# HP Business Availability Center

for the Windows and Solaris operating systems

Software Version: 7.0

# Reference Information

Document Number: BACREF7.0/01 Document Release Date: September 2007 Software Release Date: August 2007

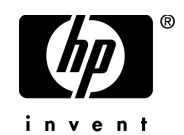

# Legal Notices

#### **Warranty**

The only warranties for HP products and services are set forth in the express warranty statements accompanying such products and services. Nothing herein should be construed as constituting an additional warranty. HP shall not be liable for technical or editorial errors or omissions contained herein.

The information contained herein is subject to change without notice.

Restricted Rights Legend

Confidential computer software. Valid license from HP required for possession, use or copying. Consistent with FAR 12.211 and 12.212, Commercial Computer Software, Computer Software Documentation, and Technical Data for Commercial Items are licensed to the U.S. Government under vendor's standard commercial license.

Third-Party Web Sites

HP provides links to external third-party Web sites to help you find supplemental information. Site content and availability may change without notice. HP makes no representations or warranties whatsoever as to site content or availability.

Copyright Notices

© Copyright 2005 - 2007 Hewlett-Packard Development Company, L.P.

Trademark Notices

Adobe® and Acrobat® are trademarks of Adobe Systems Incorporated.

Intel®, Pentium®, and Intel®  $\chi$ eon<sup>TM</sup> are trademarks of Intel Corporation in the U.S. and other countries.

 $Java^{TM}$  is a US trademark of Sun Microsystems, Inc.

Microsoft®, Windows®, Windows NT®, and Windows® XP are U.S registered trademarks of Microsoft Corporation.

Oracle® is a registered US trademark of Oracle Corporation, Redwood City, California.

Unix<sup>®</sup> is a registered trademark of The Open Group.

# Documentation Updates

This manual's title page contains the following identifying information:

- Software version number, which indicates the software version
- Document release date, which changes each time the document is updated
- Software release date, which indicates the release date of this version of the software

To check for recent updates, or to verify that you are using the most recent edition of a document, go to:

#### **http://ovweb.external.hp.com/lpe/doc\_serv/**

# Support

### Mercury Product Support

You can obtain support information for products formerly produced by Mercury as follows:

- If you work with an HP Software Services Integrator (SVI) partner (**http:// h20230.www2.hp.com/svi\_partner\_list.jsp**), contact your SVI agent.
- If you have an active HP Software support contract, visit the HP Software Support Web site and use the Self-Solve Knowledge Search to find answers to technical questions.
- For the latest information about support processes and tools available for products formerly produced by Mercury, we encourage you to visit the Mercury Customer Support Web site at: **http://support.mercury.com**.
- If you have additional questions, contact your HP Sales Representative.

### HP Software Support

You can visit the HP Software Support Web site at: **www.hp.com/go/hpsoftwaresupport**

HP Software online support provides an efficient way to access interactive technical support tools. As a valued support customer, you can benefit by using the support site to:

- Search for knowledge documents of interest
- Submit and track support cases and enhancement requests
- Download software patches
- Manage support contracts
- Look up HP support contacts
- Review information about available services
- Enter into discussions with other software customers
- Research and register for software training

Most of the support areas require that you register as an HP Passport user and sign in. Many also require a support contract. To find more information about access levels, go to: **http://h20230.www2.hp.com/new\_access\_levels.jsp**

To register for an HP Passport ID, go to: **http://h20229.www2.hp.com/passport-registration.html** 

# **Table of Contents**

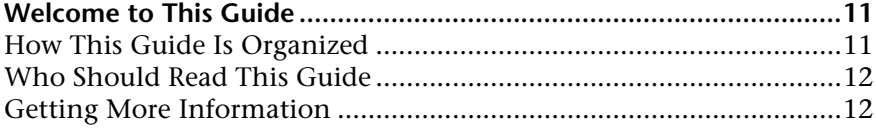

### **[PART I: USER INTERFACE](#page-12-0)**

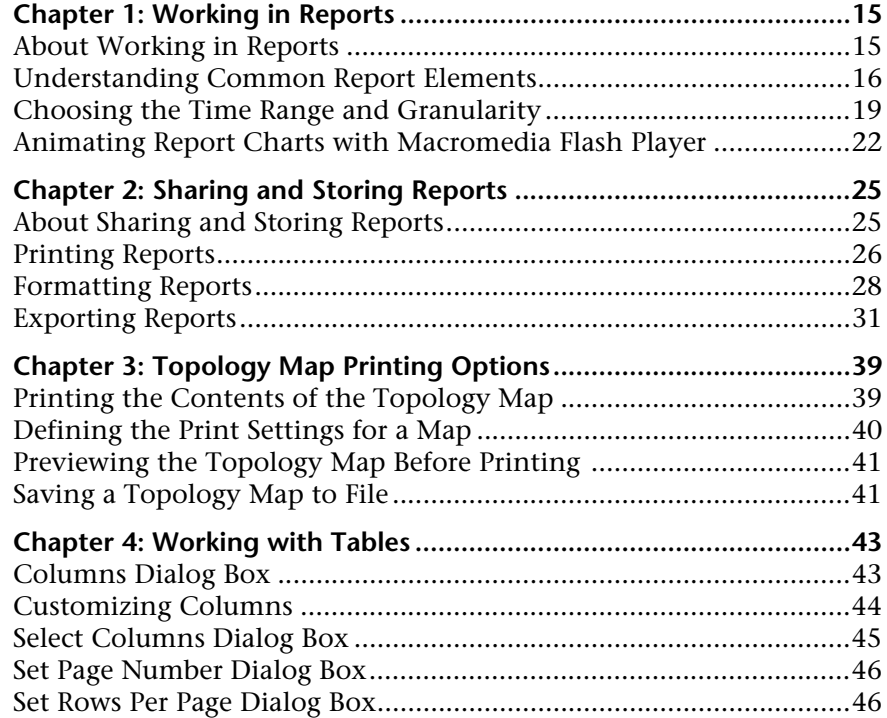

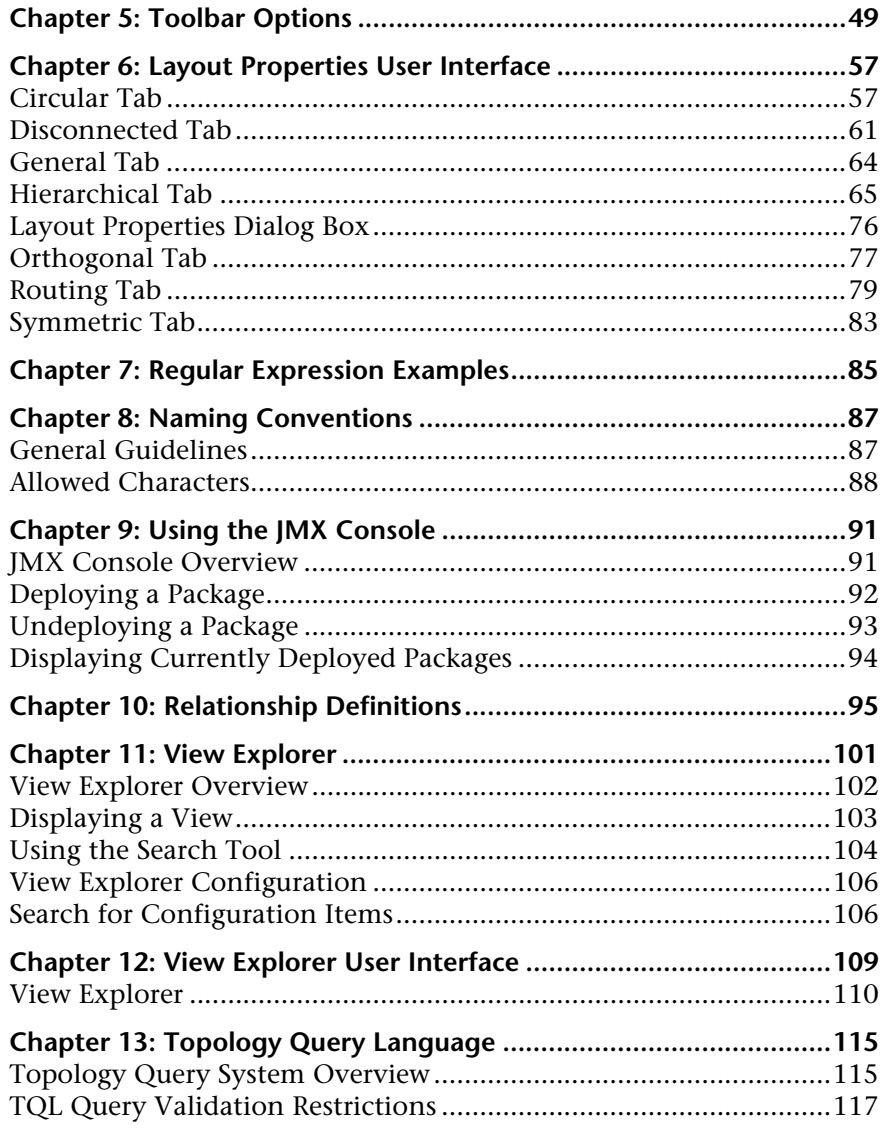

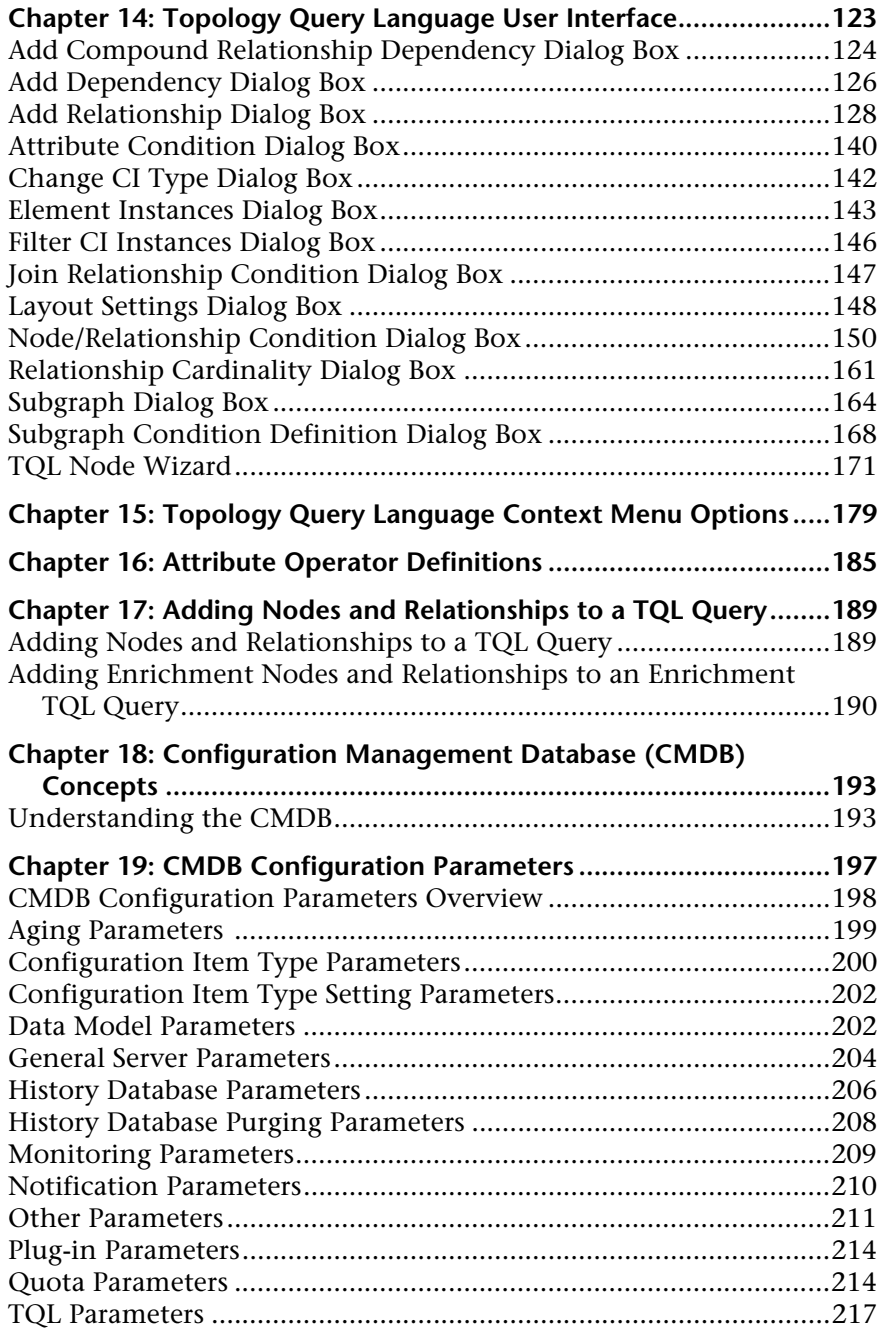

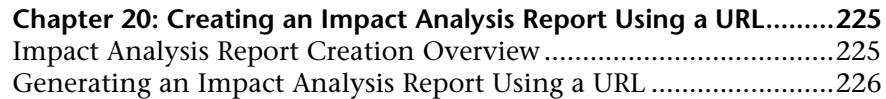

## **[PART II: DATA](#page-228-0)**

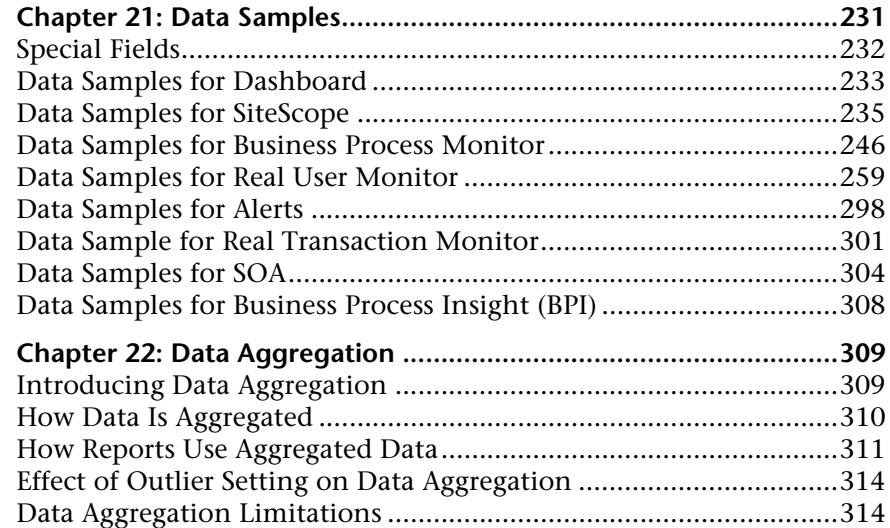

## **[PART III: DATES AND TIMES](#page-314-0)**

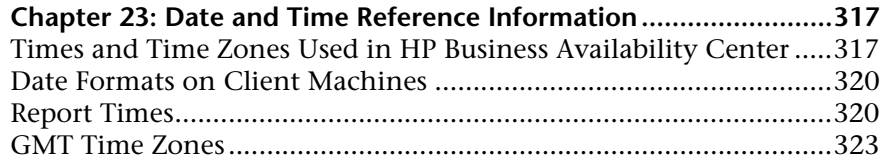

### **[PART IV: TROUBLESHOOTING](#page-328-0)**

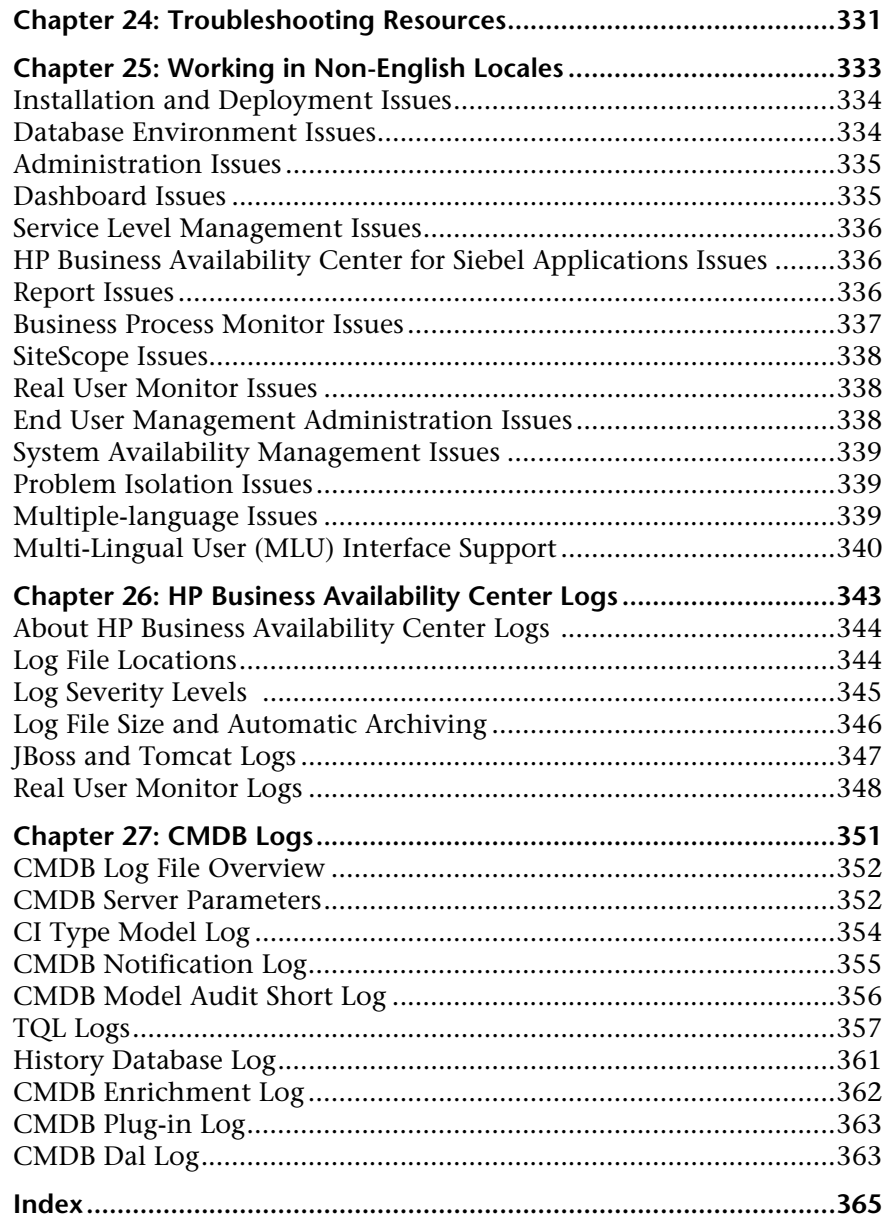

Table of Contents

# <span id="page-10-0"></span>**Welcome to This Guide**

This guide provides general reference information for HP Business Availability Center.

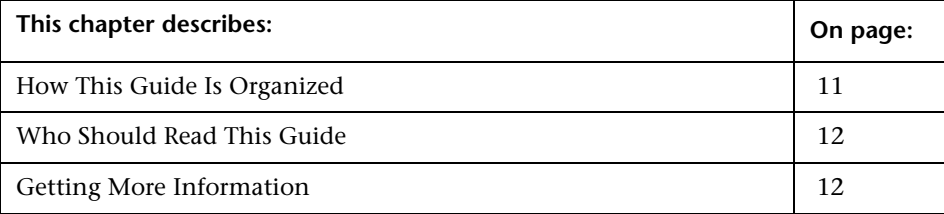

## <span id="page-10-1"></span>**How This Guide Is Organized**

The guide contains the following chapters:

### **Part I [User Interface](#page-12-1)**

Provides additional reference material regarding the user interface, explains the main concepts, tasks, and references of Topology Query Language (TQL) and View Explorer, explains how to work with reports, how to use the toolbars and right-click menu options in IT Universe, and how to work with dates, data samples, and log files.

#### **Part II [Data](#page-228-1)**

Describes the data samples and their fields that are available in various contexts in HP Business Availability Center (including Custom Reports, Measurement Filters, and Custom Query Builder).

#### **Part III [Dates and Times](#page-314-1)**

Describes date and time reference information for HP Business Availability Center.

#### **Part IV [Troubleshooting](#page-328-1)**

Describes the problems that arise while working with or administering HP Business Availability Center.

## <span id="page-11-0"></span>**Who Should Read This Guide**

This guide is intended for the following users of HP Business Availability Center:

- ➤ HP Business Availability Center administrators
- ➤ HP Business Availability Center platform administrators
- ➤ HP Business Availability Center application administrators
- ➤ HP Business Availability Center data collector administrators

Readers of this guide should be knowledgeable about enterprise system administration and HP Business Availability Center.

## <span id="page-11-1"></span>**Getting More Information**

For a complete list of all online documentation included with HP Business Availability Center, additional online resources, information on acquiring documentation updates, and typographical conventions used in this guide, see the *HP Business Availability Center Deployment Guide* PDF.

# **Part I**

# <span id="page-12-1"></span><span id="page-12-0"></span>**User Interface**

**1**

# <span id="page-14-0"></span>**Working in Reports**

Reports consist of charts and tables that help you track and analyze the health of your monitored environment. You view and generate reports, and drill down and/or apply various filtering criteria to examine performance trends and pinpoint the cause of availability and performance issues.

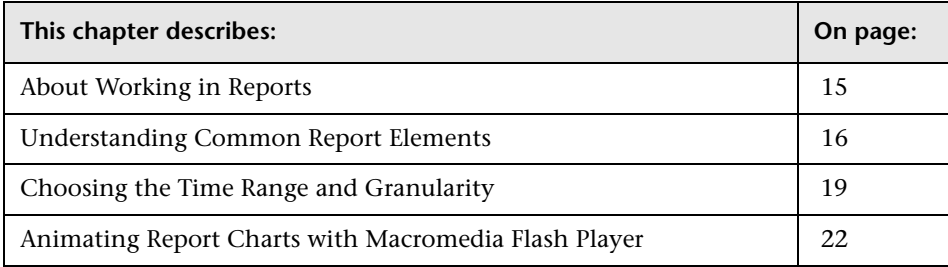

## <span id="page-14-1"></span>**About Working in Reports**

Reports enable you to examine and analyze the data that HP Business Availability Center collects. When generating reports, you can specify various report settings, including time range and resolution, profile, grouping, and filters.

You can also customize reports by adding a header and a footer, by selecting to automatically or manually generate the report, or by customizing other display elements. For details, see [Chapter 2, "Sharing and Storing Reports."](#page-24-2)

For details on the navigation functions in HP Business Availability Center, see "Navigating HP Business Availability Center" in the *HP Business Availability Center Deployment Guide* PDF.

**Note:** HP Business Availability Center presents certain reports within the context of transaction thresholds. For details on configuring transaction thresholds, see "Transaction Threshold Settings" in *Using End User Management*.

# <span id="page-15-0"></span>**Understanding Common Report Elements**

The items listed in the table below are common to most report pages. You may see only a few of the items described below in your report. Report elements specific to a certain application are described within that application's documentation:

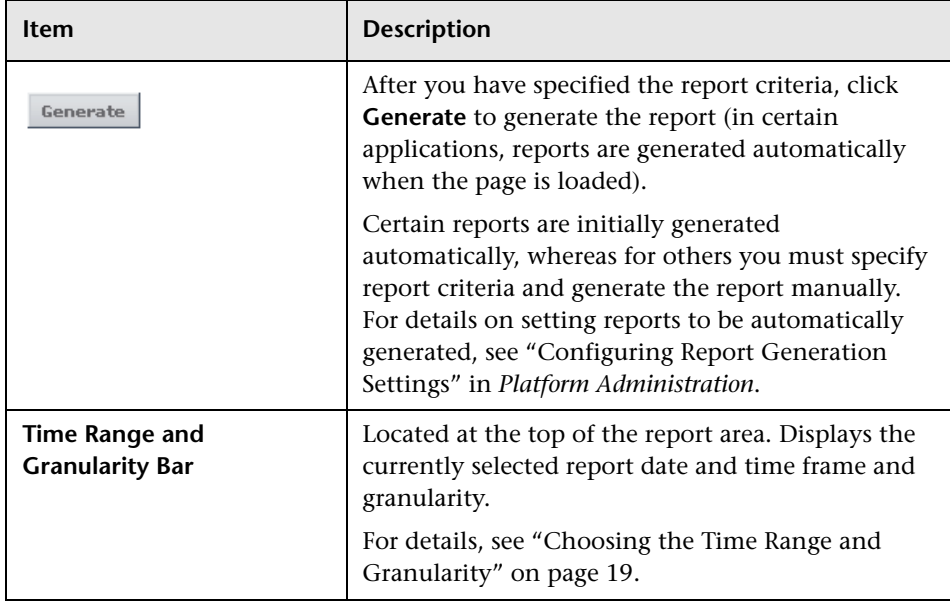

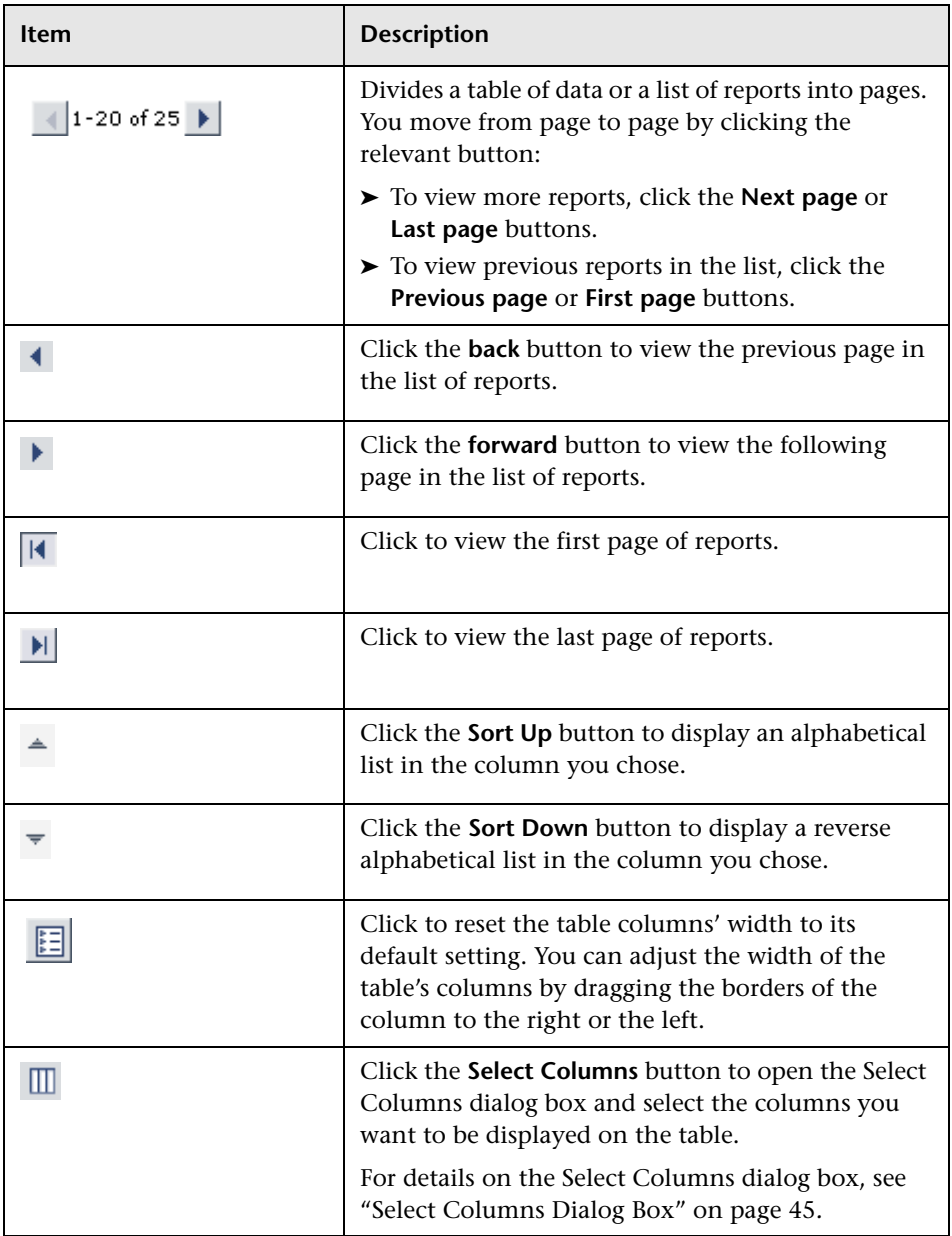

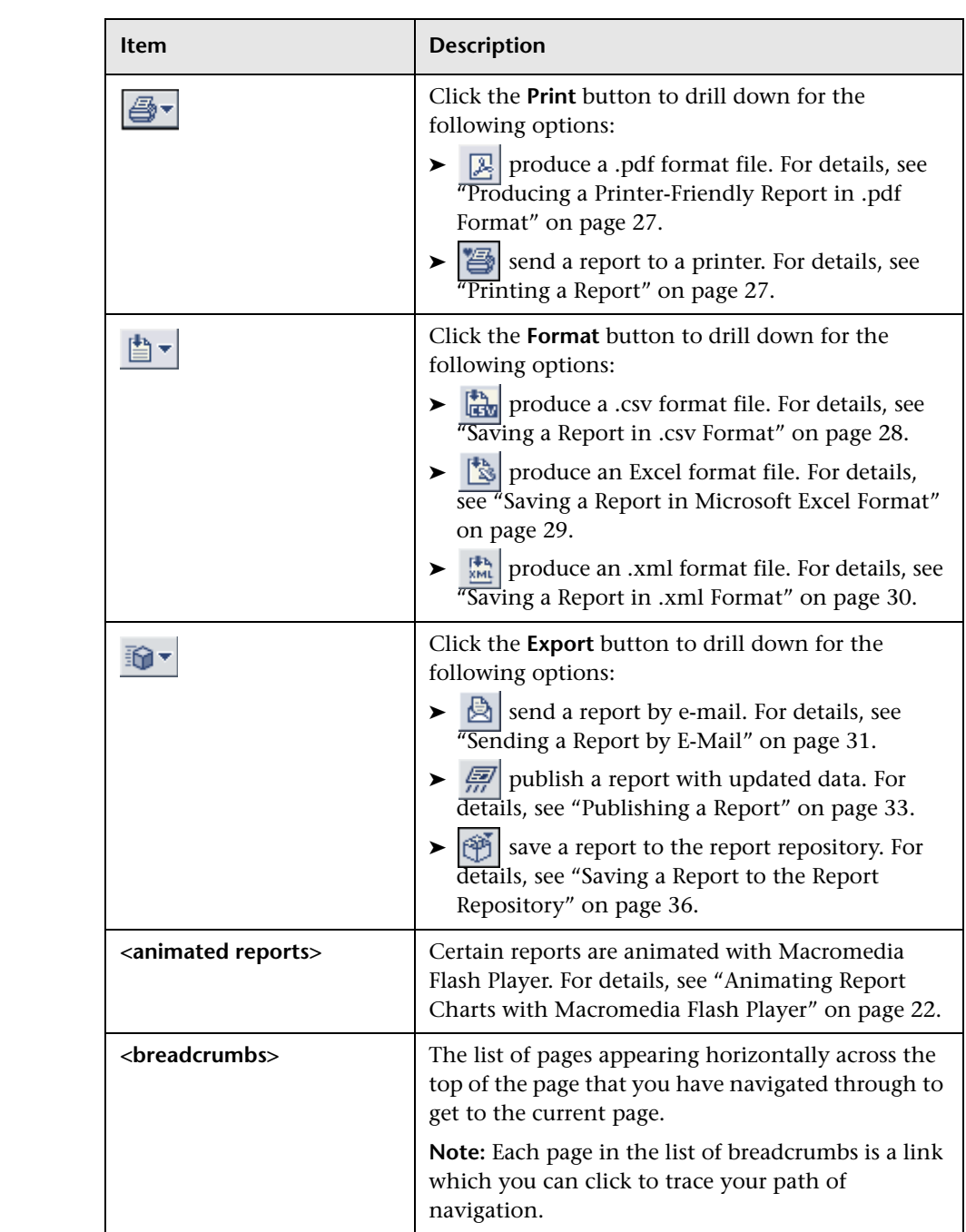

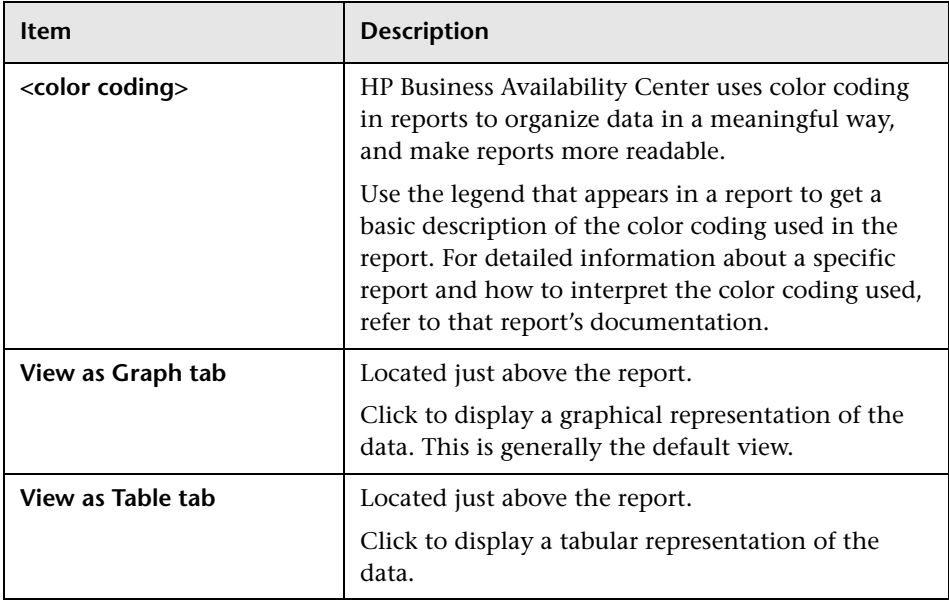

# <span id="page-18-0"></span>**Choosing the Time Range and Granularity**

When generating a report, you choose the time range and granularity in which the report is displayed.

For additional information on choosing the time range and granularity in Service Level Management, see "Tracking Range and Granularity in Service Level Management" in *Using Service Level Management*.

**To choose a time range and granularity:**

View: Past day v From: 4/19/2004 9:17 AM To: 4/20/2004 9:17 AM GMT[+03:00] 4 | D Every: 1 V hour(s) v

- **1** From the time range list (labeled **View**), select a time range. You can display reports by:
	- ➤ custom range
	- ➤ hour, day, week, month, quarter, year
	- ➤ past hour, past day, past week, past month, past quarter, past year
- ➤ week to date, month to date, quarter to date, year to date
- ➤ previous week, previous month, previous quarter, previous year
- ➤ last <definable time period>

**Note:** Not all reports include all the above time ranges.

- **2** Select:
	- ➤ **Hour**, **Day**, **Week**, **Month**, **Quarter**, or **Year** to generate the report in that time range. Then choose either the start date and time or the end date and time. HP Business Availability Center updates the other accordingly. Continue to the next step.
	- ➤ **Custom** to generate the report for a time range whose start and end date you want to manually select. Then choose both a start and end date and time. Continue to the next step.
	- ➤ **Last** to generate the report for the last hour, day, week, month, quarter, or year.
	- ➤ Any of the other options to view the time range relative to the current date and time. (If you select one of these options, and then make changes to the start and end dates, the View box updates the time range.) To continue, skip to step [7 on page 21](#page-20-0).
- **3** To specify a starting date and time, click the start date link (labeled **From**).

To specify an ending date and time, click the end date link (labeled **To**) to open the calendar window.

 **4** Use the calendar to select the start or end date and time for the report. Choose a month, year, and time from the lists, and click a date in the calendar table.

Use the forward and back arrows on either side of the selected month to move the time period forward or back by a month.

 **5** Click **OK** to accept the date you chose.

Click **Reset** to reset the calendar to the default day, month, year, and time.

Click **Cancel** to close the calendar without changing the starting time.

- <span id="page-20-0"></span>**6** Use the forward or back arrows as required to move the selected time period forward or back by the period of time specified in the time range list. If a custom time range is selected, HP Business Availability Center moves the time period forward or back by the current custom time range.
	- **7** For reports that are divided by time units, you can select report granularity. From the granularity value and granularity unit lists (labeled **Every**), select the granularity for the report. The available granularity units (minute, hour, day, week, month, year) differ depending on the selected time range and the specific report, and the granularity values differ per granularity unit.

The granularity determines how many measurement samples are displayed in the report per time interval. By default, reports are limited to a maximum of 32 samples (trend reports have a maximum of 50 samples). Thus, for example, if you select the "Day" time range and the "minutes" granularity, since there are 1,440 minutes in a day and a maximum of 32 samples on a chart, the granularity ranges from "every 45 minutes" (1440/32=45) to "every 59 minutes" (above 59 minutes, you use the "hour" granularity unit).

Additional examples:

- ➤ If you select the Day time range and a granularity of every 1 hour, the report is displayed using 24 samples (1 hour  $x$  24 = 1 day).
- ➤ If you select the Month time range and a granularity of every 1 week, the report is displayed using 4 samples (1 week  $x$  4 = 1 month).

You can modify the allowed number of samples in reports in the Infrastructure Settings Manager. To do so, select **Admin > Platform > Setup and Maintenance > Infrastructure Settings**, click **Foundations**, select **End User/System Availability Management**, and locate the **Max Data Points in Report** parameter entry in the **Data** table. Modify the value to the required amount.

For details on using the Infrastructure Settings Manager, see "Infrastructure Settings" in *Platform Administration*.

#### **Note:**

- $\triangleright$  In certain reports, the selected time range is displayed along the x-axis. HP Business Availability Center breaks down the time range according to segments that differ depending on the selected time range. For details, see ["Report Times" on page 320](#page-319-2).
- ➤ Depending on the time range you select, HP Business Availability Center generates reports using either raw data or aggregated data. A note is displayed in the report when aggregated data is used. For details, see ["How Reports Use Aggregated Data" on page 311.](#page-310-1)

# <span id="page-21-0"></span>**Animating Report Charts with Macromedia Flash Player**

You can choose to use Macromedia Flash Player to render report charts, to control the flow of information and add interest to your reports.

Your users must have Flash Player installed on their machines. If they do not, the browser displays a message containing instructions on downloading Flash Player.

The reports that support the use of Flash Player are those that include charts. Scatter charts are not supported.

Pie charts in Flash reports have the following functionality, available from the context menu (opened by right-clicking on the chart):

- ➤ **Enable Rotation.** When this option is selected, you can click and drag to rotate the pie. Toggles with **Enable Slicing Movement**.
- ➤ **Enable Slicing Movement.** When this option is selected, you can click on a pie slice to slide it out from the main pie. Toggles with **Enable Rotation**.
- ➤ **View 2D**/**View 3D.** Toggle between these options as required.

By default, the KPIs Distribution Over Time, KPIs Summary, and KPIs Trend reports (available in Dashboard and My BAC Business Dashboard) use Flash with a built-in one second delay for rendering the reports. If required, you can remove the delay (so that the reports are immediately displayed fully rendered). To remove the delay, select **Admin > Platform > Setup and Maintenance > Infrastructure Settings**, choose **Applications**, select **Dashboard Application**, and locate the **Reports Delay Time** entry in the Business Reports Properties table. Modify the value to **False**.

For details on customizing Flash Player charts, contact Customer Support.

**Chapter 1** • Working in Reports

**2**

# <span id="page-24-2"></span><span id="page-24-0"></span>**Sharing and Storing Reports**

You can share and store reports using various methods, including printing, exporting to other formats, and storing in a repository for future access.

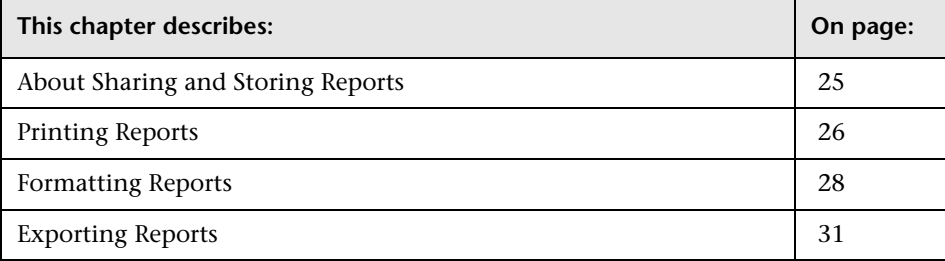

## <span id="page-24-1"></span>**About Sharing and Storing Reports**

HP Business Availability Center provides the following functionality for sharing and storing reports that you generate:

- ➤ sending a report to a printer or saving a report in .pdf format
- ➤ formatting a report in .csv, Excel, or .xml format
- ➤ exporting a report, by sending it by e-mail, publishing it, or saving it to the report repository

Depending on the type of report you are viewing, some or all of the following buttons are available:

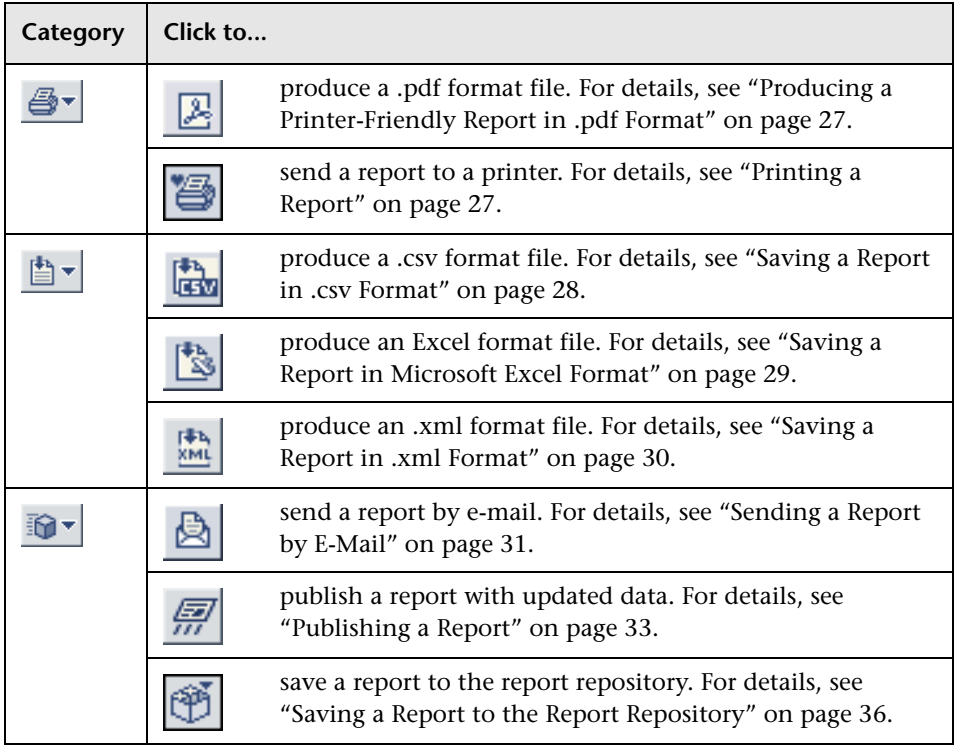

# <span id="page-25-0"></span>**Printing Reports**

You can send a report directly to a printer or produce a printer-friendly report in .pdf format.

This section includes the following topics:

- ➤ ["Printing a Report" on page 27](#page-26-3)
- ➤ ["Producing a Printer-Friendly Report in .pdf Format" on page 27](#page-26-2)

### <span id="page-26-3"></span><span id="page-26-1"></span>**Printing a Report**

**Tip:** Before printing, ensure that printer settings are set to print the selected frame, and not to print frames as laid out on screen.

To obtain optimal print results if you are using Microsoft Internet Explorer, enable the **Print background color and images** option (**Tools > Internet Options > Advanced tab > Printing**).

#### **To print a report:**

答

図

- **1** Click the **Printer-Friendly Report** button to open a window displaying the printer-friendly report.
- **2** To print the report, click the browser's Print button, or right-click on the page and select **Print**.

### <span id="page-26-2"></span><span id="page-26-0"></span>**Producing a Printer-Friendly Report in .pdf Format**

The following procedure explains how to produce a printer-friendly report in .pdf format.

#### **To produce a report in .pdf format:**

- **1** In any report, click the **Open in PDF Format** button to display the report in .pdf format in a new browser window.
	- **2** Follow the Adobe Acrobat instructions to print or save the file in your local file system.

**Note:** When producing a hierarchal UCMDB report, the size of the .pdf is limited to the default number of data units defined for your environment. The default value is 400. A data unit is the information displayed under a CI in a report. In a table, each row is counted as one data unit. If this value does not suit your needs and must be modified, contact Customer Support.

If the file you are producing contains more than the allotted number of data units, the .pdf file is truncated.

The affected UCMDB reports are:

- ➤ System Report
- ➤ Asset Report
- ➤ Related CI's Report
- ➤ Correlation Report
- ➤ Export Package to Report

## <span id="page-27-0"></span>**Formatting Reports**

You can format a report in .csv, Excel, or .xml format.

This section includes the following topics:

- ➤ ["Saving a Report in .csv Format" on page 28](#page-27-2)
- ➤ ["Saving a Report in Microsoft Excel Format" on page 29](#page-28-1)
- <span id="page-27-2"></span>➤ ["Saving a Report in .xml Format" on page 30](#page-29-1)

### <span id="page-27-1"></span>**Saving a Report in .csv Format**

The following procedure explains how to save a report in .csv format. Only those reports that support this functionality include the CSV button.

#### **To save a report in .csv format:**

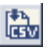

 **1** In a report, click the **CSV** button to open the report in a new browser window.

If your browser does not display the .csv file in a new window (for example, if you do not have Microsoft Excel installed on the machine), follow your browser's instructions to view the file or save it to disk.

 **2** Select **File > Save As**, choose a path, file name, and file format type (Microsoft Excel, .csv, and so on), and click **Save**.

**Note:** For the CSV formatted report to display correctly, the comma (**,**) must be defined as the list separator. In Windows, to verify or modify the list separator value, open Regional Options from the Control Panel, and on the Numbers tab ensure that the comma is defined as the List Separator value. In Solaris, you can specify the list separator in the application that opens the CSV file.

## <span id="page-28-1"></span><span id="page-28-0"></span>**Saving a Report in Microsoft Excel Format**

The following procedure explains how to save a report in Microsoft Excel format. Only those reports that support this functionality include the Excel button.

**Note:** Microsoft Office Excel 2002 or later must be installed on the client machine from which you are generating the report.

#### **To format a report in Excel format:**

- 闣
- **1** In a report, click the **Excel** button .
- **2** Choose whether you want to display the report or save it. To save the file, click **Save**, and in the browser that opens, choose a path and file name and click **Save**.

Any tooltips in the report are converted to comments in Microsoft Excel. To view all the text of a large tooltip, edit the comment by right-clicking the cell and choosing **Edit Comment**. Enlarge the box by dragging a corner:

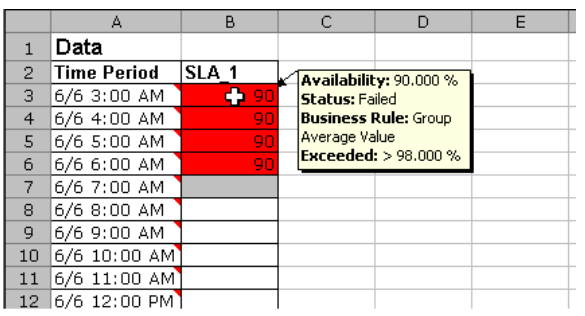

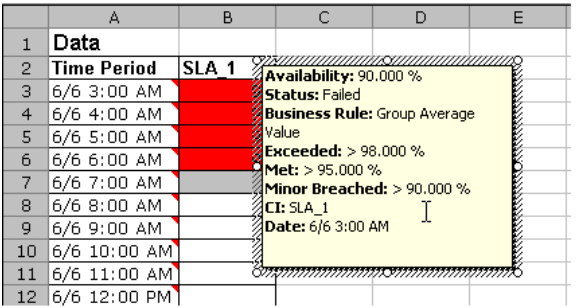

## <span id="page-29-1"></span><span id="page-29-0"></span>**Saving a Report in .xml Format**

You can save a report in .xml format to send to users, or to insert into other reports. The data in the XML file is not updated. Only those reports that support this functionality include the XML button.

#### **To open a report in .xml format:**

- **1** In any of the reports that support this functionality, click the **Open in XML Format** button to open the report in a new browser window.
- **2** Select **File > Save As**, choose a path, file name, and .xml file format type and click **Save**. This step is optional.

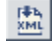

**Tip:** To extract HTML code from the report, save the file as HTML, open the file in an HTML editor, and copy the relevant table into the target file.

## <span id="page-30-0"></span>**Exporting Reports**

B.

You can send a report by e-mail, publish a report with updated data, or save a report to the report repository.

This section includes the following topics:

- ➤ ["Sending a Report by E-Mail" on page 31](#page-30-2)
- ➤ ["Publishing a Report" on page 33](#page-32-1)
- <span id="page-30-2"></span>➤ ["Saving a Report to the Report Repository" on page 36](#page-35-1)

## <span id="page-30-1"></span>**Sending a Report by E-Mail**

The following procedure explains how to send a report by e-mail.

#### **To send a report by e-mail:**

- **1** Click the **E-mail this Report** button to open the Mail Details window.
	- **2** Change the default subject, if required.
	- **3** Specify one or more e-mail addresses in the **To** box. Separate multiple addresses using a semi-colon.
	- **4** Specify an e-mail address for receiving replies in the **Reply-to** box.

If required, an e-mail address can be configured to appear in the **Reply-to** field by default. This is done in the Infrastructure Settings Manager. Select **Admin > Platform > Setup and Maintenance > Infrastructure Settings**, click **Foundations**, select **Business Availability Center**, and locate the **Default Reply-To Address** entry in the **Business Availability Center Interface - Display** table. Update the value as required.

For details on using the Infrastructure Settings Manager, see "Infrastructure Settings" in *Platform Administration*.

- **5** If required, type a comment in the **Comments** box.
- **6** Specify whether you want to send the report as:
	- **a HTML** mail. The report is displayed in the e-mail client (the e-mail client must support, and be configured to display, HTML).
		- ➤ Select **Include Images** to include all report resources (for example, graphics) in the e-mail.
		- ➤ Clear **Include Images** so the images are not included in the e-mail. In that case, all report resources (for example, graphics) are located on HP Business Availability Center servers. A network connection to HP Business Availability Center is required to view the images in the report.
	- **b HTML** attachment. The report is displayed in a browser (the browser must support the MHT format—Microsoft Internet Explorer supports MHT format, for example).
		- ➤ Select **Send as Internet Explorer Archived HTML**. The report is displayed in a browser (the browser must support the MHT format— Microsoft Internet Explorer supports MHT format, for example). All report resources (for example, graphics) are included in the e-mail.
		- ➤ Select **Zipped attachment** to send the attachment in zipped format.
	- **c PDF.** The report is displayed in .pdf format in a new browser window.
		- ➤ Select **Zipped attachment** to send the attachment in zipped format.

**Note:** If you choose to use a mail option that displays the report content in the e-mail client, check that the e-mail client does not employ security restrictions which prevent the running of scripts contained in HTML mail. E-mail clients that do employ such restrictions may be unable to properly display all report content.

 **7** Click **OK** to e-mail the report.

## <span id="page-32-1"></span><span id="page-32-0"></span>**Publishing a Report**

You can generate up-to-date reports that can be viewed by users who do not usually work with HP Business Availability Center, and, therefore, do not know how to create reports. However, these users must have a network connection to HP Business Availability Center to view the report. You publish the reports in .csv format, Excel format, .xml format, or printerfriendly format, and send the report (generally, by e-mail) to the user.

The report contains data that is updated when the report is accessed. For example, say you prepare a report for the past month (24 Oct 2005 8:00 AM – 21 Nov 2005 8:00 AM), publish the report, and send the URL or an HTML file of the report to a user. The user accesses the report a week later (on 28 Nov 2005), at which time the report shows the updated past month (31 Oct 2005 8:00 AM – 28 Nov 2005 8:00 AM).

You would probably publish reports that use a relative tracking period (for example, past month, month to date), as it may not be useful to publish reports that use an absolute tracking period (for example, hour, day, month).

You can choose between two methods for publishing reports: URL and HTML. Use URL to submit the form with a **GET** method (recommended), and HTML to submit the form with a **POST** method.

For a list of reports that you can publish, see the list of customizable reports in "Defining a Default Header and Footer" in *Custom Reporting and Alerting*. You can also view a list of these reports in the **Report Types** window accessed from the Report Repository page. For details, see "Searching for a Report in the Report Repository" on page 126.

#### **To publish a report in .csv, Excel, .xml, or printer-friendly format:**

 **1** Set up the report that you want to publish. Where relevant, choose the Graph or Table format.

**Tip:** Choose only from tracking periods that show data when the user accesses the report. For example, say you set up the Triage report to show data for the past hour, then send the report to a user. If the monitor being tracked by the profile is going down shortly, the user's past hour does not include data.

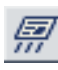

- **2** Click the **Publish Report** button to open the Publish Report window.
- **3** Choose the format in which you want to publish the report: **CSV**, **Excel**, **XML**, or **Printer-Friendly**.
	- ➤ **CSV.** The report is formatted as a comma-separated values (CSV) text file that can be displayed in a spreadsheet.
	- ➤ **Excel.** The report is formatted as an .xls (Excel) file that can be displayed in a spreadsheet.
	- ➤ **XML.** The report is formatted as an XML file that can be opened in a text or XML editor.
	- ➤ **Printer-Friendly.** The report is saved in HTML format for printing purposes.
- **4** Enter a login name and password which enable the user to log in to HP Business Availability Center, view the report, and log out.

#### **Note:**

- ➤ The default login name and password are those with which you logged in to HP Business Availability Center in the current session.
- ➤ Do not publish the report with administrator permissions. We recommend that you create a login name and password for the user with less permissions than for an administrator. For details, see "User Management Overview" in *Platform Administration*.
- ➤ If you include your own user name and password in the URL or the HTML file, when the user closes the report, you are simultaneously logged out of HP Business Availability Center.
- ➤ The user name and password are encrypted in the URL or the HTML file.
- ➤ The log in and log out steps are transparent to the user.
- **5** Choose whether to send the URL of the report (recommended) or to send the report as an HTML file. Click **Generate URL** or **Generate HTML**:
	- ➤ **Generate URL.** HP Business Availability Center generates the URL and displays it in the window. Click **Copy** to select the URL, then paste the URL into an e-mail to send to the user. It is recommended that the URL does not exceed a maximum length of 2,000 characters  $\left(\frac{\lambda}{2K}\right)$ , to ensure that the URL can be read by all systems.

**Note:** Do not modify the URL string. If necessary, make changes to the report itself, then publish the report again.

➤ **Generate HTML.** The File Download window opens and you can choose to open or save the file. Click **Open** to open the report in a browser in the selected format. Click **Save**, and, in the **Save As** dialog box that opens, locate the directory where you want to save the file, and click **Save**.

**Tip:** To extract HTML code from the published report, choose the XML format and click **Generate URL** or **Generate HTML**. Continue with the relevant procedure to publish the report. Click **Open** to display the report in HTML markup in a browser. Save the file as HTML, open the file in an HTML editor, and copy the relevant table into the target file.

## <span id="page-35-1"></span><span id="page-35-0"></span>**Saving a Report to the Report Repository**

You can save the data of certain reports to a report repository, for viewing on other occasions, or for sending to other users. The report is saved with data valid at the time the report is saved. This is the case even if data subsequently changes, or more data accrues to the report. You access the report through Dashboard, Service Level Management, or End User Management (Triage report only).

For a list of reports that you can save to the repository, see the list of customizable reports in "Defining a Default Header and Footer" in *Custom Reporting and Alerting*. You can also view a list of these reports in the **Report Types** window accessed from the Report Repository page. For details, see "Searching for a Report in the Report Repository" on page 126.

**Note:** The Report Repository icon is enabled only on the pages of reports that can be saved to the repository.

#### **To save a report to the repository:**

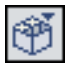

- **1** Click the **Save to Repository** button to open a window displaying the report in PDF format.
- **2** Enter a name for the report.
- **3** Choose whether the report should be available to all users (**Public**), or only to yourself and the administrators (**Private**).
Public: any user can view, edit, or delete the report from the repository. **Private**: only the user or administrator can view, edit, or delete the report from the repository. (For HP Managed Software Solutions customers: **Private**: only the user, superuser, operator, customer superuser, and customer administrator can view, edit, or delete the report from the repository.)

- **4** Enter a description for the report.
- **5** Click **OK**, or click **Cancel** to close the window without saving the report.

The report is displayed in the application page.

#### **Chapter 2** • Sharing and Storing Reports

# <span id="page-38-1"></span>**Topology Map Printing Options**

This chapter describes how to print the contents of the topology map and save a topology map to file.

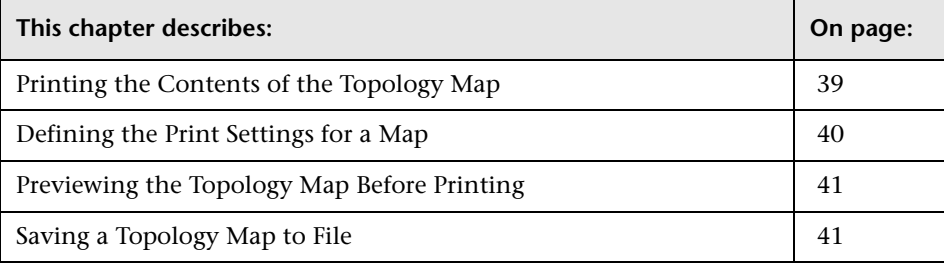

## <span id="page-38-0"></span>**Printing the Contents of the Topology Map**

You can print the contents of the topology map. The result is similar to a screen capture. It is therefore recommended to define your print settings and arrange the contents of the topology map according to your requirements before printing.

#### **To print the contents of the topology map:**

- **1** Select and display the contents of the topology map to be printed.
- **2** Define your print settings. For details, see ["Defining the Print Settings for a](#page-39-0)  [Map" on page 40](#page-39-0).
- **3** Arrange the contents of the topology map for print. You can use the **Layout** option and **Layout Properties**. For details about the layout options, see ["Toolbar Options" on page 49](#page-48-0). For details about layout properties, see ["Layout Properties User Interface" on page 57](#page-56-0).
- **4** From the toolbar, select **Print Map > Print Map** to open the Print dialog box.
- **5** In the **Copies** area, enter the number of copies you want to print.
- **6** Click **Properties** to open the Document Properties dialog box.
- **7** Define document properties as required and click **OK** to save your changes.
- **8** Click **OK** in the Print dialog box to print the contents of the topology map.

### <span id="page-39-0"></span>**Defining the Print Settings for a Map**

This section describes how to define the print settings for a map.

**To define the print settings for a map:**

- **1** Select **Print Map > Map Printing Settings** to open the Map Printing Settings dialog box.
- **2** Select **Print Entire Drawing** to print the complete view.
- **3** Select **Print Current Window** to print the part of the view that appears in the window.
- **4** Select **Print Current Selection** to print the selected notes and their relationships.
- **5** In the **Scale By** area:
	- ➤ Select **Pages** and enter the number of columns and rows in the **Page Columns** and **Page Rows** boxes.
	- ➤ Select **Actual Size** to print the view as it really is.
	- ➤ Select **Zoom Level** to print the view at the current zoom level.
- **6** In the **Caption** area:
	- ➤ Select **Print Caption**, enter the caption in the text area and click **Font** to select the required custom font.
	- ➤ Select the position of the caption in the **Position** list.
- **7** In the **Multipage Printing** area:
	- ➤ Select **Print Page Numbers** to print the page numbers.
	- ➤ Select **Print Crop Marks** to print the crop marks.
- **8** In the **Other** area:
	- ➤ Select **Print Border** if you want the printed view to have a border and click **Color** to select the required border color.
	- ➤ Select **Print Background** to print the background behind the view.
	- ➤ Select **Print Grid** if you want to print a grid behind the printed view.
- **9** Click **Page Setup** to set the printer settings.
- **10** Click **OK**. These definitions are applied to your printouts.

### <span id="page-40-1"></span>**Previewing the Topology Map Before Printing**

You can preview the content of the topology map before printing.

**To preview the content of the topology map before printing:**

- **1** Select **Print Map > Print Preview** to open the Print Preview window.
- **2** To define the print settings for the map, click **Print Setup**. For details, see ["Defining the Print Settings for a Map" on page 40.](#page-39-0)
- **3** Use the **Zoom** options to focus on specific details of the map. For details, see ["Toolbar Options" on page 49](#page-48-0).
- **4** To fit the complete view in the window, click **Fit in Window**.
- **5** To print the map, click **Print**. For details, see ["Printing the Contents of the](#page-38-0)  [Topology Map" on page 39](#page-38-0).
- **6** Click **Close** to close the Print Preview window.

### <span id="page-40-2"></span><span id="page-40-0"></span>**Saving a Topology Map to File**

You can save a topology map to a file.

#### **To save a topology map to a file:**

- **1** Select and display the topology map you want to save to file.
- **2** Select **Print Map > Export Graph** to open the Export Graph dialog box.
- **3** From the **Type** list, select the required file format.
- **4** In the **File Name** box, specify the required file name and location (or click **Browse** to search for the file and location).
- **5** In the **Image Content** area:
	- **a** Select **Visible Window Only** to save only the part of the graph that appears in the window.
	- **b** Select **Draw Grid** to draw a grid in the graph.
	- **c** Select **Selected Objects Only** to save only the nodes/CIs that you selected and their relationships.
- **6** In the **Image Characteristics** area, enter a value in the **Image Quality (0-100)** window or move the indicator left or right to set the required quality of the printed map on the scale. 100 means that the quality is excellent.
- **7** In the **Size** area, do the following:
	- **a** Select **Current Zoom Level** to save the view as you see it on the topology map. For example, if you have used the **Interactive Zoom** mode to decrease the view magnification, the nodes also appear smaller in the saved view. For details, see ["Interactive Zoom" on page 53](#page-52-0).
	- **b** Select **Actual Size** to save the view so that the node sizes are at maximum.
	- **c** Select **Fit in Canvas** to expand or shrink the view so it fits in the window.
	- **d** Select **Custom** to specify the size of the view you want to save in the **Width** and **Height** boxes.
- **8** Click **OK**.

J

# **Working with Tables**

This chapter describes how to customize tables.

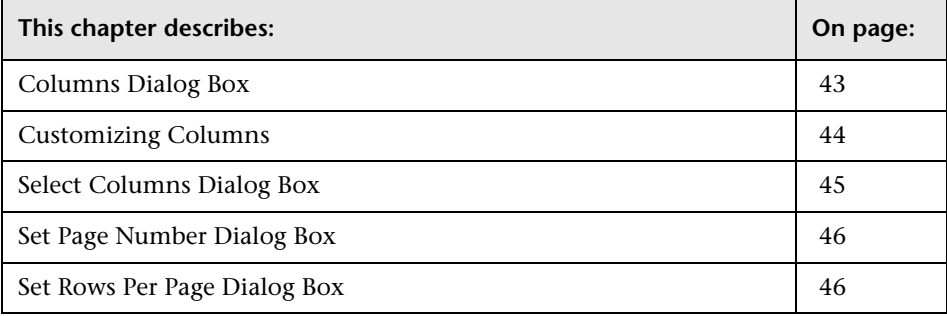

# <span id="page-42-0"></span>**Columns Dialog Box**

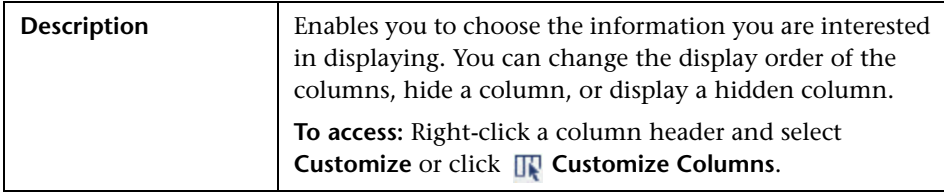

The Columns dialog box includes the following elements (listed alphabetically):

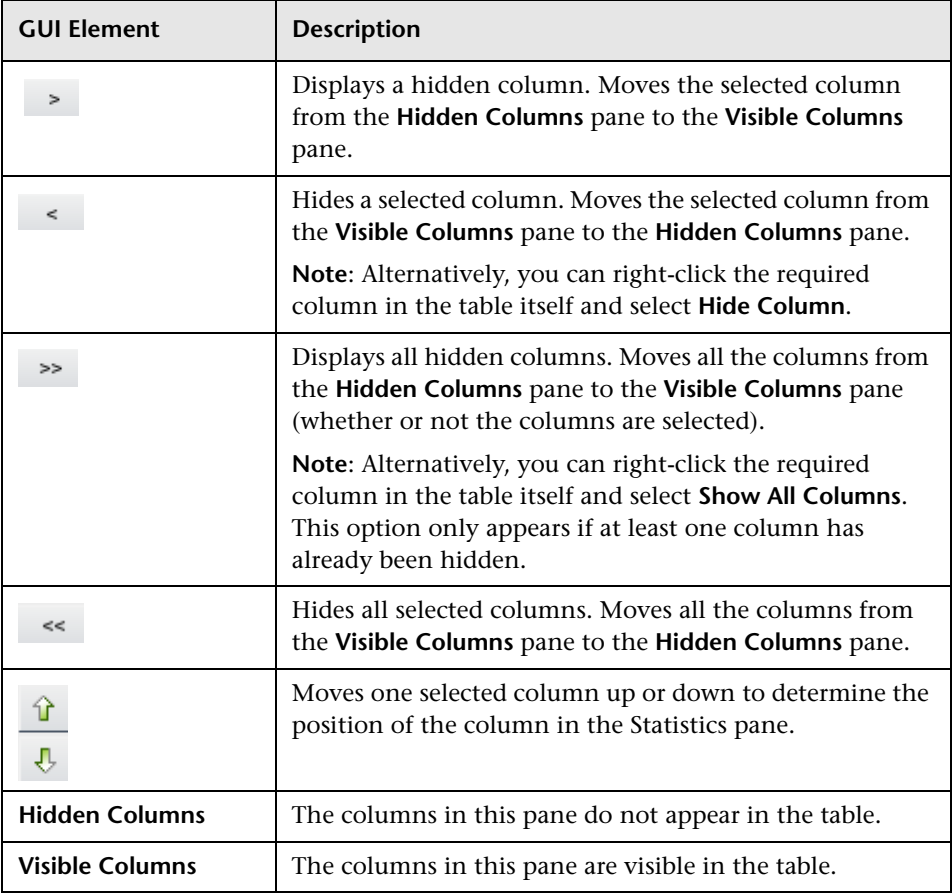

# <span id="page-43-0"></span>**Customizing Columns**

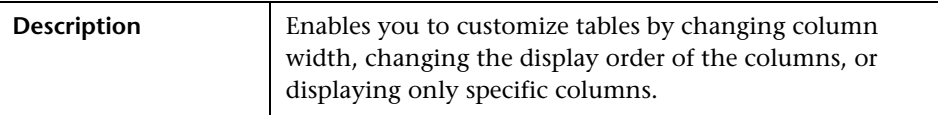

The following options are available by right-clicking or clicking a table header (listed alphabetically):

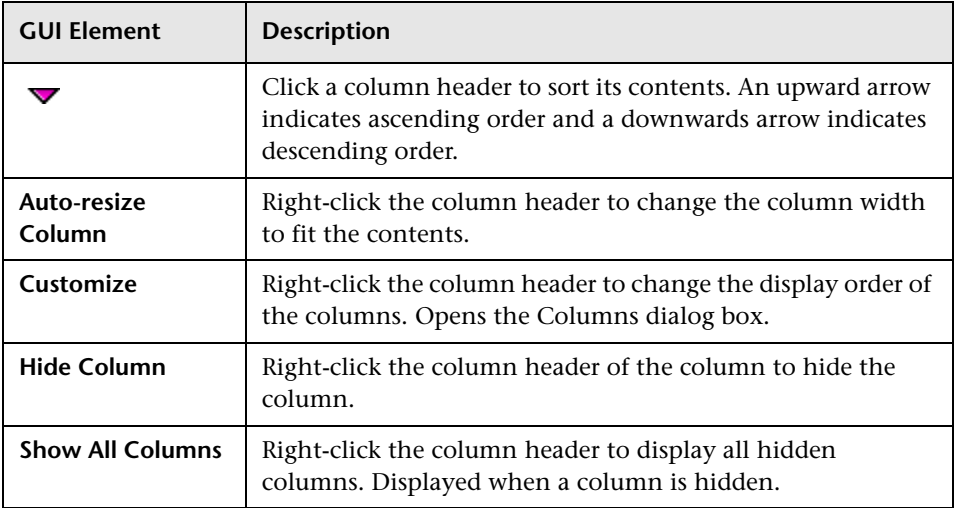

## <span id="page-44-0"></span>**Select Columns Dialog Box**

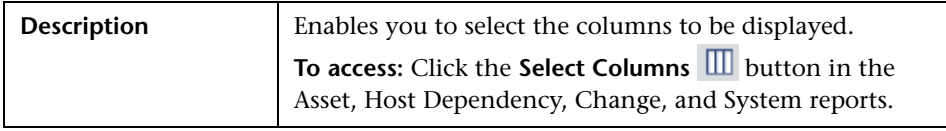

The Select Column dialog box includes the following elements (listed alphabetically):

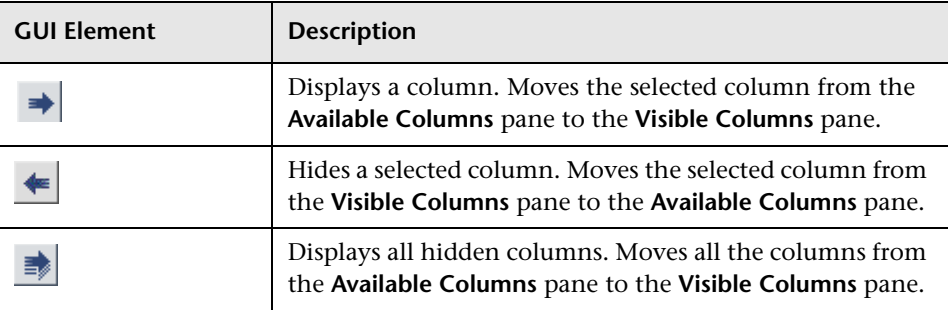

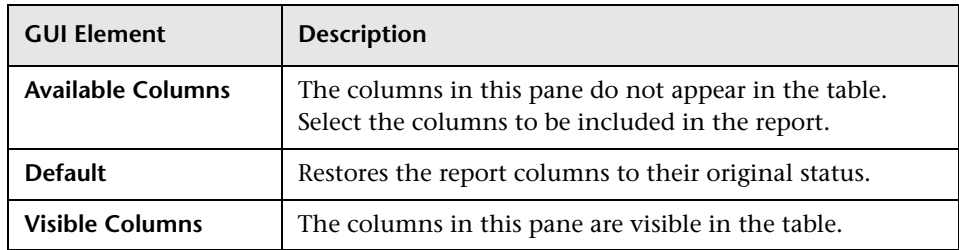

# <span id="page-45-0"></span>**Set Page Number Dialog Box**

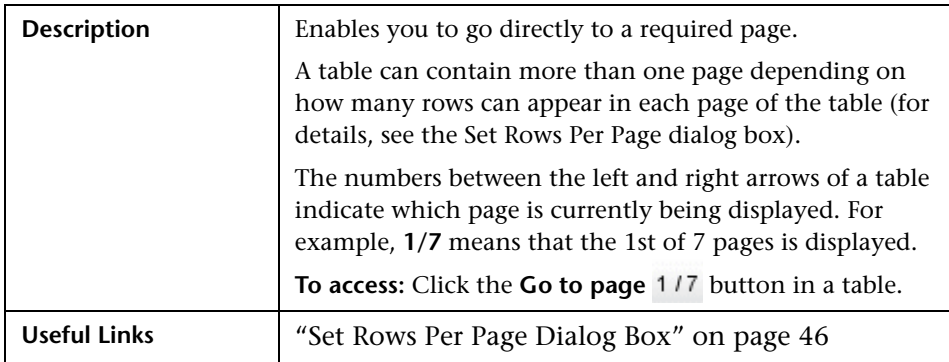

The Set Page Number dialog box includes the following elements:

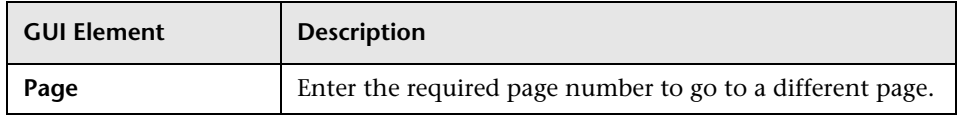

# <span id="page-45-1"></span>**Set Rows Per Page Dialog Box**

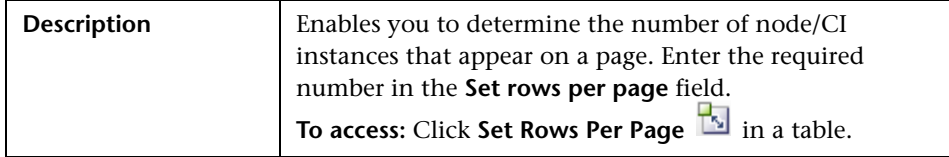

The Set Rows Per Page dialog box includes the following elements:

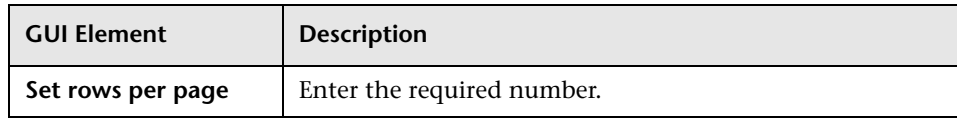

**Chapter 4** • Working with Tables

**5**

# <span id="page-48-0"></span>**Toolbar Options**

The following table contains a description of each toolbar option, organized alphabetically.

**Note:** These toolbar options are relevant for Universal CMDB applications.

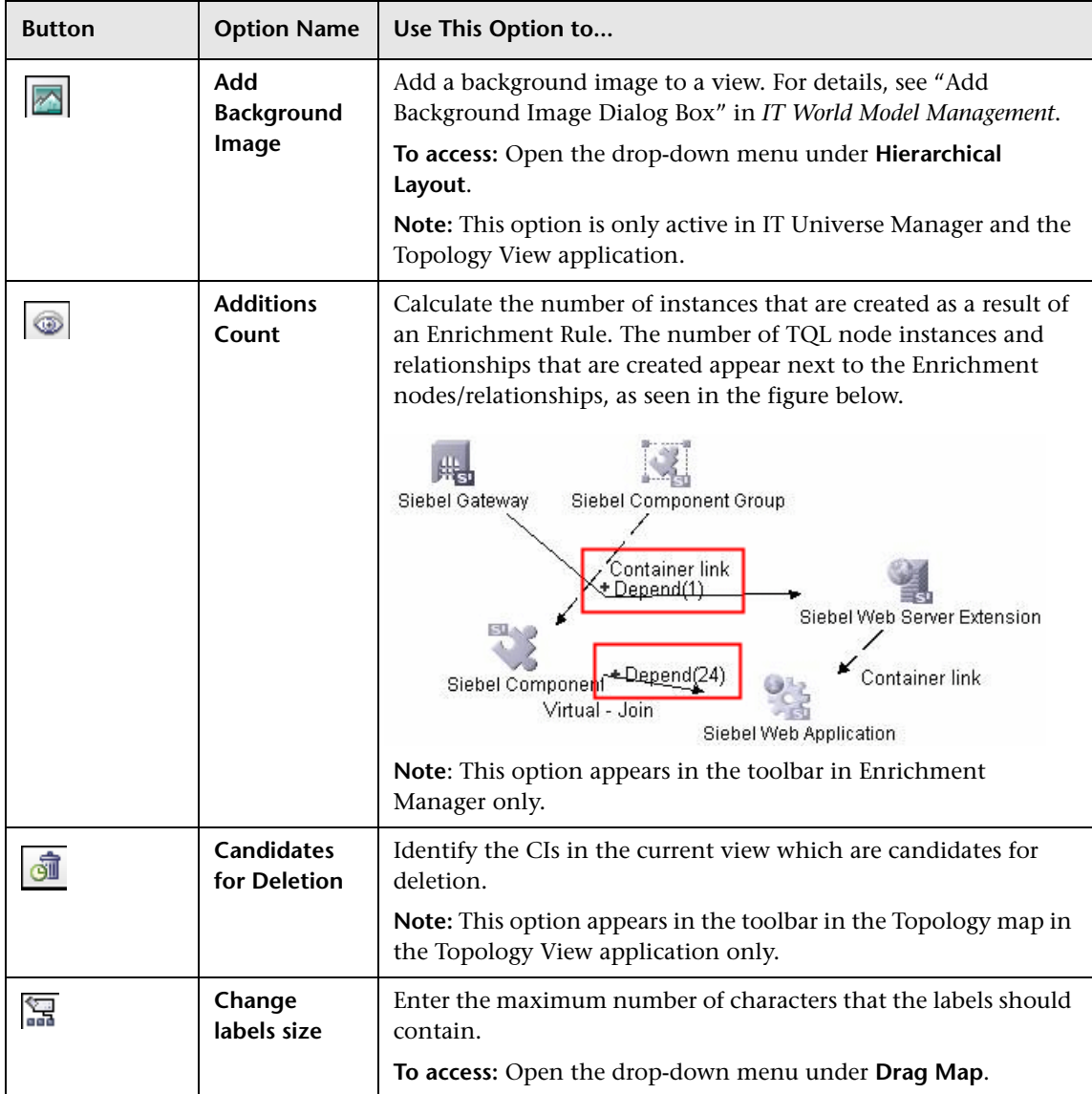

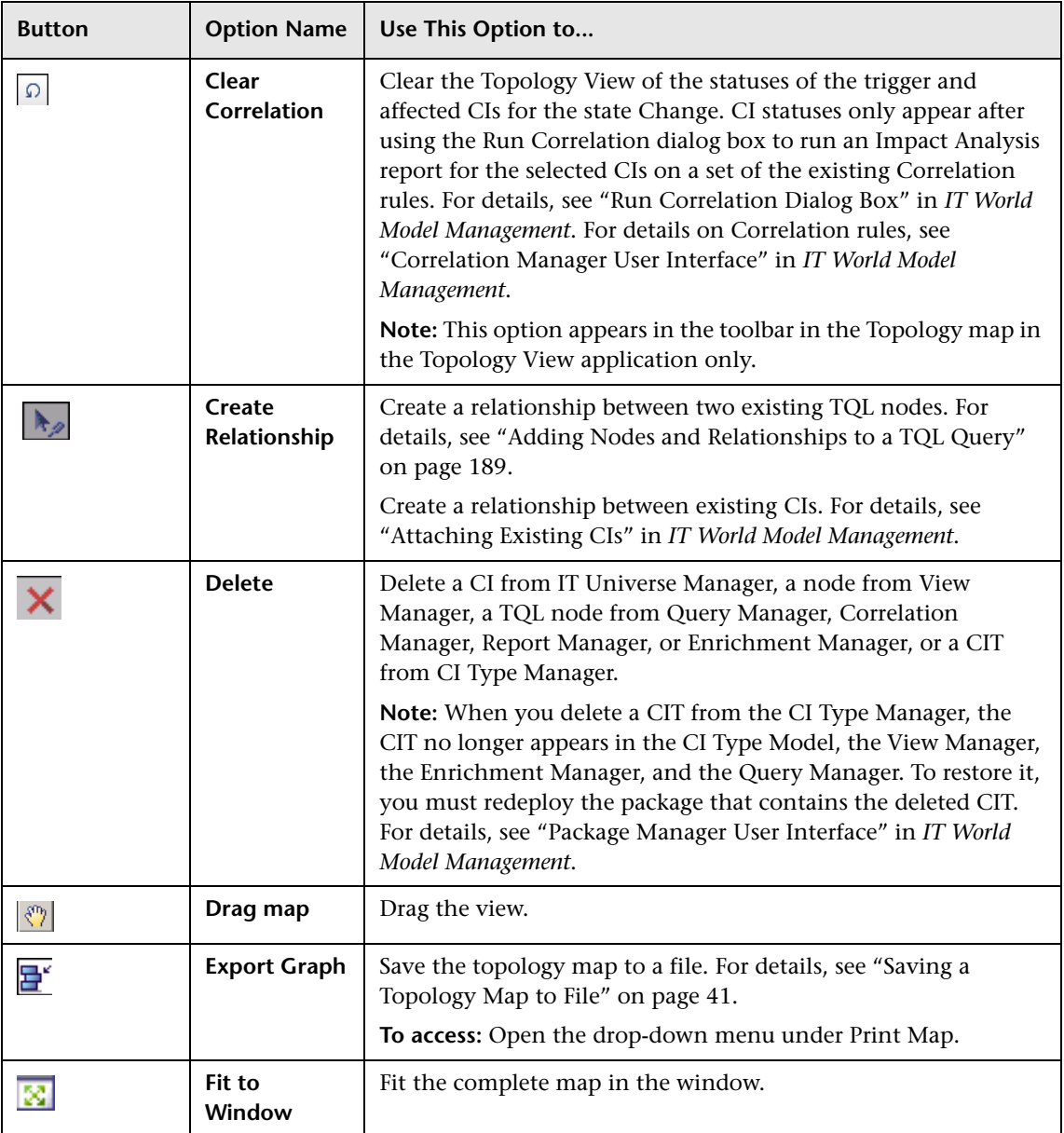

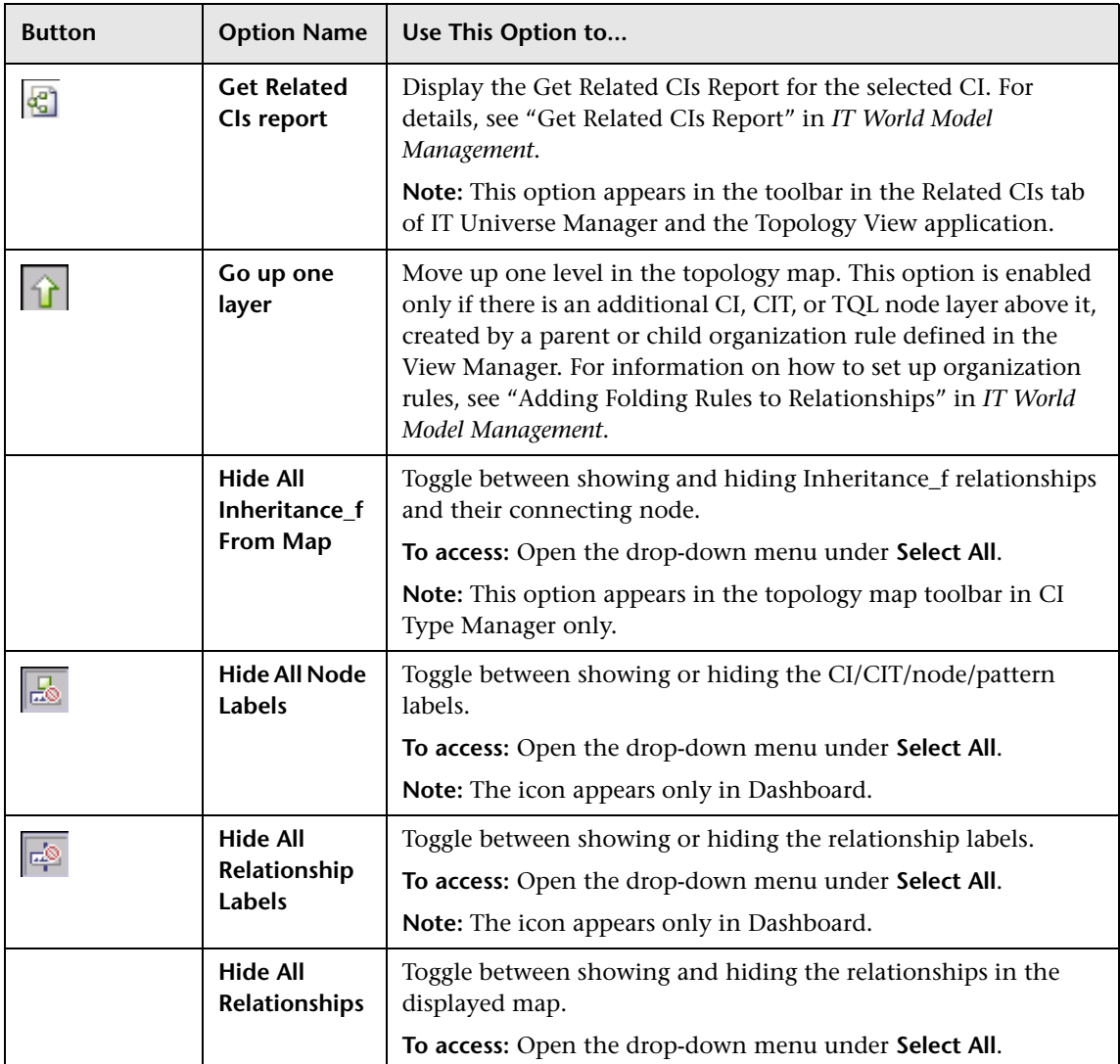

<span id="page-52-1"></span><span id="page-52-0"></span>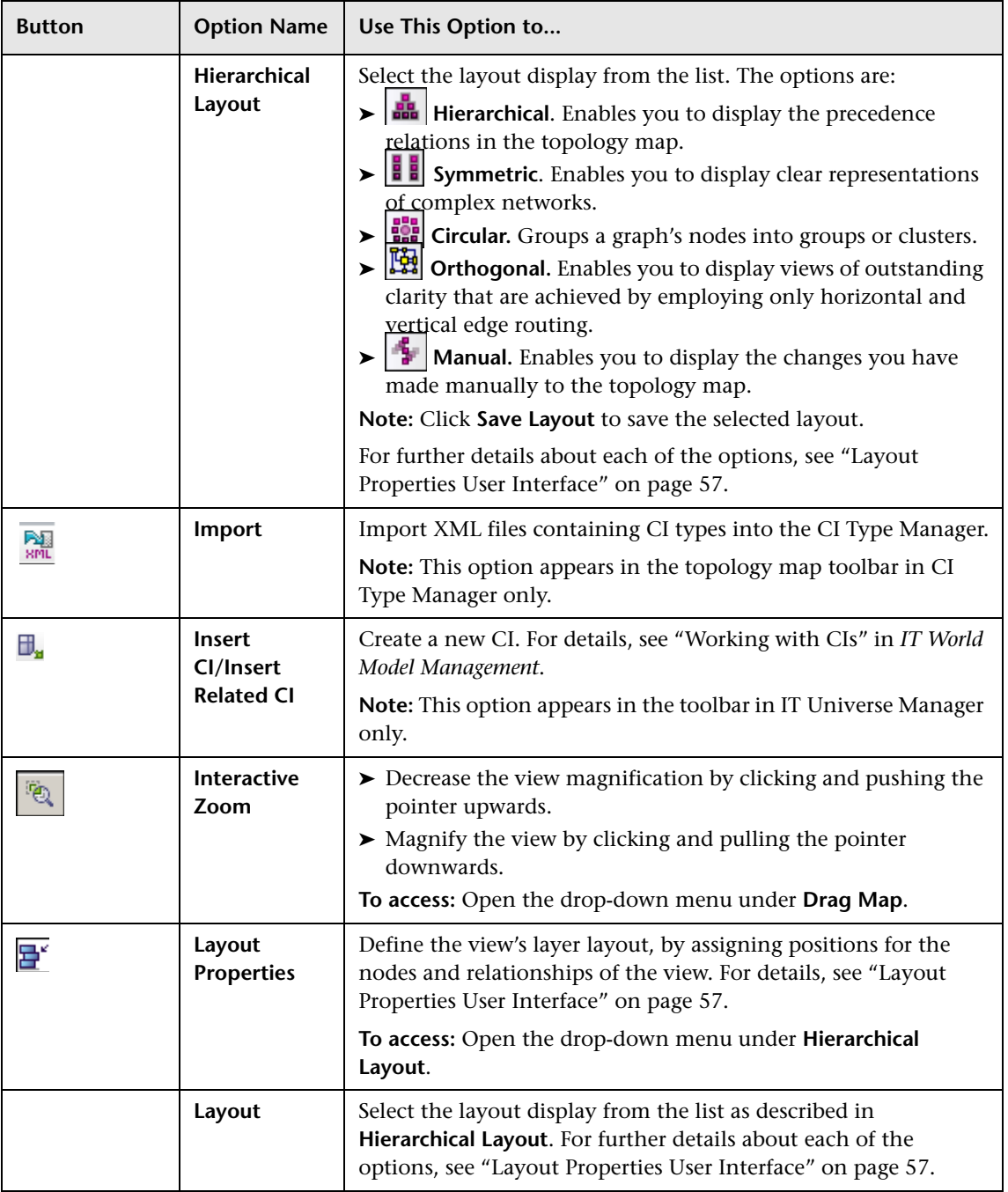

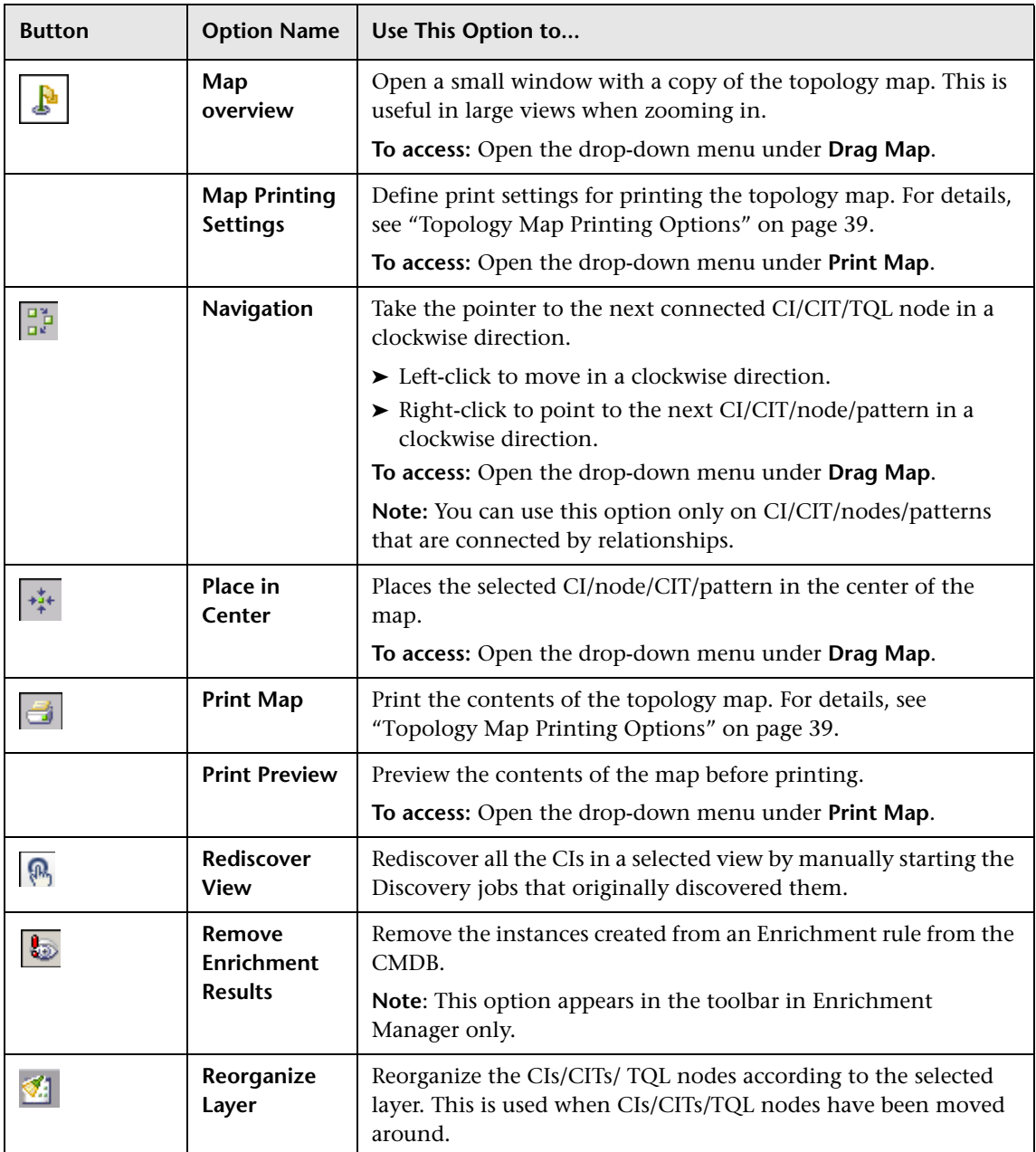

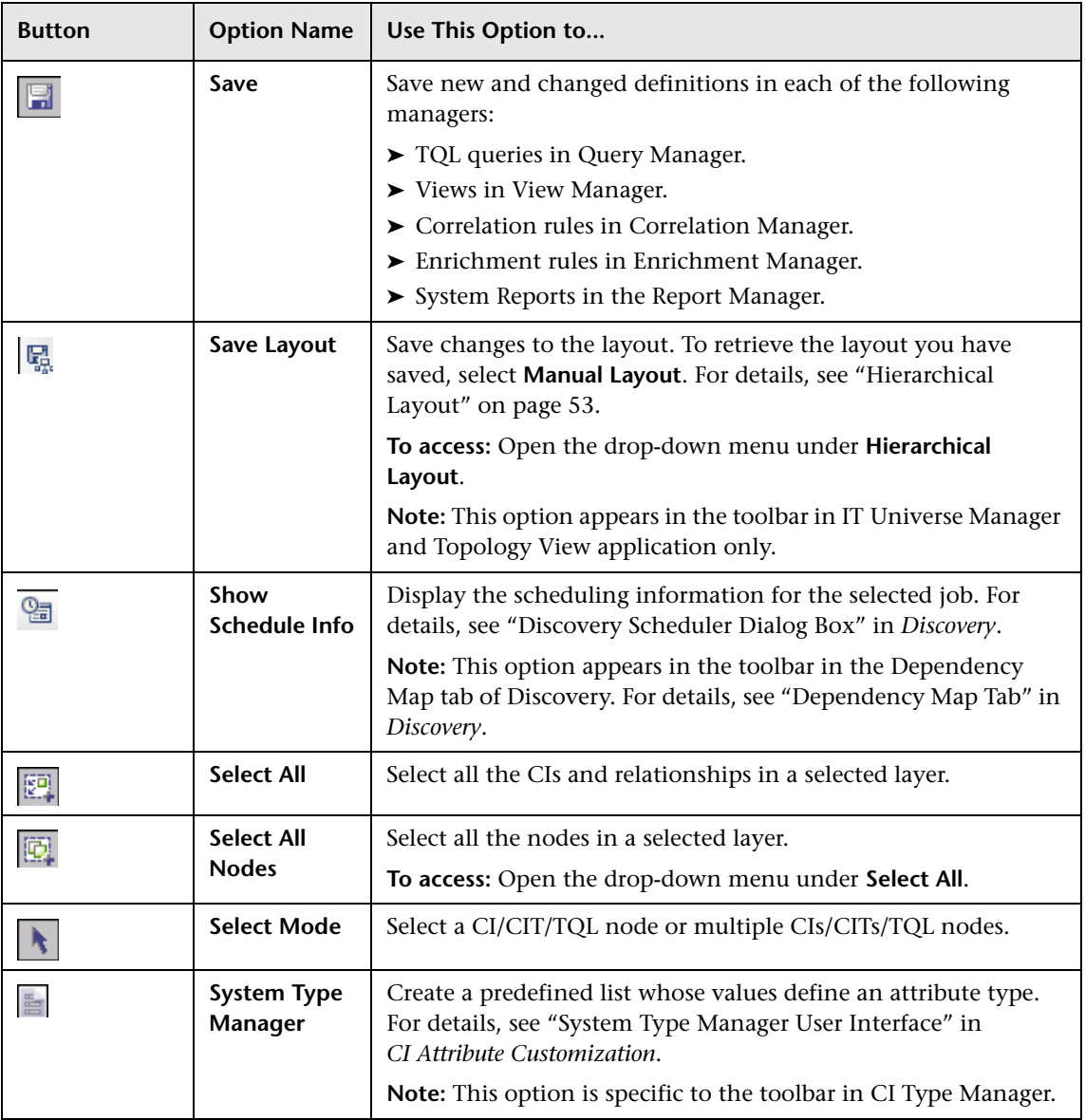

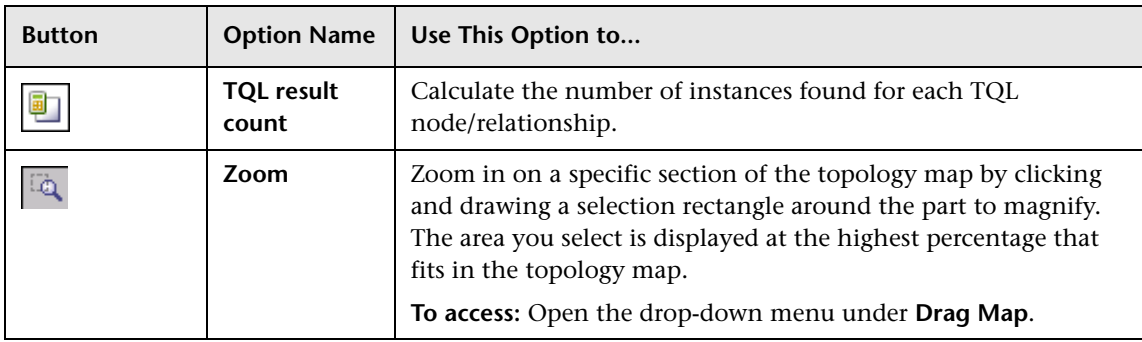

# <span id="page-56-0"></span>**Layout Properties User Interface**

This chapter includes the pages and dialog boxes that are part of the Layout Properties user interface.

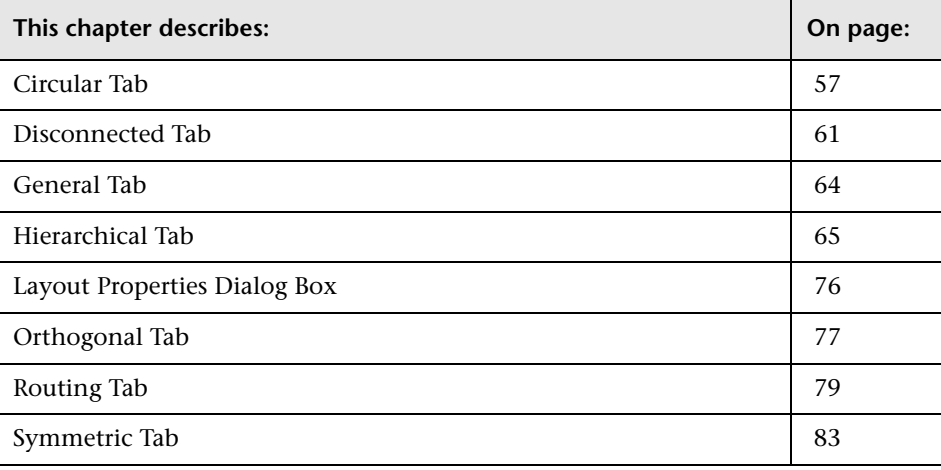

## <span id="page-56-1"></span>**Circular Tab**

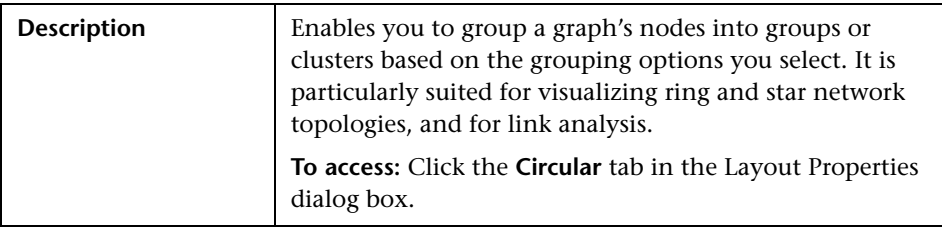

This tab consists of the following areas:

- ➤ ["Clustering Area" on page 58](#page-57-0)
- ➤ ["Cluster Layout Style Area" on page 58](#page-57-1)
- ➤ ["Layout Quality Area" on page 59](#page-58-0)
- <span id="page-57-0"></span>➤ ["Spacing Area" on page 60](#page-59-0)

#### **Clustering Area**

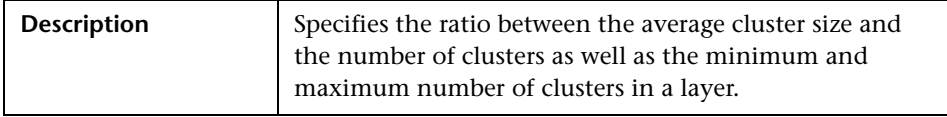

The Clustering area includes the following elements (listed alphabetically):

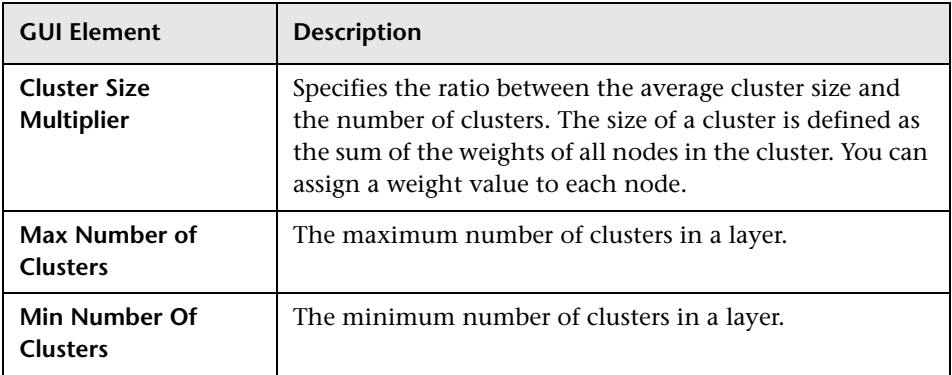

#### <span id="page-57-1"></span>**Cluster Layout Style Area**

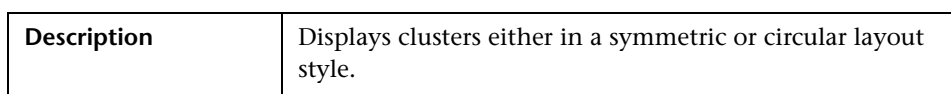

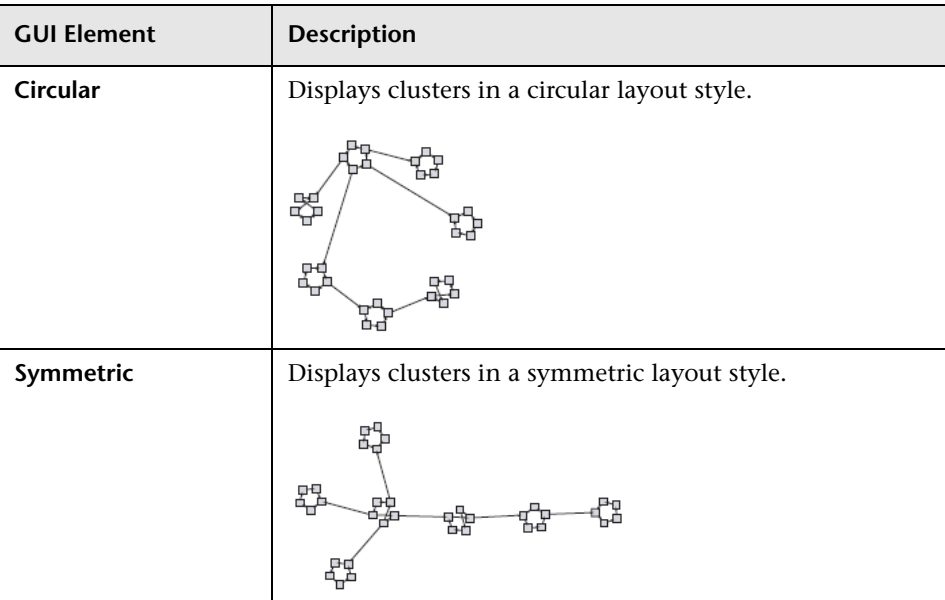

The Cluster Layout Style area includes the following elements (listed alphabetically):

### <span id="page-58-0"></span>**Layout Quality Area**

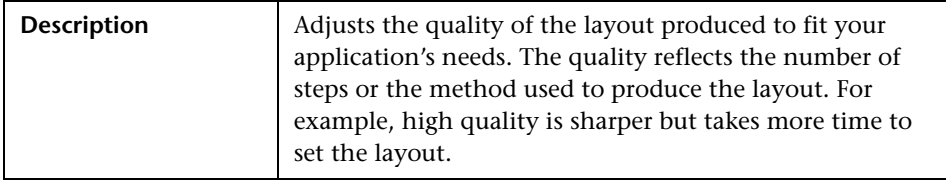

The Layout Quality area includes the following elements (listed alphabetically):

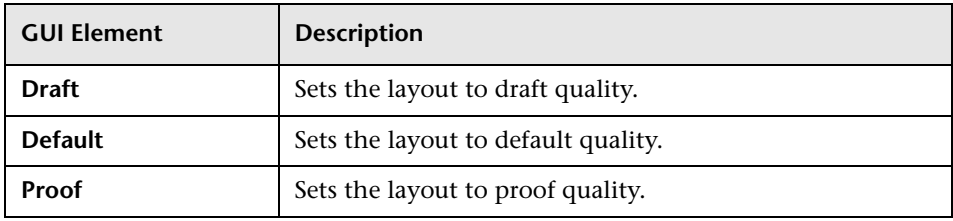

### <span id="page-59-0"></span>**Spacing Area**

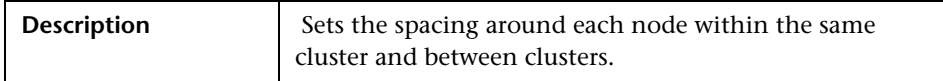

The Spacing area includes the following elements (listed alphabetically):

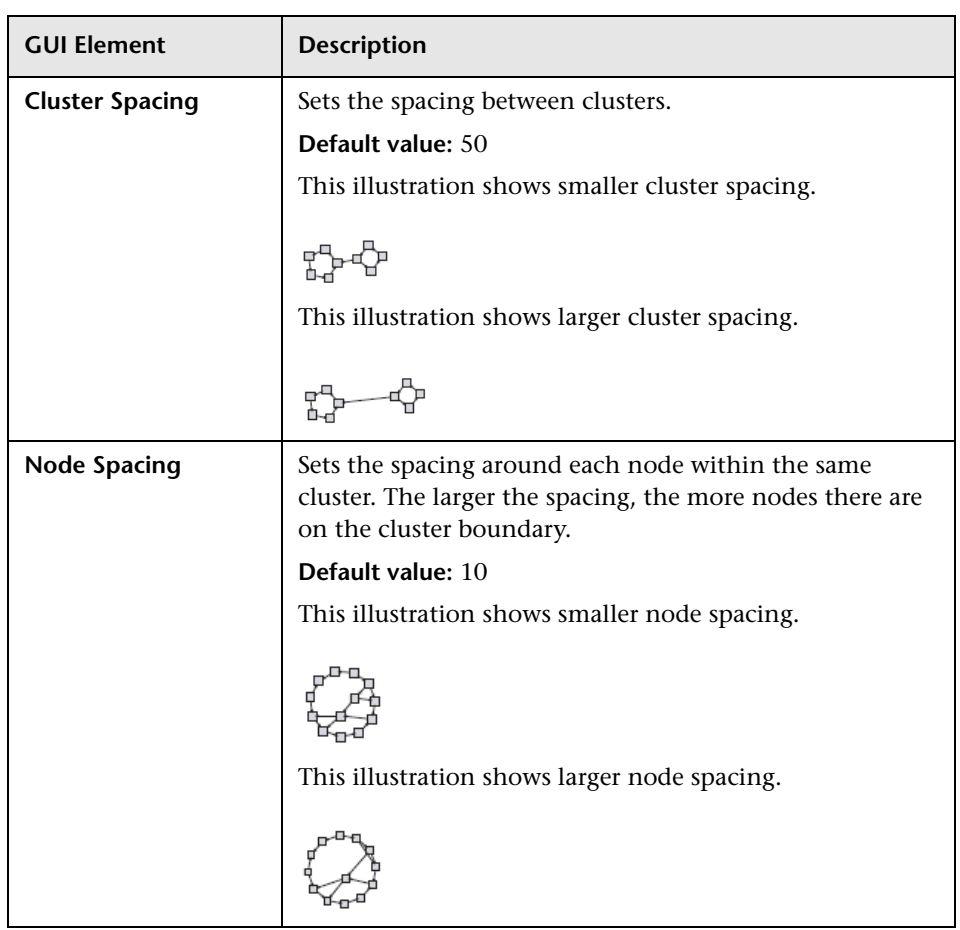

## <span id="page-60-0"></span>**Disconnected Tab**

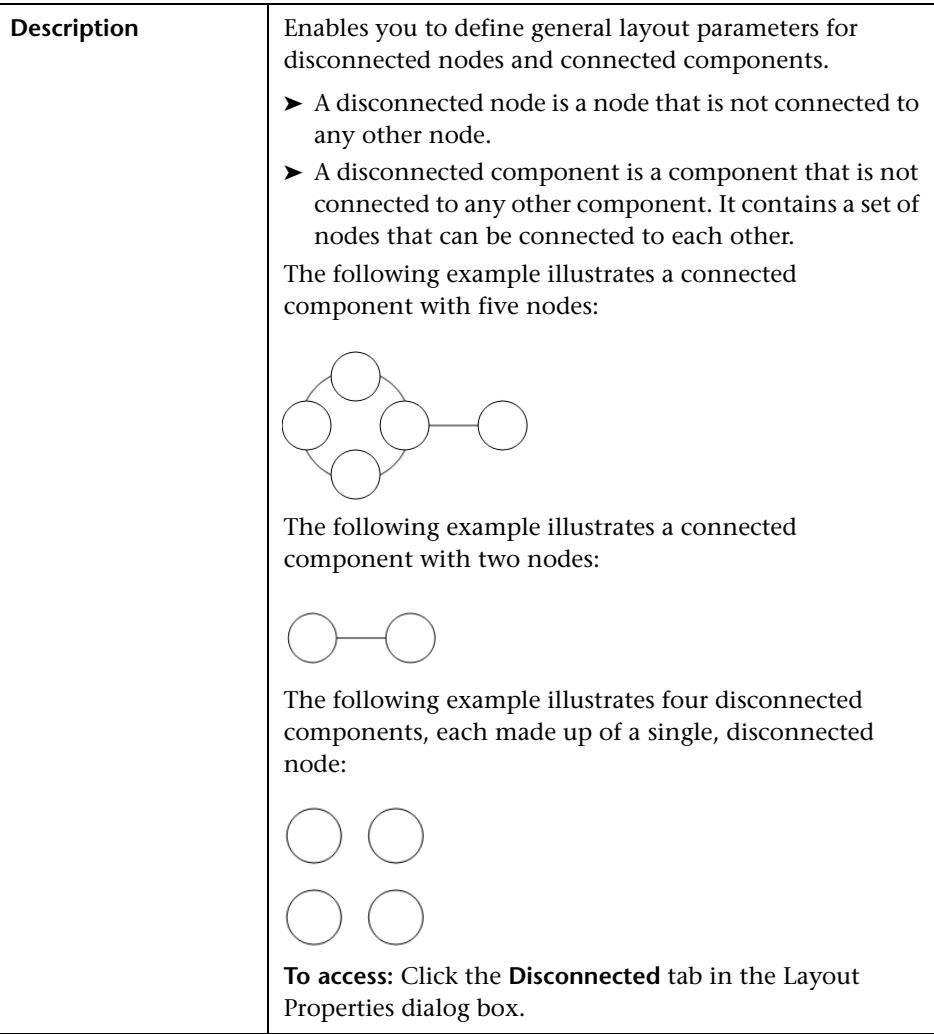

This tab consists of the following areas:

- ➤ ["Aspect Ratio Area" on page 62](#page-61-0)
- ➤ ["Components Area" on page 62](#page-61-1)
- ➤ ["Disconnected Nodes" on page 63](#page-62-0)

#### <span id="page-61-0"></span>**Aspect Ratio Area**

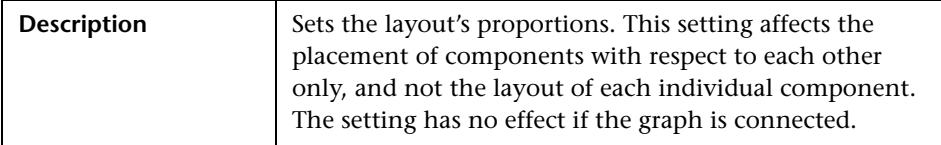

The Aspect Ratio area includes the following elements (listed alphabetically):

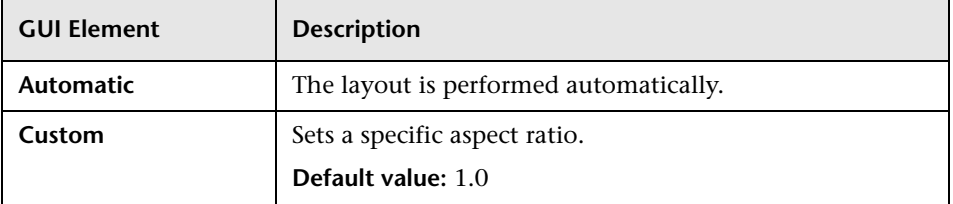

#### <span id="page-61-1"></span>**Components Area**

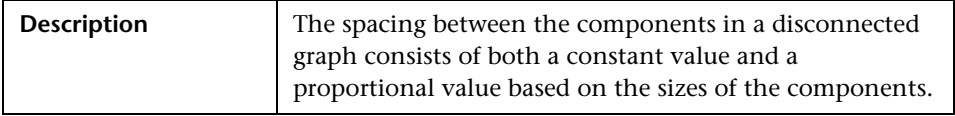

The Components area includes the following elements (listed alphabetically):

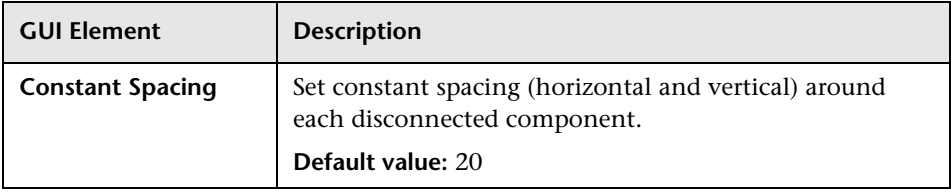

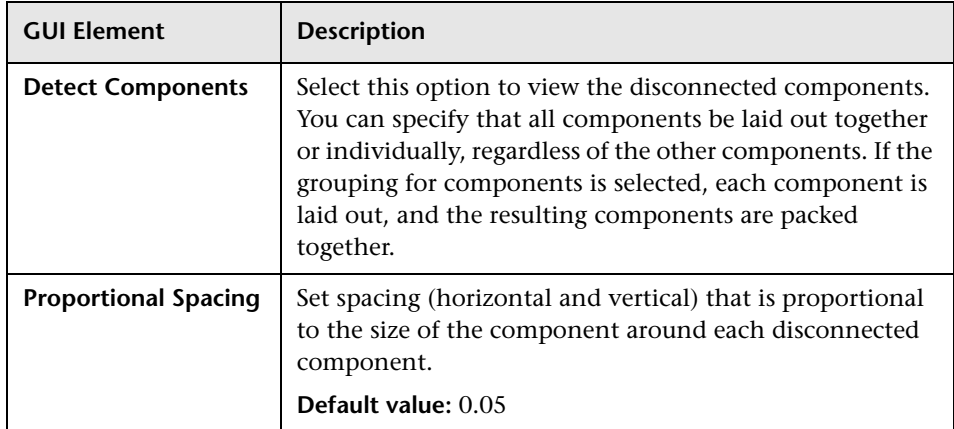

#### <span id="page-62-0"></span>**Disconnected Nodes**

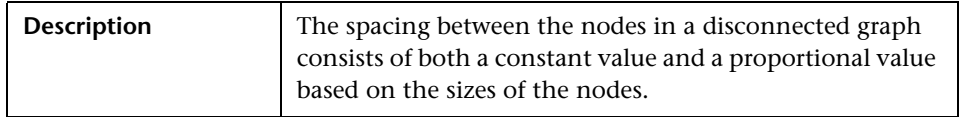

The Disconnected Nodes area includes the following elements (listed alphabetically):

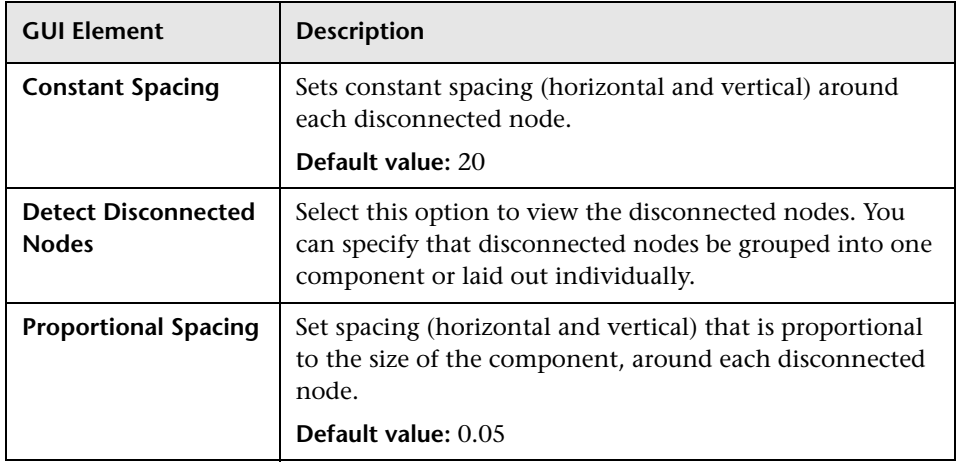

### <span id="page-63-0"></span>**General Tab**

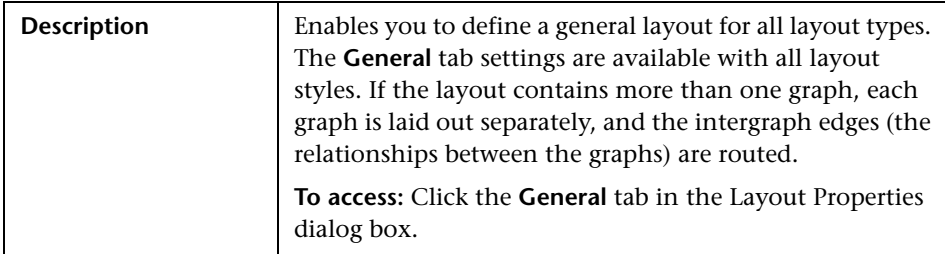

The tab consists of the following areas:

- ➤ ["Margin Spacing Area" on page 64](#page-63-1)
- <span id="page-63-1"></span>➤ ["Nested View Spacing" on page 65](#page-64-1)

#### **Margin Spacing Area**

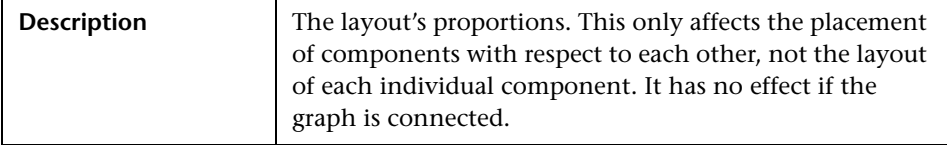

The Margin Spacing area includes the following elements (listed alphabetically):

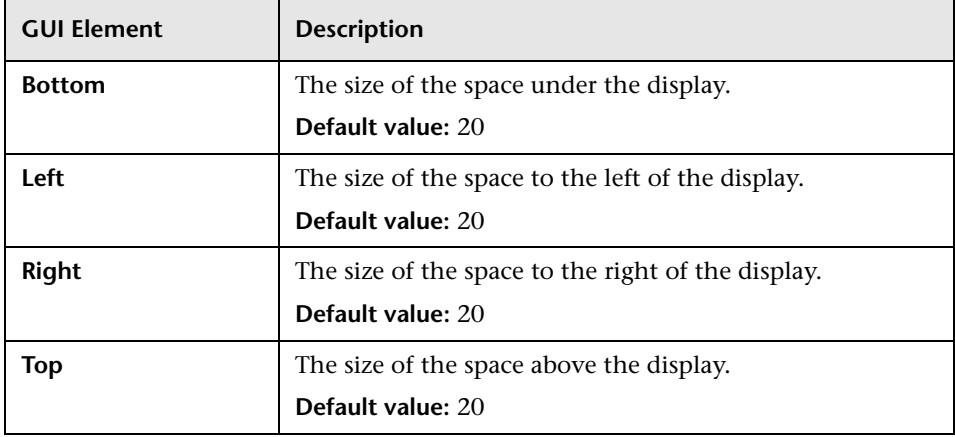

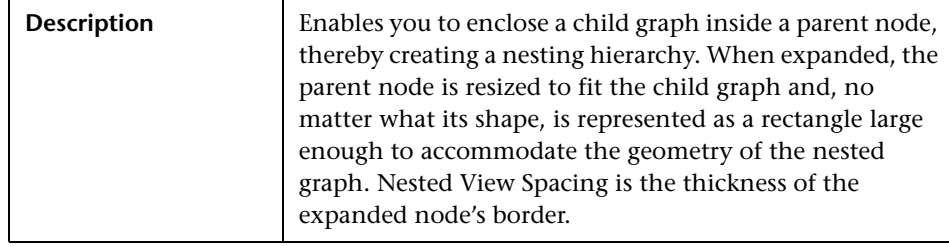

#### <span id="page-64-1"></span>**Nested View Spacing**

The Nested View Spacing area includes the following elements (listed alphabetically):

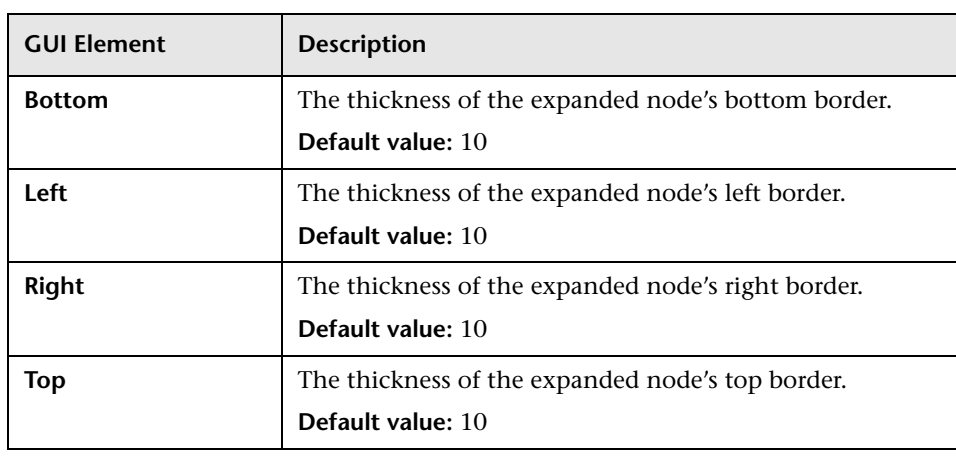

# <span id="page-64-0"></span>**Hierarchical Tab**

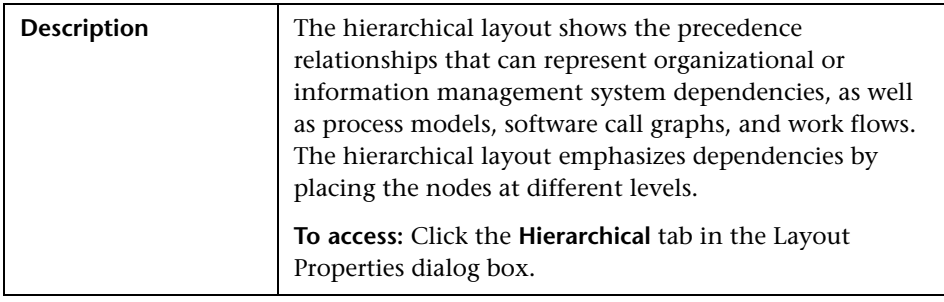

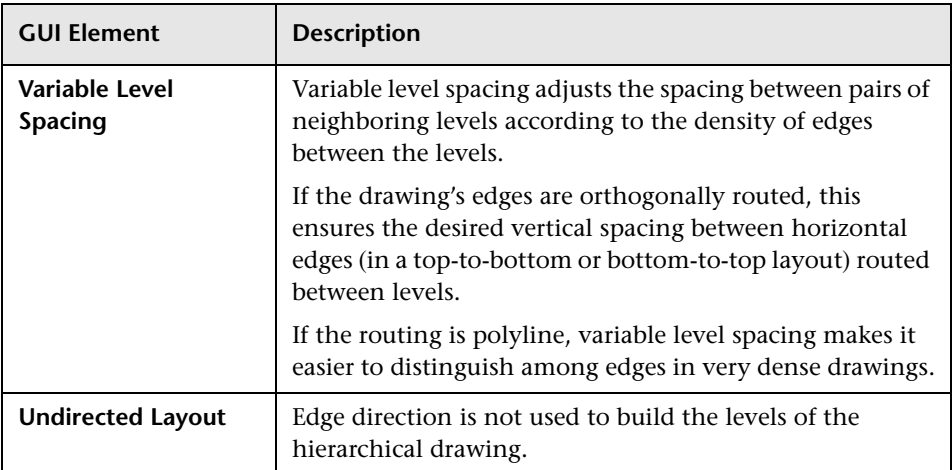

The Hierarchical tab includes the following elements (listed alphabetically):

The tab consists of the following areas:

- ➤ ["Horizontal Spacing Area" on page 67](#page-66-0)
- ➤ ["Layout Quality Area" on page 70](#page-69-0)
- ➤ ["Level Alignment Area" on page 70](#page-69-1)
- ➤ ["Orientation Routing Area" on page 71](#page-70-0)
- ➤ ["Polyline Routing Area" on page 73](#page-72-0)
- ➤ ["Routing Area" on page 74](#page-73-0)
- ➤ ["Vertical Spacing Area" on page 76](#page-75-1)

**Note:** Orthogonal Routing is currently not supported.

#### <span id="page-66-0"></span>**Horizontal Spacing Area**

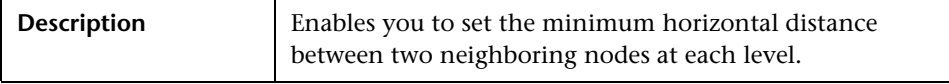

The Horizontal Spacing area includes the following elements (listed alphabetically):

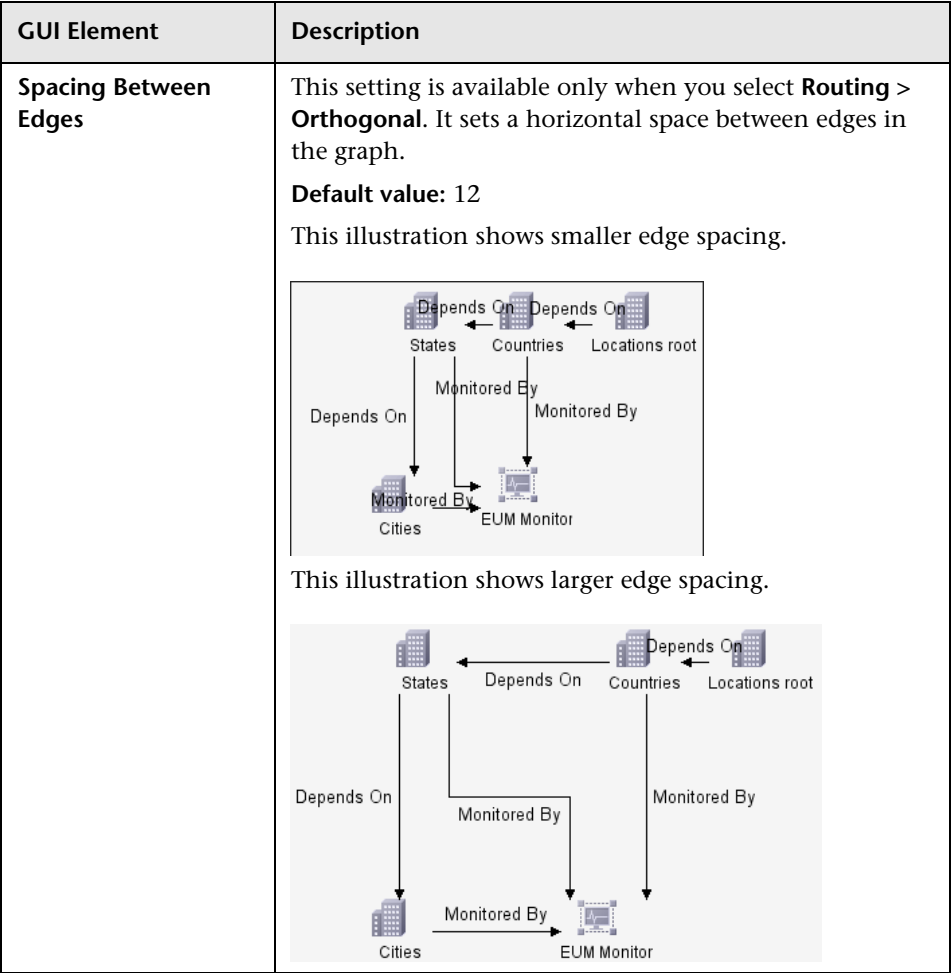

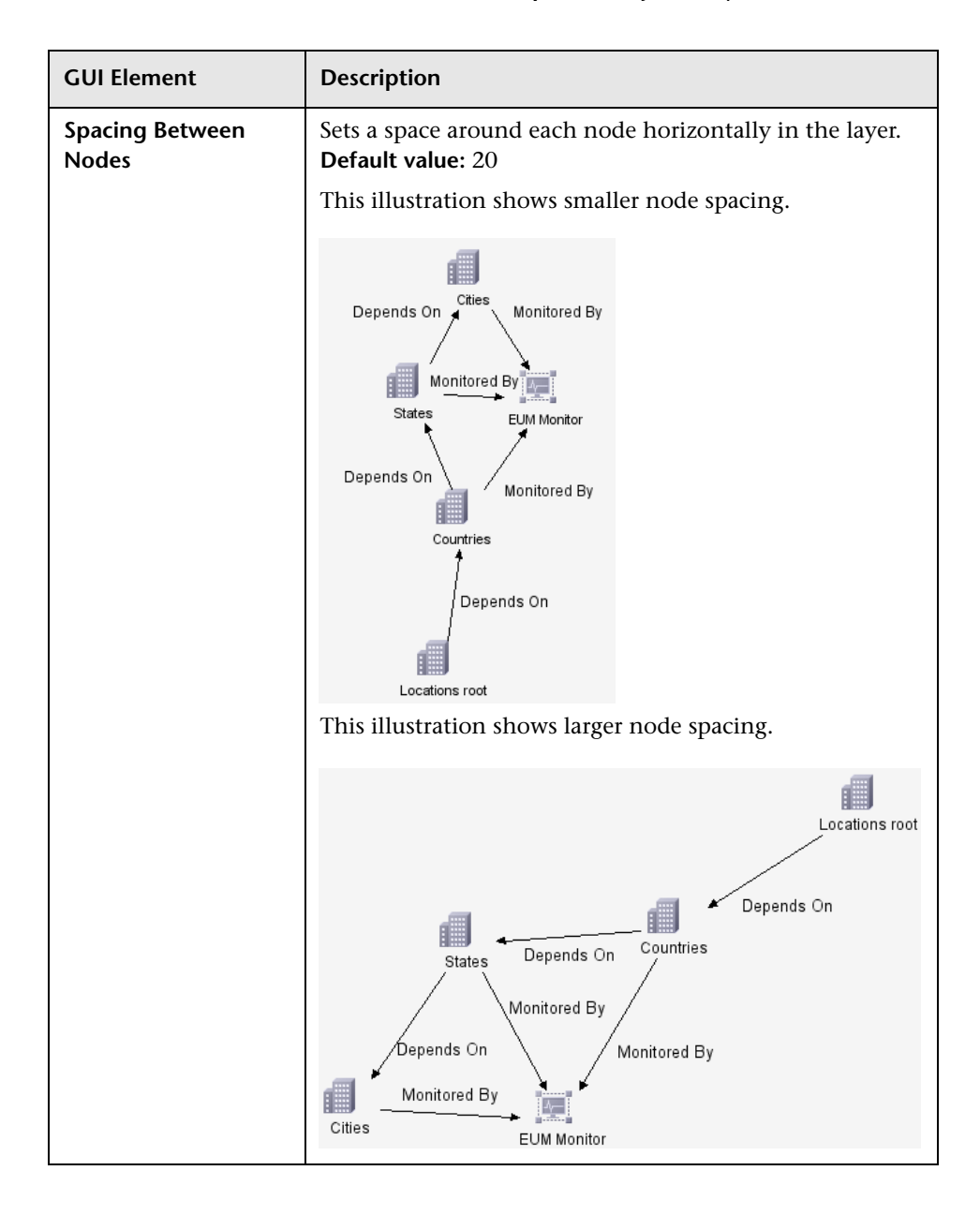

#### <span id="page-69-0"></span>**Layout Quality Area**

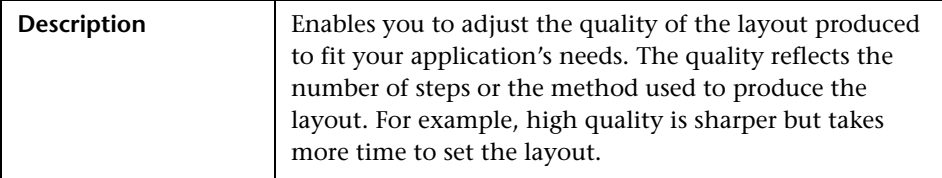

The Layout Quality area includes the following elements (listed alphabetically):

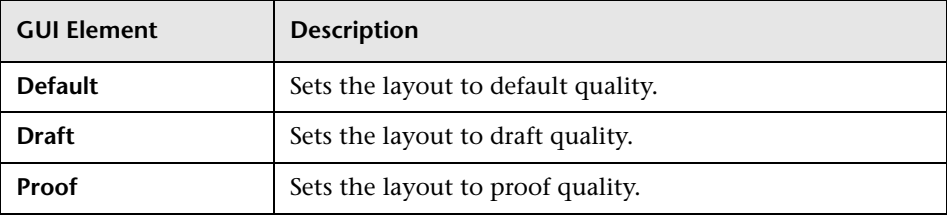

#### <span id="page-69-1"></span>**Level Alignment Area**

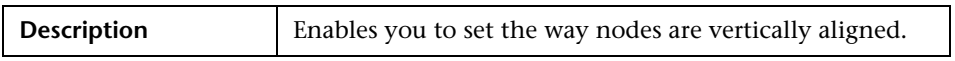

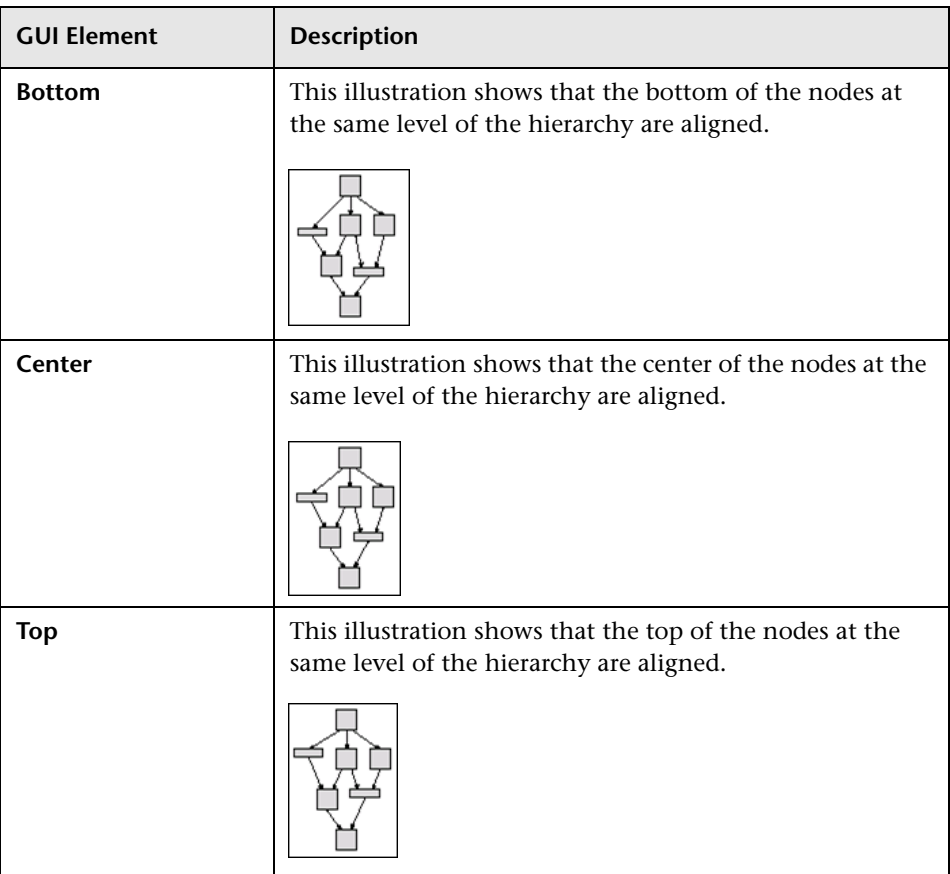

The Level Alignment area includes the following elements (listed alphabetically):

#### <span id="page-70-0"></span>**Orientation Routing Area**

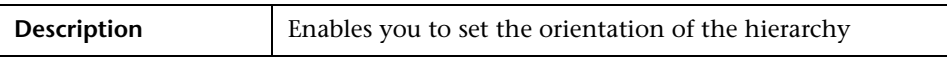

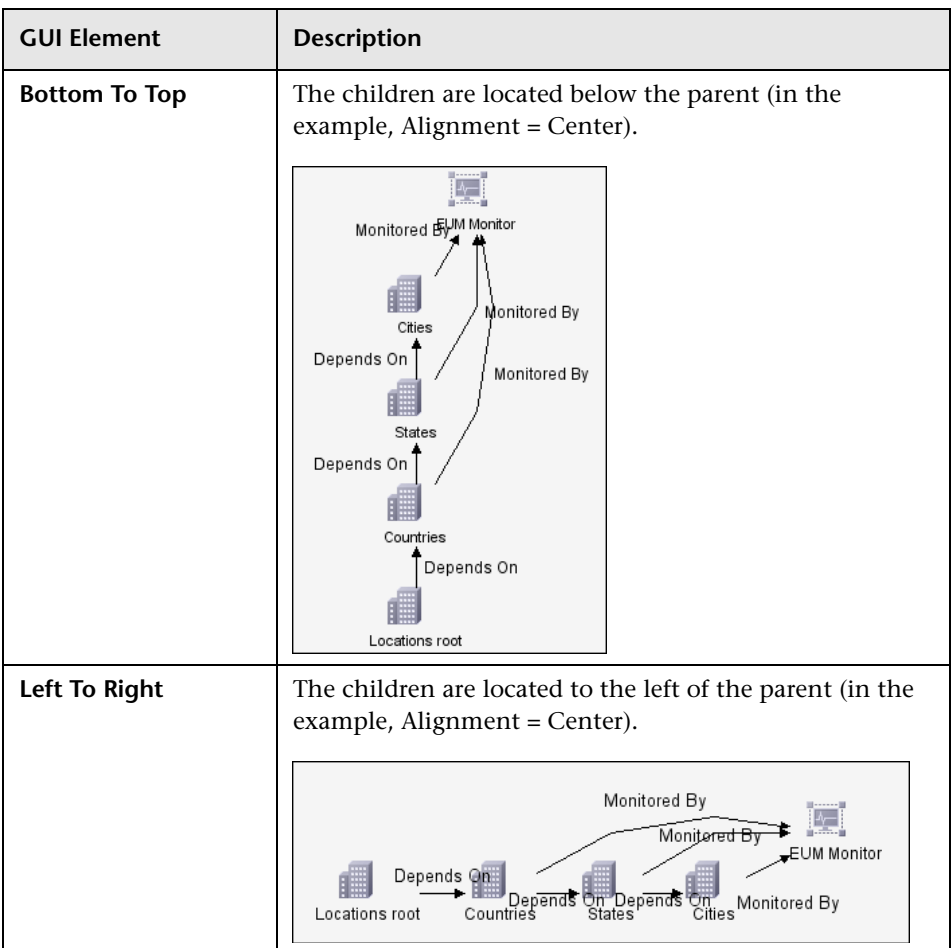

The Orientation area includes the following elements (listed alphabetically):
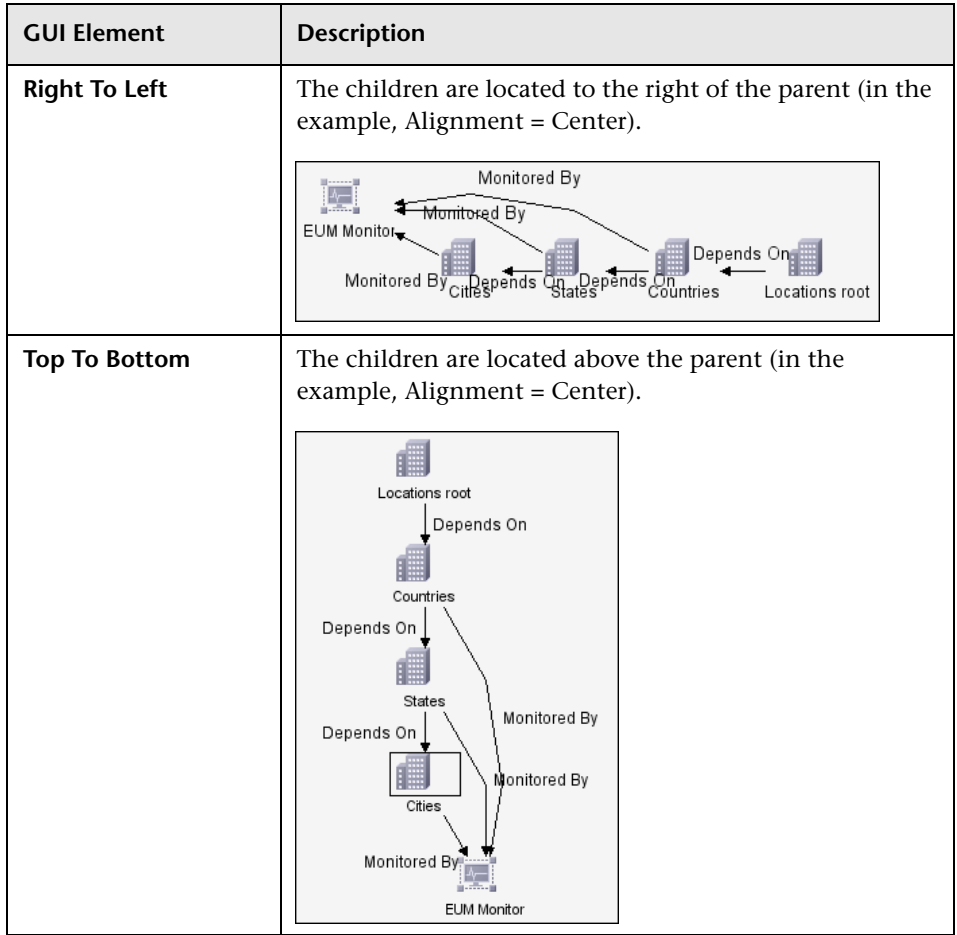

# **Polyline Routing Area**

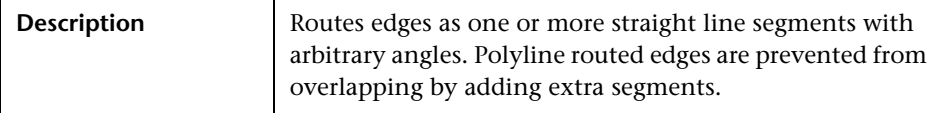

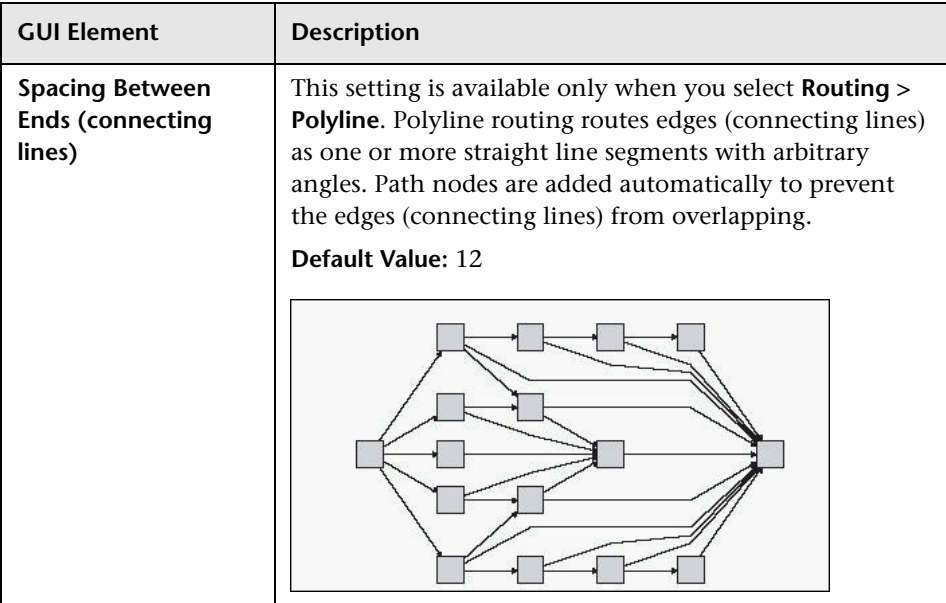

The Polyline Routing area includes the following elements:

# **Routing Area**

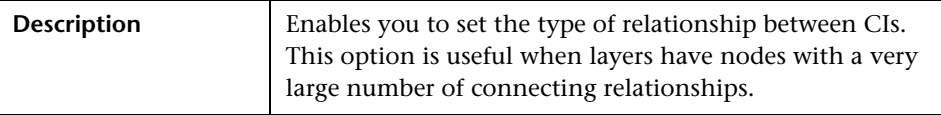

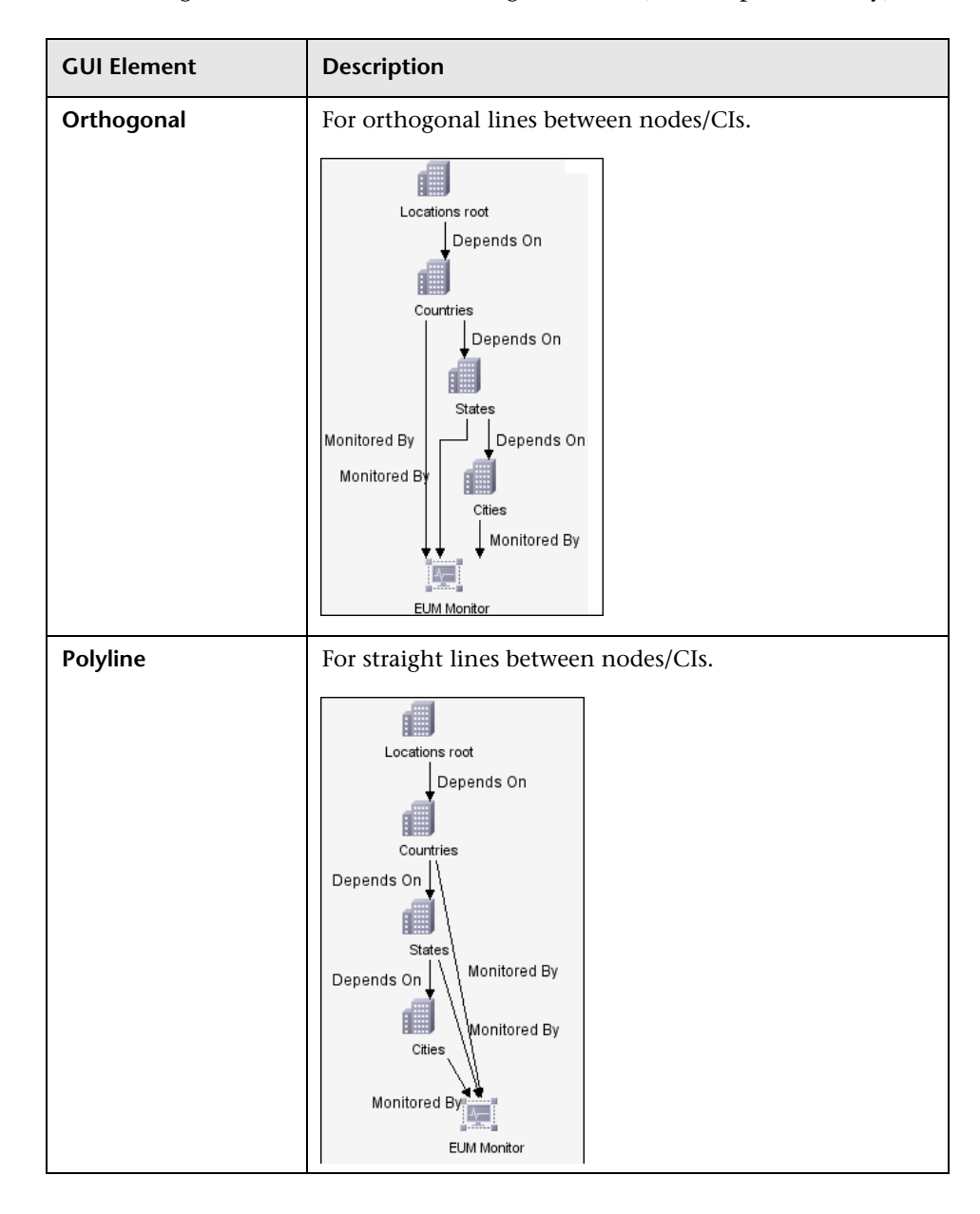

The Routing area includes the following elements (listed alphabetically):

## **Vertical Spacing Area**

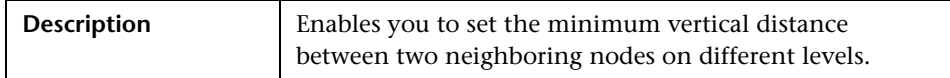

The Vertical Spacing area includes the following elements (listed alphabetically):

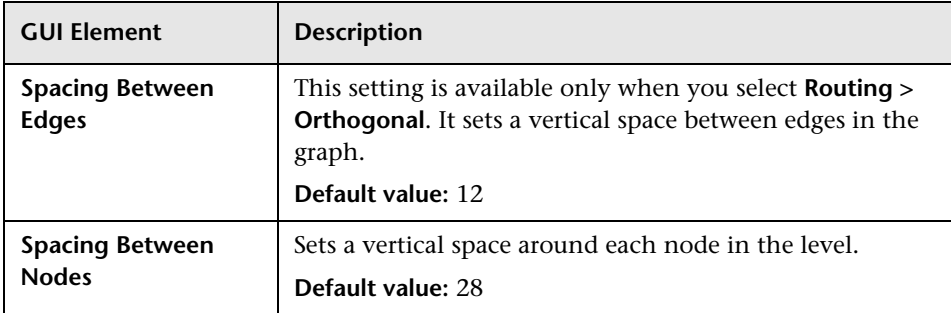

# **Layout Properties Dialog Box**

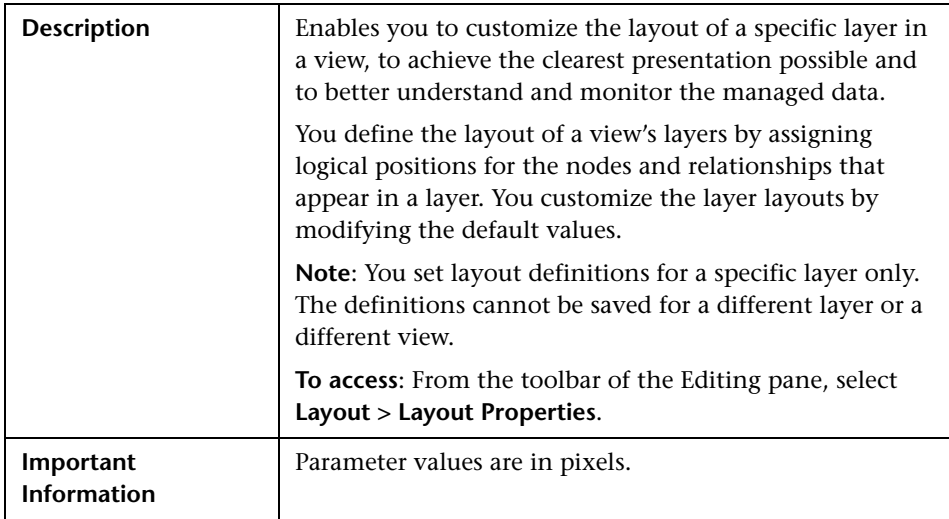

# **Orthogonal Tab**

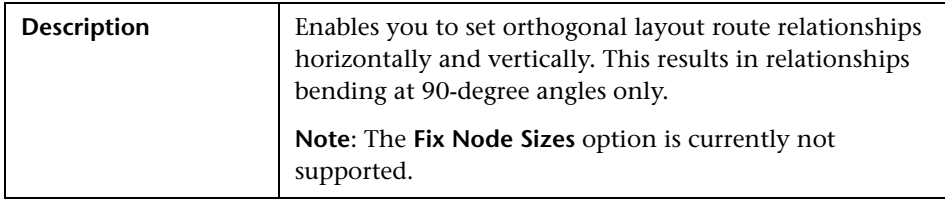

This tab consists of the following areas:

- ➤ ["Aspect Ratio Area" on page 62](#page-61-0)
- ➤ ["Horizontal Spacing Area" on page 78](#page-77-0)
- ➤ ["Layout Quality Area" on page 78](#page-77-1)
- ➤ ["Vertical Spacing Area" on page 78](#page-77-2)

## **Aspect Ratio Area**

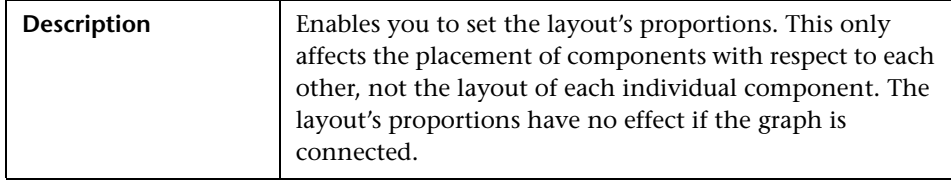

The Aspect Ratio area includes the following elements (listed alphabetically):

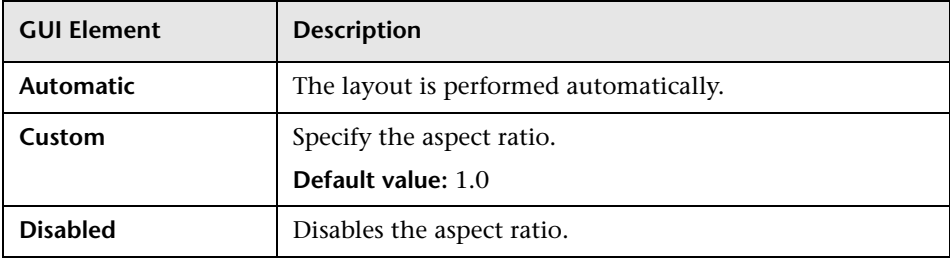

## <span id="page-77-0"></span>**Horizontal Spacing Area**

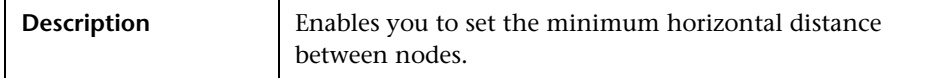

The Horizontal Spacing area includes the following elements (listed alphabetically):

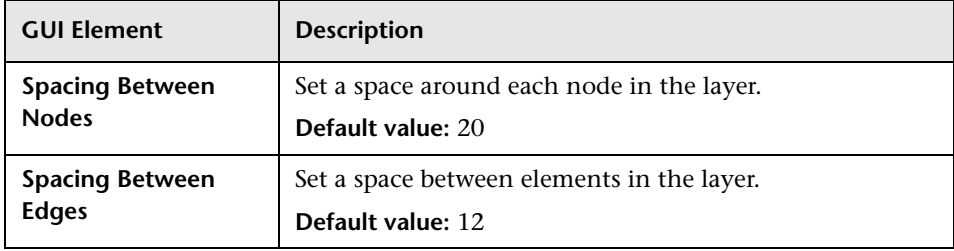

## <span id="page-77-1"></span>**Layout Quality Area**

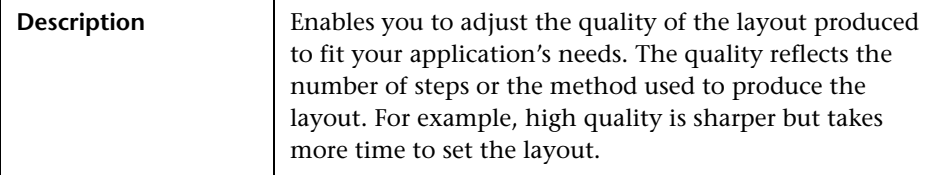

The Layout Quality area includes the following elements (listed alphabetically):

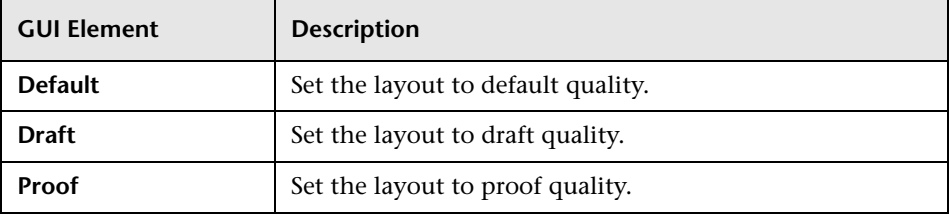

## <span id="page-77-2"></span>**Vertical Spacing Area**

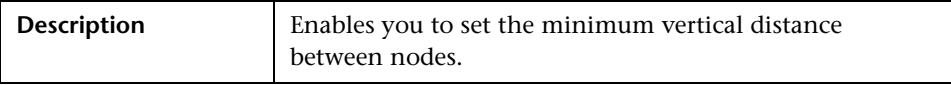

The Vertical Spacing area includes the following elements (listed alphabetically):

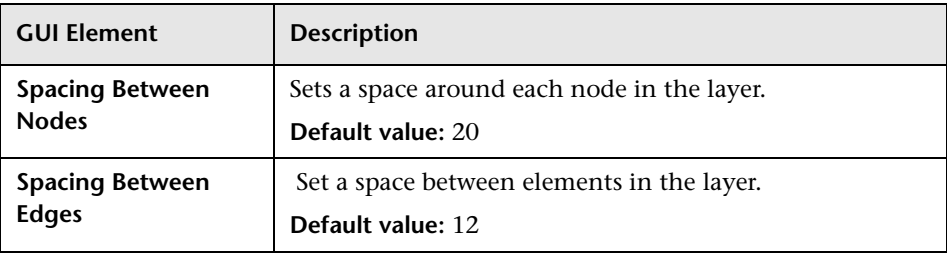

# **Routing Tab**

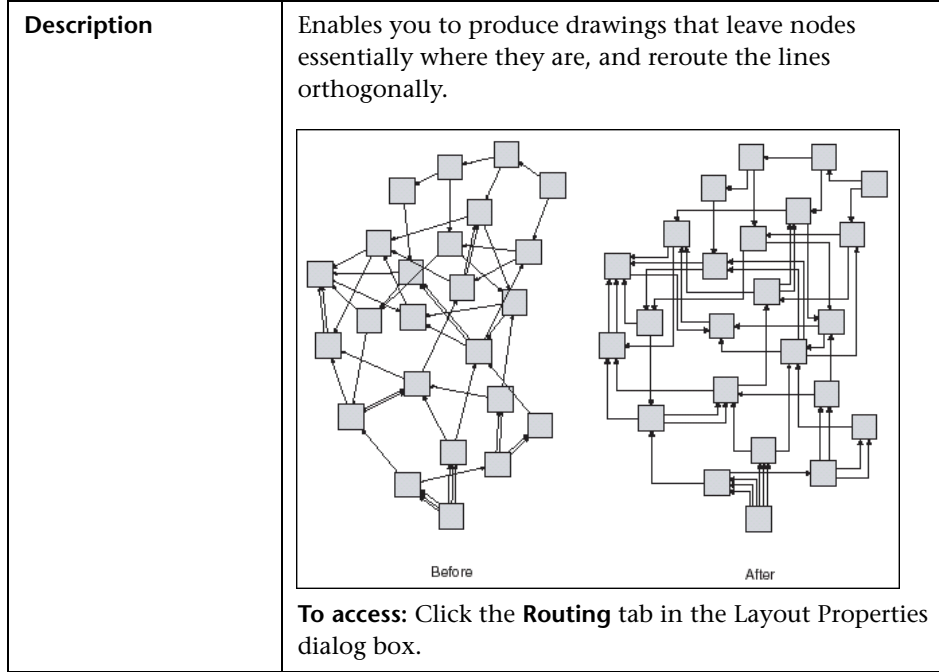

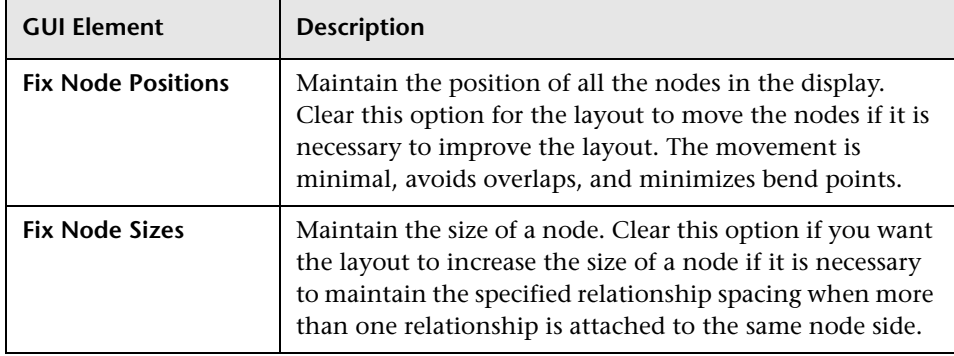

The Routing tab includes the following elements (listed alphabetically):

This tab consists of the following areas:

- ➤ ["Horizontal Spacing Area" on page 80](#page-79-0)
- <span id="page-79-0"></span>➤ ["Vertical Spacing" on page 82](#page-81-0)

# **Horizontal Spacing Area**

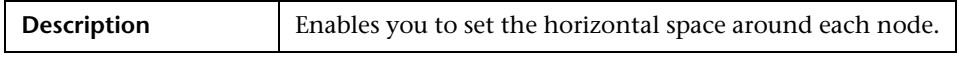

The Horizontal Spacing area includes the following elements (listed alphabetically):

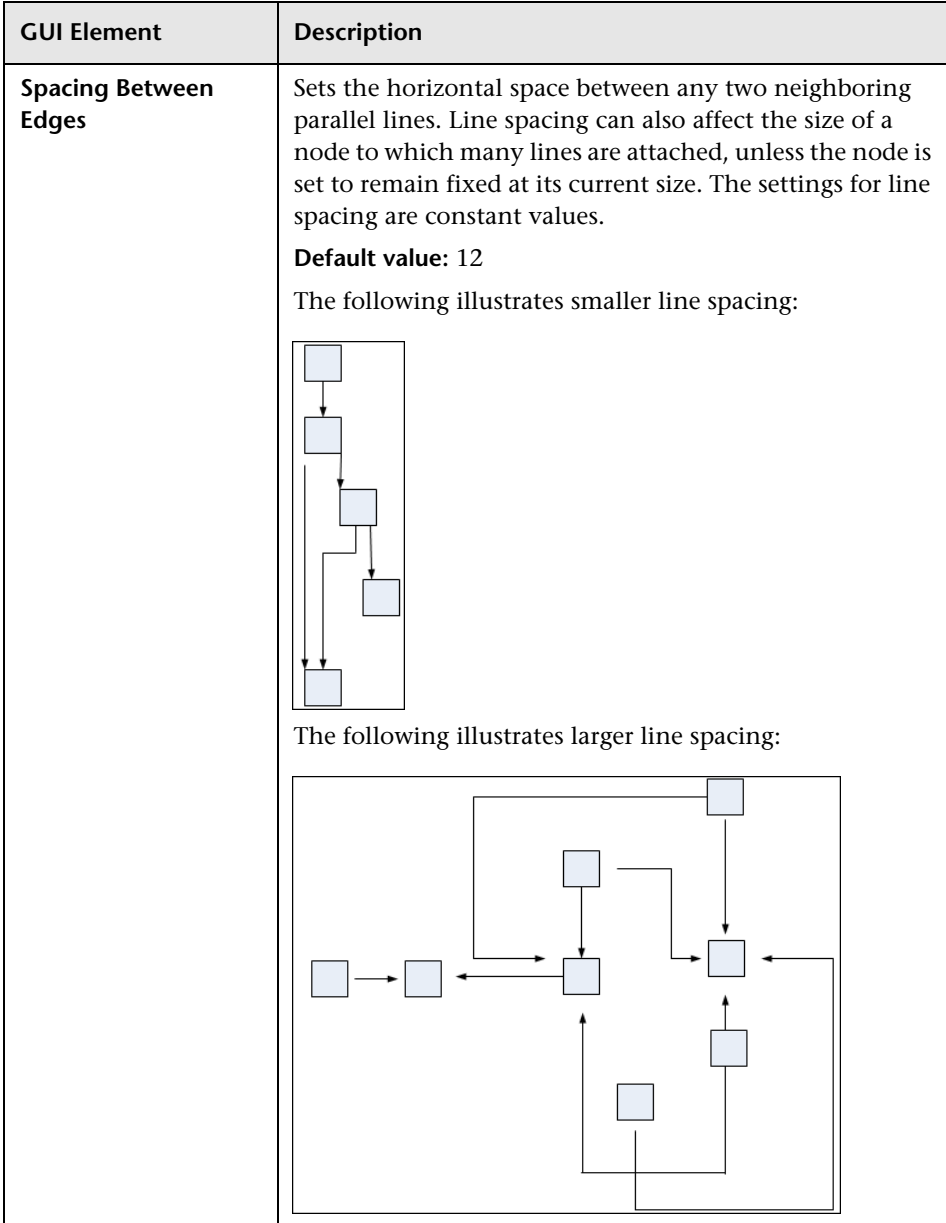

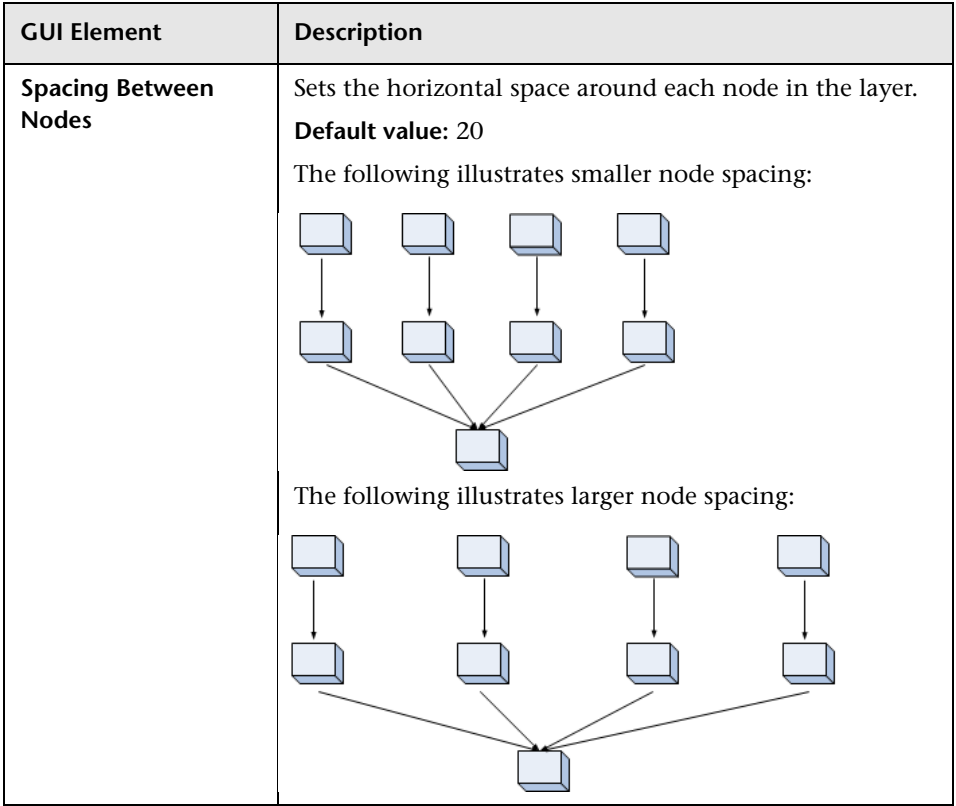

# <span id="page-81-0"></span>**Vertical Spacing**

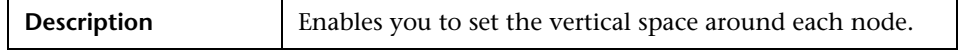

alphabetically): **GUI Element Description Spacing Between**  Set the vertical space between any two neighboring

The Vertical Spacing area includes the following elements (listed

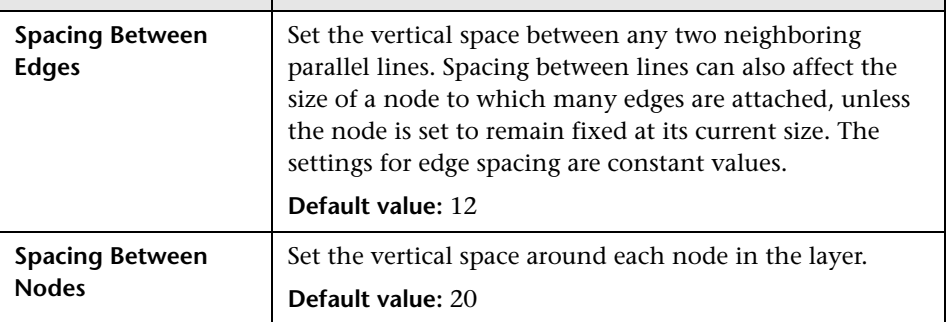

# **Symmetric Tab**

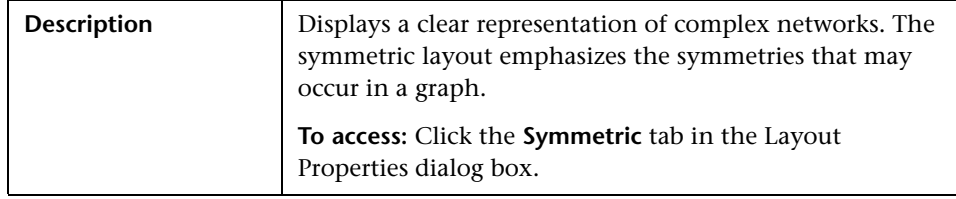

This tab consists of the following areas:

- ➤ ["Layout Quality Area" on page 83](#page-82-0)
- <span id="page-82-0"></span>➤ ["Spacing Options Area" on page 84](#page-83-0)

# **Layout Quality Area**

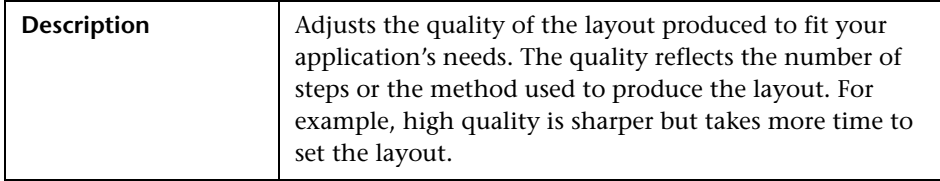

The Layout Quality area includes the following elements (listed alphabetically):

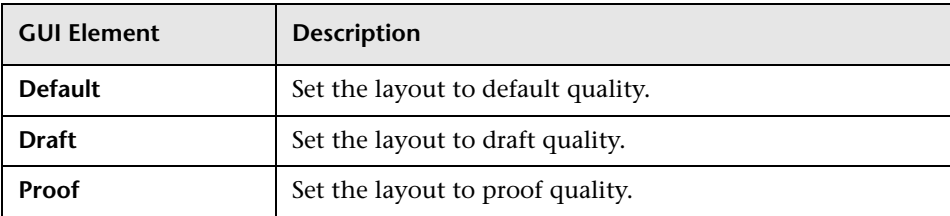

# <span id="page-83-0"></span>**Spacing Options Area**

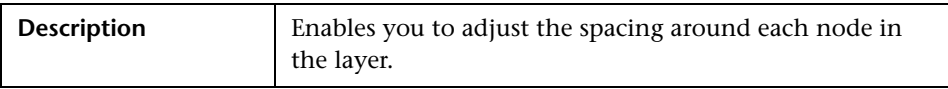

The Spacing Options area includes the following elements:

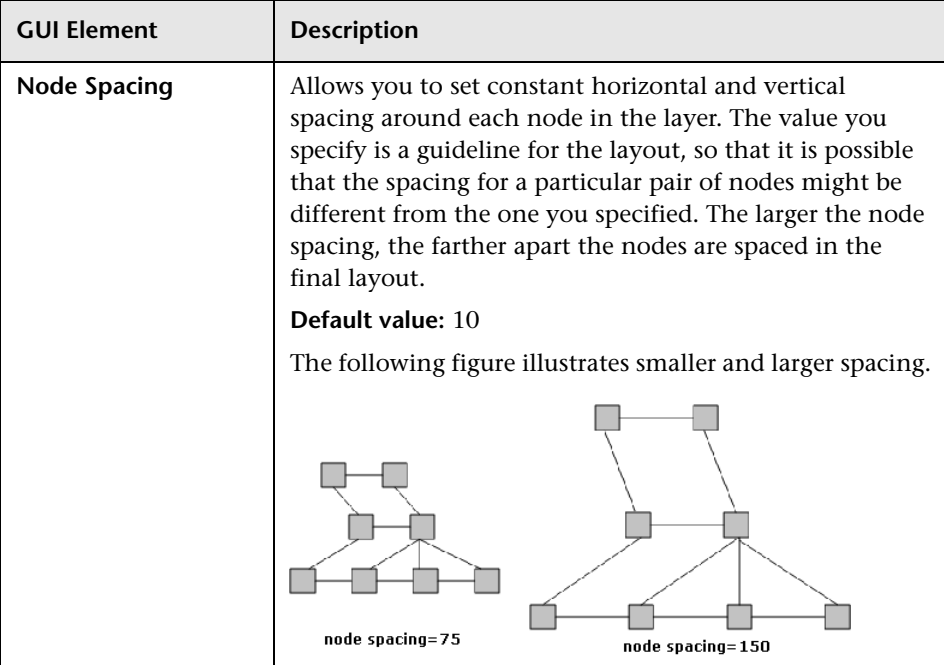

**7**

# **Regular Expression Examples**

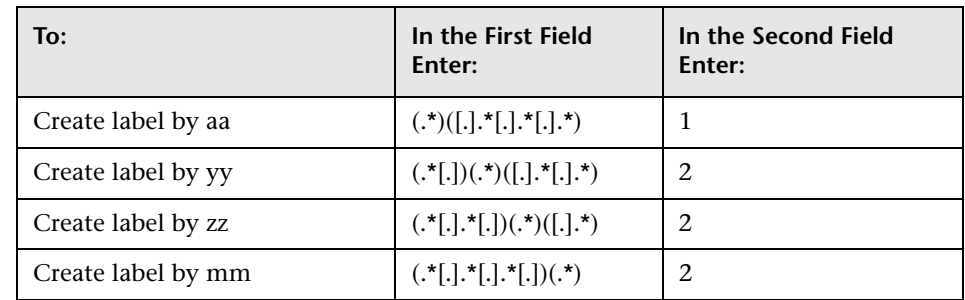

➤ Enter a regular expression to define an IP address (aa.yy.zz.mm):

➤ Enter a regular expression to create the label by the first or last letters of the selected attribute:

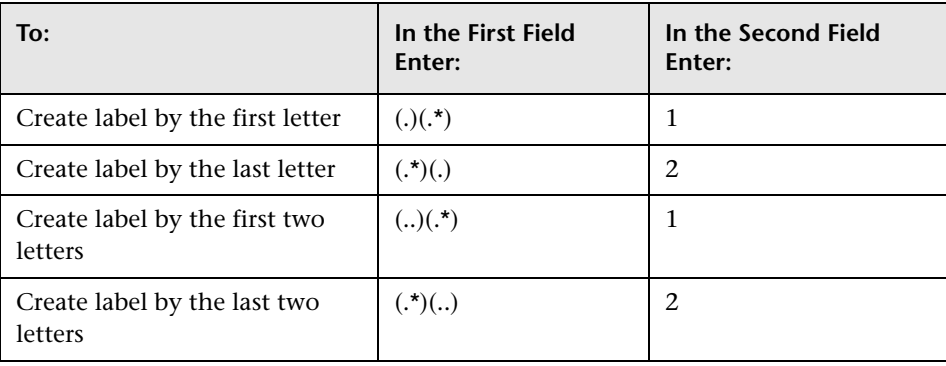

#### **Chapter 7** • Regular Expression Examples

# **Naming Conventions**

This chapter describes the conventions that should be followed when naming entities in HP Business Availability Center.

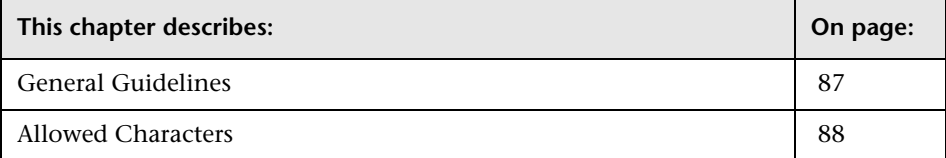

# <span id="page-86-0"></span>**General Guidelines**

Keep in mind the following general guidelines when naming entities:

- ➤ Due to certain Web browser limitations, the names of server machines running the HP Business Availability Center servers should only consist of alpha-numeric characters (a-z, A-Z, 0-9), hyphens (-), and periods (.). For example, if the names of the machines running the servers contain underscores, it may not be possible to log into the HP Business Availability Center Web site when using Microsoft Internet Explorer 6.0 or later. (To access the web site in this case, use the machine's IP address instead of the machine name containing the underscore.)
- ➤ The HP Business Availability Center program directory, named HPBAC by default, cannot contain non-English characters.
- ➤ Names must begin with a letter.
- ➤ Name length should not exceed 50 characters (except for transaction names, which can be up to 1024 characters), for both the User name and Login name fields.
- ➤ Entity names in HP Business Availability Center for CMDB-based applications follow the conventions described below:
	- ➤ **CIT attributes values.** All primitive types are supported: long, double, float, string, and so on.
	- ➤ **CIT attributes values-type string.** All special characters are supported. The maximum length is 4000 characters.
	- ➤ **CIT names and attributes names.** The following are permitted: a-z, A-Z, and underscore (). The length is limited to 200 characters. The CIT name must be in English.
	- ➤ **CIT attribute length.** The total length of all the attributes in one CIT cannot exceed 8K due to a SQL Server limitation.

# <span id="page-87-0"></span>**Allowed Characters**

Allowed characters are a-z, A-Z, 0-9, and the special characters described in the following table:

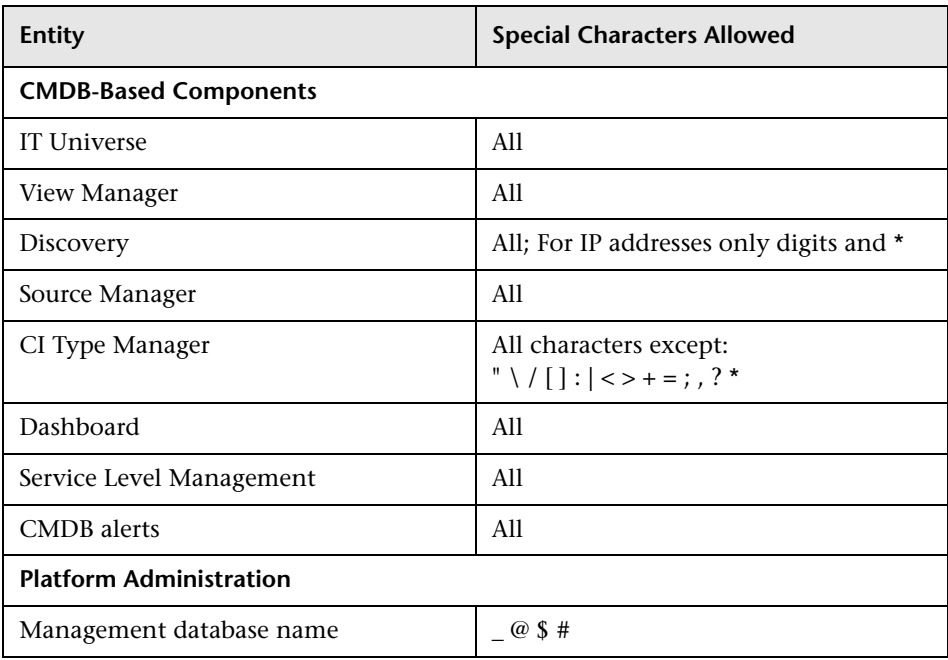

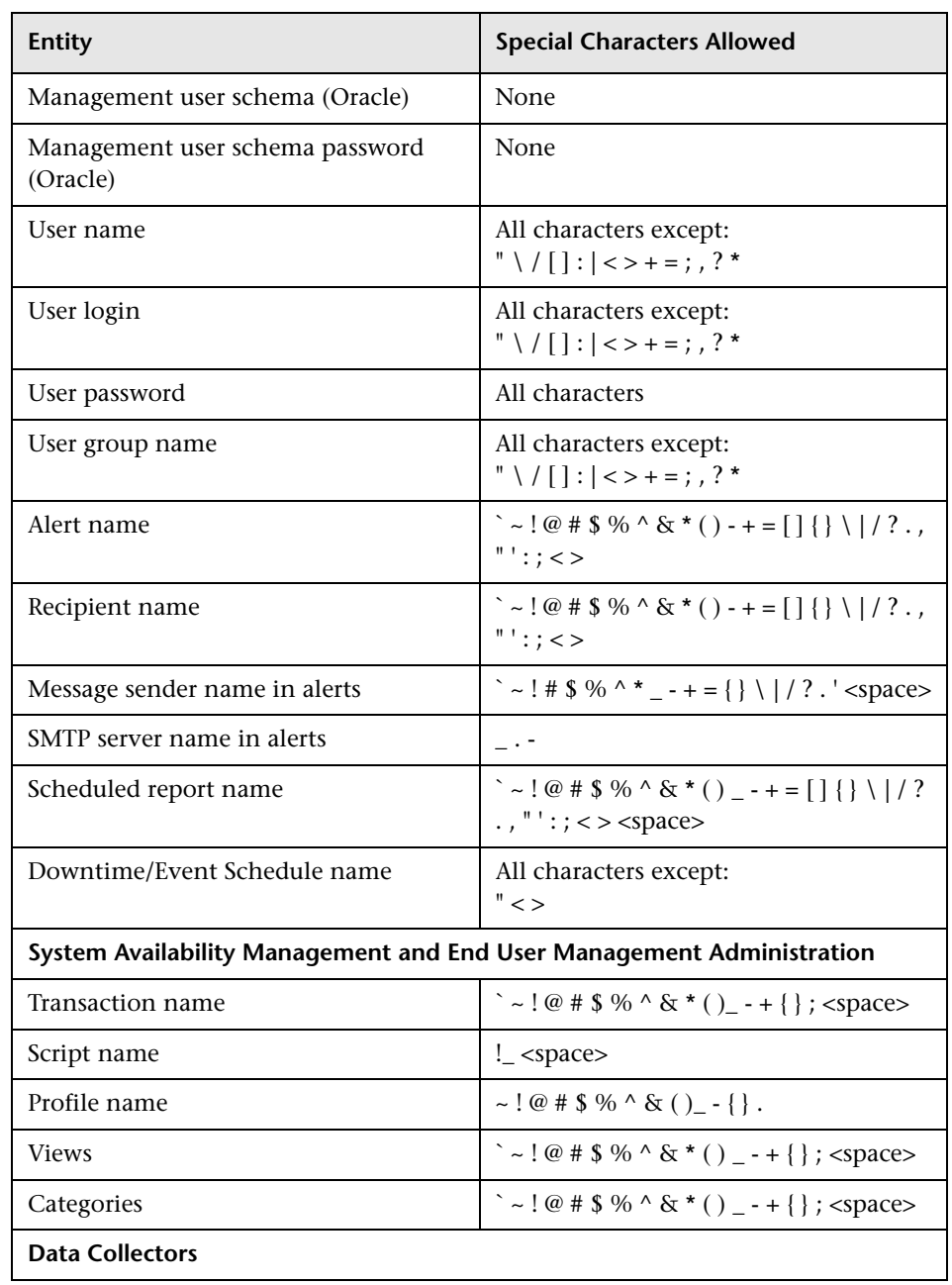

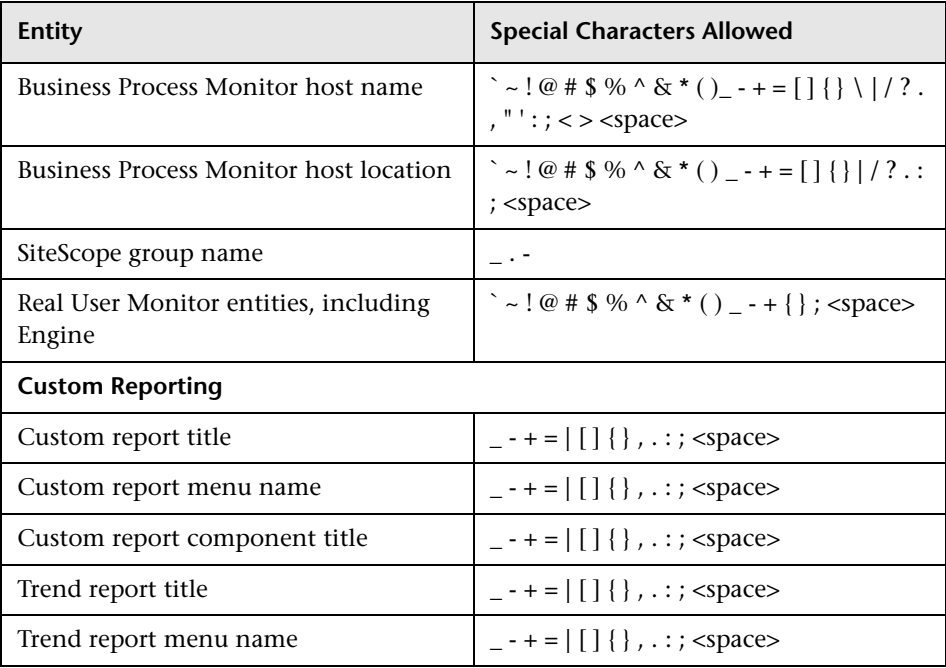

**9**

# **Using the JMX Console**

This chapter describes how to deploy, undeploy, or display currently displayed packages using the JMX console.

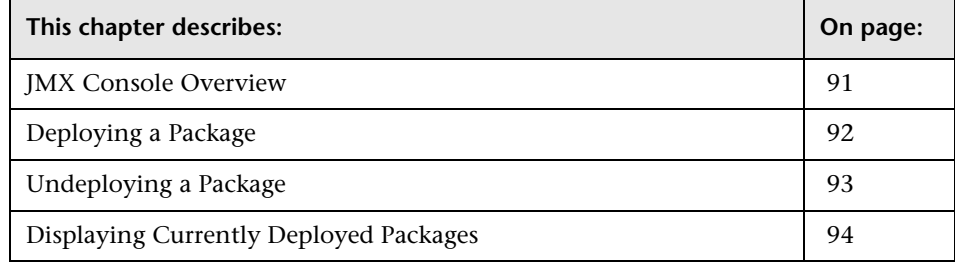

# <span id="page-90-0"></span>**JMX Console Overview**

You can use the JMX console to deploy, undeploy, or display currently displayed packages. For more information on packages, see "Package Manager" in *IT World Model Management*.

- ➤ A deployed package is a package whose resources are imported into the system and available for use.
- ➤ An undeployed package is a package whose resources are not in the system, but can be imported by deployment.

**Note:** It is recommended that you use the Package Manager to perform these tasks instead of the JMX console. For details, see "Package Manager User Interface" in *IT World Model Management*.

# <span id="page-91-0"></span>**Deploying a Package**

This section explains how to deploy a package using the JMX console.

#### **To deploy a package:**

- **1** Launch your Web browser and enter the following address: **http://<server\_name>:8080/jmx-console**, where **<server\_name>** is the name of the machine on which HP Business Availability Center is installed.
- **2** Under **MAM**, click **service=Package manager** to open the JMX MBEAN View page.
- **3** Locate **java.lang.String deployPackages** and enter the following information:
	- **a** In the **ParamValue** box for the parameter **customerId**, enter 1.
	- **b** In the **ParamValue** box for the parameter **dir**, enter the name of the folder that contains the package's zip file.

Include the full path to the folder.

**Note:** To deploy the package from the default package directory, leave this box empty. The default package directory is located in <HP Business Availability Center **root directory>\mam\_lib\packages**.

 **c** In the **ParamValue** box for the parameter **packagesNames**, enter the name of the package.

The rules for entering a package name are as follows:

- ➤ The package name can contain a wildcard character (\*).
- $\blacktriangleright$  The package name is case sensitive.
- ➤ The package name must have a **.zip** extension.

**Note:** You cannot deploy a package whose time stamp is older than a package with the same name that already exists in the CMDB.

- **d** In the **ParamValue** box for the parameter **ignoreTimestamp**, select one of following:
	- ➤ **True**. Ignore the time stamp and deploy the package.
	- ➤ **False**. Do not deploy the package if the date of the package is older than an existing package with the same name in the CMDB.
- **4** Click **Invoke** to deploy the package.

# <span id="page-92-0"></span>**Undeploying a Package**

This section describes how to undeploy a package using the JMX console.

#### **To undeploy a package:**

- **1** Launch the Web browser and navigate to: **http://<server\_name>:8080/jmxconsole**, where <server\_name> is the name of the machine on which HP Business Availability Center is installed.
- **2** Under **MAM**, click **service=Package manager** to open the JMX MBEAN View page.
- **3** Locate **java.lang.String undeployPackages** and enter the following information:
	- ➤ In the **ParamValue** box for the parameter **customerId**, enter 1.
	- ➤ In the **ParamValue** box for the parameter **packagesNames**, enter the name of the package you want to remove.

The rules for entering a package name are as follows:

- ➤ Wildcard characters (\*) are not supported.
- $\blacktriangleright$  The package name is case sensitive.
- **4** Click **Invoke** to undeploy the package.

# <span id="page-93-0"></span>**Displaying Currently Deployed Packages**

This section describes how to display currently deployed packages using the JMX console.

**To display currently deployed packages:**

- **1** Launch the Web browser and navigate to: **http://<server\_name>:8080/jmxconsole**, where **<server\_name>** is the name of the machine on which HP Business Availability Center is installed.
- **2** Under **MAM**, click **service=Package manager** to open the JMX MBEAN View page.
- **3** Locate **java.lang.String displayDeployedPackages** and enter the following information:

In the **ParamValue** box for the parameter **customerId**, enter 1.

 **4** Click **Invoke** to display the packages that are currently deployed.

# **10**

# **Relationship Definitions**

This chapter defines relationships used throughout HP Business Availability Center documentation.

#### **backbone**

A physical connection between two switches. The relationship is discovered by the Discovery layer 2 service.

#### **bcastdomain**

The relationship between an elan (emulated LAN) and a switch.

#### **bridgebackbone**

A physical connection between two switches connecting a switch port to a switch bridge. The relationship is discovered by the Discovery base service.

#### **brother**

The relationship among elements which share the same parent.

#### **chassiselanmap**

The relationship between a chassis and an elan (emulated LAN).

#### **chassisvlanmap**

The relationship between a chassis and a vlan (virtual LAN).

#### **clientserver**

A row of data from the tcpConnLocalAddress table in the Management Information Base (MIB) tree. This data contains information about the TCP connection between the ports of two hosts when a differentiation can be made between the server port and the client port. The tcpConnLocalAddress table lies in the MIB address **1.3.6.1.2.1.6.13.1.2**. The clientserver relationship is discovered by the Discovery TCP connection collector.

#### **contained**

The relationship between two CIs whereby a second CI is included in the first CI. This relationship exists only between an IP and host.

#### **container\_f**

The functional relationship between a parent and a child. The child does not inherit any properties.

#### **contains**

The relationship between two CIs whereby a second CI is included in the first CI.

#### **dbclient**

The relationship between a process and a database.

#### **dblink**

The relationship between a database and a database link object.

#### **depend**

The relationship wherein one CI needs the functionality of another CI.

#### **dependency**

The relationship wherein one CI needs the functionality of another CI.

#### **deployed**

The relationship wherein one CI is put into action by another CI.

#### **elanvlanmap**

The relationship between elan (emulated LAN) and vlan (virtual LAN) network components.

#### **execute**

The relationship between an agent and the job it deploys.

#### **j2eesocket**

The relationship between a server and a remote client.

#### **layertwo**

The physical connection between a switch and a host. The layertwo relationship is discovered by the Discovery layer 2 service.

#### **member**

The relationship between two CIs whereby one CI is included in another CI.

#### **mqalias**

The relationship between an alias queue and a local queue.

#### **mqchannelof**

The relationship between a channel and its transmission queue.

#### **mqmqilink**

The relationship between client and server channels for Message Queue Interface (MQI) calls.

#### **mqmsglink**

The relationship between two channels for message transfer.

#### **mqrepository**

The relationship between a message queue cluster and a message queue queue manager.

#### **mqresolve**

The relationship between a remote queue and the local queue to which it is mapped.

#### **nfs**

Network file server.

#### **owner**

The user of a resource.

#### **parent**

The relationship between elements where one element is parent of the other. For example, ip is the parent of interface.

#### **pnniconnection**

The relationship between two ATM ports.

#### **resource**

The relationship between elements where one element is the resource of the other. For example, dbsnapshot is the resource of dblinkobject.

#### **route**

A row of data from the routing table in the Management Information Base (MIB) tree, containing the data of the next\_hop IP address and the destination network address. The routing table lies in the MIB address **1.3.6.1.2.1.4.21.1.7**. The relationship is discovered by the Discovery route collector.

#### **sap\_rfc\_connection**

The relationship between a SAP system and a host. The host may be another SAP system or a non-SAP system.

#### **share**

The relationship between two drives.

#### **talk**

The relationship between two hosts.

#### **tcp**

A row of data from the tcpConnLocalAddress table in the Management Information Base (MIB) tree. This data contains information about the TCP connection between the ports of two hosts when a differentiation can be made between the server port and the client port. The tcpConnLocalAddress table lies in the MIB address **1.3.6.1.2.1.6.13.1.2**. The relationship is discovered by the Discovery TCP connection collector.

#### **traffic**

Represents all network flow, regardless of protocol, between two IPs.

#### **uniconnection**

The relationship between an ATM port and an IP.

#### **unnumbered**

A row of data from the routing table in the Management Information Base (MIB) tree. This data contains information about the next\_hop IP address and the destination network address. The routing table lies in the MIB address **1.3.6.1.2.1.4.21.1.7**. Unnumbered relationships are discovered by the base collector.

#### **usb**

The relationship between two interfaces.

#### **use**

The relationship between elements whereby one element uses the other. For example, process uses file.

#### **virtual**

The relationship between a router and its virtual IP.

#### **vlanmembership**

The relationship between a vlan (virtual LAN) and a physical port.

#### **vlantobridge**

The relationship between a vlan (virtual LAN) and a bridge.

**Chapter 10** • Relationship Definitions

# **11**

# **View Explorer**

This chapter includes the main concepts, tasks, and reference information for View Explorer.

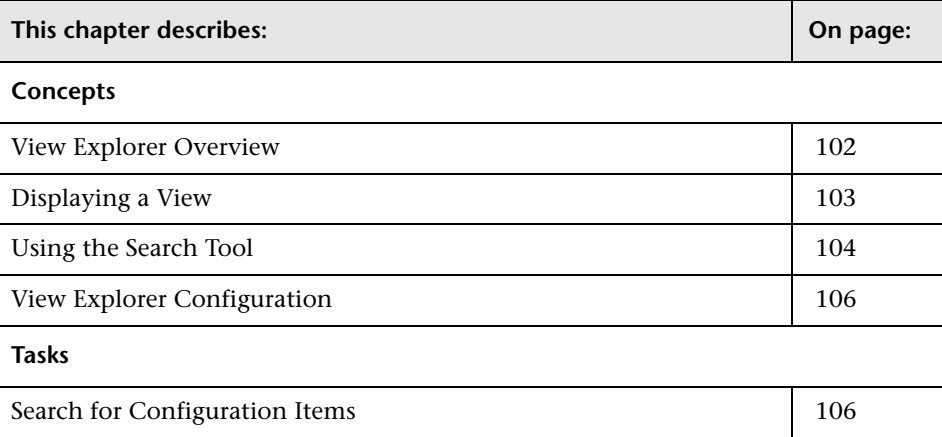

# <span id="page-101-0"></span>**View Explorer Overview**

View Explorer presents the elements of the IT universe model in HP Business Availability Center through the medium of views. HP Business Availability Center displays View Explorer in the left pane of applications and pages, for example, Dashboard, Service Level Management, and IT Universe Manager.

When you select a view in View Explorer, the configuration items (CIs) contained in the view are displayed in a hierarchical tree format according to the relationships defined between the CIs. A view may be empty if no CIs have been added to it (for an instance view), or if no CIs were found matching the TQL query (for a pattern view). For details on pattern and instance views, see "View Manager Overview" in *IT World Model Management*.

You can use View Explorer to select views and to locate CIs. You can select a view and browse through the list of CIs, or you can search for a CI if you do not know in which view the CI is included.

The interaction between the View Explorer pane and the information presented in the right pane varies, according to the context. For example, in IT Universe Manager, information is presented for the CI selected in View Explorer; in Dashboard, information is presented for the view selected in View Explorer; in Service Level Management, and in other dialog boxes, CIs can be selected in View Explorer and added to the right pane.

The functionality available for searching and browsing in View Explorer, and the menu options available for the CIs, also vary with the context.

For information on the components of View Explorer, see ["View Explorer](#page-108-0)  [User Interface" on page 109.](#page-108-0)

# <span id="page-102-0"></span>**Displaying a View**

When View Explorer is set to **Browse** mode, you can display the contents of a selected view. The name of the selected view is shown in the **View** box, and repeated again in the lower part of the View Explorer pane with the CI tree beneath it. When you move to other applications in HP Business Availability Center, the selected view remains the same.

# <span id="page-102-1"></span>**Unavailable Views and CIs**

The View list in View Explorer may not display all views in the CMDB, or it may not display the contents of a view, for any of the following reasons:

- ➤ The View list includes only the views for which you have the necessary permissions set in **Admin** > **Platform** > **Users and Permissions** > **Permissions**. For more information, see "Granting and Removing Permissions" in *Platform Administration*.
- ➤ When using View Explorer in IT Universe Manager, Dashboard, or Service Level Management, the View list includes only those views that are assigned to that application.
- ➤ Views that are currently inactive appear in red in the View list, but they cannot be selected.
- ➤ Out-of-the-box views for which you do not have a license may appear in the View list, but these views do not contain CIs. For information on the out-ofthe-box views, see "Predefined Folders and Views" in *IT World Model Management*.

**Note:** After deleting one or more nodes from a TQL, it can take time for changes to be updated to the view; meanwhile, the removed CIs appear in the view. If you select one of these CIs before it is updated, an error message is displayed. Use the Refresh button to update the view.

# <span id="page-103-0"></span>**Using the Search Tool**

The View Explorer search tool enables you to find the CI you need, so that you can shift the focus, in the application in which you are working, on to that CI. Searches can be set up based on any number and combination of the following filter criteria.

This section includes the following topics:

- ➤ ["Searching by CI Name" on page 104](#page-103-1)
- ➤ ["Searching in Views or the CMDB" on page 104](#page-103-2)
- ➤ ["Searching by Related Configuration Item" on page 105](#page-104-0)
- <span id="page-103-1"></span>➤ ["Searching by Configuration Item Type" on page 105](#page-104-1)

# **Searching by CI Name**

When searching for CIs by name in View Explorer Search mode, you enter a string in the **Search for** box, representing the name of the CI, or part of the name. The search returns all CIs that contain the entered string somewhere in the name (within the boundaries of the other search criteria that you define).

When using this search option, note the following:

- ➤ The search by CI name option is not case sensitive.
- <span id="page-103-2"></span>➤ You can use the wildcard character asterisk (**\***) in the string to represent zero or more characters.

# **Searching in Views or the CMDB**

All searches in View Explorer must specify the locations in which to search:

- ➤ **The current view only.** This option includes the view currently selected in Browse mode.
- ➤ **All views.** This option searches in the most recently accessed views. It does not include any views that are unavailable in the current application. For information on unavailable views, see ["Unavailable Views and CIs" on](#page-102-1)  [page 103.](#page-102-1)

➤ **The entire CMDB.** This option enables you to find CIs that are not included in any view, or that are part of a view that is unavailable in IT Universe Manager. This option is only available if you are working in IT Universe Manager, Change Report, or in the Instance View Editor in View Manager.

# <span id="page-104-0"></span>**Searching by Related Configuration Item**

You can search for CIs using the **Related to** box. This search returns CIs that have defined relationships to the CI specified in the **Related to** box. You can perform the same search by selecting the **Show Related CIs** option from the context menu when working in Browse mode. For details, see the context menu options under ["Browse Mode" on page 110](#page-109-0).

You cannot manually enter a CI in the **Related to** box – you define the required CI by selecting it in a view.

**Note:** The results list does not include relationships that exist in the CMDB, but are not included in any view.

After defining a CI in the **Related to** box, HP Business Availability Center remembers your selection until you move to a different application, or until you define a different value. The selection is shown inactive – you activate it again for a search by selecting the check box.

# <span id="page-104-1"></span>**Searching by Configuration Item Type**

You can search for CIs using the **CI type** box. This search returns CIs that are of the type specified in the **CI type** box.

You cannot manually enter a CIT in the **CI type** box – you define the required CIT by selecting it from a list.

After defining a CI in the **CI type** box, HP Business Availability Center remembers your selection until you move to a different application, or until you define a different value. The selection is shown inactive – you activate it again for a search by selecting the check box.

# <span id="page-105-1"></span>**View Explorer Configuration**

You can modify display options for View Explorer. These options are configured in the Infrastructure Settings Manager.

**Important:** Many of the settings in the Infrastructure Settings Manager should not be modified without first consulting Customer Support or your HP Professional Services representative. Modifying certain settings can adversely affect the performance of HP Business Availability Center.

To access the Infrastructure Settings Manager, select **Admin > Platform > Setup and Maintenance > Infrastructure Settings**. Select the **Foundations** context and choose **View Explorer** from the list.

The following settings can be modified:

- ➤ **Immediate Children Count.** Number of children immediately displayed when expanding their parent's node in View Explorer.
- ➤ **Maximal Children Count.** Maximum number of children displayed under their parent's node in View Explorer.
- ➤ **Maximal search results size.** Maximum number of CMDB instances that can be returned in one search operation.
- ➤ **Recently Used Views List size.** Maximal number of recently used views to store per user.

# <span id="page-105-0"></span>**Search for Configuration Items**

Follow these steps to search for configuration items:

# **Define the Search**

In the View Explorer pane, go to **Search** mode and define the criteria for your search. For details, see ["View Explorer" on page 110.](#page-109-1)

# **Run the Search and Sort the Results**

Run the search. The results are listed in the lower part of the View Explorer pane, showing the CI name and the name of the view that the CI appears in, for each entry. You can sort the search results by clicking the appropriate heading.

When you select the required CI from the results list, the right pane displays details for the CI you selected, in the context in which you are working. To see a CI in the context of its view, right-click the CI and select **Locate CI in View**. View Explorer reverts to Browse mode and displays the view that contains the CI, with the CI selected in the view tree.

**Chapter 11** • View Explorer
# <span id="page-108-0"></span>**View Explorer User Interface**

This chapter includes a description of the pages and dialog boxes that are part of the View Explorer user interface.

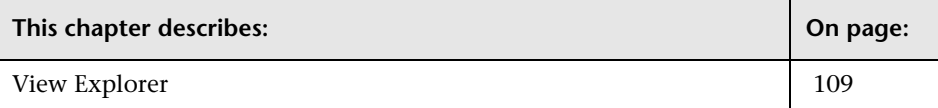

### <span id="page-109-0"></span>**View Explorer**

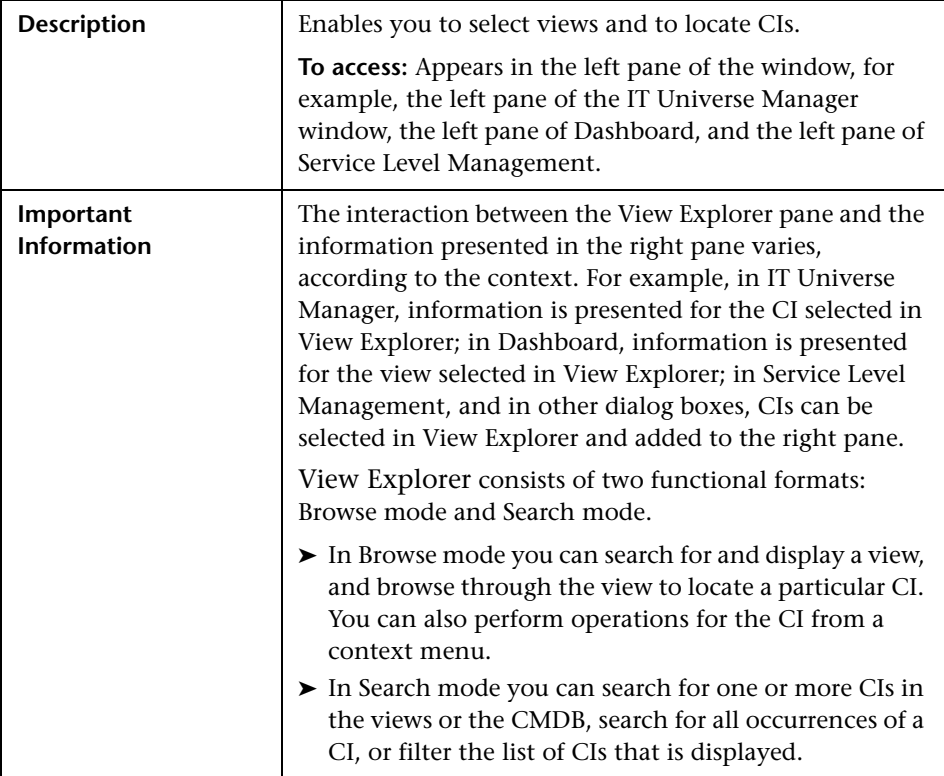

### **Browse Mode**

The View Explorer window includes the following elements in Browse mode (listed alphabetically):

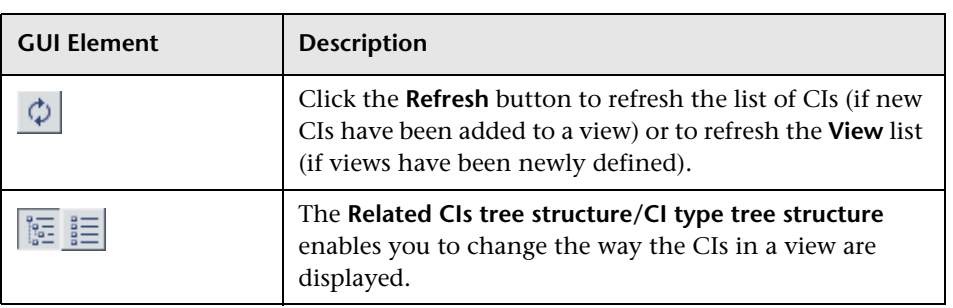

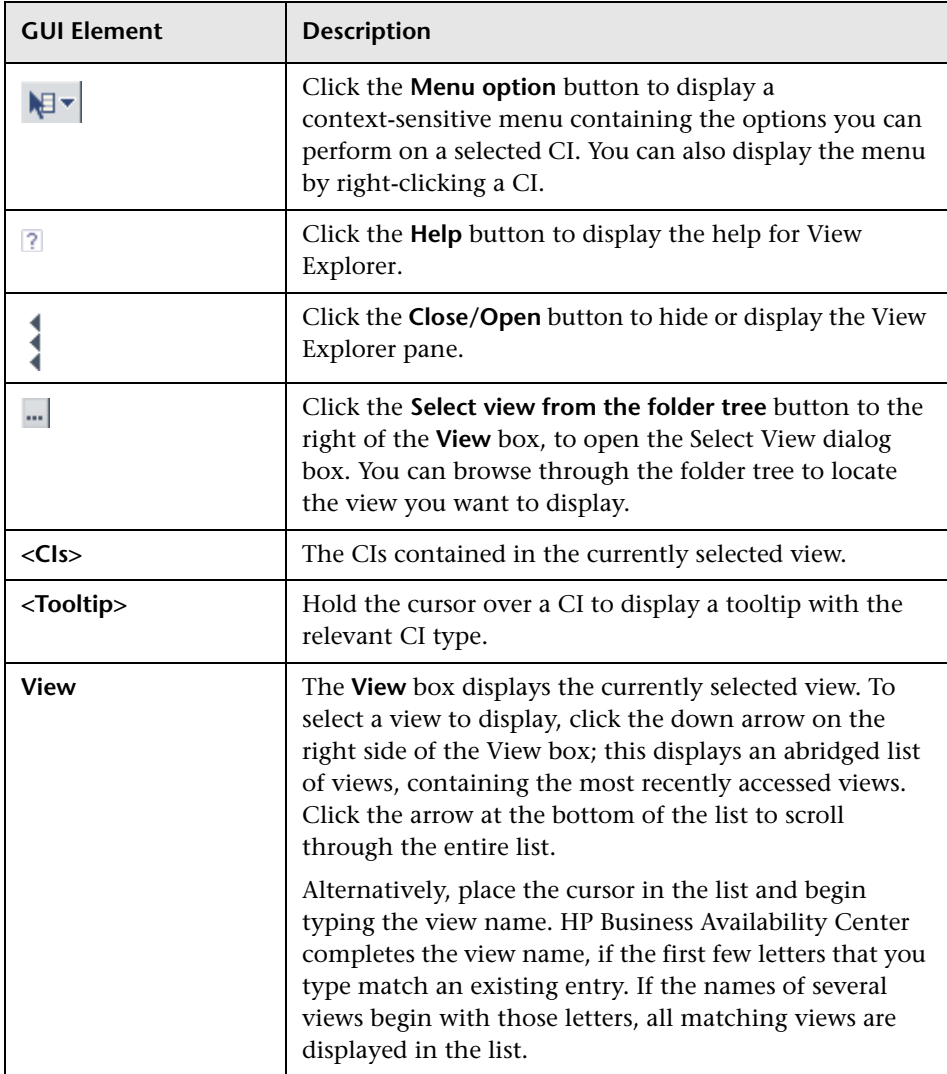

### **Search Mode**

The View Explorer window includes the following elements in Search mode (listed alphabetically):

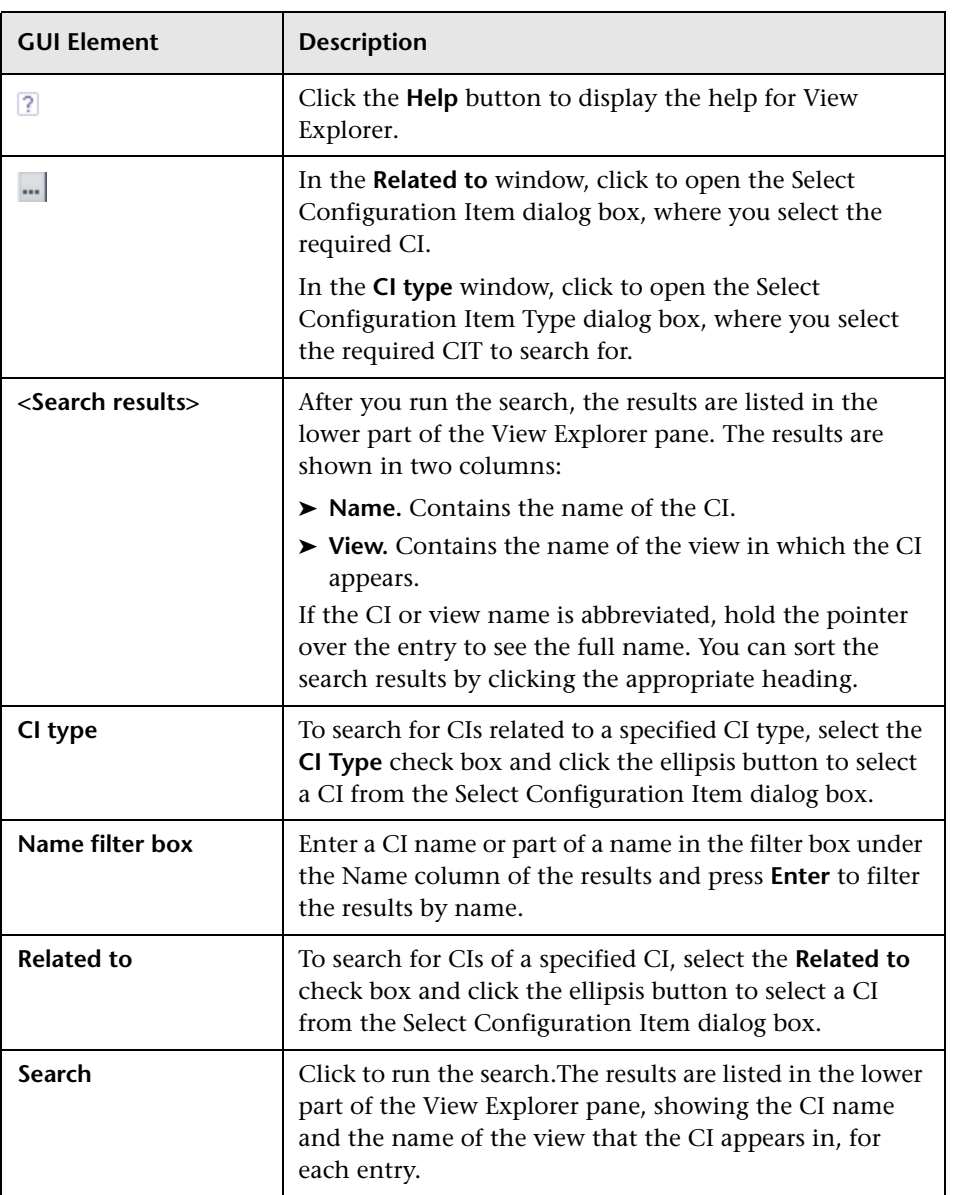

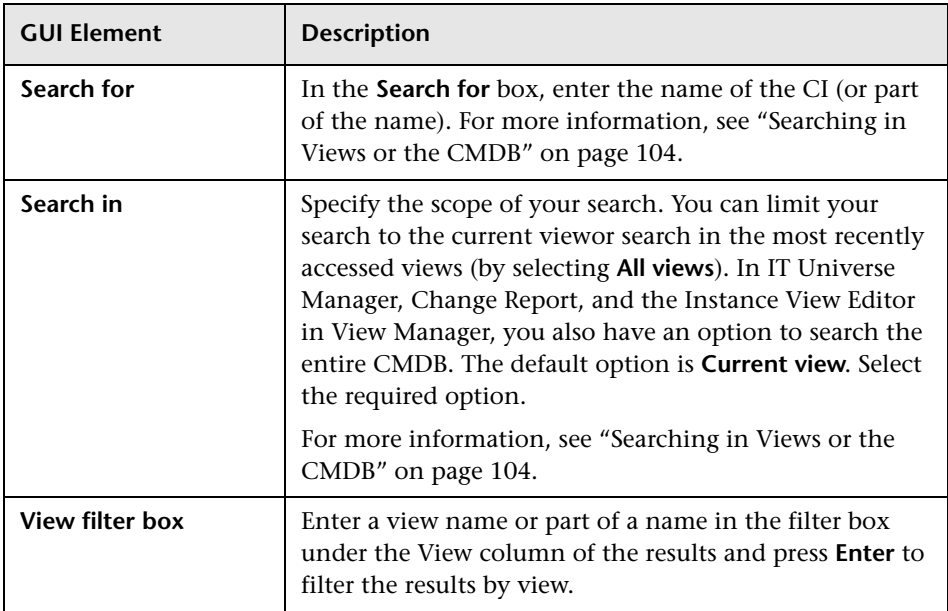

# **Context Menu Options**

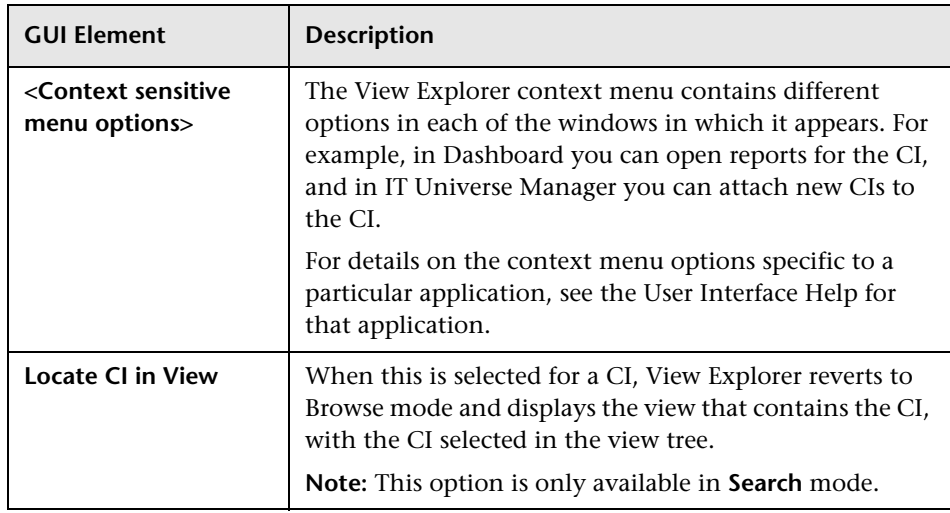

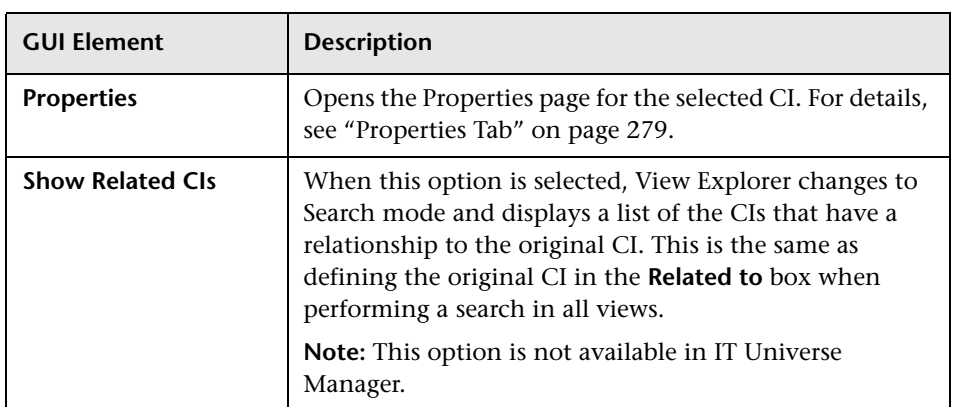

**13**

# **Topology Query Language**

This chapter includes the main concepts, tasks, and references of Topology Query Language (TQL).

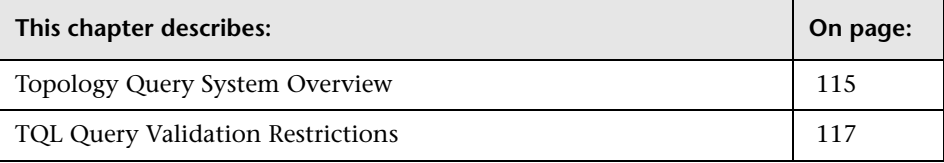

### <span id="page-114-0"></span>**Topology Query System Overview**

Topology Query System includes Topology Query Language (TQL). TQL is a language and tool for discovering, organizing, and managing IT infrastructure data. It is used to create queries that retrieve specific data from the configuration management database (CMDB) and display that data. For details on CMDB, see ["Configuration Management Database \(CMDB\)](#page-192-0)  [Concepts" on page 193.](#page-192-0)

TQL queries constantly search the CMDB for changes that occur in the state of managed resources, and inform and update the relevant subsystems.

The CMDB is the core information repository. It contains the CI Type model and the custom tailored business service model, and stores and handles the infrastructure data collected and updated by the Discovery process. For more information on the Discovery process, see "Discovery Overview" in *Discovery*. For details on the CI Type model, see *CI Attribute Customization*.

The Topology Query System enables you to create a TQL query. For details, see "Query Manager User Interface" in *IT World Model Management*.

### **Topology Query Language**

TQL extends the standard SQL language by adding two important capabilities:

- ➤ TQL enables you to draw conceptual relationships between configuration items (CIs), which represent their actual interdependencies. Using predefined operators, the different types of interconnections that exist between CIs can be established, and consequently the infrastructure design and performance are more accurately represented. This representation serves as a basis and a model for the discovery, arrangement, query, and management of complex infrastructures.
- ➤ TQL contains a graphical aspect, consisting of visual symbols and syntax that represent the resources and their interconnections. This visualization of an IT infrastructure simplifies the understanding, monitoring, and managing of the IT business operations.

### **The Roles of TQL**

TQL plays several roles:

- ➤ Builds a business service model that defines and delineates the interconnection between IT assets that function together as business services. The business service model guides the discovery and identification of these business services, from the ever-increasing number and complexity of infrastructure resources. After the resources that comprise the business services are discovered, the business service model structures the way they are organized and managed in the CMDB.
- ➤ Creates queries that retrieve business service data from the CMDB, and displays the data in a visual representation that facilitates data monitoring and managing.
- ➤ Constantly searches the CMDB for changes that occur in the state of managed resources. When such changes are detected, the relevant subsystems are informed and updated.

### <span id="page-116-0"></span>**TQL Query Validation Restrictions**

For TQL queries to be valid, they must comply with certain restrictions.

This section includes the following topics:

- ➤ ["Understanding Validation Restrictions" on page 117](#page-116-1)
- ➤ ["Correlation TQL Validation" on page 119](#page-118-0)
- <span id="page-116-1"></span>➤ ["Enrichment TQL Validation" on page 120](#page-119-0)

### **Understanding Validation Restrictions**

For Correlation, Enrichment, and Discovery TQL types to be valid, they must comply with the following restrictions:

➤ **Self Relationships**. A TQL must not contain self relationships, that is, a relationship must not lead from a node to itself, as the following example illustrates:

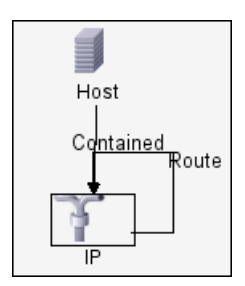

➤ **Cyclic Graph**. The TQL structure cannot be a closed circle, as shown in the following example:

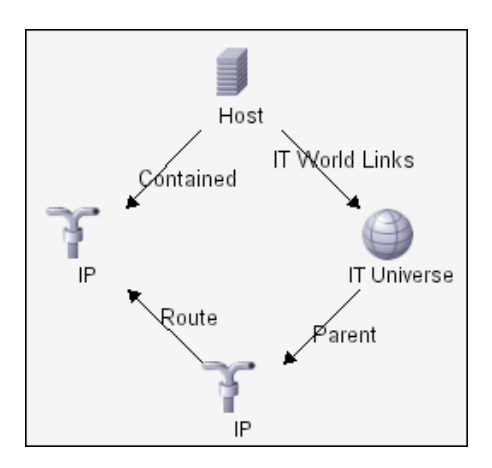

➤ **Separate Nodes and Groups**. All the TQL nodes must be linked to one another, that is, the TQL cannot contain separate nodes or groups, as the following example illustrates:

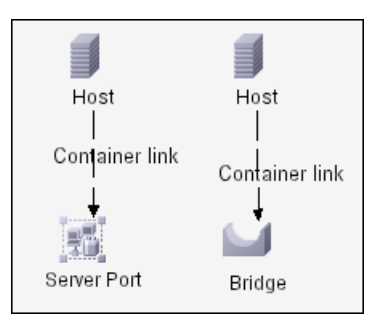

**Note:** This restriction also applies to Report TQLs.

### <span id="page-118-0"></span>**Correlation TQL Validation**

A Correlation TQL must also comply with the following restrictions:

- ➤ **Number of nodes**. A Correlation TQL must consist of at least two nodes.
- ➤ **Trigger and affected nodes must be connected**. There must be a path of relationships from the triggered node to the affected nodes.
- ➤ **Selecting nodes to function as Correlation triggers**. When selecting nodes to function as Correlation triggers, the nodes must comply with the following restrictions:
	- ➤ You can select more than one node as a trigger. However, you cannot define a node as affected and as a trigger.
	- $\triangleright$  If a node has a relationship whose minimum limit is 0 (meaning that one of its ends does not necessarily have a node linked to it), the node that is linked to its other end cannot be a root cause node (because it may or may not exist in the TQL). For details about minimum limits, see ["Cardinality Tab" on page 159](#page-158-0). For example, **IT Universe** cannot be either a root cause or affected node because it is connected to the host with a **Min** limit of 0.

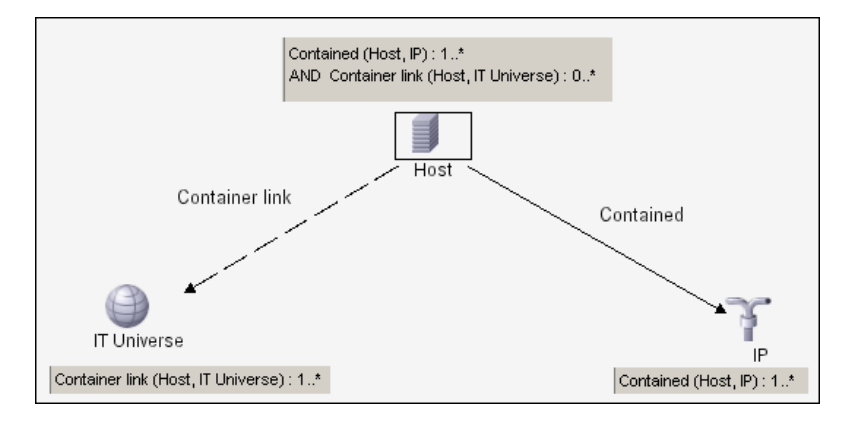

**Note:** A node that is not visible cannot be a root cause or an affected node.

➤ **The connection between trigger and affected nodes**. The trigger node and affected nodes you define must be connected by a path of relationships from the triggered node to the affected nodes.

### <span id="page-119-0"></span>**Enrichment TQL Validation**

Enrichment TQL queries must comply with the following restriction:

➤ **Required elements**. You cannot perform Enrichment on a non-required node, that is, a node that does not necessarily appear in the TQL results.

**Example 1.** In this example, the TQL results can be either **A** and **B** or **A** and **C**. Therefore, you cannot add an Enrichment node to nodes **B** or **C** because they are not required elements. You can add an Enrichment node to node **A** because it always appears in the TQL results. For details on how to add Enrichment nodes and relationships, see ["Adding Enrichment Nodes and](#page-189-0)  [Relationships to an Enrichment TQL Query" on page 190](#page-189-0).

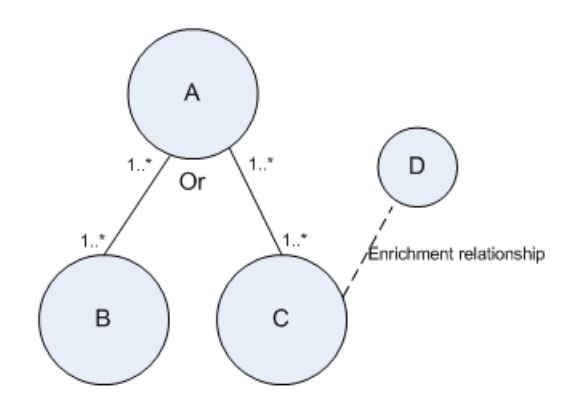

**Example 2.** In this example, both **A** and **B** are required elements that always appear in the TQL results. Only **C** is not a required element because it has a cardinality of 0. Therefore, you cannot add an Enrichment node to it.

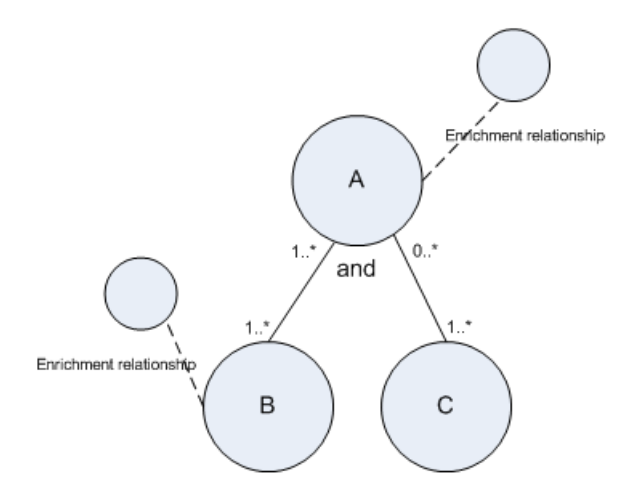

**Chapter 13** • Topology Query Language

# **14**

# **Topology Query Language User Interface**

This chapter includes the pages and dialog boxes that are part of the Topology Query Language user interface in Correlation Manager, Enrichment Manager, Query Manager, Report Manager, View Manager, and Trigger TQL Editor in Discovery.

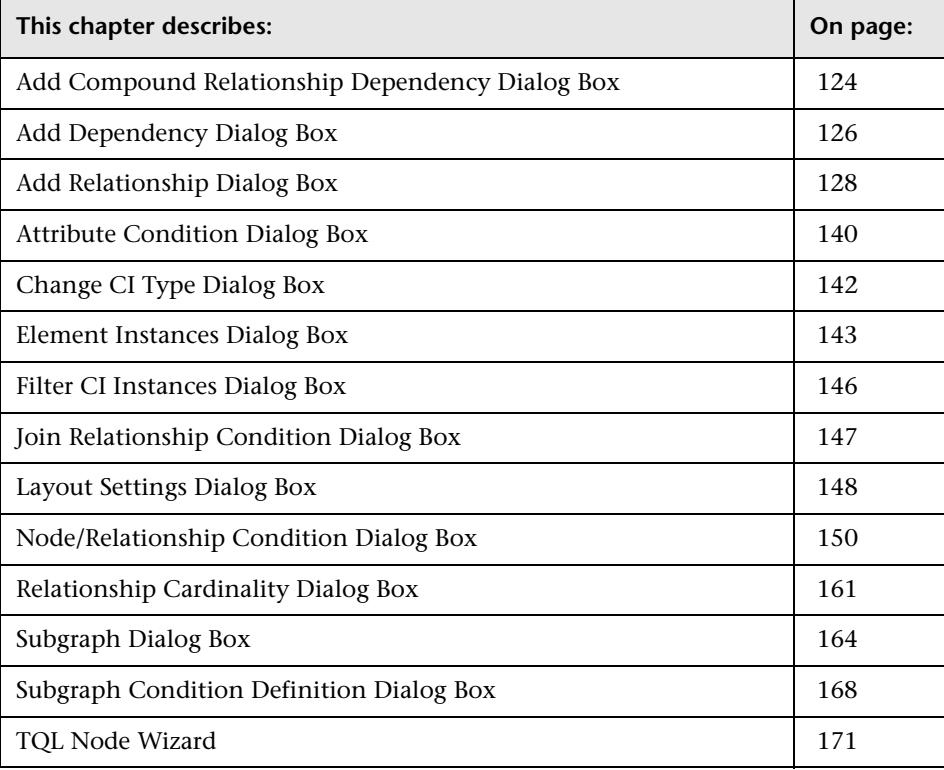

## <span id="page-123-0"></span>**Add Compound Relationship Dependency Dialog Box**

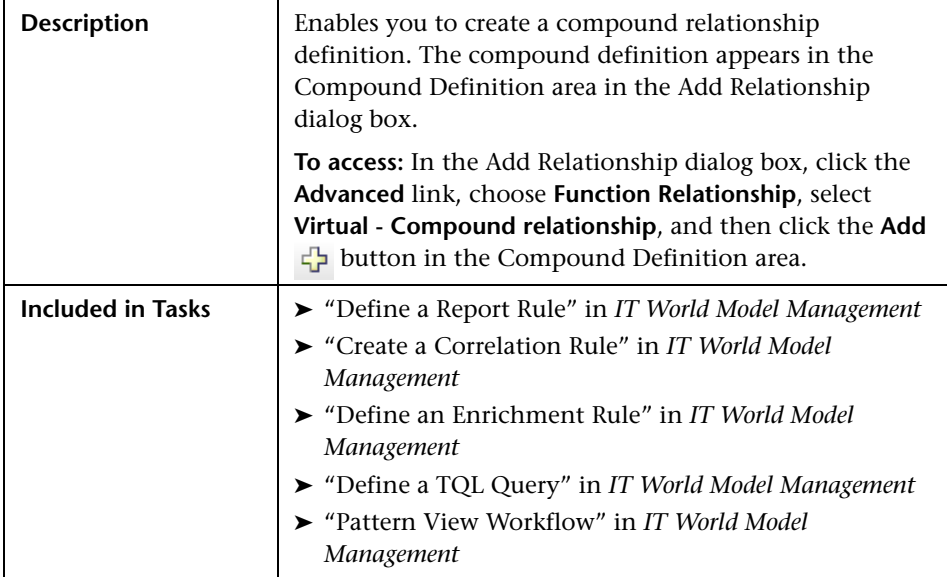

The Add Compound Relationship Dependency dialog box includes the following elements (listed alphabetically):

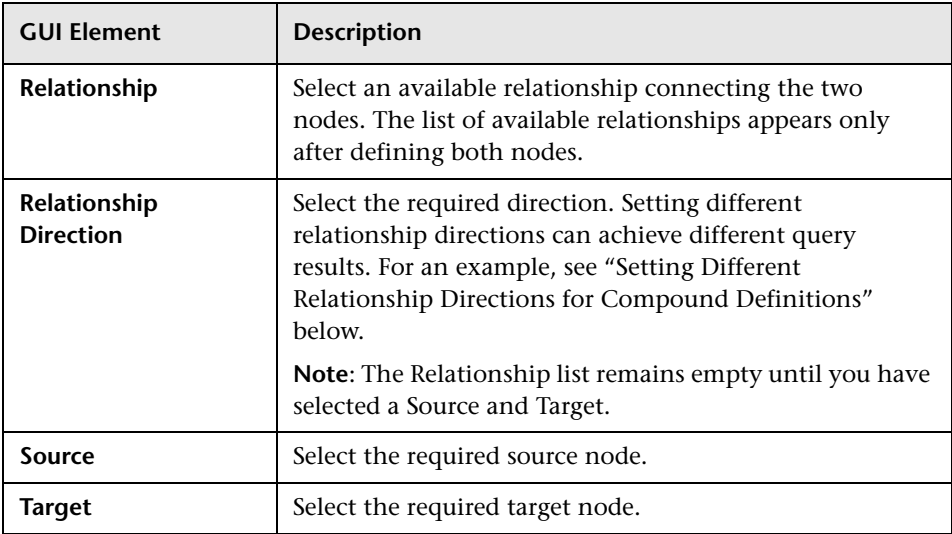

#### <span id="page-124-0"></span>**Setting Different Relationship Directions for Compound Definitions**

You can achieve different TQL results by setting different relationship directions. For example, in your business world, as illustrated below, you want to create a compound relationship that connects between a node of the CIT **a** and a node of the CIT **b**. Depth is defined at 5 (for details, see ["Depth" on page 165](#page-164-0)).

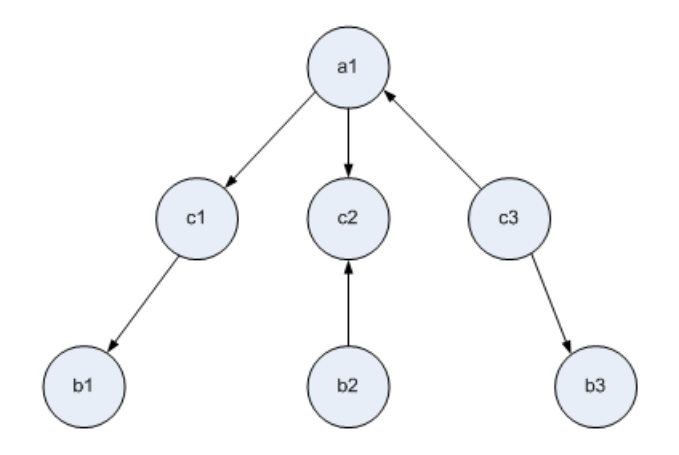

In the Add Compound Relationship Dependency dialog box, you can create compound definitions to link nodes **a** and **b** using different relationship directions.

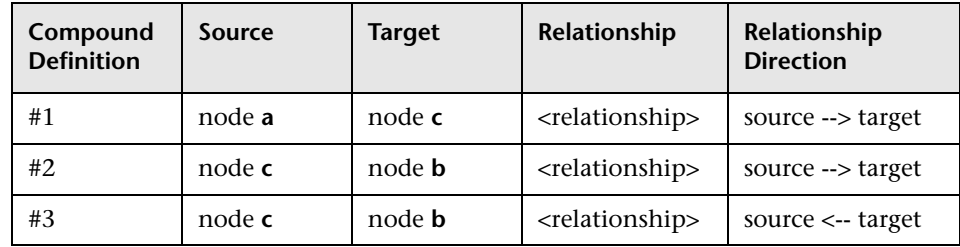

➤ Compound definitions 1 and 2 result in the following query:

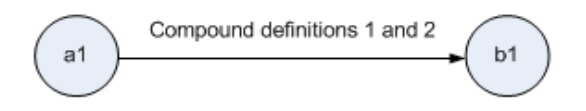

➤ Compound definitions 1 and 3 result in the following query:

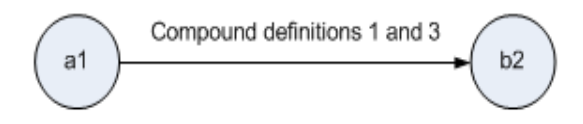

➤ Compound definitions 1, 2, and 3 result in the following query:

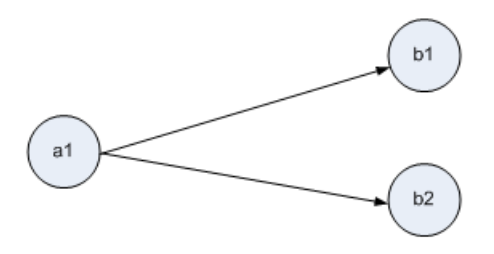

### <span id="page-125-0"></span>**Add Dependency Dialog Box**

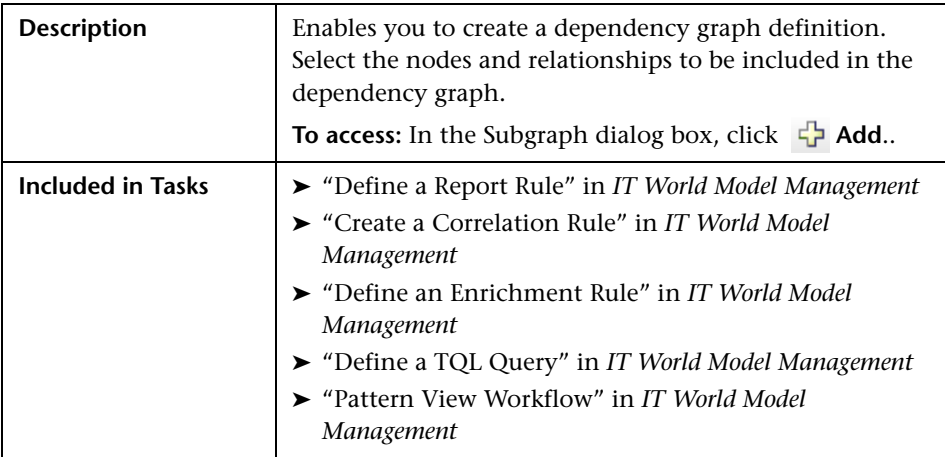

The Add Dependency dialog box includes the following elements (listed alphabetically):

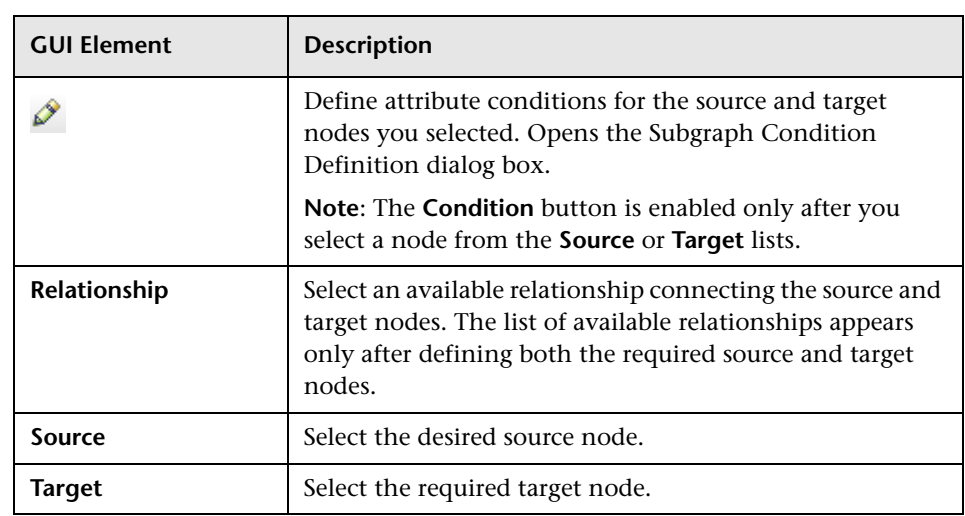

# <span id="page-127-0"></span>**Add Relationship Dialog Box**

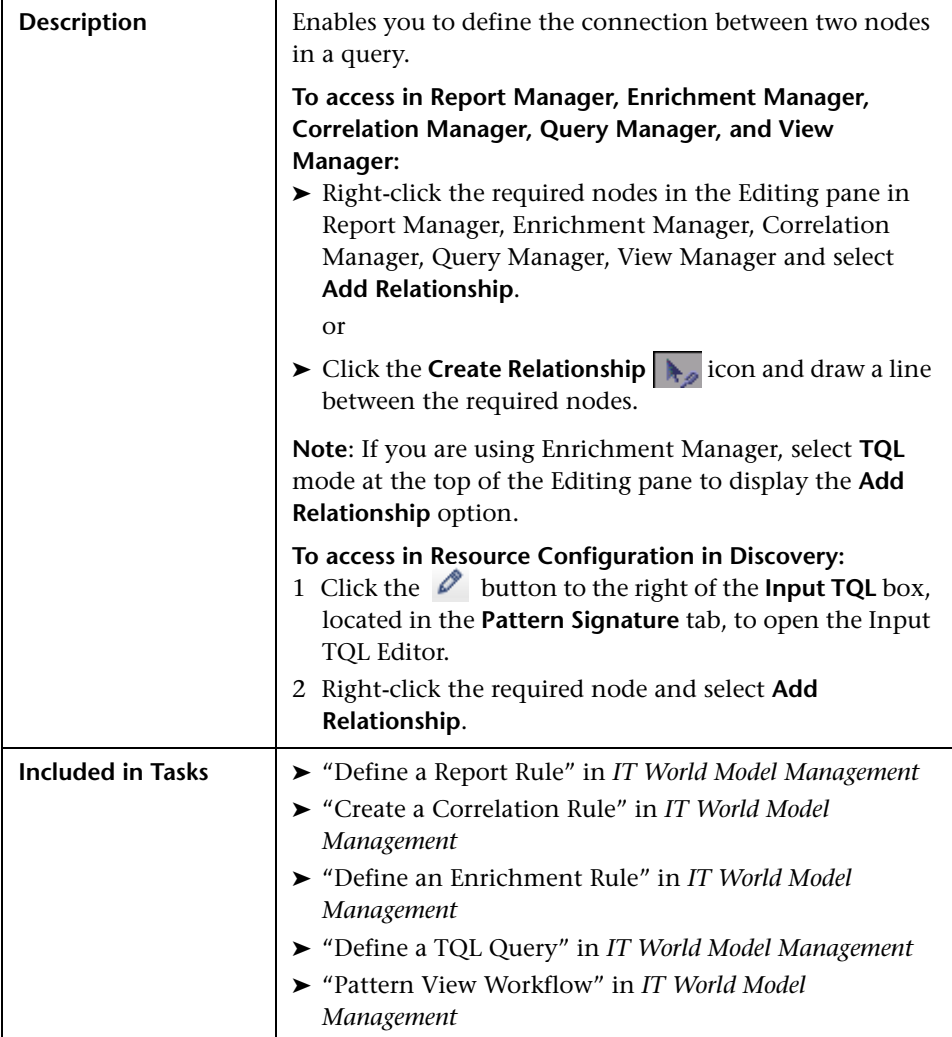

The Add Relationship dialog box includes the following elements (listed alphabetically):

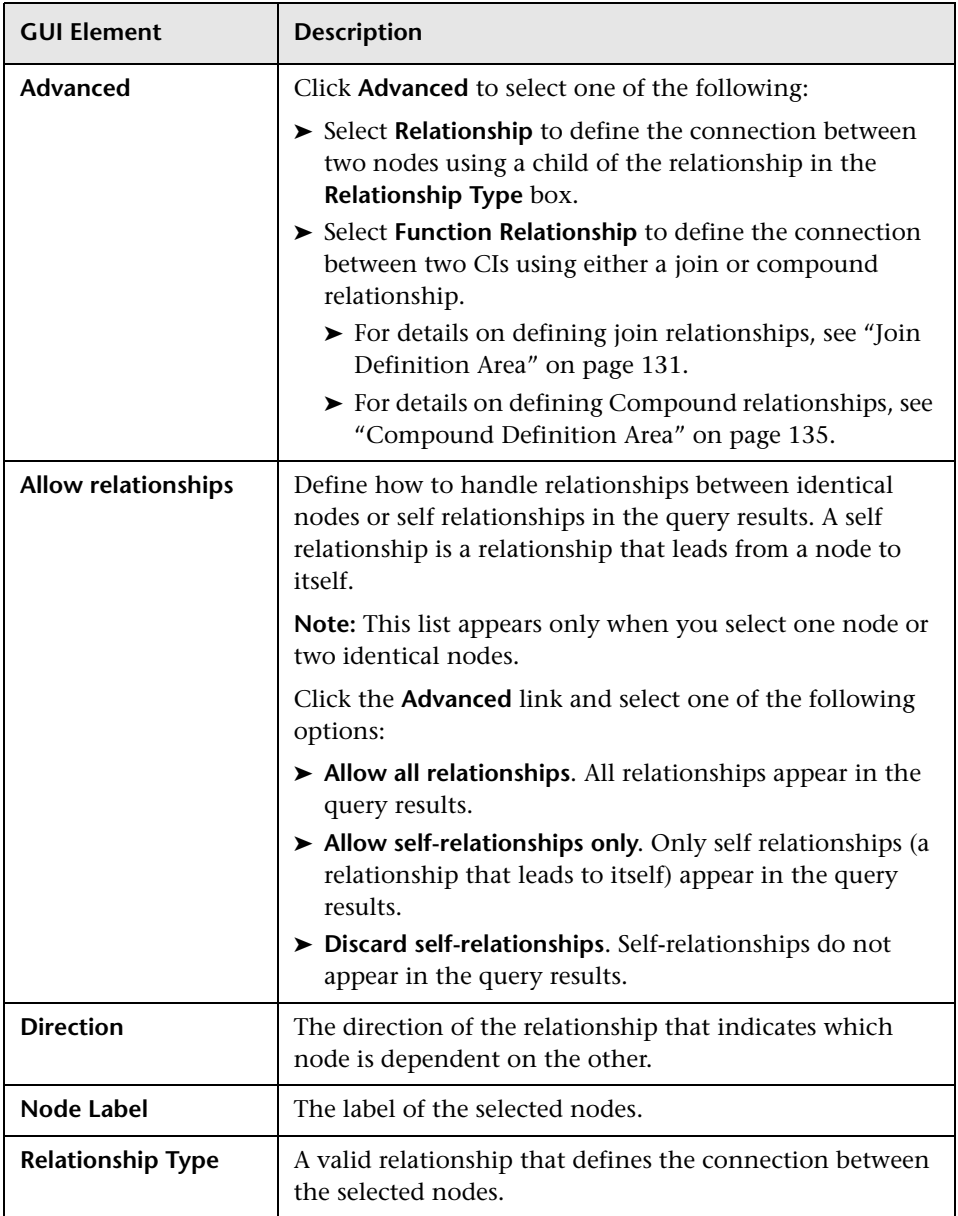

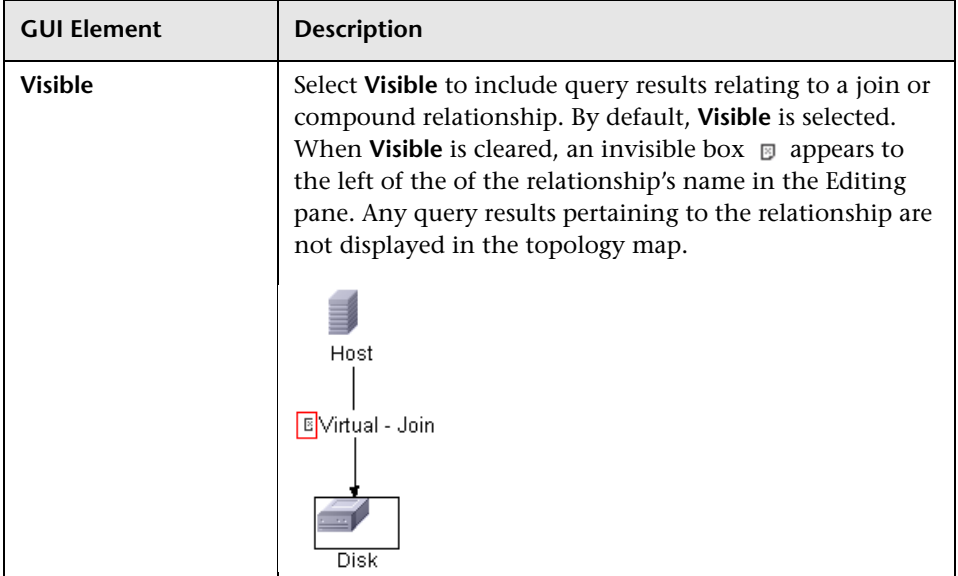

### **Relationship Area**

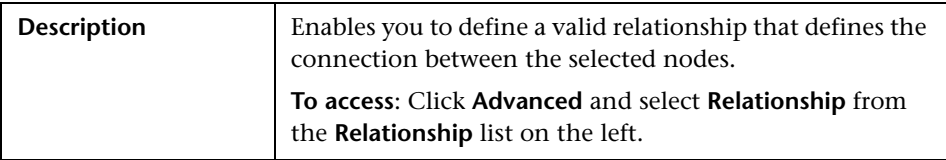

The Relationship area includes the following elements:

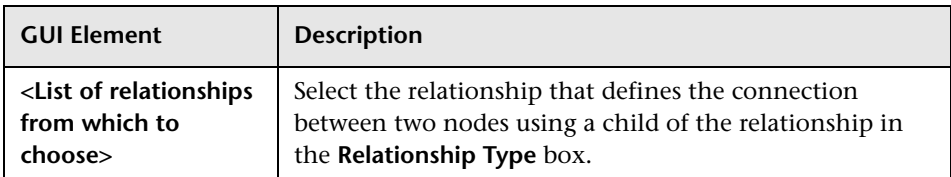

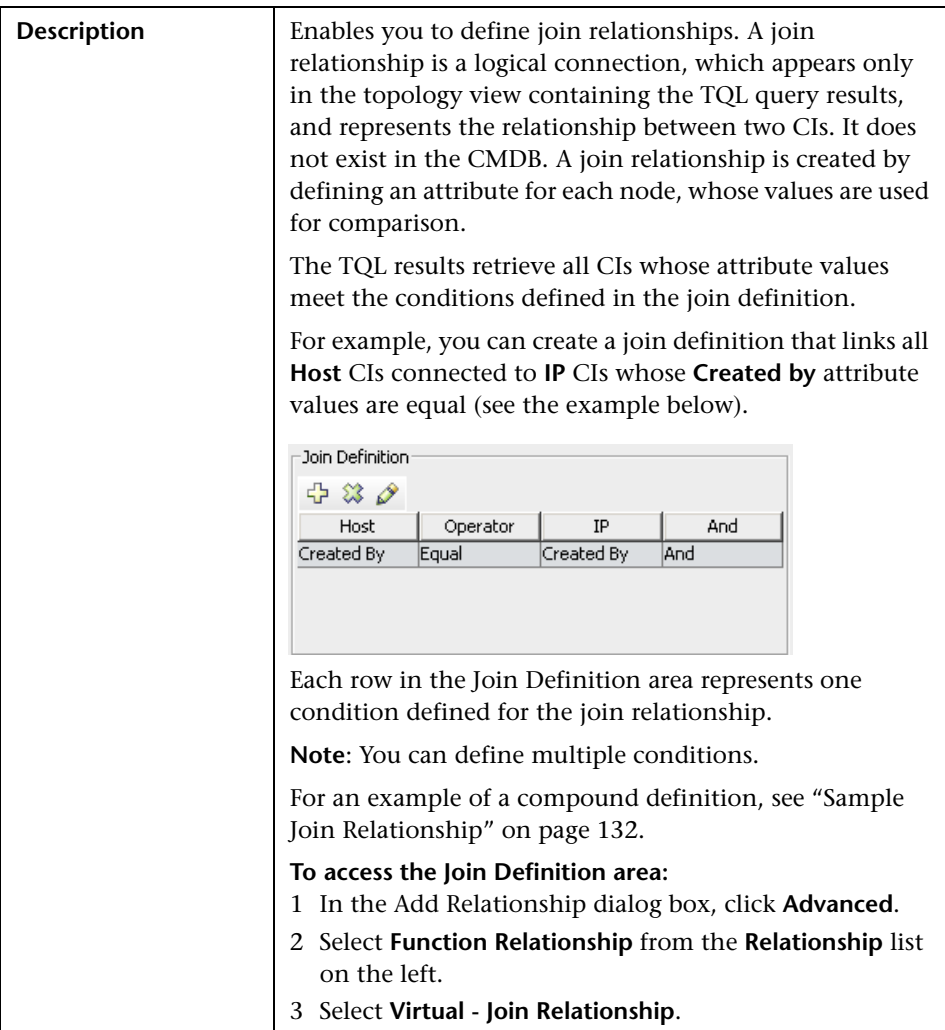

### <span id="page-130-0"></span>**Join Definition Area**

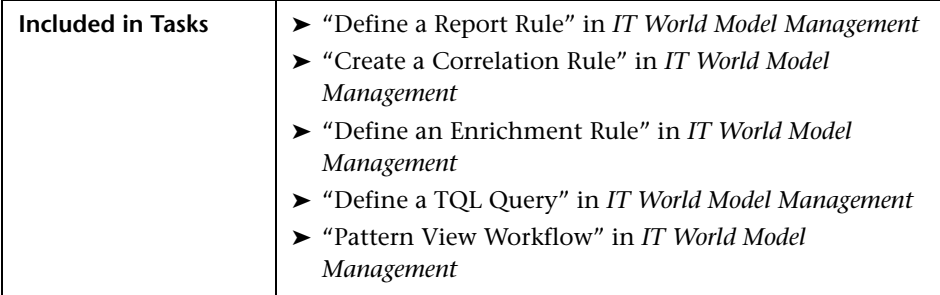

The Join Definition area includes the following elements (listed alphabetically):

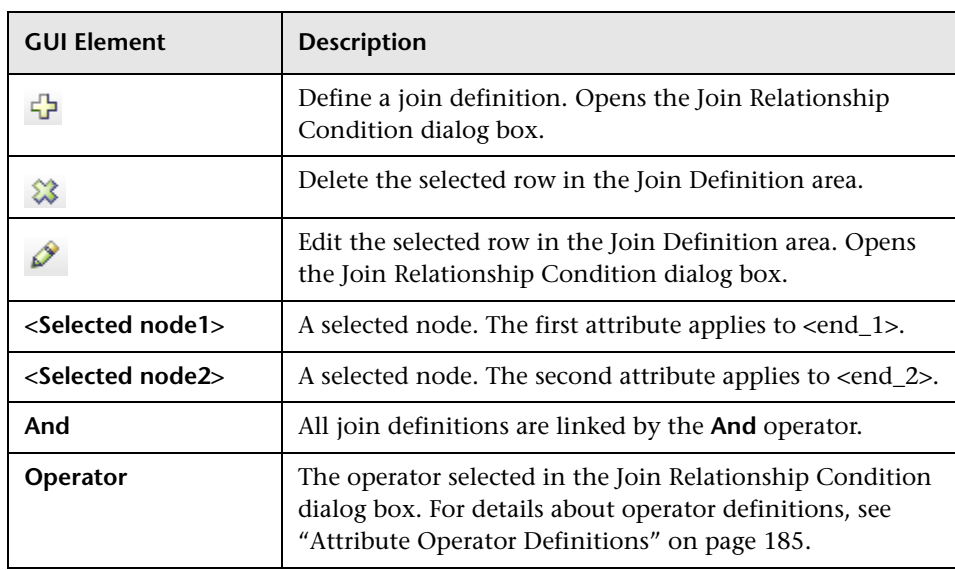

#### <span id="page-131-0"></span>**Sample Join Relationship**

This section explains how to define a join relationship that links **Host** CIs that are linked to **IP** CIs whose **Created by** attribute values are equal.

**To define a join relationship that links all IP and Host CIs whose Created by attribute values are equal:**

- **1** Create a TQL query and drag the following nodes from the CI Types pane onto the Editing pane:
	- ➤ Host
	- $\blacktriangleright$  IP
- **2** Select the **Host** and **IP** nodes and right-click to open the Add Relationship dialog box.
- **3** Click **Advanced**.
- **4** From the list under **Advanced**, select **Function Relationship**.
- **5** Select **Virtual Join Relationship.**
- **6** Click the **Add** button to open the Join Relationship Condition dialog box 4 and do the following:
	- ➤ In the **Host Attribute** box, select **Created by**.
	- ➤ In the **Operator** box, select **Equal**.
	- ➤ In the **IP Attribute** box, select **Created by**.
	- **7** Click **OK** to save your changes.

The Join Definition area now looks like this.

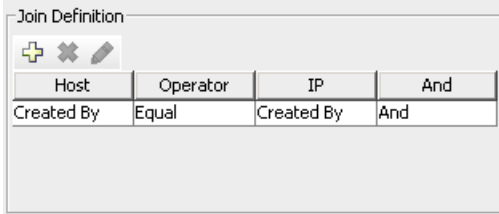

 **8** Click **OK** to save your changes in the Add Relationship dialog box.

The TQL query in the Editing pane now looks like this:

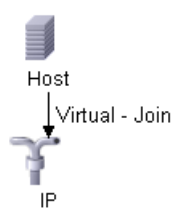

Go to the required view in IT Universe to view the results. Double-click the **Virtual - Join** relationship in IT Universe to open the Link Map (as seen below), which displays all the **Host** CIs that are connected to an **IP** CI whose **Created by** attribute values are equal.

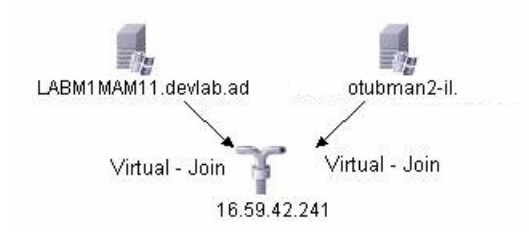

<span id="page-134-0"></span>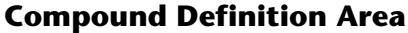

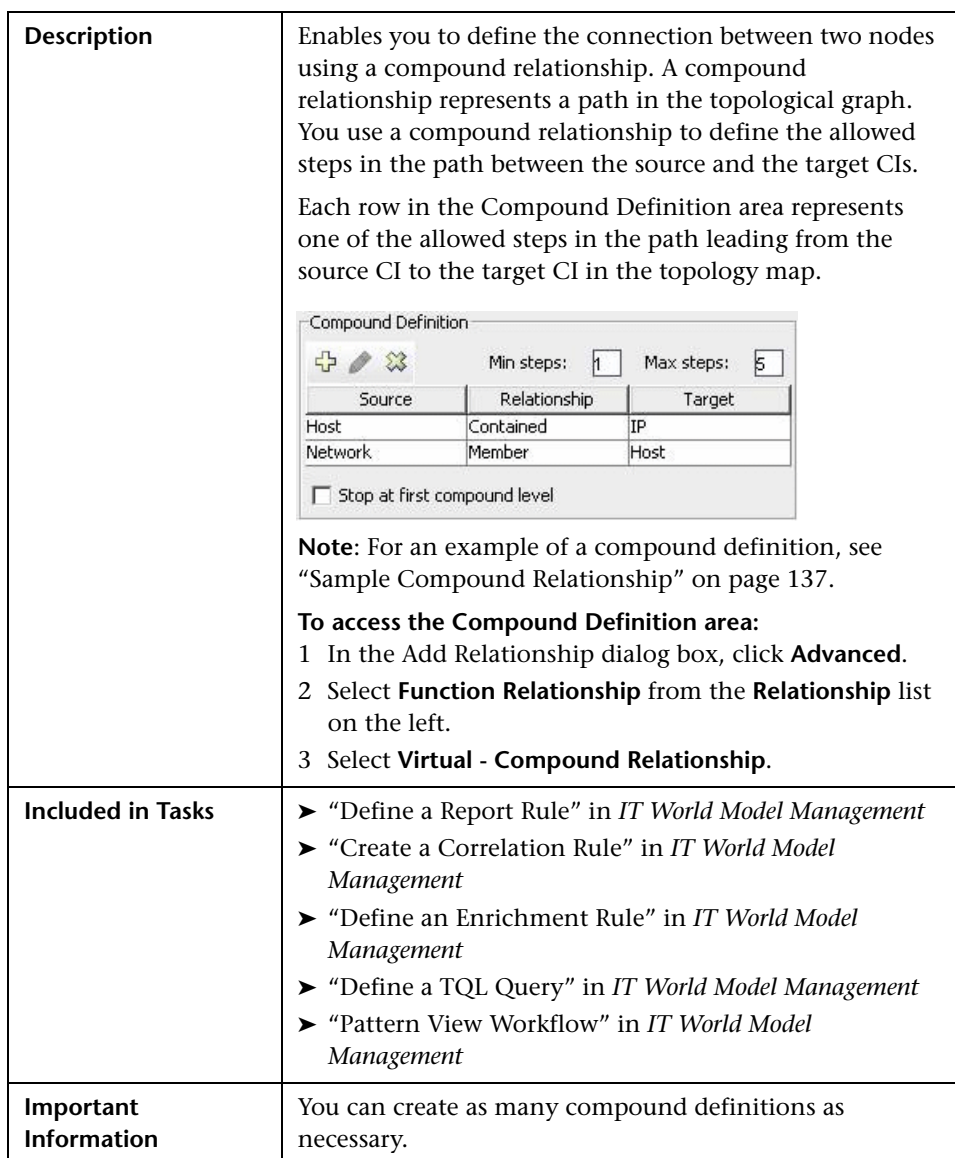

The Compound Definition area includes the following elements (listed alphabetically):

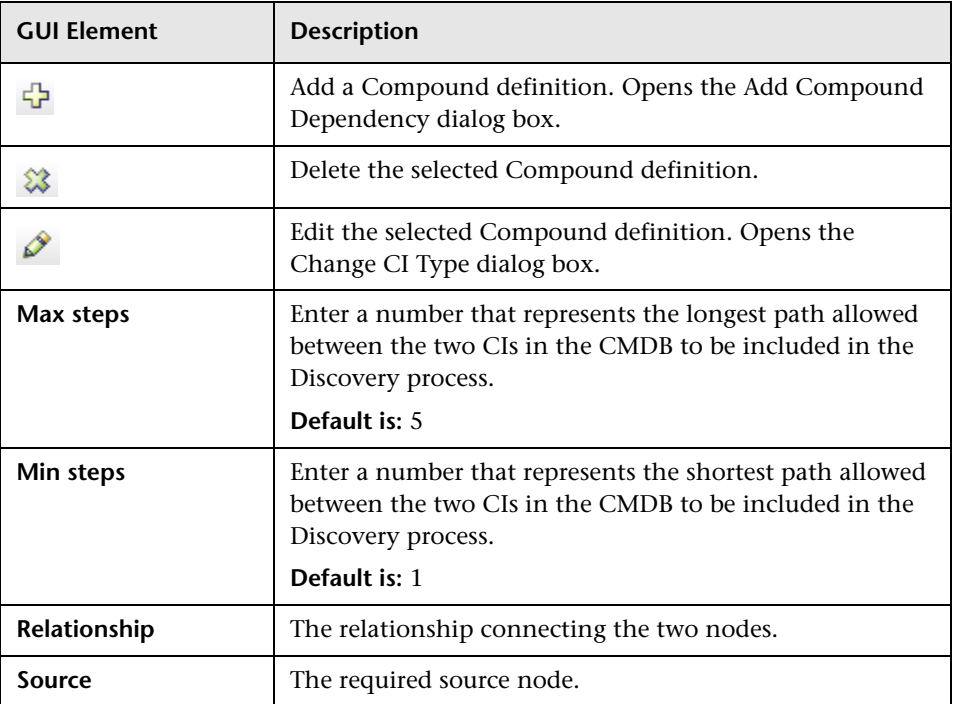

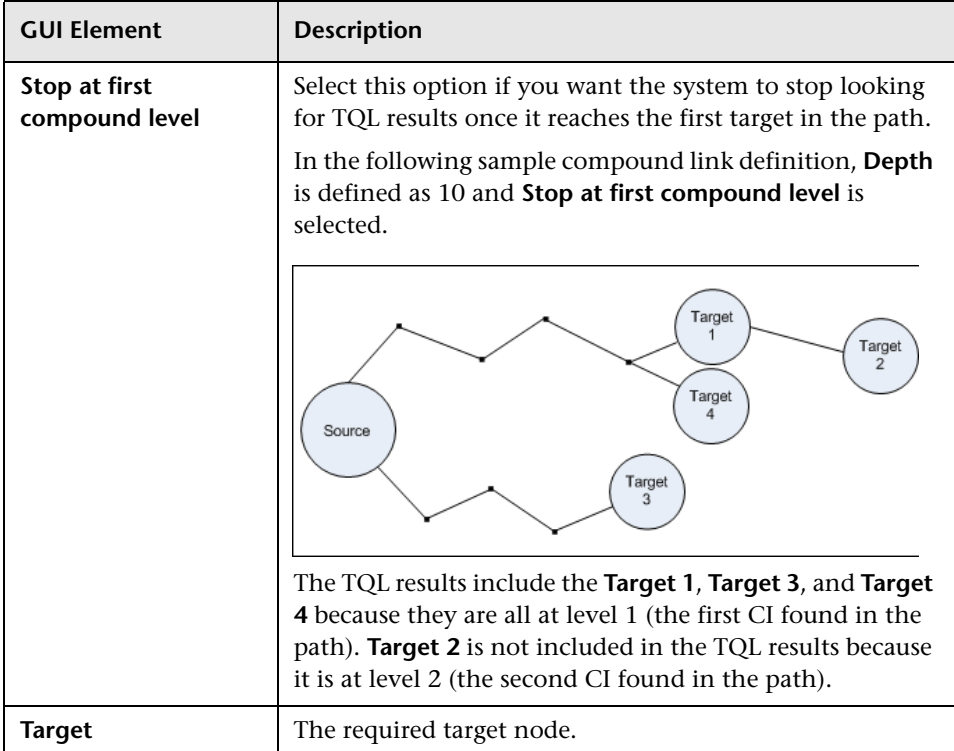

#### <span id="page-136-0"></span>**Sample Compound Relationship**

This section describes how to define the allowed steps that form a Compound relationship between a **Network** and an **IP** CI.

#### **To define a compound relationship between a Network CI and a IP CI:**

- **1** Create a TQL query and drag the following nodes from the CI Types pane onto the Editing pane:
	- ➤ Network
	- $\blacktriangleright$  IP
- **2** Right-click the **Network** and **IP** nodes and select **Add Relationship** to open the Add Relationship dialog box.
- **3** Click **Advanced**.
- **4** From the list under **Advanced**, select **Function Relationship**.
- **5** Select **Virtual Compound Relationship.**
- **6** Click the **Add** button to open the Add Compound Relationship Dependency ⊕ dialog box and do the following:
	- ➤ From the **Source** list, select **Host**.
	- ➤ From the **Target** list, select **IP**.
	- ➤ From the **Relationship** list, select **Contained**.
	- ➤ Select the required **Relationship** direction.
	- **7** Click **OK** to save your changes.
- **8** Click the **Add** button to open the Add Compound Relationship Dependency ⊕ dialog box and do the following.
	- ➤ From the **Source** list, select **Network**.
	- ➤ From the **Target** list, select **Host**.
	- ➤ From the **Relationship** list, select **Member**.
	- ➤ Select the required **Relationship** direction.
	- **9** Click **OK** to save your changes.

The Compound Definition area now looks like this.

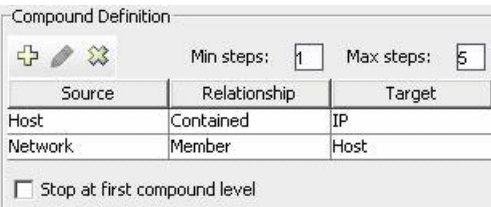

 **10** Click **OK** to save your changes in the Add Relationship dialog box.

The TQL query in the Editing pane now looks like this:

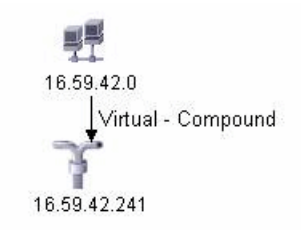

Go to the required view in IT Universe to view the results.

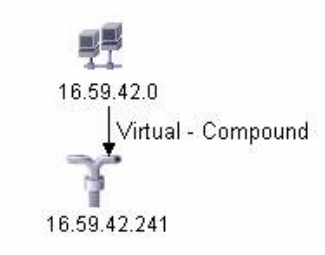

You can double-click the **Virtual - Compound** relationship in IT Universe to open the Link Map, which displays the CIs and relationships that comprise the allowed steps used to link the **Network** and **IP** CIs.

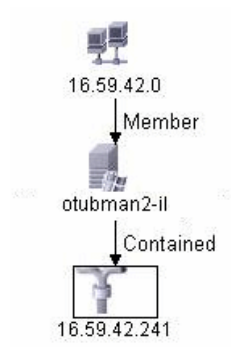

In this example, the **16.59.42.0** (Network) CI is linked to the **16.59.42.241** (IP) CI through the **Otubman2-il** (Host) CI.

### <span id="page-139-0"></span>**Attribute Condition Dialog Box**

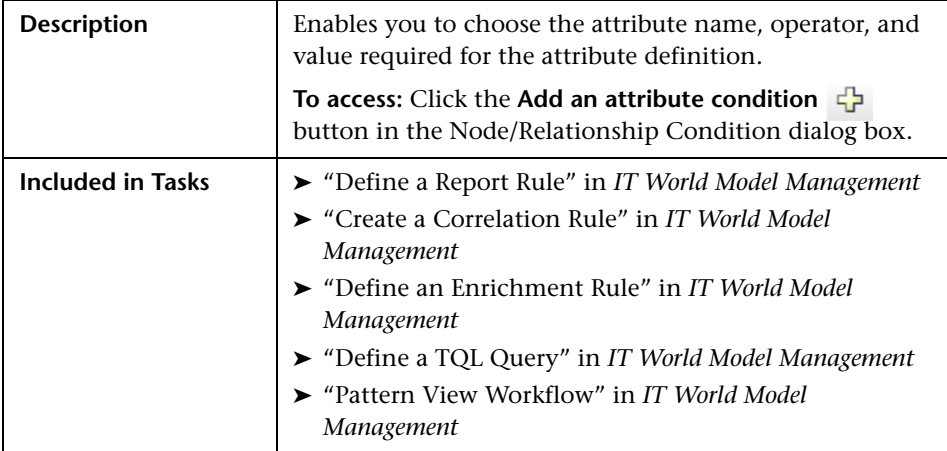

The Attribute Condition dialog box includes the following elements (listed alphabetically):

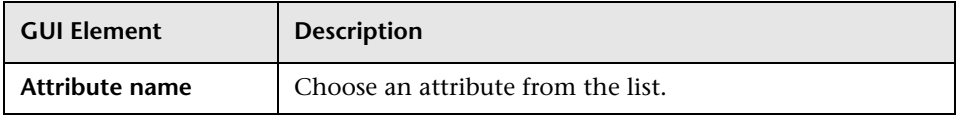

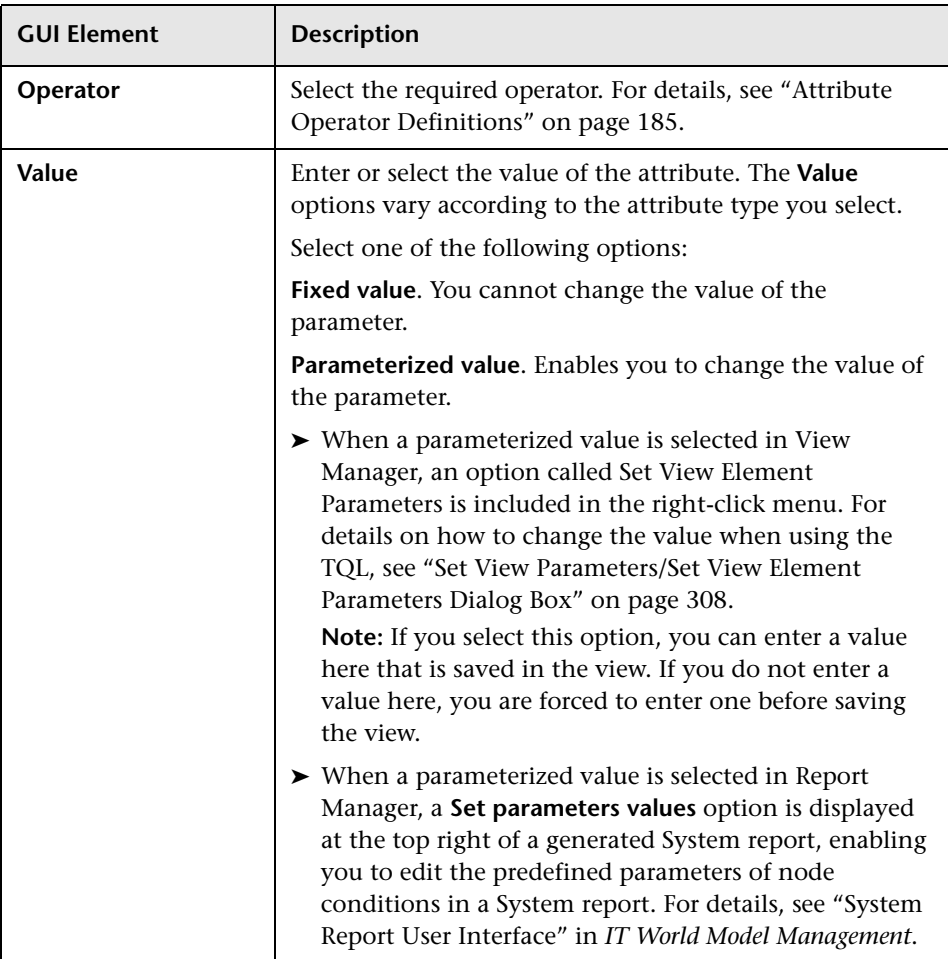

# <span id="page-141-0"></span>**Change CI Type Dialog Box**

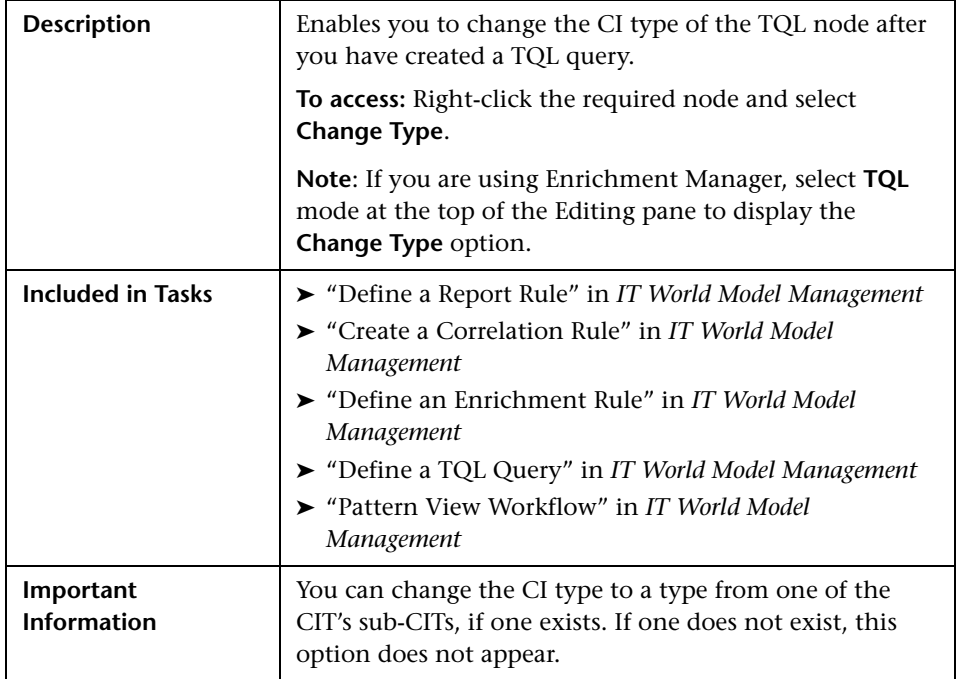

The Change CI Type dialog box includes the following elements:

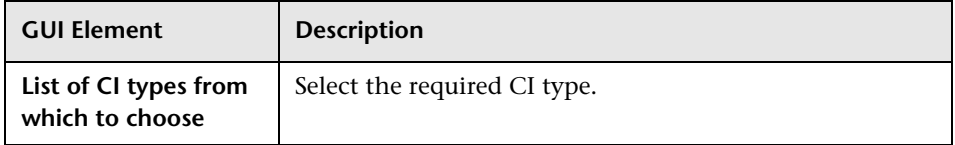

# <span id="page-142-0"></span>**Element Instances Dialog Box**

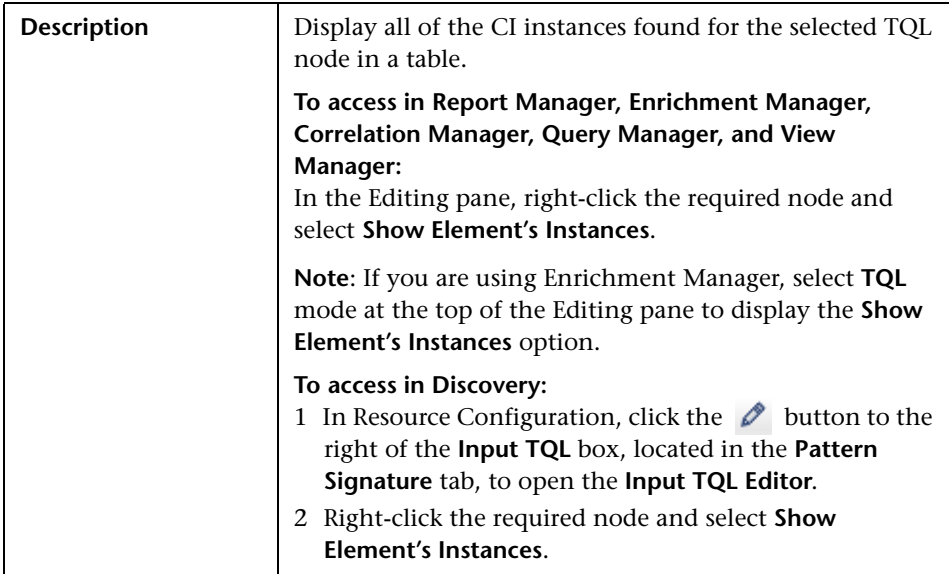

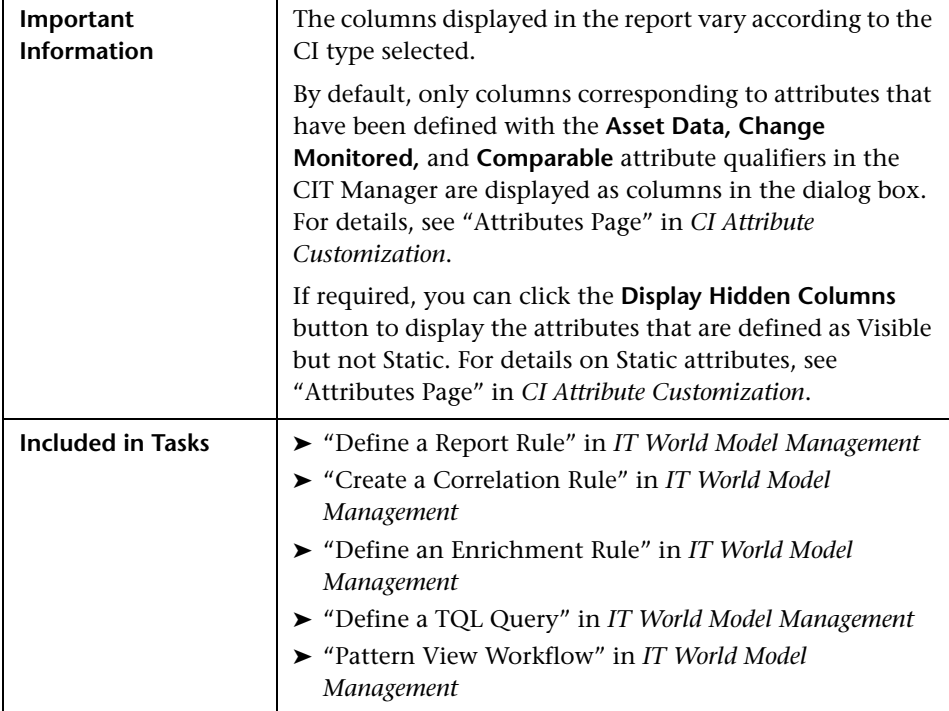

The Element Instances dialog box includes the following elements (listed alphabetically):

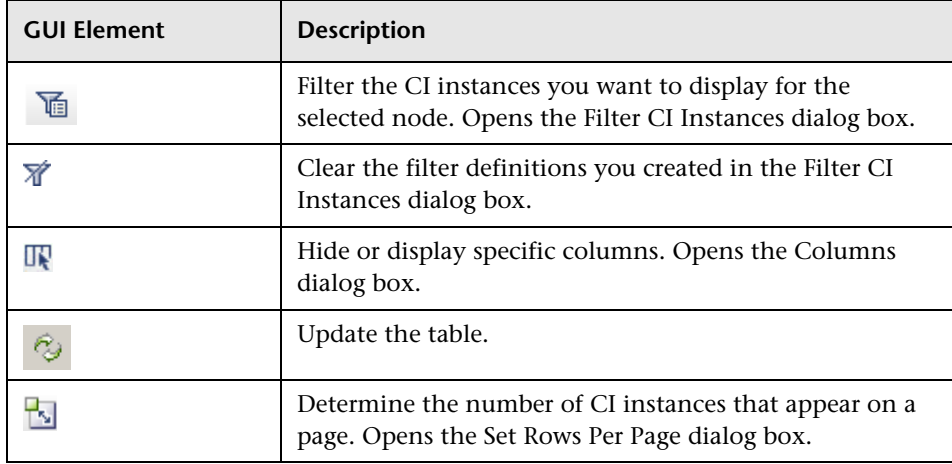
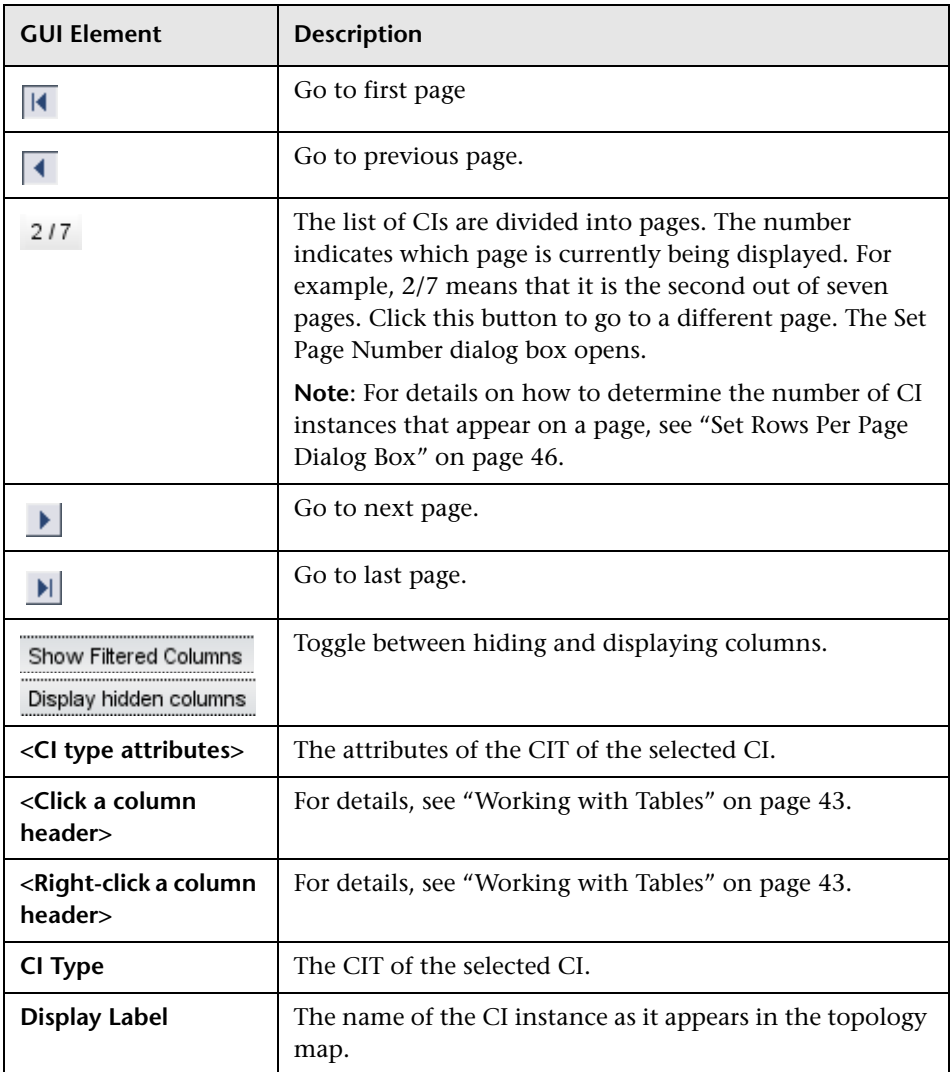

## **Filter CI Instances Dialog Box**

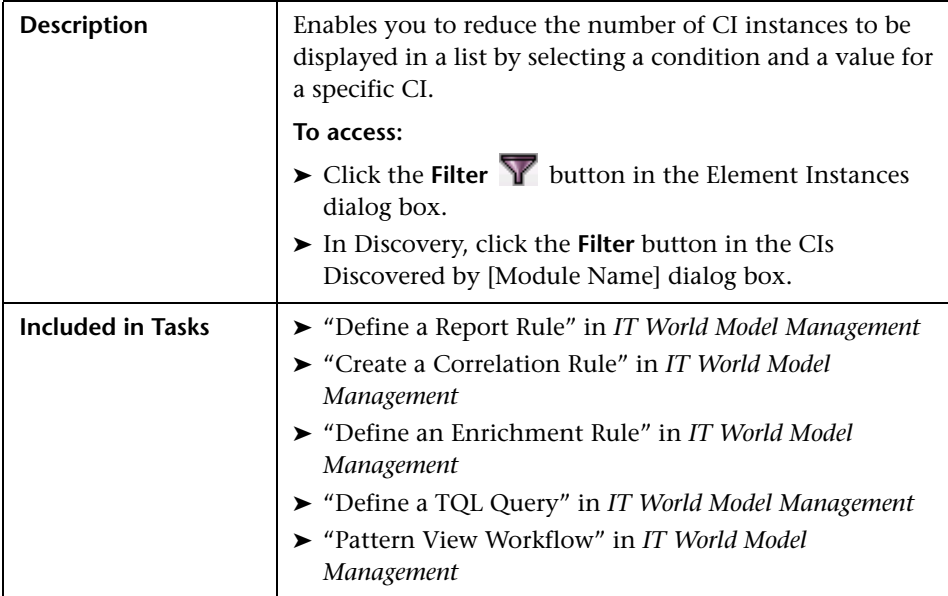

The Filter CI instances dialog box includes the following elements (listed alphabetically):

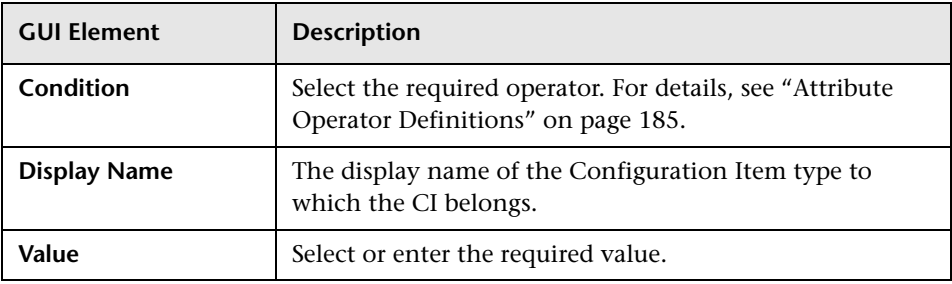

## **Join Relationship Condition Dialog Box**

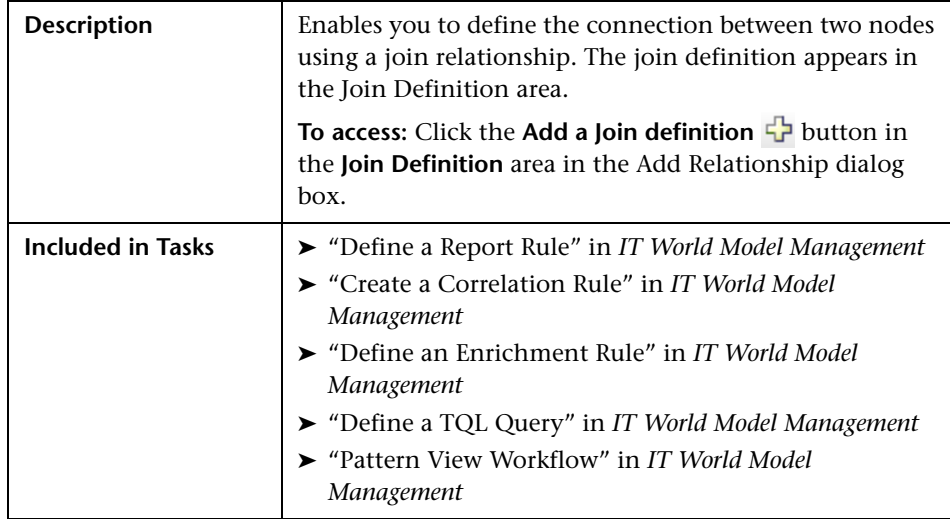

The Join Relationship Condition dialog box includes the following elements (listed alphabetically):

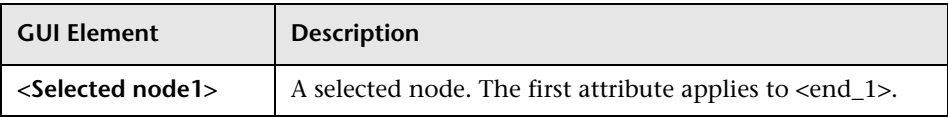

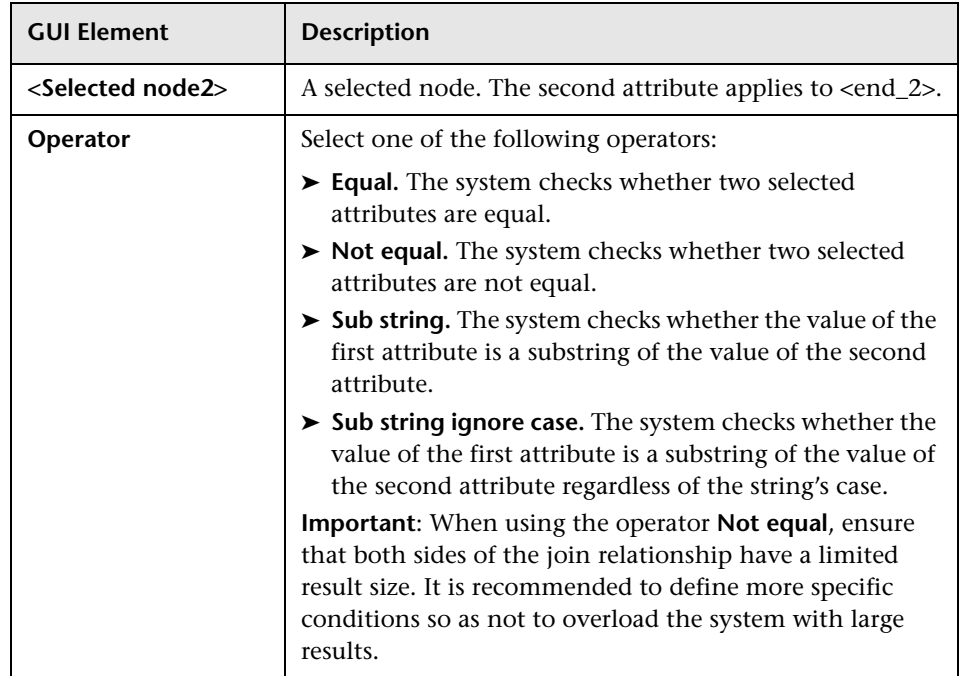

## <span id="page-147-0"></span>**Layout Settings Dialog Box**

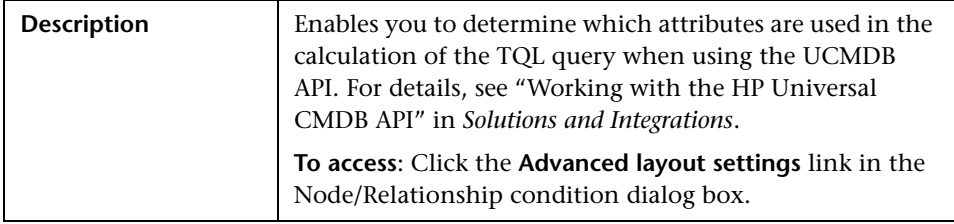

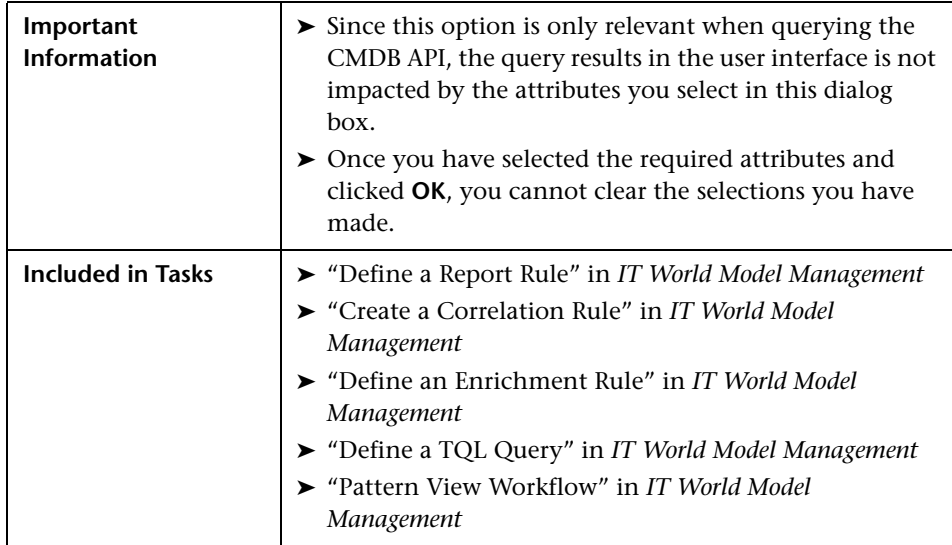

The Layout Settings dialog box includes the following elements (listed alphabetically):

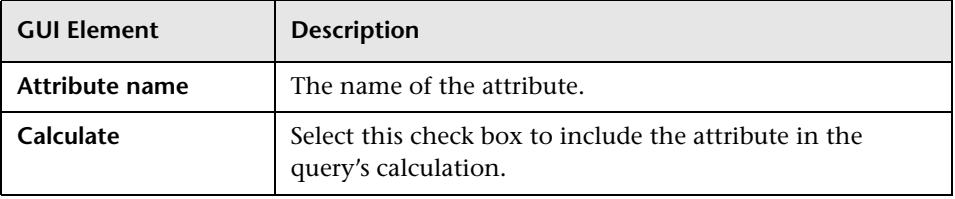

## **Node/Relationship Condition Dialog Box**

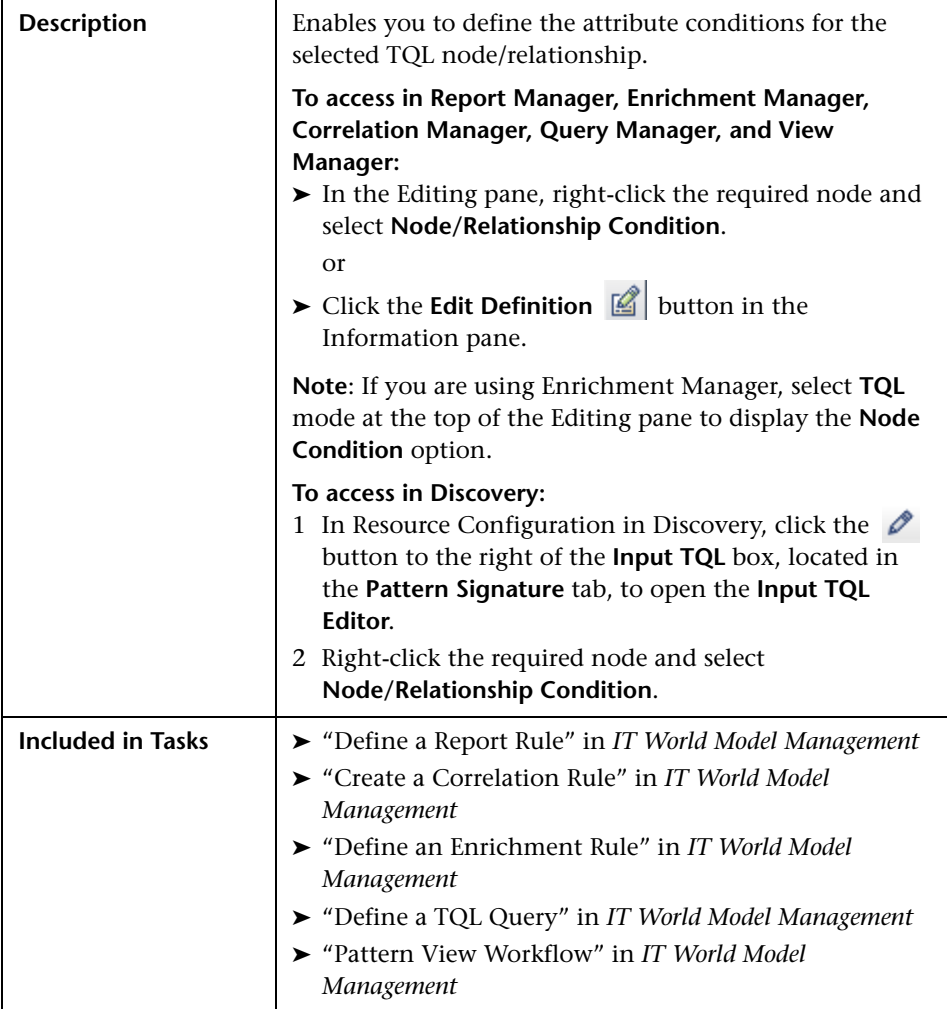

The Node/Relationship dialog box includes the following elements (listed alphabetically):

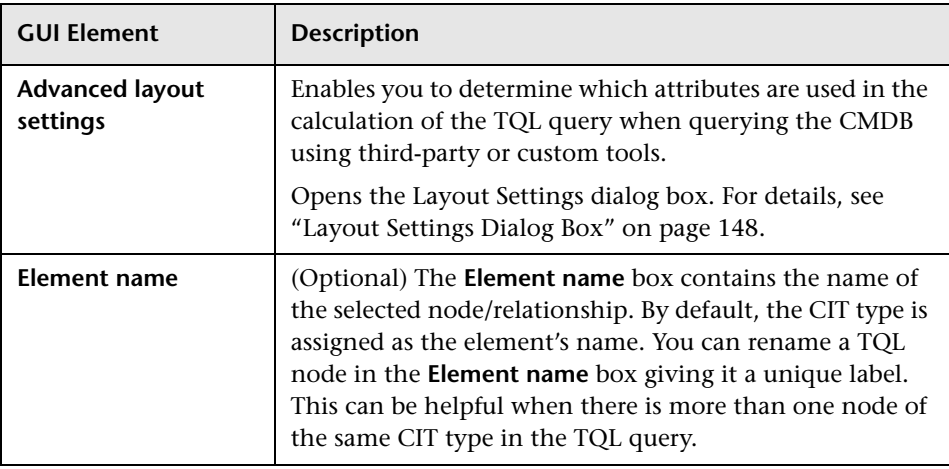

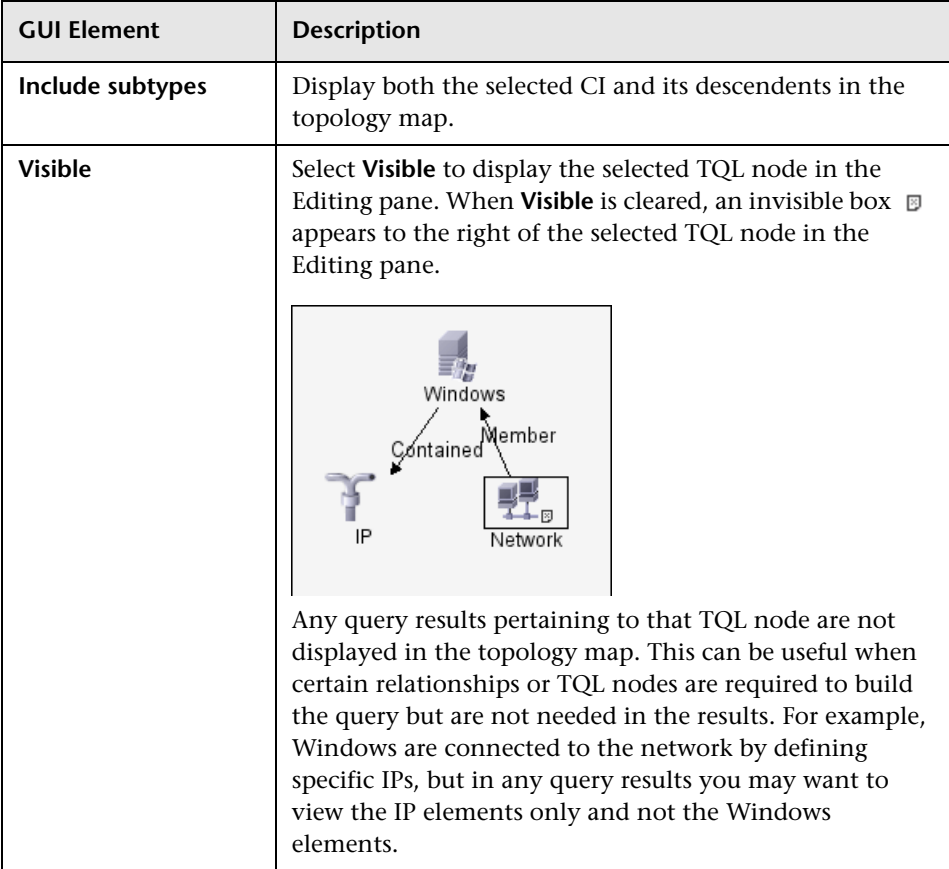

This dialog box contains the following tabs:

- ➤ ["Attribute Tab" on page 153](#page-152-0)
- ➤ ["Qualifier Tab" on page 155](#page-154-0)
- ➤ ["Element ID Tab" on page 157](#page-156-0)
- ➤ ["Cardinality Tab" on page 159.](#page-158-0)

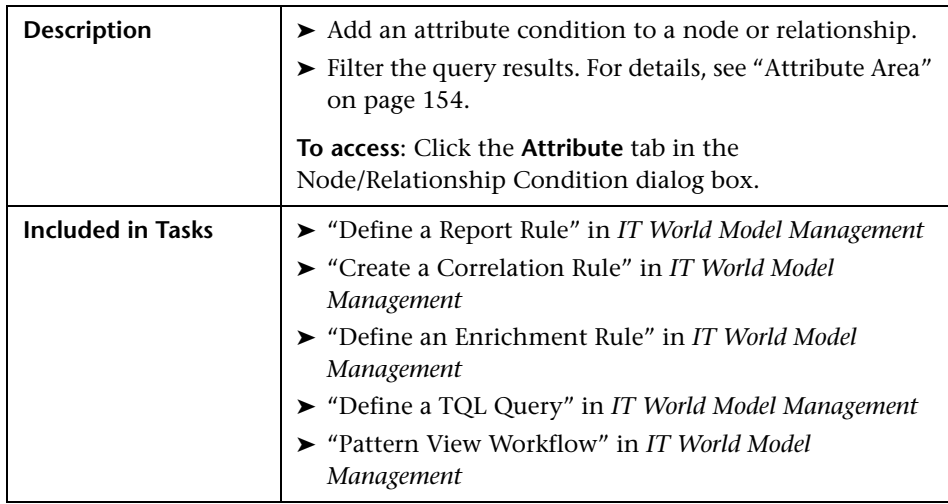

## <span id="page-152-0"></span>**Attribute Tab**

The Attribute tab includes the following elements:

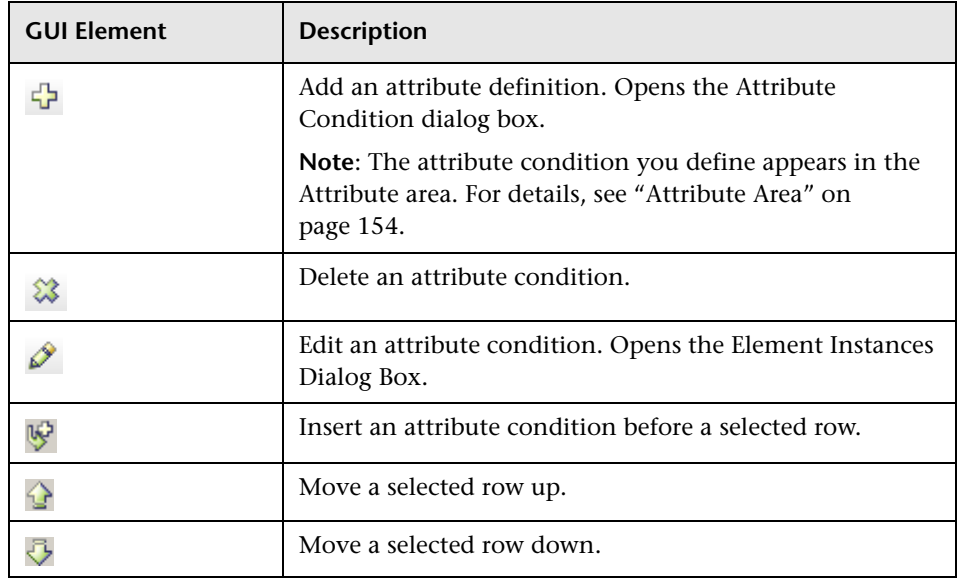

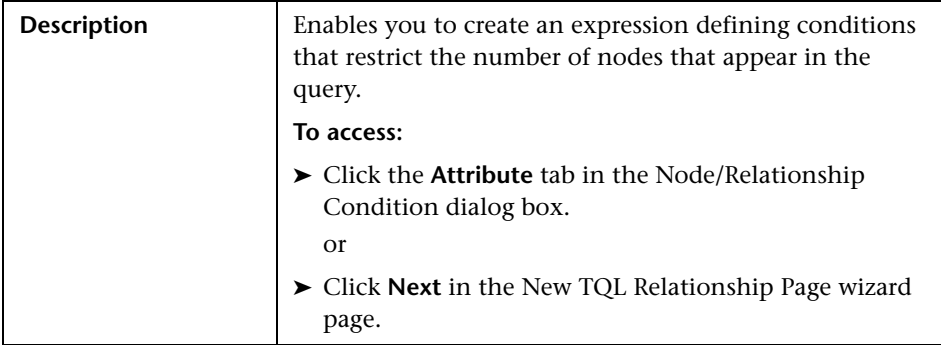

## <span id="page-153-0"></span>**Attribute Area**

The Attribute area includes the following elements (listed alphabetically):

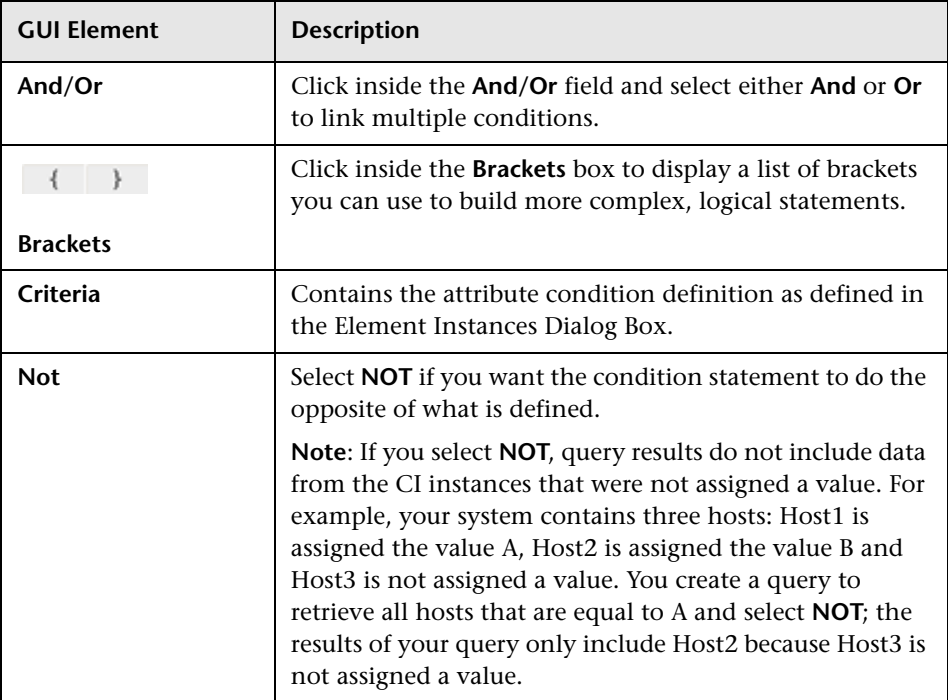

## **Qualifier Tab**

<span id="page-154-0"></span>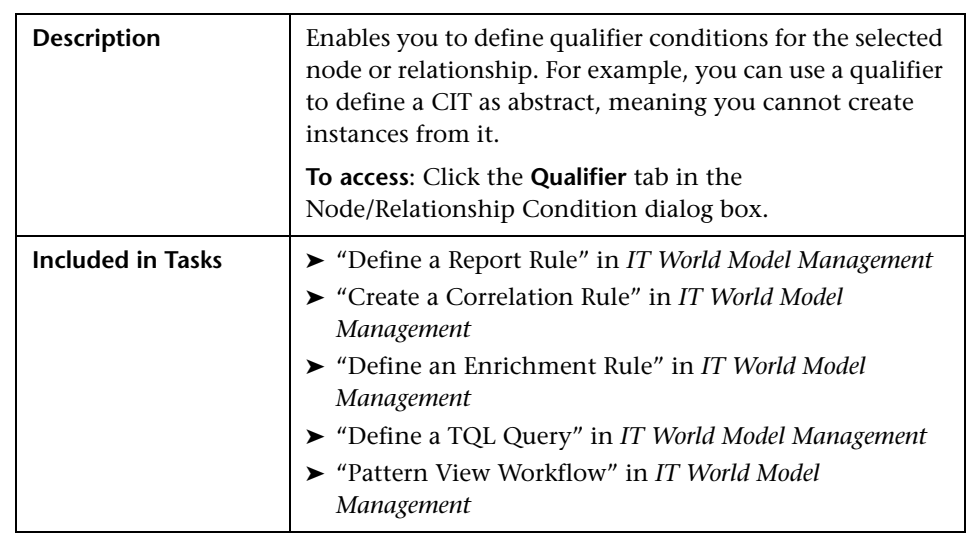

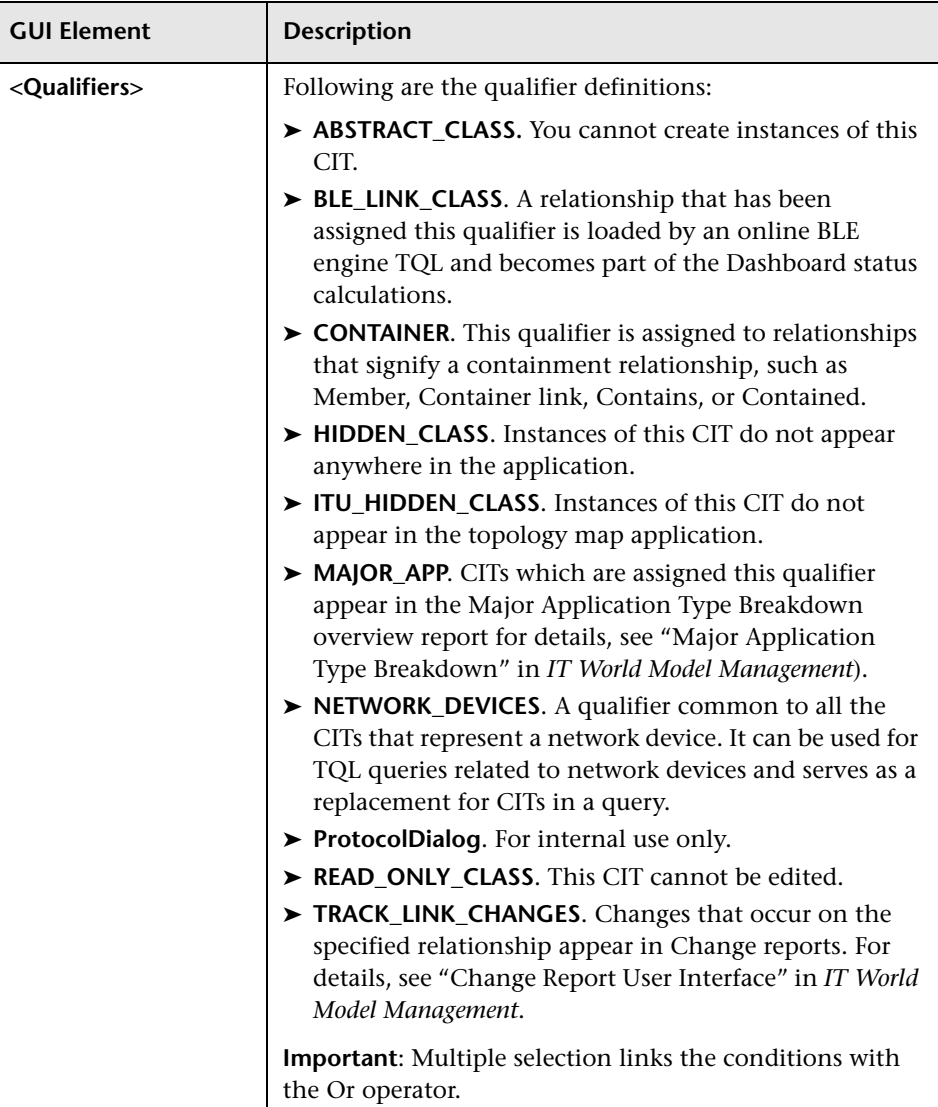

The Qualifier tab includes the following element:

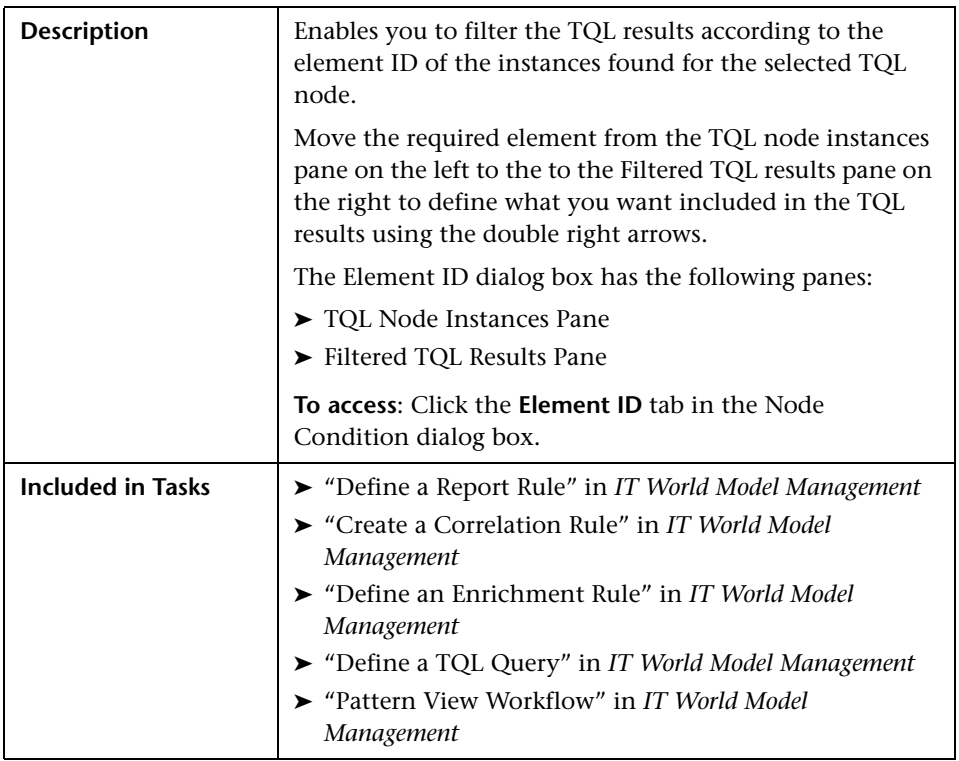

#### <span id="page-156-0"></span>**Element ID Tab**

The Element ID tab includes the following elements :

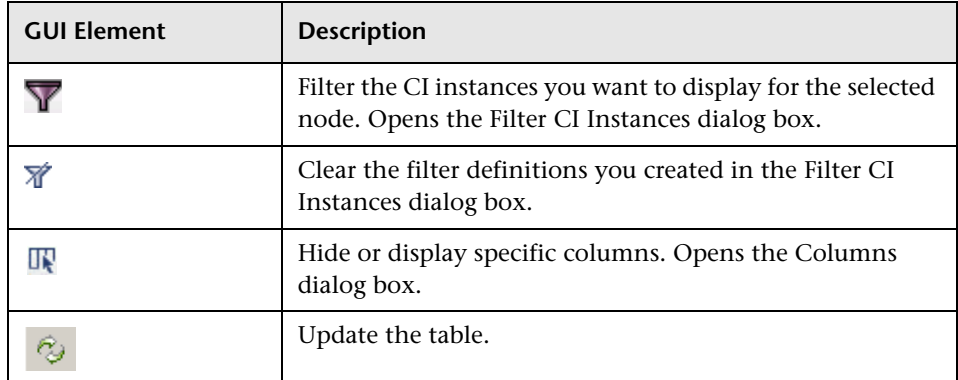

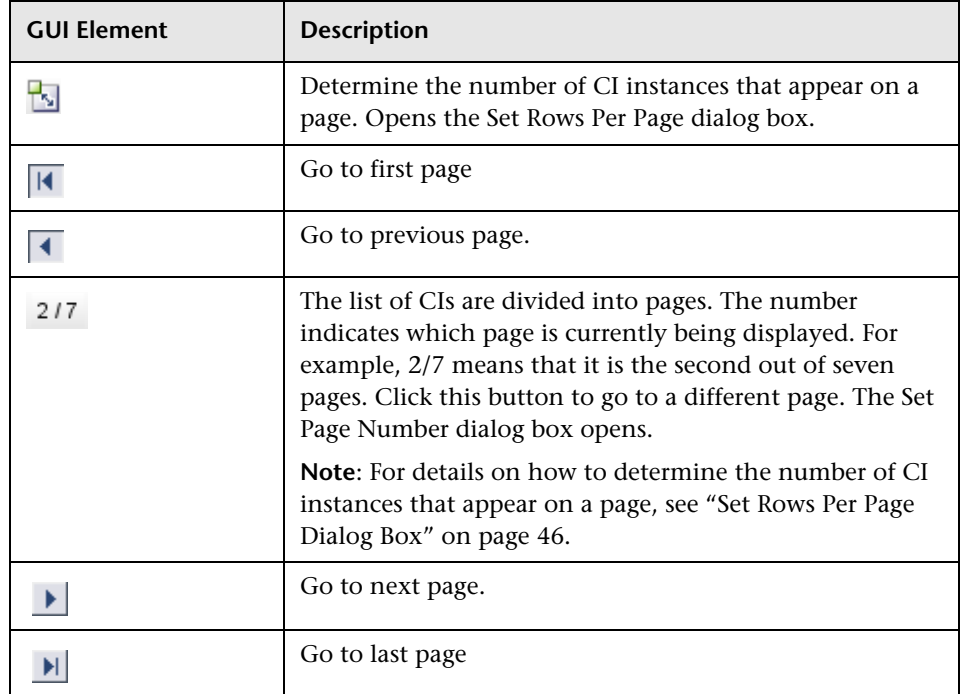

#### <span id="page-157-0"></span>**TQL Node Instances Pane**

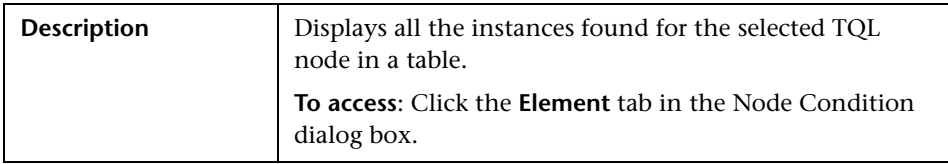

The TQL node instances pane includes the following elements (listed alphabetically):

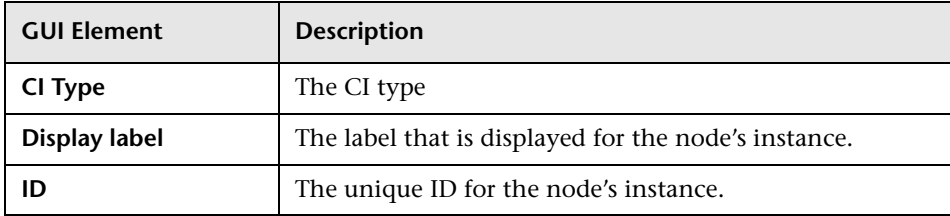

#### <span id="page-158-1"></span>**Filtered TQL Results Pane**

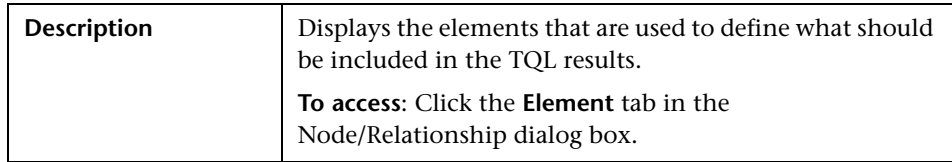

The Filtered TQL Results pane includes the following elements (listed alphabetically):

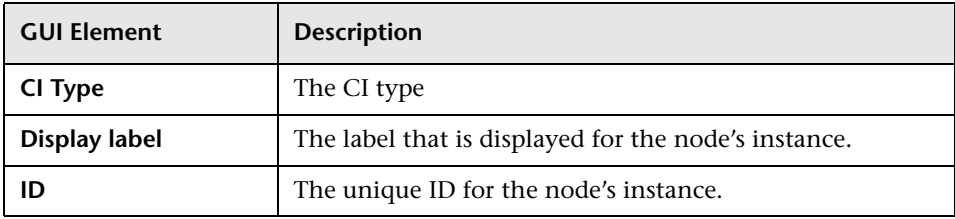

## <span id="page-158-0"></span>**Cardinality Tab**

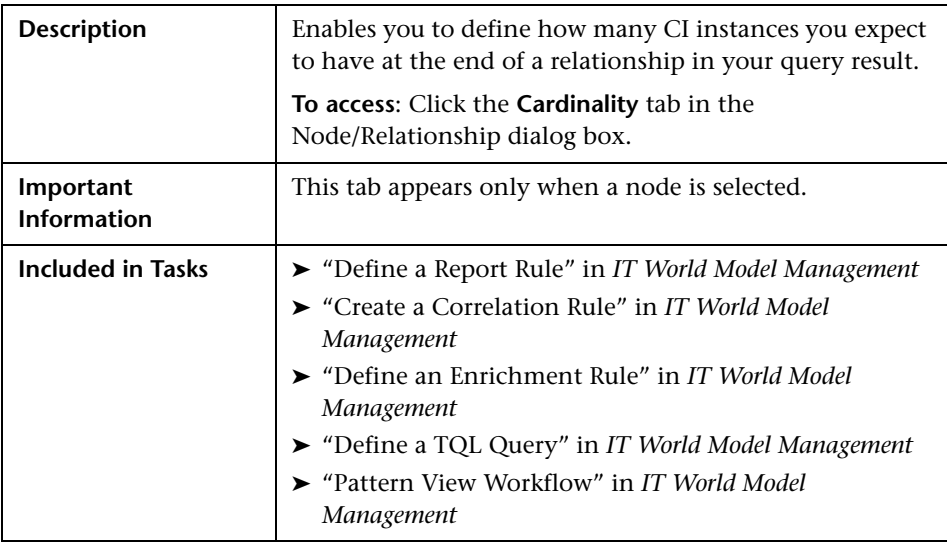

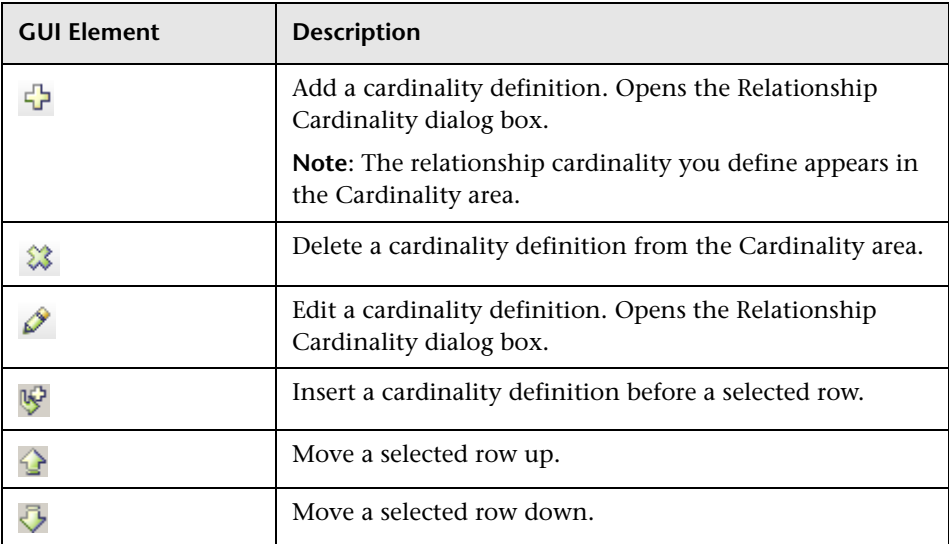

The Cardinality tab includes the following elements:

#### **Cardinality Area**

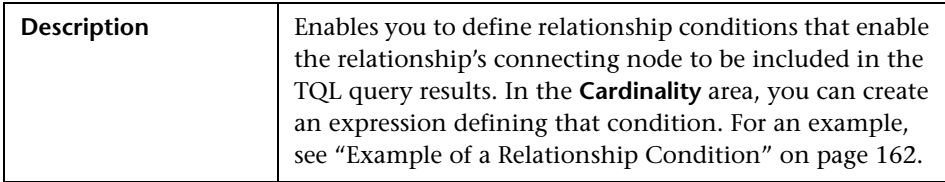

The Cardinality area includes the following elements (listed alphabetically):

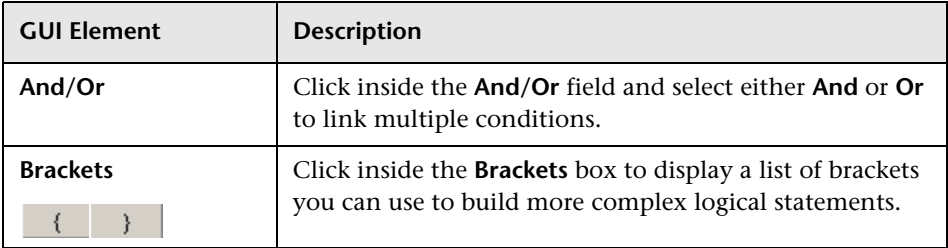

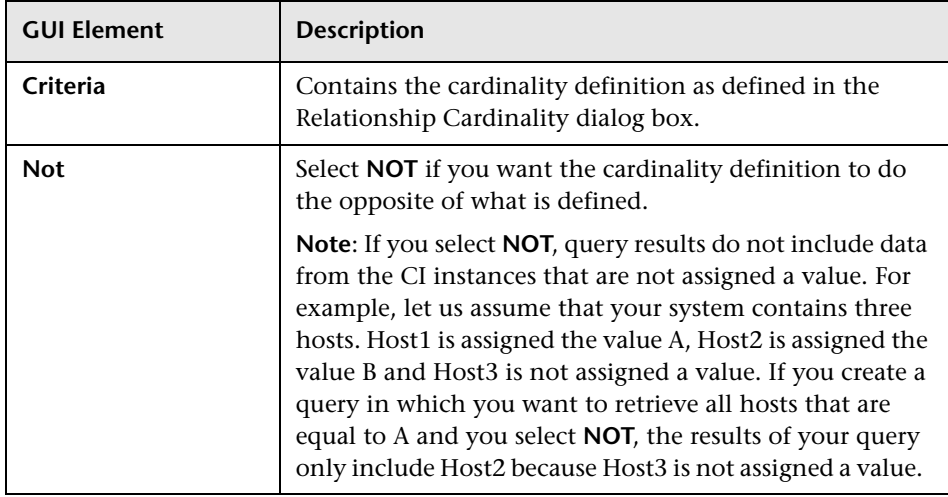

## <span id="page-160-0"></span>**Relationship Cardinality Dialog Box**

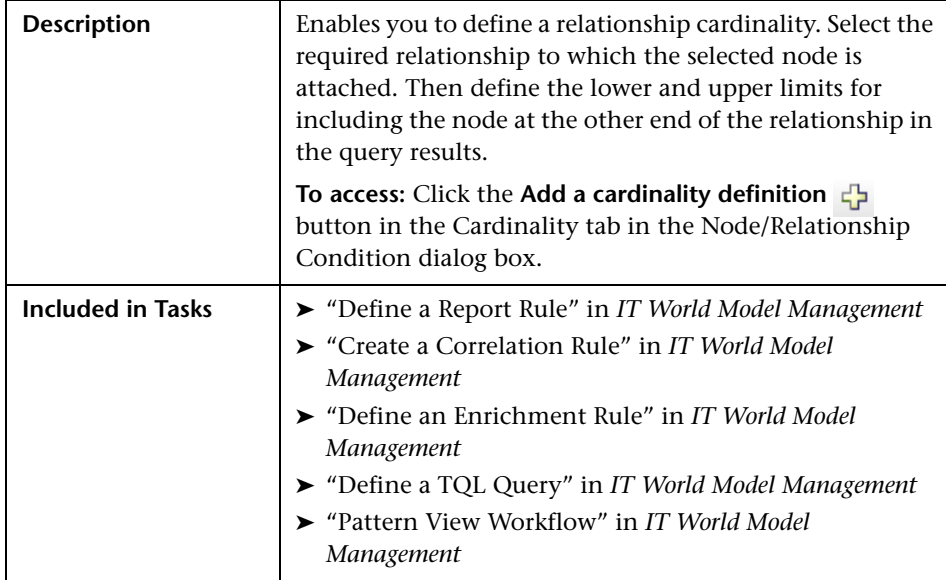

The Relationship Cardinality dialog box includes the following elements (listed alphabetically):

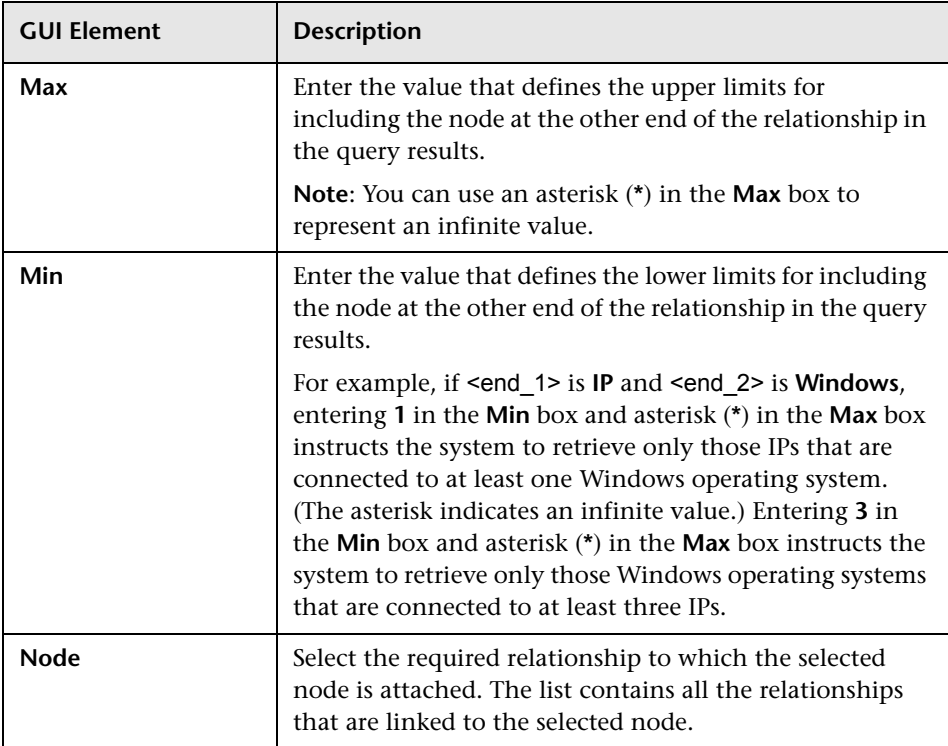

## <span id="page-161-0"></span>**Example of a Relationship Condition**

The example of relationship conditions is based on the following TQL query:

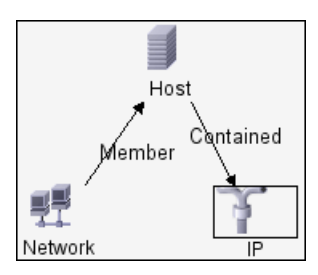

In the Relationship Cardinality dialog box, the following relationship conditions are defined for the TQL:

- ➤ Member **Min: 1, Max: \***
- ➤ Contained **Min: 2, Max: 4**

The definitions appear in the **Cardinality** section, as follows:

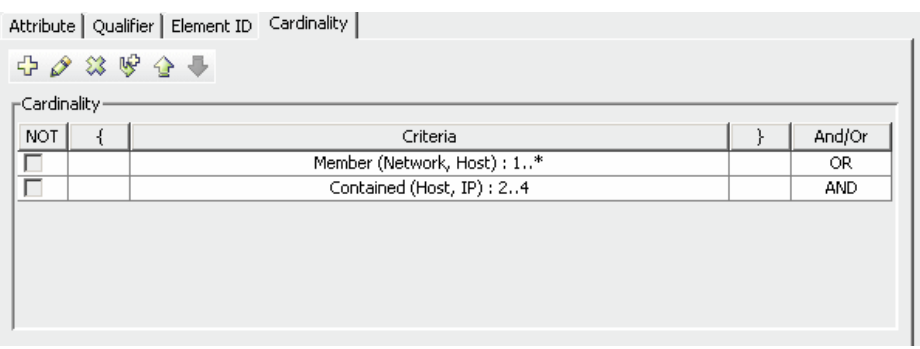

- ➤ [member (Network, Host)] OR [contained (Host, IP)] means that the host must either have between two and four IPs OR be a member of the network.
- ➤ [member (Network, Host)] AND [contained (Host, IP)] means that the host must have between two and four IPs AND ALSO be a member of the network.

## <span id="page-163-0"></span>**Subgraph Dialog Box**

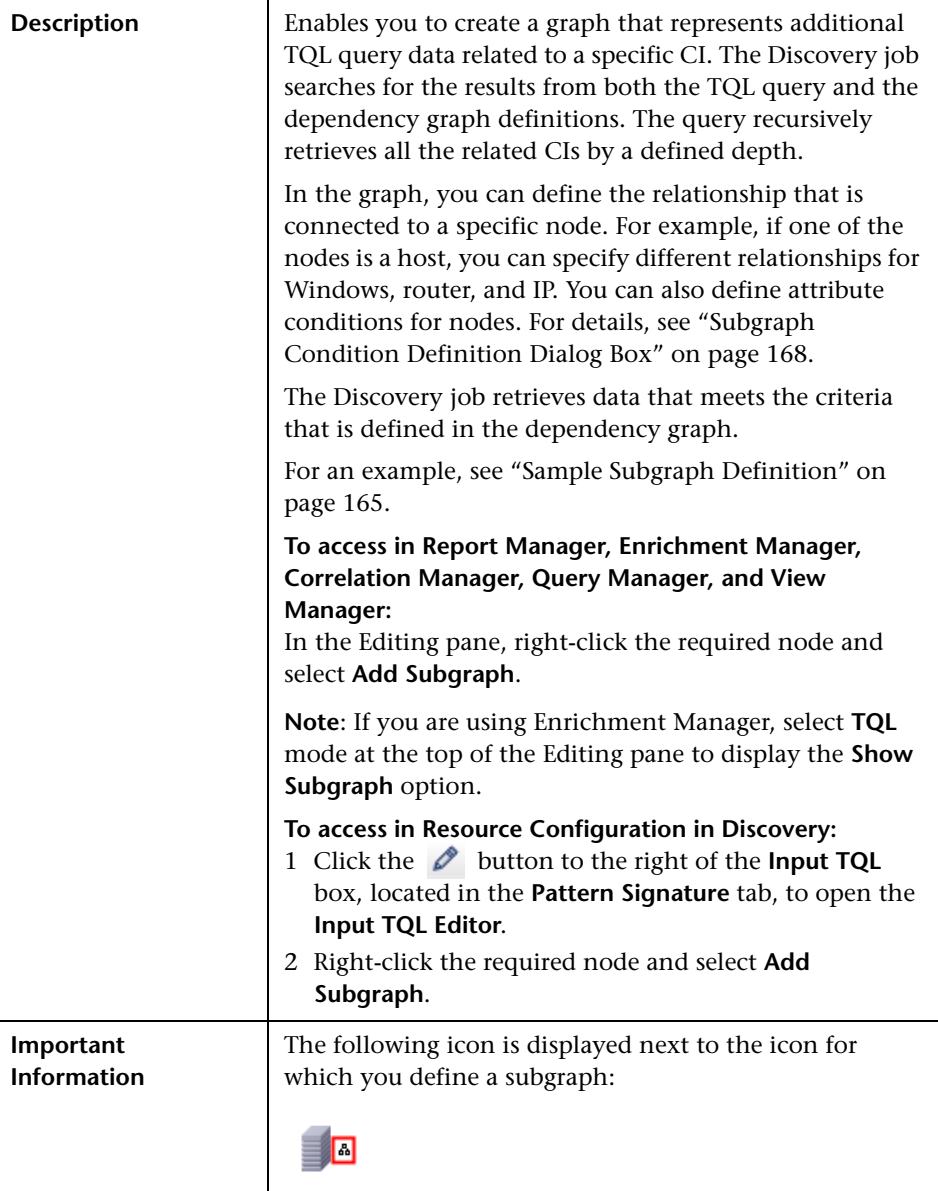

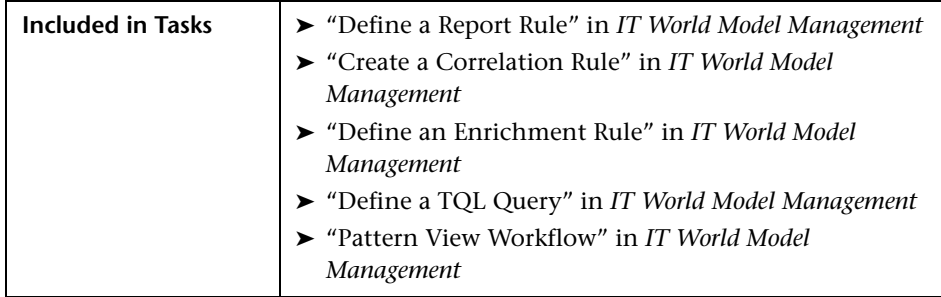

The Subgraph dialog box includes the following elements (listed alphabetically):

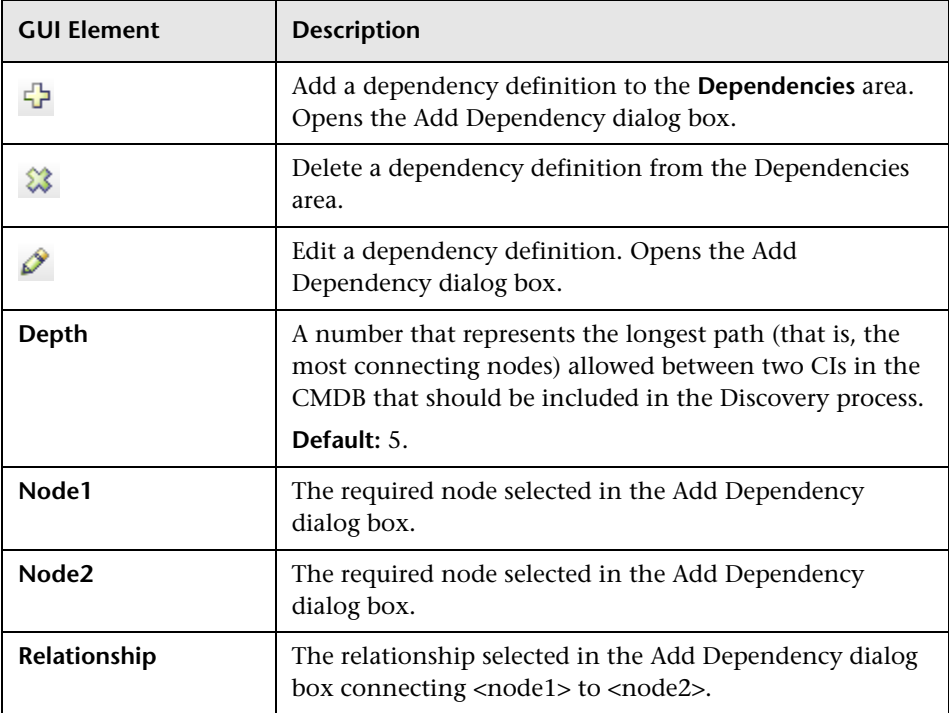

#### <span id="page-164-0"></span>**Sample Subgraph Definition**

This section describes how to create a subgraph definition. In this example, the TQL query results retrieve all CIs that are connected to a host whose host's display label is <host display label> by either a **Container link** or a **Contained** relationship.

#### **To create this sample subgraph definition:**

- **1** Create a TQL query and drag a **Host** node from the CI Types pane onto the Editing pane.
- **2** Right-click the **Host** node and select **Add Subgraph** to open the Subgraph dialog box.
- **3** Select the default subgraph definition that appears and delete it.
- **4** Click the **Add** button to open the Add Dependency dialog box and do the ⊕ following:
	- ➤ From the **Source** list, select **IT Universe**.
	- ➤ From the **Target** list, select **IT Universe**.
	- ➤ From the **Relationship** list, select **Contained**.
	- **5** Click **OK** to save your changes.
- **6** Click the **Add** button to open the Add Dependency dialog box and do the ⊕ following:
	- ➤ From the **Source** list, select **IT Universe**.
	- ➤ From the **Target** list, select **IT Universe**.
	- ➤ From the **Relationship** list, select **Container link**.
	- **7** Click **OK** to save your changes.
- **8** Click the **Add** button to open the Add Dependency dialog box and do the ⊕ following:
	- ➤ From the **Source** list, select **IT Universe**.
	- ➤ From the **Target** list, select **IT Universe**.
	- ➤ From the **Relationship** list, select **Contains**.
	- **9** Click **OK** to save your changes.

The Add Dependency dialog box now looks like this.

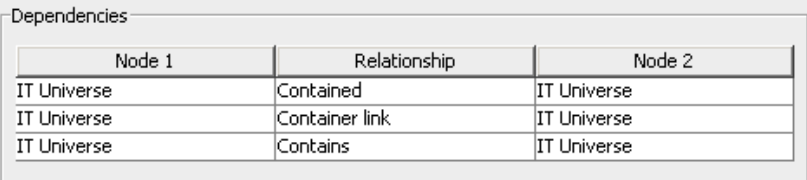

- Click **OK** in the Subgraph dialog box.
- Right-click the **Host** node and select **Node Condition** to open the Node Condition dialog box.
- Click the **Attribute** tab.
- Click the **Add an attribute condition** button to open the Attribute Condition dialog box.
	- From the **Attribute Name** list, select **Display Label**.
	- From the **Operator** list, select **Equal**.
	- Select **Fixed Value**.
	- In the box under **Value cannot be changed**, enter <host display label>.
	- Click **OK** to save your changes.

The Attribute tab now looks like this.

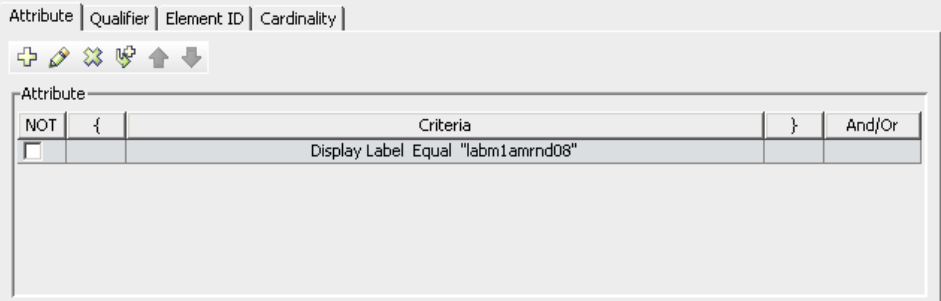

Go to the required view in IT Universe to view the results.

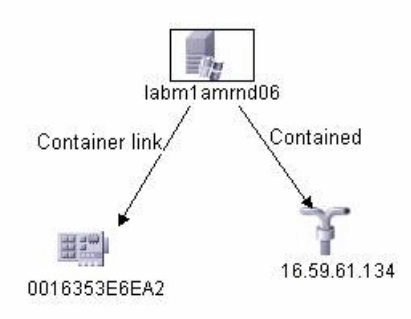

The results show that the **labm1amrnd06** (Host) CI is linked to the **16.59.61.134** (IP) CI by the **Contained** relationship and to the **0016353E6EA2** (Interface) CI by the **Container link** relationship.

## <span id="page-167-0"></span>**Subgraph Condition Definition Dialog Box**

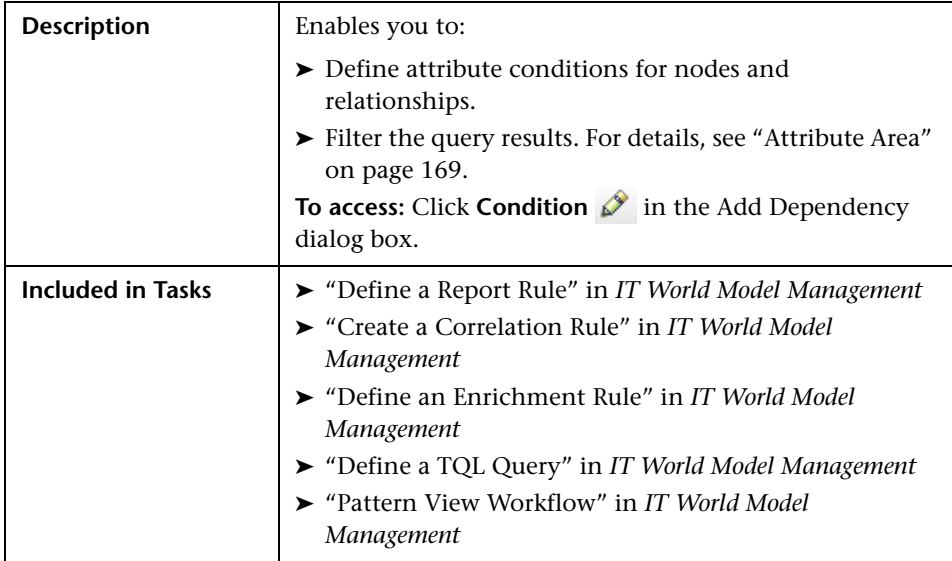

The Subgraph Condition Definition dialog box includes the following elements (listed alphabetically):

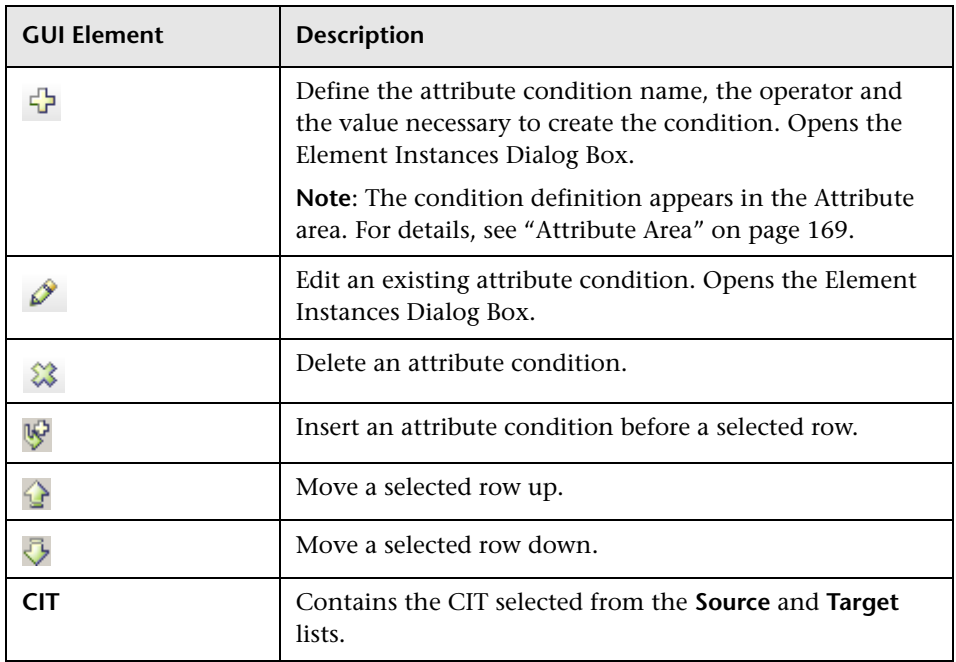

## <span id="page-168-0"></span>**Attribute Area**

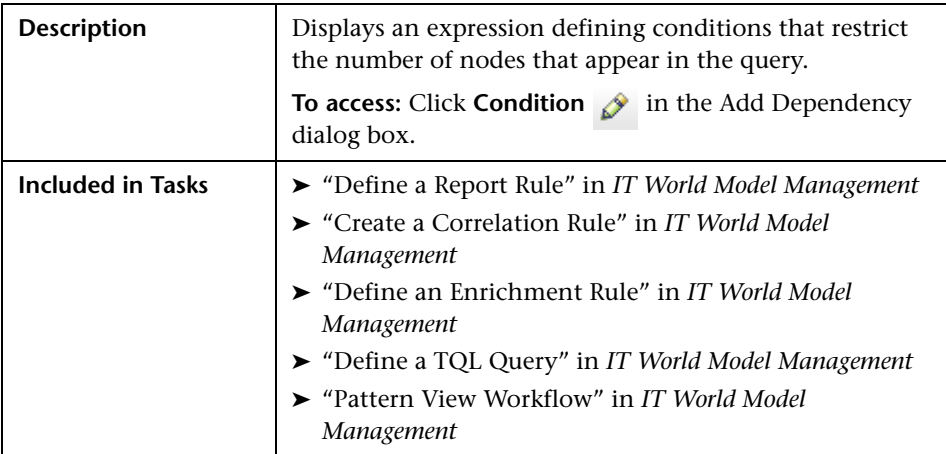

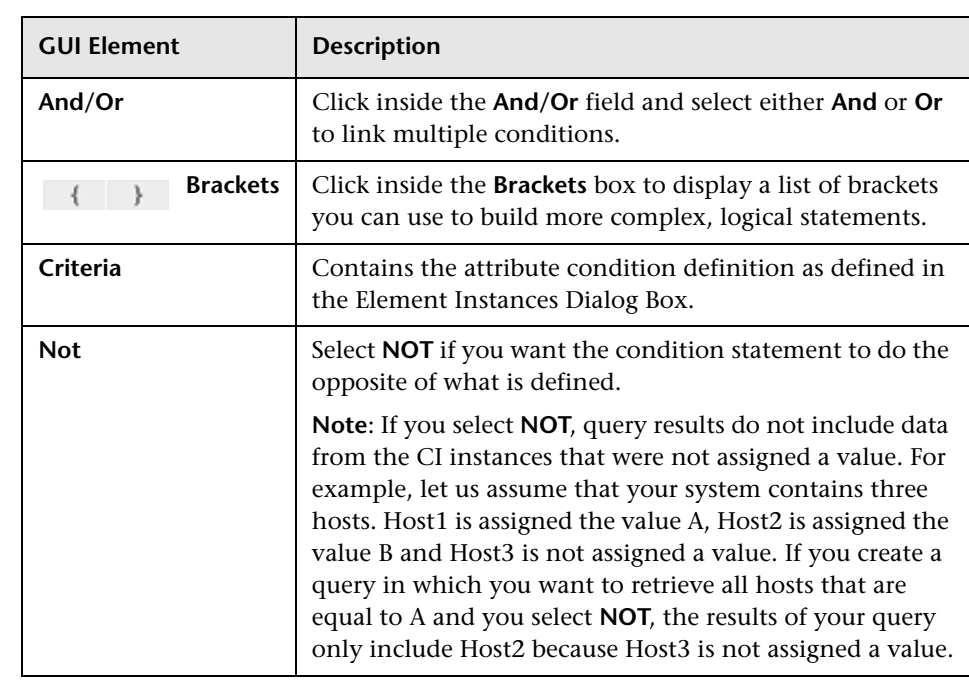

The Attribute Area includes the following elements (listed alphabetically):

## <span id="page-170-0"></span>**TQL Node Wizard**

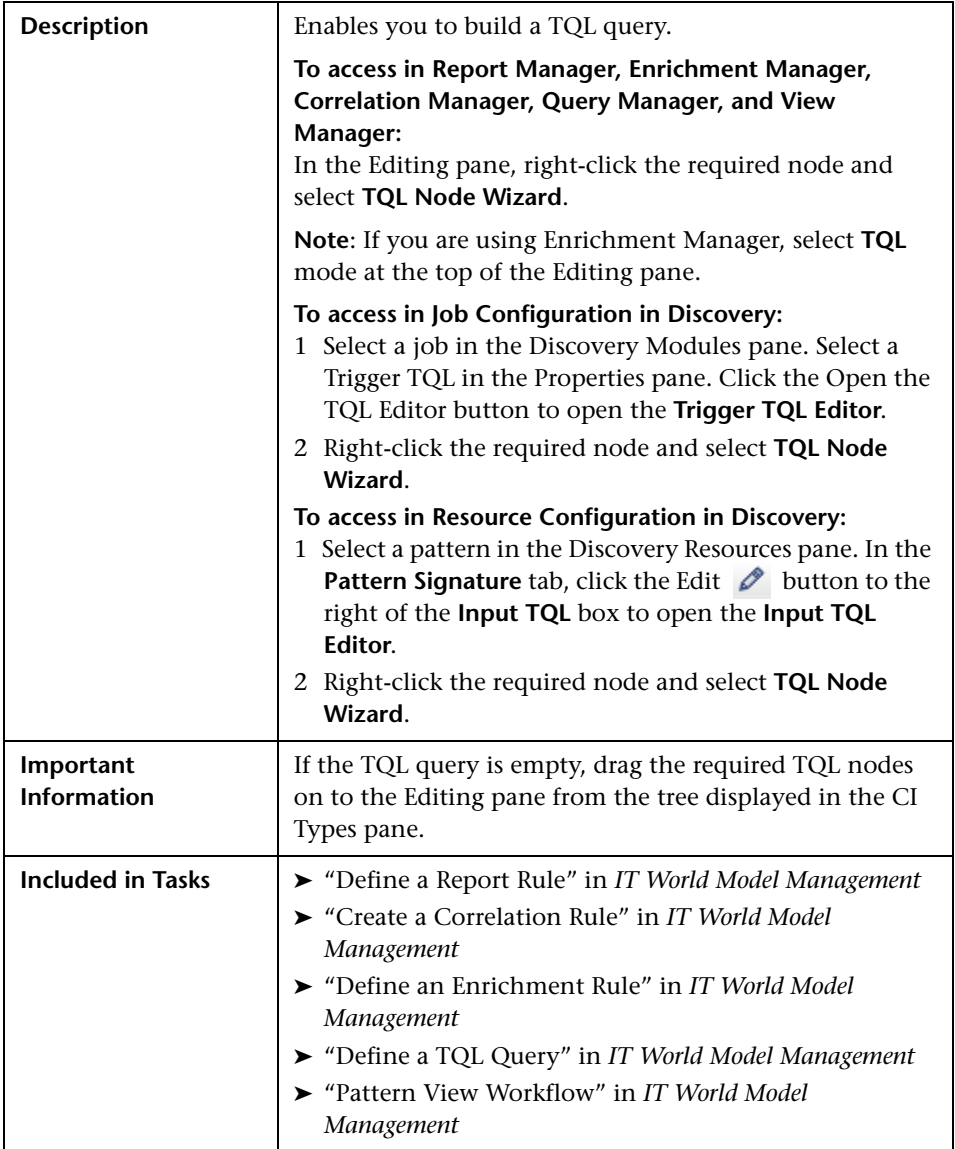

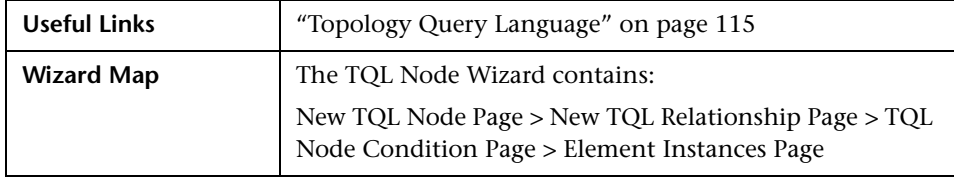

## <span id="page-171-0"></span>**New TQL Node Page**

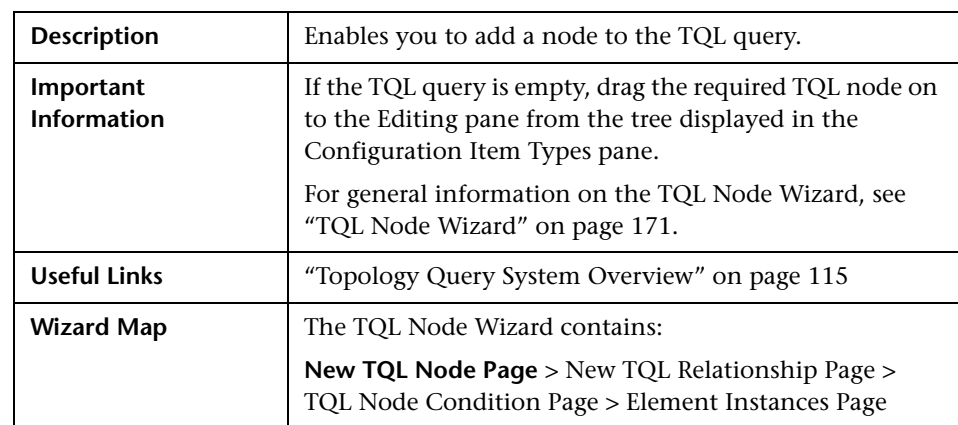

The New TQL Node wizard page includes the following elements (listed alphabetically):

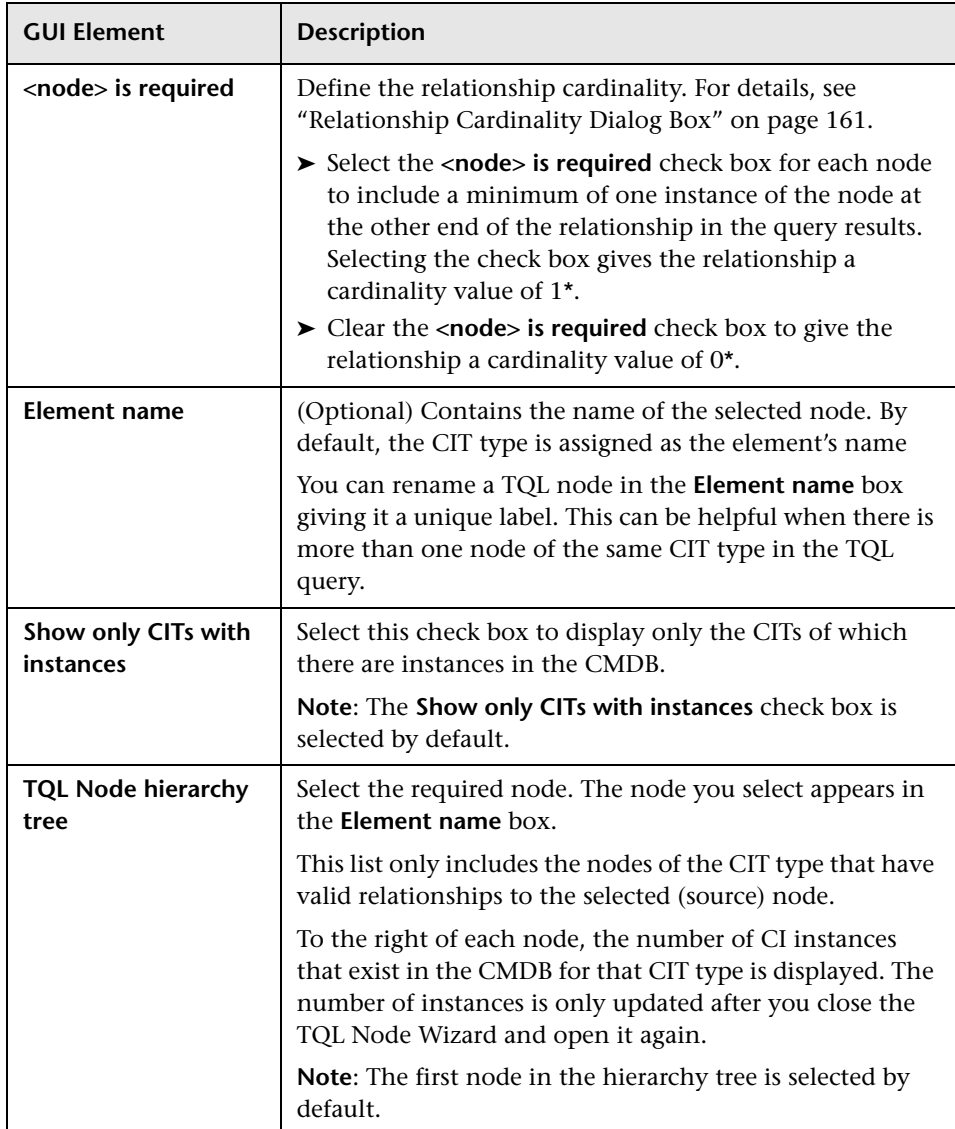

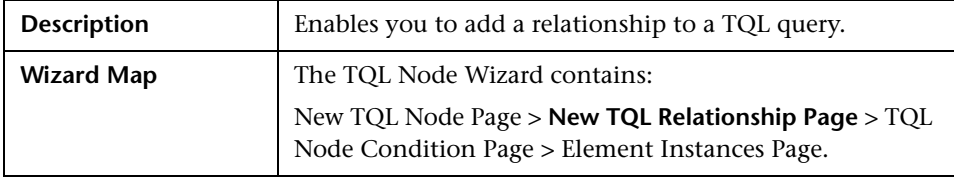

## <span id="page-173-0"></span>**New TQL Relationship Page**

The New TQL Relationship wizard page includes the following elements (listed alphabetically):

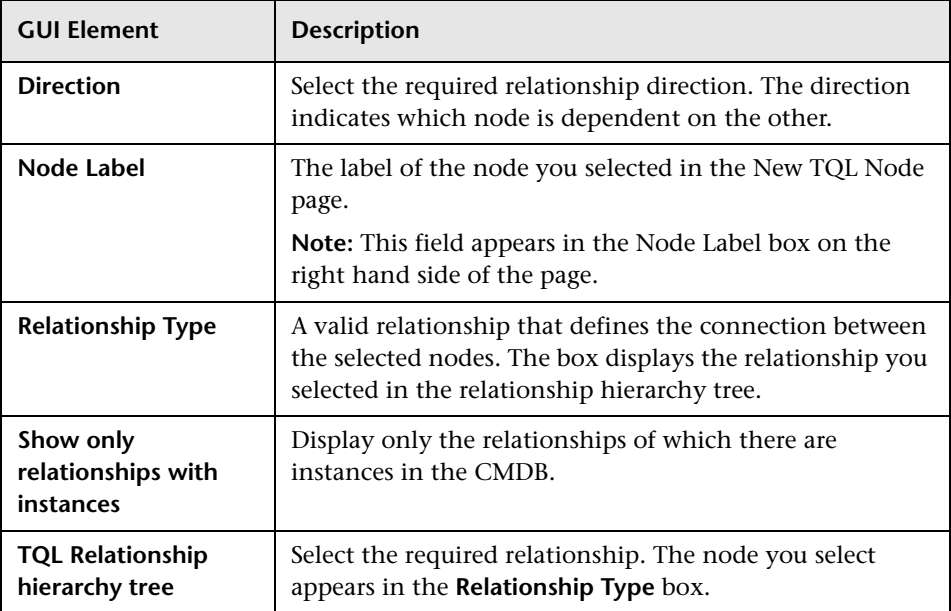

## <span id="page-173-1"></span>**TQL Node Condition Page**

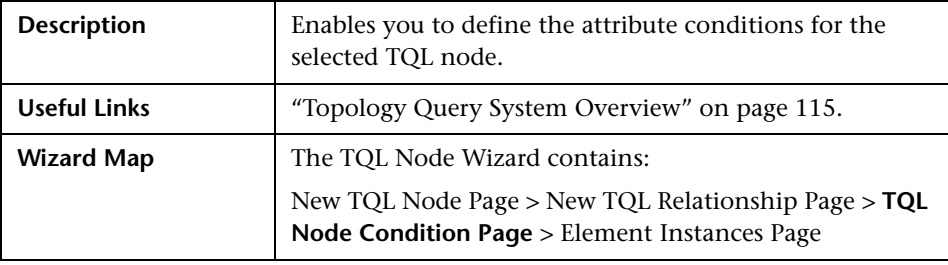

The TQL Node Condition wizard page includes the following elements (listed alphabetically):

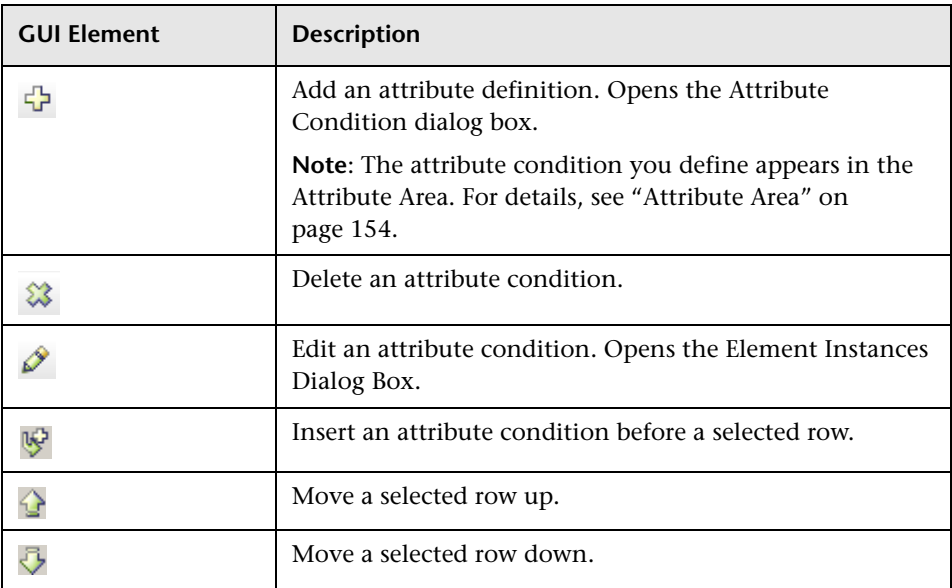

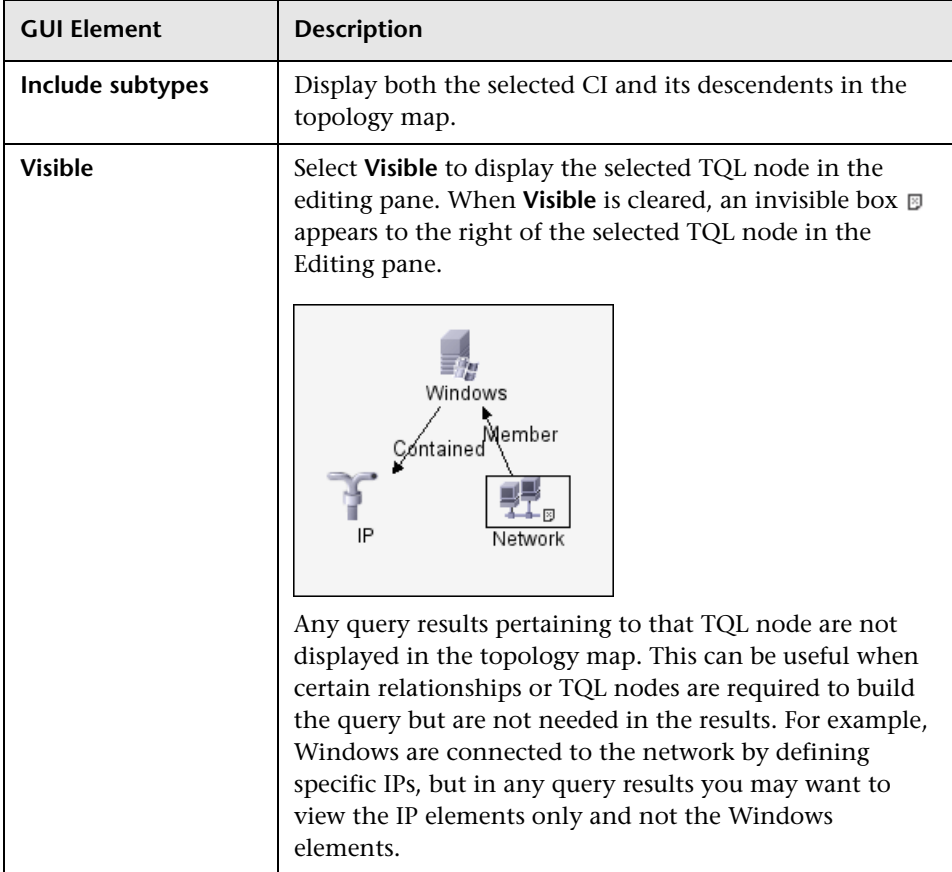

## <span id="page-175-0"></span>**Element Instances Page**

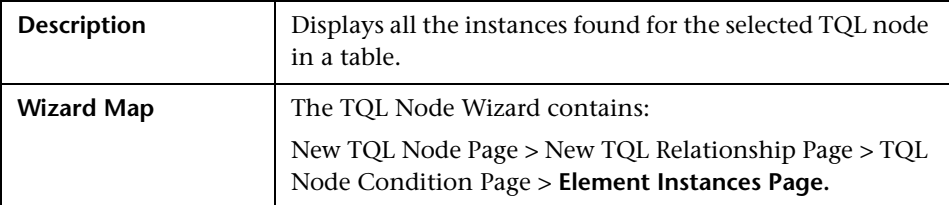

The Element's instances dialog box includes the following elements (listed alphabetically):

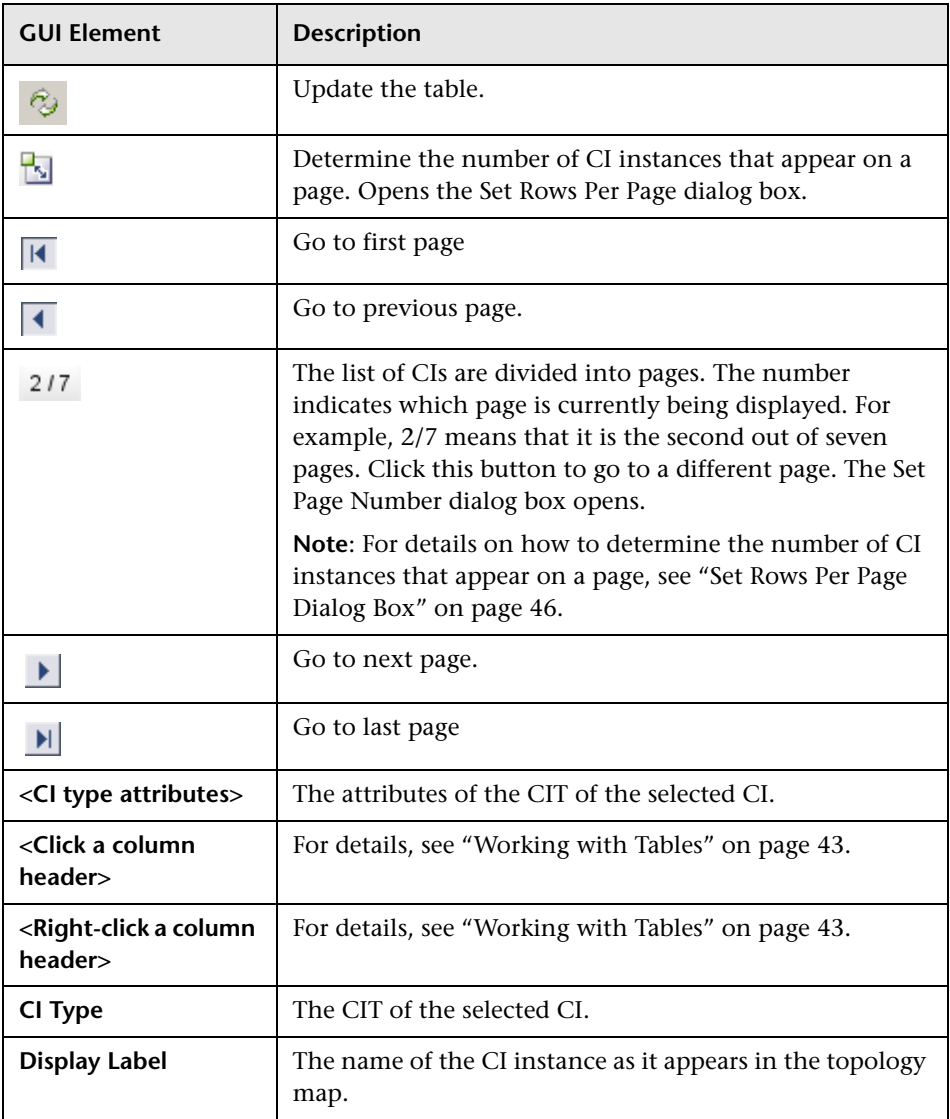

**Chapter 14** • Topology Query Language User Interface

# **15**

## **Topology Query Language Context Menu Options**

This chapter includes a list of TQL context menu options (listed alphabetically):

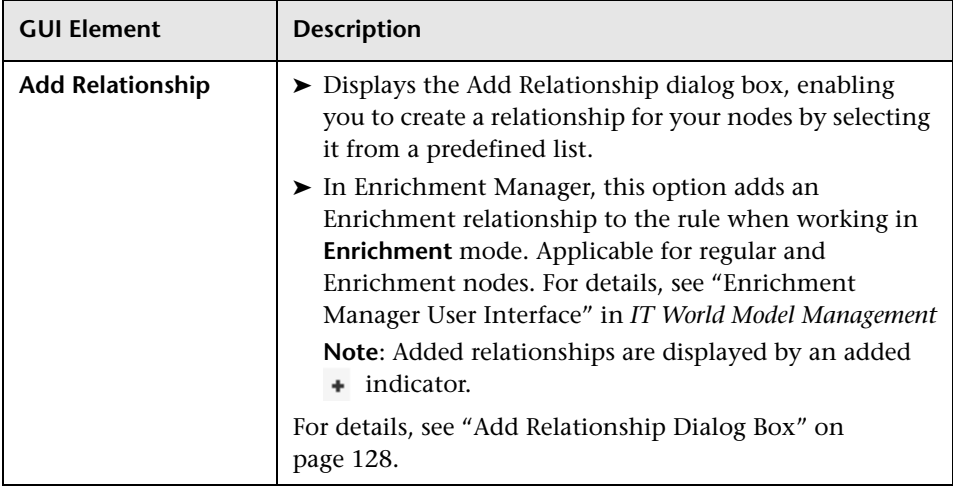

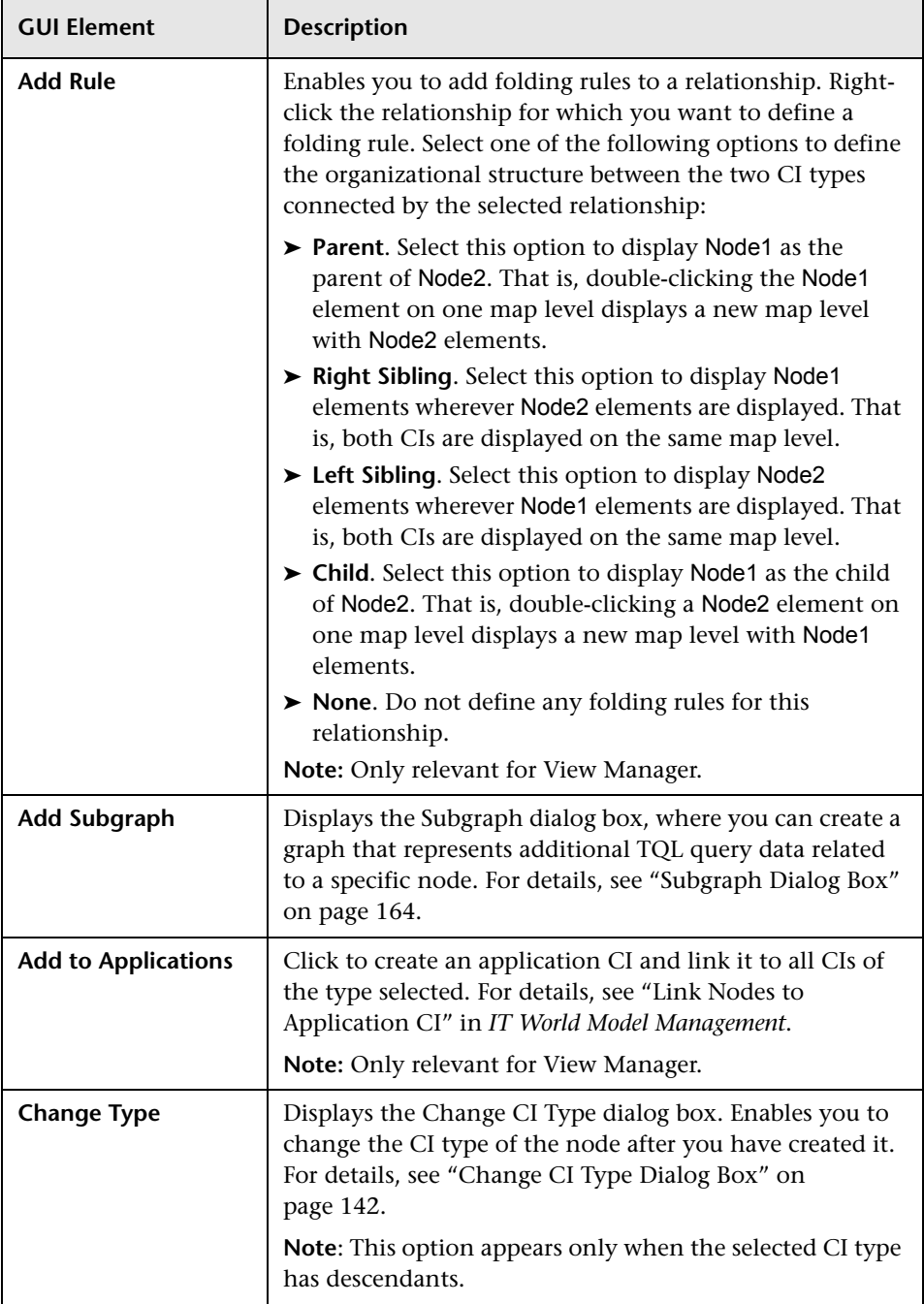
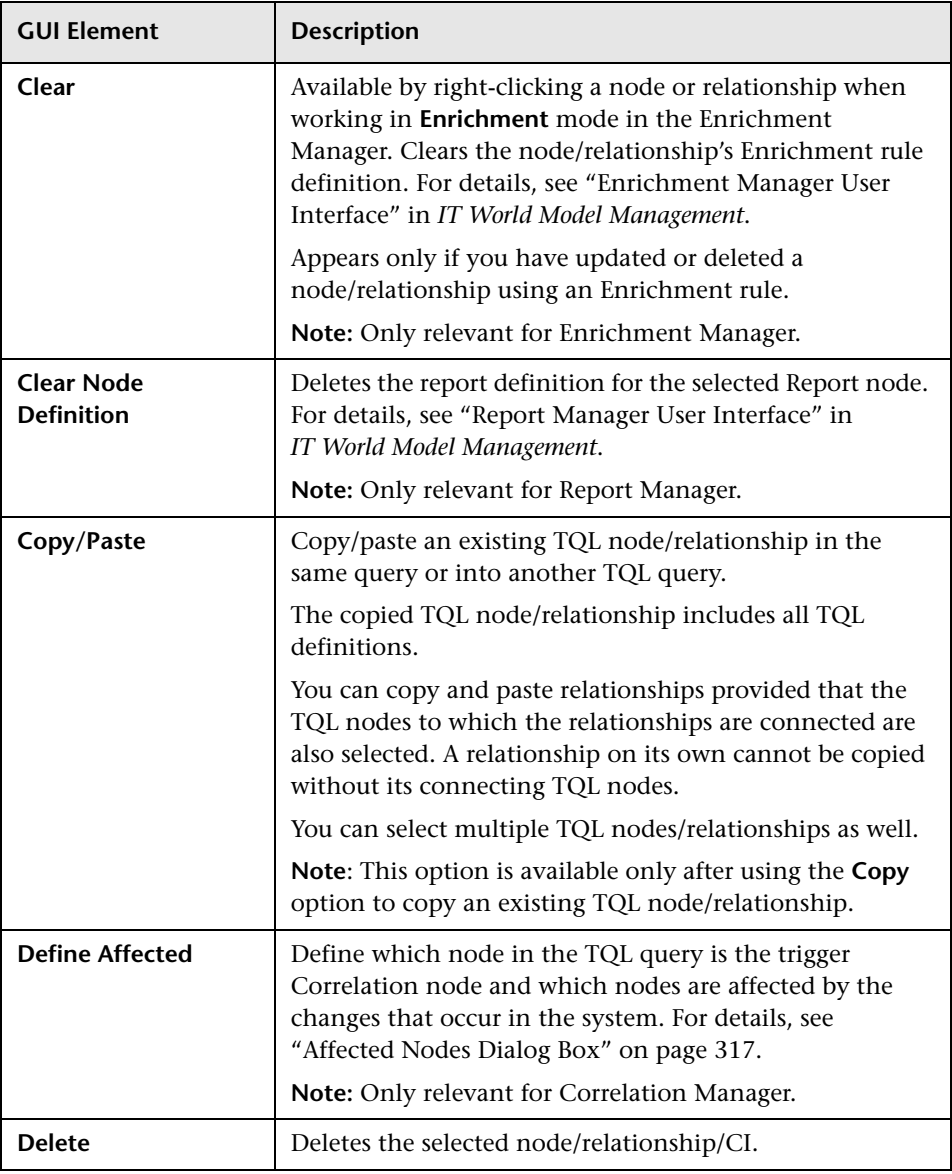

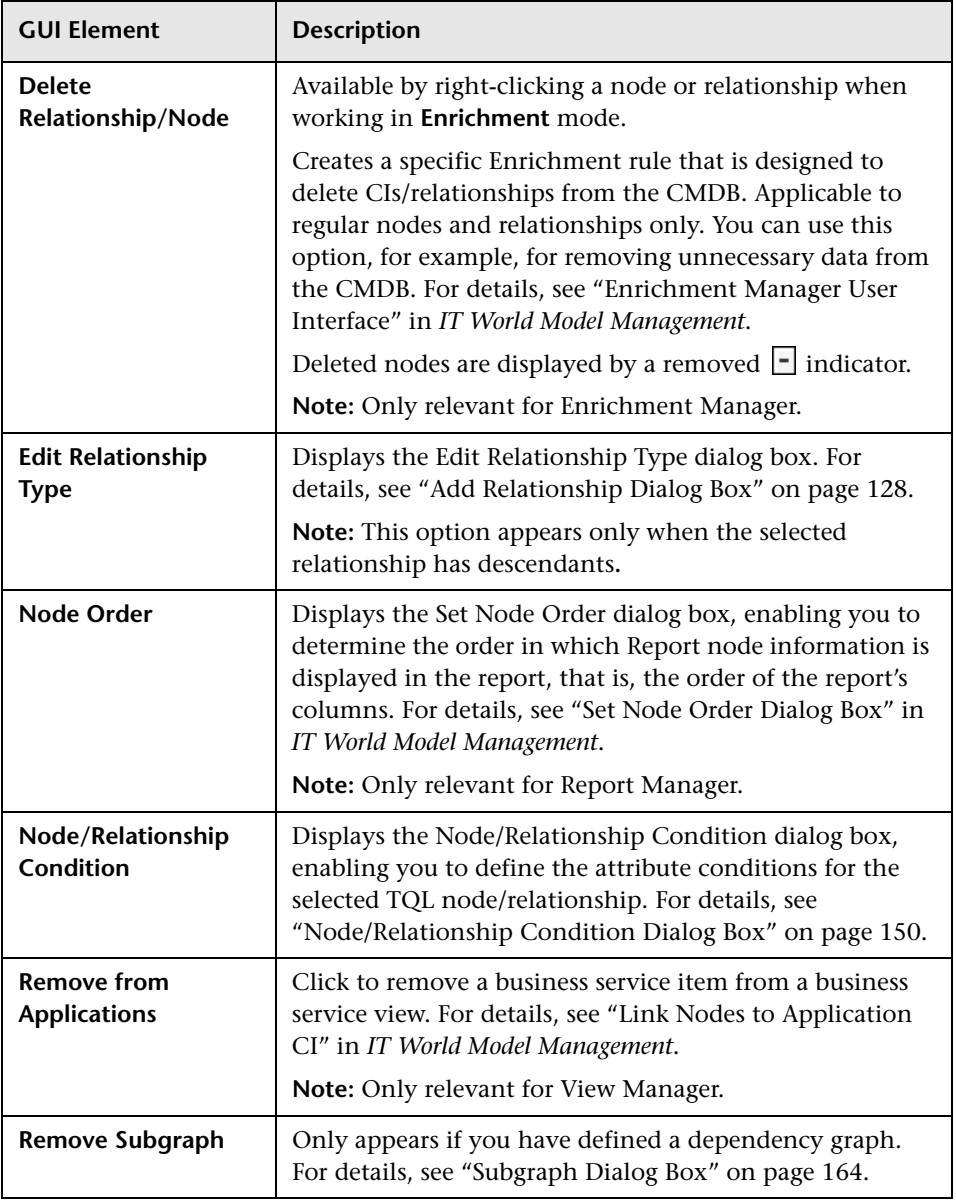

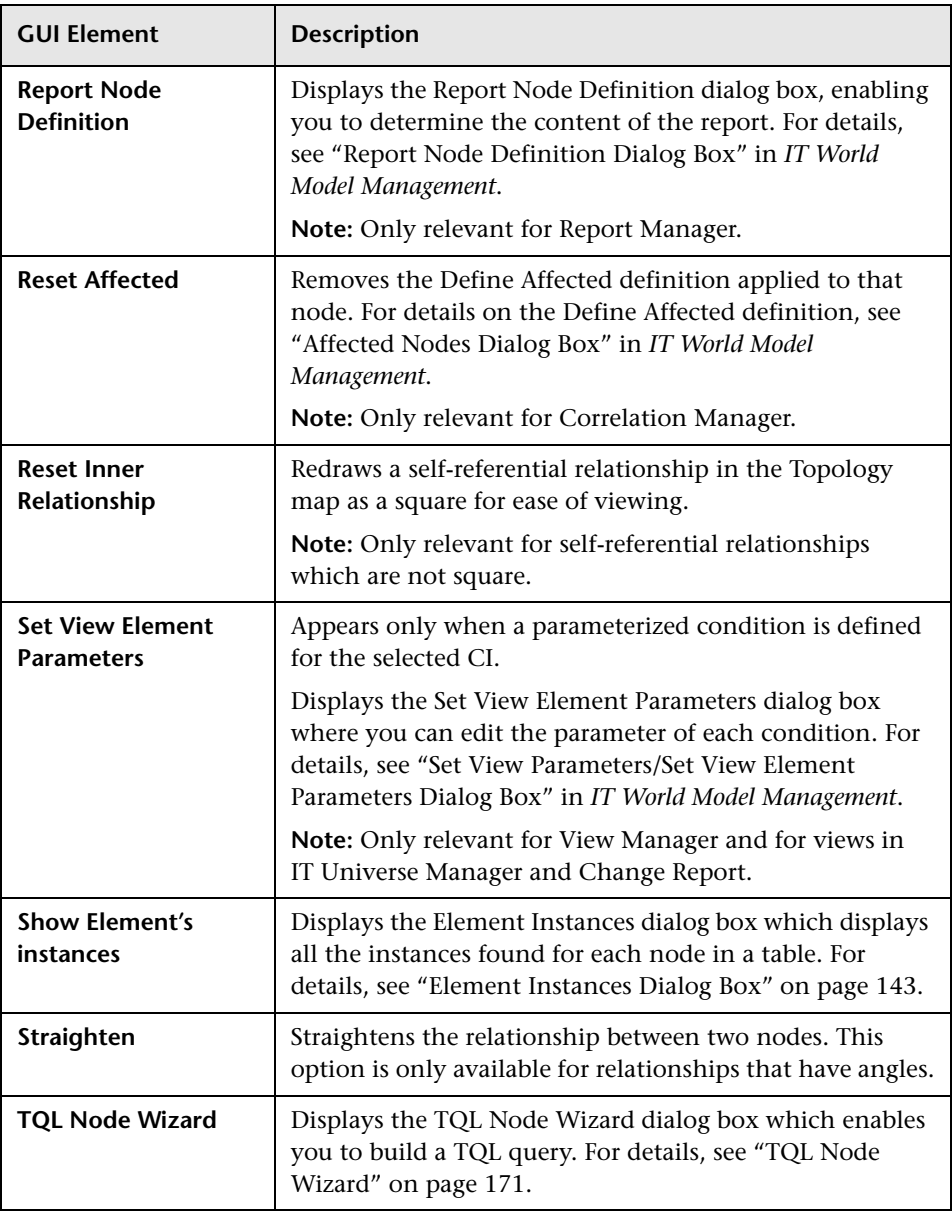

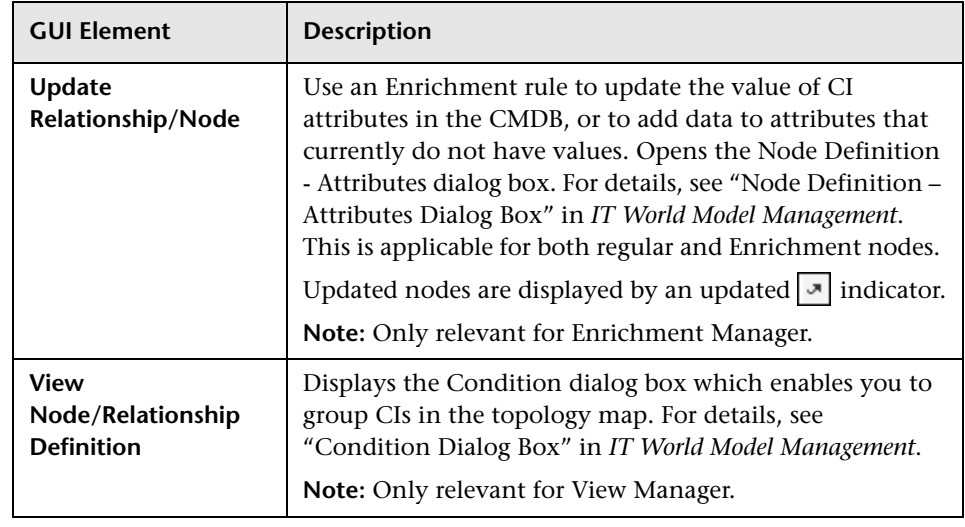

# **Attribute Operator Definitions**

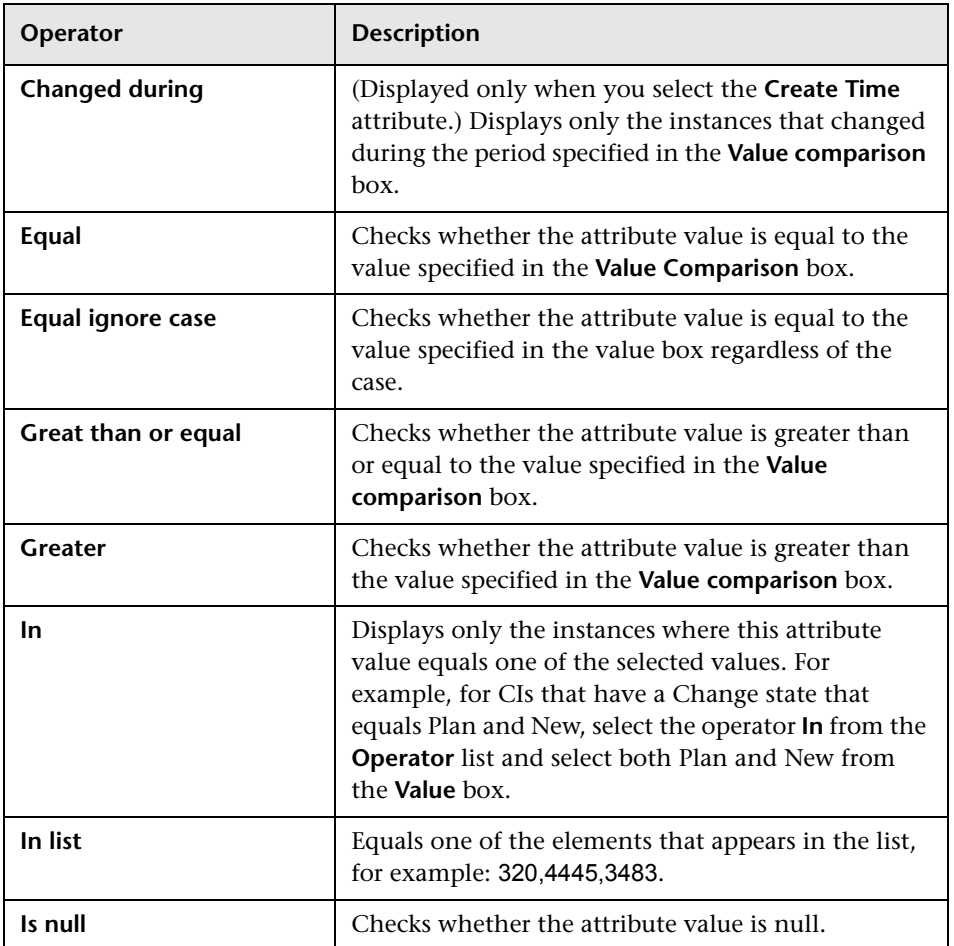

This chapter contains a list of operators that define attribute conditions.

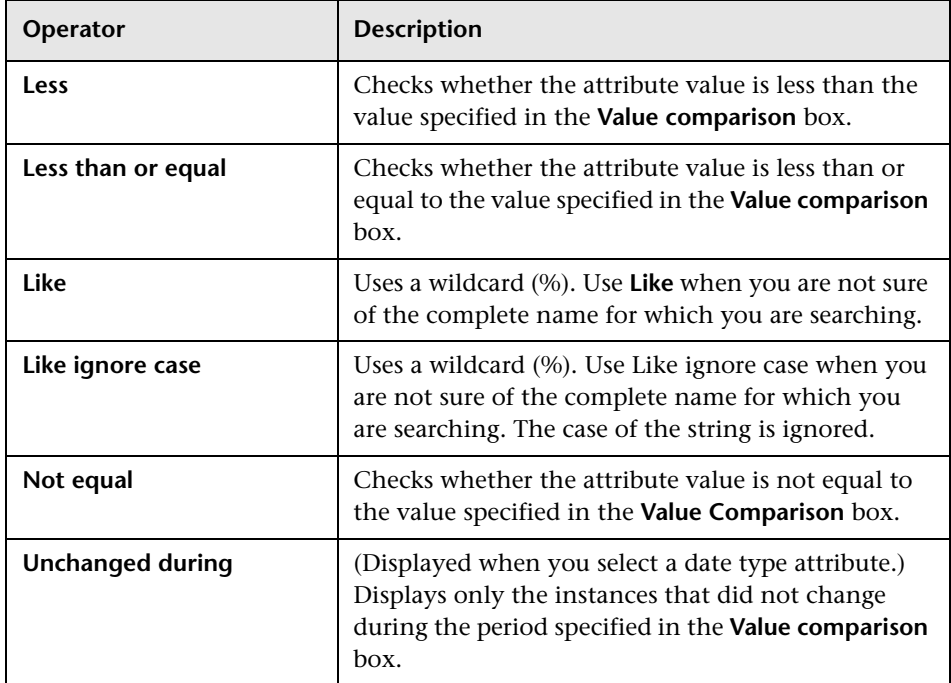

**Note:** 

- ➤ For **Not equal** or **Not like** operators, query results do not include data from the CI instances that are not assigned a value. For example, a system contains three hosts: Host1 is assigned the value A, Host2 is assigned the value B, and Host3 is not assigned a value. If you create a query to retrieve all hosts that are **Not equal** to A, the results of your query include Host2 only, because Host3 is not assigned a value.
- ➤ HP Business Availability Center supports both Microsoft SQL Server and Oracle Server servers. Microsoft SQL Server is not case sensitive by default (unlike Oracle Server which is case sensitive). Consequently, if you are using Microsoft SQL Server, the **Equal** operator retrieves the same query results as the **Equal ignore case** operator. For example, if you select the attribute **City**, the operator **Equal**, and type **NEW YORK** in the **Value comparison** box, case differences are ignored and query results include **NEW YORK**, **New York** and **new york**.

**Chapter 16** • Attribute Operator Definitions

# **17**

# **Adding Nodes and Relationships to a TQL Query**

This chapter explains how to add nodes and relationships to a TQL query. It is relevant for View Manager, Query Manager, Correlation Manager, Enrichment Manager, and Report Manager.

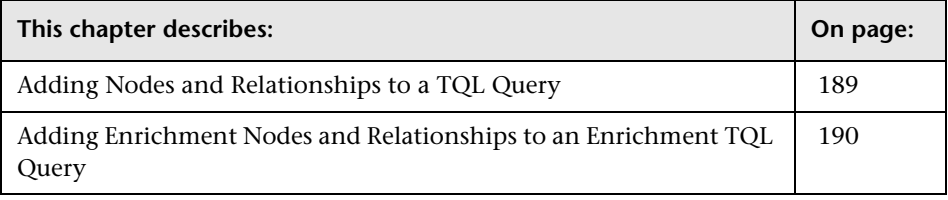

**Note:** For TQL queries to be valid, they must comply with certain restrictions. For details, see ["TQL Query Validation Restrictions" on](#page-116-0)  [page 117](#page-116-0).

## <span id="page-188-0"></span>**Adding Nodes and Relationships to a TQL Query**

This section describes how to add nodes and relationships to a TQL query in Query Manager, Correlation Manager, Report Manager, and View Manager.

#### **To add nodes and relationships to a TQL query:**

 **1** From the tree in the left pane, select the required query or create a new one. For details, see "Create New TQL/TQL Properties Dialog Box" in *IT World Model Management*.

- **2** From the tree displayed in the CI Types pane, click and drag one or more required TQL nodes on to the Editing pane. These are the TQL nodes that are included in the query.
- **3** To add a relationship between two nodes:
	- ➤ Select the required TQL node(s) by holding down CTRL and clicking the TQL nodes, right-click and select **Add Relationship**.

or

- キャ
- ➤ Click the **Create Relationship** icon and draw a line between the required nodes.

The Add Relationship dialog box opens. For details, see ["Add Relationship](#page-127-0)  [Dialog Box" on page 128](#page-127-0).

 **4** Click **OK**. The selected nodes are linked by the relationship you have selected.

# <span id="page-189-0"></span>**Adding Enrichment Nodes and Relationships to an Enrichment TQL Query**

This section describes how to add Enrichment nodes and relationships to an Enrichment TQL query in the Enrichment Manager. For more information on Enrichment Manager, see "Enrichment Manager User Interface" on page 361.

**To add Enrichment nodes and relationships to a TQL query:**

 **1** From the tree in the Enrichment Rules pane, select the Enrichment rule to which you want to add Enrichment nodes and relationships or create a new one. For details, see "Create New Enrichment Rule/Properties Dialog Box" in *IT World Model Management*.

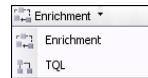

٠

 **2** From the **TQL/Enrichment** list at the top of the Enrichment Manager window, select **Enrichment** mode.

 **3** From the tree displayed in the CI Types pane, click and drag the nodes you want to function as an Enrichment node on to the Editing pane. These are the TQL nodes that are included in the query. Added Enrichment nodes are displayed by an added indicator.

**Note:** You can add more than one Enrichment node to a rule.

 **4** The next step is to link the Enrichment node to an existing TQL node or nodes, to provide the Enrichment node with the needed context for its operation.

Following are the Enrichment rule validations:

- ➤ You must link the new Enrichment node to at least one of the existing TQL nodes in the rule.
- ➤ Enrichment nodes can only be linked to one another with an Enrichment relationship.
- ➤ If the new Enrichment node must be contained (according to its CIT definition) in another node, you must use the **Container link** relationship to connect this Enrichment node to an existing TQL node.
- ➤ You cannot link an Enrichment node to a TQL node that is not visible.
- **5** To add a relationship between two nodes:
	- $\triangleright$  Select the required node(s) by holding down CTRL and clicking the TQL nodes, right-click and select **Add Relationship**.

or

- トッ
- ➤ Click the **Create Relationship** icon and draw a line between the required nodes.

Added Enrichment relationships are displayed by an added indicator.

The Add Relationship dialog box opens. For details, see ["Add Relationship](#page-127-0)  [Dialog Box" on page 128](#page-127-0).

 **6** Click **OK**. The selected nodes are linked by the relationship you have selected.

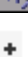

**Chapter 17** • Adding Nodes and Relationships to a TQL Query

# **18**

# **Configuration Management Database (CMDB) Concepts**

This chapter describes the main CMDB concepts.

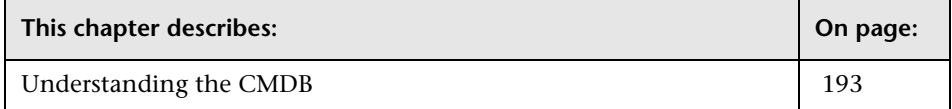

#### <span id="page-192-0"></span>**Understanding the CMDB**

The CMDB is the central repository for the configuration information that is gathered from the Discovery process and the various third-party applications and tools.

The CMDB contains all the configuration items (CIs) and relationships created in HP Business Availability Center, whether created automatically from the Discovery process or source adapters, or manually using IT Universe Manager. The CIs and relationships together represent a model of all the components of the IT Universe in which your business functions. The CMDB stores and handles the infrastructure data collected and updated by the Discovery process. For more information about the Discovery process, see *Discovery*.

The IT Universe model can be very large, containing millions of CIs. To facilitate their management, you work with the CIs in a view that provides a subset of the overall components in the IT Universe world.

You use factory views or views defined in View Manager to display and manage the CIs and relationships in the CMDB. The views enable you to focus on specific IT areas and are available via View Explorer in different HP Business Availability Center applications, such as Dashboard and Service Level Management. An example of a view is shown in the following figure:

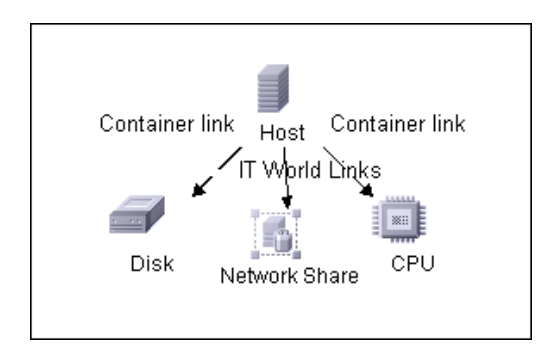

The CMDB also contains the TQL query definitions that are used to query and retrieve data from the CMDB, for presentation in the pattern views (views based on TQLs); and the configuration item type (CIT) model, a repository for the CI types used to define the CIs and relationships. For information on TQL queries, see ["Topology Query Language" on page 115.](#page-114-0)

In addition, the CMDB contains the object repositories for the various additional data added to CIs in Dashboard and Service Level Management, such as KPIs, context menus, and tooltips. For more information on these repositories, see "Overview of the Repositories" in *CI Attribute Customization*.

#### **Configuration Items (CI)**

A configuration item (CI) is a component of the CMDB that represents a physical or logical entity in the system, for example, hardware, software, services, business processes, customers, and so on. The CIs are part of the IT Universe model in the CMDB, where they are organized into a hierarchical format based on the interdependencies in your organization's IT environment. The interdependencies in HP Business Availability Center are called relationships.

Each CI belongs to a configuration item type (CIT). The CIT defines a category of CIs used in HP Business Availability Center. The CITs provide templates for creating the CIs and associated properties in each category.

You view and manage the CIs in the CMDB using views. Each view shines a spotlight on part of the IT Universe model. Furthermore, changes that you make in the view are actually changes to the IT Universe model.

#### **Nodes and Relationships**

Nodes are the components from which TQL queries are built in the Enrichment Manager, View Manager, Correlation Manager, Report Manager, and Query Manager.

Relationships are connections defined between CIs. Relationships are defined one at a time for each pair of nodes in a TQL query.

### **CMDB Log Files**

CMDB log files enable you to perform basic troubleshooting of common CMDB runtime problems. Additionally, tracking CMDB behavior in the log files enables you to examine the effects of changes made in the system. For details, see [Chapter 27, "CMDB Logs."](#page-350-0) 

**Chapter 18** • Configuration Management Database (CMDB) Concepts

# **CMDB Configuration Parameters**

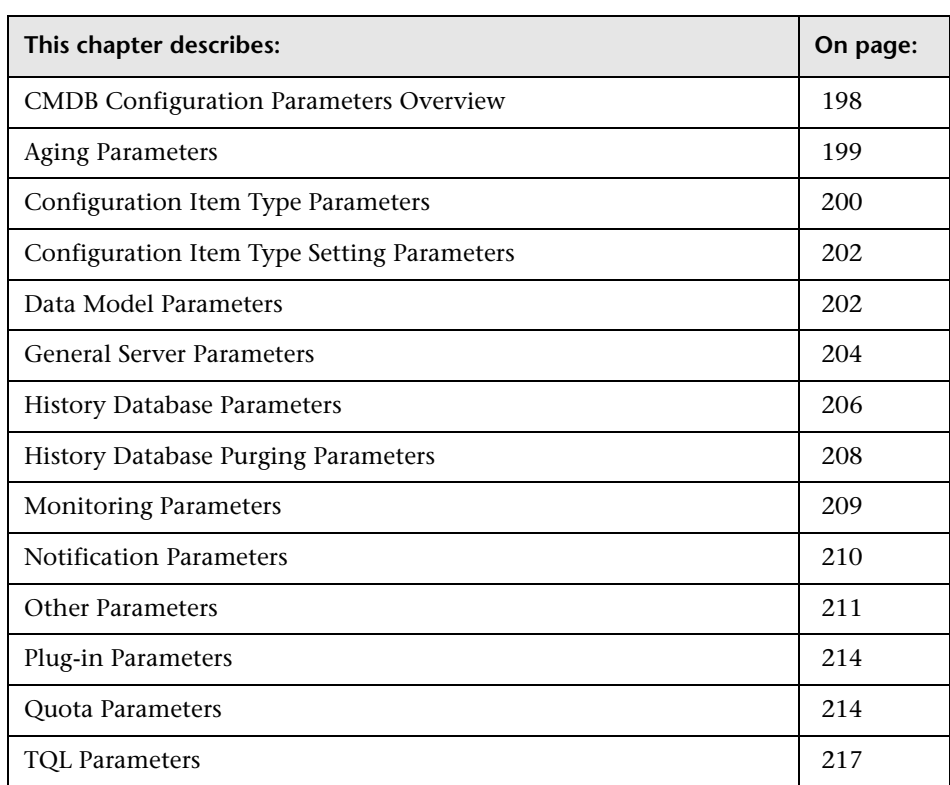

This chapter describes configuration parameters used in the CMDB.

#### <span id="page-197-0"></span>**CMDB Configuration Parameters Overview**

This chapter describes the parameters needed for configuring the CMDB. By changing the values of CMDB parameters, the administrator can change the runtime behavior of CMDB.

**Note:** Changed parameters may impact the entire system and not just the CMDB. In this chapter, parameters that can be changed by users are marked **Y** in the Change Value? (Y/N) column of each table. All other parameters should be changed by Customer Support only.

To modify a parameter, select **Admin > Platform > Setup and Maintenance > Infrastructure Settings**, choose **Foundations**, select **cmdb** and locate the parameter in the appropriate table. Click the **Edit** button and modify the parameter with the required value.

CMDB configuration parameters are located in the following contexts in the Infrastructure Settings Manager:

- ➤ Applications:
	- ➤ MAMWeb
	- ➤ UCMDB GUI
- ➤ Foundations:
	- $\blacktriangleright$  CMDB
	- ➤ MAMServer
	- ➤ UCMDB common

# <span id="page-198-0"></span>**Aging Parameters**

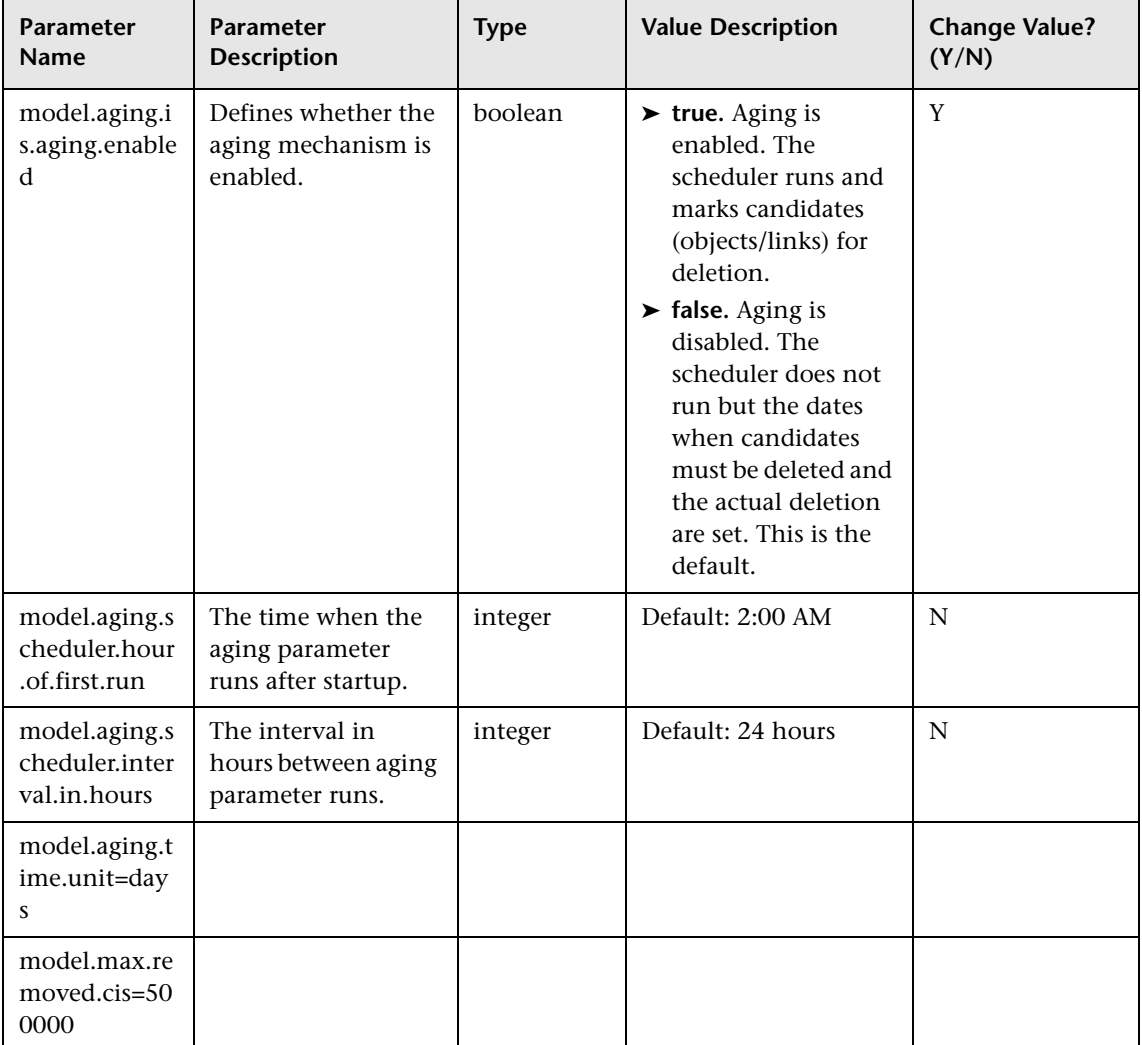

This section describes the aging parameters:

# <span id="page-199-0"></span>**Configuration Item Type Parameters**

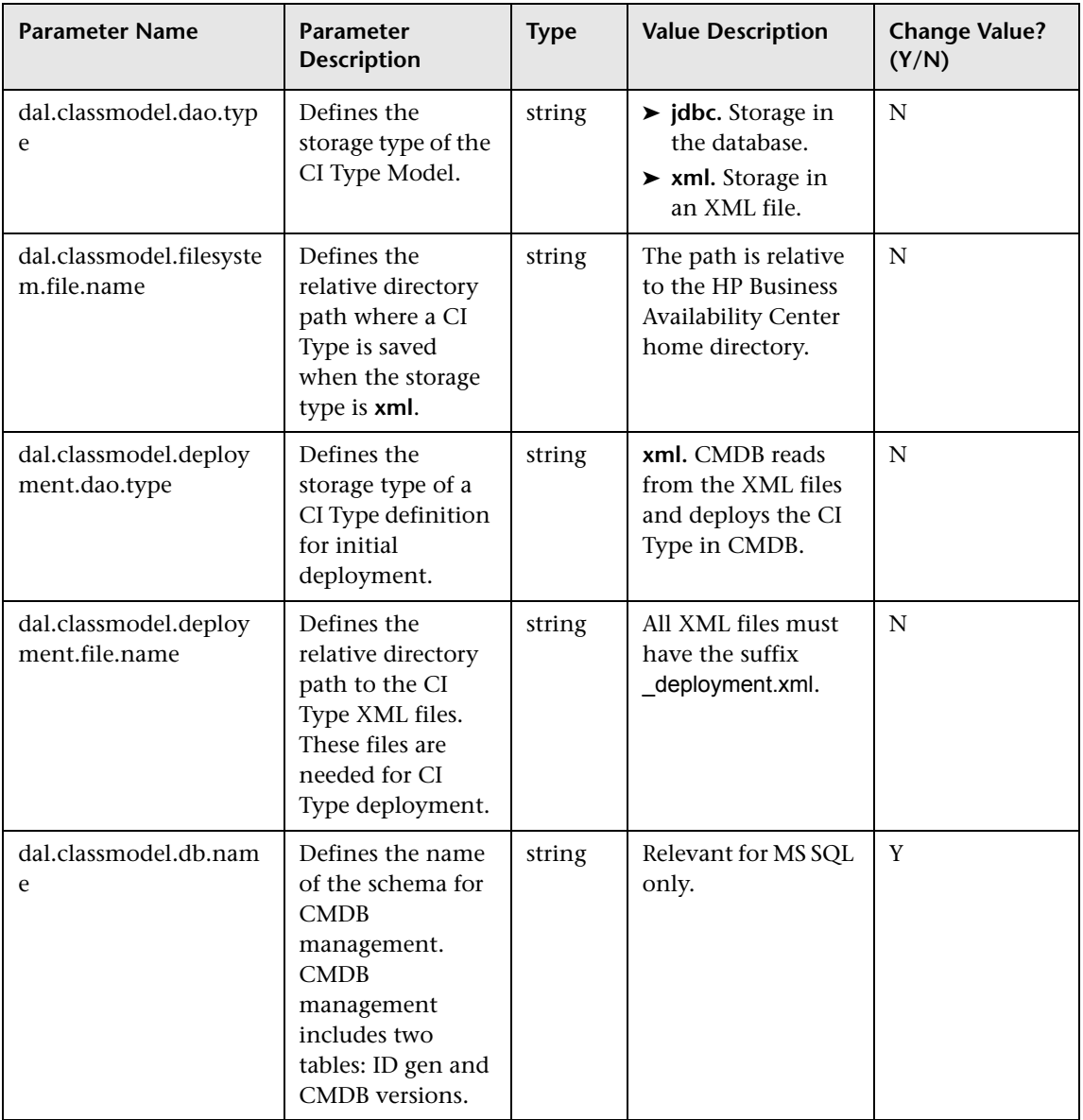

This section describes the CIT parameters:

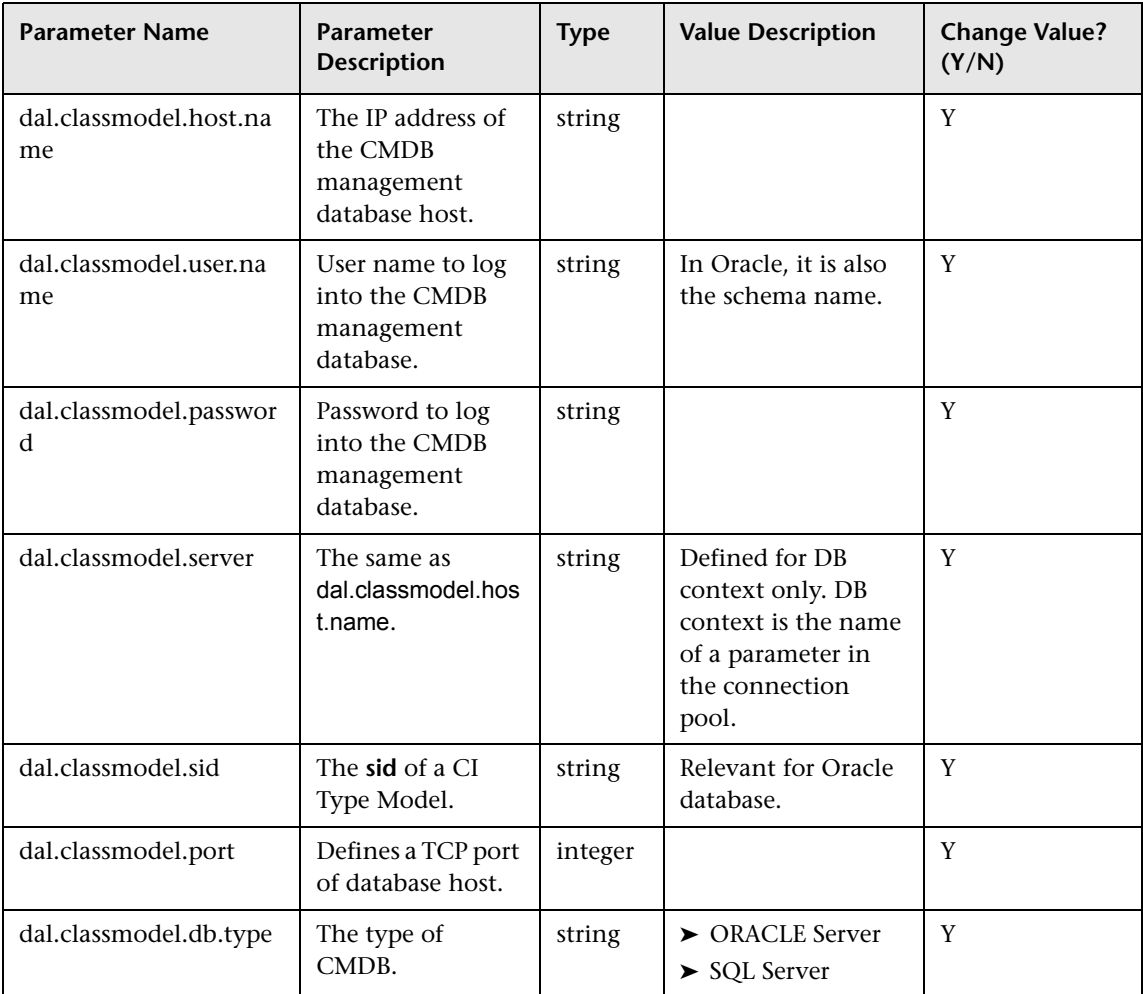

# <span id="page-201-0"></span>**Configuration Item Type Setting Parameters**

This section describes the CI Type settings parameters:

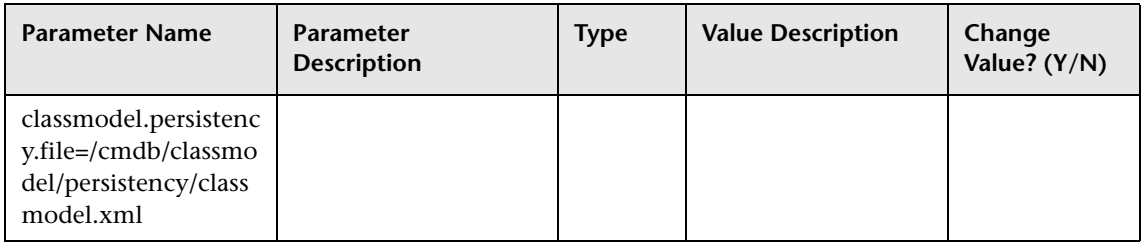

## <span id="page-201-1"></span>**Data Model Parameters**

This section describes the data model parameters:

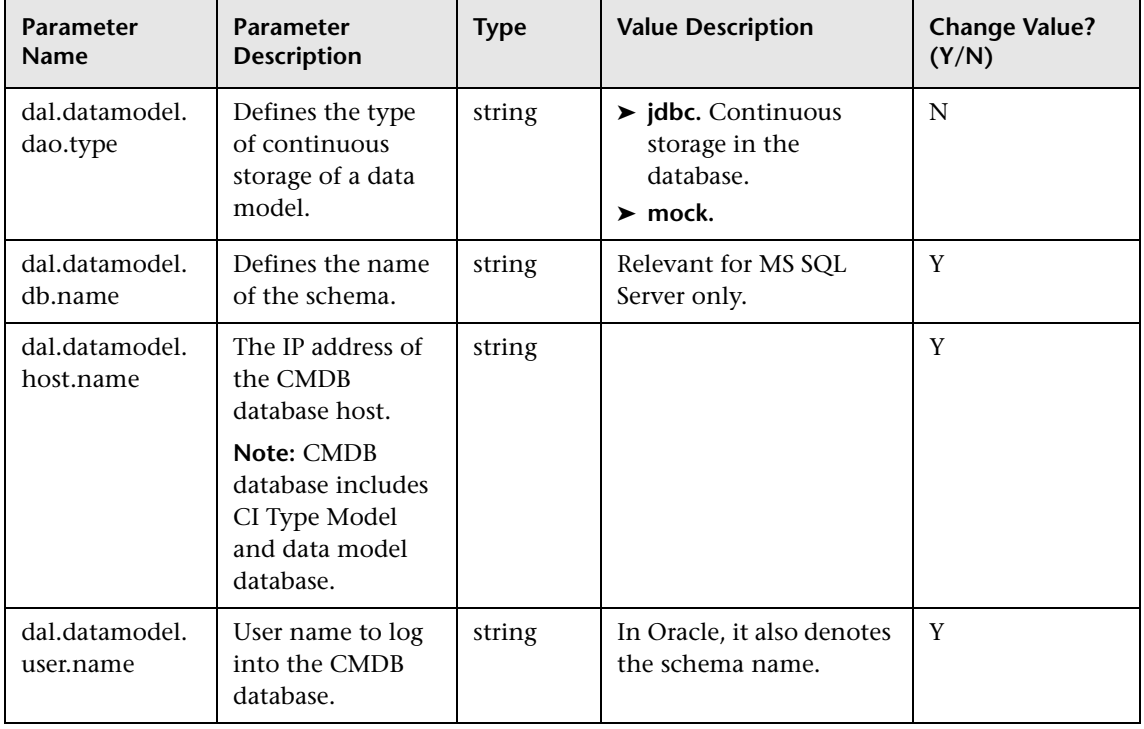

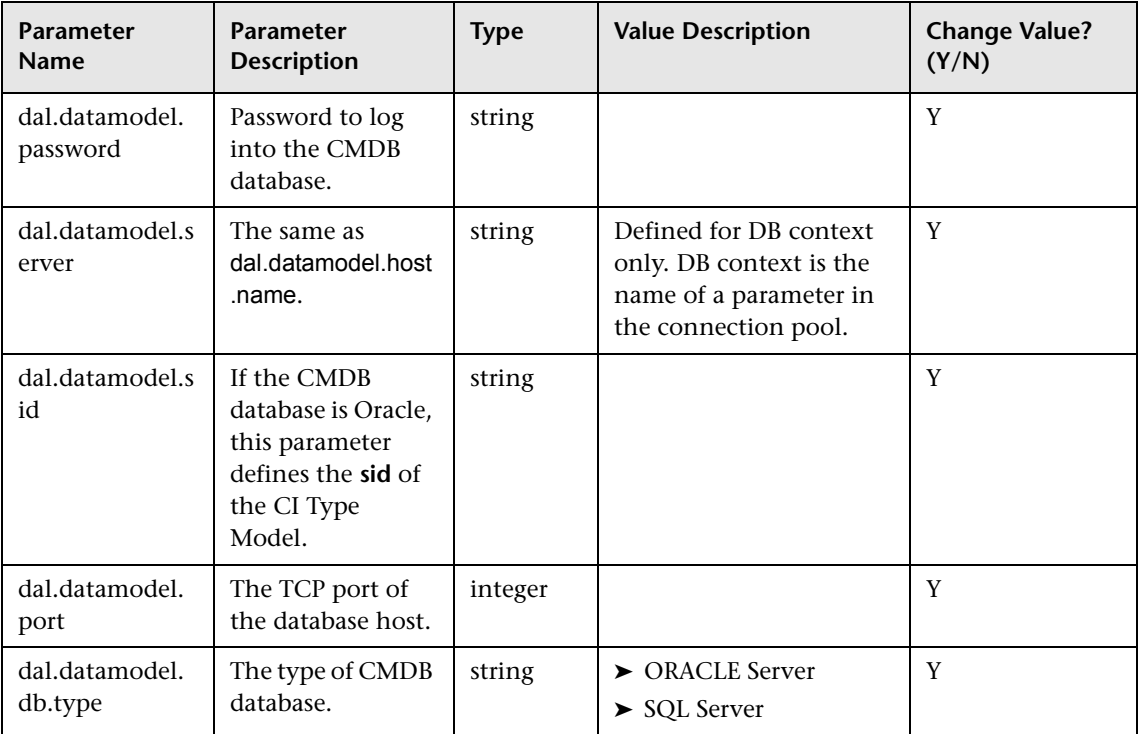

### <span id="page-203-0"></span>**General Server Parameters**

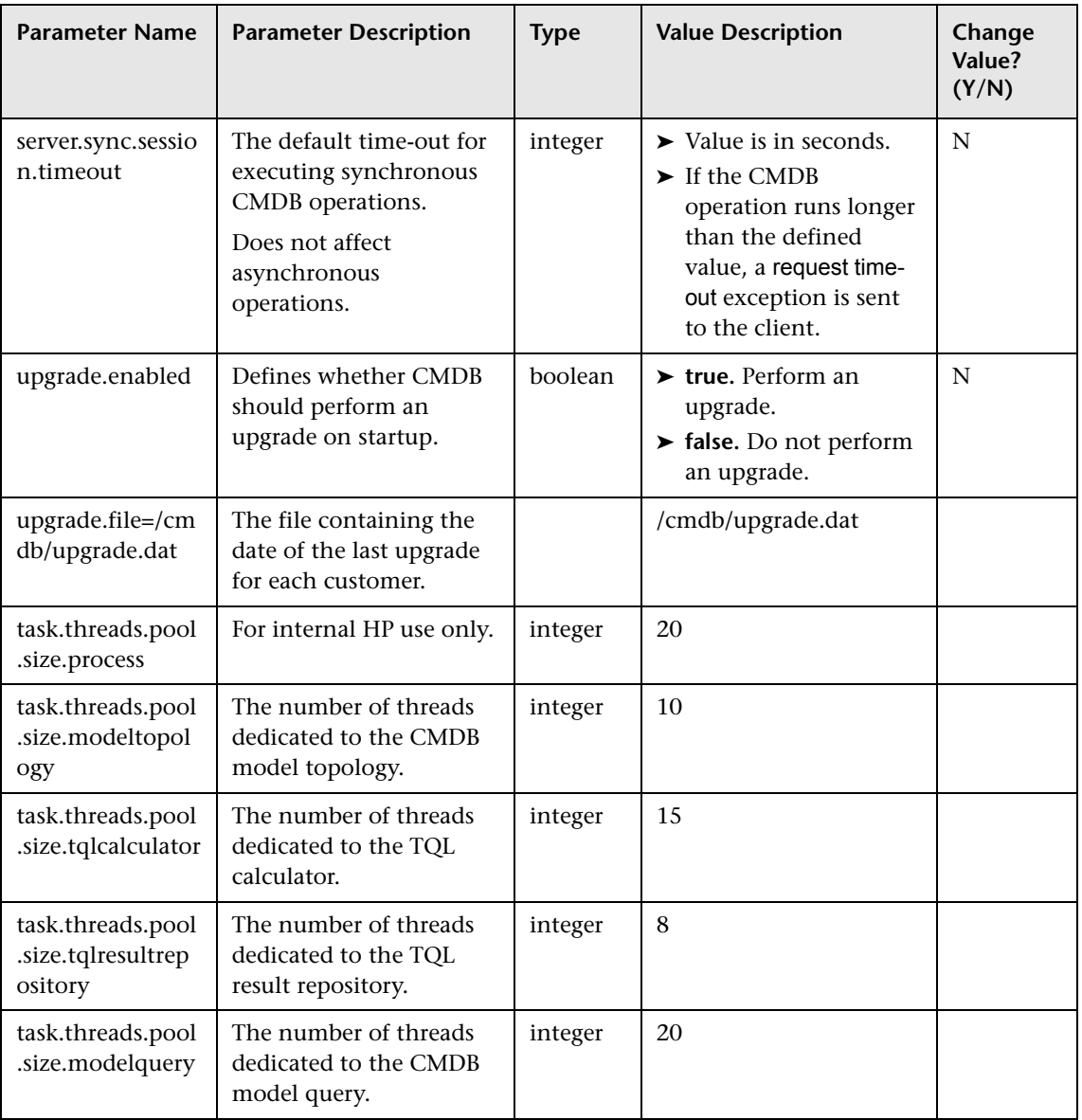

This section describes the general server parameters:

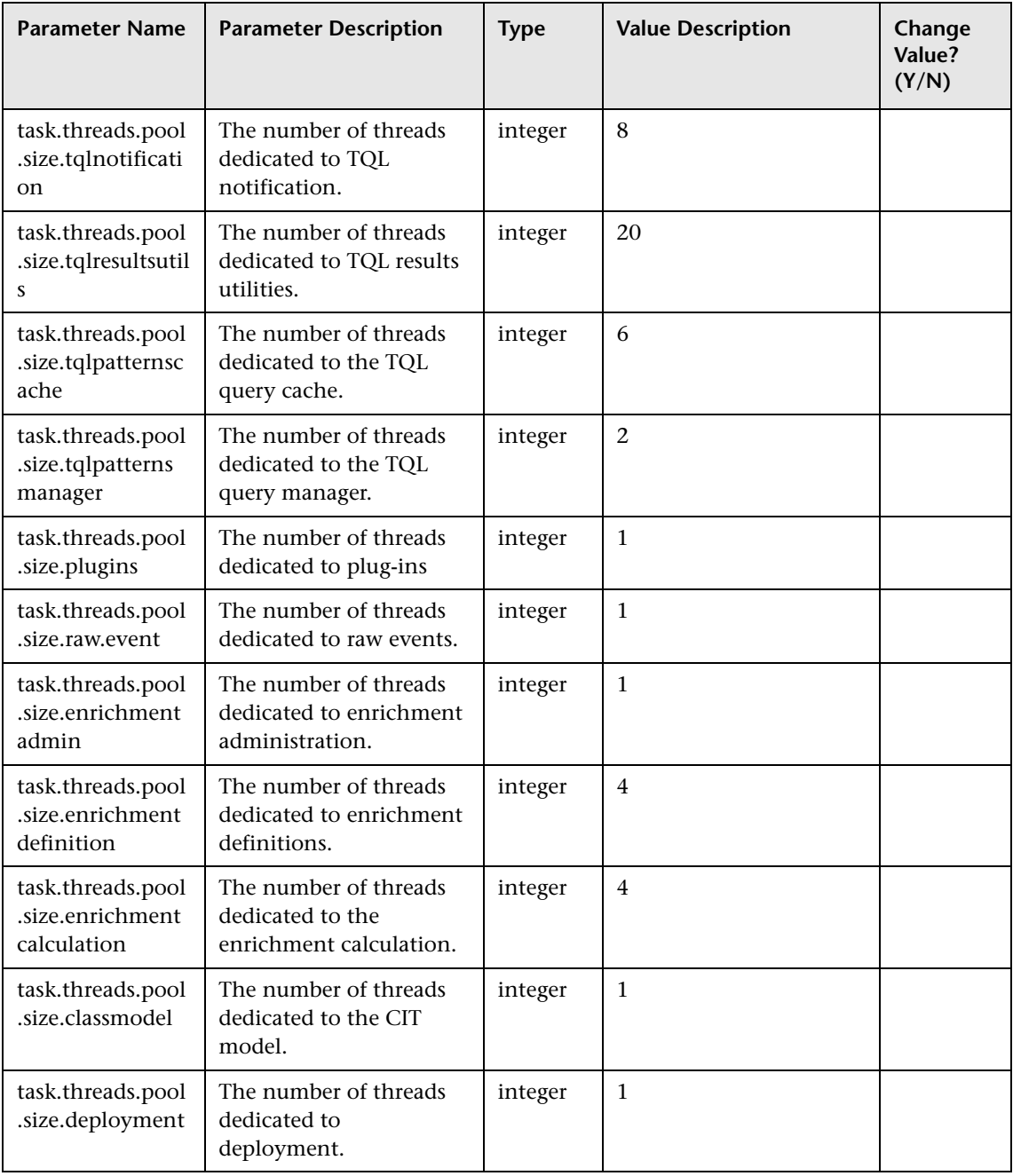

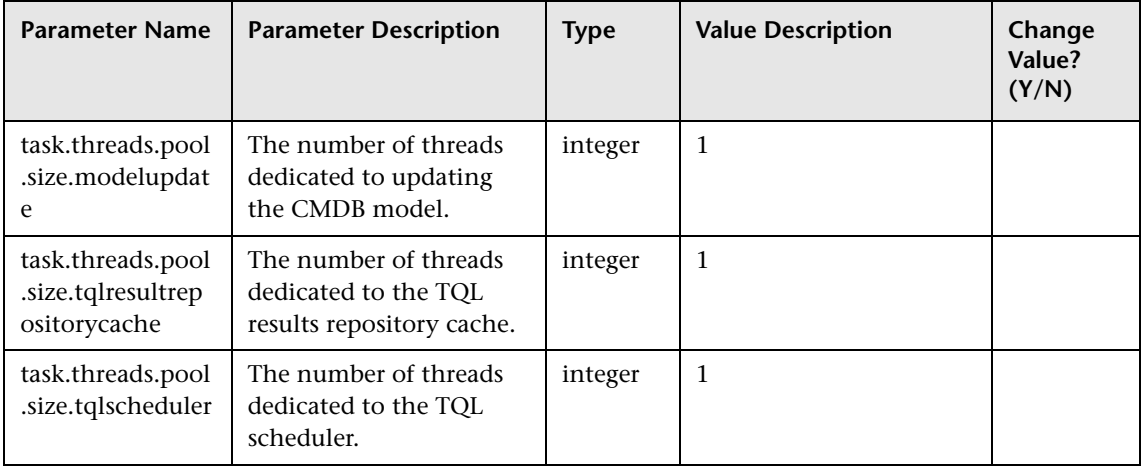

# <span id="page-205-0"></span>**History Database Parameters**

This section describes the History database parameters:

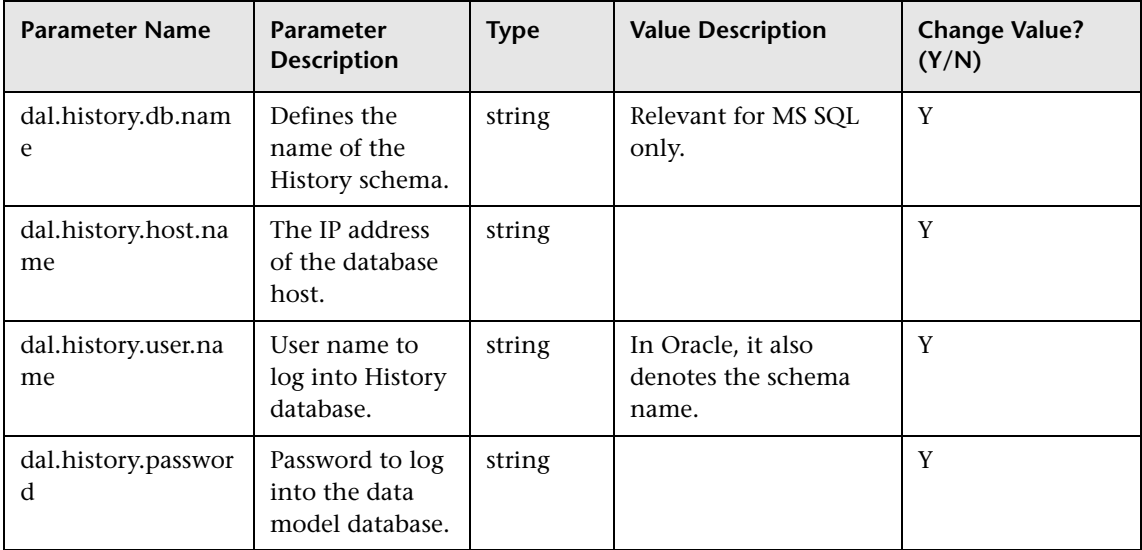

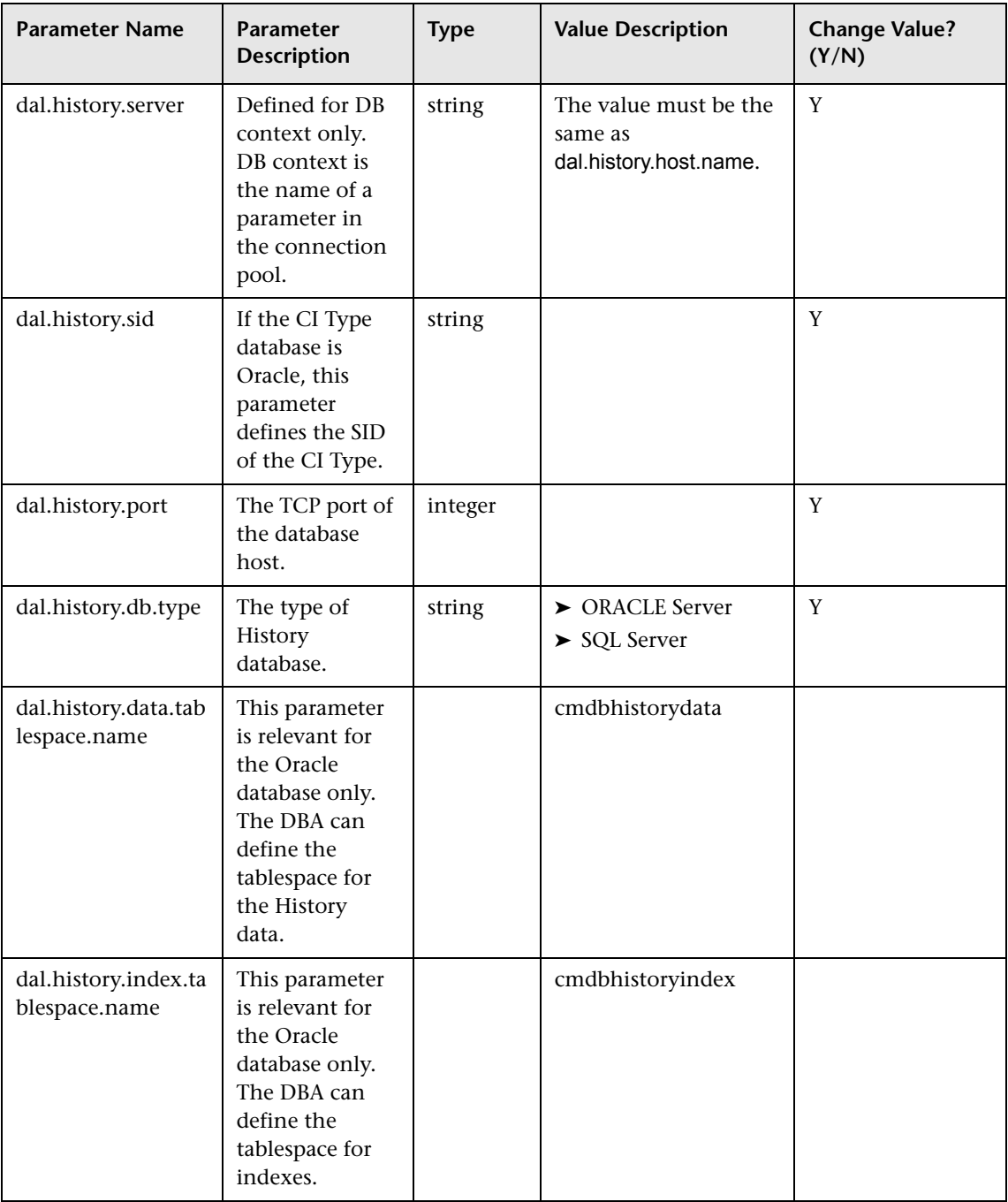

# <span id="page-207-0"></span>**History Database Purging Parameters**

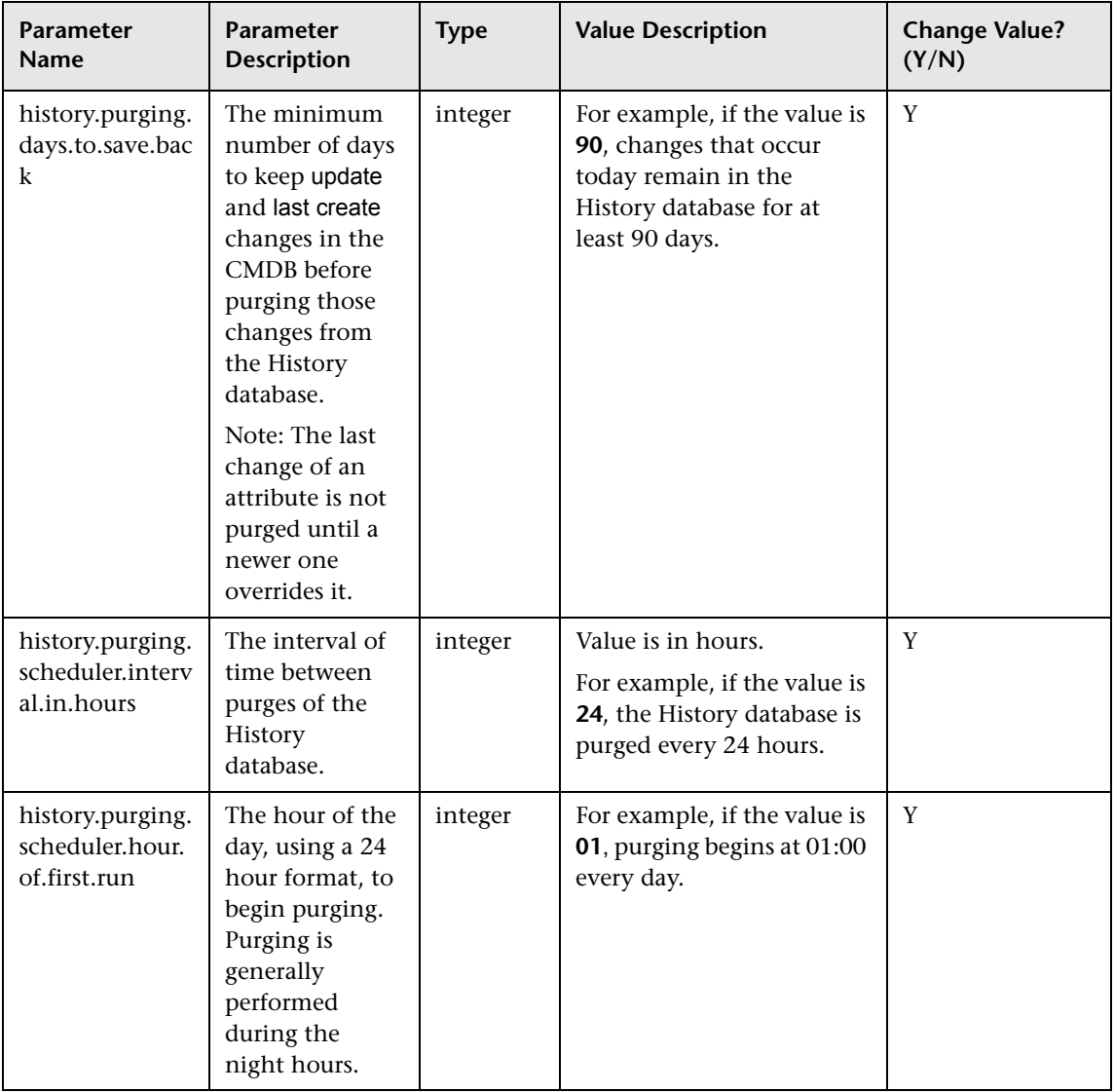

This section describes the History database purging parameters:

# <span id="page-208-0"></span>**Monitoring Parameters**

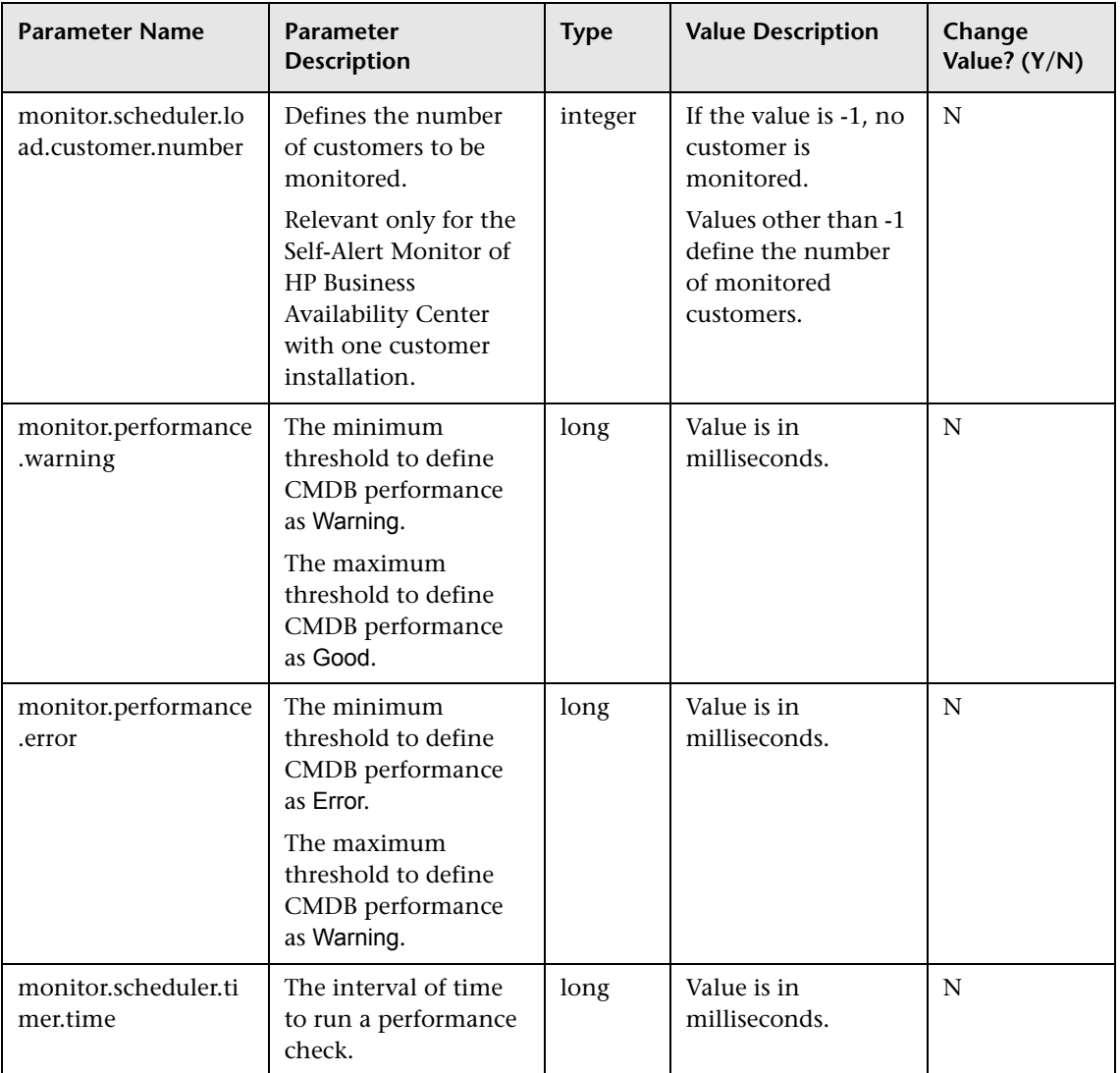

This section describes the monitoring parameters:

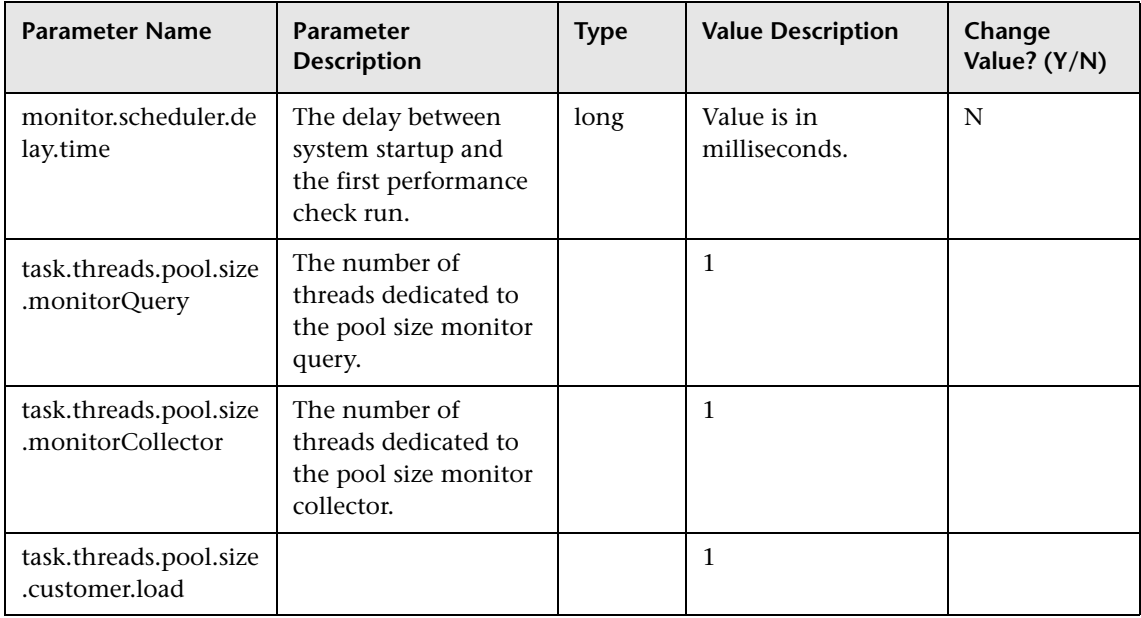

# <span id="page-209-0"></span>**Notification Parameters**

This section describes the notification parameters:

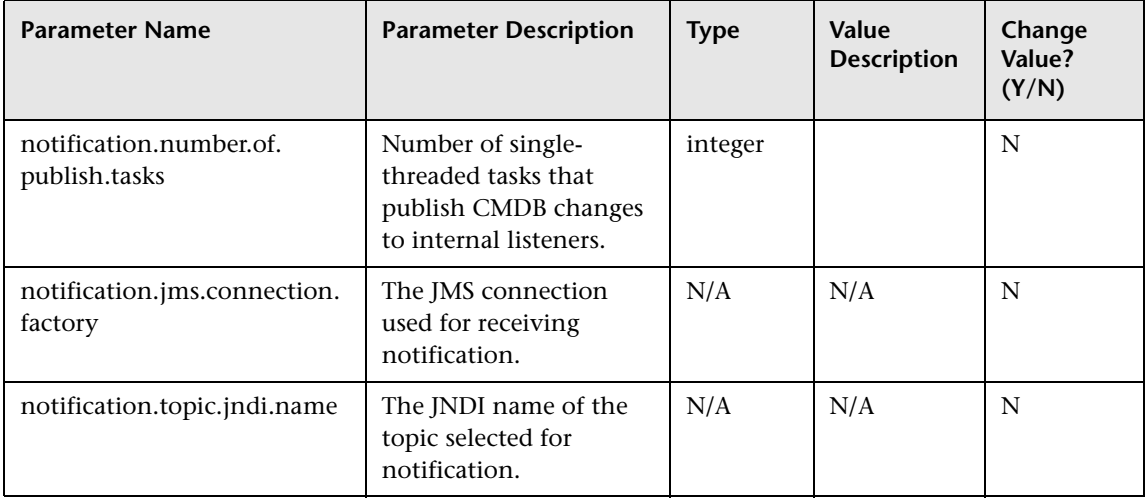

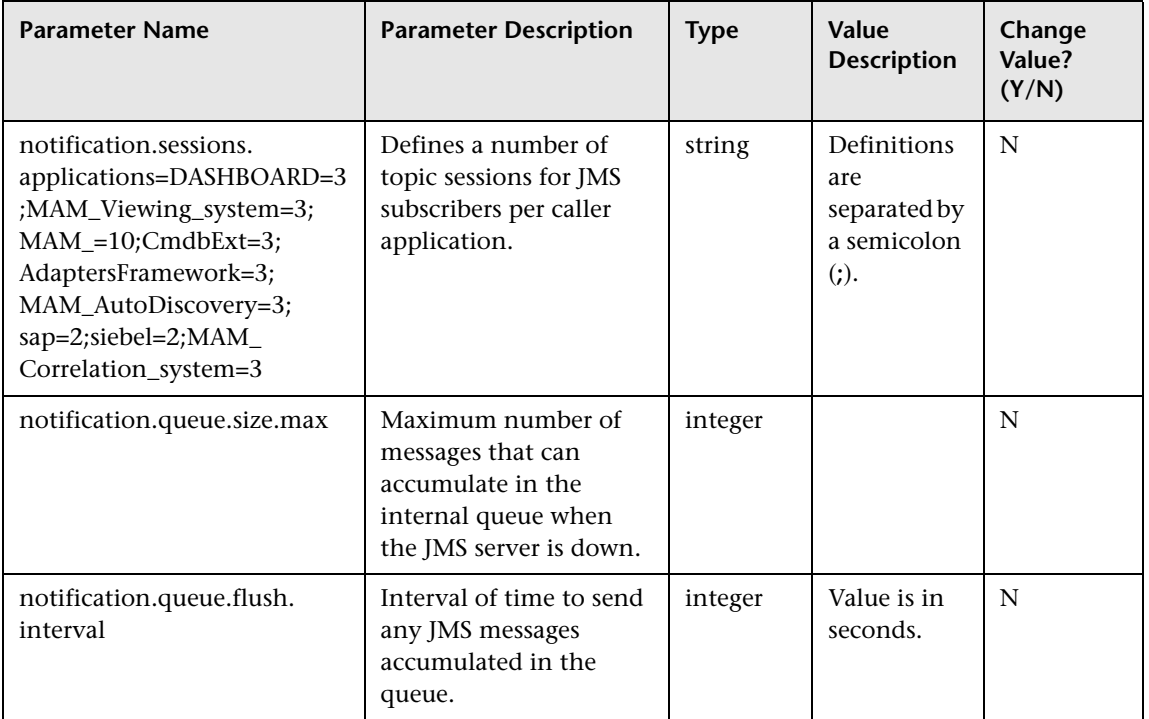

# <span id="page-210-0"></span>**Other Parameters**

This section describes other data parameters:

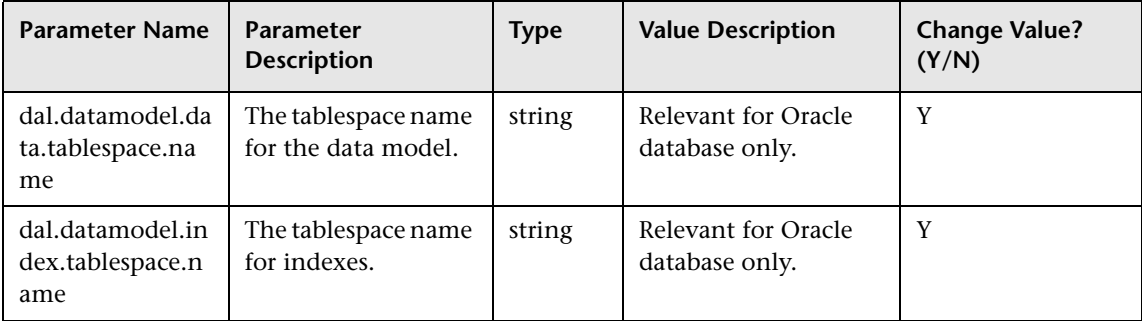

#### **Chapter 19** • CMDB Configuration Parameters

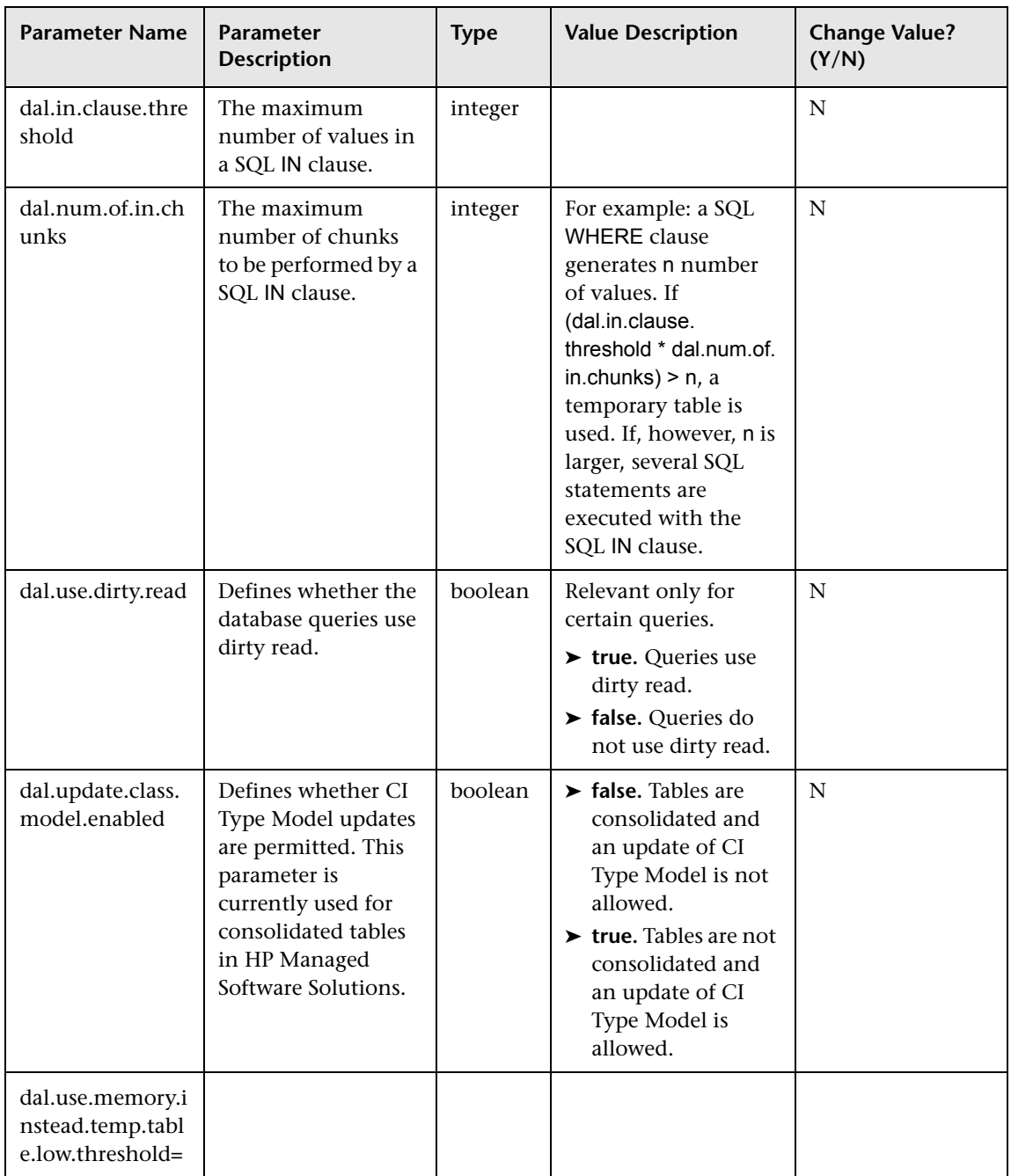

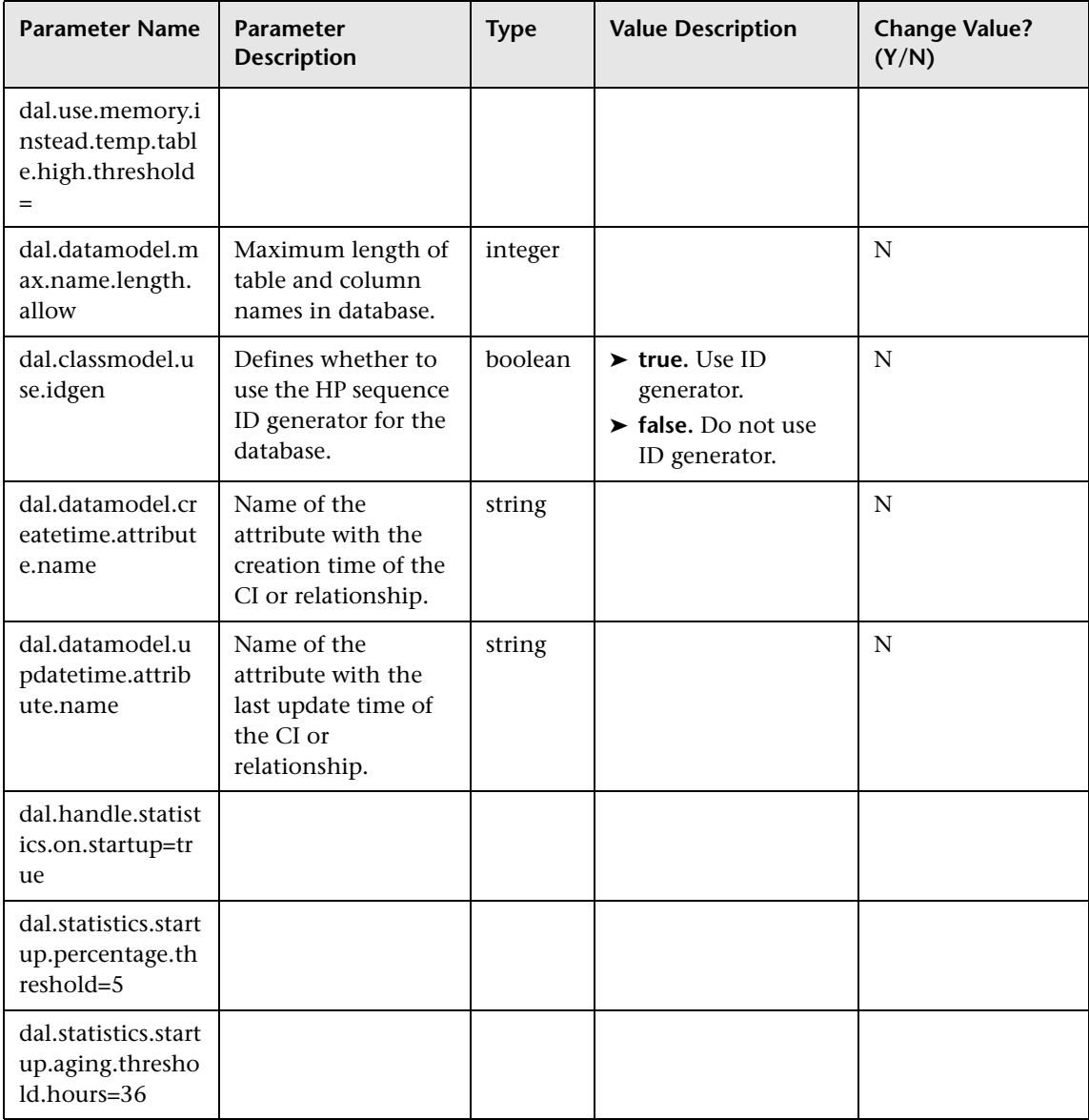

## <span id="page-213-0"></span>**Plug-in Parameters**

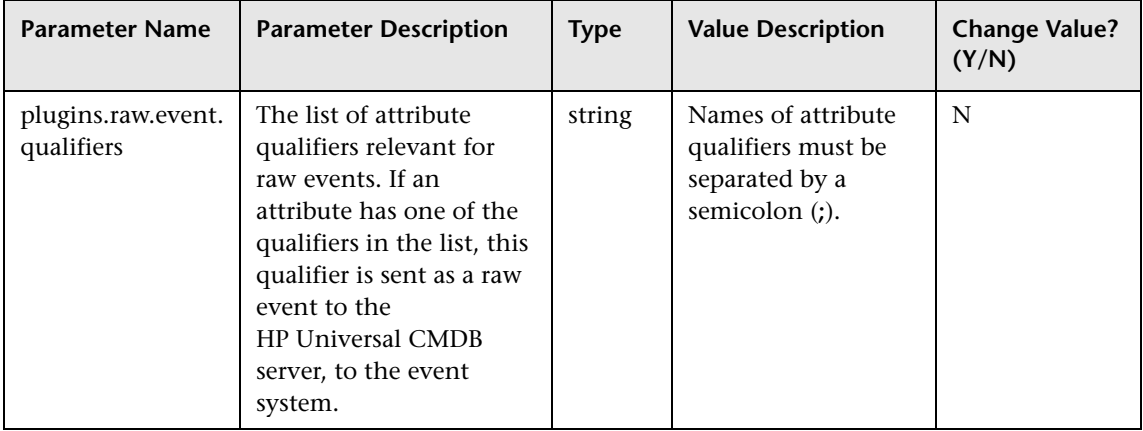

This section describes the plug-in parameters:

### <span id="page-213-1"></span>**Quota Parameters**

This section describes the quota parameters:

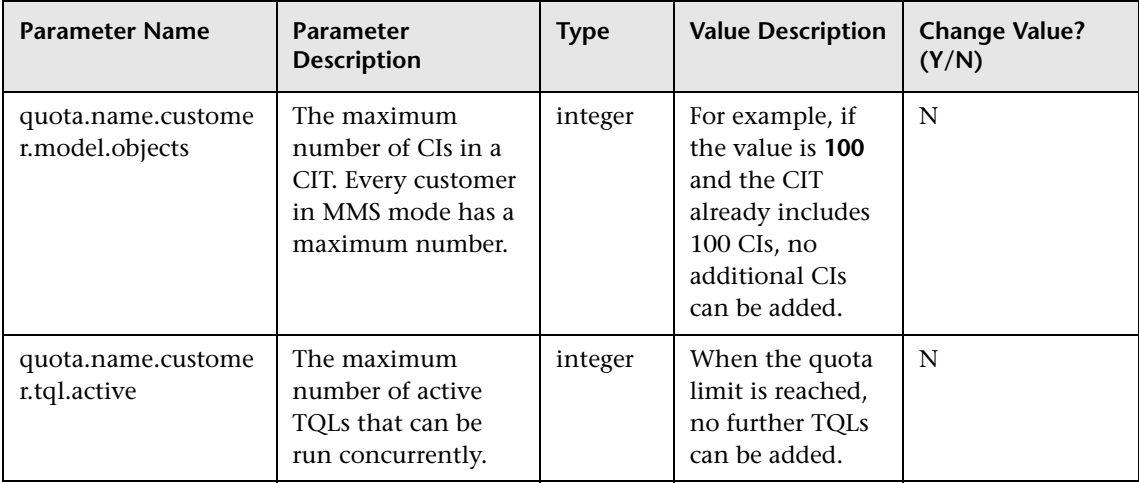

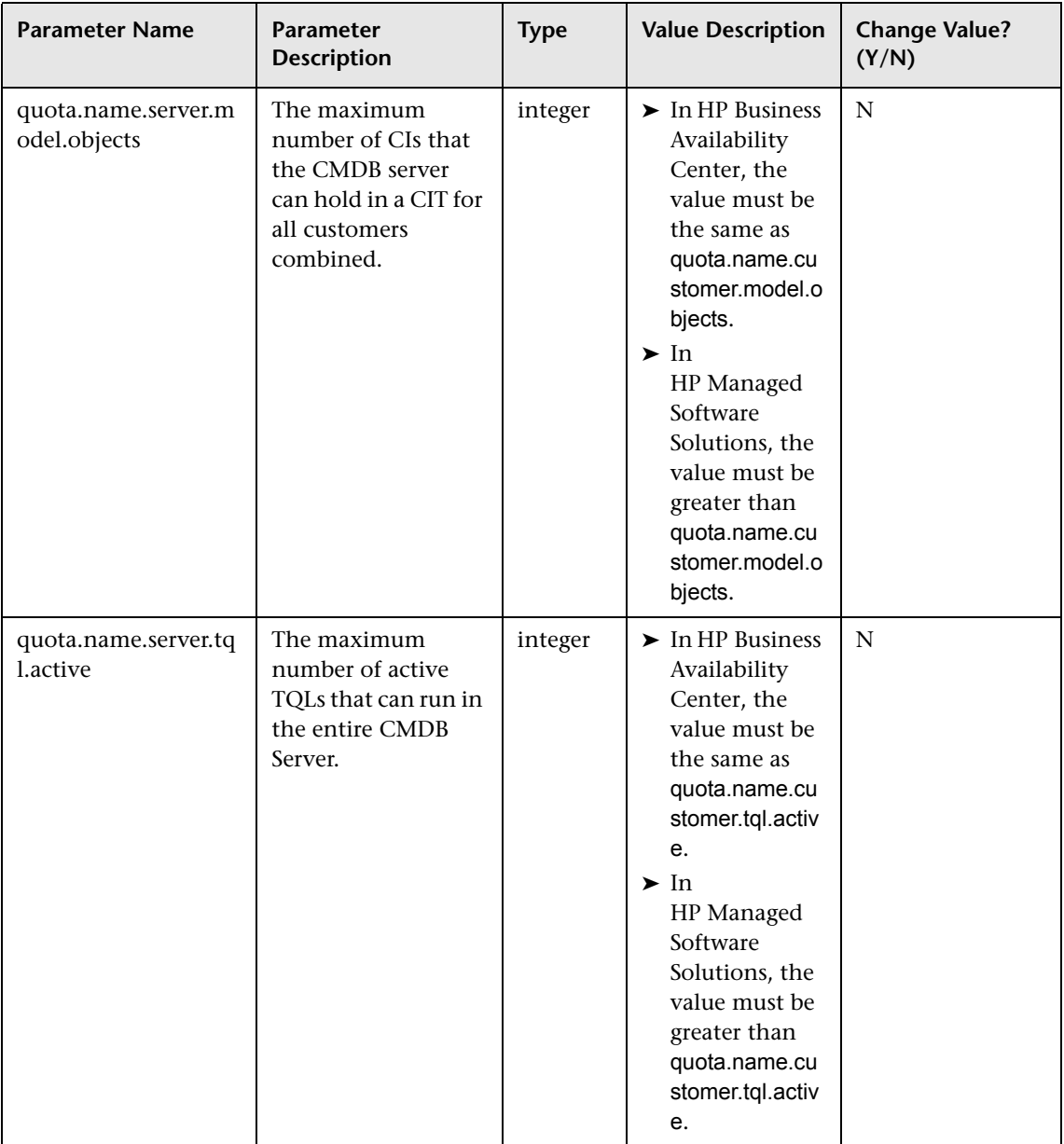

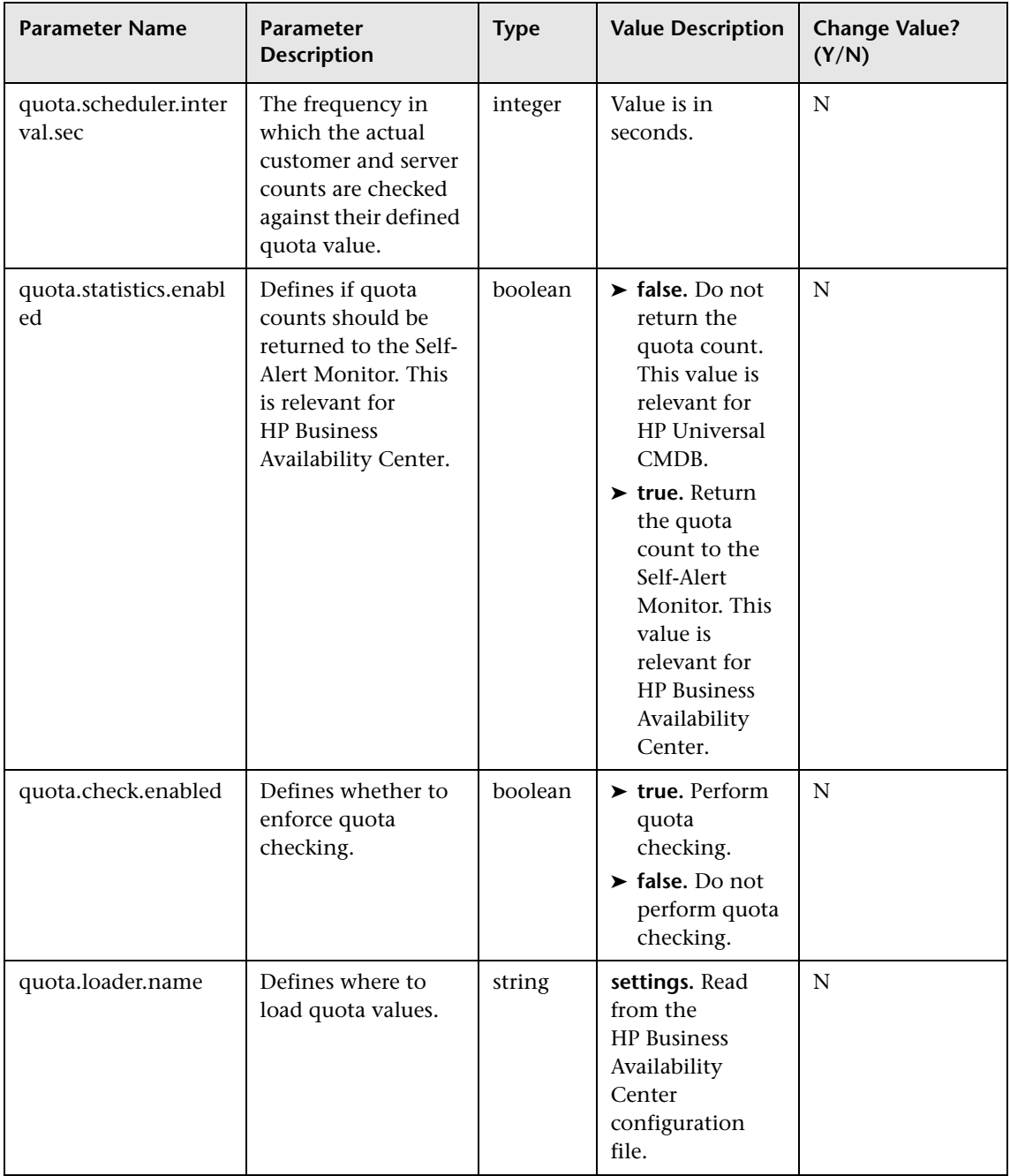
#### **TQL Parameters**

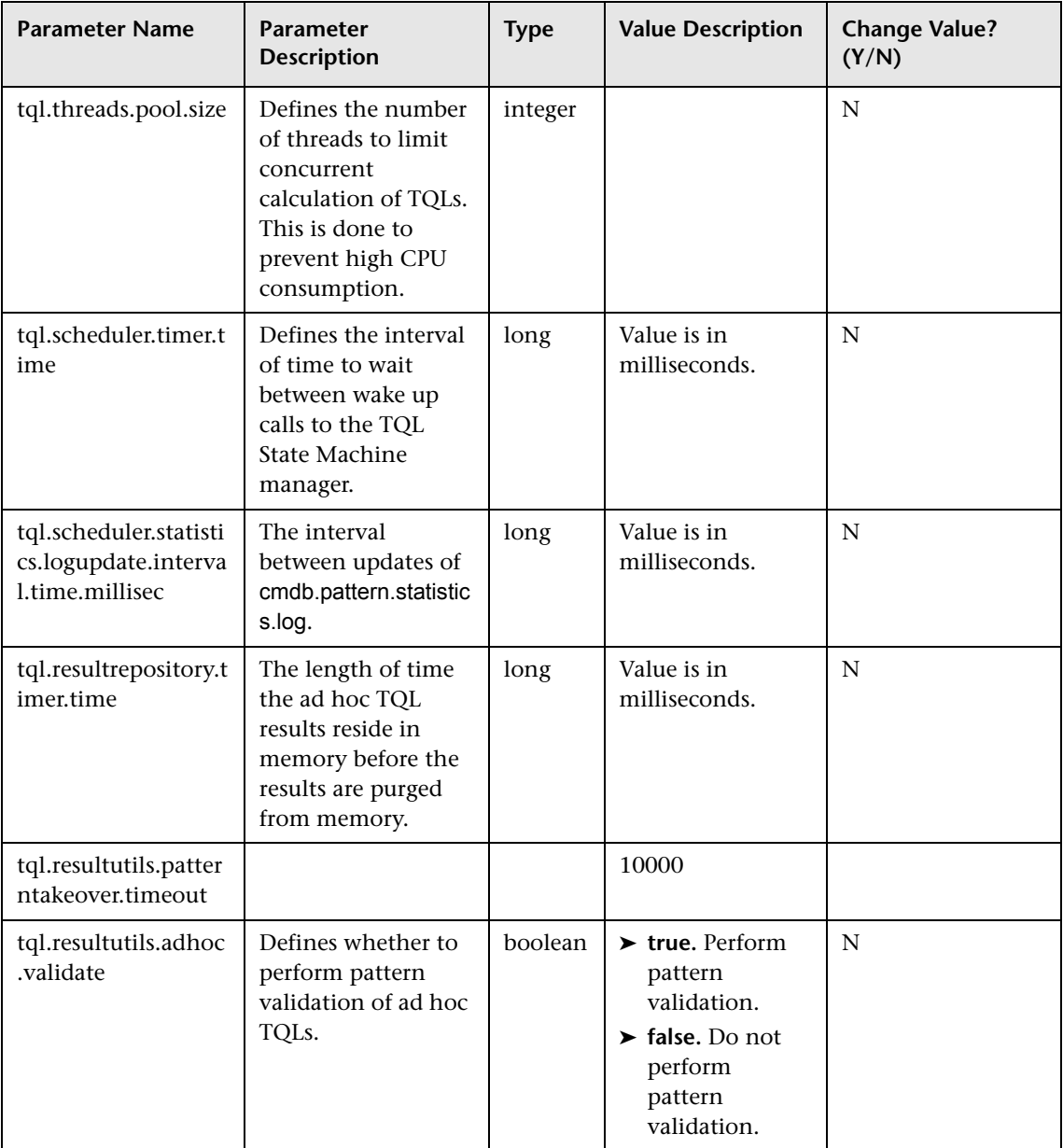

This section describes the TQL parameters:

#### **Chapter 19** • CMDB Configuration Parameters

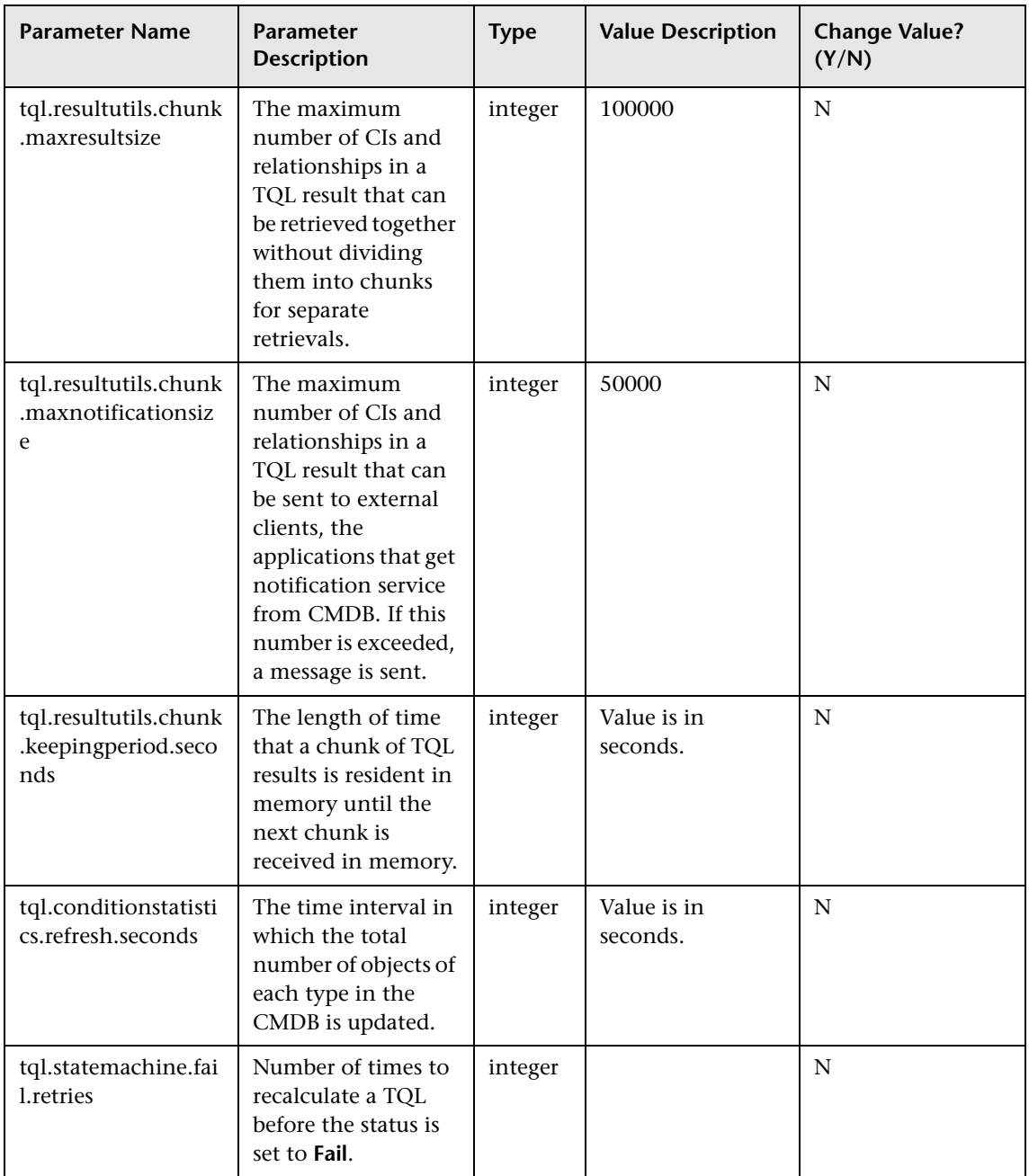

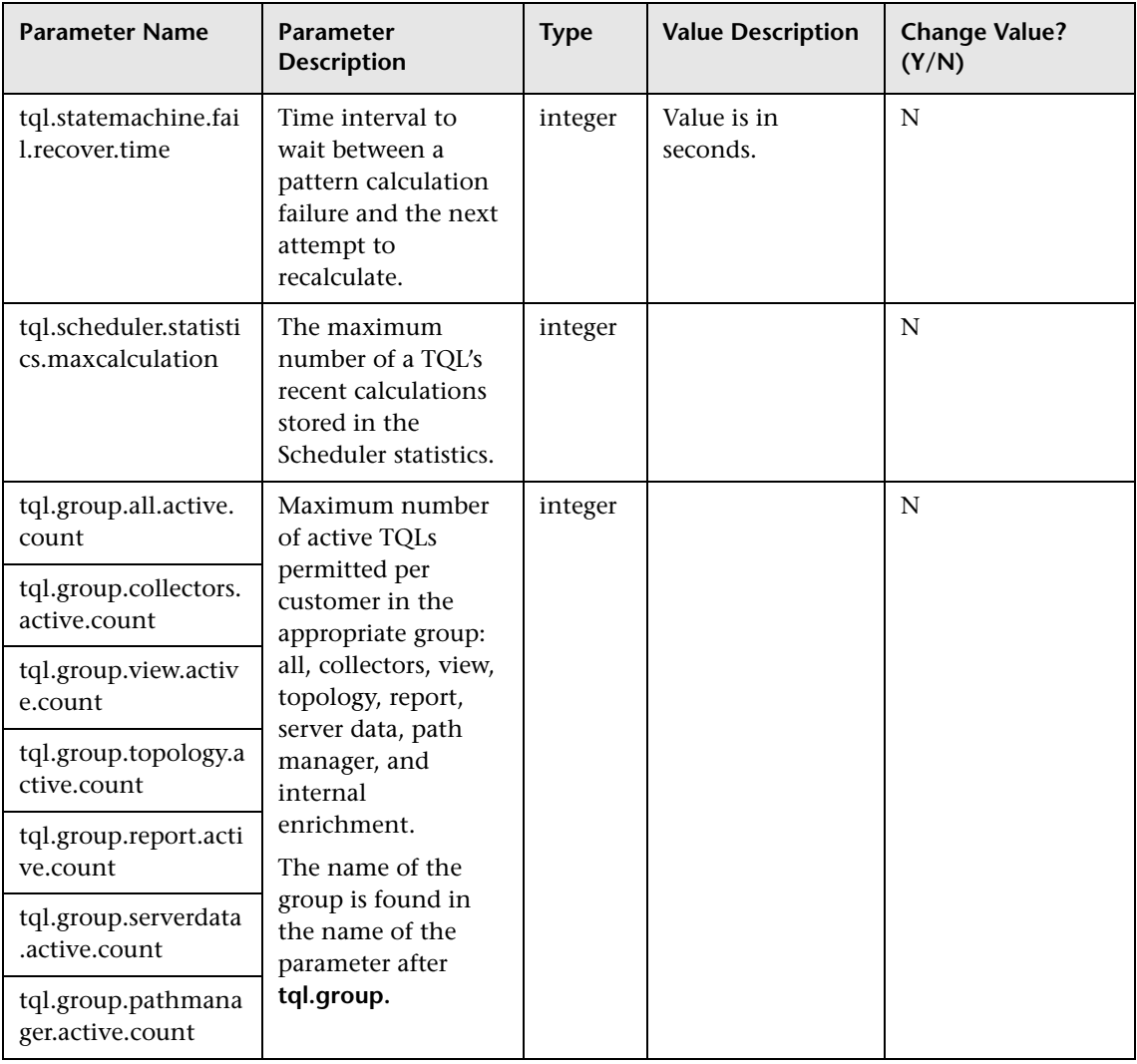

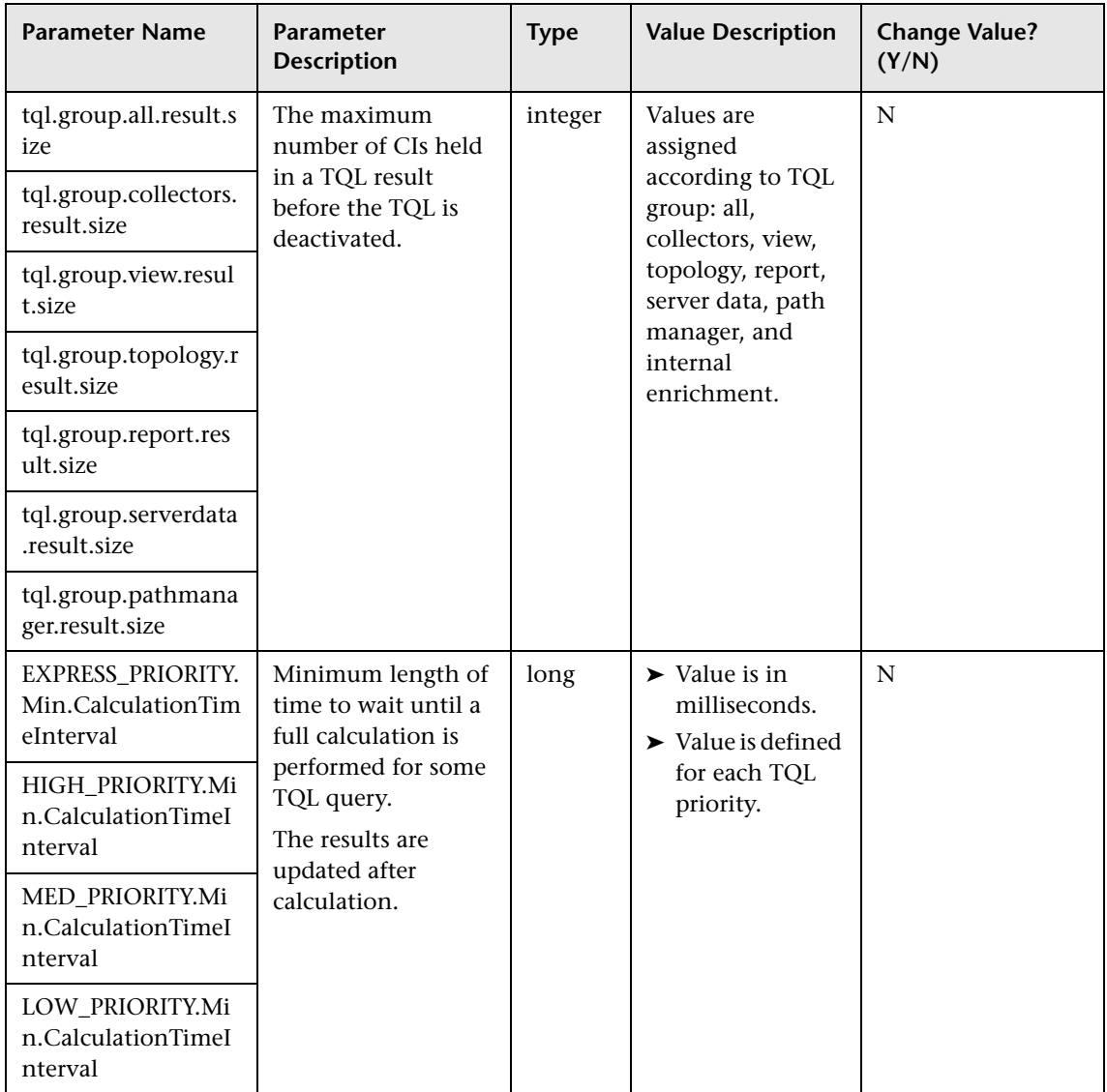

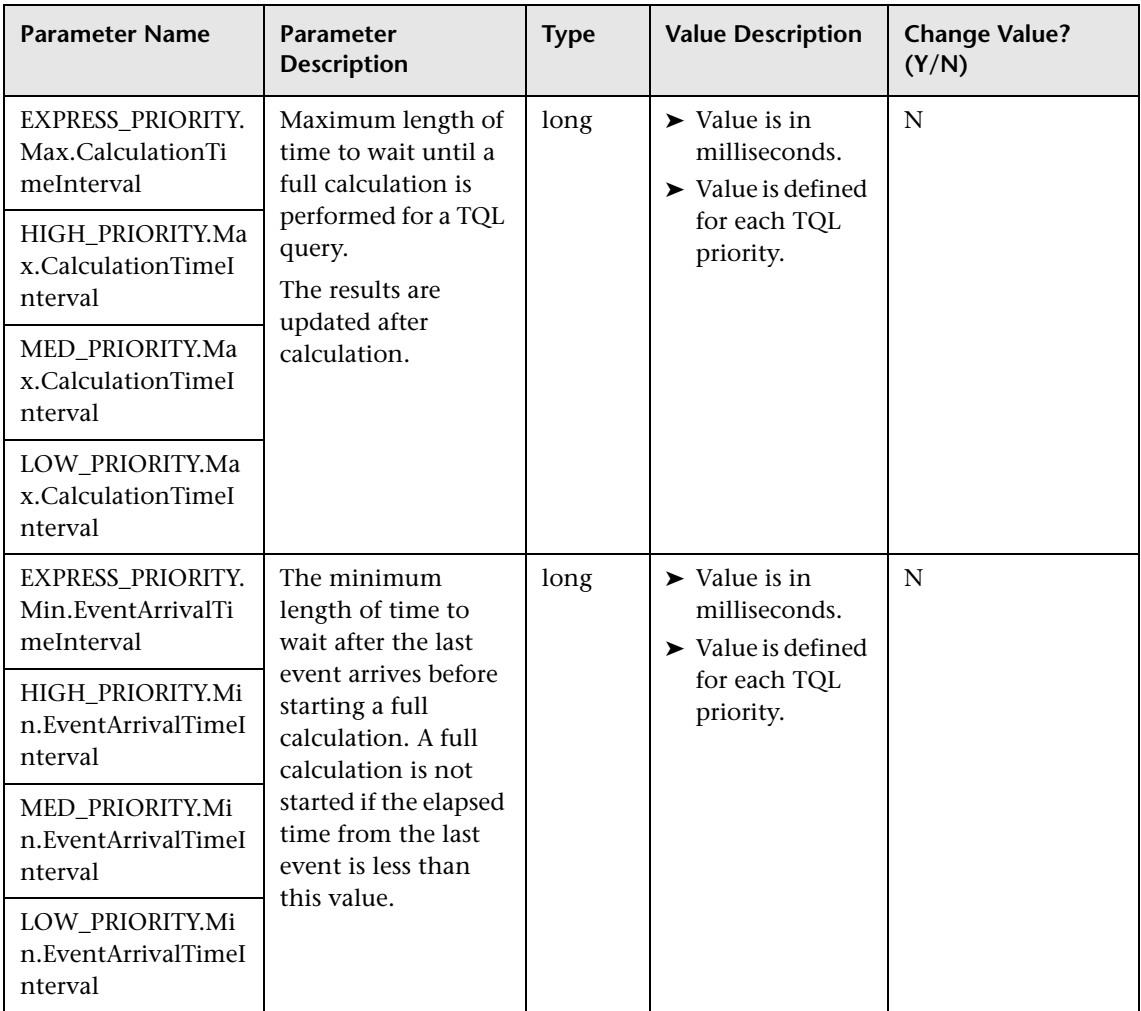

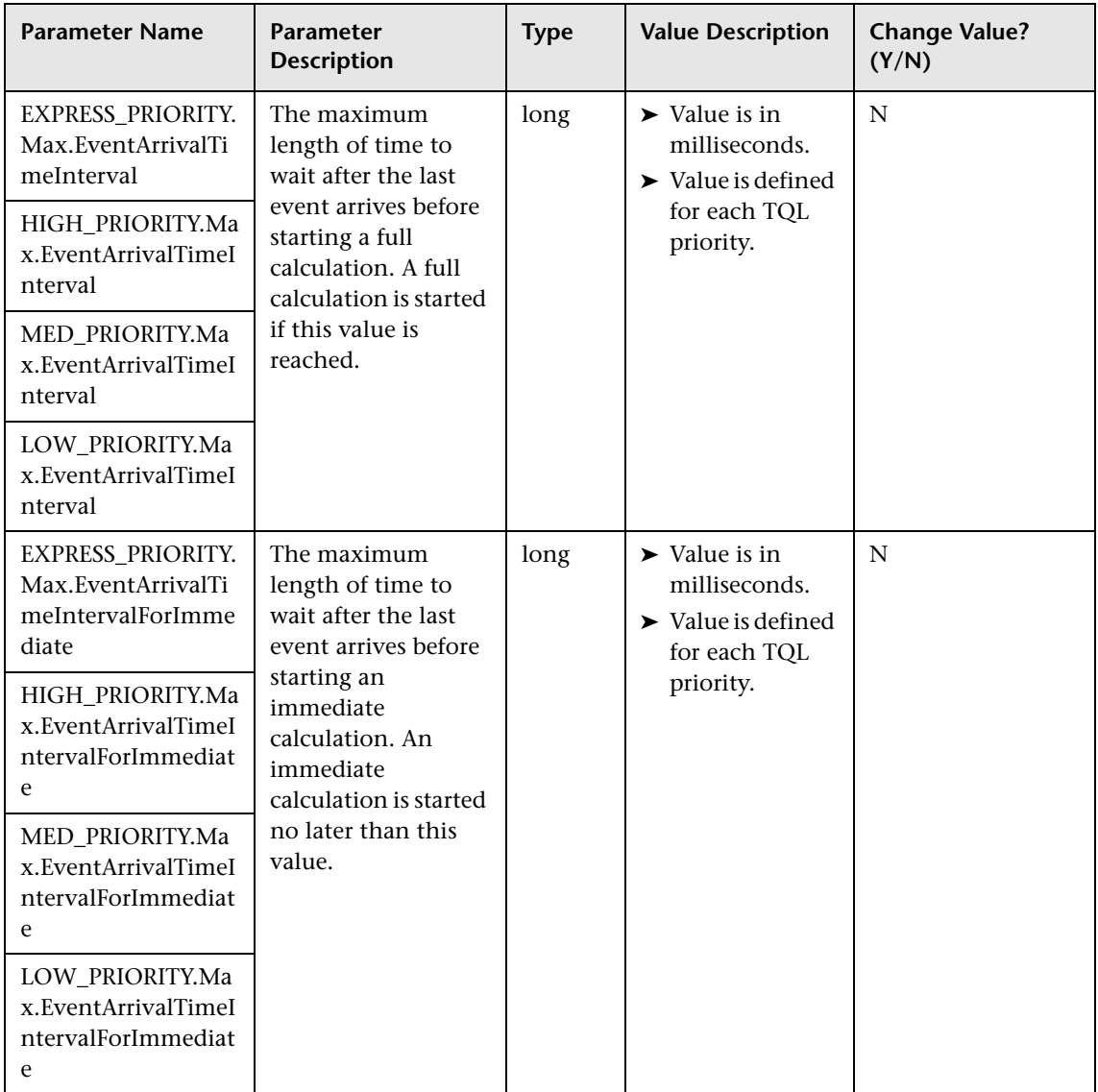

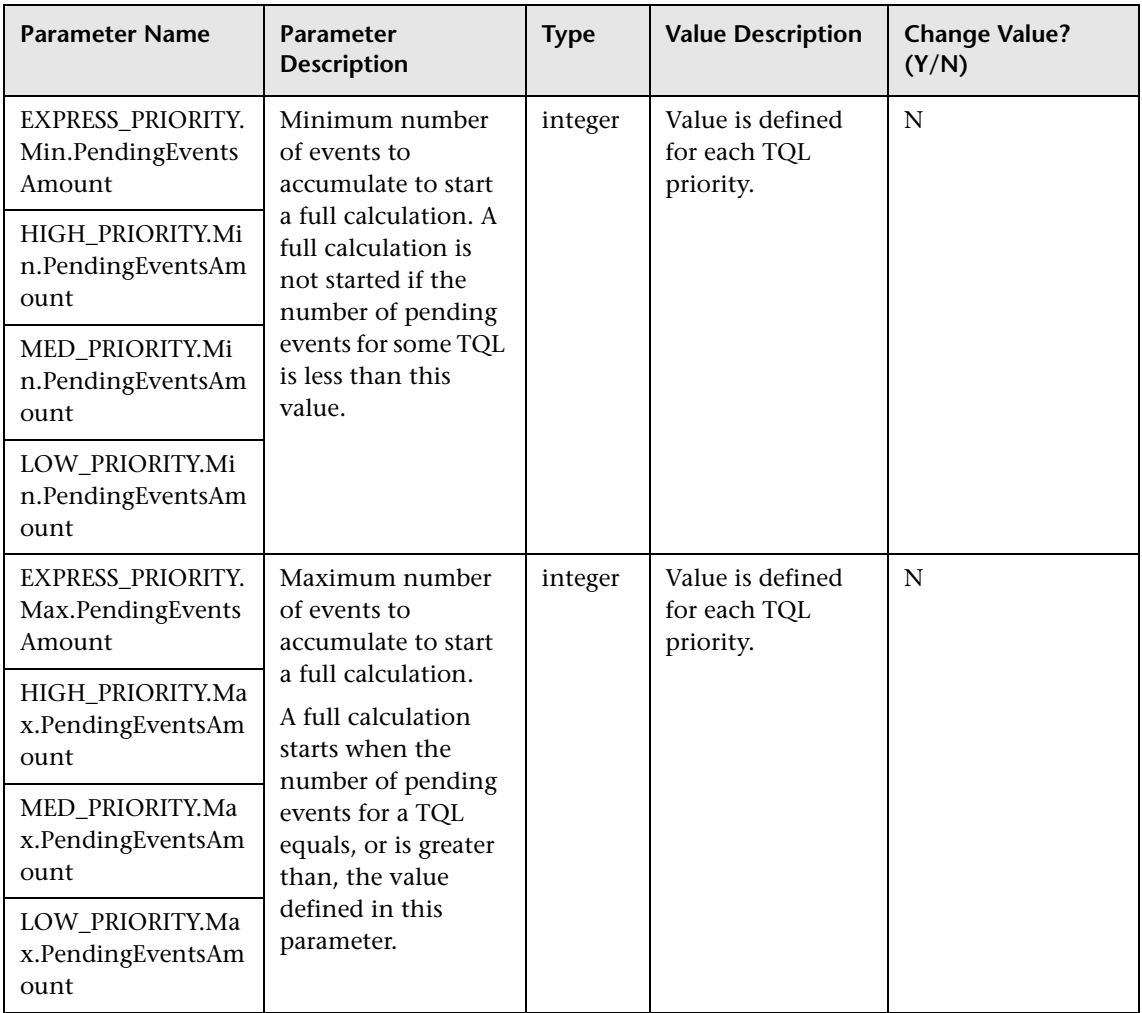

#### **Chapter 19** • CMDB Configuration Parameters

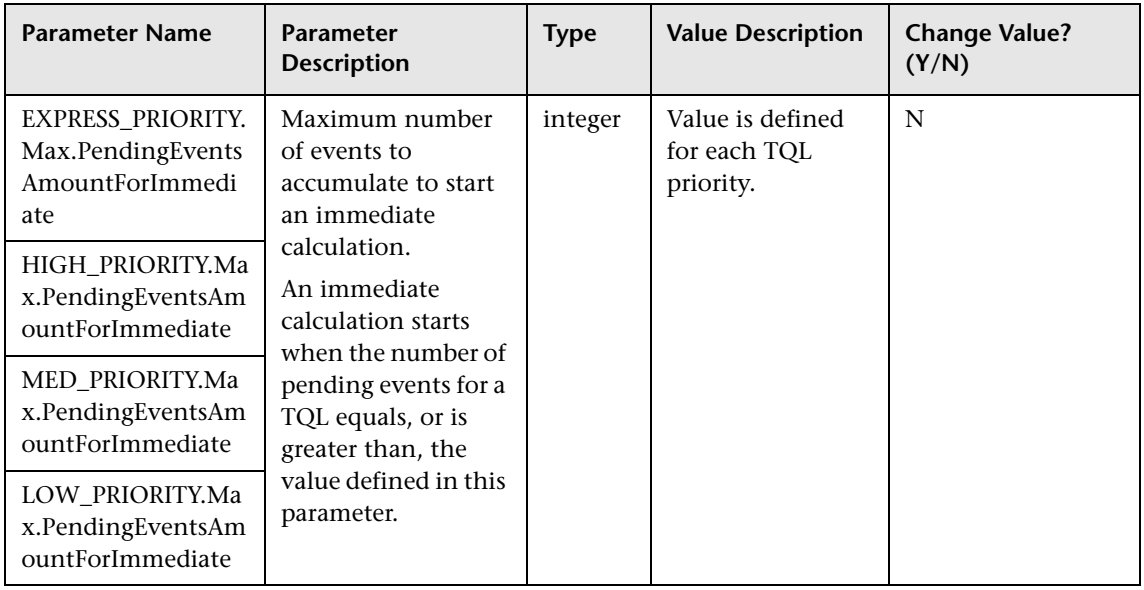

# **20**

## **Creating an Impact Analysis Report Using a URL**

This chapter describes how to create an Impact Analysis report using a URL.

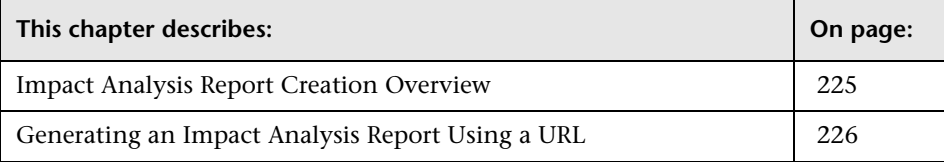

#### <span id="page-224-0"></span>**Impact Analysis Report Creation Overview**

HP Business Availability Center enables you to simulate how infrastructure changes can impact your system. For details, see "Correlation Manager Overview" in *IT World Model Management*.

You can generate an Impact Analysis report that displays the trigger and the impacted CIs. For more details about what the report displays, see the Generate Report field in "Run Correlation Dialog Box" in *IT World Model Management*.

You can generate an Impact Analysis report in Topology View Application, or by building a URL that opens an Impact Analysis report directly in your browser, without being located in the HP Business Availability Center context. For details on creating a report, see "Topology View Application" in *IT World Model Management*.

#### <span id="page-225-0"></span>**Generating an Impact Analysis Report Using a URL**

This section explains the URL syntax for generating an Impact Analysis report directly in your browser.

Build the URL using the following syntax:

http://<**serverName**>/topaz/TopazSiteServlet?createSession=true&requestType=login& directLogin=true&directLoginEncrypted=true&userlogin=<**userName**>&userpassword= <**userPassword**>&forward\_url=/rfw/newReport.do?reportID=impact&populateAnyway=t rue&autoGenerate=true&filter.objectIds=[**xxx,yyy,zzz**]&filter.impactCategory=<**impactC ategory**>&filter.impactSeverity=<**impactSeverity**>

**Note:** The **forward\_url** must go through URL encoding.

The parameters whose values must be provided are described below:

- ➤ **<serverName>**. The name of the HP Business Availability Center server.
- ➤ **<impactCategory>**. The name of the category to be analyzed.
- ➤ **<impactSeverity>**. The severity level of the category.
- ➤ **<[xxx,yyy,zzz]>**. The object ID of the CIs in the CMDB. The object IDs are separated by a comma (**,**).
- ➤ **<userName>**. Valid user login name.
- ➤ **<userPassword>**. Password for specified login name.

**Note:** Parameters are separated from the rest of the URL by a question mark (**?**).

Configured URLs must use the ampersand character (**&**) as the parameter delimiter.

#### For example:

http://bac/topaz/TopazSiteServlet?createSession=true&requestType=login&directLogin =true&directLoginEncrypted=true&userlogin=admin&userpassword=admin&forward\_ur l=/rfw/newReport.do?reportID=impact&populateAnyway=true&autoGenerate=true&filte r.objectIds=[700737a29899f4f66c70a67c6b9cb386,9a6faadff8b547a2c62fc454dfd3661 b,e5659759ed3b41cf01dfbb47191892fa]&filter.impactCategory=change>&filter.impact Severity=2

**Chapter 20** • Creating an Impact Analysis Report Using a URL

# **Part II**

### **Data**

# **21**

## **Data Samples**

This chapter describes the data samples, and their fields, that are available in various contexts in HP Business Availability Center (including Custom Reports, Measurement Filters, and Custom Query Builder). These samples can also be used to create queries to extract data from the HP Business Availability Center profile database using the HP Business Availability Center API.

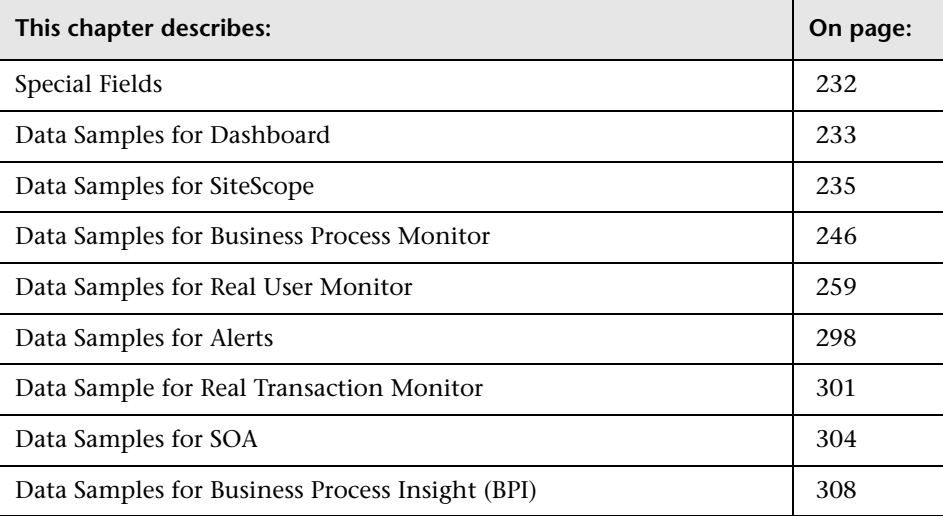

#### <span id="page-231-0"></span>**Special Fields**

This section describes the special fields that are available in various HP Business Availability Center contexts.

#### **IP Addresses**

In some samples, IP addresses are returned as 32 bits representing an array of four bytes. Each byte represents a segment of the IP address. To get the standard text representation of an IP address, convert the returned value to binary and pad left with zeros to a length of 32. Convert each eight bits separately into decimal representation and concatenate the text representation of the resulting numbers together with decimal points between the numbers.

For example,

The query returns: 167772247 The binary representation is: 1010000000000000000001010111 Pad to length of 32: 00001010000000000000000001010111 Split into bytes: 00001010.00000000.00000000.01010111 Convert each byte to decimal and present with the standard IP format: 10.0.0.87

#### **Time Stamps**

Time in queries and return data is a double data type representing seconds since January 1, 1970. For details on understanding date-time values returned by queries, see "Date-Time Values" in *Solutions and Integrations*.

#### <span id="page-232-0"></span>**Data Samples for Dashboard**

This section describes the samples and sample fields for Dashboard data (that is, data processed by the Business Logic Engine). These samples use the Universal Data Exchange (UDX) framework, and are thus available for filtering in the Measurement Filters page (for details, see "Working with Measurement Filters" in *Platform Administration*).

**Limitation:** There is currently no configuration item name field, and it is not possible to map CI names to their CMDB IDs (entity\_id field). As such the value of these samples is limited.

#### **Sample: KPI Statuses (bl\_kpi\_ot\_ke)**

The KPI Statuses sample (bl\_kpi\_ot\_ke) contains data used when generating the KPIs Over Time report.

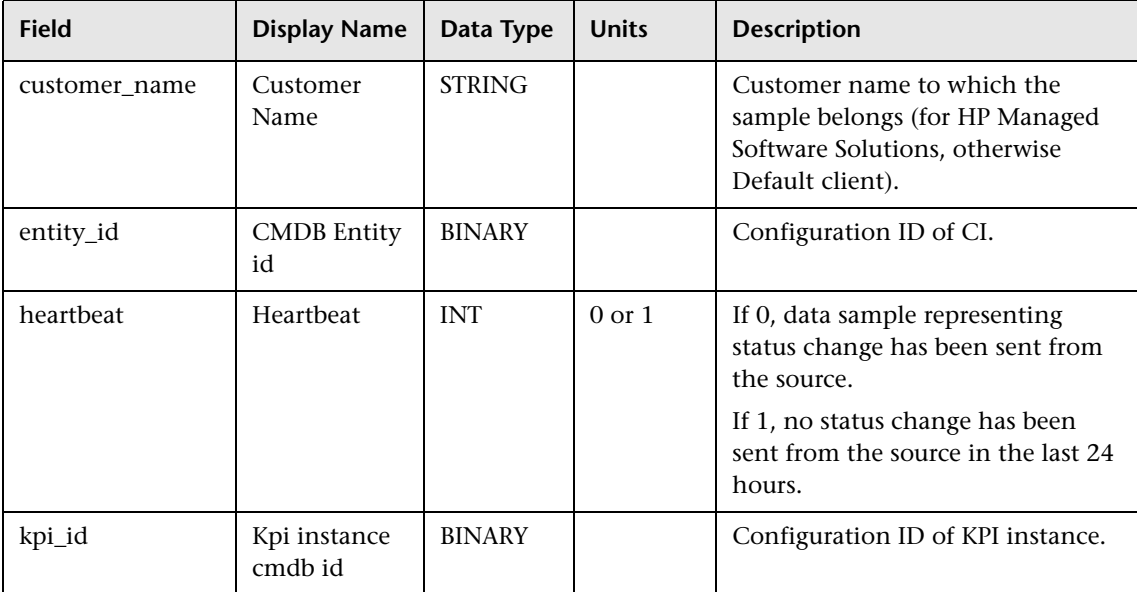

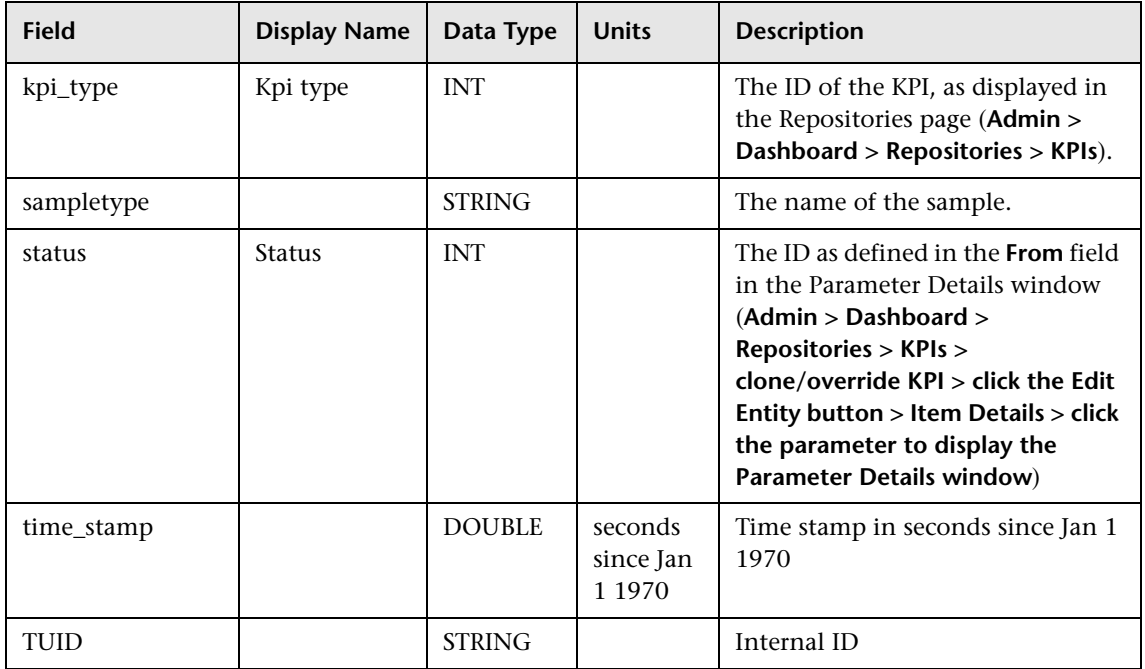

#### **Sample: KPI Values (bl\_kpi\_ot\_kt)**

The KPI Values sample (bl\_kpi\_ot\_kt) contains data used when generating the KPI Over Time report.

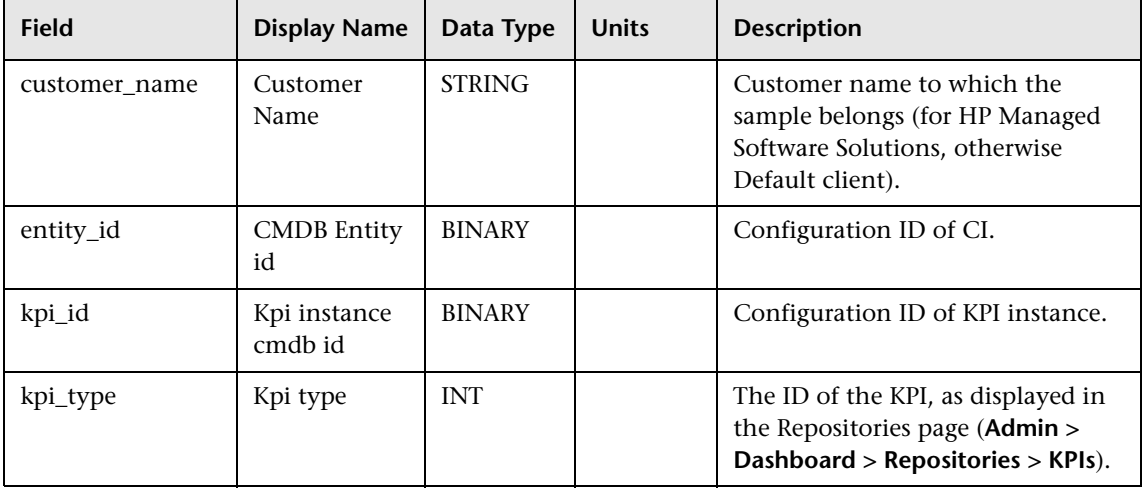

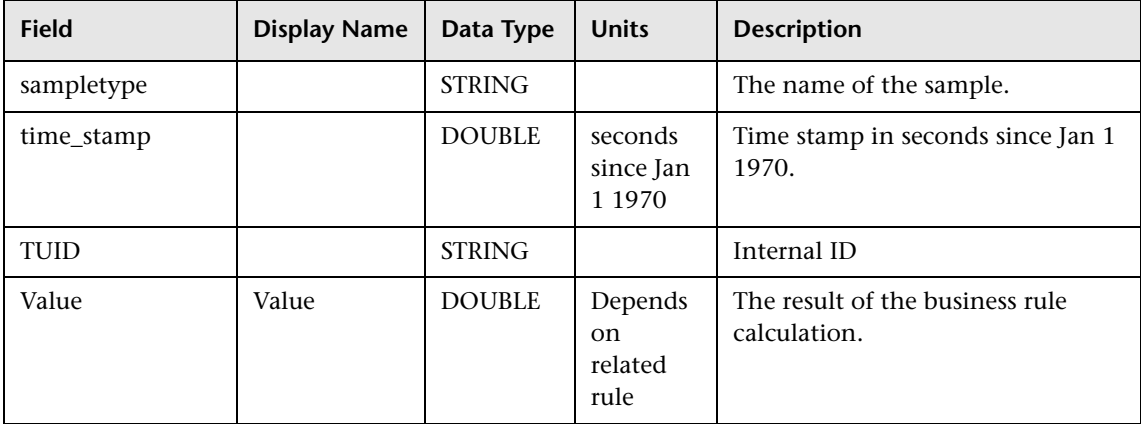

#### <span id="page-234-0"></span>**Data Samples for SiteScope**

This section describes the samples and sample fields for SiteScope data:

- ➤ ["Sample: SiteScope Monitor \(ss\\_monitor\\_t\)" on page 235](#page-234-1)
- ➤ ["Sample: SiteScope Heartbeat \(ss\\_heartbeat\)" on page 238](#page-237-0)
- ➤ ["Sample: Event \(event\)" on page 239](#page-238-0)
- ➤ ["Event Sample Examples" on page 241](#page-240-0)
- ➤ ["Sample: SiteScope Measurement \(ss\\_t\)" on page 242](#page-241-0)
- ➤ ["Sample: SiteScope Measurement Aggregation \(ss\\_hr\\_t\)" on page 244](#page-243-0)

#### **Sample: SiteScope Monitor (ss\_monitor\_t)**

The SiteScope Monitor sample (ss\_monitor\_t) includes the monitor data measured by SiteScope.

<span id="page-234-1"></span>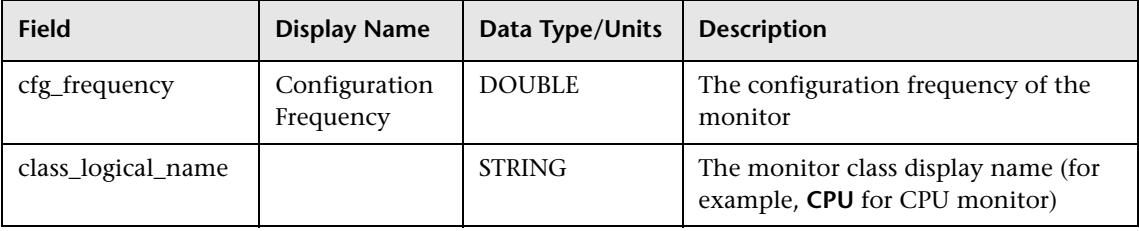

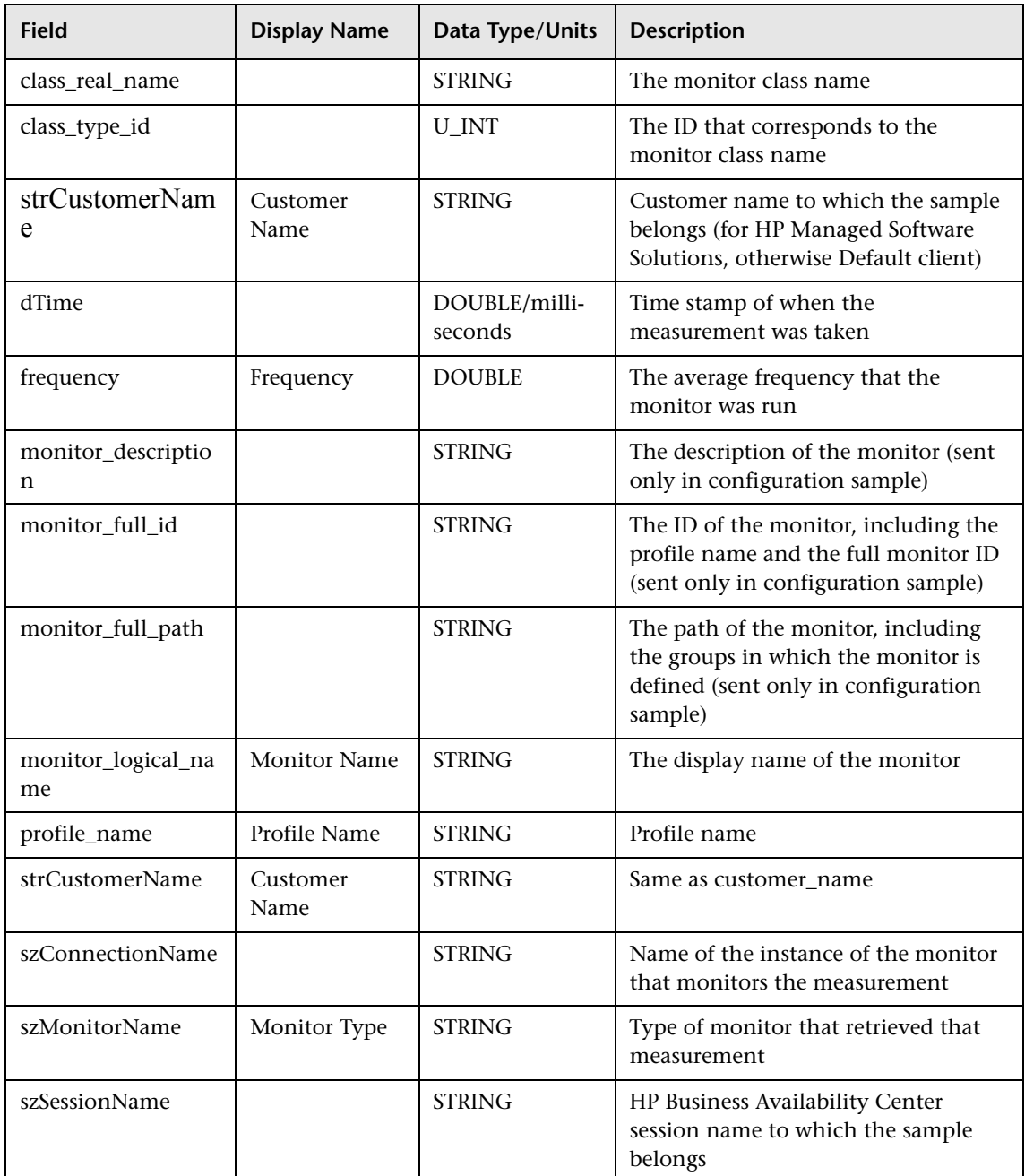

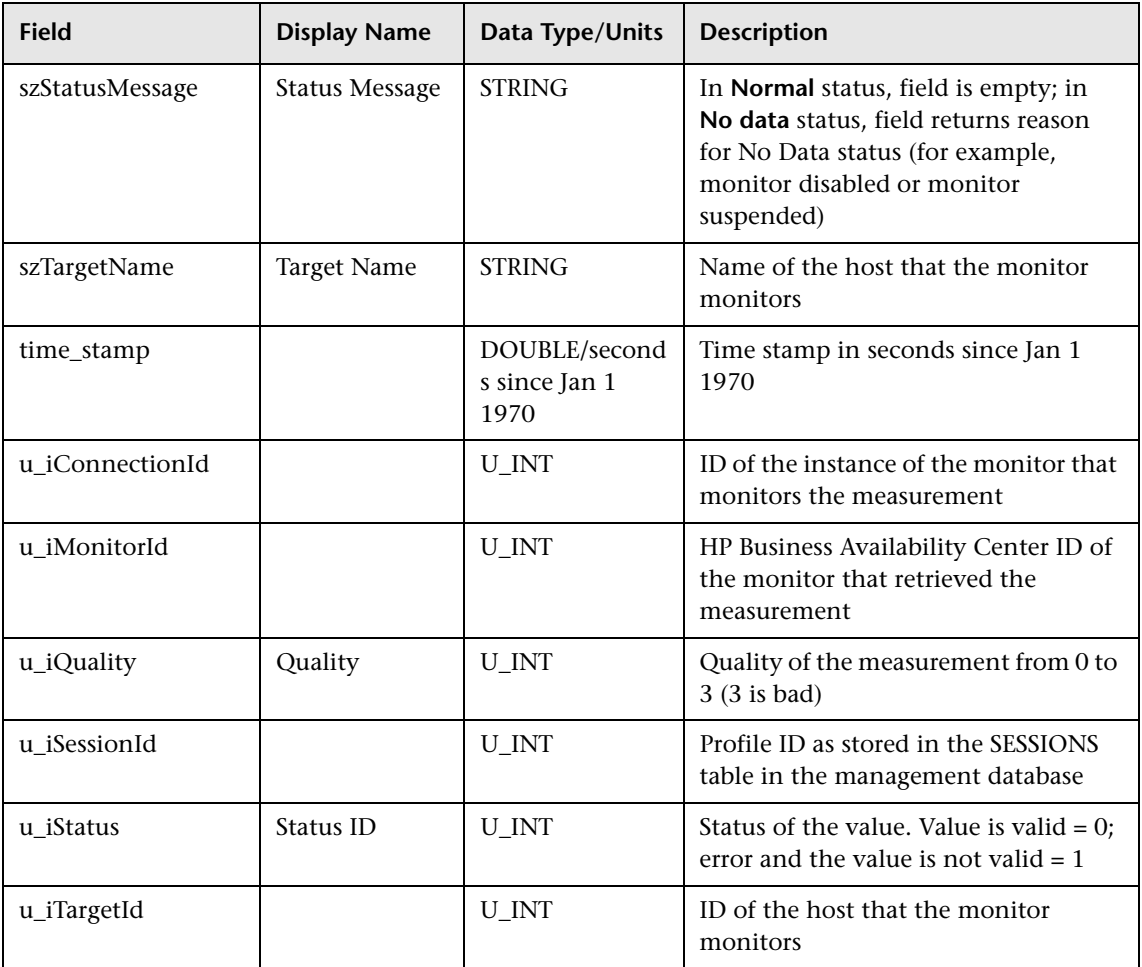

#### <span id="page-237-0"></span>**Sample: SiteScope Heartbeat (ss\_heartbeat)**

The SiteScope Heartbeat sample (ss\_heartbeat) indicates that SiteScope is functioning properly and that its integration with HP Business Availability Center is healthy. The sample is only sent if SiteScope is in data reduction mode (in which case the sample is sent every minute).

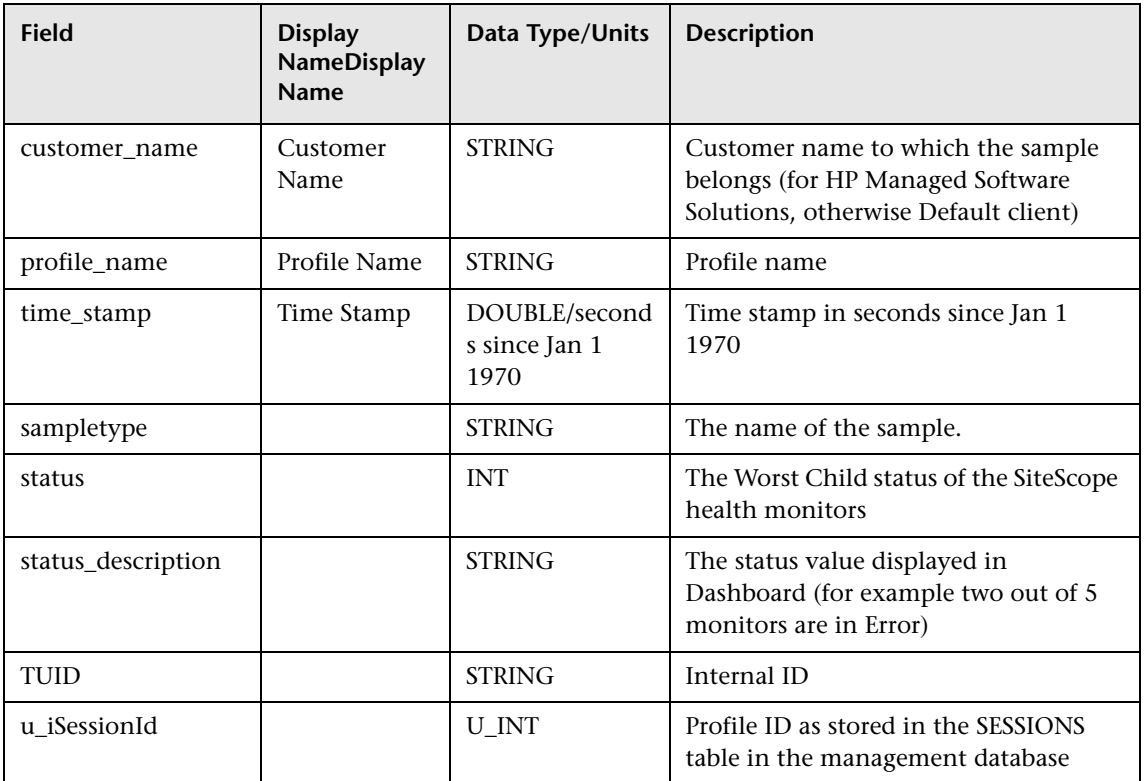

#### <span id="page-238-0"></span>**Sample: Event (event)**

The Event sample (event) includes data from integration monitors (external EMS data), SiteScope alerts, and SiteScope status changes. You can use these fields when configuring integration monitor field mappings. For details, see "Integration Monitor Field Mapping" in *Using System Availability Management*. This sample uses the Universal Data Exchange (UDX) framework, and is thus available for filtering in the Measurement Filters page. For details, see "Working with Measurement Filters" in *Platform Administration*.

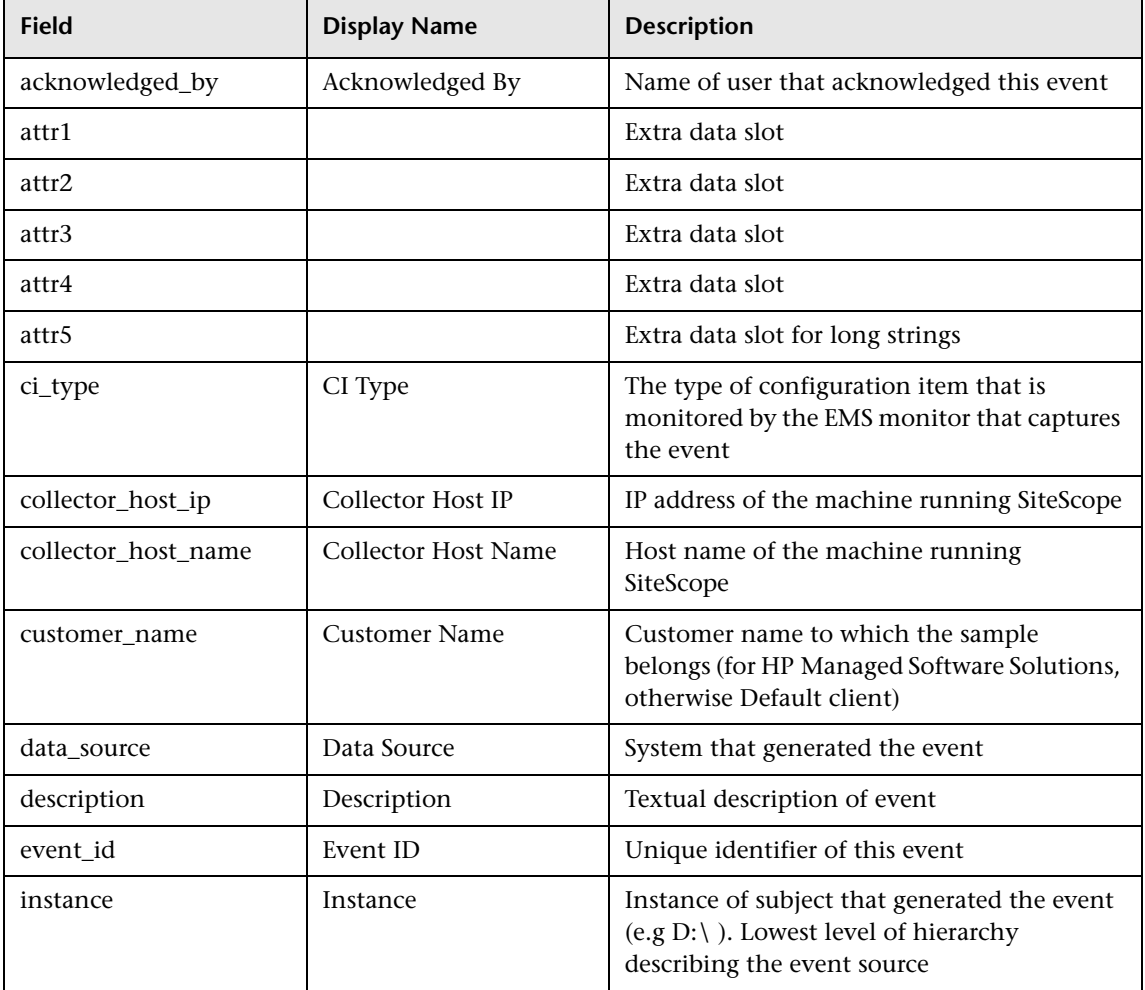

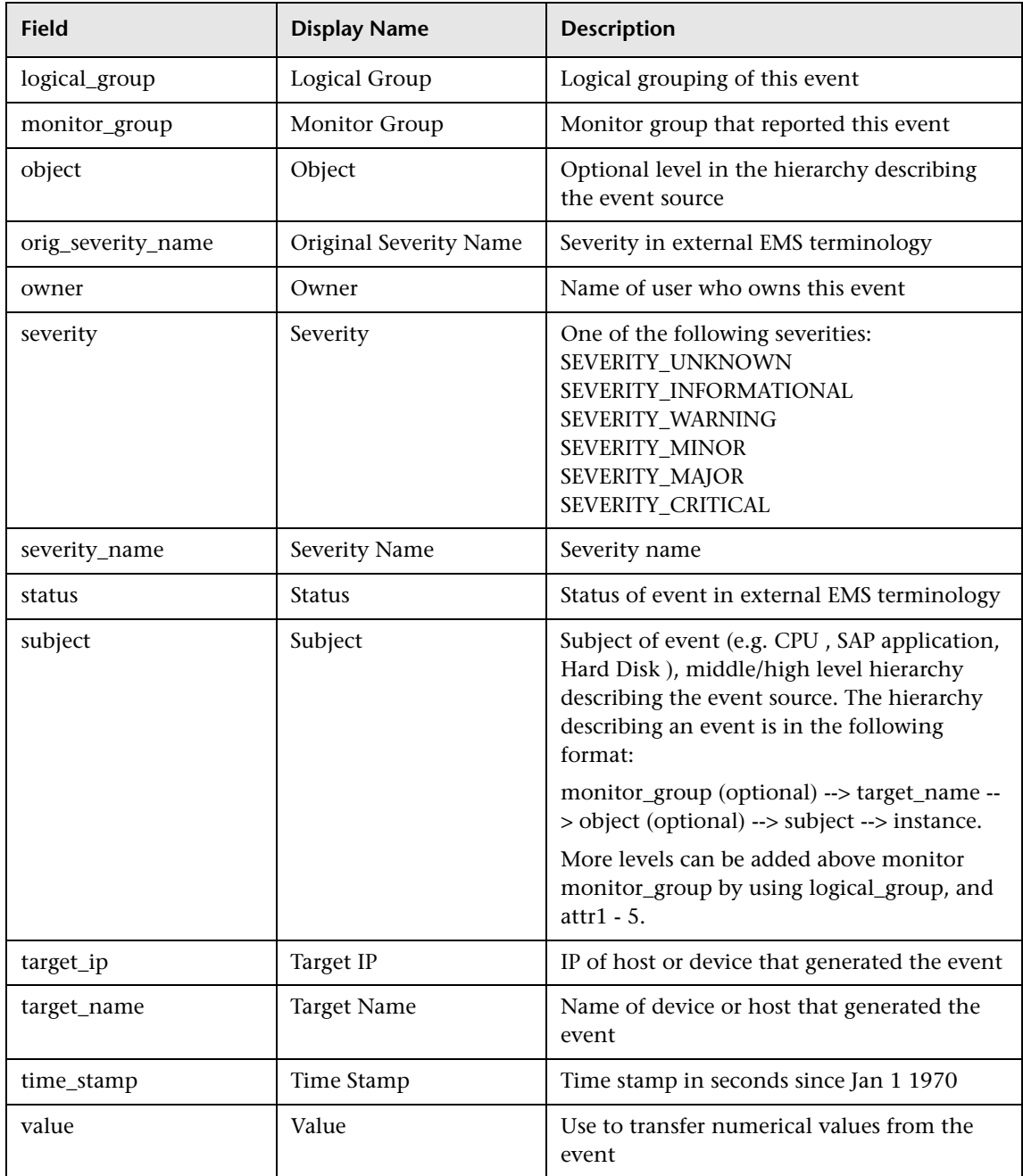

#### **Event Sample Examples**

**Infrastructure status change events (popular in EMS)**:

<span id="page-240-0"></span>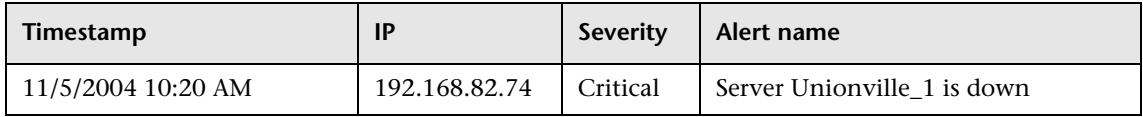

#### **Ticketing system events**:

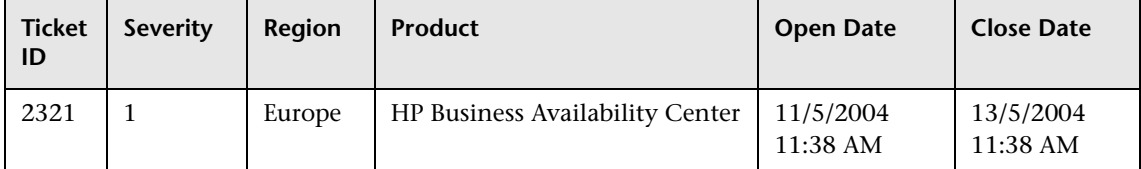

#### **Call center logs**:

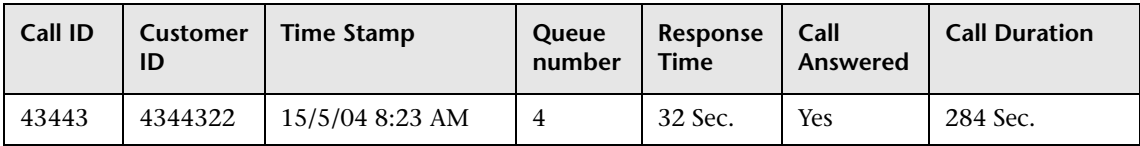

**Miscellaneous events (server backup log)**:

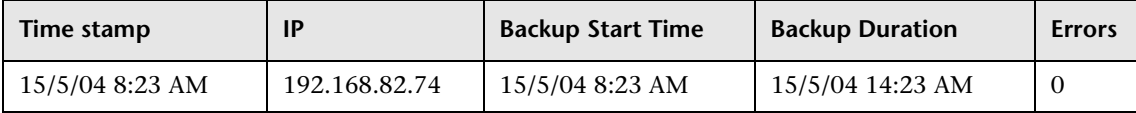

#### <span id="page-241-0"></span>**Sample: SiteScope Measurement (ss\_t)**

The SiteScope Measurement sample (ss\_t) is sent from the SiteScope server to HP Business Availability Center for each metric that is measured. For example, if a CPU monitor measures utilization, for each run of the monitor, a sample is sent returning the value for this metric. If a monitor is configured to measure more than one metric, each run of the monitor sends a separate sample for each measured value.

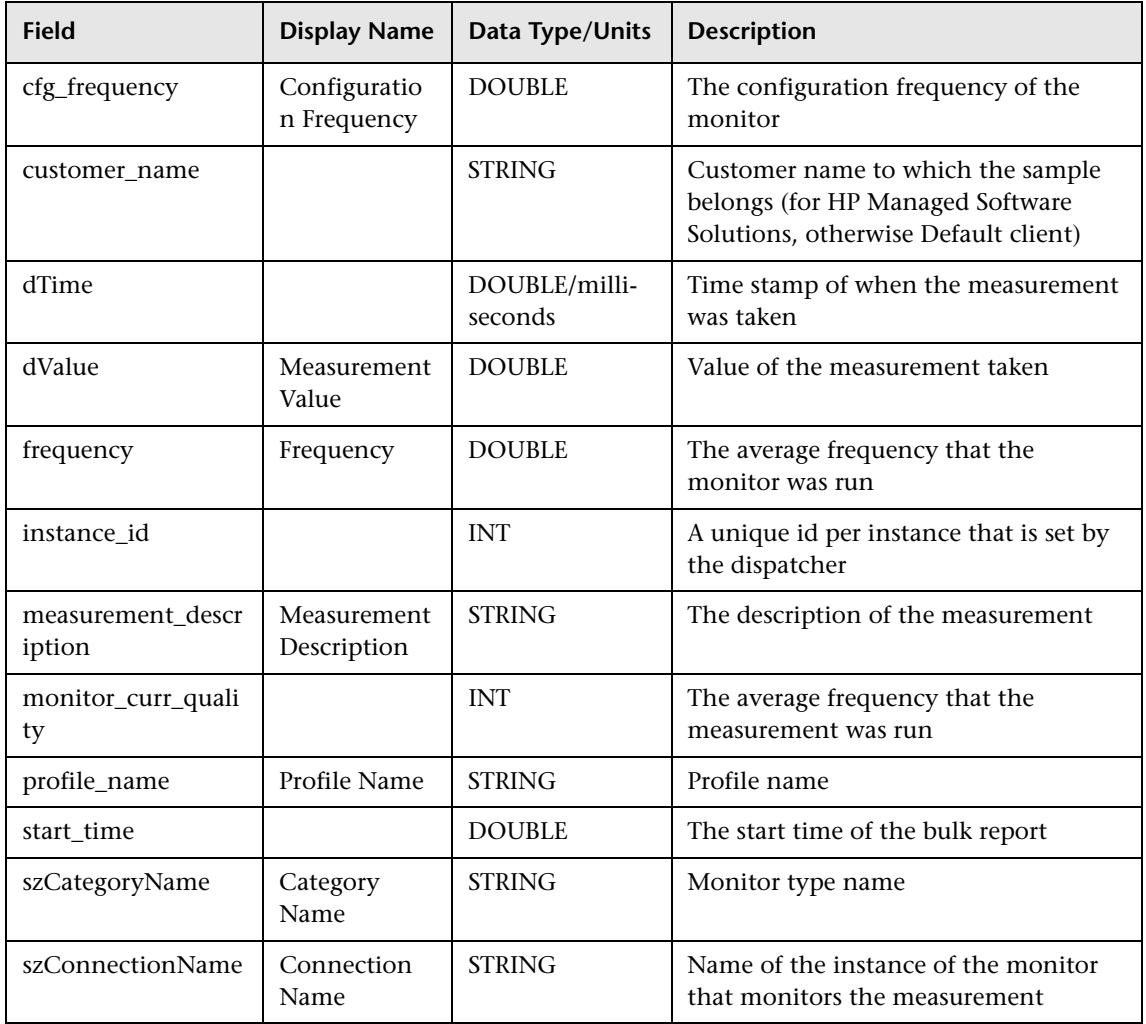

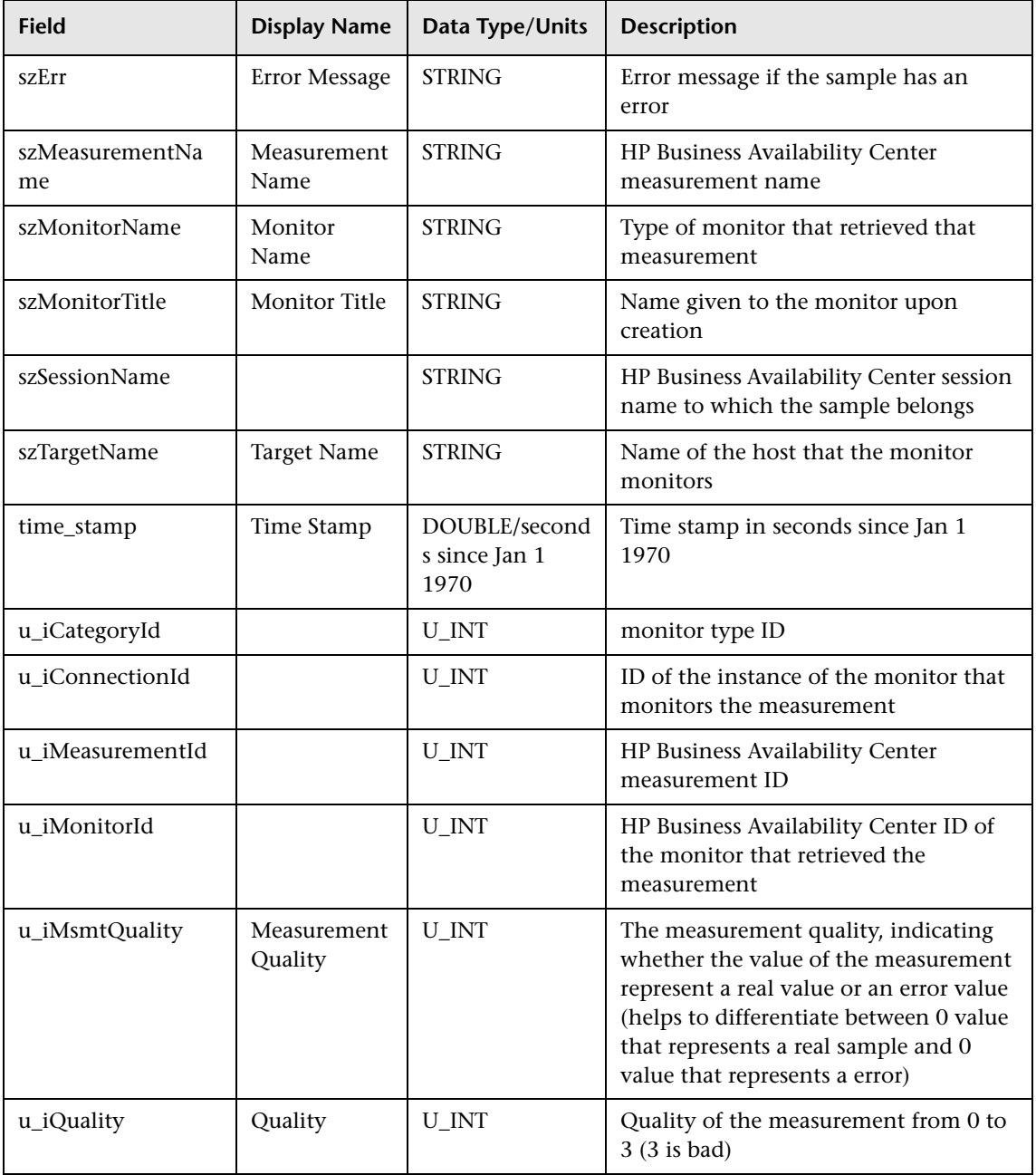

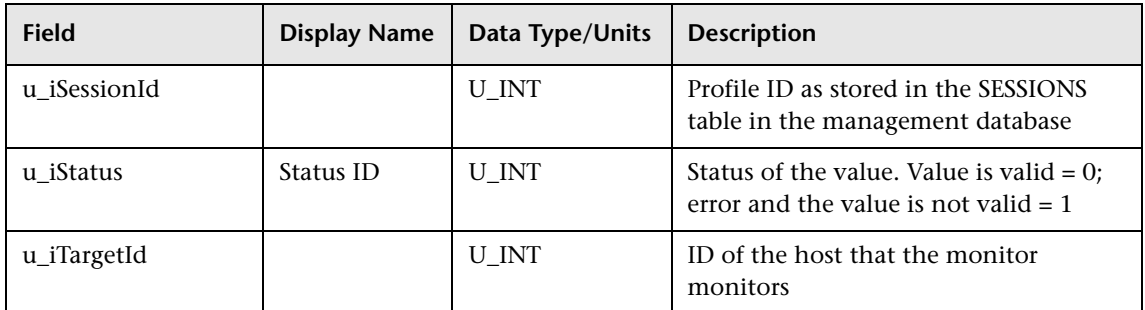

#### **Sample: SiteScope Measurement Aggregation (ss\_hr\_t)**

The SiteScope Measurement Aggregation sample (ss\_hr\_t) contains the hourly aggregated data of the data in the SiteScope Measurement sample.

<span id="page-243-0"></span>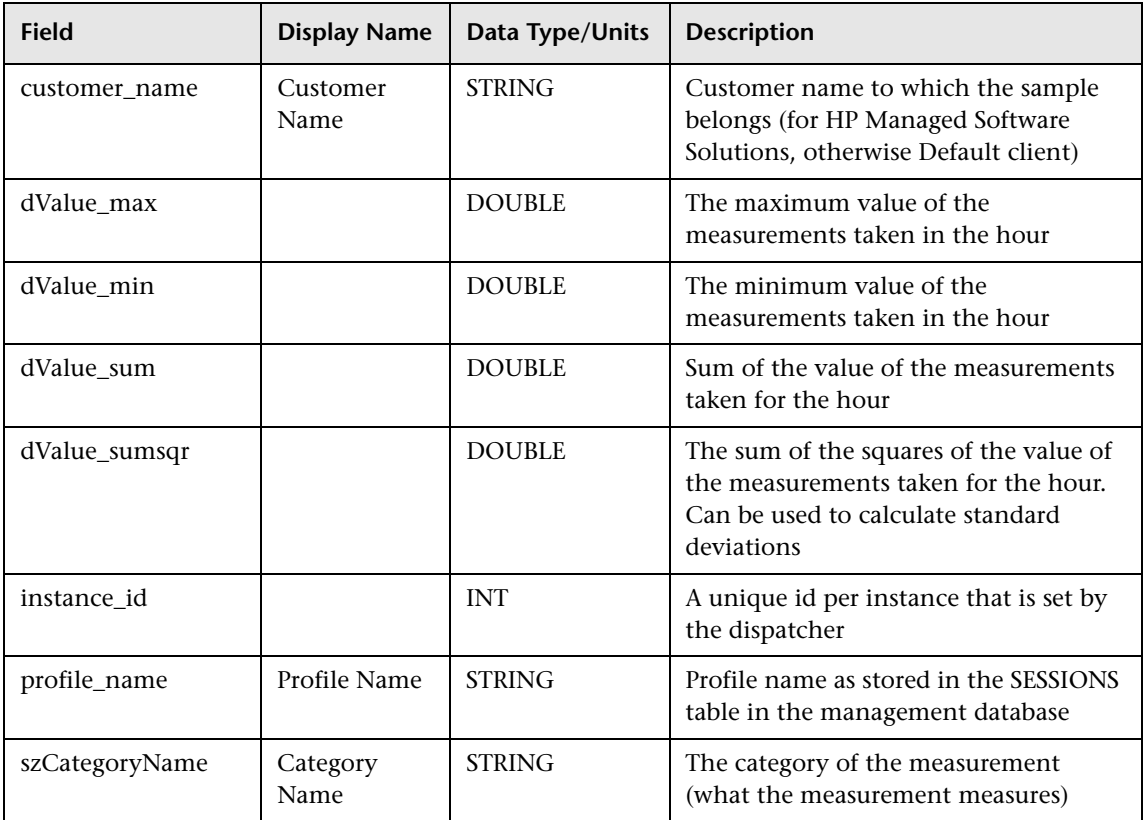

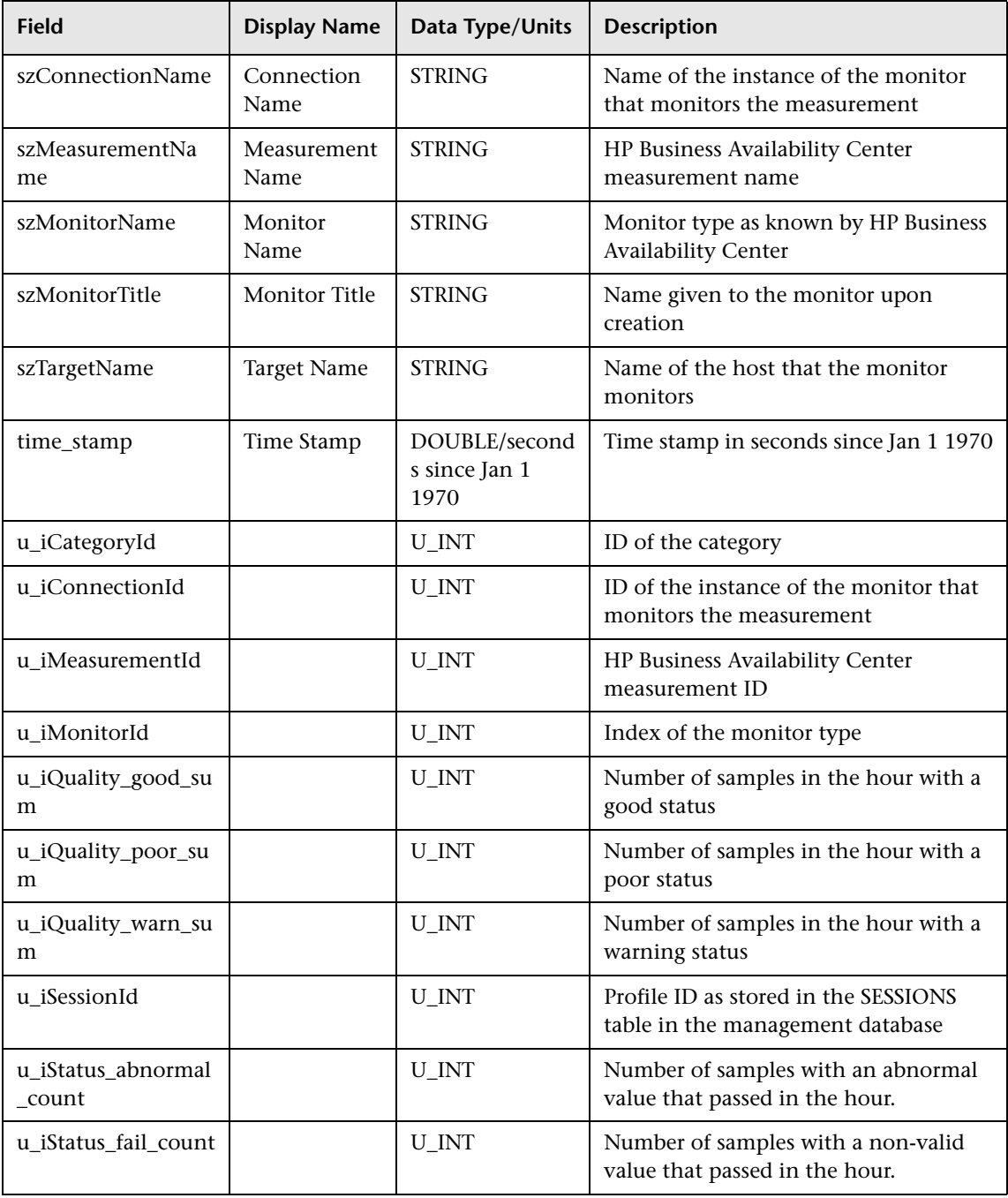

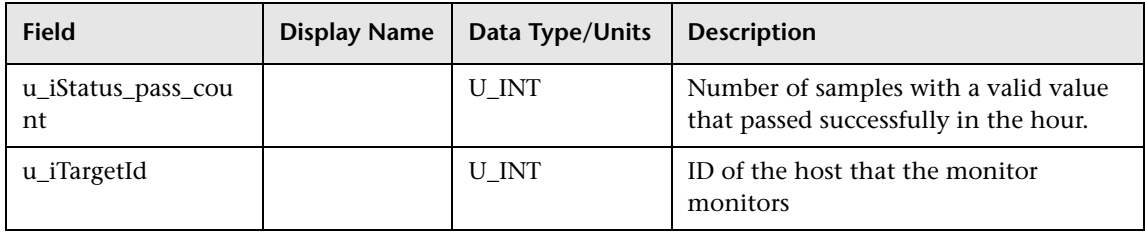

#### <span id="page-245-0"></span>**Data Samples for Business Process Monitor**

This section describes the samples and sample fields for Business Process Monitor data:

- ➤ ["Sample: Transactions \(trans\\_t\)" on page 246](#page-245-1)
- ➤ ["Sample: Transactions Aggregation \(trans\\_hr\\_t\)" on page 251](#page-250-0)
- <span id="page-245-1"></span>➤ ["Sample: Webtrace \(trc\\_path\\_t\)" on page 258](#page-257-0)

#### **Sample: Transactions (trans\_t)**

The Transactions sample (trans\_t) is used by Business Process Monitor to report transaction data for transactions in script monitors. It includes data on the transaction itself, as well as on the results of the specific run (duration, status, and so on).

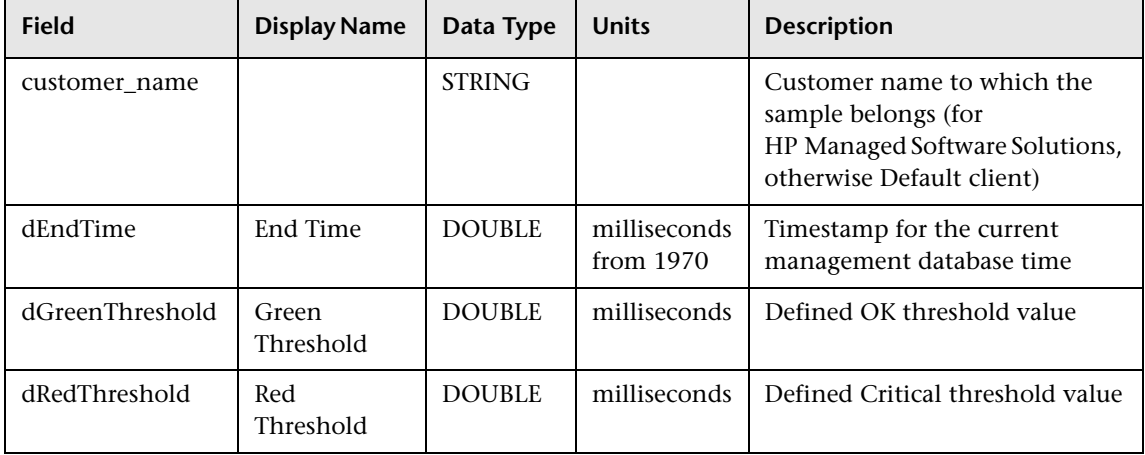

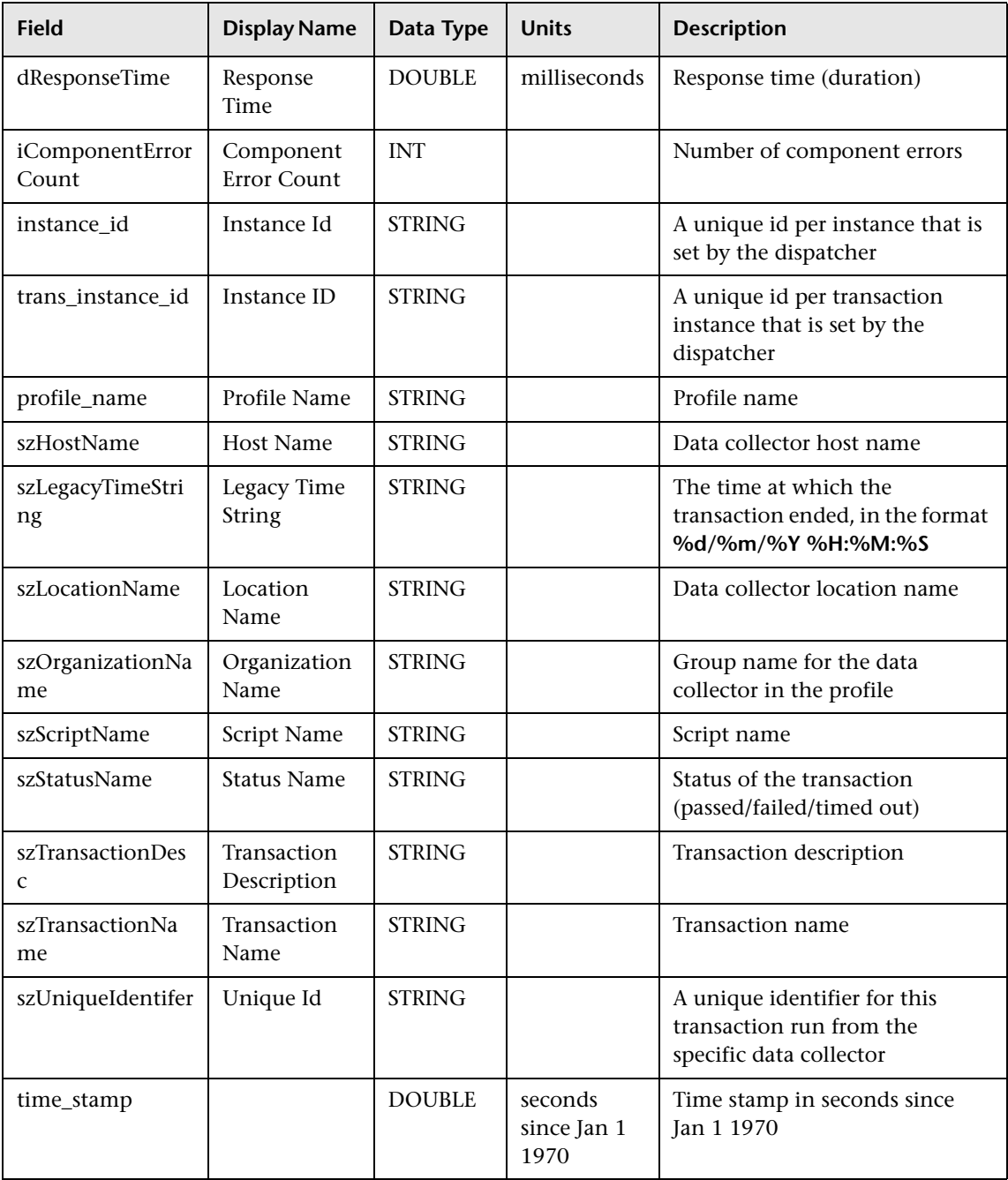

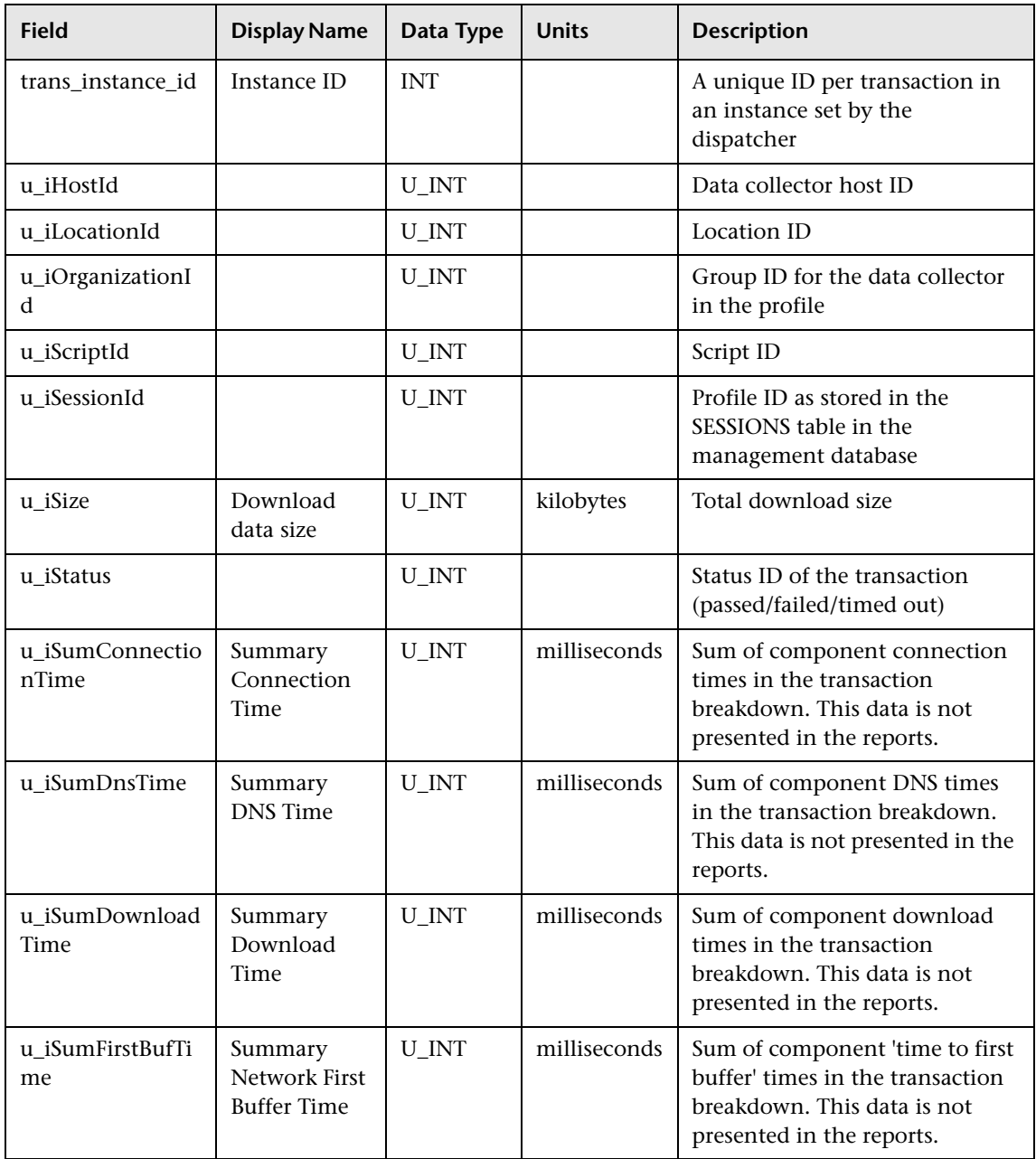

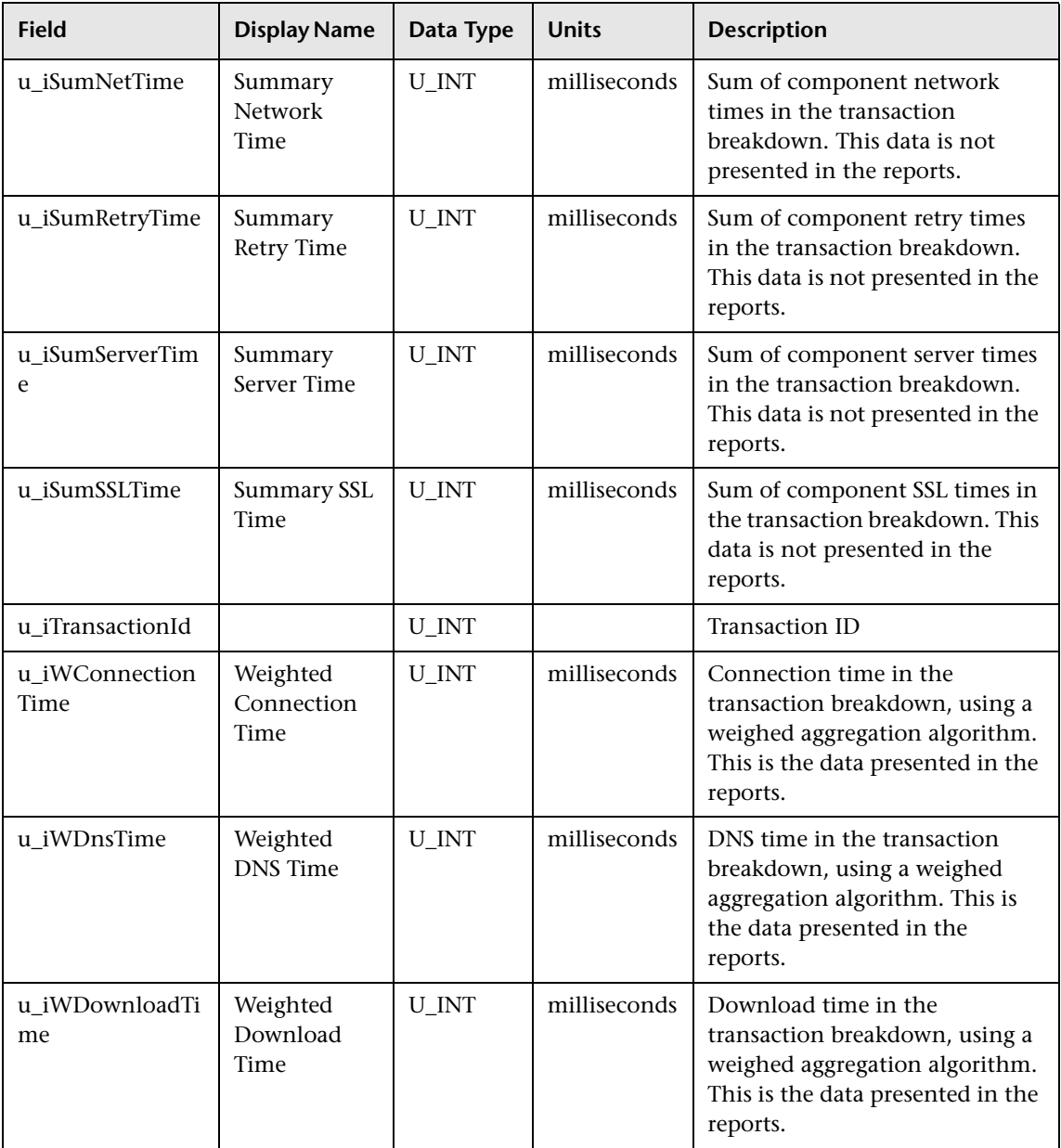

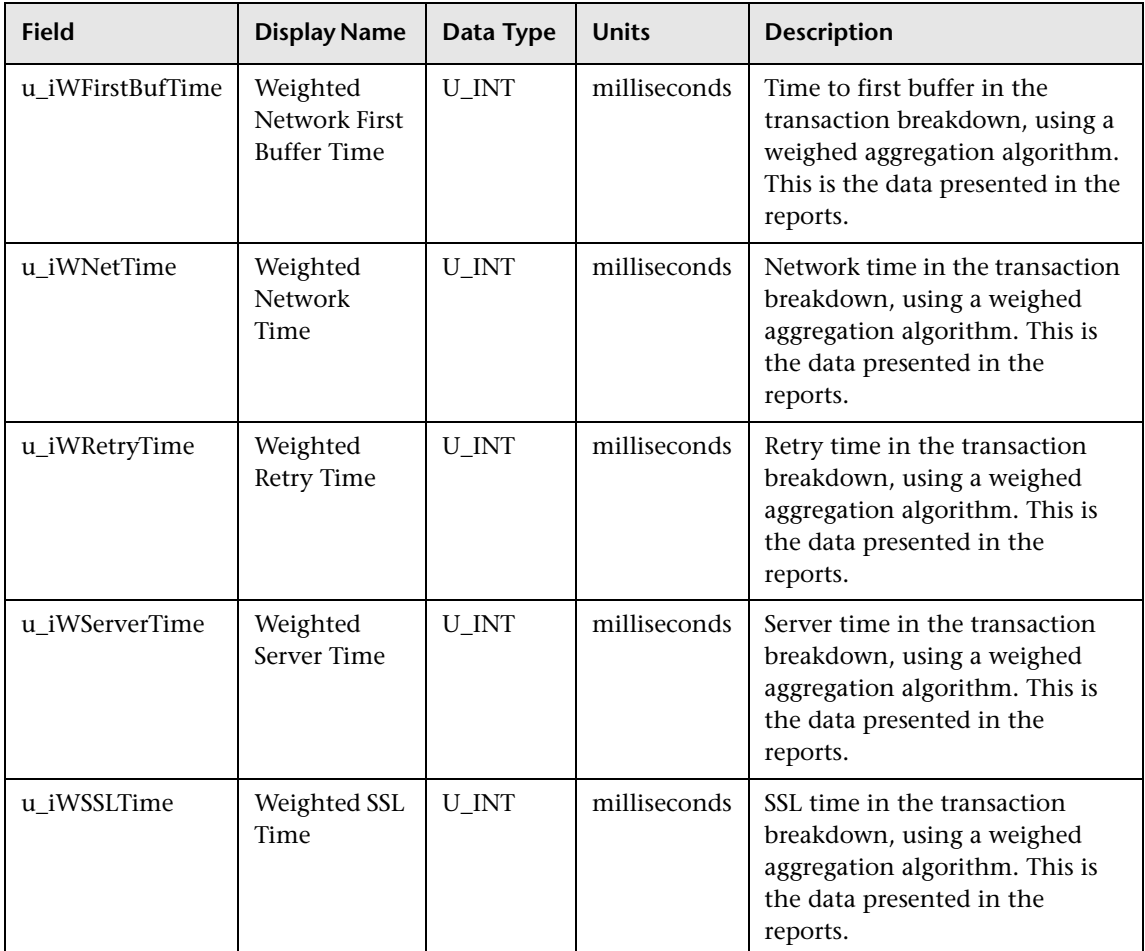

#### <span id="page-250-0"></span>**Sample: Transactions Aggregation (trans\_hr\_t)**

The Transactions Aggregation sample (trans\_hr\_t) contains the hourly aggregated data of the data in the Transactions sample. Although these calculations are done for only successful Transactions samples, this sample also includes count data on failed and timed out transactions.

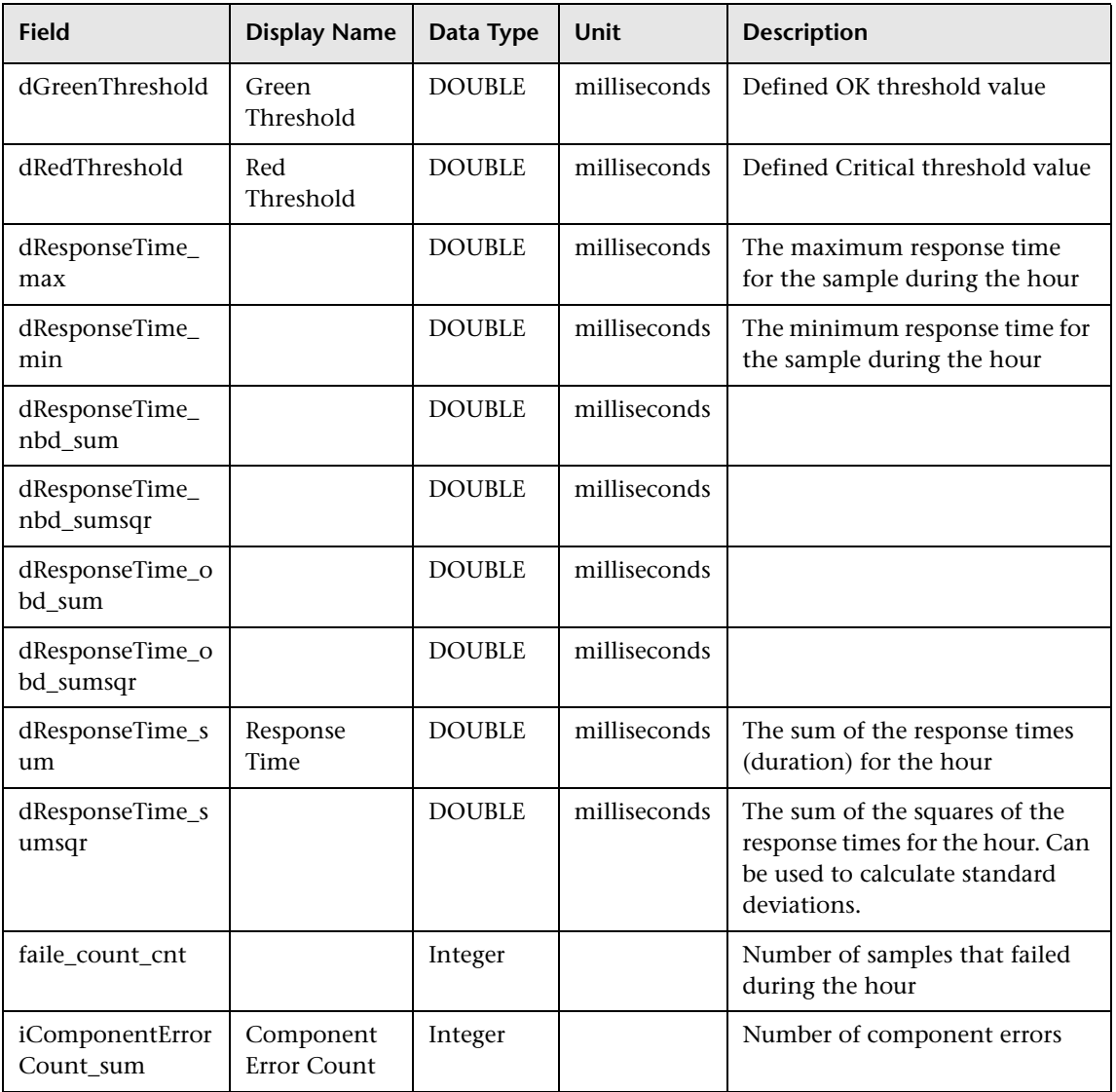

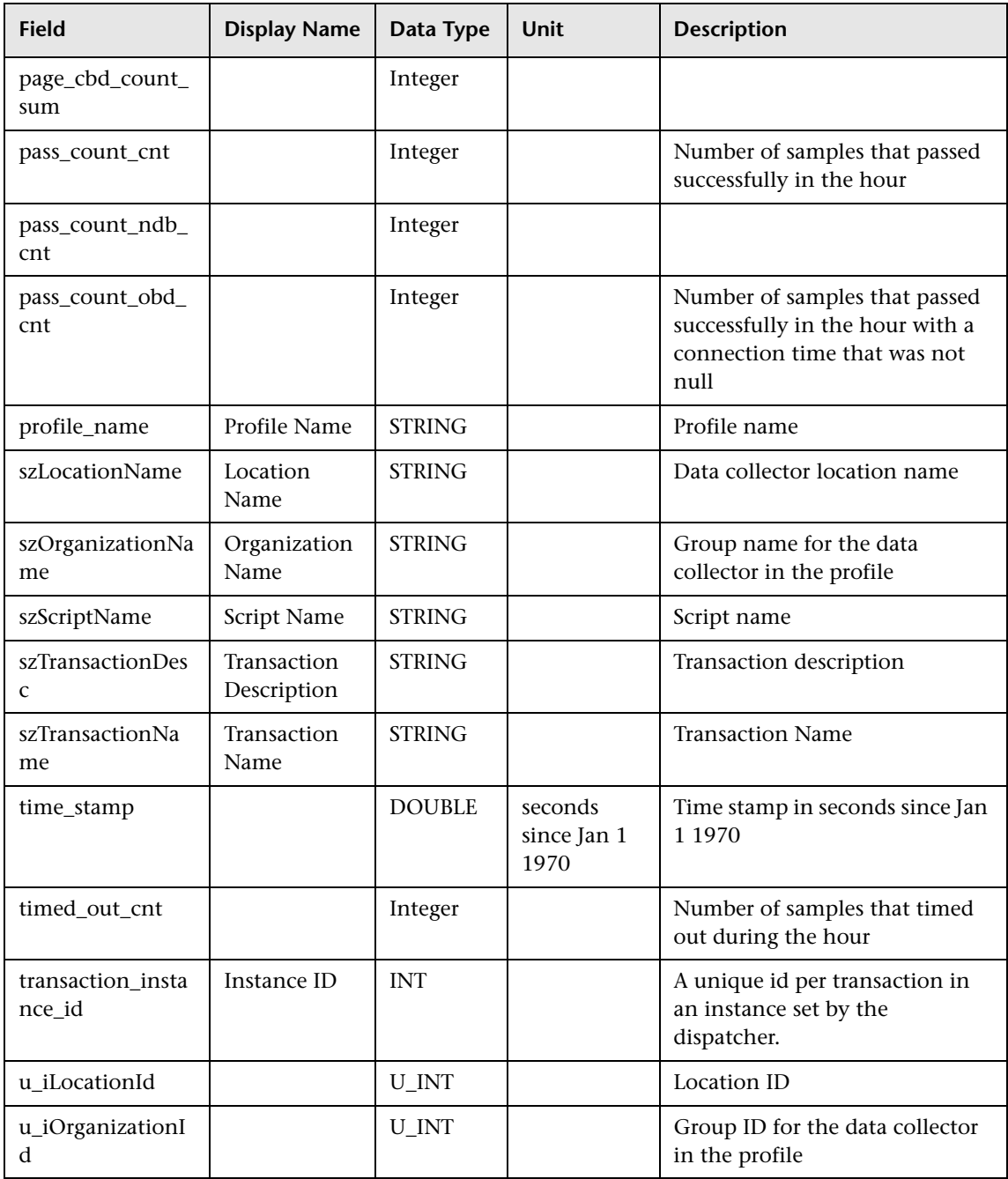
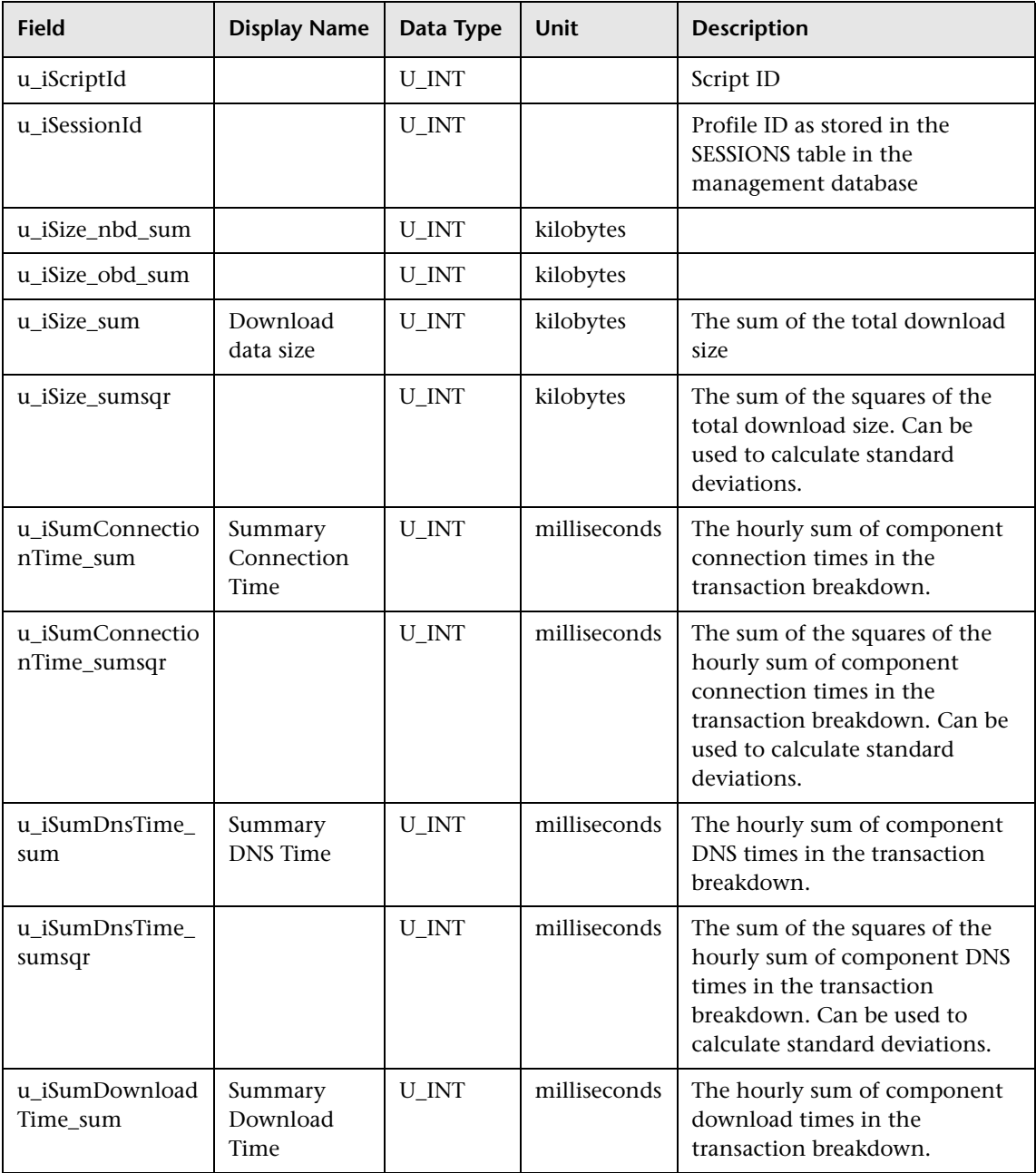

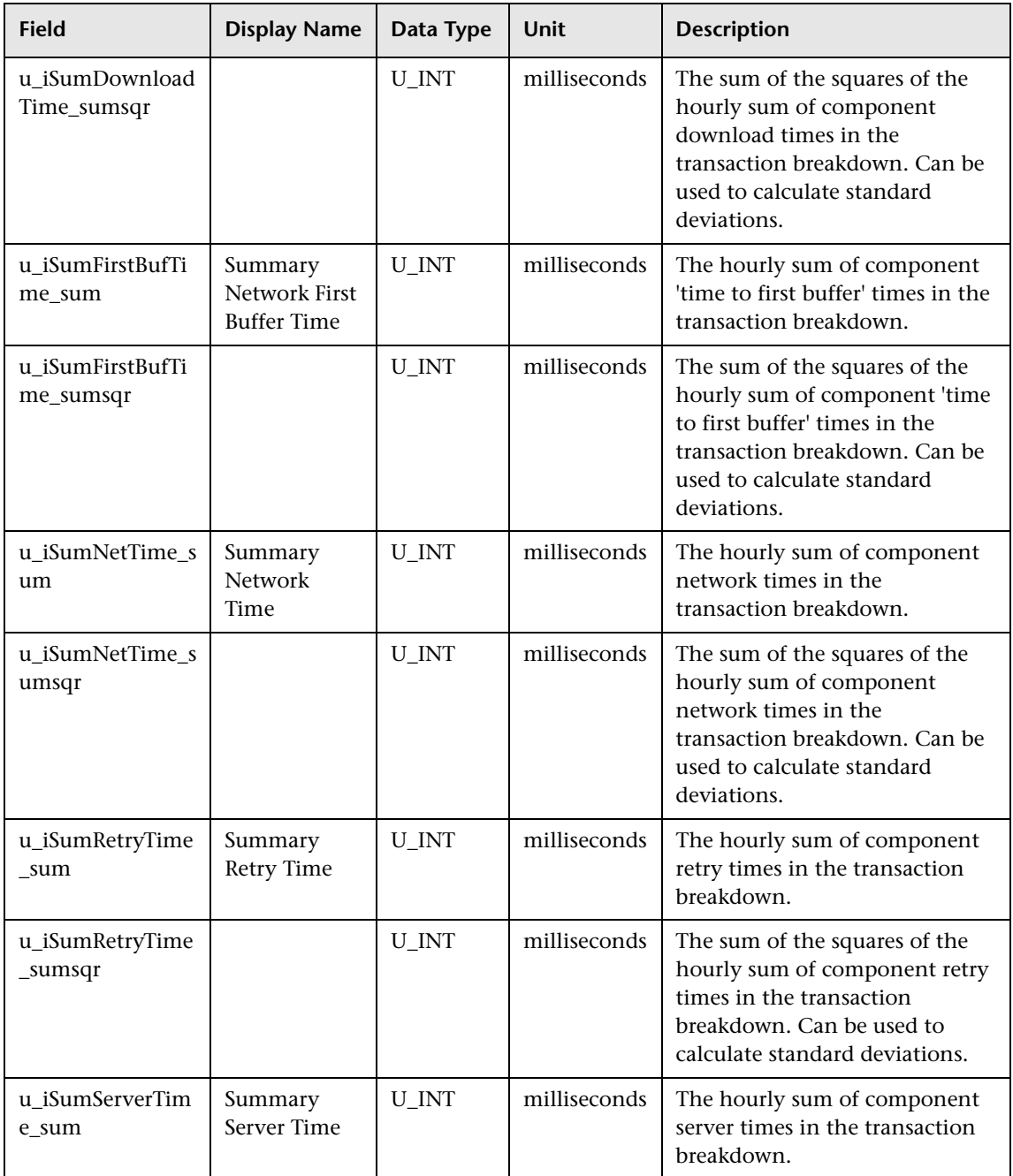

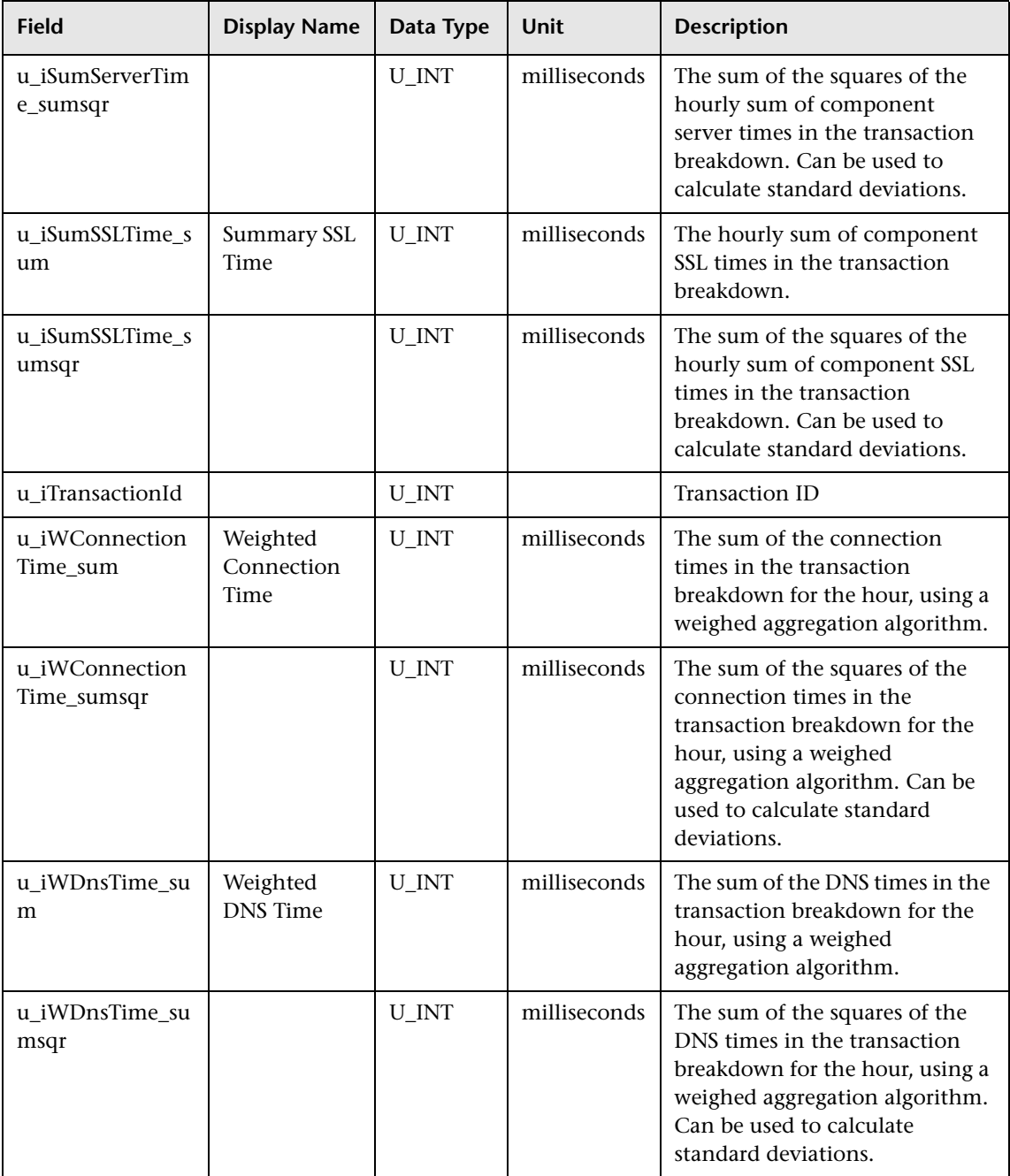

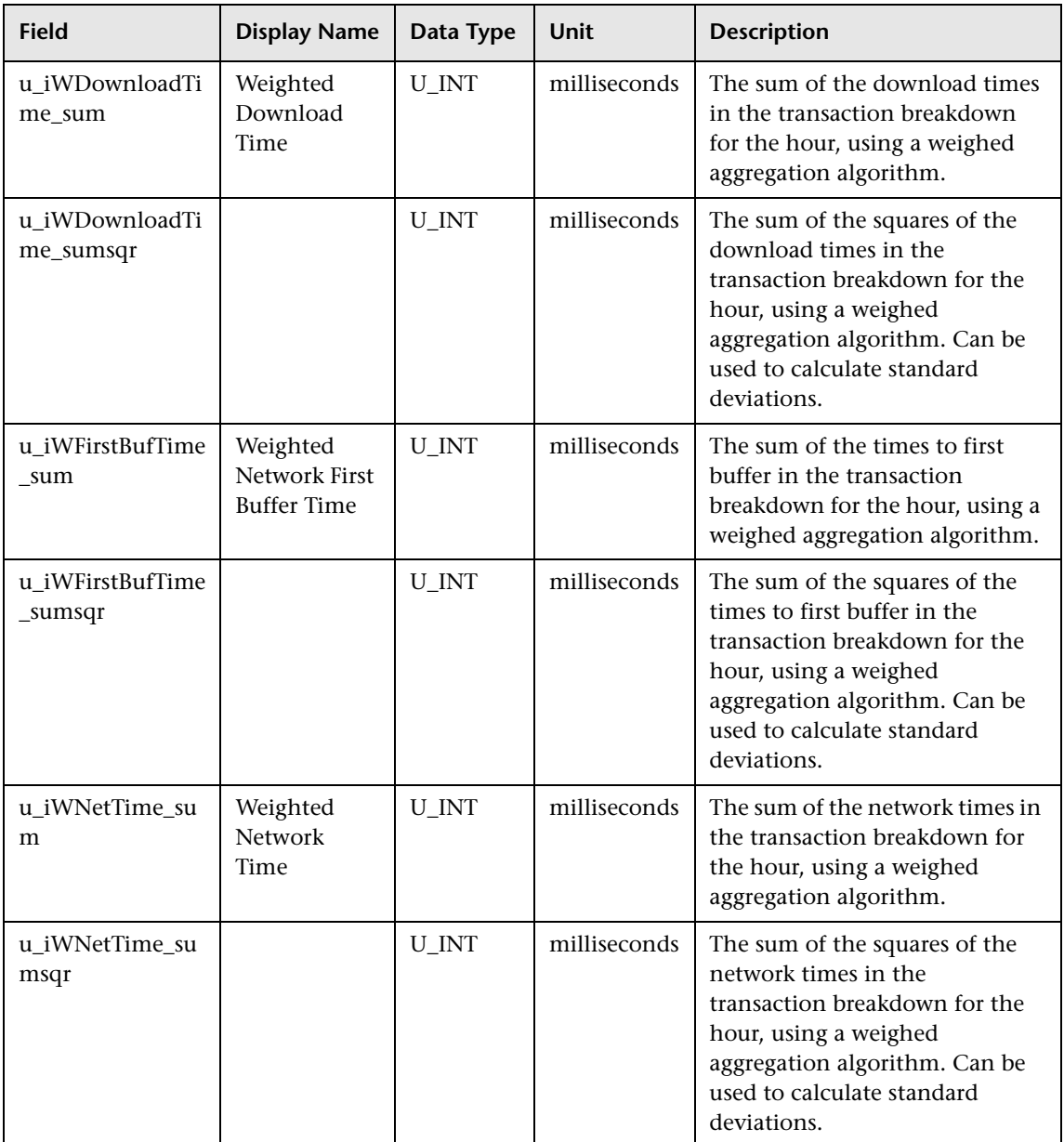

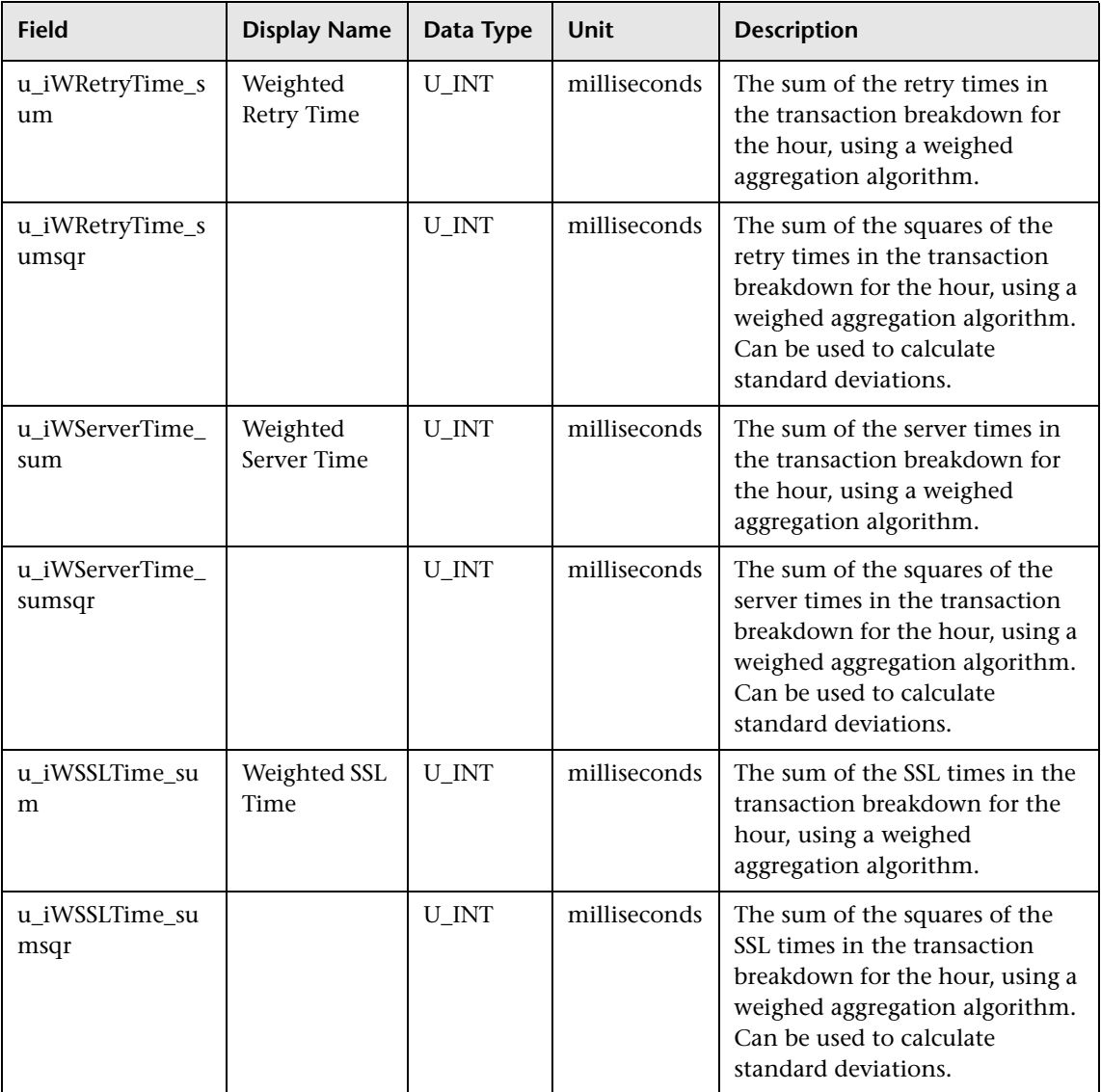

## **Sample: Webtrace (trc\_path\_t)**

The Webtrace sample (trc\_path\_t) is used by Business Process Monitor to report WebTrace data.

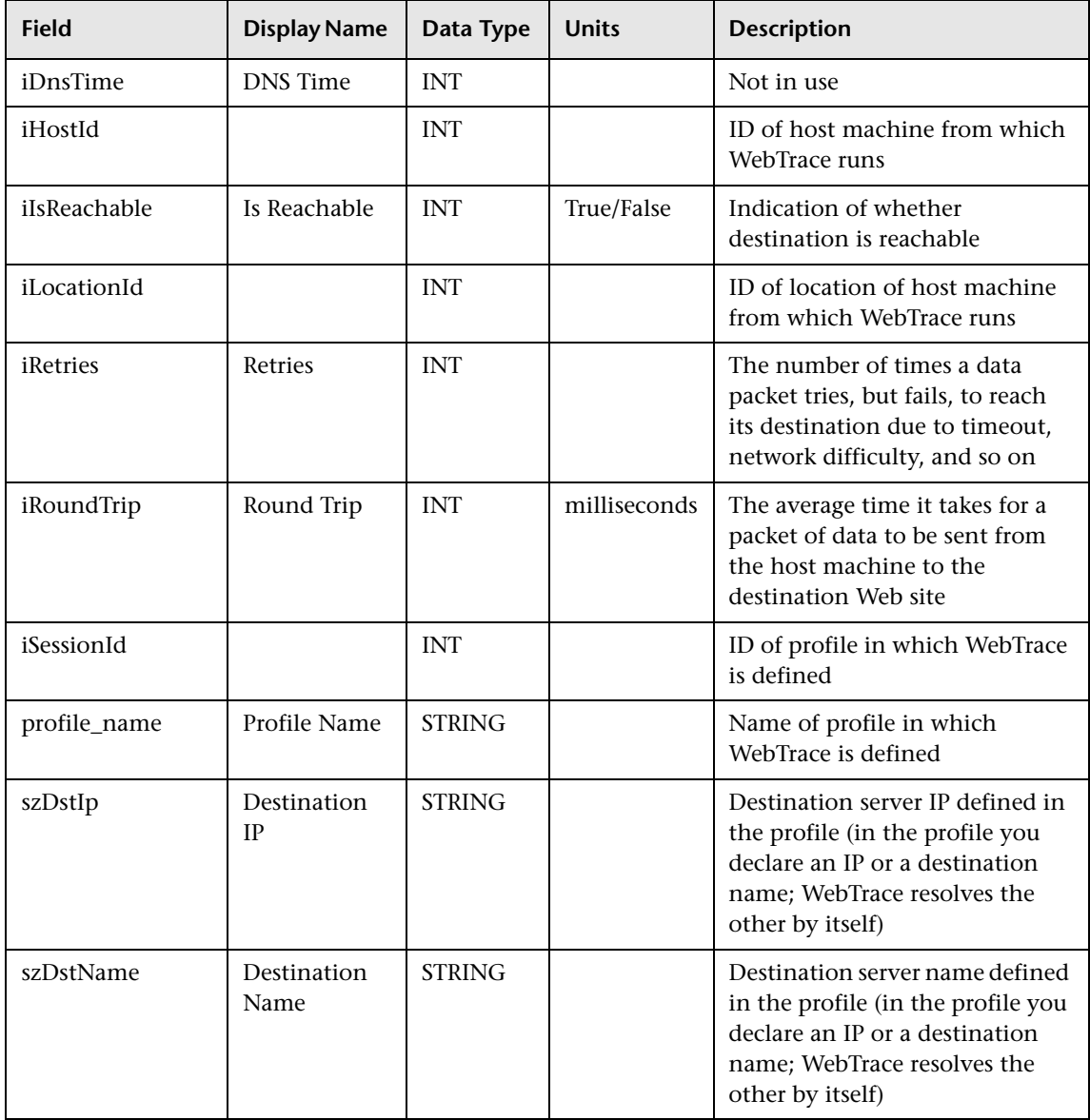

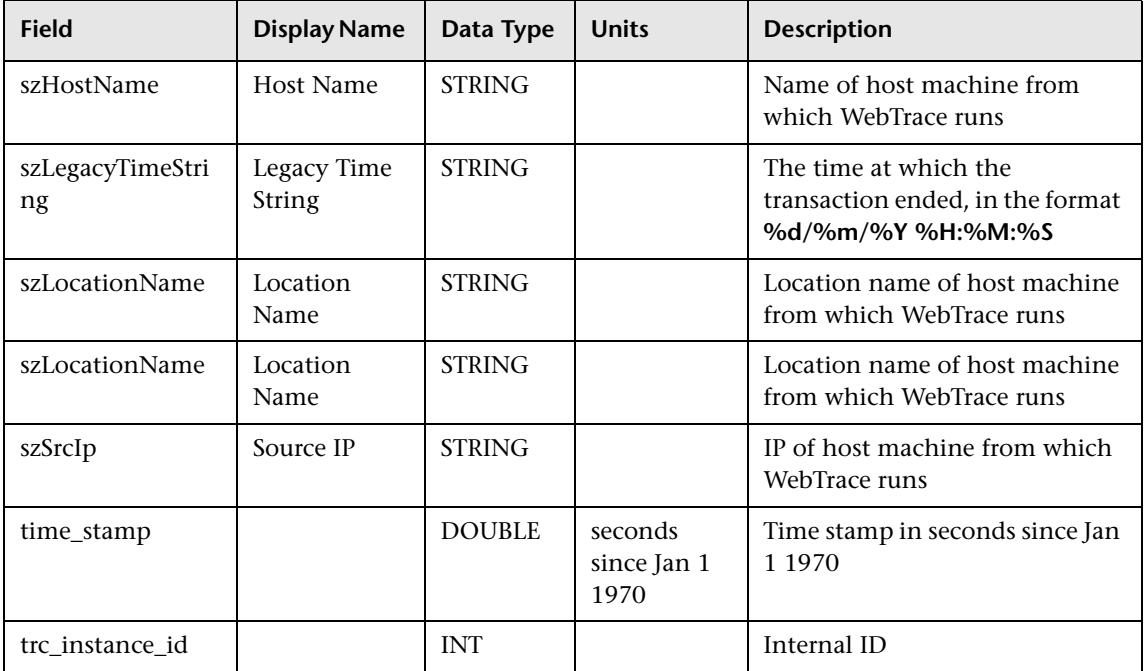

# **Data Samples for Real User Monitor**

This section describes the samples and sample fields for Real User Monitor data. These samples use the Universal Data Exchange (UDX) framework, and are thus available for filtering in the Measurement Filters page (for details, see "Working with Measurement Filters" in *Platform Administration*).

This section describes the following samples and sample fields for Real User Monitor:

- ➤ ["Sample: RUM Active End Users \(rum\\_active\\_eu\\_t\)" on page 260](#page-259-0)
- ➤ ["Sample: RUM Broken Links \(rum\\_bro\\_links\\_t\)" on page 262](#page-261-0)
- ➤ ["Sample: RUM End Users \(rum\\_eu\\_t\)" on page 263](#page-262-0)
- ➤ ["Sample: RUM Events \(rum\\_event\\_t\)" on page 267](#page-266-0)
- ➤ ["Sample: RUM Pages \(rum\\_page\\_t\)" on page 270](#page-269-0)
- ➤ ["Sample: RUM Most Error Pages \(rum\\_most\\_error\\_page\\_t\)" on page 277](#page-276-0)
- ➤ ["Sample: RUM Popular Pages \(rum\\_pop\\_page\\_t\)" on page 279](#page-278-0)
- ➤ ["Sample: RUM Servers \(rum\\_server\\_t\)" on page 280](#page-279-0)
- ➤ ["Sample: RUM Sessions \(rum\\_session\\_t\)" on page 282](#page-281-0)
- ➤ ["Sample: RUM Session Statistics \(rum\\_session\\_stats\\_t\)" on page 285](#page-284-0)
- ➤ ["Sample: RUM Slowest Components \(rum\\_slow\\_comp\\_t\)" on page 287](#page-286-0)
- ➤ ["Sample: RUM Slowest End Users \(rum\\_slow\\_eu\\_t\)" on page 288](#page-287-0)
- <span id="page-259-0"></span>➤ ["Sample: RUM Transactions \(rum\\_trans\\_t\)" on page 291](#page-290-0)

## **Sample: RUM Active End Users (rum\_active\_eu\_t)**

The RUM Active End Users sample (rum\_active\_eu\_t) contains data about the end-users that were detected as having performed the most hits in the last interval. This interval is defined in End User Management Administration.

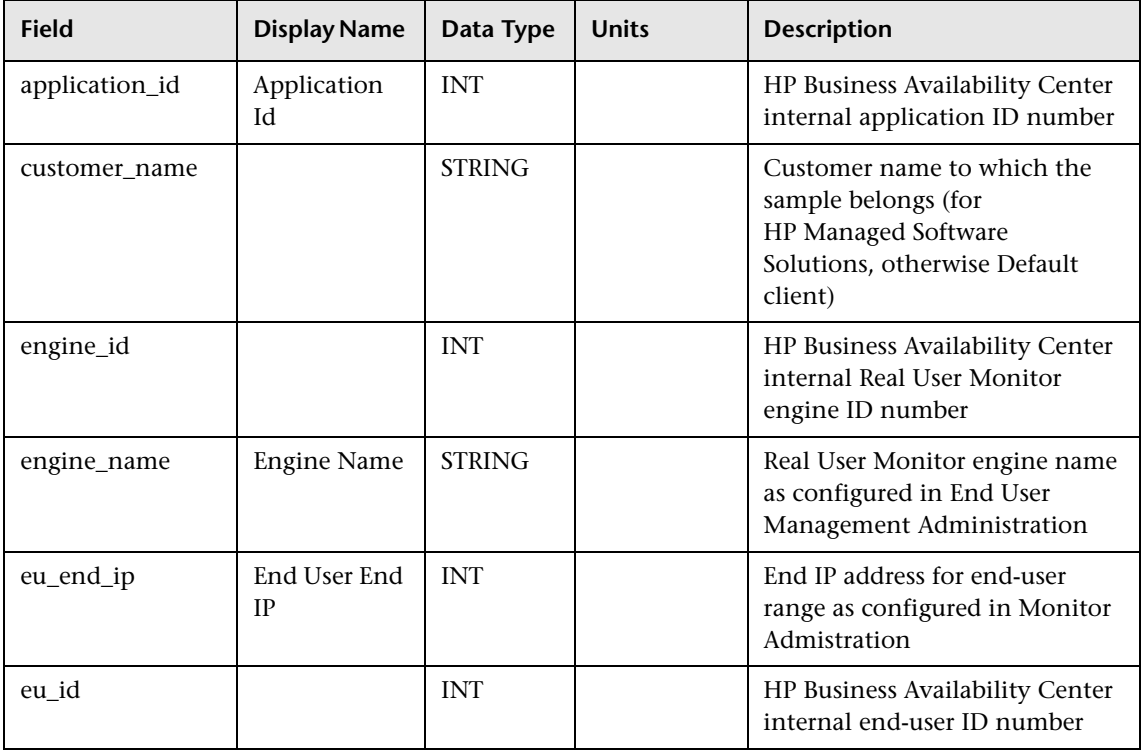

260

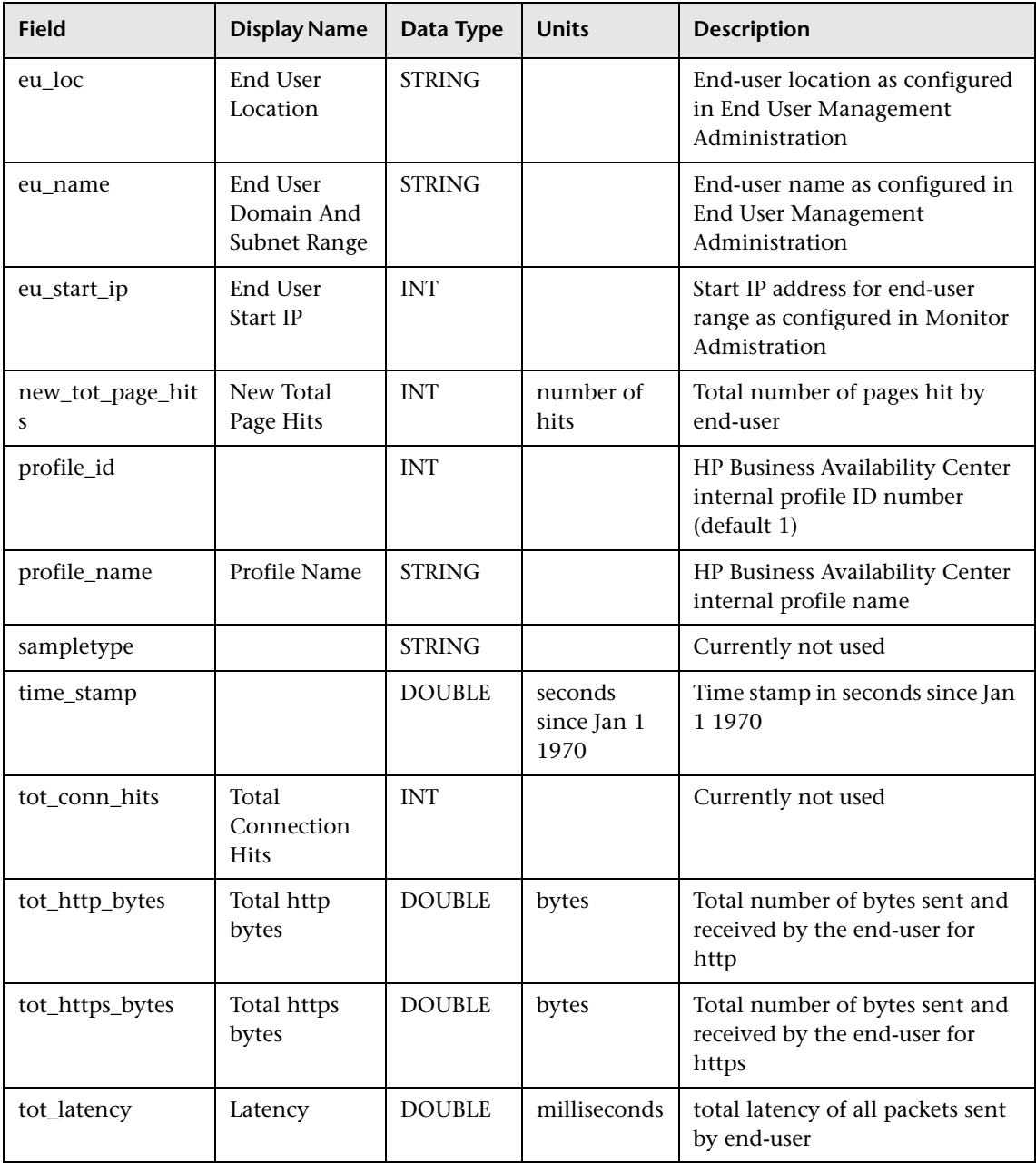

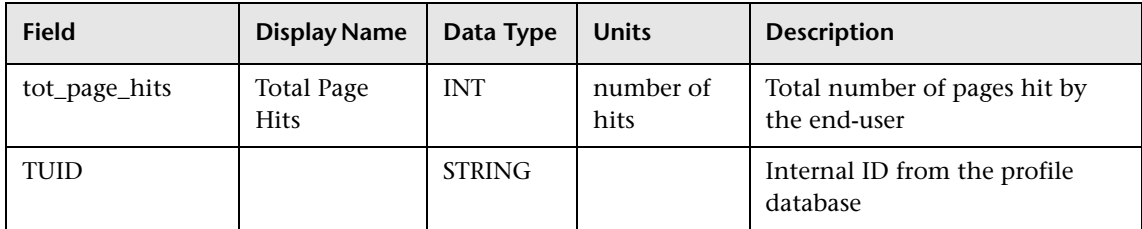

## <span id="page-261-0"></span>**Sample: RUM Broken Links (rum\_bro\_links\_t)**

The RUM Broken Links sample (rum\_bro\_links\_t) contains data about a component that was missing. Only components that were accessed from within a site defined in End User Management Administration are reported.

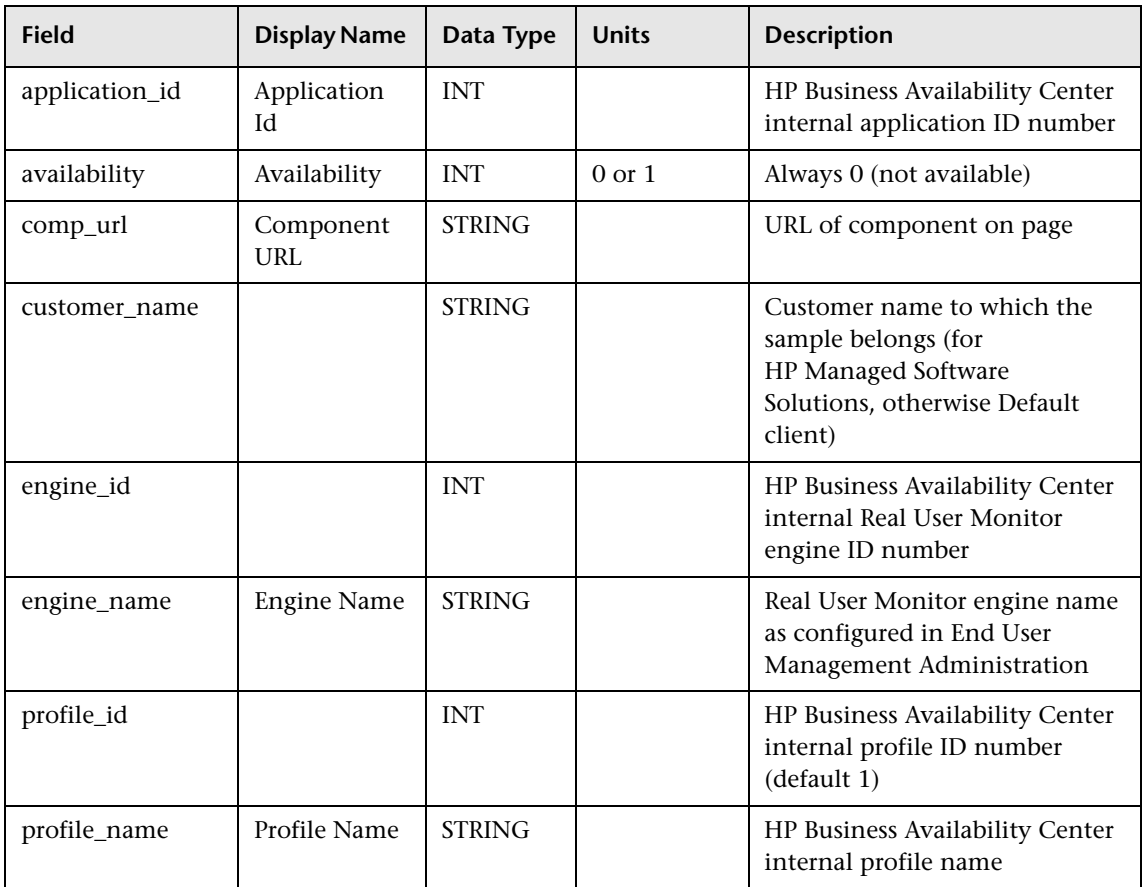

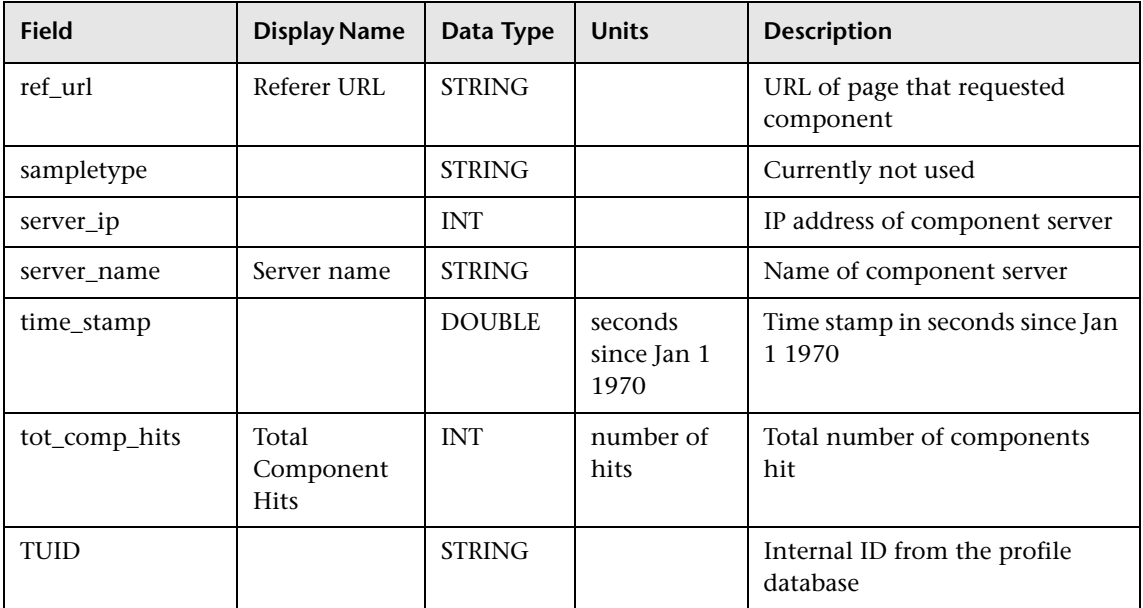

## **Sample: RUM End Users (rum\_eu\_t)**

The RUM End Users sample (rum\_eu\_t) contains data describing a specific end-user.

<span id="page-262-0"></span>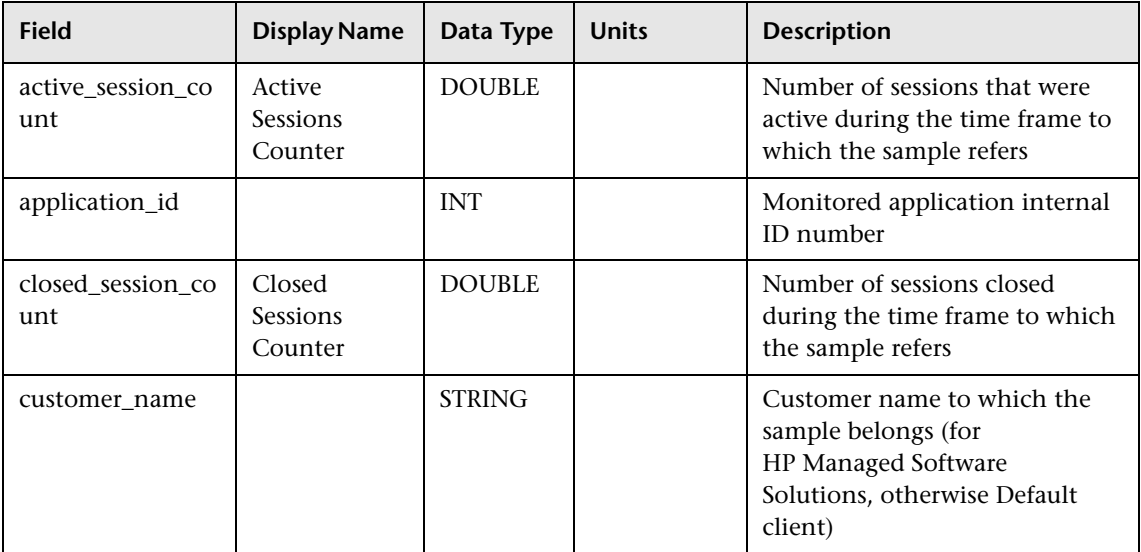

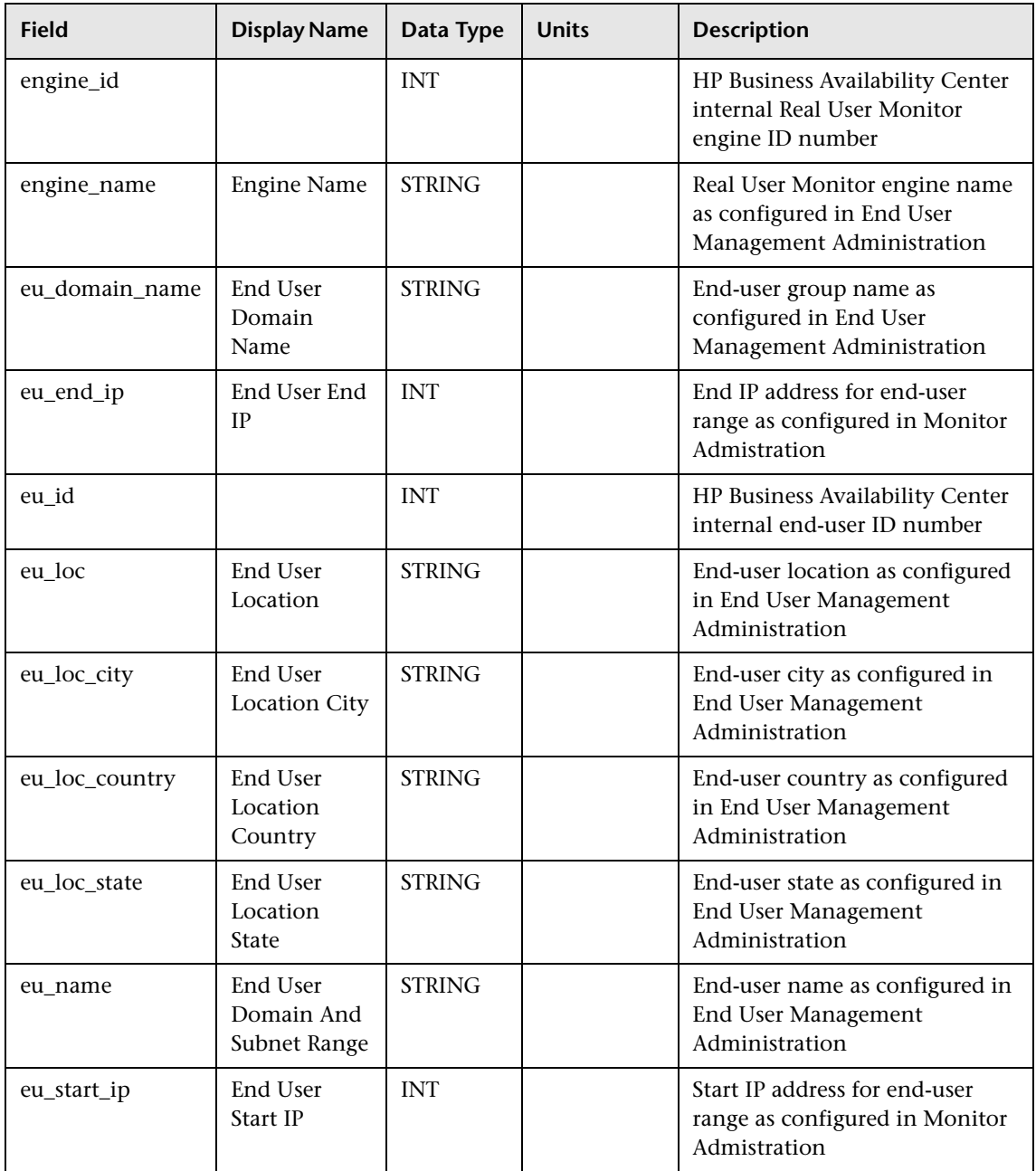

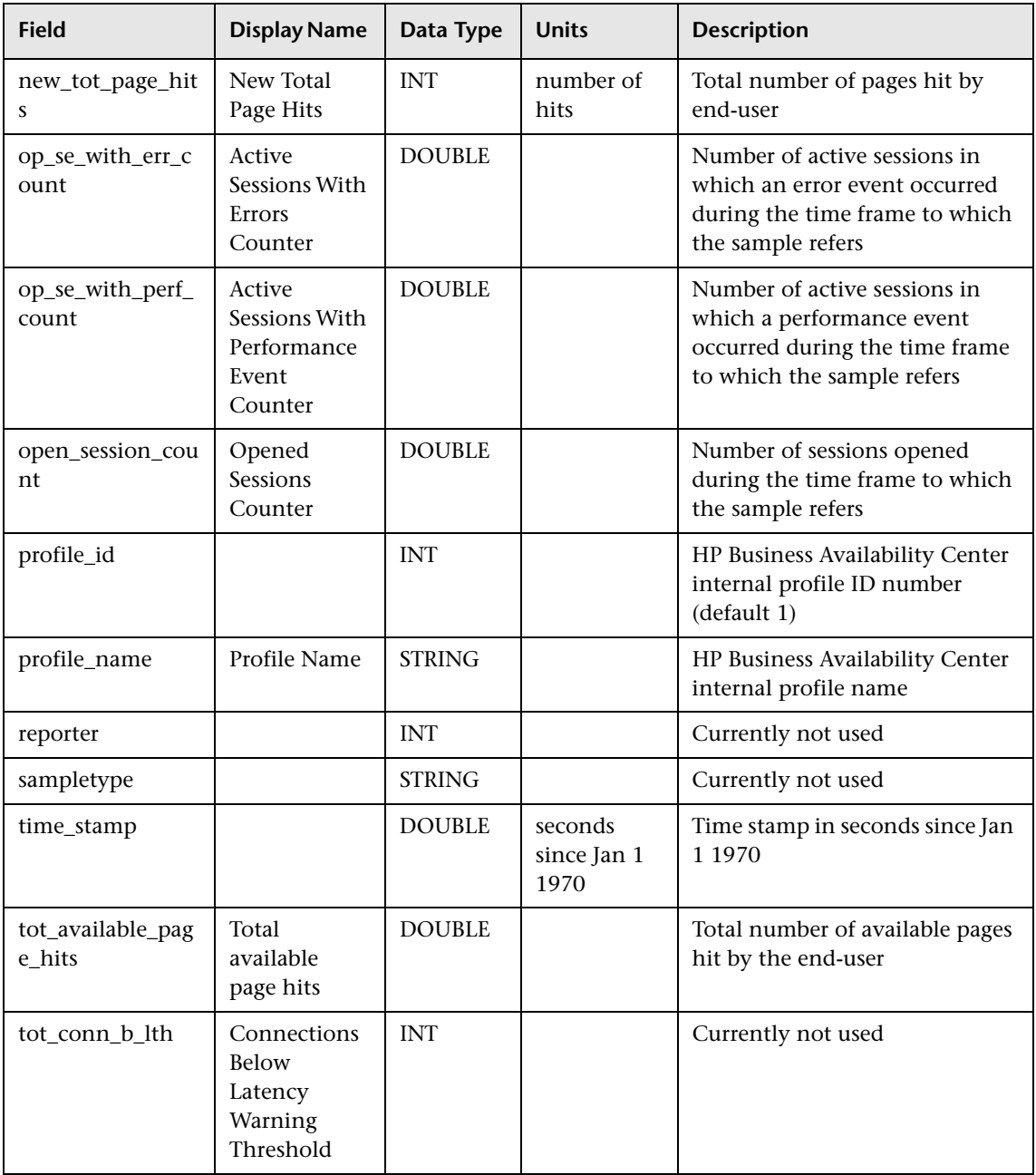

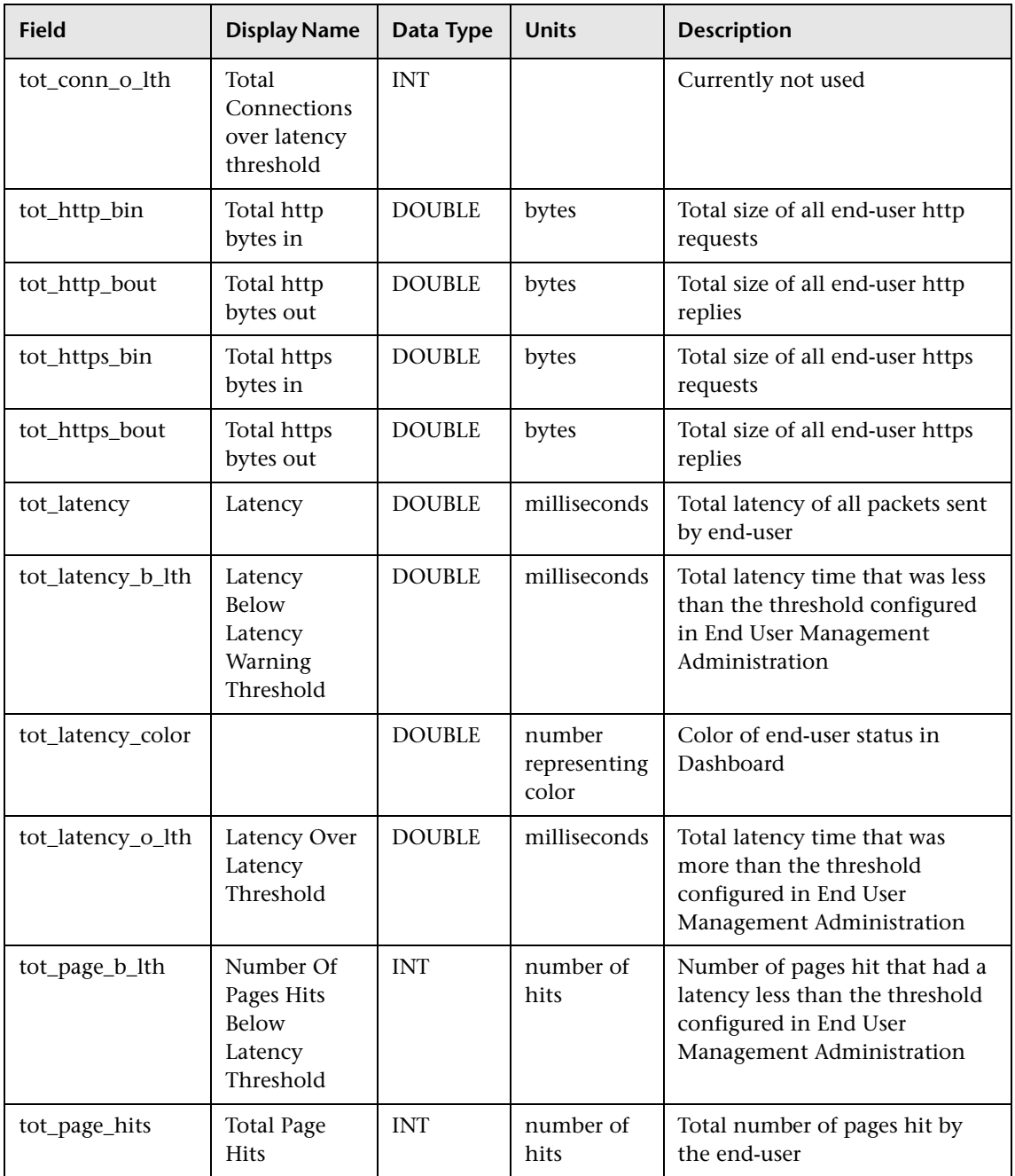

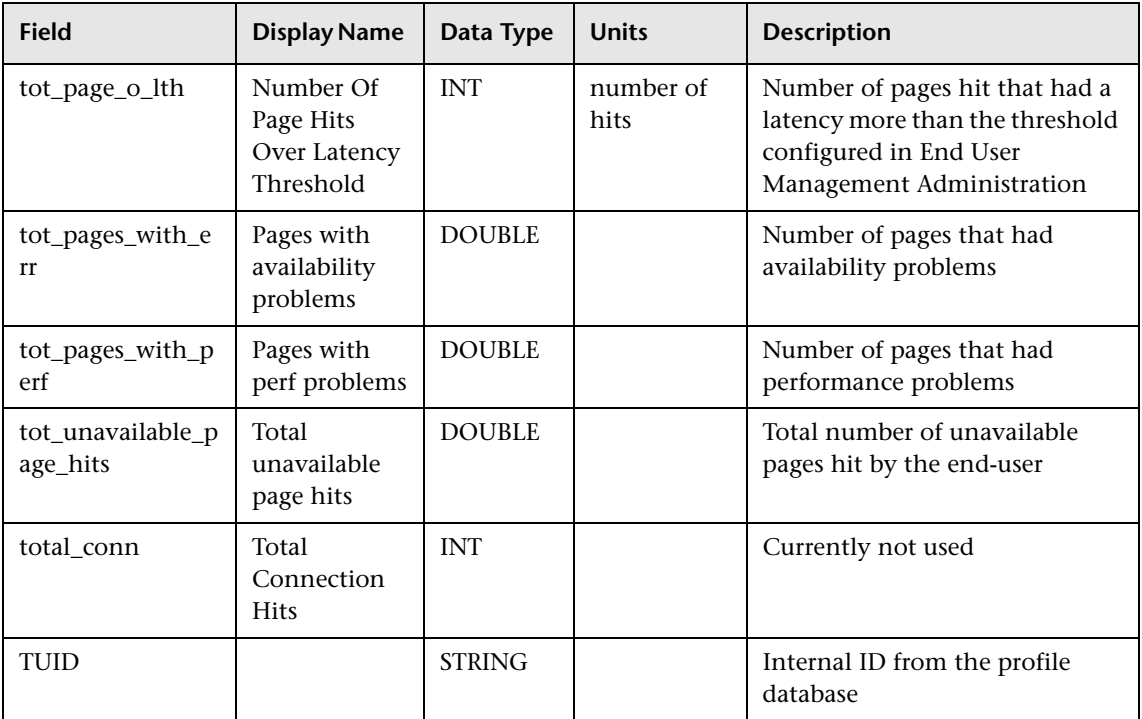

## <span id="page-266-0"></span>**Sample: RUM Events (rum\_event\_t)**

The RUM Events sample (rum\_event\_t) contains data about a defined event that was detected. The different event types are configured in End User Management Administration.

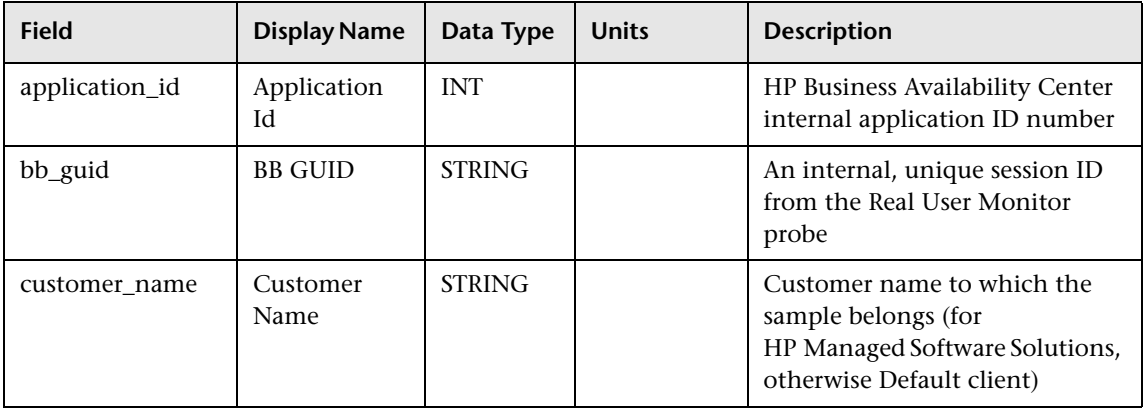

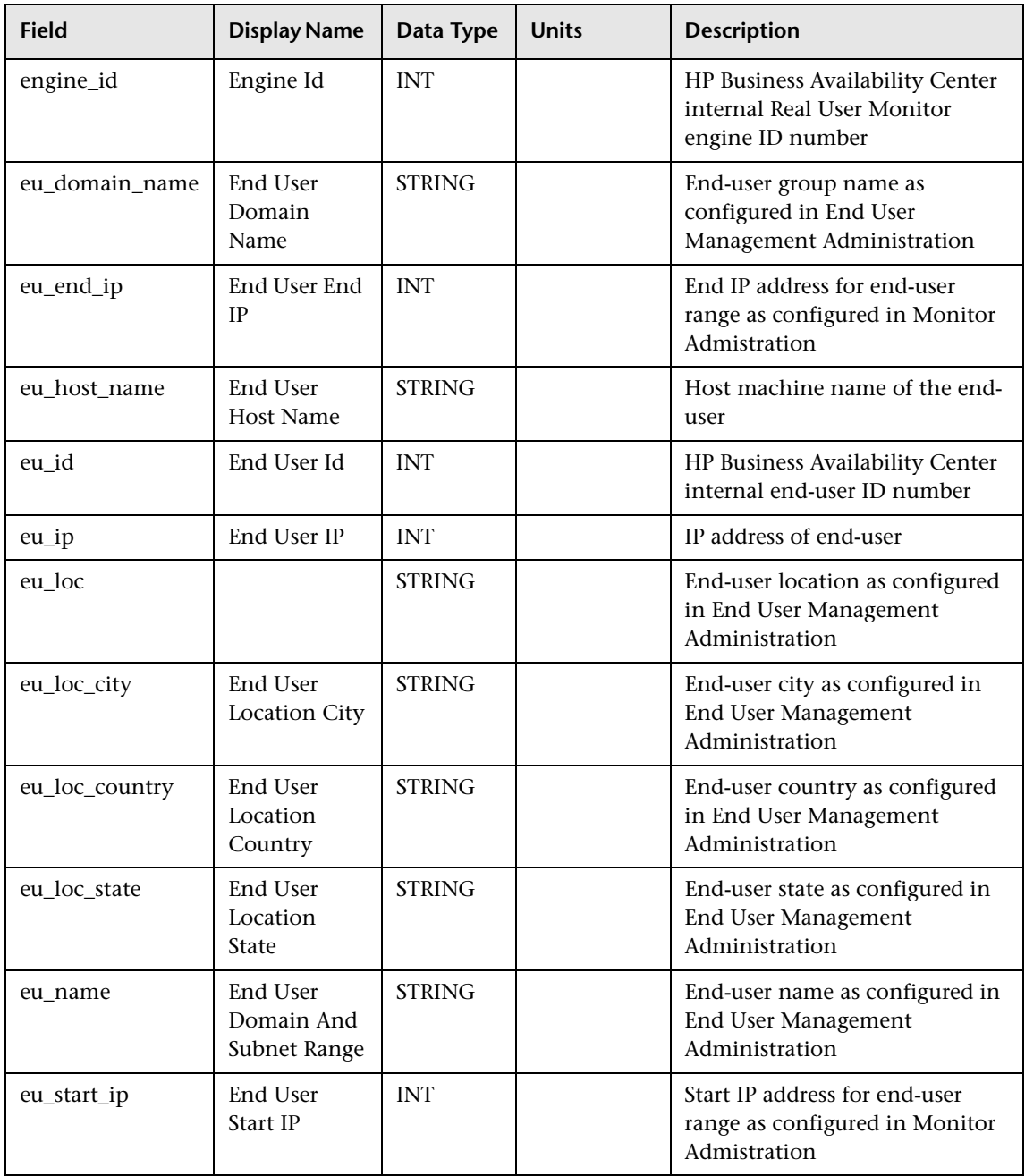

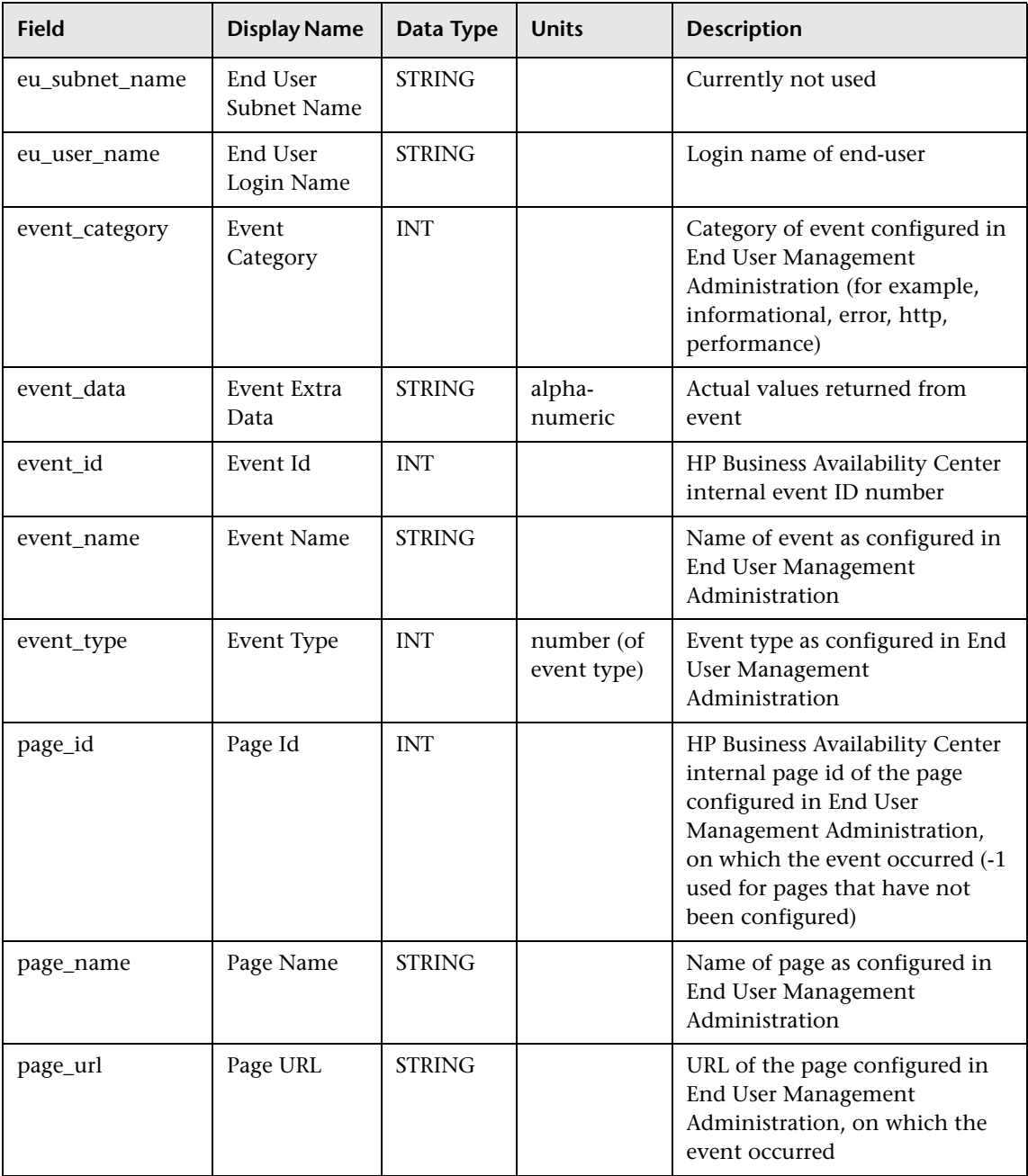

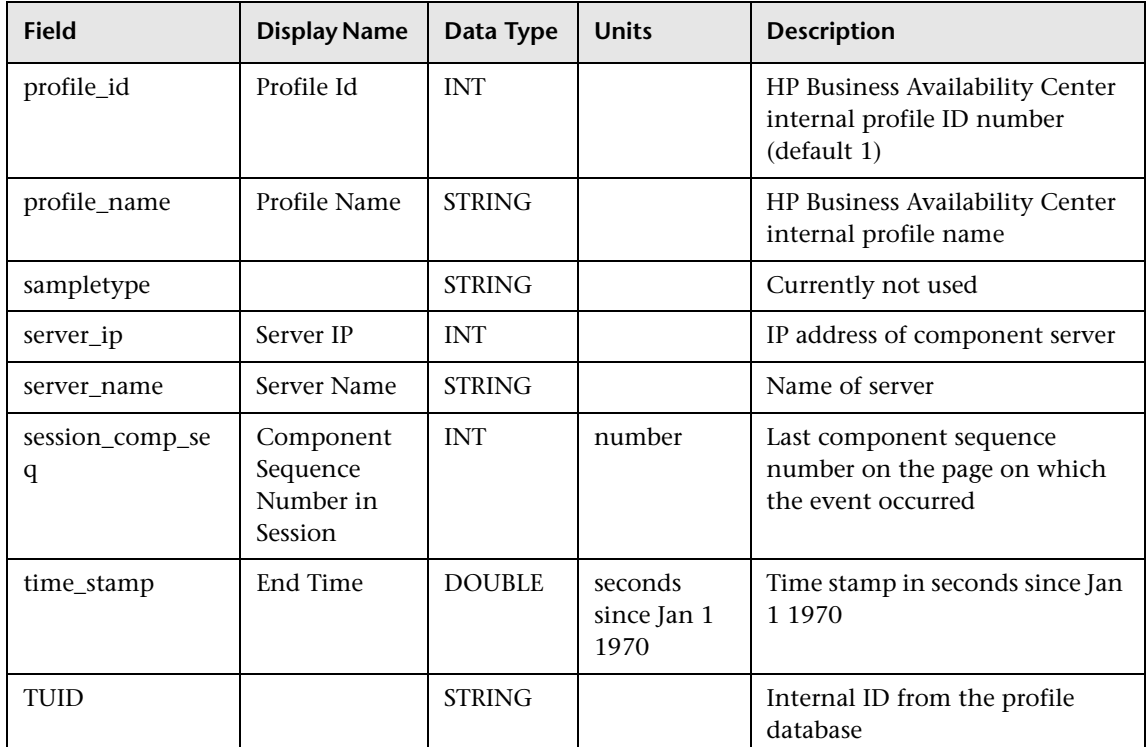

# <span id="page-269-0"></span>**Sample: RUM Pages (rum\_page\_t)**

The RUM Pages sample (rum\_page\_t) contains data about a monitored page. The sample contains performance, availability, and general measurements regarding the page. Only pages that match one of the page definitions in End User Management Administration are reported to HP Business Availability Center.

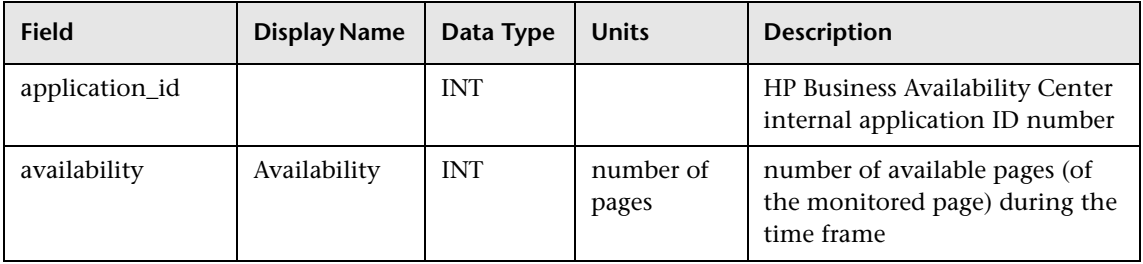

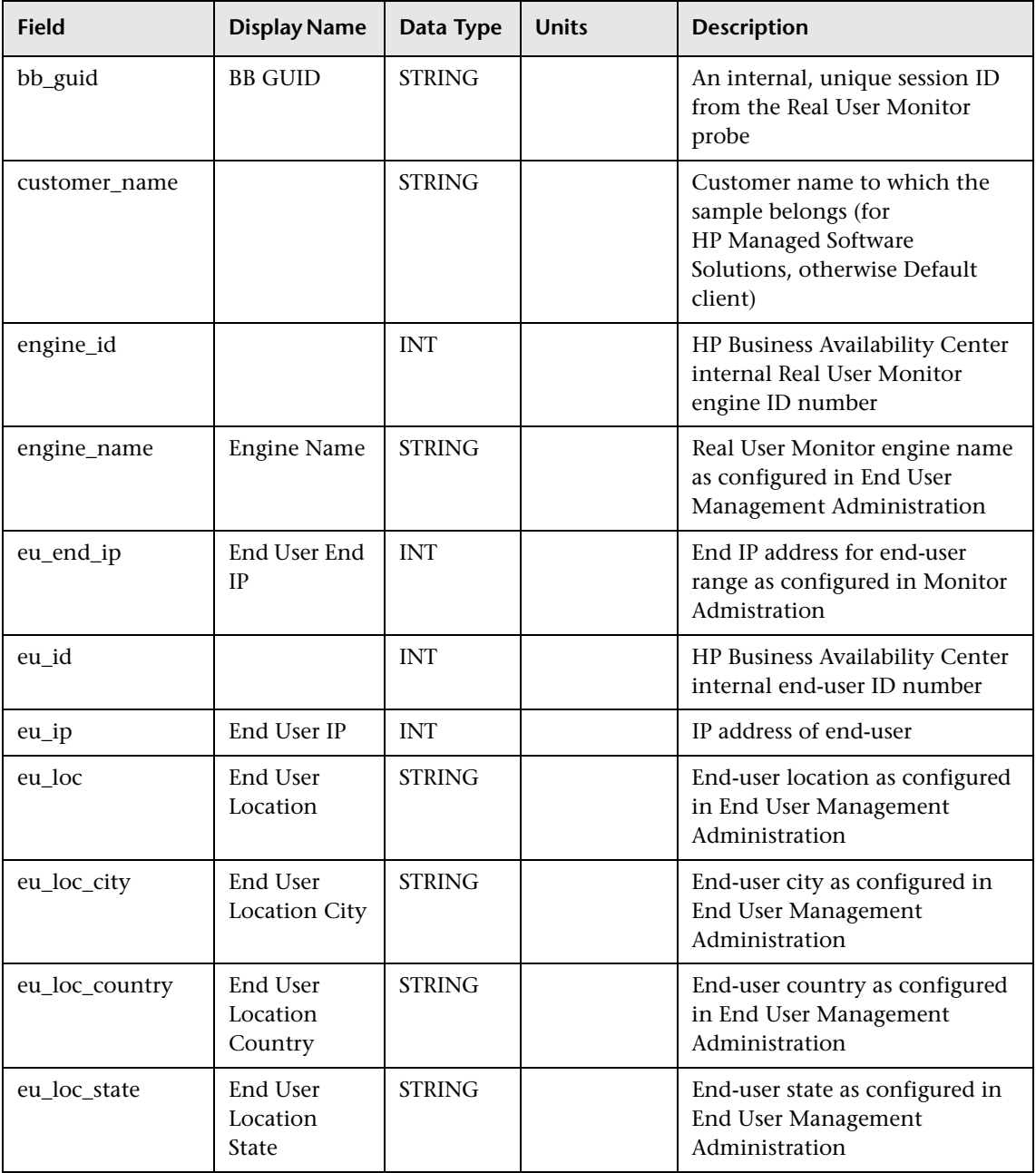

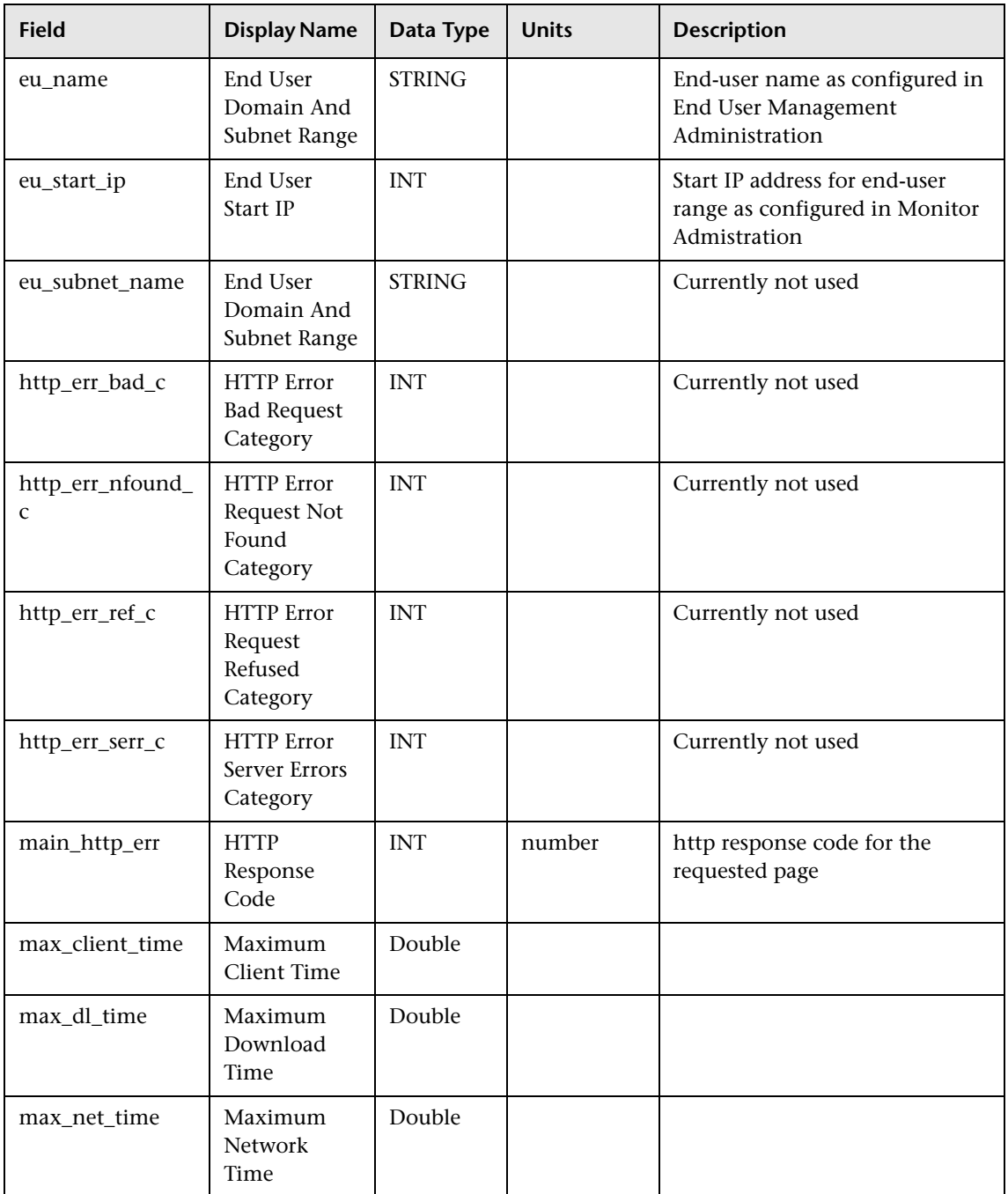

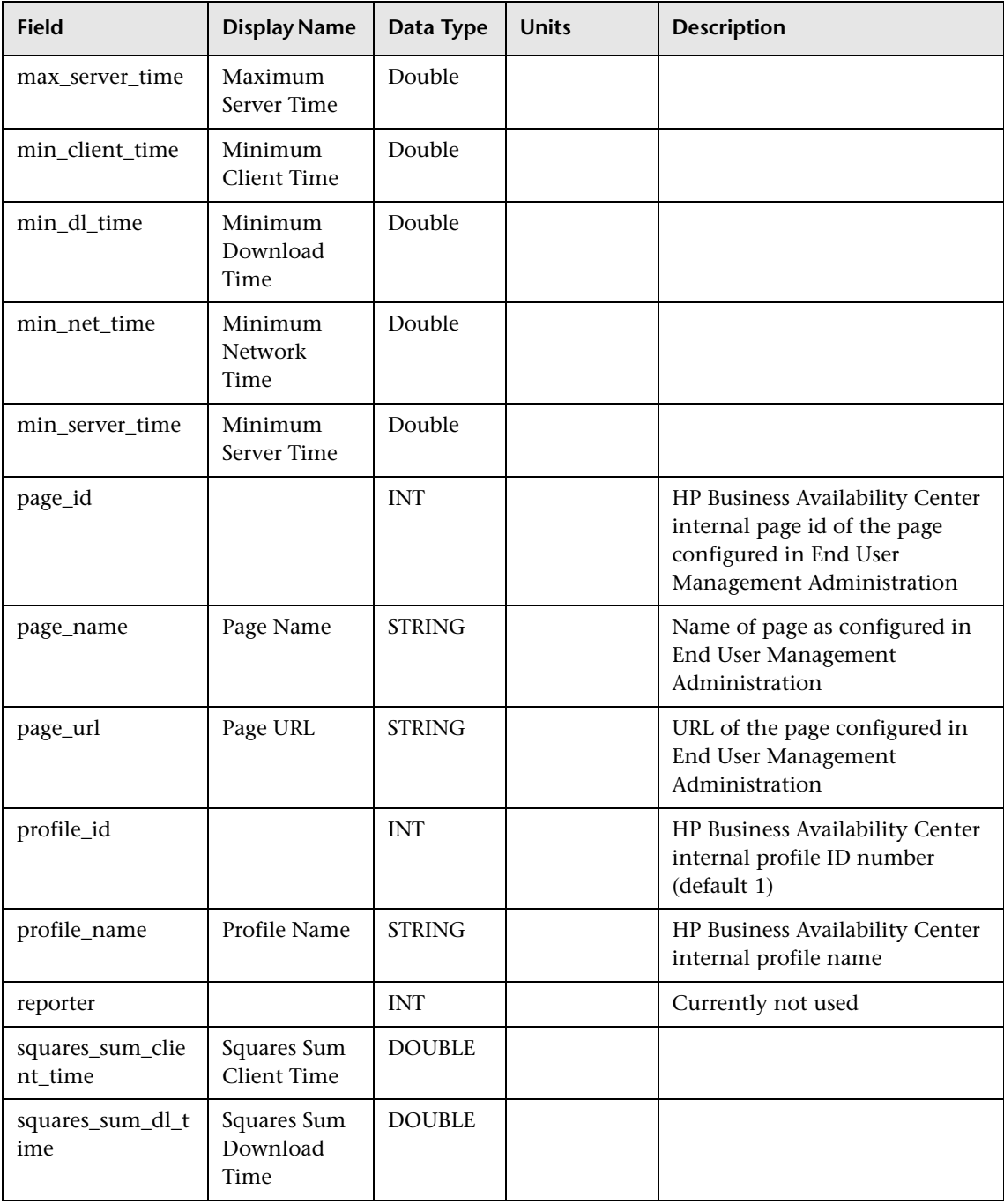

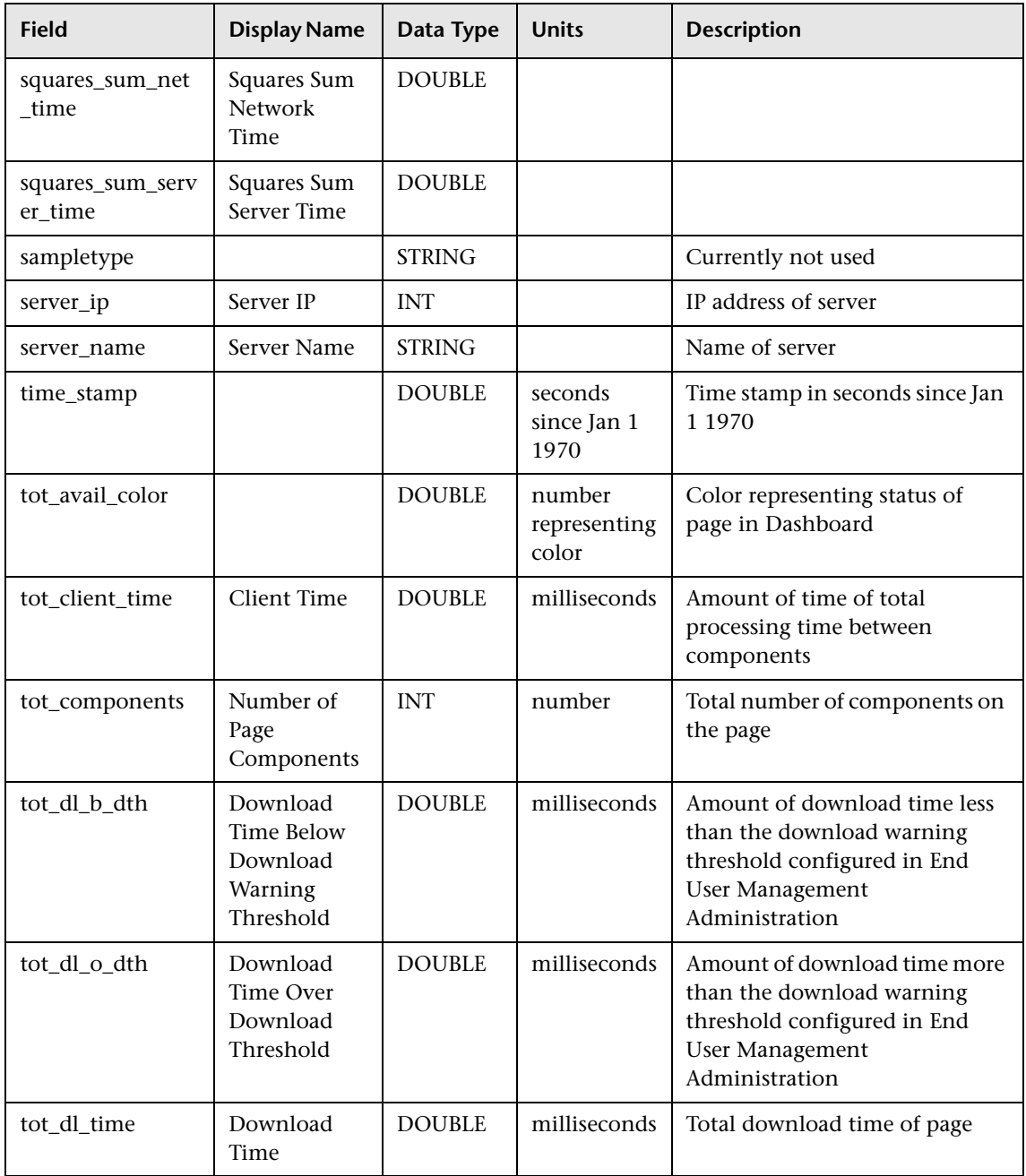

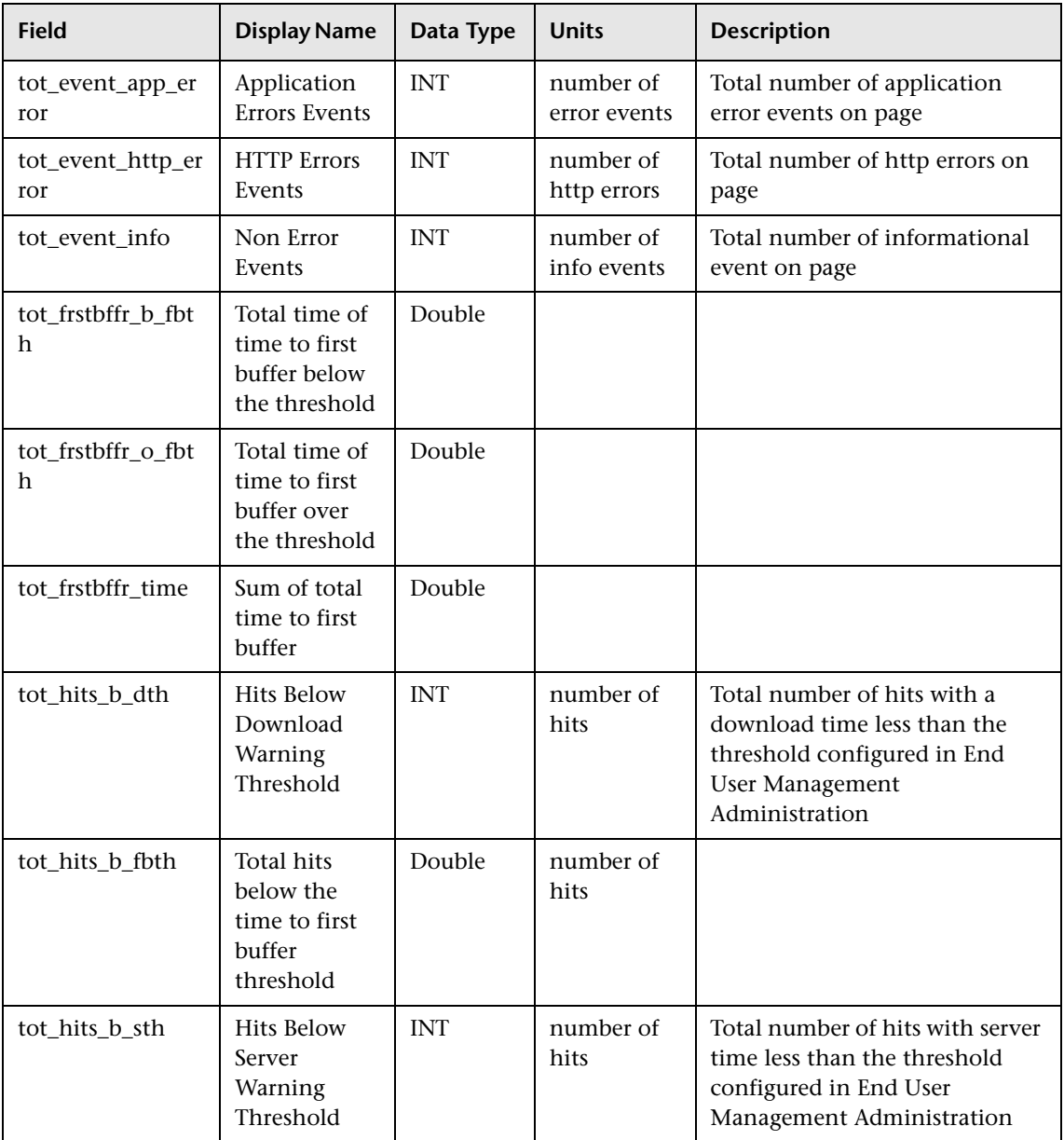

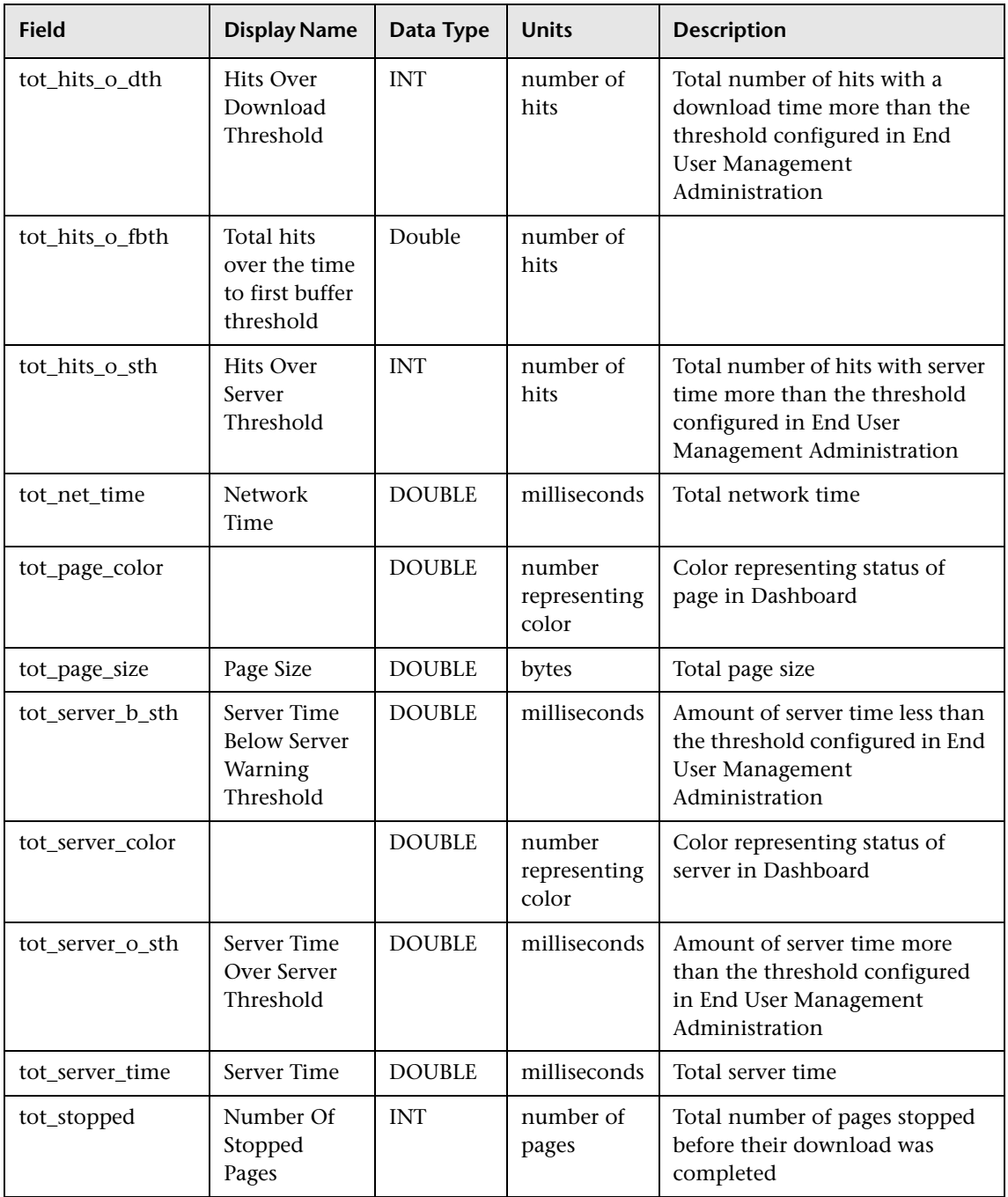

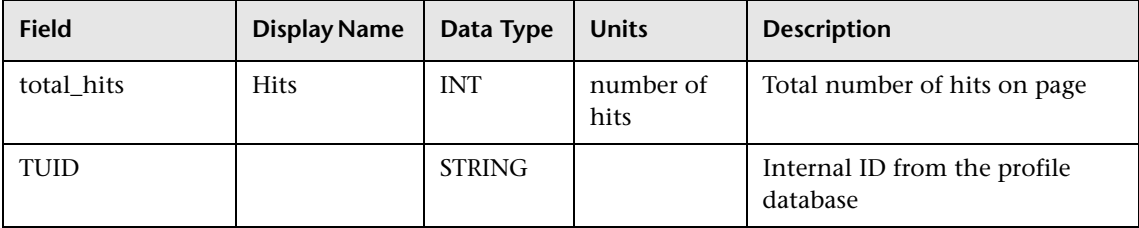

#### <span id="page-276-0"></span>**Sample: RUM Most Error Pages (rum\_most\_error\_page\_t)**

The RUM Most Error Pages sample (rum\_most\_error\_page\_t) contains data about the pages that were detected as having the most HTTP and application errors occur on them in the last interval. The pages detected do not have to be defined in End User Management Administration.

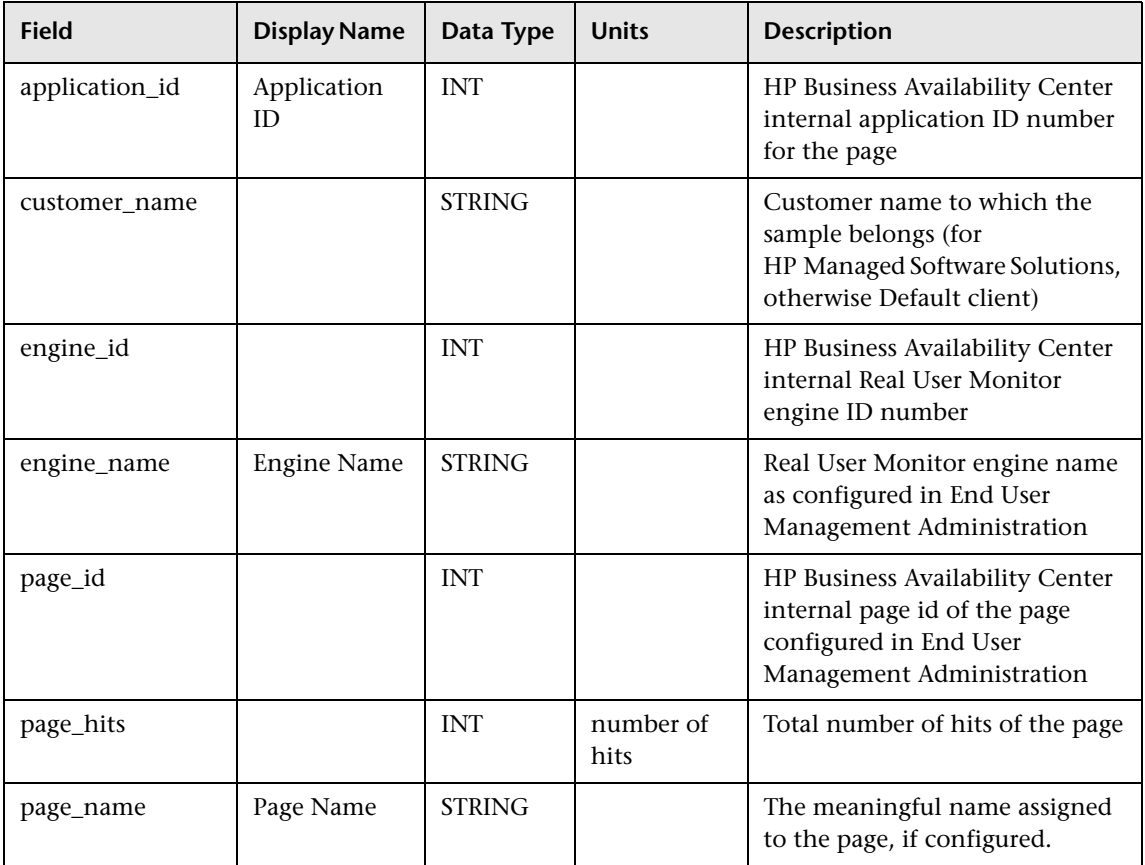

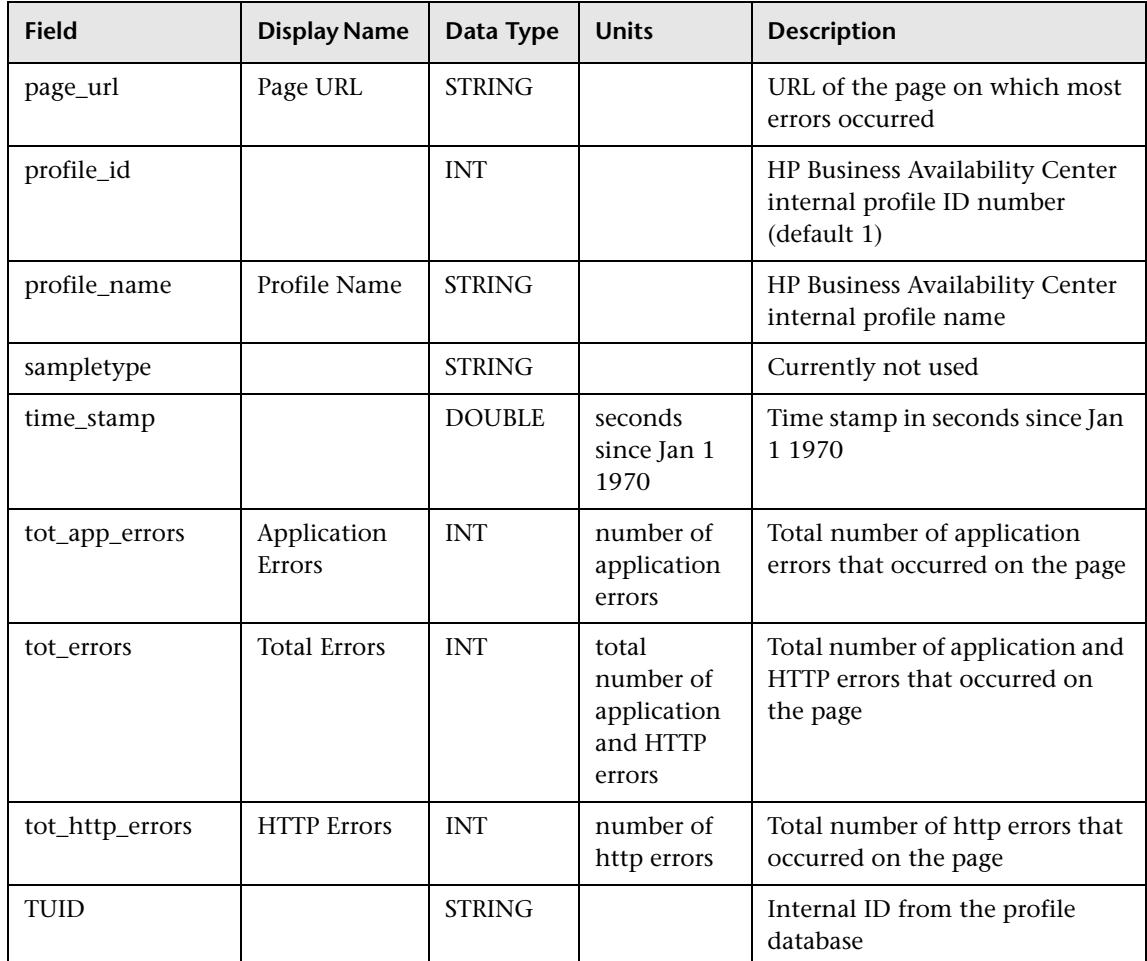

# <span id="page-278-0"></span>**Sample: RUM Popular Pages (rum\_pop\_page\_t)**

The RUM Popular Pages sample (rum\_pop\_page\_t) contains data about the pages that were detected as having the highest number of hits in the last interval. The interval is defined in End User Management Administration. The pages detected do not have to be defined in End User Management Administration.

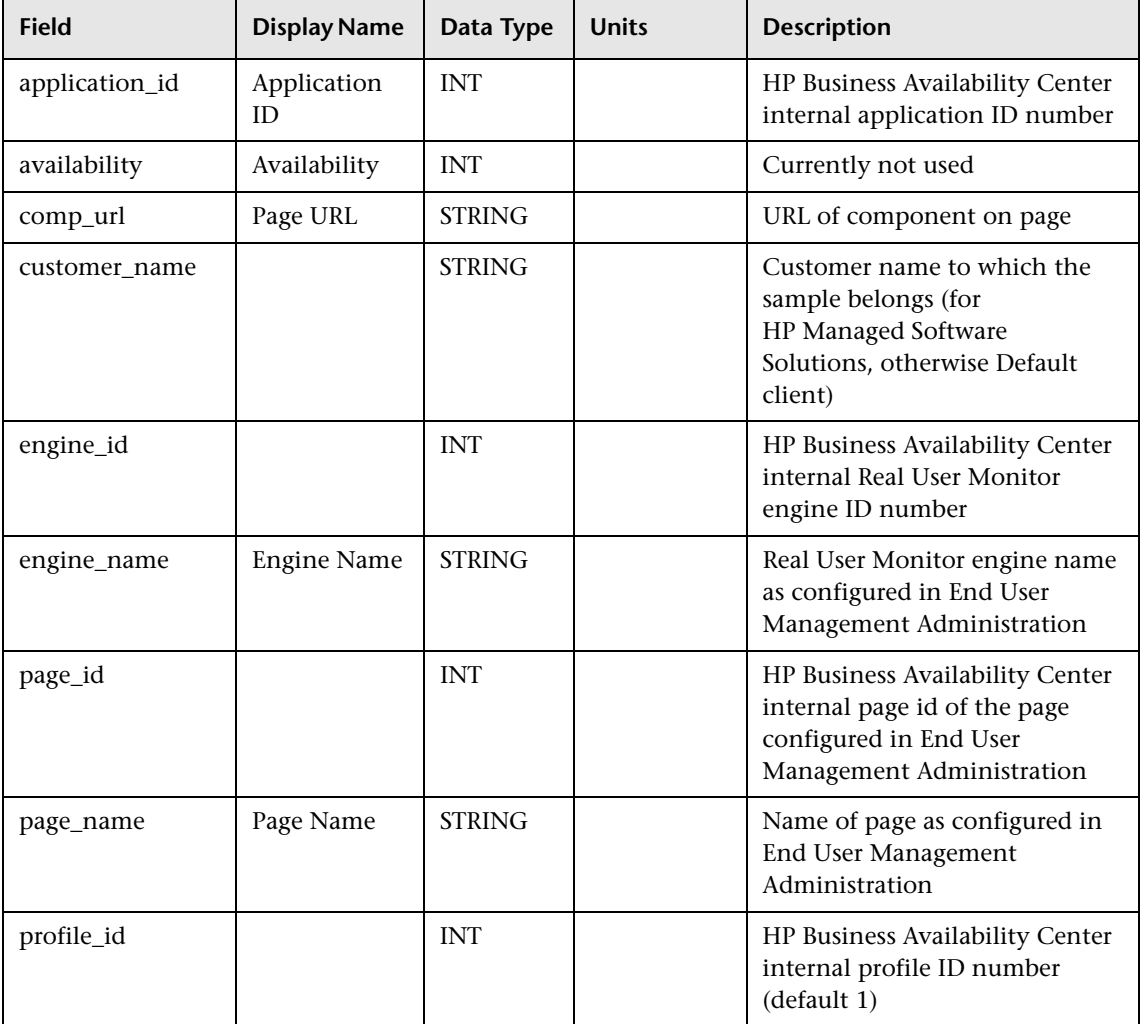

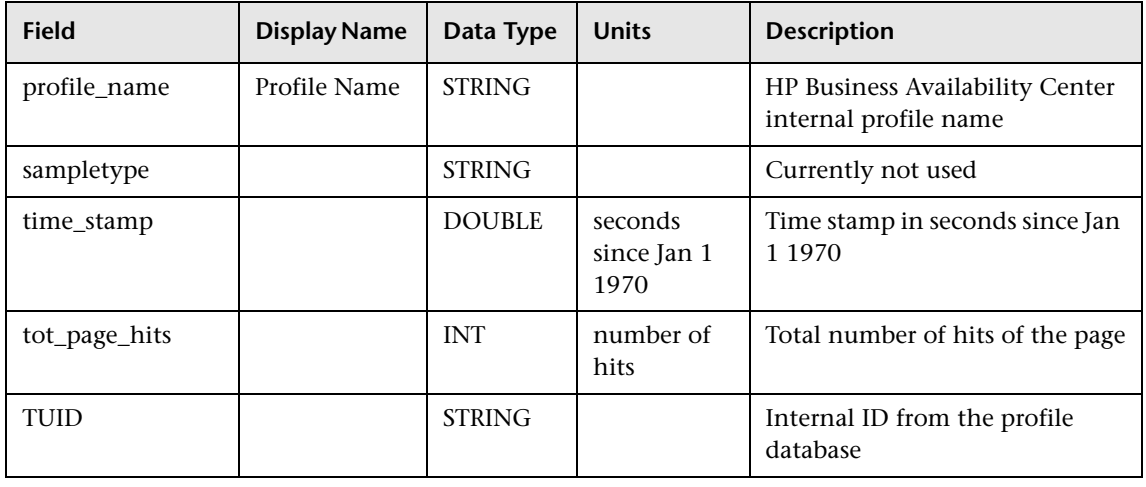

## **Sample: RUM Servers (rum\_server\_t)**

The RUM Servers sample (rum\_server\_t) contains data about a server whose traffic the Real User Monitor is listening to.

<span id="page-279-0"></span>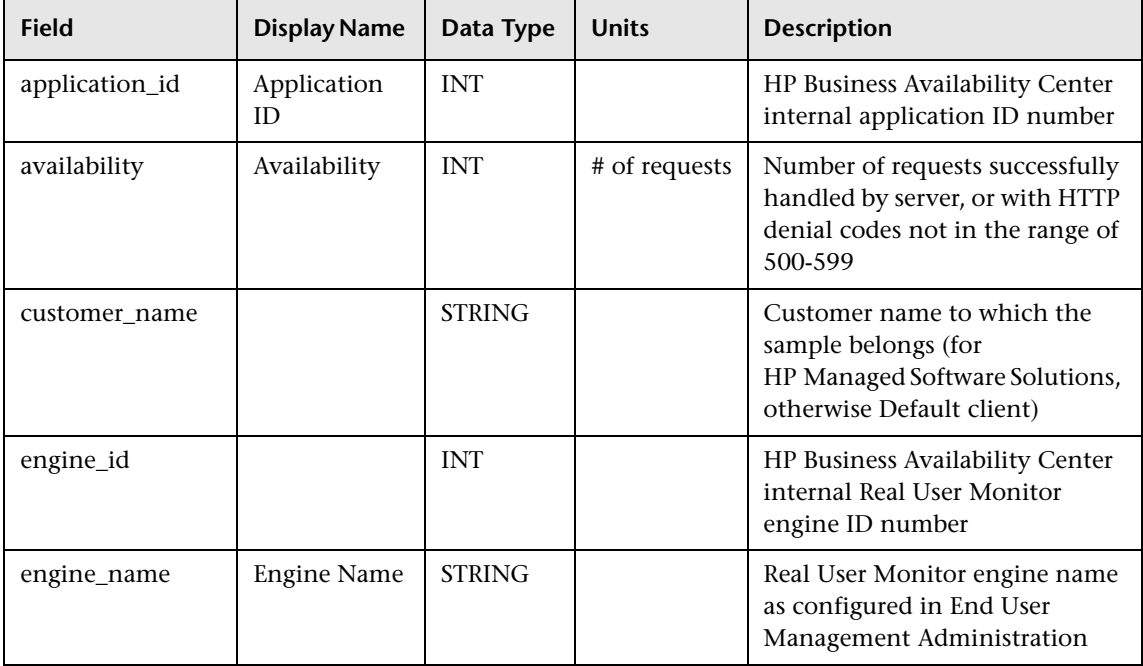

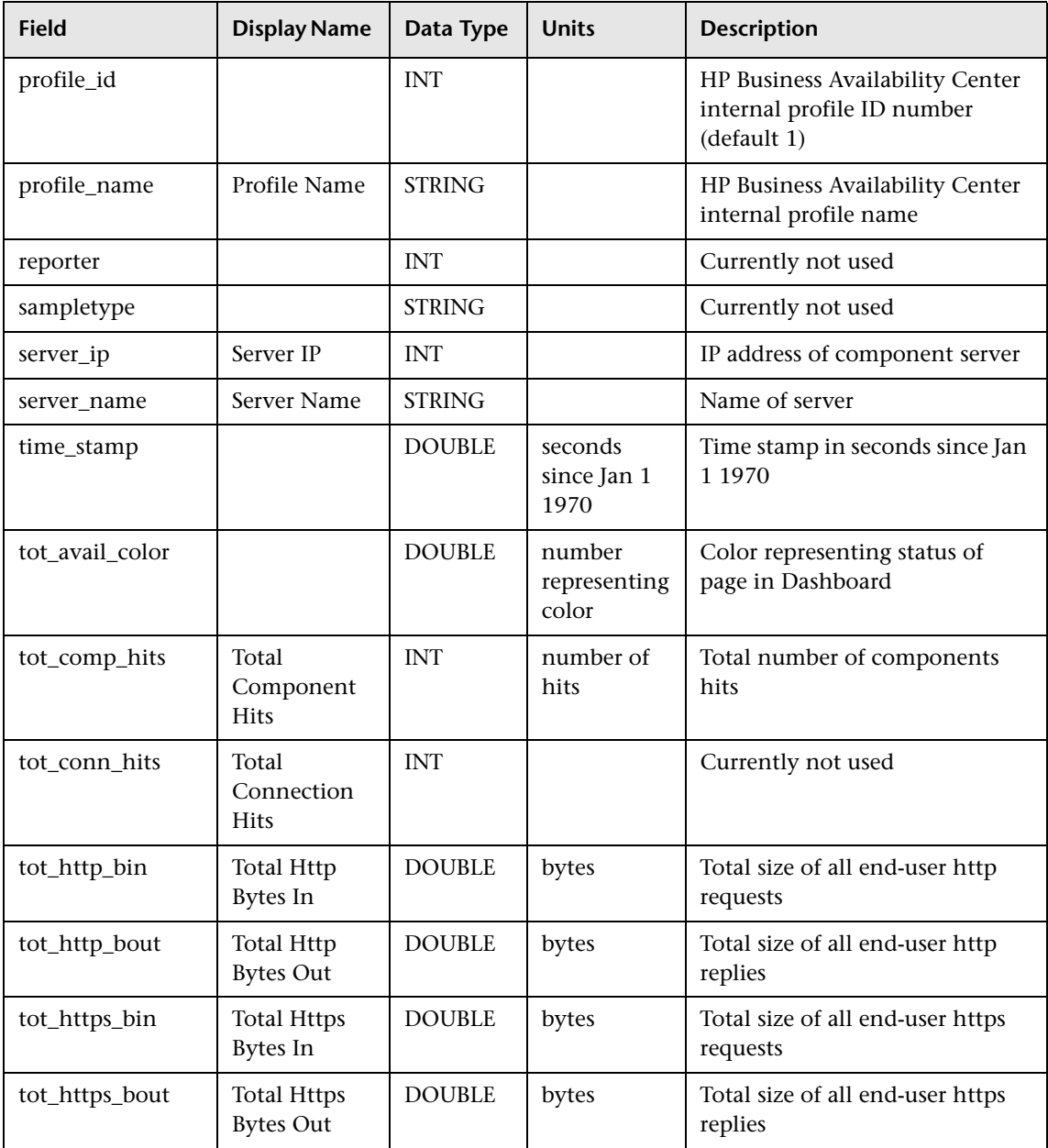

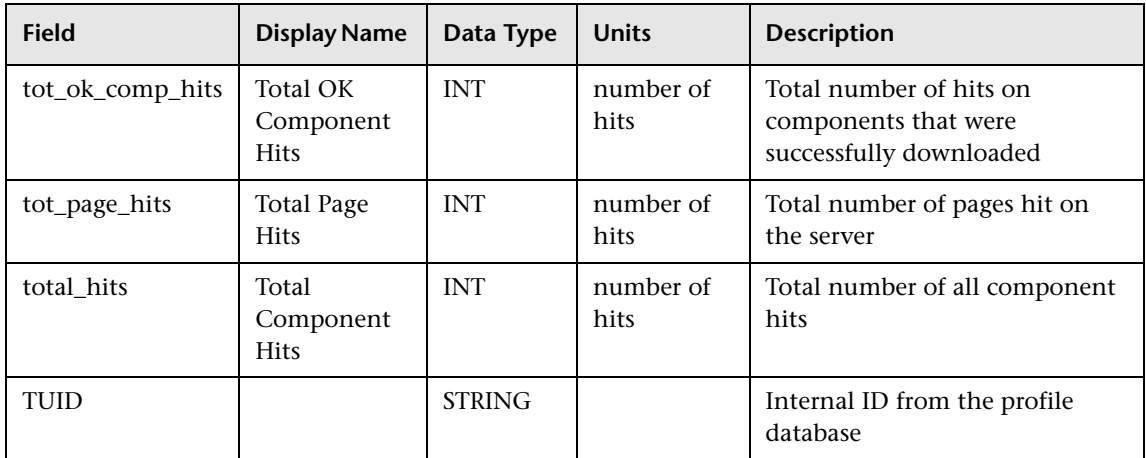

## <span id="page-281-0"></span>**Sample: RUM Sessions (rum\_session\_t)**

The RUM Sessions sample (rum\_session\_t) contains information about a user session. This sample is sent only after the session has ended. The rum\_session\_t is always sent with the rum\_session\_id\_t sample.

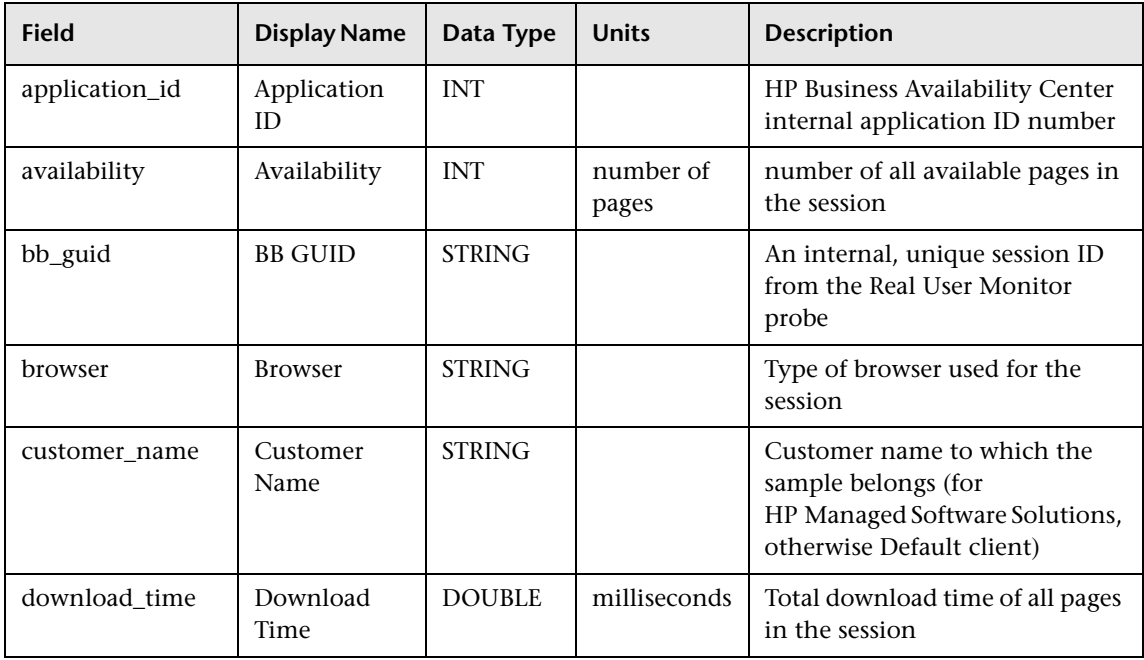

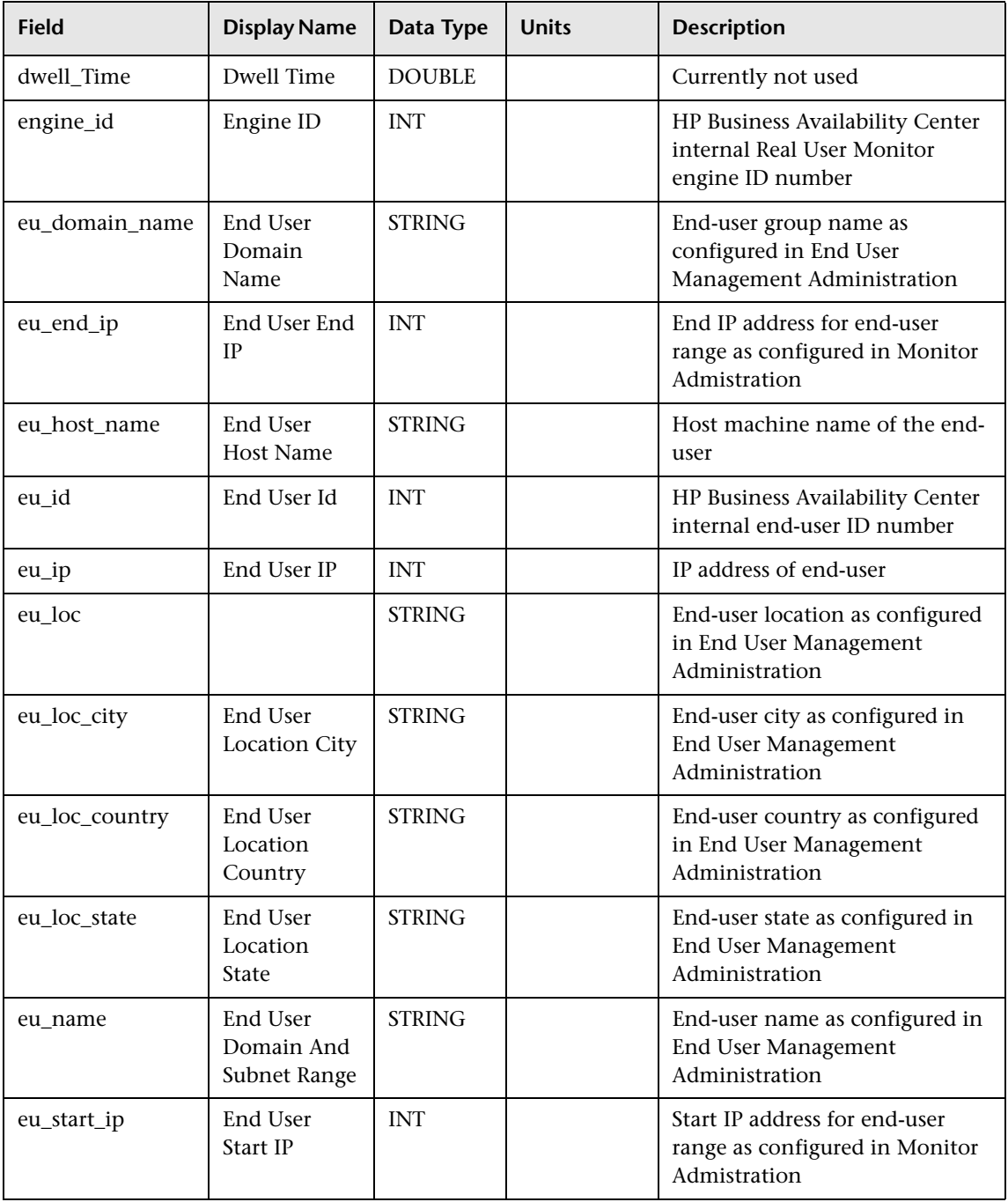

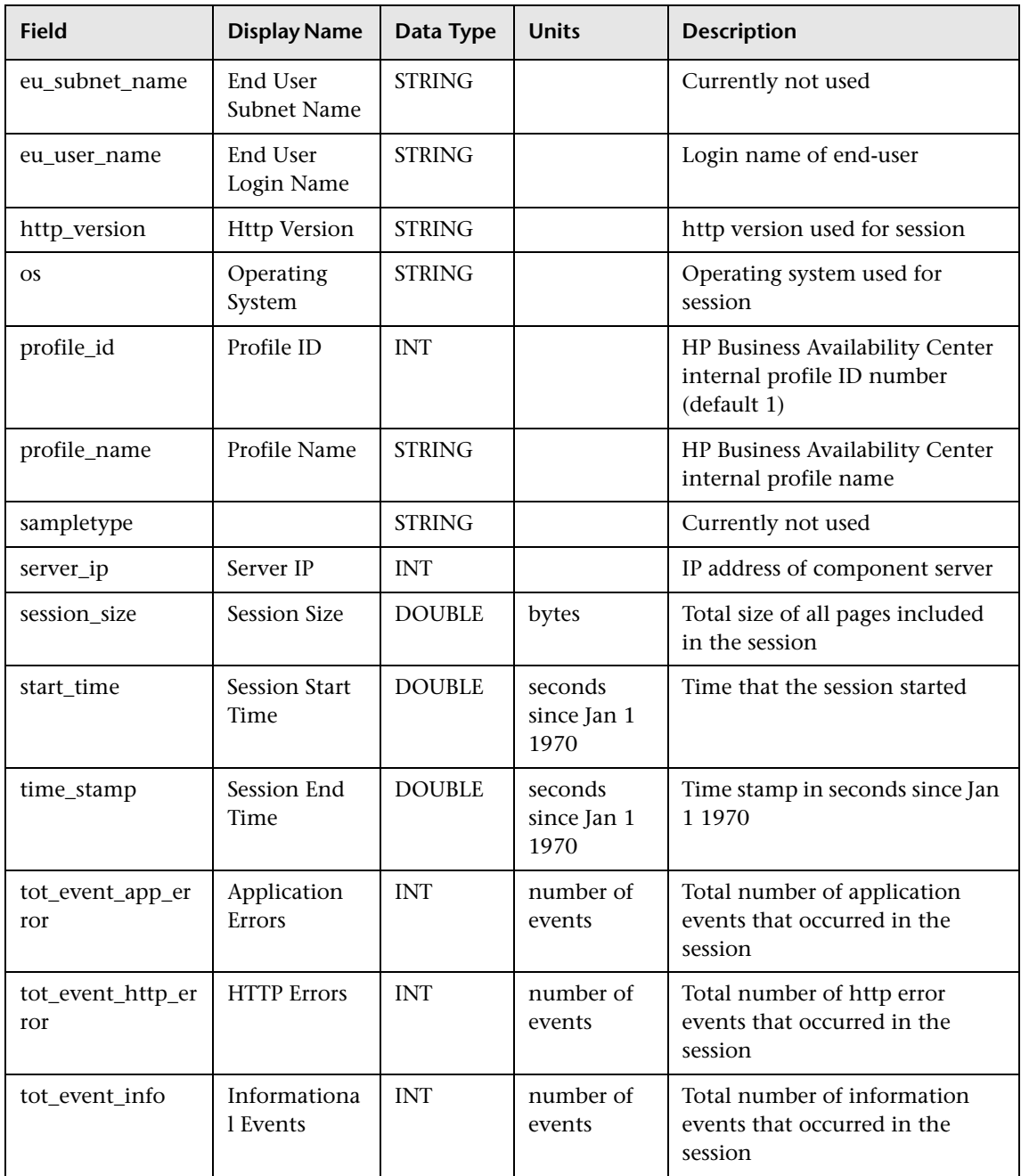

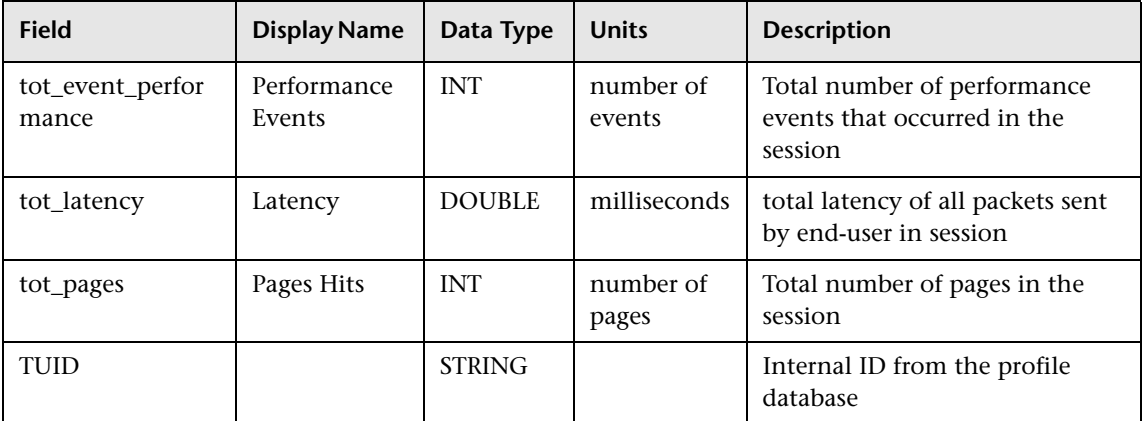

#### <span id="page-284-0"></span>**Sample: RUM Session Statistics (rum\_session\_stats\_t)**

The RUM Session Statistics sample (rum\_session\_stats\_t) contains aggregated data about open sessions over a five minute period for a specific application on a specific Real User Monitor engine.

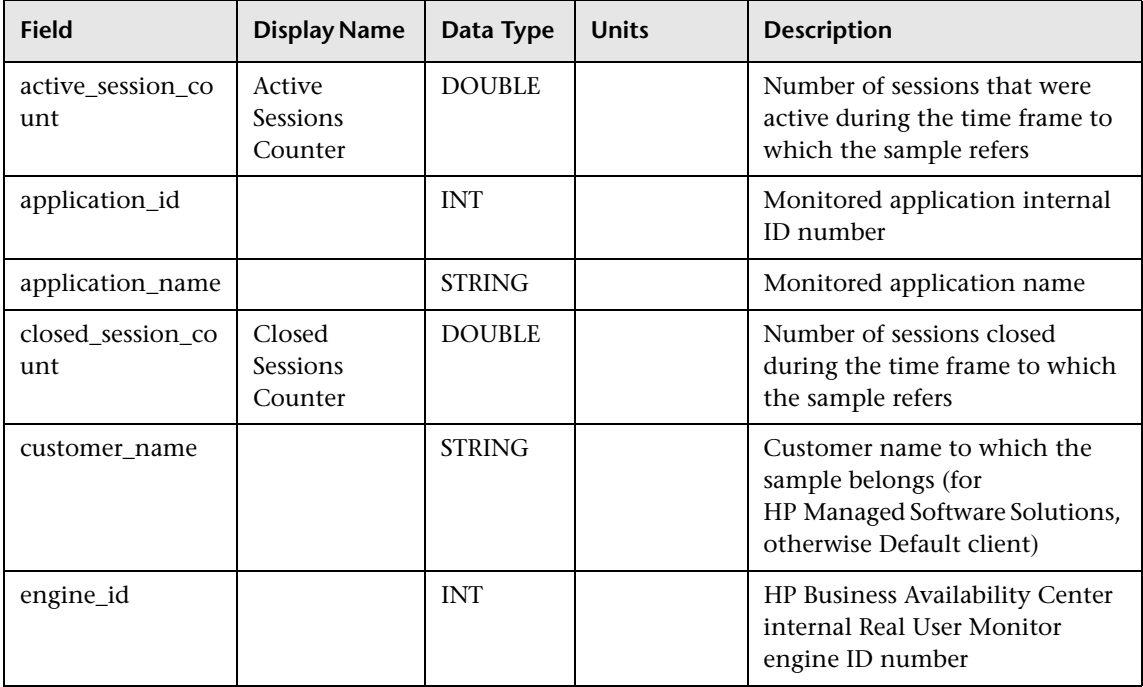

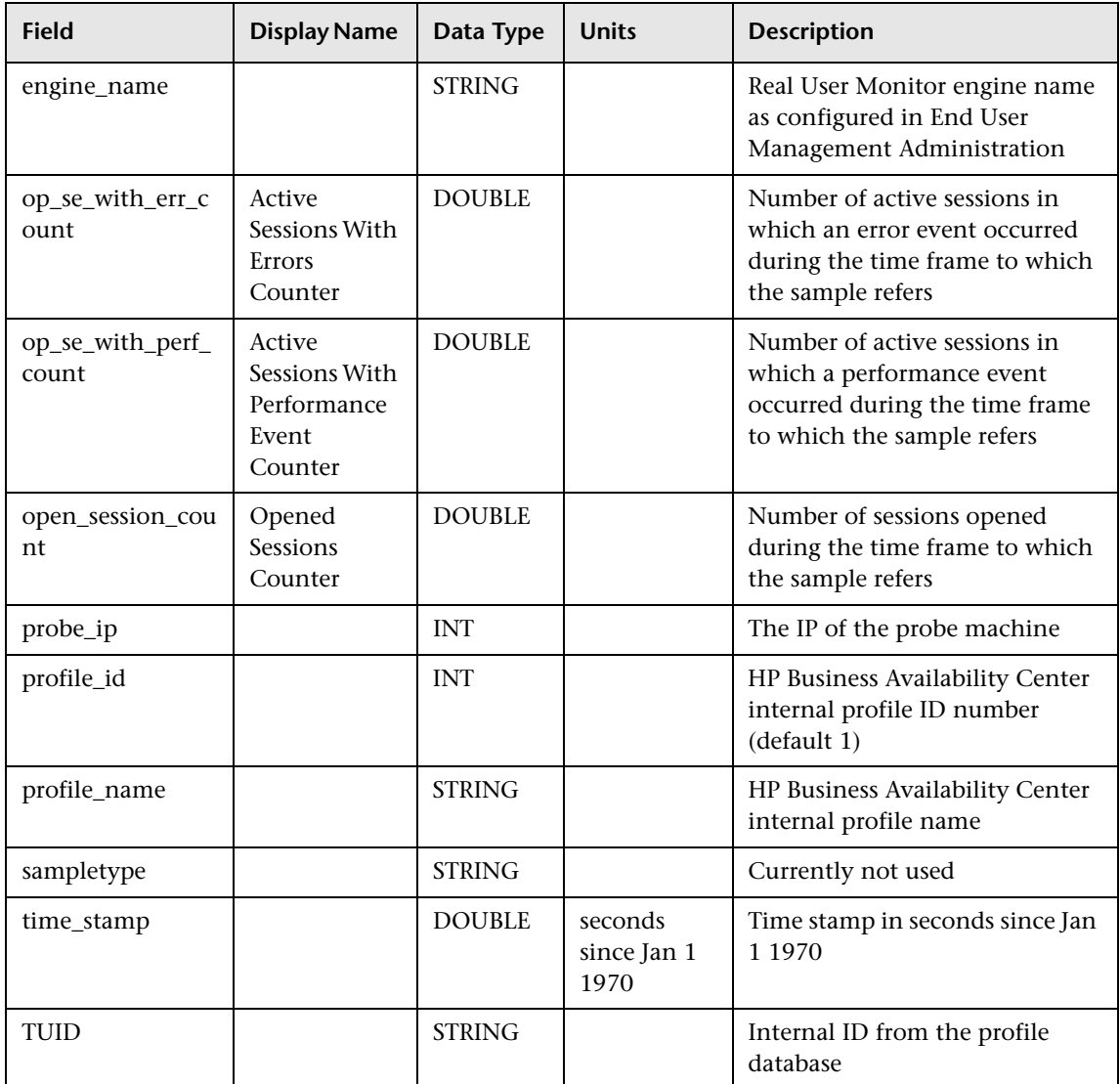

# <span id="page-286-0"></span>**Sample: RUM Slowest Components (rum\_slow\_comp\_t)**

The RUM Slowest Components sample (rum\_slow\_comp\_t) contains data about the pages that were detected as having the longest download time in the last interval. The interval is defined in End User Management Administration. The pages do not have to be defined in End User Management Administration.

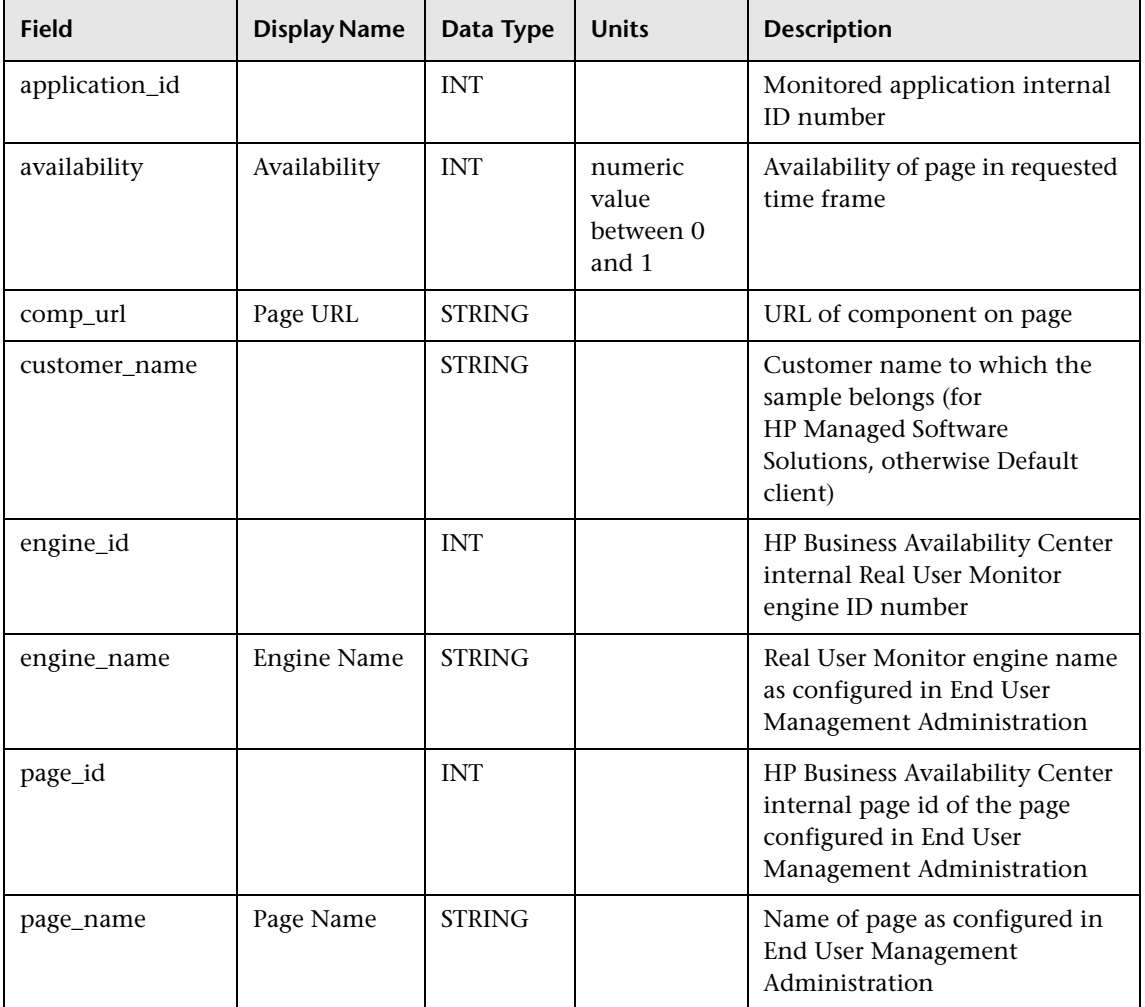

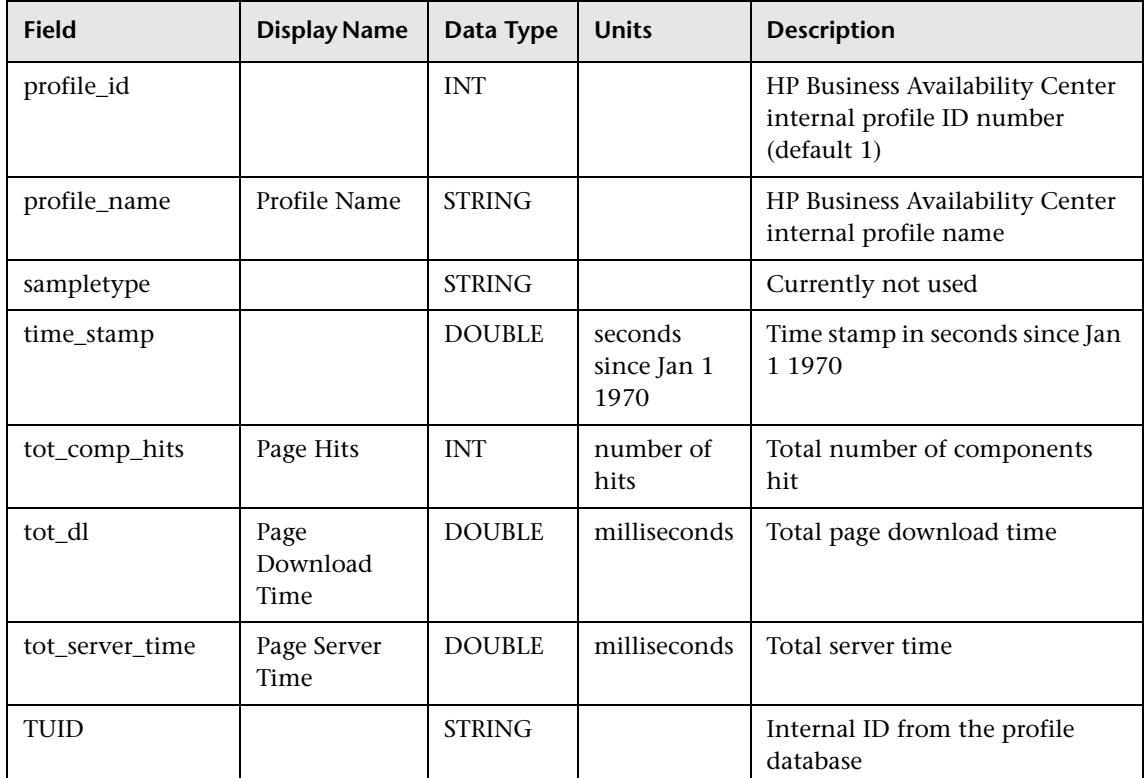

## <span id="page-287-0"></span>**Sample: RUM Slowest End Users (rum\_slow\_eu\_t)**

The RUM Slowest End Users sample (rum\_slow\_eu\_t) contains data about the slowest end-users that were detected in the last interval. The interval is defined in End User Management Administration. The slowest end-users are those that experienced the highest average network latency for the defined interval.

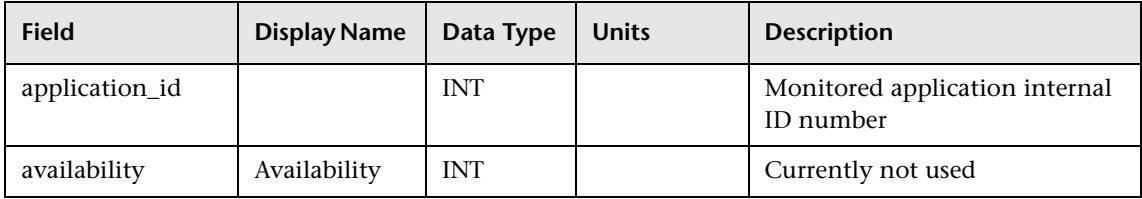
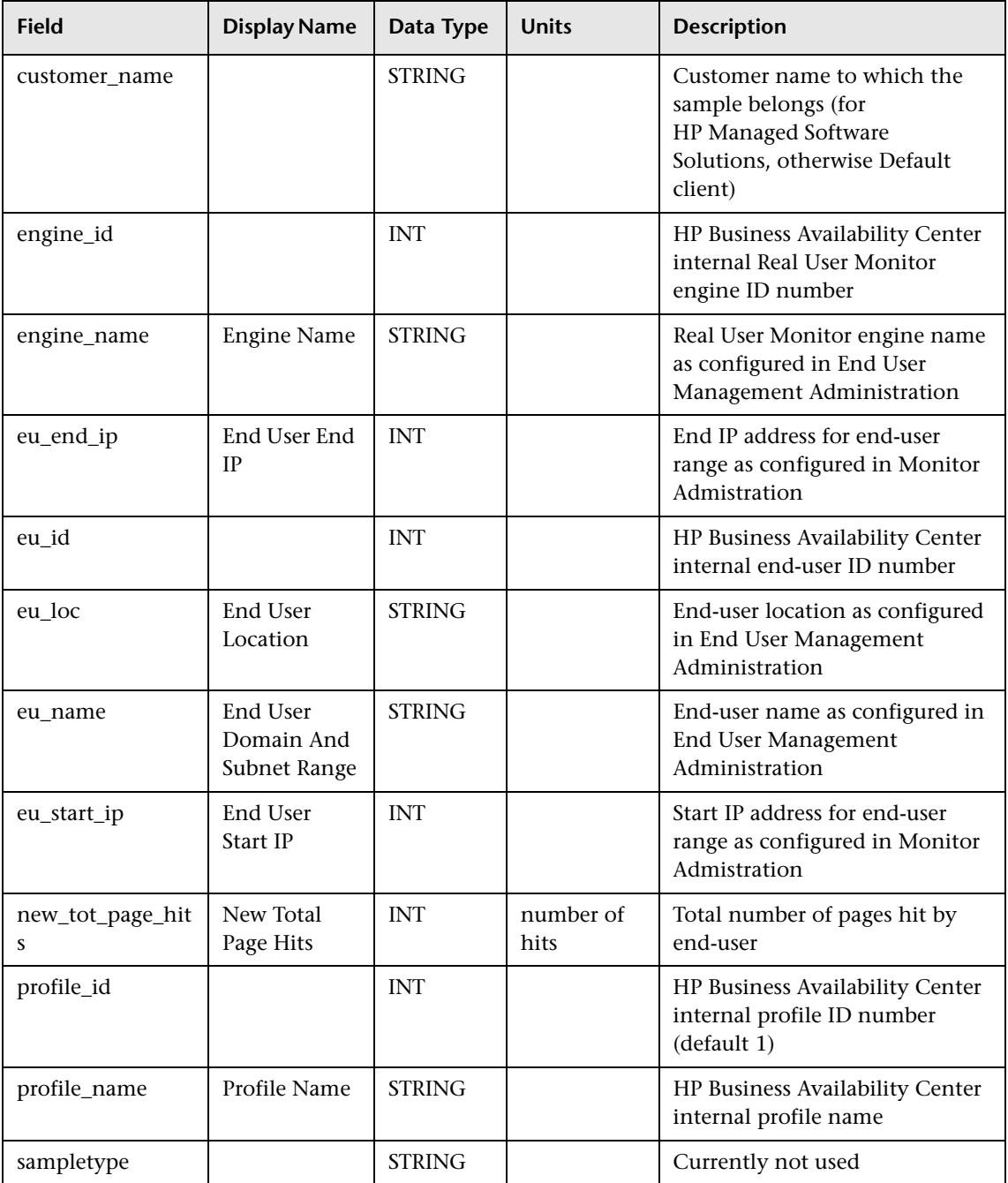

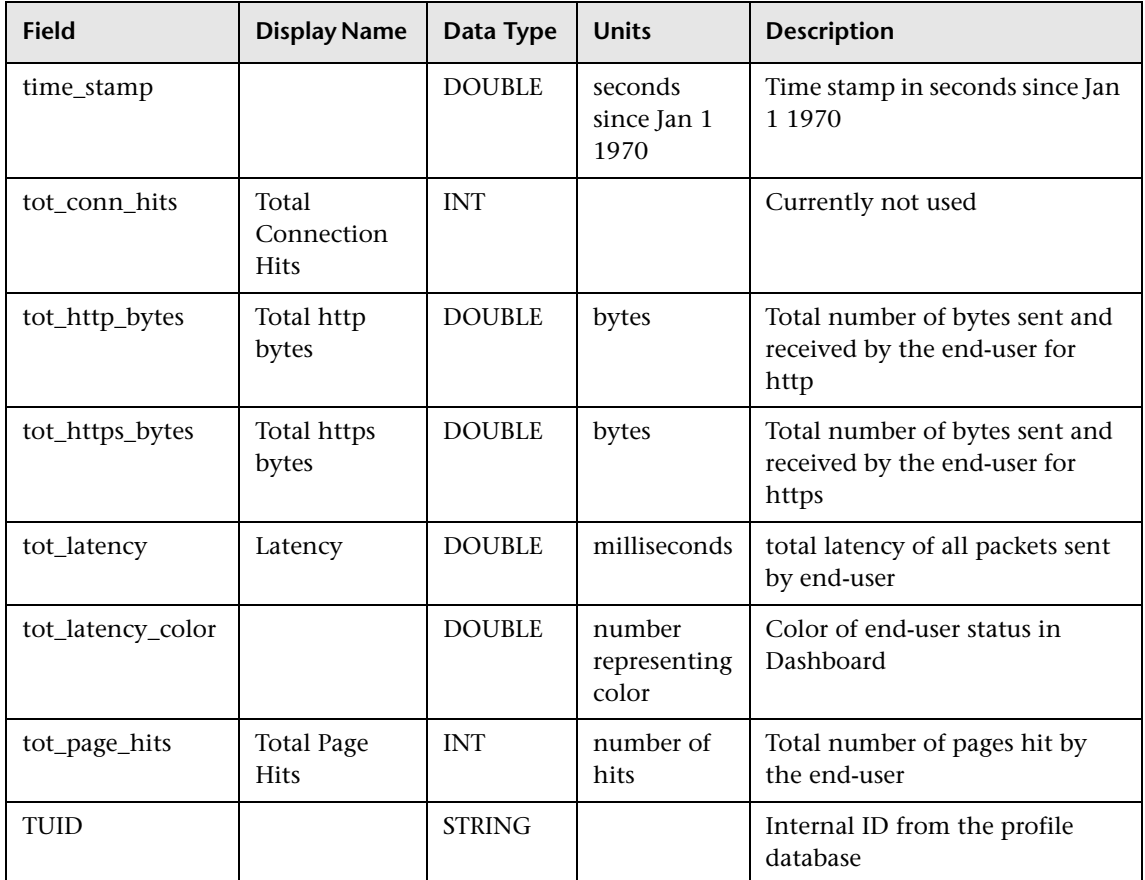

#### **Sample: RUM Transactions (rum\_trans\_t)**

The RUM Transactions sample (rum\_trans\_t) contains data performance and availability measurements of end-user transactions that match one of the transaction definitions in End User Management Administration.

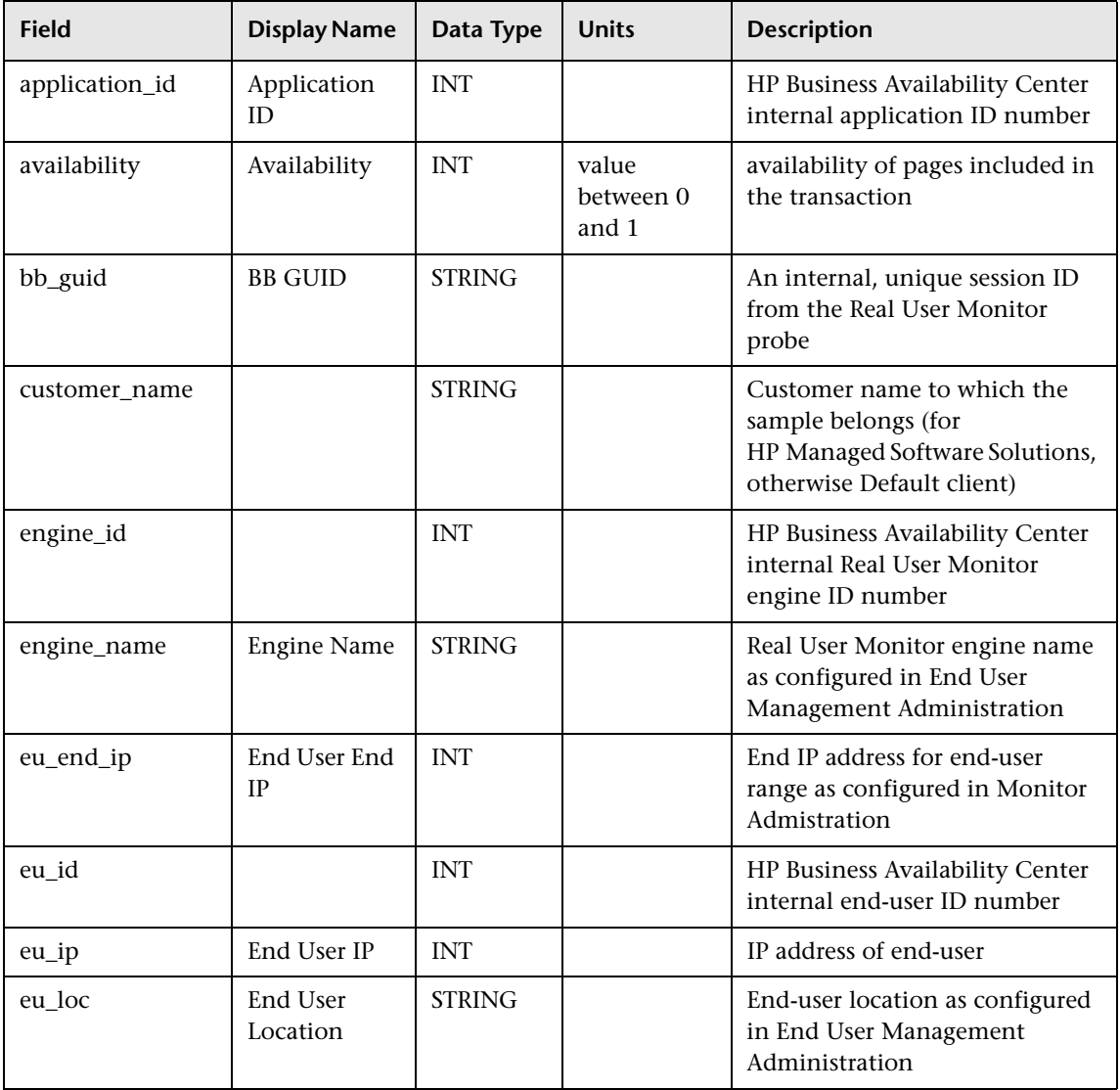

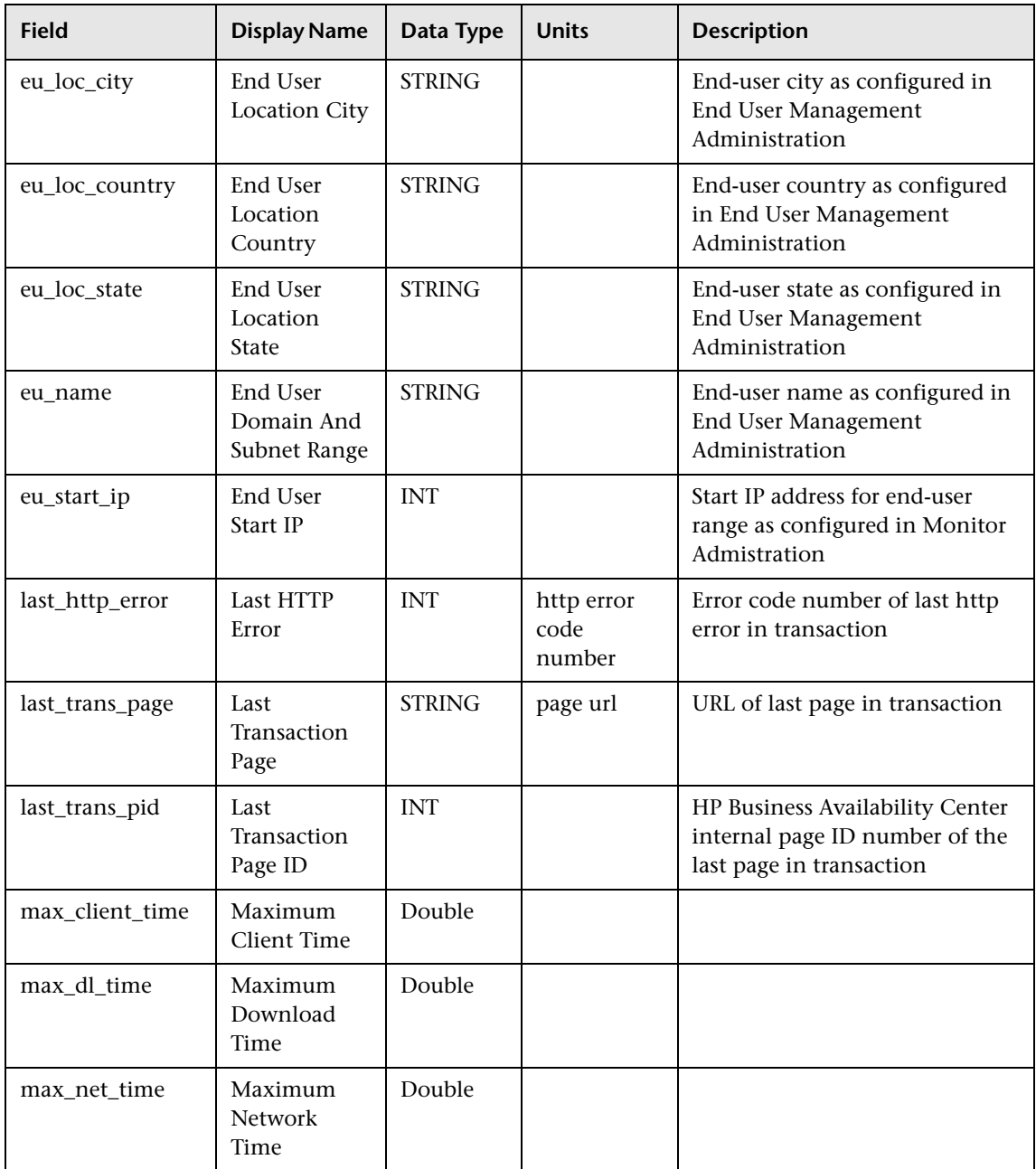

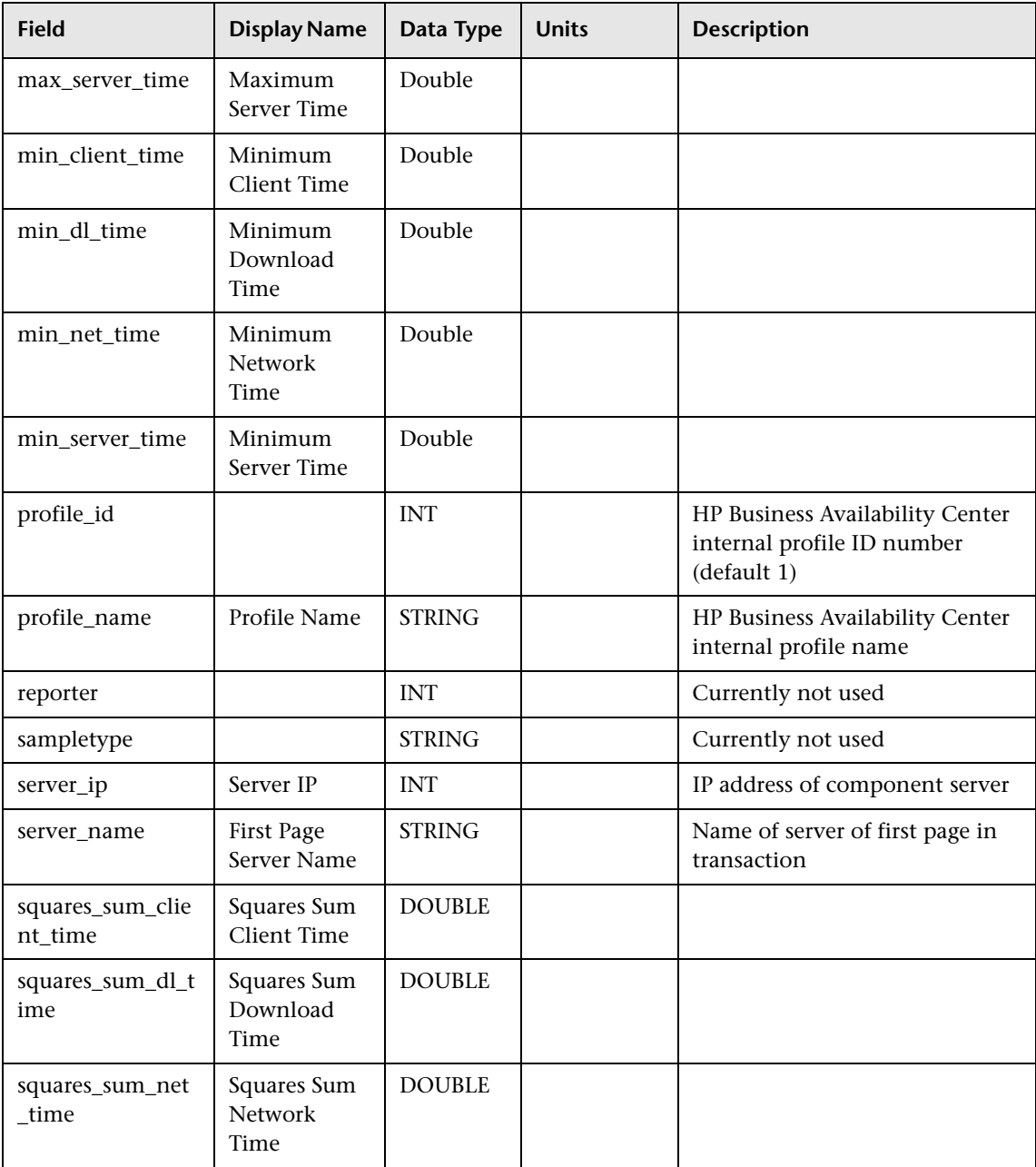

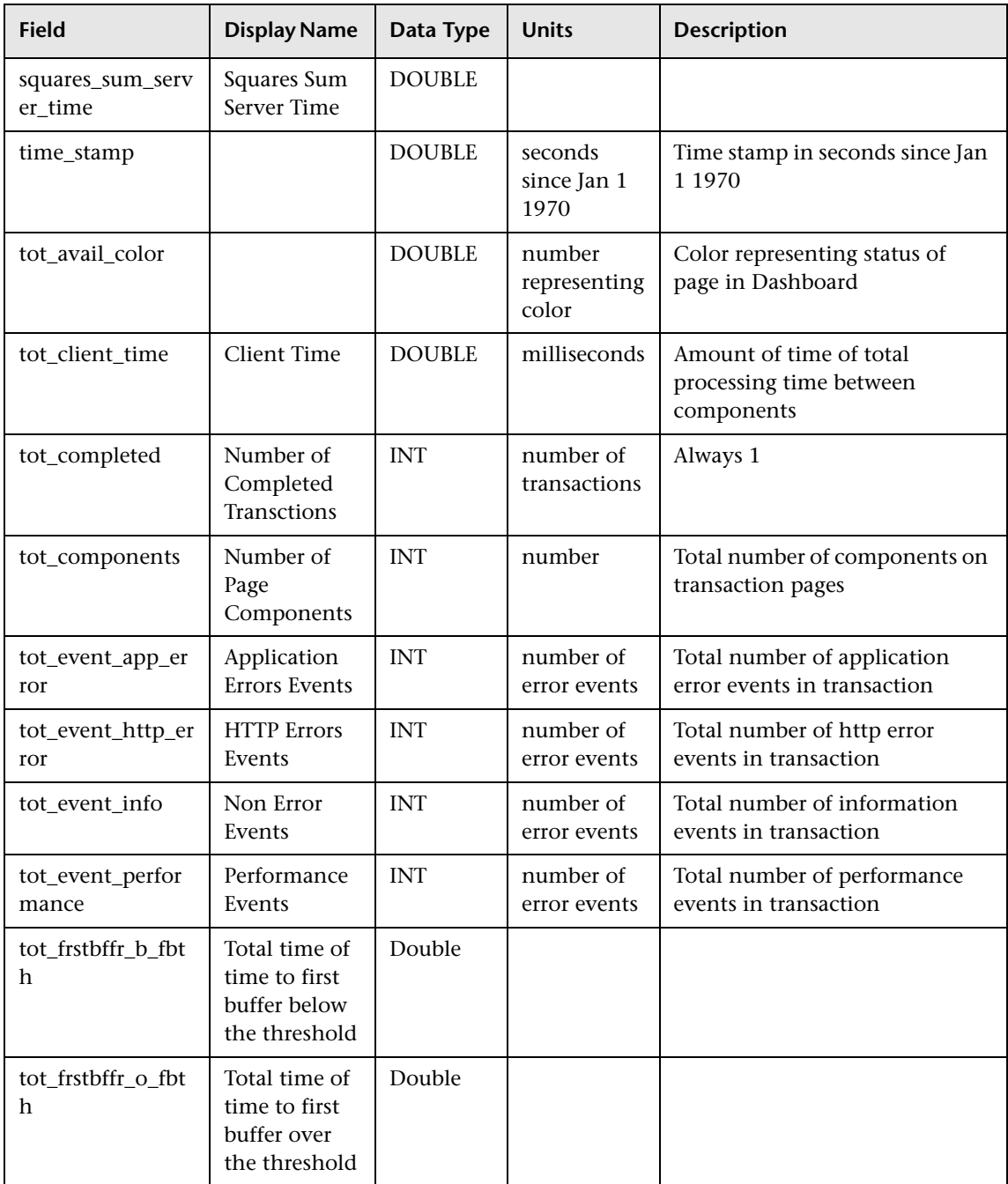

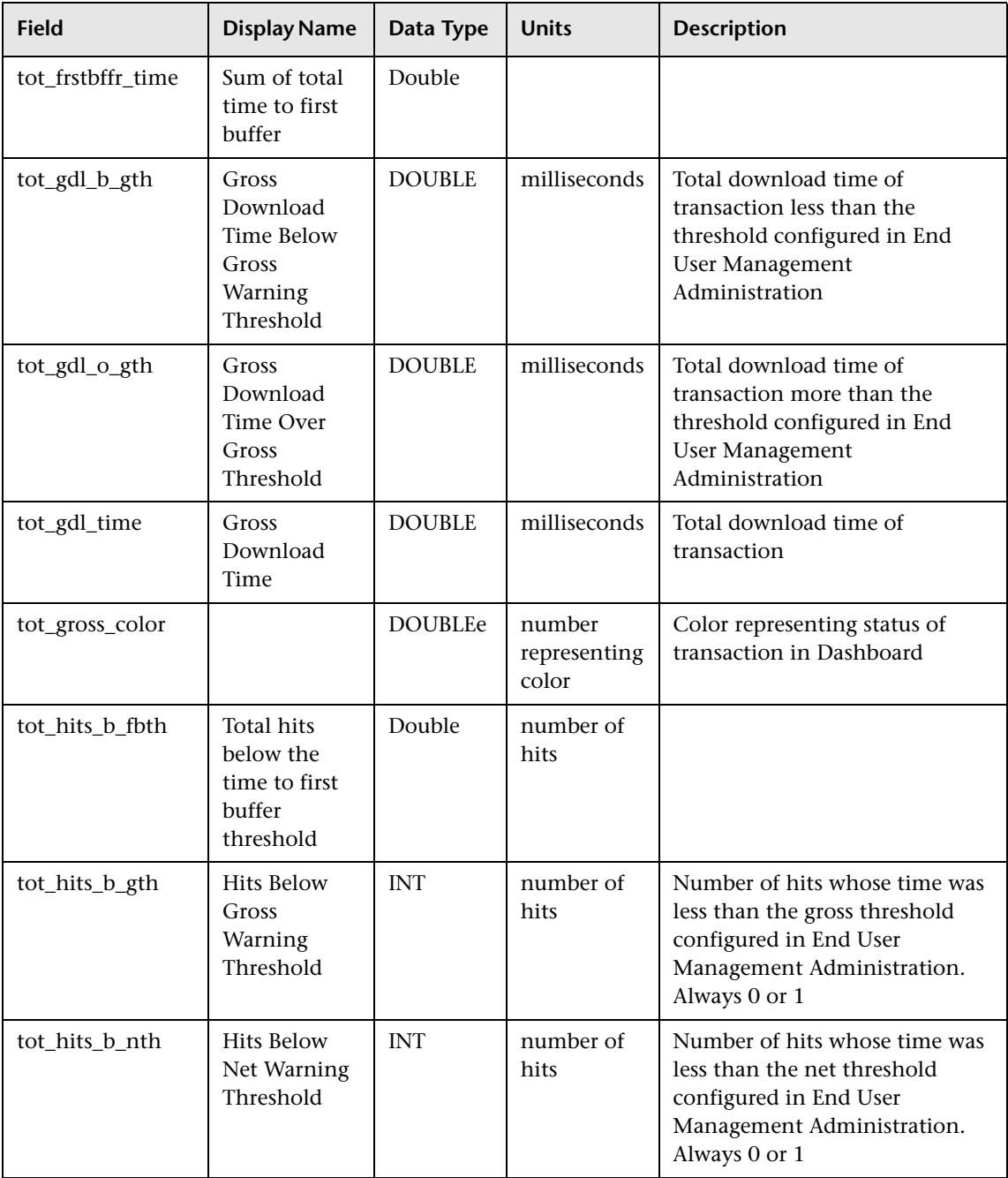

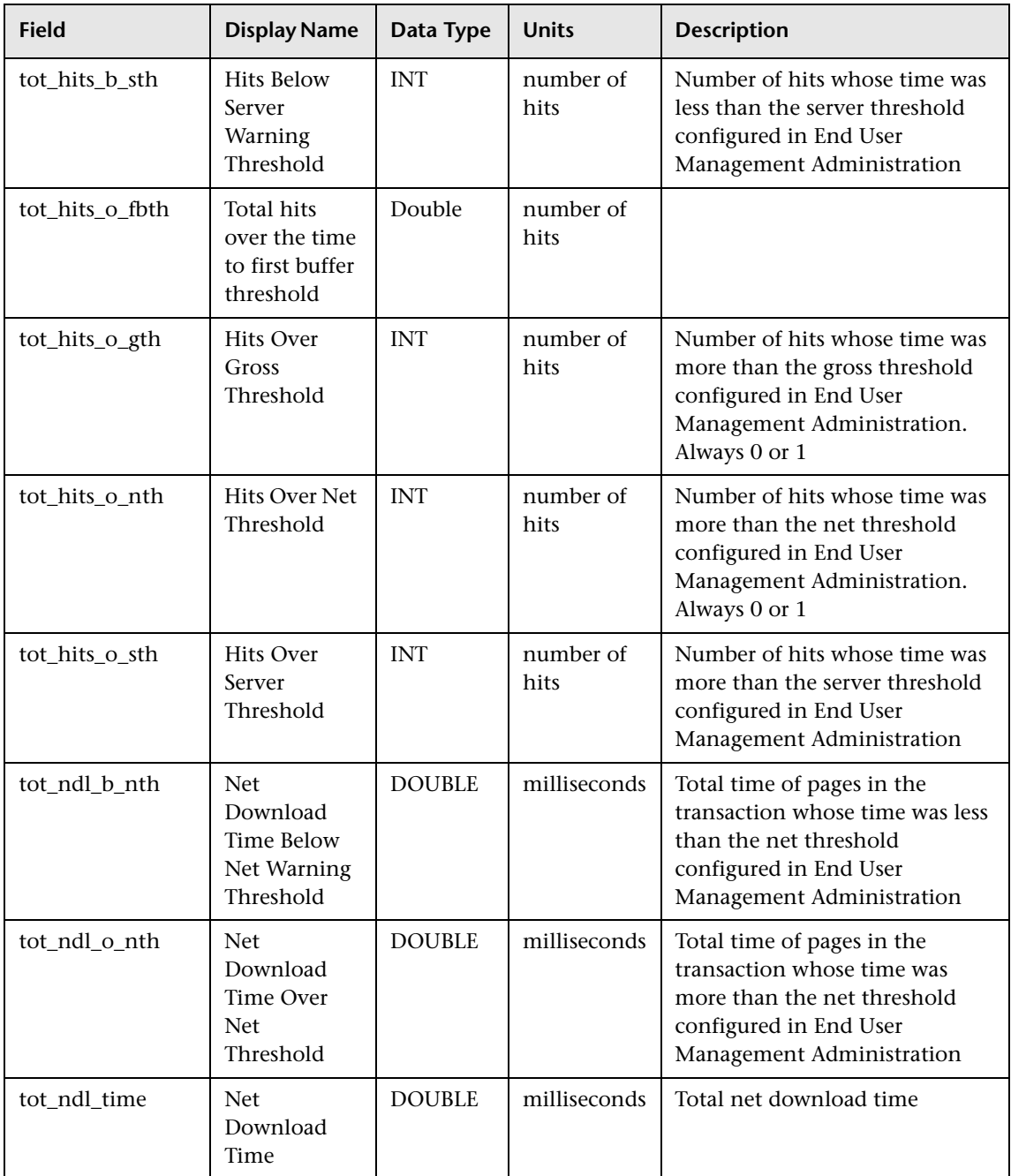

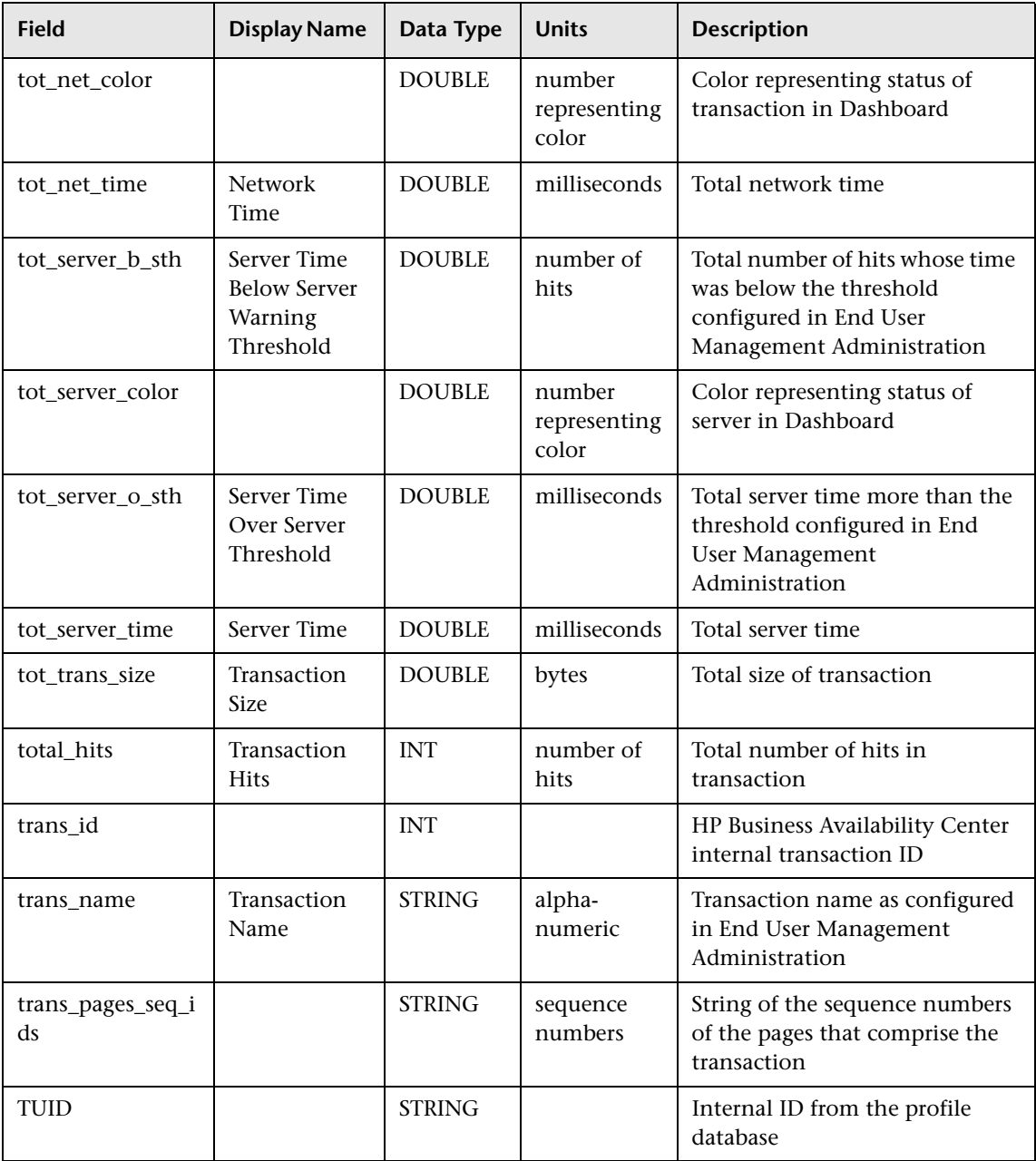

#### **Data Samples for Alerts**

This section describes the samples and sample fields for alerts generated by the new alert engine (CI Status Alerts) and the legacy alert engine (Business Process Monitor and Real User Monitor alerts).

#### **Sample: Alert Log (alert\_log)**

The Alert Log sample (alert\_log) contains data generated by CI Status Alerts used when generating the Configuration Item Status Alerts report.

**Limitation:** There is currently no configuration item name field, and it is not possible to map CI names to their CMDB IDs (entity\_id field). As such, the value of this sample is limited.

This sample uses the Universal Data Exchange (UDX) framework, and is thus available for filtering in the Measurement Filters page (for details, see "Working with Measurement Filters" in *Platform Administration*).

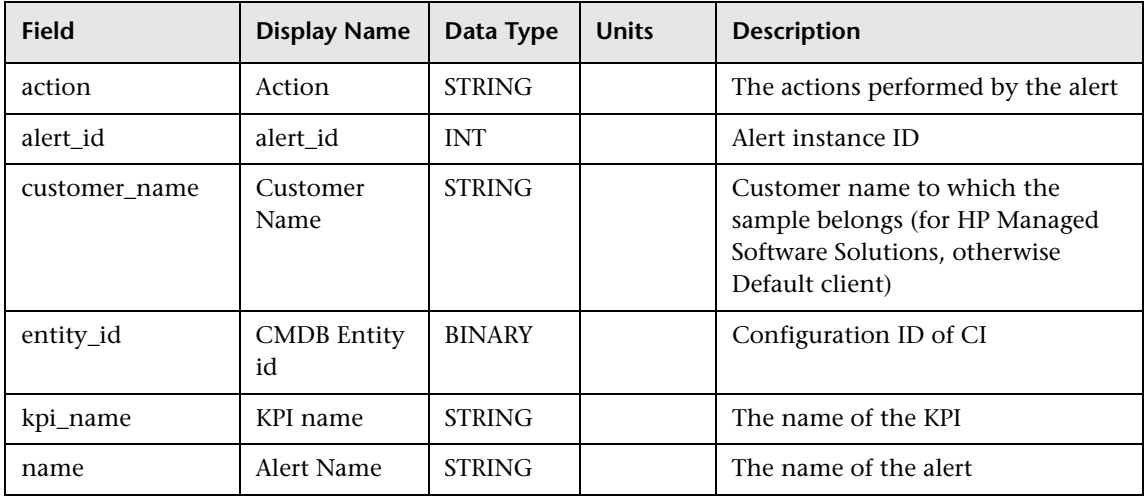

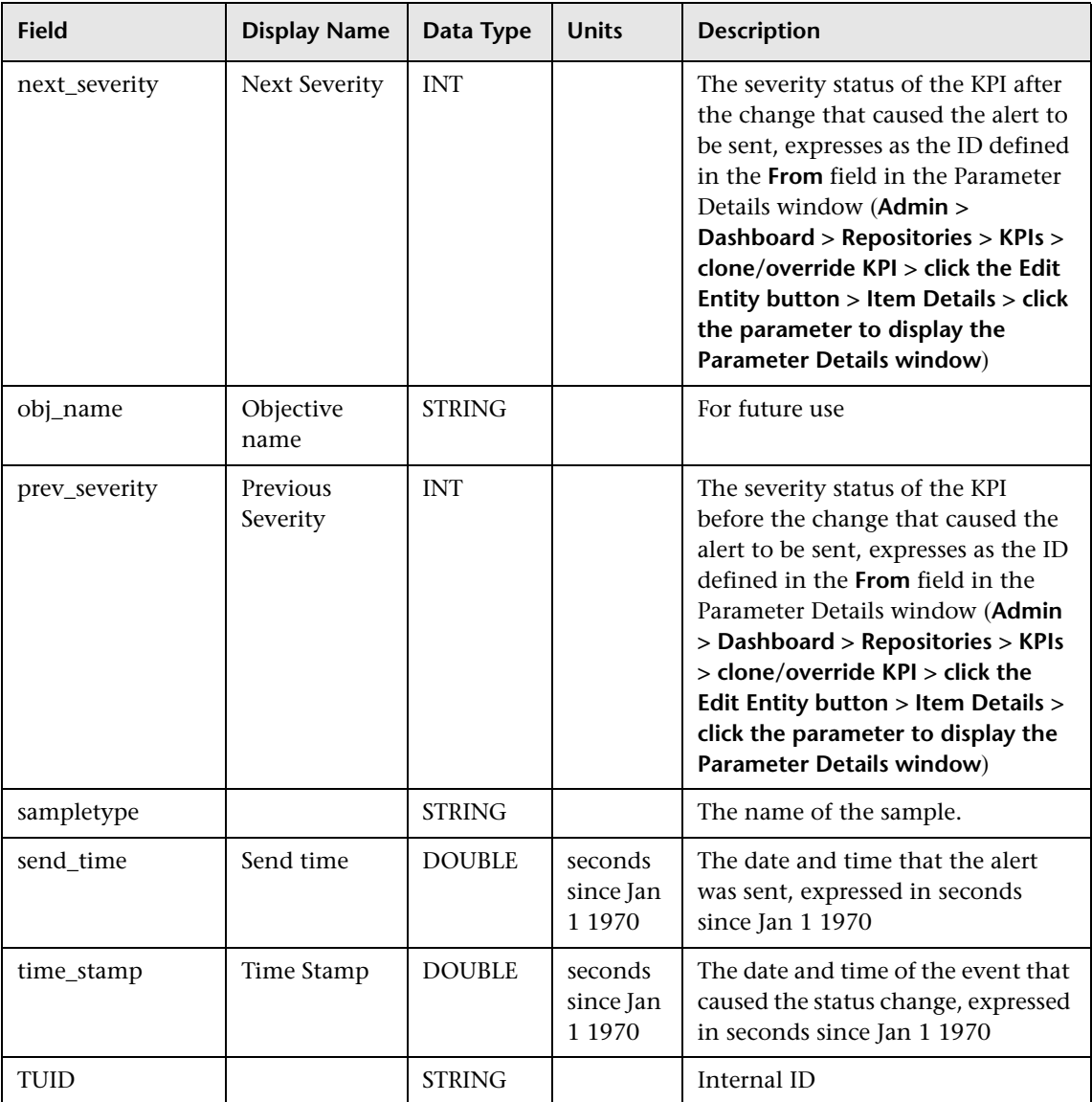

#### **Sample: Alerts (alarm\_t)**

The Alerts sample (alarm\_t) contains data generated by Business Process Monitor and Real User Monitor alerts.

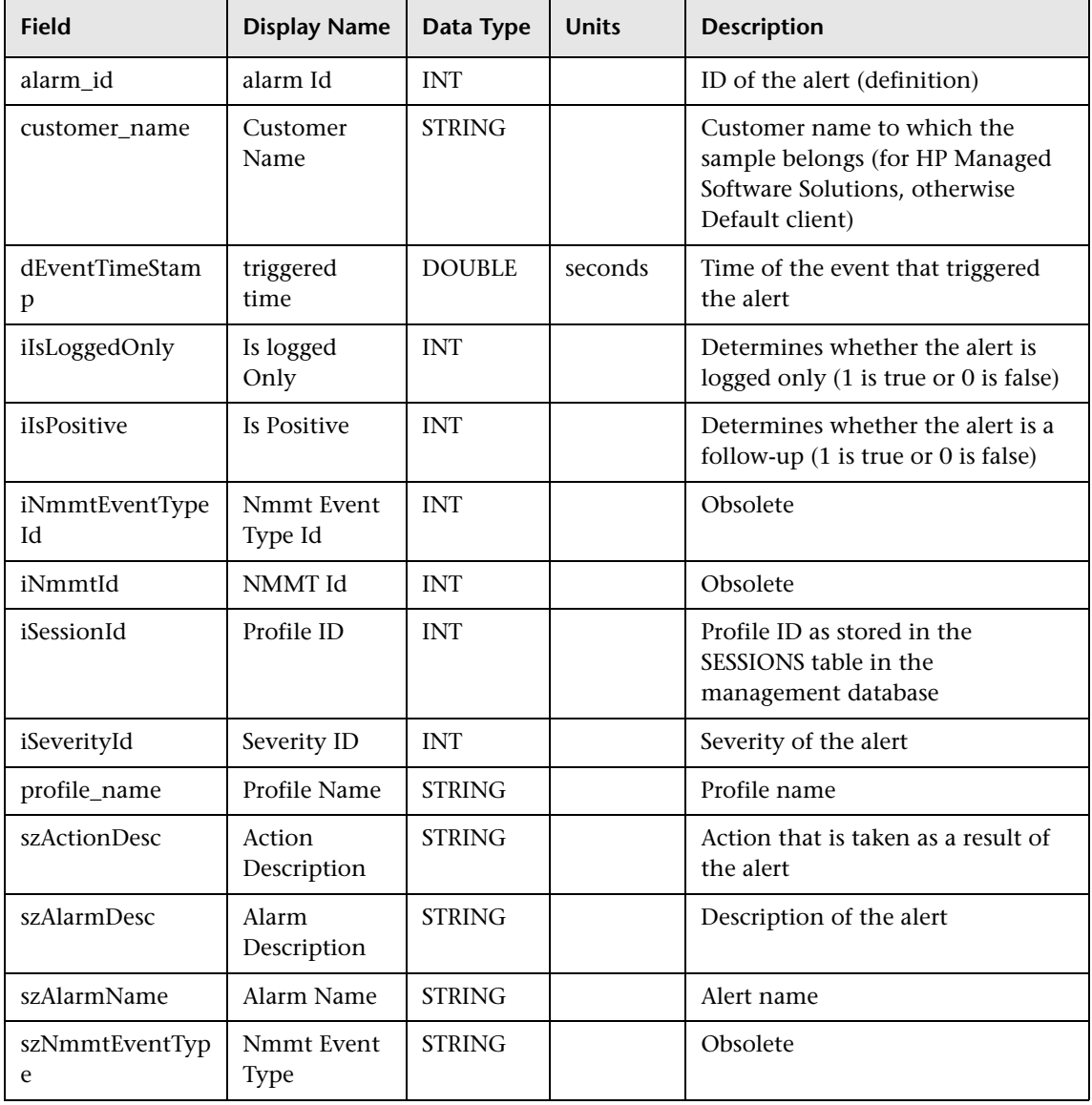

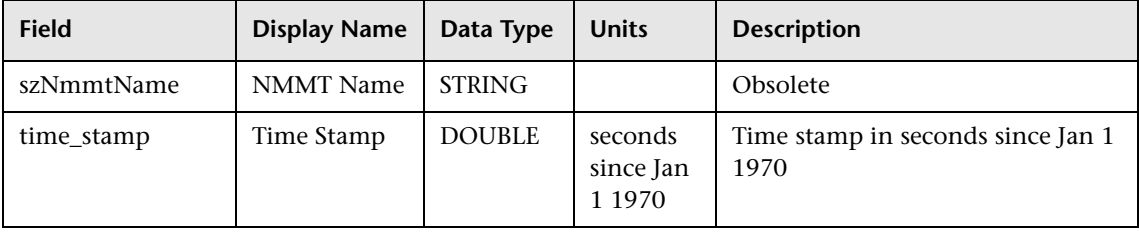

#### **Data Sample for Real Transaction Monitor**

The Real Transaction Monitor sample (bristol\_t3) contains data integrated into HP Business Availability Center from HP TransactionVision monitoring software. This sample uses the Universal Data Exchange (UDX) framework, and is thus available for filtering in the Measurement Filters page. For details, see "Working with Measurement Filters" in *Platform Administration*.

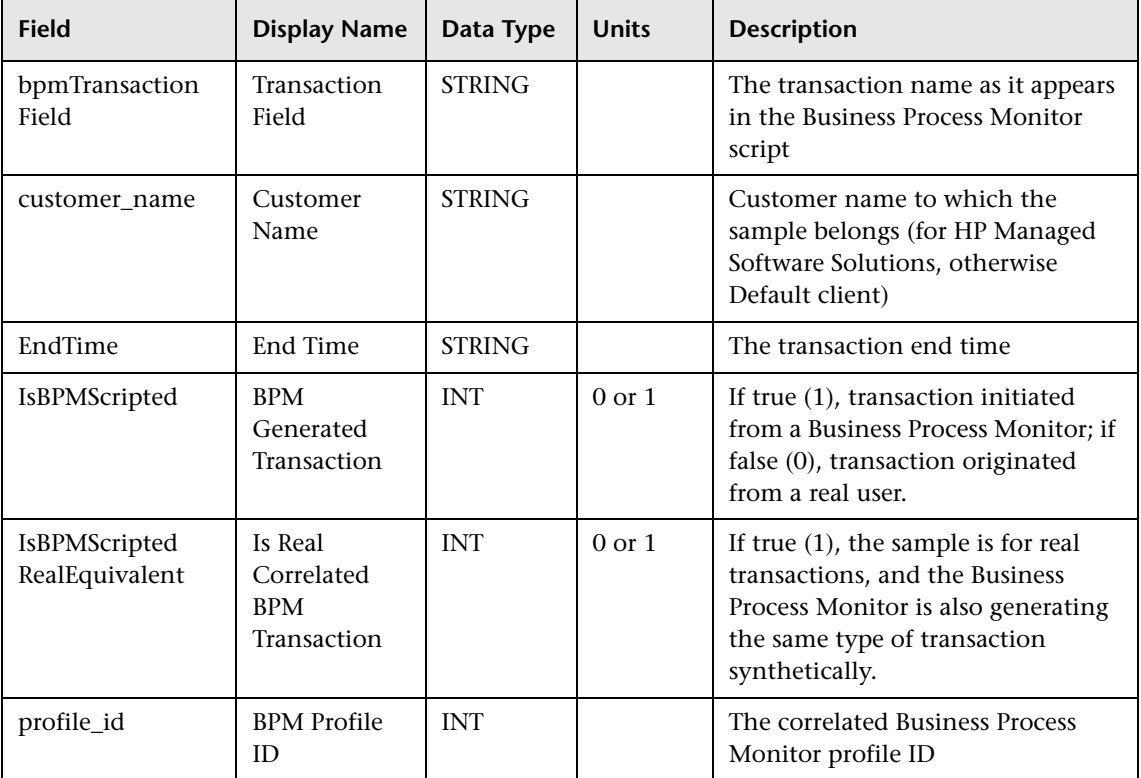

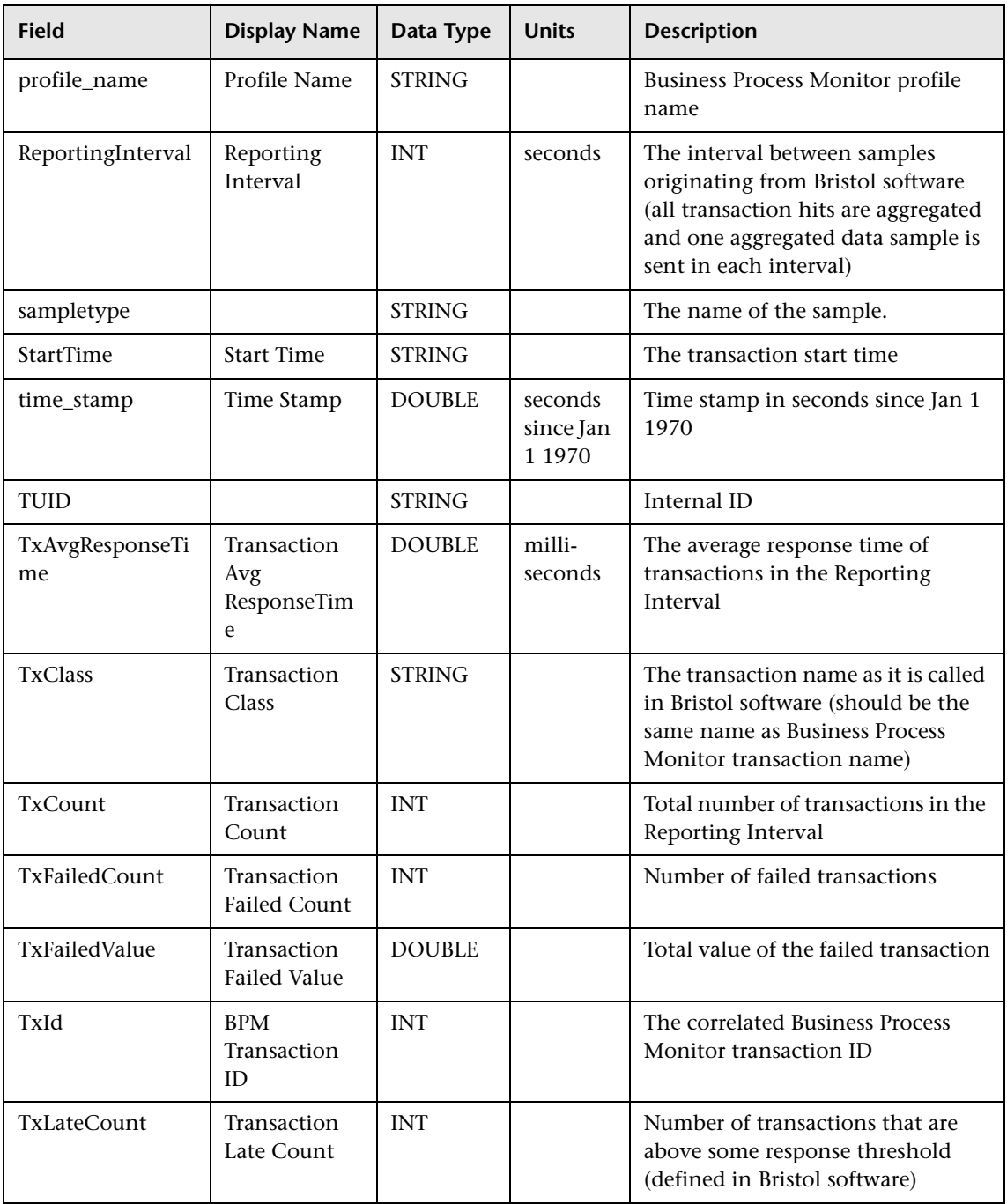

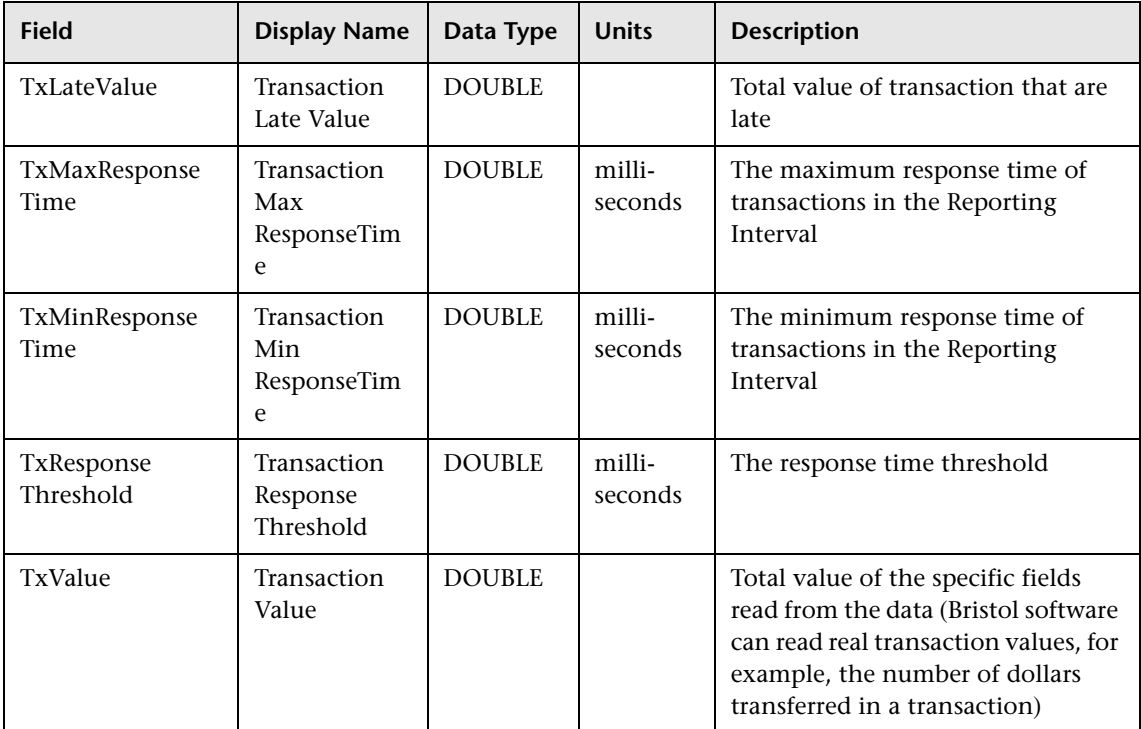

#### **Data Samples for SOA**

This section describes the samples and sample fields for SOA data (that is, data used in the Business Availability Center for SOA application). These samples use the Universal Data Exchange (UDX) framework, and are thus available for filtering in the Measurement Filters page (for details, see "Working with Measurement Filters" in *Platform Administration*).

#### **Sample: SOA Event (ws\_event\_aggr\_t)**

The SOA Event sample (ws\_event\_aggr\_t) contains data used in SOA event reports. Data collectors can collect data for the following types of events:

- ➤ **HTTP errors.** Can be used to detect client and server side errors, such as: Not found 404 and Internal Error 500.
- ➤ **SOAP errors.** There are several standard SOAP faults that can indicate on the reason for a problem. For example: "version mismatch". In addition there can be customized SOAP faults per WS implementation.

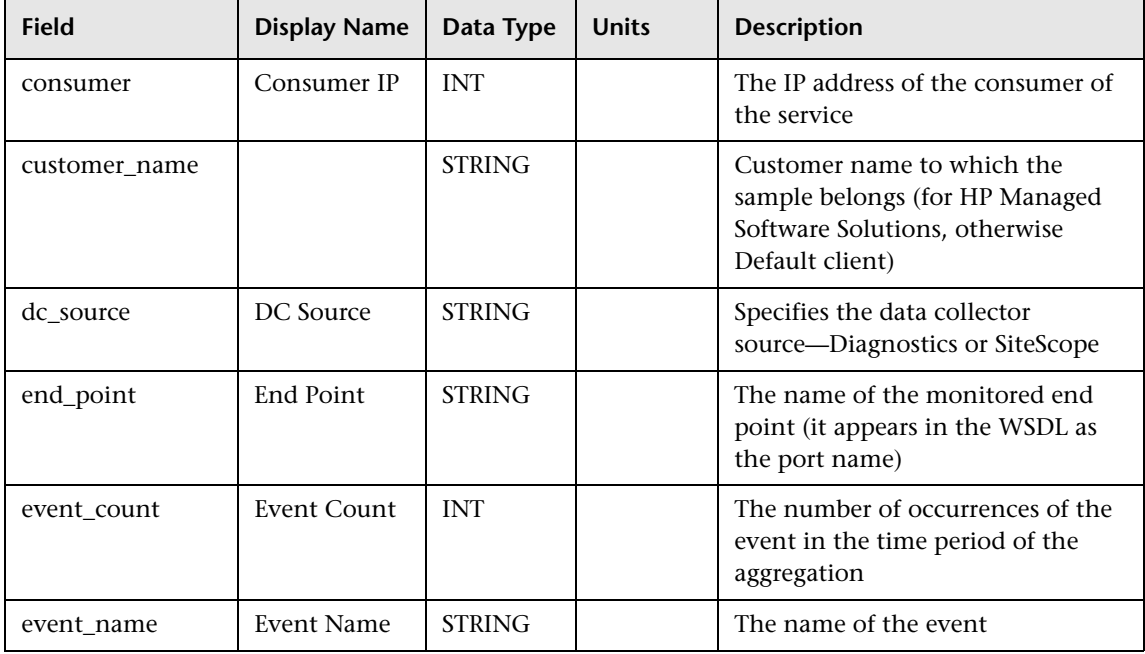

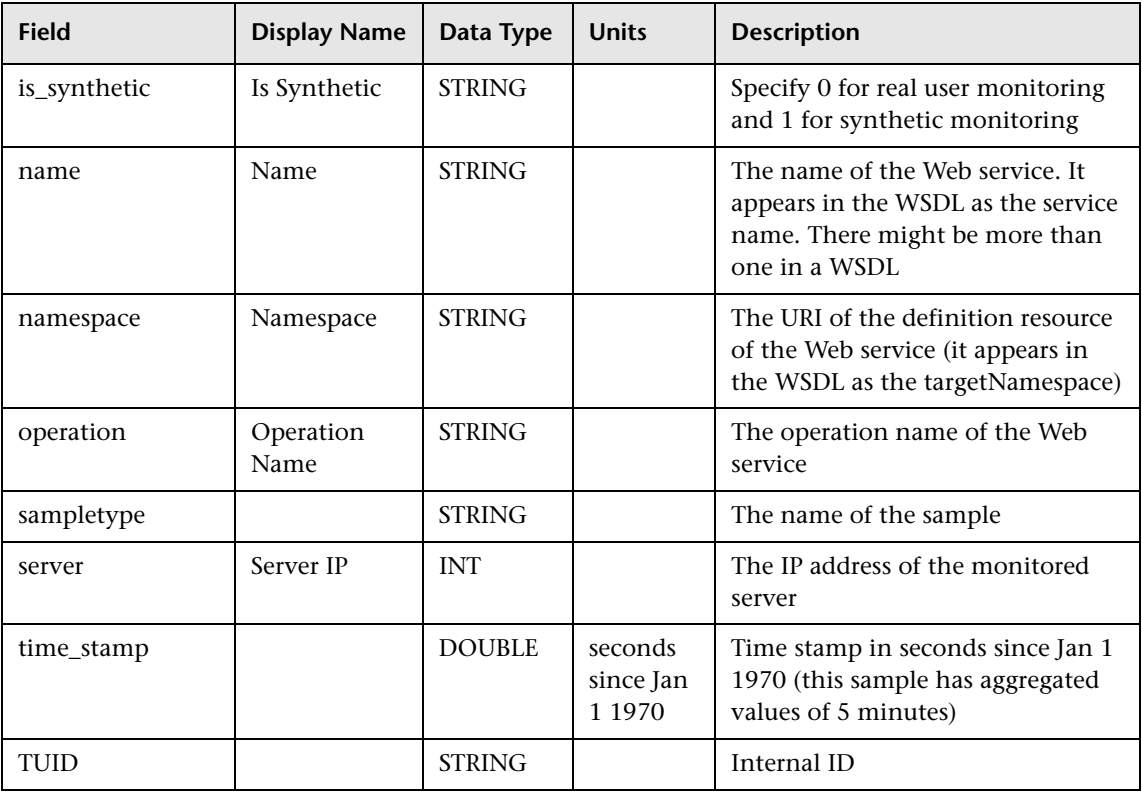

#### **Sample: WS Performance (ws\_perf\_aggr\_t)**

The WS Performance sample (ws\_perf\_aggr\_t) contains data used in SOA performance reports. Data collectors can collect data for end to end performance of Web service operation, including availability and response time.

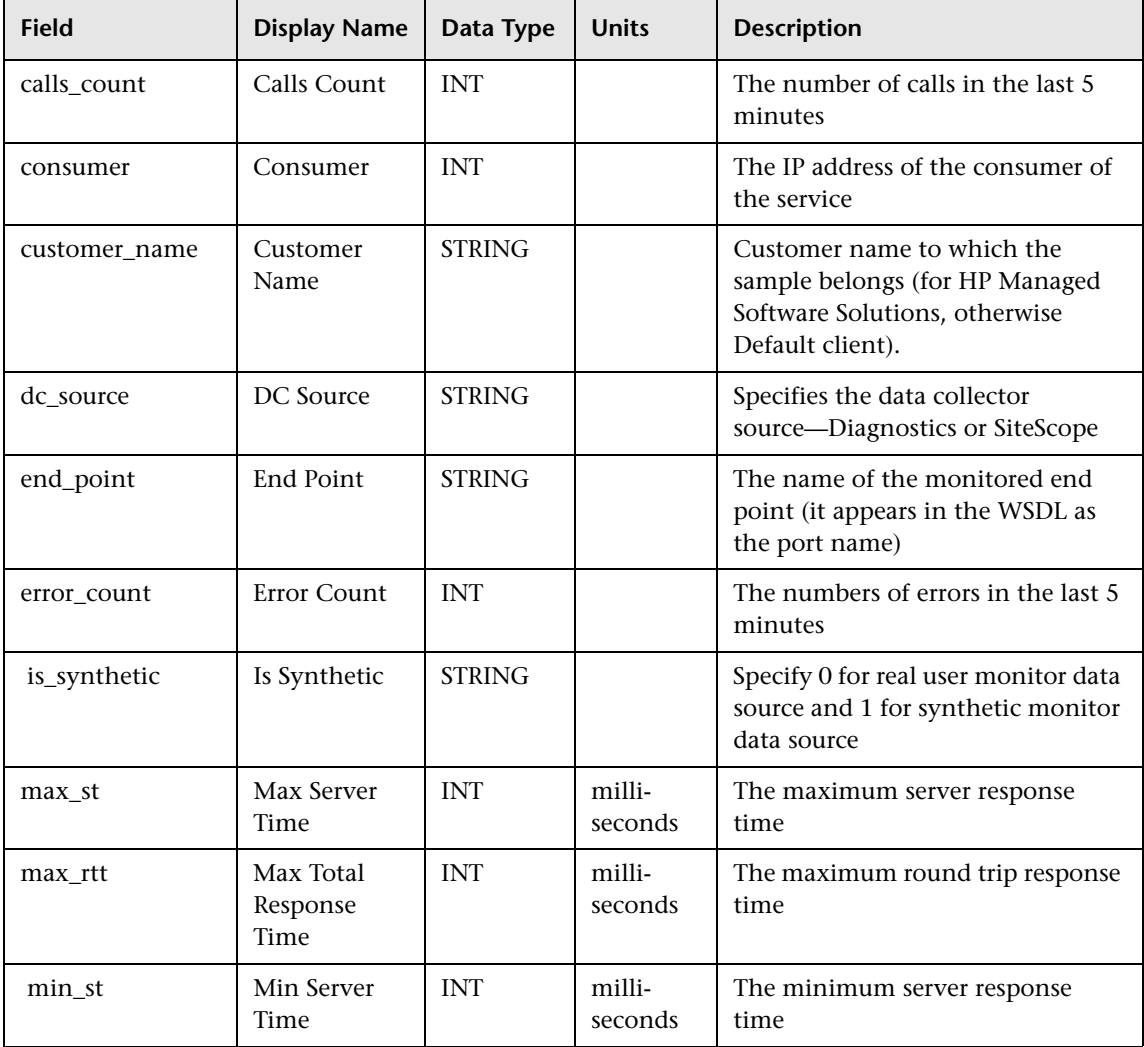

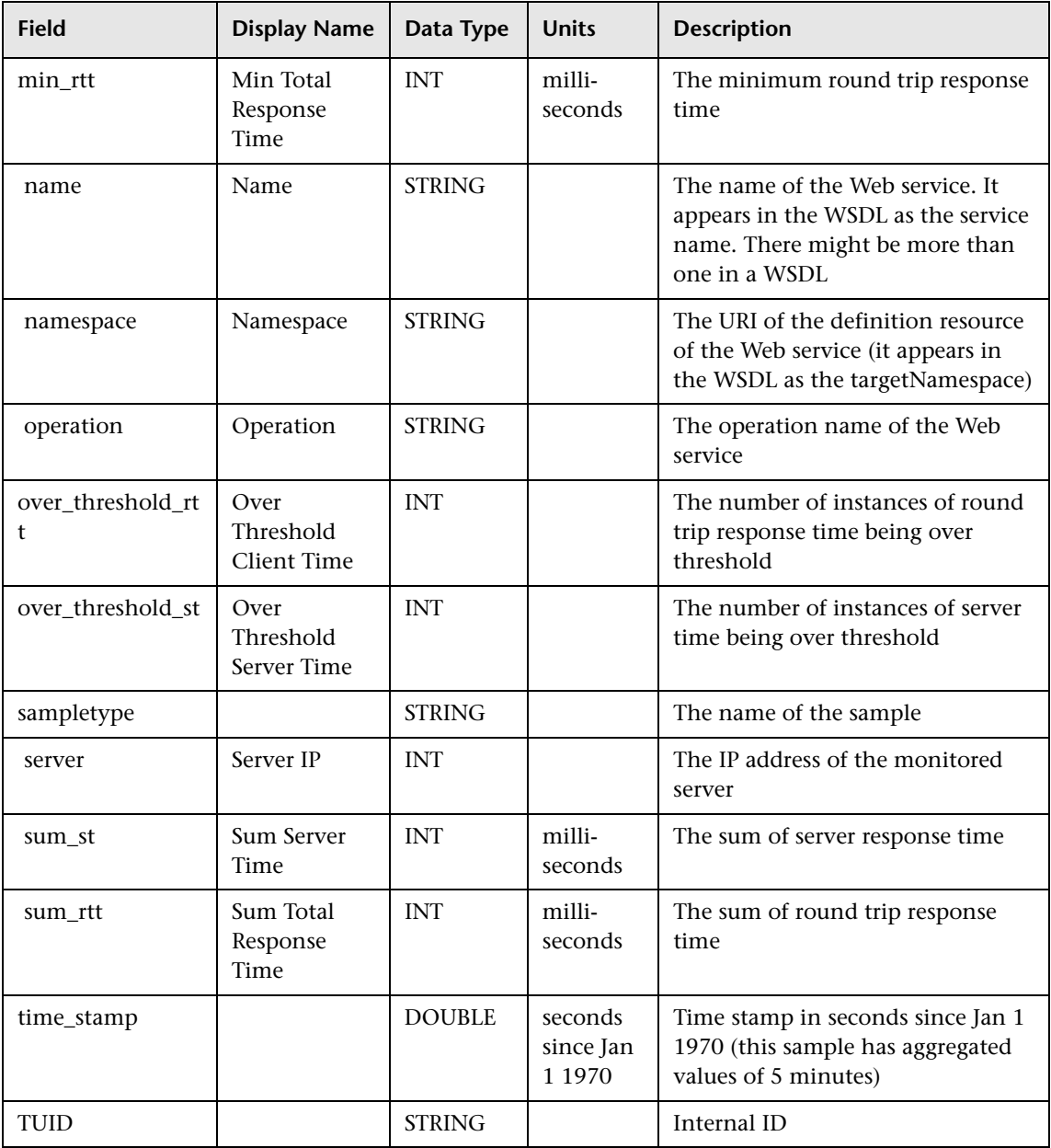

#### **Data Samples for Business Process Insight (BPI)**

The BPI sample (bpi\_t) contains data from the HP Business Process Insight application.

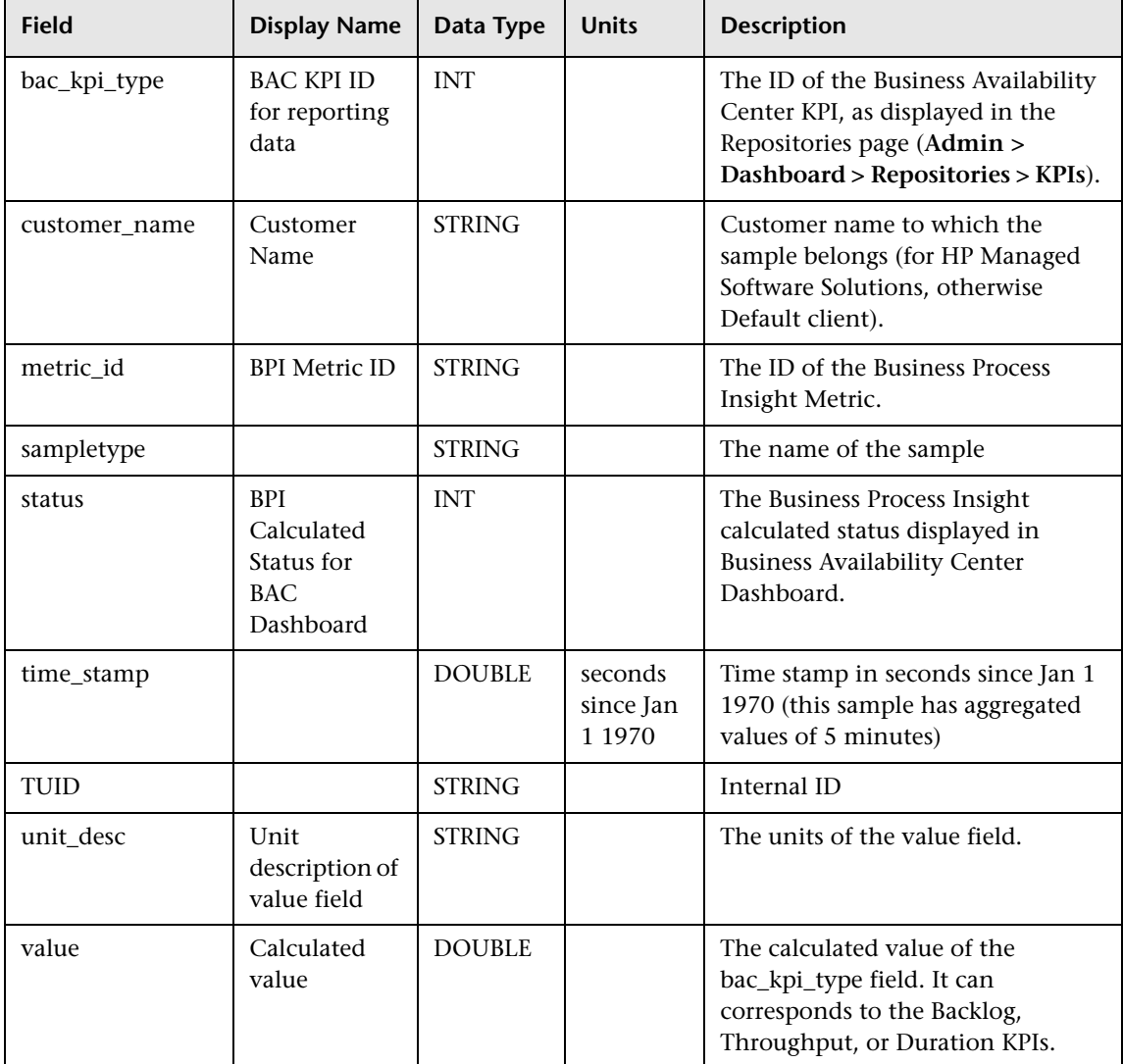

# **22**

## **Data Aggregation**

This chapter describes the how HP Business Availability Center uses data aggregation to improve data management.

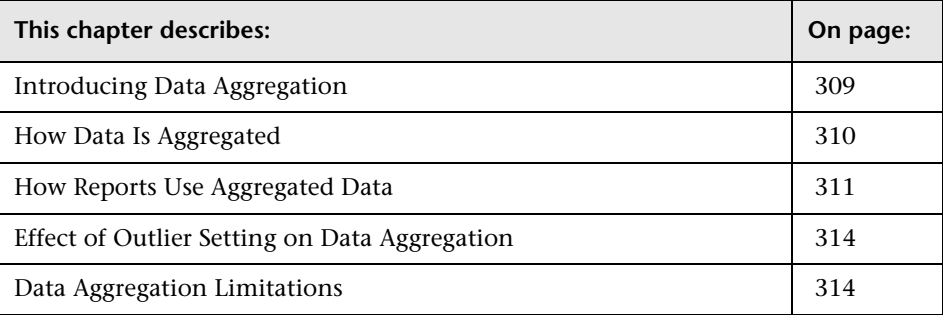

#### <span id="page-308-0"></span>**Introducing Data Aggregation**

HP Business Availability Center uses data aggregation to make data handling and management more efficient and to improve the speed and performance of report generation. HP Business Availability Center data aggregation tasks are performed on the Data Processing Server.

HP Business Availability Center aggregates various types of data that it collects for reports (for example, response time data collected by Business Process Monitor, infrastructure machine performance data collected by SiteScope, and user traffic data collected by Real User Monitor). Data aggregation involves combining individual measurements into manageable chunks. The result is improved speed and performance of report generation. HP Business Availability Center groups data into the following categories:

- ➤ **raw data.** The actual metrics collected by data collectors.
- ➤ **fine aggregation granularity.** Data grouped into hourly chunks.
- ➤ **coarse aggregation granularity.** Data grouped into daily chunks.

#### <span id="page-309-0"></span>**How Data Is Aggregated**

HP Business Availability Center aggregates data collected by Business Process Monitor and SiteScope data collectors (not including SiteScope Integration Monitors using the event data template). Data is aggregated as follows:

#### **Hourly**

Hourly aggregation is performed every hour. The default schedule is as follows:

Hourly aggregation for Business Process Monitor and SiteScope data is done every hour for the time period that began 2 hours earlier (for example, at 12:00 PM HP Business Availability Center aggregates the data collected between 10:00 AM and 11:00 AM).

#### **Daily**

Daily aggregation is performed once a day after the hourly aggregation. The default schedule is that aggregation begins at 1:00 AM for the previous day (for example, at 1:00 AM HP Business Availability Center aggregates the data collected between 12 am, 25 hours ago and 12 am, 1 hour ago). When configuring profile properties, you can specify the time zone that HP Business Availability Center uses to determine when to perform daily aggregation in **GMT Offset**. For more details, see ["GMT Time Zones" on](#page-322-0)  [page 323.](#page-322-0)

You can define a different delay for when the aggregation begins in the Offline Aggregator context of the Infrastructure Settings page (**Admin** > **Platform** > **Setup and Maintenance** > **Infrastructure Settings** > **Foundation** > **Offline Aggregator**). You can specify a separate delay for Business Process Monitor, custom, and SiteScope data. The delay you specify is for both the hourly and daily aggregations. It is recommended that only advanced users change the defaults set in Infrastructure Settings and after first consulting Customer Support or your HP Services representative. For details on using the Infrastructure Settings Manager page, see "Infrastructure Settings" in *Platform Administration*.

#### <span id="page-310-0"></span>**How Reports Use Aggregated Data**

Whether HP Business Availability Center displays a report using raw data, daily aggregated data, or hourly aggregated data depends on several factors:

- ➤ If the requested data in the report is for the past 30 hours, HP Business Availability Center uses raw data for Business Process Monitor data.
- ➤ For reports that use custom data—trend reports, Real User Monitor reports, Service Level Management reports containing custom data, and Diagnostics reports (if installed)—for the requested time range and granularity, Business Availability Center chooses the optimal combination of data categories so that the least amount of rows must be retrieved from the database.

For example, for a time range Jan. 1 10:40 AM - Jan. 3 10:40 AM and granularity of 1 day, Business Availability Center chooses data categories as follows:

- $\triangleright$  for Jan. 1 10:40 AM Jan. 1 11:00 AM raw data is used
- ➤ for Jan. 1 11:00 AM Jan. 1 11:59 PM hourly aggregated data is used
- $\triangleright$  for Jan. 2 12:00 AM Jan. 2 11:59 PM daily aggregated data is used
- ➤ for Jan. 3 12:00 AM Jan. 3 10:00 AM hourly aggregated data is used
- $\triangleright$  for Jan. 3 10:00 AM Jan. 3 10:40 AM raw data is used

➤ If the requested data in the report does not use custom data and the report range is not 30 hours, HP Business Availability Center uses an aggregation threshold—by default, 93% of the maximum—to determine whether to use daily aggregated data, hourly aggregated data, or raw data. When a report is generated for a specific time range, HP Business Availability Center calculates the amount of each type of data that exists over that time range and considers only the data types that are above the aggregation threshold.

For example, HP Business Availability Center might determine that, for the requested time range "Past Week," raw data exists for 100% of the time range, hourly aggregated data exists for 96% of the time range, and daily aggregated data exists for 86% of the time range. In this case, HP Business Availability Center only considers raw data and hourly aggregated data as possible options since both exceed the aggregation threshold of 93%.

When more than one option exists, HP Business Availability Center gives priority to the data with the highest granularity (that is, daily is chosen over hourly or raw, hourly is chosen over raw). Thus, in the above example, HP Business Availability Center would display the report using hourly aggregated data.

- ➤ If the time granularity for the report (or report time range in reports that are not over time) is set to less than a day, regardless of the chosen time range, HP Business Availability Center never uses daily aggregated data.
- ➤ If the time granularity for the report (or report time range in reports that are not over time) is set to less than an hour, regardless of the chosen time range, HP Business Availability Center always uses raw data.

**Note:** (not relevant for HP Managed Software Solutions customers) If you select a report time range that includes the past day (for example Past Month), and for which HP Business Availability Center chooses daily aggregated data, the data for the past day may be missing, as it may not yet have been aggregated into its one day chunk. In such cases, you can "force" HP Business Availability Center to use one hour chunks, instead of one day chunks, by increasing the aggregation threshold from its default setting of 93% to 98%. To do so, open the file **<Gateway Server root directory>\ AppServer\DataEngine\conf\ TAS\_consts.properties** in a text editor, and search for the line **defConf.aggrReasonableDiff=7**. Modify the value from 7 to 2, save the file, and restart HP Business Availability Center on the Gateway Server machine. (If you have multiple Gateway Servers, repeat this procedure on all the servers.) Keep in mind that, once you make this change, it will apply for all generated reports.

The **Aggregation Policy** setting defines the aggregated data usage policy for reports that use custom data. By default, reports use all available data, raw and aggregated. In certain circumstances, however, it may be necessary to modify this setting. For example, if the aggregation engine is not working (aggregator process on the Data Processing Server is down), you can modify the setting so that only raw data is used.

The setting can be configured in the Infrastructure Settings Manager, **Foundations > Generic Data Engine** context, **Generic Data Engine - Aggregation** table to modify the way aggregated data is used in reports.

**Note:** In general, **Aggregation Policy** setting should not be modified without first consulting Customer Support. It is not relevant for HP Managed Software Solutions customers.

#### <span id="page-313-0"></span>**Effect of Outlier Setting on Data Aggregation**

When aggregating data, if the **Ignore outlier data in reports** setting is cleared in a profile's properties, in the Transaction Threshold Settings section in End User Management Administration, HP Business Availability Center excludes transaction instances whose response time exceeds the outlier value, also set in the Transaction Threshold Settings section. If the **Ignore outlier data in reports** setting is selected, HP Business Availability Center ignores outlier transactions, and therefore the data is not considered. Note that the default outlier value for all transactions is 45 seconds. For details on configuring outlier values, see "Setting Transaction Thresholds" in *Using End User Management*.

#### <span id="page-313-1"></span>**Data Aggregation Limitations**

The following limitations apply, as a result of data aggregation:

- ➤ When viewing aggregated data, you may not always be able to see results when drilling down to individual transaction instances.
- ➤ When viewing aggregated data for non-rounded time periods, there might be inaccuracies for the time period close to the starting and ending times of the report. For example, if you generate a report on a Thursday based on data collected between 9:45 AM the previous Monday and 9:45 AM the previous Tuesday, the time period between 9:45 AM and 10:00 AM Monday will not contain any data, even if data was originally collected.
- ➤ HP Business Availability Center is unable to display both aggregated and raw data simultaneously in the Multi-Profile report.
- ➤ When viewing SiteScope data that is aggregated hourly, keep in mind that if the aggregator did not finish aggregating the necessary data, the latest hour may not include all the data. This may happen on rare occasions when there is a large amount of data needing hourly aggregation.
- ➤ Service Level Management aggregates some data differently. For details, see "Aggregated Data" in *Using Service Level Management*.

# **Part III**

**Dates and Times**

### **Date and Time Reference Information**

This chapter describes date and time reference information for HP Business Availability Center.

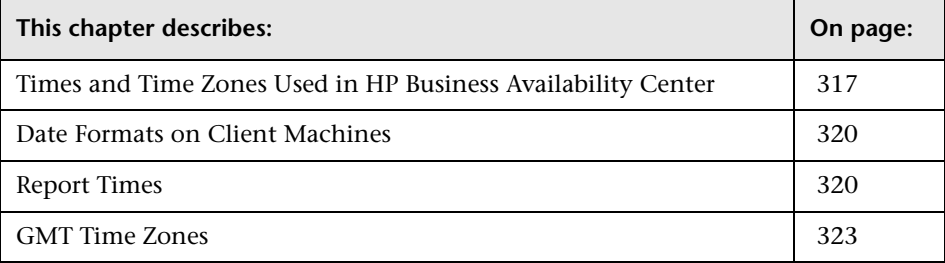

#### <span id="page-316-0"></span>**Times and Time Zones Used in HP Business Availability Center**

HP Business Availability Center deals with times and time zones differently, depending on the context.

**Note:** All HP Business Availability Center servers, as well as the database servers, must be installed in the same time zone, with the same daylight savings time configuration, and be set to the same time.

This section includes the following topics:

- ➤ ["Data Collection" on page 318](#page-317-0)
- ➤ ["Business Process Monitor Scheduling" on page 318](#page-317-1)
- ➤ ["Data Aggregation" on page 318](#page-317-2)
- ➤ ["Alerts and Alert Recipients" on page 319](#page-318-0)
- ➤ ["Scheduled Reports" on page 319](#page-318-1)
- <span id="page-317-0"></span>➤ ["Service Level Agreements" on page 320](#page-319-2)

#### **Data Collection**

HP Business Availability Center data collectors collect performance data and transmit it to the Gateway Server, which submits the data to profile databases using the loader mechanism. Data is inserted into the database along with a timestamp. HP Business Availability Center components synchronize their time clocks with that of the database server machine hosting the HP Business Availability Center management database. Thus, the timestamp attached to each measurement inserted into the database is that of the database server clock at the time the measurement was collected.

#### <span id="page-317-1"></span>**Business Process Monitor Scheduling**

When running profiles and WebTrace, the Business Process Monitors use the schedule you set when specifying profile settings. When configuring schedule properties, the Business Process Monitor can base its scheduling on:

- ➤ **the data collector machine's time clock.** HP Business Availability Center uses the host machine's time zone (displayed in parentheses), which is registered in the management database when the Business Process Monitor is installed on the host machine.
- ➤ **a specific time zone relative to GMT.** HP Business Availability Center uses the time zone you specify. Choosing Offset from GMT enables you to synchronize transaction run times among hosts in different time zones. Note that this setting is not available for all-day scheduling schemes.

#### <span id="page-317-2"></span>**Data Aggregation**

The aggregators on the Gateway Server aggregate the raw data in the profile databases on an hourly and daily basis.

For the standard data aggregator, you set the time zone, relative to GMT, for daily data aggregation when defining a profile's properties. For the custom data aggregator, you set the time zone for data aggregation when configuring the default profile database. For more information on the different aggregators used by HP Business Availability Center, see ["Data](#page-317-2)  [Aggregation" on page 318](#page-317-2).

For example, for HP Business Availability Center to perform daily aggregation on data collected by a particular profile based on Pacific Time, enter **-8**, since Pacific Time is GMT-8. Note that this setting cannot be edited once it is saved.

#### <span id="page-318-0"></span>**Alerts and Alert Recipients**

HP Business Availability Center sends alerts from the Gateway Server. The Gateway Server synchronizes its time clock with that of the database server machine hosting the management database. Thus, the time associated with an alert or subalert is that of the database server clock at the time the alert or subalert occurred.

HP Business Availability Center sends alerts to recipients based on the time range and GMT offset factor that you set when configuring recipient properties in the Platform Administration. For example, if you configure a recipient to receive pager alerts from 9:00 AM - 9:00 PM, and choose a GMT offset of -5 hours, the recipient receives alerts via pager only from 9:00 AM - 9:00 PM Eastern Time.

#### <span id="page-318-1"></span>**Scheduled Reports**

HP Business Availability Center sends scheduled reports from the Gateway Server machine. HP Business Availability Center sends scheduled reports based on the report generation time and GMT offset factor that you set when configuring scheduled reports in the Platform Administration.

For example, if you configure a scheduled report to be sent at 9:00 AM, and choose to offset report generation time from GMT by -8 hours, HP Business Availability Center sends the report at 9:00 AM Pacific Time.

#### <span id="page-319-2"></span>**Service Level Agreements**

Service Level Management enables you to specify the time zone of each SLA. Service Level Management calculates reports according to this time zone, so that data is linked to the appropriate time interval. However, Service Level Management displays dates and times according to the time zone settings of the machine on which it is installed.

#### <span id="page-319-0"></span>**Date Formats on Client Machines**

HP Business Availability Center displays dates according to the machine's locale (HP Business Availability Center supports 17 locale definitions).

**Note:** HP Business Availability Center does not retrieve the date formats from the machine's date definitions.

#### <span id="page-319-1"></span>**Report Times**

In some HP Business Availability Center reports (for example, Average Response Times over Time and Transaction Breakdown over Time), the selected time range is displayed along the x-axis. HP Business Availability Center breaks down the time range according to segments, which differ depending on the time range. For example, for the **Day** time range, HP Business Availability Center uses one-hour segments.

HP Business Availability Center calculates each time segment differently, depending on the selected time range. Each time segment is exactly the same amount of time with the exception of the first and last time segment of the time range, which are rounded to the start and end time of the report. The table below describes the time segments that appear along the x-axis for each available time range. For illustration purposes, the information in the table is based on the starting date and time 13/9/01 12:03 PM, where the date format is **month/day/year** and the time format is **hours:minutes:seconds**.

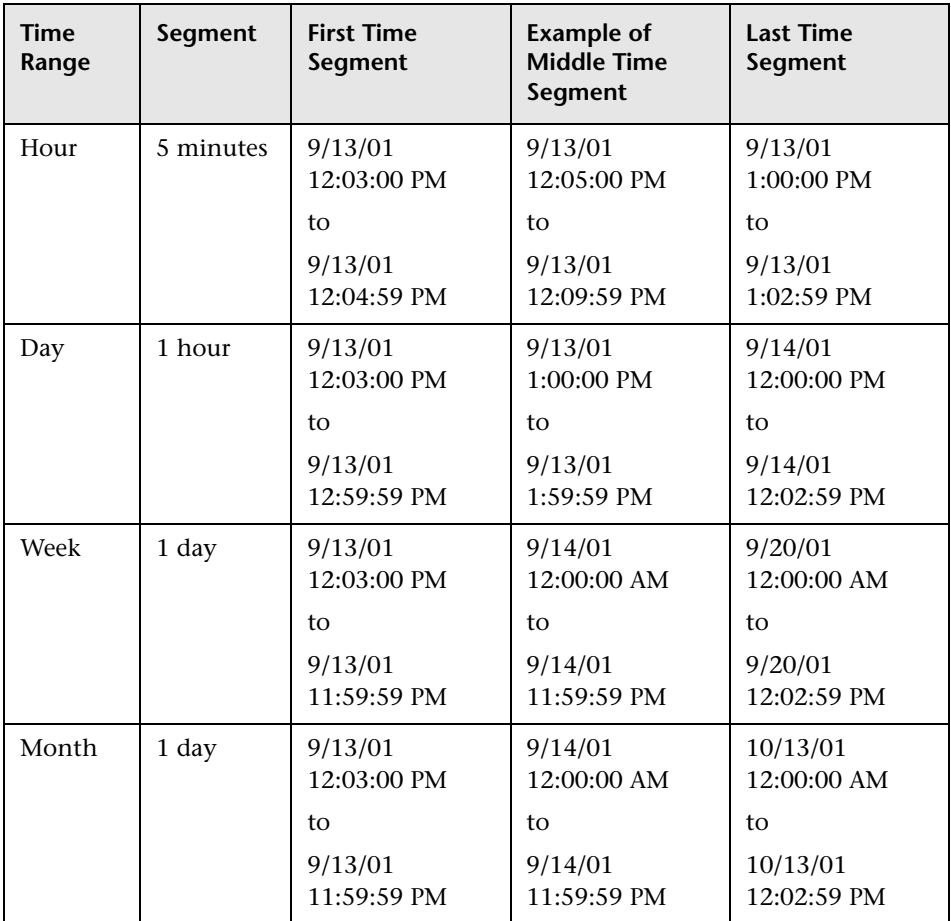

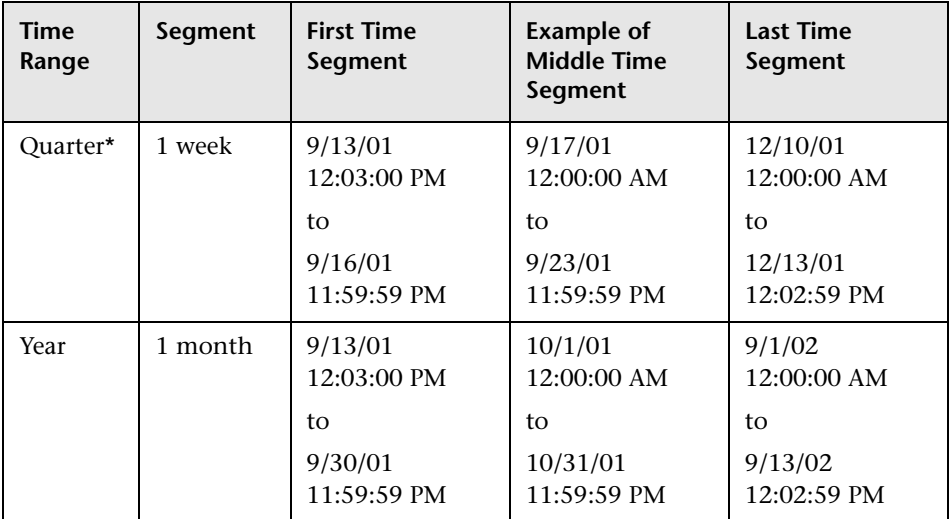

\* For the **Quarter** time range, the week starts on Monday, and the first step is from the start time until the beginning of the following week.

#### <span id="page-322-1"></span><span id="page-322-0"></span>**GMT Time Zones**

The following list describes GMT time zones for locations throughout the world.

(GMT -11) Pacific/Niue (GMT -11) Pacific/Apia (GMT -11) MIT (GMT -11) Pacific/Pago\_Pago (GMT -10) Pacific/Tahiti (GMT -10) Pacific/Fakaofo (GMT -10) Pacific/Honolulu (GMT -10) HST (GMT -10) America/Adak (GMT -10) Pacific/Rarotonga (GMT -9) Pacific/Marquesas (GMT -9) Pacific/Gambier (GMT -9) America/Anchorage (GMT -9) AST (GMT -8) Pacific/Pitcairn (GMT -8) America/Vancouver (GMT -8) America/Tijuana (GMT -8) America/Los\_Angeles (GMT -7) America/Phoenix (GMT -7) PNT (GMT -7) America/Edmonton (GMT -7) America/Mazatlan (GMT -7) America/Denver (GMT -7) MST (GMT -6) America/Belize (GMT -6) America/Regina (GMT -6) Pacific/Galapagos (GMT -6) America/Guatemala (GMT -6) America/Tegucigalpa (GMT -6) America/El\_Salvador (GMT -6) America/Costa\_Rica (GMT -6) America/Winnipeg (GMT -6) Pacific/Easter (GMT -6) America/Mexico\_City (GMT -6) America/Chicago (GMT -6) CST (GMT -5) America/Porto\_Acre (GMT -5) America/Bogota (GMT -5) America/Guayaquil (GMT -5) America/Jamaica (GMT -5) America/Cayman (GMT -5) America/Managua (GMT -5) America/Panama (GMT -5) America/Lima (GMT -5) America/Indianapolis (GMT -5) IET (GMT -5) America/Nassau (GMT -5) America/Montreal (GMT -5) America/Grand\_Turk (GMT -5) America/New\_York (GMT -5) EST (GMT -4) America/Antigua (GMT -4) America/Anguilla (GMT -4) America/Curacao (GMT -4) America/Aruba (GMT -4) America/Barbados (GMT -4) America/La\_Paz (GMT -4) America/Manaus

(GMT -8) PST (GMT -7) America/Dawson\_Creek (GMT -5) America/Havana (GMT -5) America/Port-au-Prince (GMT -4) America/Dominica (GMT -4) America/Santo\_Domingo (GMT -4) America/Guyana (GMT -4) America/St\_Kitts (GMT -4) America/St\_Lucia (GMT -4) America/Martinique (GMT -4) America/Montserrat (GMT -4) America/Puerto\_Rico (GMT -4) America/St\_Vincent (GMT -4) America/Tortola (GMT -4) America/St\_Thomas (GMT -4) America/Caracas (GMT -4) Antarctica/Palmer (GMT -4) Atlantic/Bermuda (GMT -4) America/Cuiaba (GMT -4) America/Halifax (GMT -4) Atlantic/Stanley (GMT -4) America/Thule (GMT -4) America/Asuncion (GMT -4) America/Santiago (GMT -3) America/St Johns (GMT -3) CNT (GMT -3) America/Fortaleza (GMT -3) America/Cayenne (GMT -3) America/Buenos\_Aires (GMT -3) AGT (GMT -3) America/Godthab (GMT -3) America/Miquelon (GMT -3) America/Sao\_Paulo (GMT -3) BET (GMT -1) Atlantic/Jan\_Mayen (GMT -1) Atlantic/Cape\_Verde (GMT -1) America/Scoresbysund (GMT -1) Atlantic/Azores (GMT +0) Africa/Ouagadougou (GMT +0) Africa/Abidjan (GMT +0) Africa/Accra (GMT +0) Africa/Banjul (GMT +0) Africa/Conakry (GMT +0) Africa/Bissau (GMT +0) Atlantic/Reykjavik (GMT +0) Africa/Monrovia (GMT +0) Africa/Casablanca (GMT +0) Africa/Timbuktu (GMT +0) Africa/Nouakchott (GMT +0) Atlantic/St\_Helena (GMT +0) Africa/Freetown (GMT +0) Africa/Dakar  $(GMT +0)$  Africa/Sao Tome  $(GMT +0)$  Africa/Lome  $(GMT +0)$   $GMT$   $(GMT +0)$  UTC (GMT +0) Atlantic/Faeroe (GMT +0) Atlantic/Canary  $(GMT +0)$  Europe/Dublin  $(GMT +0)$  Europe/Lisbon (GMT +0) Europe/London (GMT +1) Africa/Luanda (GMT +1) Africa/Porto-Novo (GMT +1) Africa/Bangui (GMT +1) Africa/Kinshasa (GMT +1) Africa/Douala  $(GMT +1)$  Africa/Libreville  $(GMT +1)$  Africa/Malabo (GMT +1) Africa/Niamey (GMT +1) Africa/Lagos

(GMT -4) America/Grenada (GMT -4) America/Guadeloupe (GMT -4) PRT (GMT -4) America/Port of Spain (GMT -3) America/Paramaribo (GMT -3) America/Montevideo (GMT -2) America/Noronha (GMT -2) Atlantic/South\_Georgia
(GMT +1) Africa/Ndjamena (GMT +1) Africa/Tunis (GMT +1) Africa/Algiers (GMT +1) Europe/Andorra (GMT +1) Europe/Tirane (GMT +1) Europe/Vienna (GMT +1) Europe/Brussels (GMT +1) Europe/Zurich (GMT +1) Europe/Prague (GMT +1) Europe/Berlin (GMT +1) Europe/Copenhagen (GMT +1) Europe/Madrid (GMT +1) Europe/Gibraltar (GMT +1) Europe/Budapest (GMT +1) Europe/Rome (GMT +1) Europe/Vaduz (GMT +1) Europe/Luxembourg (GMT +2) Africa/Tripoli (GMT +1) Europe/Monaco (GMT +1) Europe/Malta (GMT +1) Africa/Windhoek (GMT +1) Europe/Amsterdam  $(GMT +1)$  Europe/Oslo  $(GMT +1)$  Europe/Warsaw (GMT +1) Europe/Stockholm (GMT +1) Europe/Belgrade  $(GMT +1)$  Europe/Paris  $(GMT +1)$  ECT (GMT +2) Africa/Bujumbura (GMT +2) Africa/Gaborone (GMT +2) Africa/Lubumbashi (GMT +2) Africa/Maseru (GMT +2) Africa/Blantyre (GMT +2) Africa/Maputo (GMT +2) Africa/Kigali (GMT +2) Africa/Khartoum (GMT +2) Africa/Mbabane (GMT +2) Africa/Lusaka  $(GMT +2)$  Africa/Harare  $(GMT +2)$  CAT (GMT +2) Africa/Johannesburg (GMT +2) Europe/Sofia (GMT +2) Europe/Minsk (GMT +2) Asia/Nicosia (GMT +2) Europe/Tallinn (GMT +2) Africa/Cairo  $(GMT +2)$  ART  $(GMT +2)$  Europe/Helsinki (GMT +2) Europe/Athens (GMT +2) Asia/Jerusalem (GMT +2) Asia/Amman (GMT +2) Asia/Beirut (GMT +1) Europe/Vilnius (GMT +2) Europe/Riga (GMT +2) Europe/Chisinau (GMT +2) Europe/Bucharest (GMT +2) Europe/Kaliningrad (GMT +2) Asia/Damascus (GMT +2) Europe/Kiev (GMT +2) Europe/Istanbul  $(GMT +2) EET$  (GMT +3) Asia/Bahrain (GMT +3) Africa/Djibouti (GMT +3) Africa/Asmera  $(GMT +3)$  Africa/Addis Ababa (GMT +3) EAT (GMT +3) Africa/Nairobi (GMT +3) Indian/Comoro

(GMT +3) Asia/Qatar (GMT +3) Africa/Mogadishu

(GMT +3) Asia/Kuwait (GMT +3) Indian/Antananarivo

 $(GMT +3)$  Africa/Dar es Salaam  $(GMT +3)$  Africa/Kampala (GMT +3) Asia/Aden (GMT +3) Indian/Mayotte (GMT +3) Asia/Riyadh (GMT +3) Asia/Baghdad (GMT +2) Europe/Simferopol (GMT +3) Europe/Moscow  $(GMT +3)$  Asia/Tehran  $(GMT +3)$  MET (GMT +4) Asia/Dubai (GMT +4) Indian/Mauritius (GMT +4) Asia/Muscat (GMT +4) Indian/Reunion (GMT +4) Indian/Mahe (GMT +4) Asia/Yerevan  $(GMT +4)$  NET  $(GMT +4)$  Asia/Baku (GMT +4) Asia/Aqtau (GMT +4) Europe/Samara (GMT +4) Asia/Kabul (GMT +5) Indian/Kerguelen (GMT +4) Asia/Tbilisi (GMT +5) Indian/Chagos (GMT +5) Indian/Maldives (GMT +5) Asia/Dushanbe (GMT +5) Asia/Ashkhabad (GMT +5) Asia/Tashkent (GMT +5) Asia/Karachi (GMT +5) PLT (GMT +5) Asia/Bishkek (GMT +5) Asia/Aqtobe (GMT +5) Asia/Yekaterinburg (GMT +5) Asia/Calcutta (GMT +5) IST (GMT +5) Asia/Katmandu (GMT +6) Antarctica/Mawson (GMT +6) Asia/Thimbu (GMT +6) Asia/Colombo (GMT +6) Asia/Dacca  $(GMT +6)$  BST  $(GMT +6)$  Asia/Almaty (GMT +6) Asia/Novosibirsk (GMT +6) Indian/Cocos (GMT +6) Asia/Rangoon (GMT +7) Indian/Christmas (GMT +7) Asia/Jakarta (GMT +7) Asia/Phnom\_Penh (GMT +7) Asia/Vientiane (GMT +7) Asia/Saigon  $(GMT + 7) VST$  (GMT +7) Asia/Bangkok (GMT +7) Asia/Krasnoyarsk (GMT +8) Antarctica/Casey (GMT +8) Australia/Perth (GMT +8) Asia/Brunei (GMT +8) Asia/Hong\_Kong (GMT +8) Asia/Ujung\_Pandang (GMT +8) Asia/Macao (GMT +8) Asia/Kuala\_Lumpur (GMT +8) Asia/Manila (GMT +8) Asia/Singapore (GMT +8) Asia/Taipei (GMT +8) Asia/Shanghai (GMT +8) CTT (GMT +8) Asia/Ulan\_Bator (GMT +8) Asia/Irkutsk (GMT +9) Asia/Jayapura (GMT +9) Asia/Pyongyang (GMT +9) Asia/Seoul

(GMT +9) Pacific/Palau (GMT +9) Asia/Tokyo

 $(GMT + 9)$  JST  $(GMT + 9)$  Asia/Yakutsk (GMT +9) Australia/Darwin (GMT +9) ACT  $(GMT +10)$  Australia/Hobart  $(GMT +10)$  Antarctica/ (GMT +10) Pacific/Truk (GMT +10) Pacific/Guam (GMT +10) Australia/Brisbane (GMT +10) Asia/Vladivostok  $(GMT +10)$  Australia/Sydney  $(GMT +10)$  AET  $(GMT +10)$  Australia/Lord Howe  $(GMT +11)$  Pacific/Ponape (GMT +11) Pacific/Efate (GMT +11) Pacific/Guadalcanal  $(GMT +11) SST$  (GMT +11) Pacific/Noumea (GMT +11) Asia/Magadan (GMT +11) Pacific/Norfolk (GMT +12) Pacific/Kosrae (GMT +12) Pacific/Tarawa (GMT +12) Pacific/Majuro (GMT +12) Pacific/Nauru (GMT +12) Pacific/Funafuti (GMT +12) Pacific/Wake (GMT +12) Pacific/Wallis (GMT +12) Pacific/Fiji (GMT +12) Antarctica/McMurdo (GMT +12) Asia/Kamchatka (GMT +12) Pacific/Auckland (GMT +12) NST (GMT +12) Pacific/Chatham (GMT +13) Pacific/Enderbury (GMT +13) Pacific/Tongatapu (GMT +13) Asia/Anadyr (GMT +14) Pacific/Kiritimati

(GMT +9) Australia/Adelaide (GMT +9) Australia/Broken\_Hill DumontDUrville (GMT +10) Pacific/Saipan (GMT +10) Pacific/Port\_Moresby **Chapter 23** • Date and Time Reference Information

# **Part IV**

**Troubleshooting**

**24**

## **Troubleshooting Resources**

The following resources are available to aid in troubleshooting problems that arise while working with or administering HP Business Availability Center:

- ➤ **Installation troubleshooting.** Use to troubleshoot common problems that you may encounter when installing HP Business Availability Center, and the solutions to those problems. For details, see "Installation and Connectivity Troubleshooting" in the *HP Business Availability Center Deployment Guide* PDF.
- ➤ **Login troubleshooting.** Use to troubleshoot possible causes of failure to log in to HP Business Availability Center. For details, see "Troubleshooting HP Business Availability Center Login" in *Platform Administration*.
- ➤ **Customer Knowledge Base.** Use to search for specific troubleshooting information on a wide variety of topics. Located on the Customer Support Web site (http://support.mercury.com), the Knowledge Base can be accessed by selecting **Troubleshooting & Knowledge Base** from the HP Business Availability Center Help menu.

Note that only registered customers can access the resources on the Customer Support Web site. Customers who have not yet registered can do so from the site.

➤ **HP Business Availability Center tools.** Use to assist in troubleshooting the HP Business Availability Center environment. You access the tools from the **<HP Business Availability Center server root directory>\tools** directory. Most of the tools should only be used in coordination with HP personnel. The Database Schema Verification utility (dbverify) and Data Marking utility should be used according to their documented instructions.

#### **Chapter 24** • Troubleshooting Resources

# **Working in Non-English Locales**

This chapter lists considerations and limitations when working in a non-English locale.

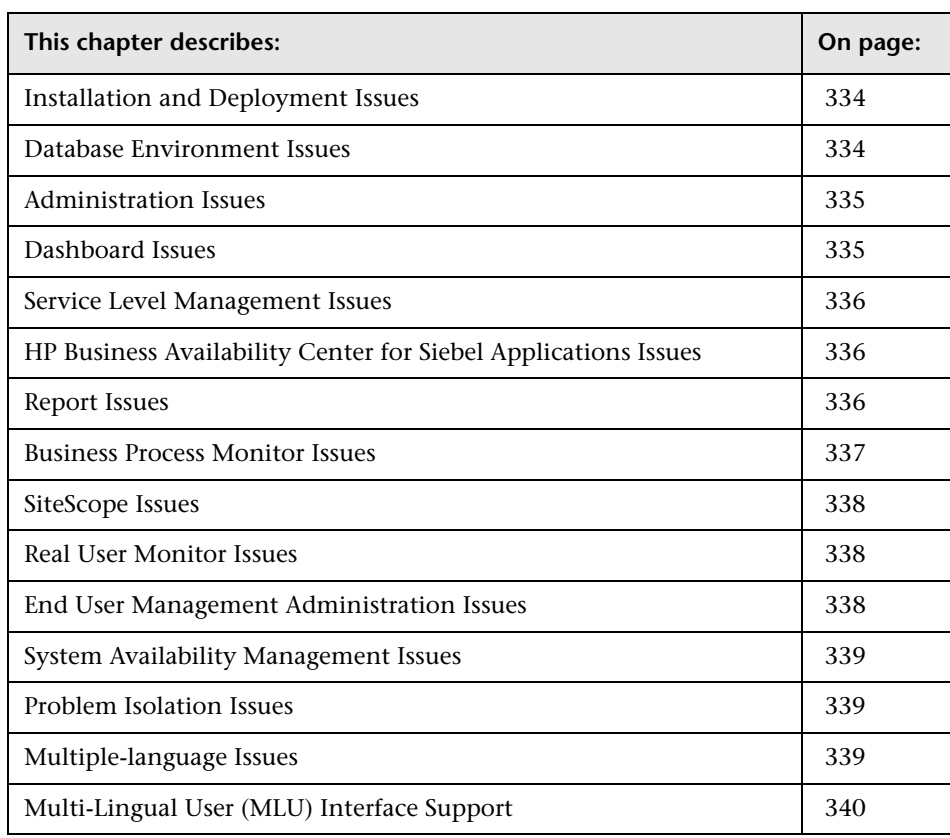

## <span id="page-333-0"></span>**Installation and Deployment Issues**

- ➤ Installing HP Business Availability Center in an I18N environment is only supported for HP Business Availability Center installed on a Windows platform. For details on installing HP Business Availability Center on a Windows platform, see "Installing HP Business Availability Center Servers on a Windows Platform" in the *HP Business Availability Center Deployment Guide* PDF.
- ➤ The installation path for all HP Business Availability Center components must not contain non-English language characters.
- ➤ Business Process Monitors and the Gateway Server must be installed on an operating system that has the same locale as the data.
- ➤ During Business Process Monitor installation, use English names only for the host name and location. If necessary, you can change the names to non-English names after installation, in Business Process Monitor Admin.

## <span id="page-333-1"></span>**Database Environment Issues**

- ➤ To work in a non-English language HP Business Availability Center environment, you can use either Oracle Server database or MS SQL Server database. The encoding of the database should be the same as the encoding of the specific language. When using Oracle Server database, the encoding of the database can also be UTF-8, which supports both non-English languages as well as multiple languages.
- ➤ When you create a new Oracle instance in an Oracle database, you must specify the character set for the instance. All character data, including data in the data dictionary, is stored in the instance's character set. For details on working with Oracle databases, see "Deploying and Maintaining the Oracle Server Database" in the *HP Business Availability Center Database Guide* PDF.
- ➤ The Database Query Monitor can connect to an Oracle database but the Oracle user names and passwords must contain only English characters.

## <span id="page-334-0"></span>**Administration Issues**

- ➤ E-mail alerts sent with ISO-2022-JP encoding are supported only by an SMTP server running on a Windows NT platform. Use of this encoding affects all HP Business Availability Center servers.
- ➤ When using the default authentication strategy to authenticate users logging in to HP Business Availability Center, all user names and passwords must be in English.

## <span id="page-334-1"></span>**Dashboard Issues**

- ➤ To display non-Latin languages in Dashboard Top View:
	- **a** Verify that you have followed the instructions on installing the JRE on a non-Western Windows system. The instructions are found at http://java.sun.com/j2se/1.5.0/jre/install-windows.html.
	- **b** Make sure that you:
		- ➤ have administrative permissions to install the J2SE Runtime Environment on Microsoft Windows 2000 and XP.
		- ➤ (For users installing the JRE on non-Western 32-bit machines) choose a **Custom** Setup Type. In Custom Setup under feature 2 (**Support for Additional Languages**), select **This feature is installed on local hard drive**.
	- **c** Select **Admin > Platform > Setup and Maintenance > Infrastructure Settings**, click **Applications**, select **Dashboard Application**, and locate the **Top View Font Name** entry in the **Dashboard Application – Top View Properties** table. Change the value to **Arial Unicode MS**.

**Important:** If the value of the **Top View Font Name** entry is **default**, you do not need to perform this step, as the Top View Font Name property automatically assumes the Arial Unicode MS value in that case.

- **d** Close all instances of the Web browser.
- **e** Log in to HP Business Availability Center and access Dashboard Top View. Verify that the Chinese or Japanese characters now appear correctly.

## <span id="page-335-0"></span>**Service Level Management Issues**

Service Level Management does not support service names that contain more than 50 multibyte characters.

## <span id="page-335-1"></span>**HP Business Availability Center for Siebel Applications Issues**

- ➤ Non-English characters may not appear or may be corrupted in the Topology View. If you encounter this problem, install the Arial Unicode Microsoft font from the Microsoft Web site.
- ➤ HP Business Availability Center by default only supports English language Siebel. Do not deliver data from a non-English version of Siebel to HP Business Availability Center. You should use special translation adapters to enable HP Business Availability Center to work with a non-English version of the Siebel application. For details, contact Customer Support.

## <span id="page-335-2"></span>**Report Issues**

- ➤ HP Business Availability Center does not support Custom Report names that contain more than 50 multibyte characters.
- ➤ The Page Component Breakdown report does not support URLs that contain multibyte characters. When specifying a URL and a location from which to run the breakdown, you must enter English characters in the URL box.
- ➤ Excel reports must have English file names when uploading to HP Business Availability Center running on a Chinese Simplified operating system. To view Excel reports, select **Applications > End User Management**. Choose the User Reports tab and click **Excel Reports**.

➤ Reports downloaded from HP Business Availability Center to Excel cannot be displayed properly on an operating system whose language differs from the data language.

To download Excel files with multibyte data when HP Business Availability Center is installed on an English-language machine, set the **user.encoding** entry in the **<Business Availability Center root directory>\AppServer\resources\strings.properties** file to the correct encoding.

- ➤ By default, Excel does not open UTF8 encoded CSV documents correctly. After saving a report as a .csv file, you can import it into Excel by doing the following in Excel:
	- ➤ On the **Data** menu, select **Import External Data**, and click **Import Data**.
	- ➤ In the Files of type box, click **Text Files.**
	- ➤ In the **Look in** box, locate and double-click the text file you want to import as an external data range.

To specify how you want to divide the text into columns, follow the instructions in the Text Import Wizard, and then click **Finish**.

## <span id="page-336-0"></span>**Business Process Monitor Issues**

➤ If the Business Process Monitor log files contain non-English data, you must open them in a viewer that supports UTF-8 format parsing, for example, Notepad, rather than from the View BPM Files window in the Business Process Monitor Admin.

Log files that are saved in the default encoding of the server on which the Business Process Monitor Admin is installed are shown correctly in the View BPM Files window.

➤ HP Business Availability Center does not support Business Process Monitor host names that contain more than 25 multibyte characters.

## <span id="page-337-0"></span>**SiteScope Issues**

- ➤ In SiteScopes running in I18N mode, the **Return to Group** link displayed during monitor set creation shows the indexed-based group name (for example, **group0**) instead of the user-defined group name.
- ➤ The Database Query Monitor can connect to an Oracle database only if the Oracle user names and passwords contain English-only characters.
- ➤ SiteScope does not support non-English characters in the username/password.
- ➤ Beginning with SiteScope version 8.5, the user interface can be displayed in several languages. For details, see "Working in an Internationalization Environment" in *Using System Availability Management*.
- ➤ For a list of monitors that are tested for internationalization, see "Monitors Tested for Internationalization" in *Using System Availability Management*.

## <span id="page-337-1"></span>**Real User Monitor Issues**

- ➤ Real User Monitor supports non-English characters in UTF-8 format. For details on configuring the HP Real User Monitor probe to support non-Unicode encodings, see "Configuring the HP Real User Monitor Probe for I18N" in the *Real User Monitor Administration* PDF.
- ➤ To support non-English character from Real User Monitor, the encoding for HP Business Availability Center databases must be defined as UTF-8, or set to the specific language. For further details, see ["Database Environment Issues"](#page-333-1)  [on page 334](#page-333-1).

## <span id="page-337-2"></span>**End User Management Administration Issues**

Global replace does not support non-English languages.

## <span id="page-338-0"></span>**System Availability Management Issues**

➤ Global replace does not support non-English languages.

#### <span id="page-338-1"></span>**Problem Isolation Issues**

Problem Isolation does not support I18N and is not translated into non-English languages.

## <span id="page-338-2"></span>**Multiple-language Issues**

- ➤ The SNMP notification method does not support multiple-language text, and can only send a notification in the character set of the Gateway Server machine. This is because HP Business Availability Center uses SNMP version 1.0, which does not support multilingual data.
- ➤ Error messages in the Failed Transactions report do not display correctly when HP Business Availability Center runs on an English operating system, and the Business Process Monitor runs on a Japanese operating system. To access the Failed Transactions report, select **Applications > End User Management > Business Processes > Error Summary**. Locate the General Errors table, and click a link to open the Failed Transactions window.
- ➤ In UNIX, there is no support for I18N. Make sure that transactions and scripts contain English characters only.
- ➤ HP Business Availability Center can store multiple-language data. However, a regular executable cannot usually accept multiple-language data on the command line.

The following table describes the procedures that you must perform to add multiple-language data to the command line when running an executable file upon alert:

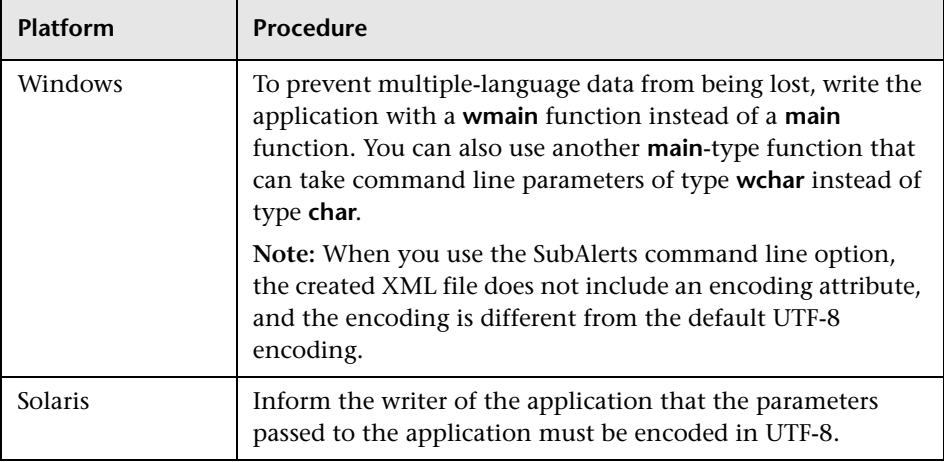

For details on using a custom command line when running an executable file upon alert, refer to "Run Executable File Dialog Box" in *Platform Administration*.

➤ An executable file that was created for a previous version of HP Business Availability Center is compatible with a multiple-language version.

## <span id="page-339-0"></span>**Multi-Lingual User (MLU) Interface Support**

The HP Business Availability Center user interface can be viewed in the following languages in your Web browser:

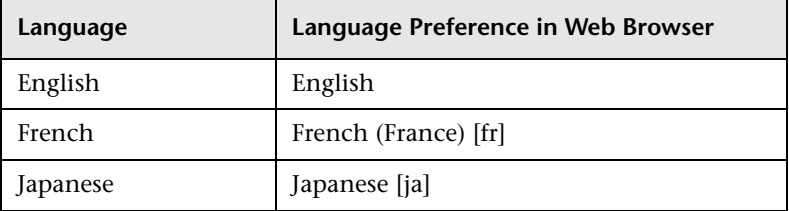

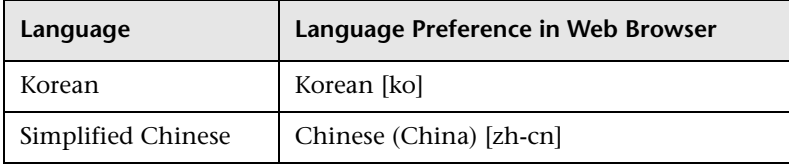

**Note:** There is no support for I18N on a UNIX machine.

Use the language preference option in your browser to select how to view HP Business Availability Center. The language preference chosen affects only your local machine (the client machine) and not the HP Business Availability Center machine or any other user accessing the same HP Business Availability Center machine.

#### **To set up and view HP Business Availability Center in a specific language:**

- **1** Install the appropriate language's fonts on your local machine if they are not yet installed. If you choose a language in your Web browser whose fonts have not been installed, HP Business Availability Center displays the characters as squares.
- **2** If you are logged in to HP Business Availability Center, you must log out. Click **LOGOUT** at the top of the HP Business Availability Center window.

Close every open browser window or alternatively clear the cache (if HP Business Availability Center is running on Internet Explorer).

- **3** If HP Business Availability Center is running on Internet Explorer, configure the Web browser on your local machine to select the language in which you want to view HP Business Availability Center (**Tools > Internet Options**).
	- **a** Click the **Languages** button and in the Language Preference dialog box, highlight the language in which you want to view HP Business Availability Center.
	- **b** If the language you want is not listed in the dialog box, click **Add** to display the list of languages. Select the language you want to add and click **OK**.
	- **c** Click **Move Up** to move the selected language to the first row.
- **d** Click **OK** to save the settings.
- **e** Display the HP Business Availability Center login window.
- **f** From the Internet Explorer menu, select **View > Refresh**. HP Business Availability Center immediately refreshes and the user interface is displayed in the selected language.

**Note:** For details on viewing Web pages in Internet Explorer that are written in a different language, see http://support.microsoft.com/kb/306872/en-us.

If HP Business Availability Center is being viewed on FireFox, configure the Web browser on your local machine as follows:

- **a** Select **Tools > Options > Advanced**. Click **Edit Languages**. The Language dialog box opens.
- **b** Highlight the language in which you want to view HP Business Availability Center.

If the language you want is not listed in the dialog box, expand the **Select language to add...** list, select the language, and click **Add**.

- **c** Click **Move Up** to move the selected language to the first row.
- **d** Click **OK** to save the settings. Click **OK** to close the Language dialog box.

#### **Notes and Limitations**

- ➤ There is no language pack installation. All translated languages are integrated into the HP Business Availability Center Multi-lingual User Interface (MLU).
- ➤ Data remains in the language it is entered in, even if the language of the Web browser changes. Changing the language of the Web browser on your local machine does not change the language of the data input definitions and configurations.
- ➤ Some of the links in the Help menu are displayed in the user interface language you select.

# **HP Business Availability Center Logs**

**Note to HP Managed Software Solutions customers:** This chapter is not relevant for HP Managed Software Solutions customers.

This chapter provides an overview of HP Business Availability Center log files.

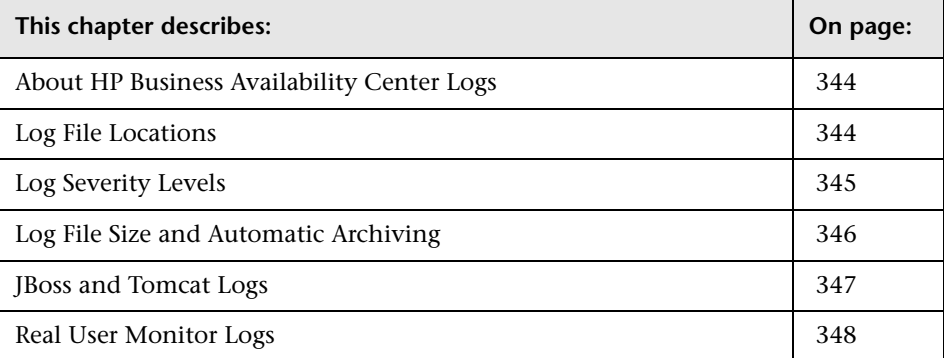

## <span id="page-343-0"></span>**About HP Business Availability Center Logs**

HP Business Availability Center records the procedures and actions performed by the various components in log files. The log files are usually designed to serve Customer Support when HP Business Availability Center does not perform as expected.

The default severity threshold level for log files is differs per log, but is generally set to either **Info** or **Error**. For a definition of log levels, see ["Log](#page-344-0)  [Severity Levels" on page 345](#page-344-0).

You can view log files with any text editor.

## <span id="page-343-1"></span>**Log File Locations**

Most log files are located in the **<HP Business Availability Center root directory>\log** directory and in subdirectories organized by component.

Log file properties are defined in files in the following directory and its subdirectories: **<HP Business Availability Center root directory>\conf\core\Tools\log4j**.

#### **Log File Locations in a Distributed Deployment**

In typical or compact installations, all HP Business Availability Center servers and their logs reside on the same machine. In the case of a distributed deployment of the servers among several machines, logs for a particular server are usually saved on the computer on which the server is installed. However, if it is necessary for you to inspect logs, you should do so on all machines.

When comparing logs on client machines to those on the HP Business Availability Center server machines, keep in mind that the date and time recorded in a log are taken from the machine on which the log was produced. It follows that if there is a time difference between the server and client machines, the same event is recorded by each with a different time stamp.

## <span id="page-344-0"></span>**Log Severity Levels**

Each log is set so that the information it records corresponds to a certain severity threshold. Because the various logs are used to keep track of different information, each is pre-set to an appropriate default level. For details on changing the log level, see ["Changing Log Levels" below.](#page-344-1)

Typical log levels are listed below from narrowest to widest scope:

- ➤ **Error.** The log records only events that adversely affect the immediate functioning of HP Business Availability Center. When a malfunction occurs, you can check if Error messages were logged and inspect their content to trace the source of the failure.
- ➤ **Warning.** The log's scope includes, in addition to Error-level events, problems for which HP Business Availability Center is currently able to compensate and incidents that should be noted to prevent possible future malfunctions.
- ➤ **Info.** The log records all activity. Most of the information is normally routine and of little use and the log file quickly fills up.
- ➤ **Debug.** This level is used by Customer Support when troubleshooting problems.

**Note:** The names of the different log levels may vary slightly on different servers and for different procedures. For example, **Info** may be referred to as **Always logged** or **Flow**.

## <span id="page-344-1"></span>**Changing Log Levels**

If requested by Customer Support, you may have to change the severity threshold level in a log, for example, to a debug level.

#### **To change the severity threshold level:**

 **1** Open the log properties file in a text editor. Log file properties are defined in files in the following directory: **<HP Business Availability Center root directory>\conf\core\Tools\log4j**.

 **2** Locate the **loglevel** parameter. For example,

loglevel=ERROR

 **3** Change the level to the required level. For example,

loglevel=DEBUG

For a description of the log levels, see ["Log Severity Levels" on page 345.](#page-344-0)

 **4** Save the file.

#### <span id="page-345-0"></span>**Log File Size and Automatic Archiving**

A size limit is set for each type of log file. When a file reaches this limit, it is renamed and becomes an archived log. A new active log file is then created.

For many logs, the number of archived log files saved can be configured. When a file reaches its size limit, it is renamed with the numbered extension **1**. If there is currently an archived log with the extension **1**, it is renamed with the extension **2**, **log.2** becomes **log.3**, and so on, until the oldest archived log file (with the number corresponding to the maximum number of files to be saved) is permanently deleted.

The following image shows an example of a log file, **topaz\_all.ejb.log**, and its archived copies.

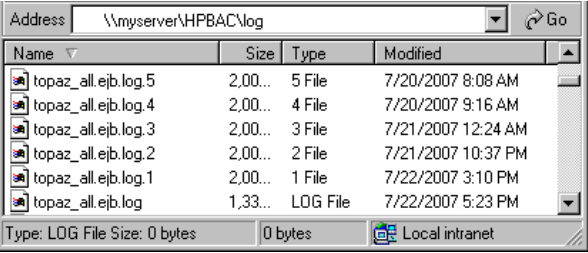

The maximum file size and the number of archived log files are defined in the log properties files located in **<HP Business Availability Center root directory>\conf\core\Tools\log4j**. An example is:

```
def.file.max.size=2000KB
def.files.backup.count=10
```
## <span id="page-346-0"></span>**JBoss and Tomcat Logs**

The following **<HP Business Availability Center root directory>\log**  directory holds JBoss- and Tomcat-related log files:

- ➤ **jboss\_boot.log.** Logs startup activities including running the JBoss process, deployment, and startup status, as well as the number of busy ports. If HP Business Availability Center fails to start, any problems are written to this log.
- ➤ **jboss\_server.log.** Logs all JBoss activities including JBoss messages, deployment and startup status.
- ➤ **jboss\_tomcat.log.** Logs the Tomcat messages.

**Note:** You can view the JBoss Management Console at http://<HP Business Availability Center server>:8080/jmx-console.

## <span id="page-347-0"></span>**Real User Monitor Logs**

Real User Monitor logs store messages from Real User Monitor modules and are used to troubleshoot problems, and to provide information about the system's operations. There are three types of logs: engine logs, JBoss logs, and core logs. The log files are located in the **<Real User Monitor Engine root>\log** directory.

You change log levels, and the default log size and archiving parameters, in the same way as in HP Business Availability Center. For details, see ["Changing Log Levels" on page 345](#page-344-1), and ["Log File Size and Automatic](#page-345-0)  [Archiving" on page 346.](#page-345-0)

This section contains the following topics:

- ➤ [Engine Logs](#page-347-1)
- ➤ [JBoss and Tomcat Logs](#page-349-0)
- <span id="page-347-1"></span>➤ [Core Logs](#page-349-1)

## **Engine Logs**

Engine logs contain log messages from the different processes. There are two types of engine log files:

- ➤ **rumengine log files.** Log files for modules within the Real User Monitor engine.
- ➤ **repository log files.** Log files for modules connecting the Real User Monitor engine and its mySQL database.

There is a log for each module and the Real User Monitor engine saves up to 20 files for each log by default. When a file reaches a maximum, default size of 3 MB, a new log file is created automatically. Each time the Real User Monitor engine is restarted, it creates a new set of logs. The name of the log file consists of the log type (rumengine or repository), the module name, log and the log file number.

For example, a rumengine type module called **clustermanager** would produce the following log files:

rumengine.clustermanager.log rumengine.clustermanager.log.1 rumengine.clustermanager.log.2

and so on.

The structure of a message in the log file is as follows: <timestamp> <invoking thread> <java class name and line number> <message log level> <message content>. For example:

```
2005-08-03 14:20:32,953 [main] (NodesVerifierManager.java:185) INFO - Found 
primary installation on current machine
2005-08-03 14:20:33,125 [main] (NodeVerifierServer.java:103) INFO - Got host 
name=paddington from repository. Hostname ID=1
```
You can change the default log file size and archiving cycle. For details, see ["Log File Size and Automatic Archiving" on page 346.](#page-345-0)

You can change the error level that is reported to the log file for each module. The following error levels can be set for Real User Monitor log files:

- ➤ **Fatal.** The log only records severe events that could cause the Real User Monitor to abort.
- ➤ **Error.** The log records severe events that adversely affect the immediate functioning of Real User Monitor, that might still allow the application to continue running.
- ➤ **Warn.** The log's scope is widened to include events that include potentially harmful situations.
- ➤ **Info.** The log includes informational messages about the regular running of the system.
- ➤ **Debug.** This level is used by Customer Support when troubleshooting problems.

For details on changing the error level, see ["Changing Log Levels" on](#page-344-1)  [page 345](#page-344-1).

**Note:** Each severity level includes all the levels above it. For example, if the log is set to **Warn** level, it includes **Warn**, **Error** and **Fatal** events.

#### <span id="page-349-0"></span>**JBoss and Tomcat Logs**

JBoss and Tomcat log messages are written to the following files in the **<Real User Monitor Engine root>\log** directory:

- ➤ **jboss\_boot.log.** Logs startup activities including running the JBoss process, deployment, and startup status. If the Real User Monitor fails to start, any problems are written to this log.
- ➤ **jboss\_server.log.** Logs all JBoss activities including JBoss messages, deployment and startup status.
- <span id="page-349-1"></span>➤ **jboss\_tomcat.log.** Logs the Tomcat messages.

## **Core Logs**

Core log messages are written to log files in the **<Real User Monitor Engine root>\log\core** directory.

The core log files contain messages about the general status of the application server on which the HP Real User Monitor engine is installed, and its services.

# **27**

# **CMDB Logs**

This chapter describes various log files and explains how to perform basic troubleshooting.

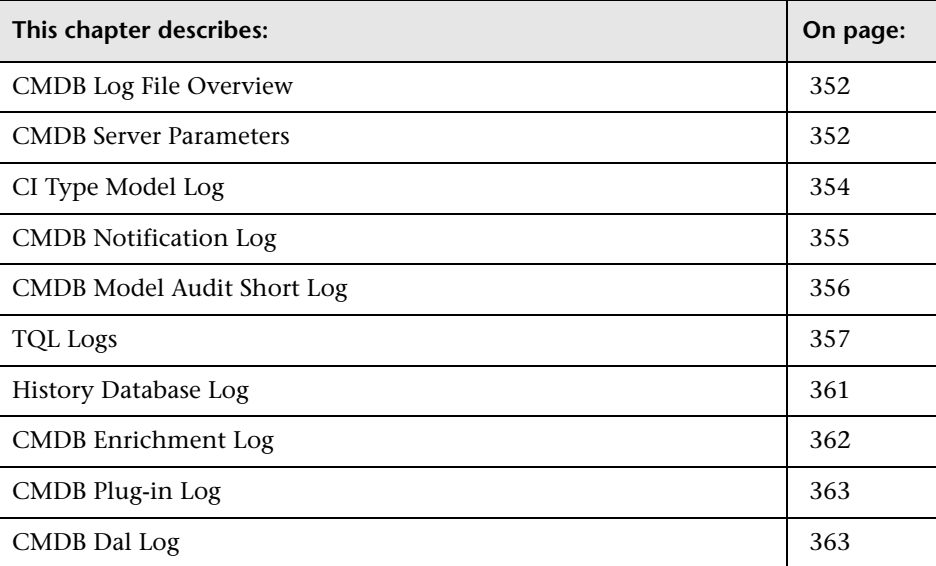

## <span id="page-351-0"></span>**CMDB Log File Overview**

This chapter describes configuration management database (CMDB) log files.

CMDB log files enable you to perform basic troubleshooting of common CMDB runtime problems. Additionally, by tracking CMDB behavior in the log files, you can examine the effects of changes made in the system. CMDB is composed of subsystems and each subsystem records to several log files.

Note: Log files are located in the <HP Business Availability Center root directory>\log folders.

## <span id="page-351-1"></span>**CMDB Server Parameters**

This section contains definitions for CMDB server parameter log files.

This section includes the following topics:

- ➤ ["Lifecycle Log" on page 353](#page-352-0)
- ➤ ["General CMDB Log" on page 353](#page-352-1)
- ➤ ["Quota Log" on page 354](#page-353-1)

## <span id="page-352-0"></span>**Lifecycle Log**

The log name is **cmdb.info.log**.

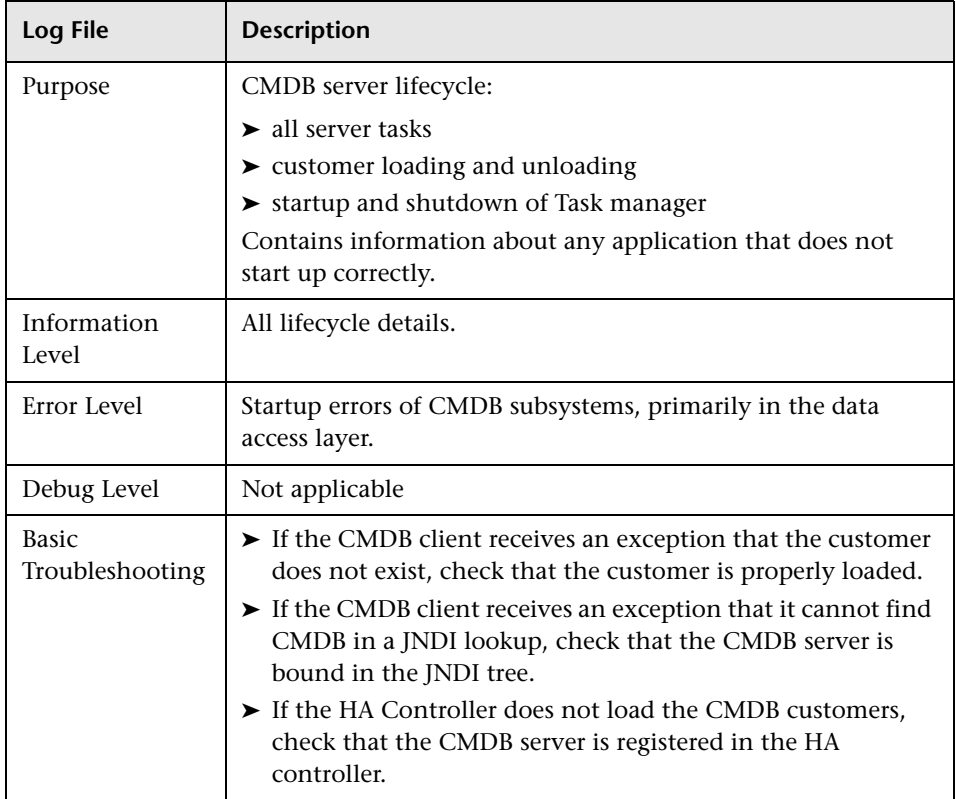

## <span id="page-352-1"></span>**General CMDB Log**

The log name is **cmdb.log**.

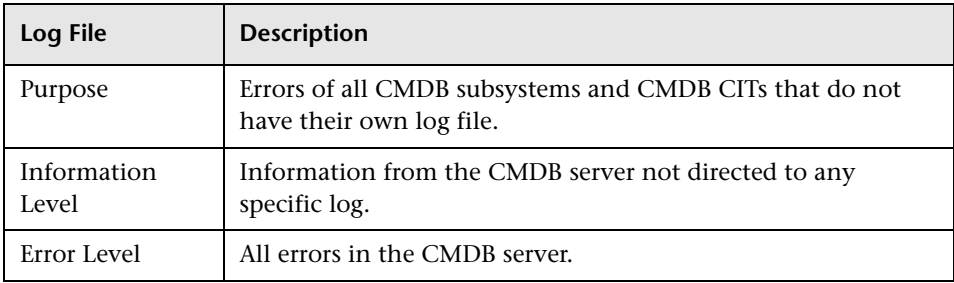

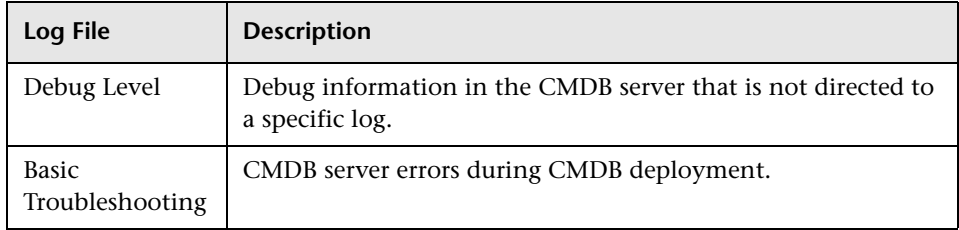

## <span id="page-353-1"></span>**Quota Log**

The log name is **cmdb.quota.log**.

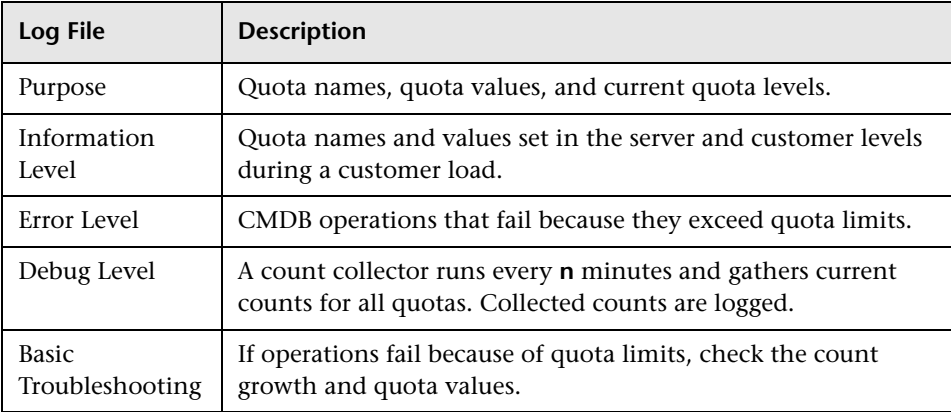

## <span id="page-353-0"></span>**CI Type Model Log**

The log name is **cmdb.classmodel.log**.

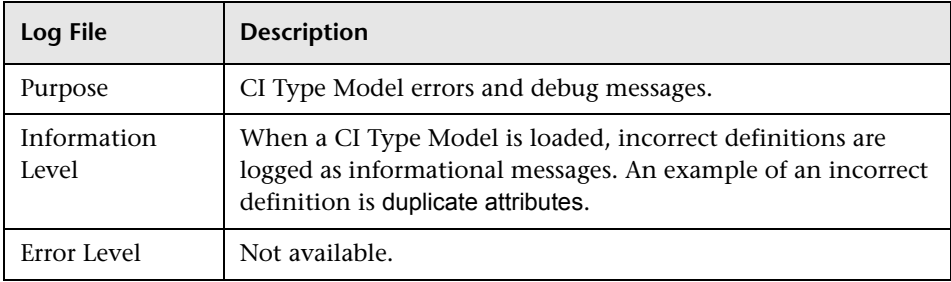

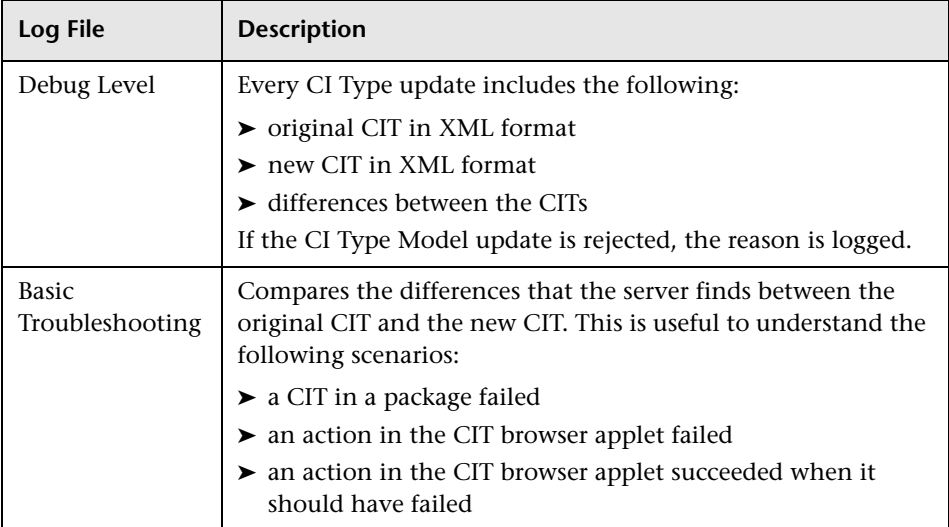

## <span id="page-354-0"></span>**CMDB Notification Log**

The log name is **cmdb.notification.log**.

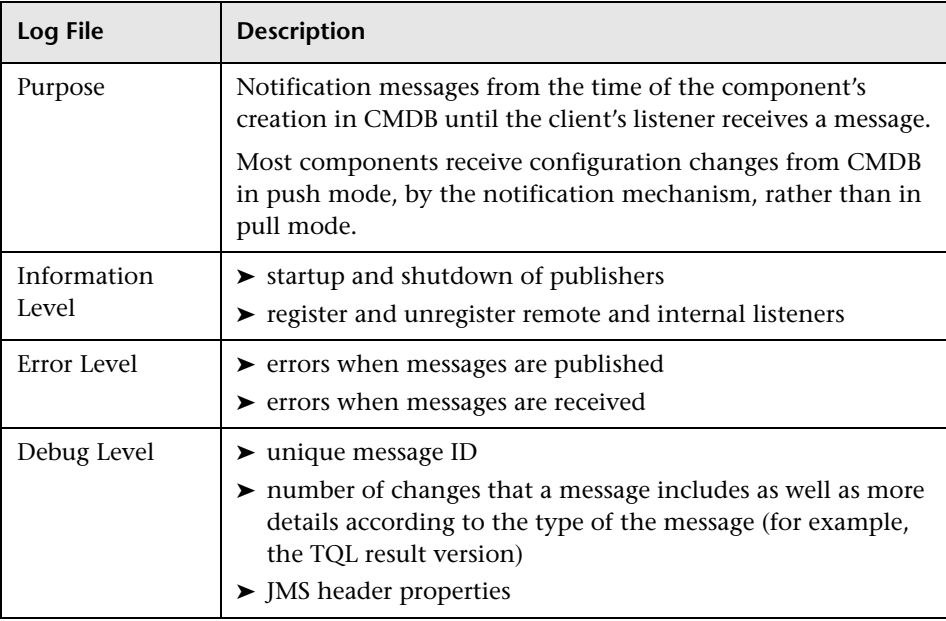

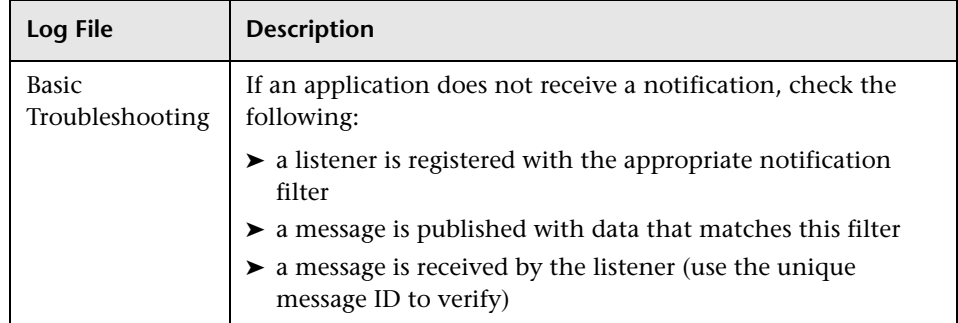

## <span id="page-355-0"></span>**CMDB Model Audit Short Log**

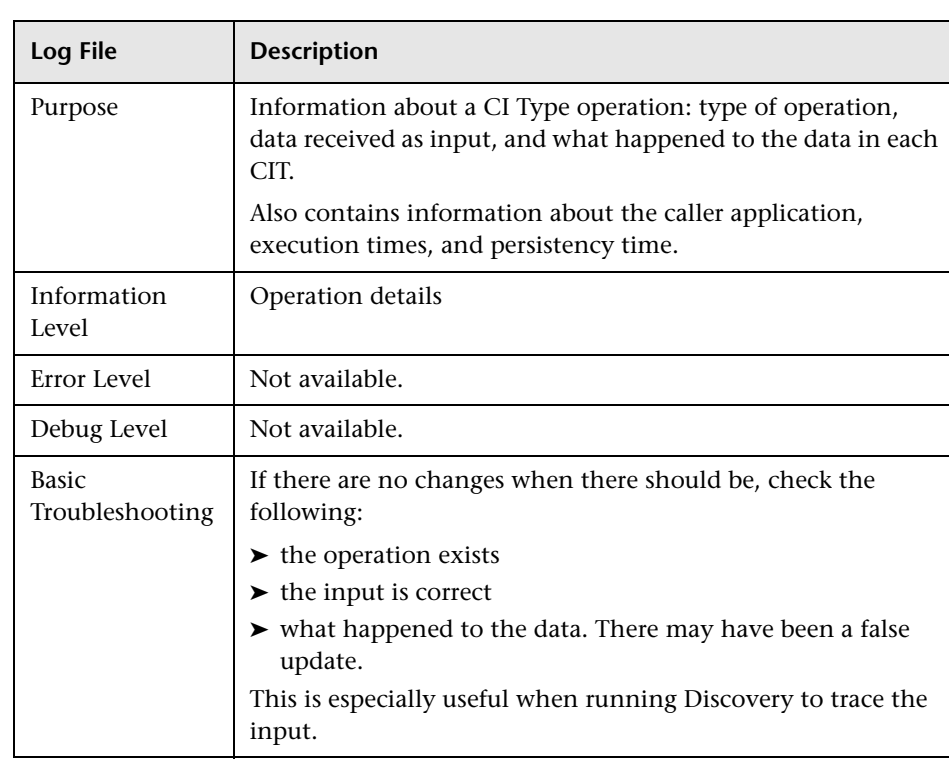

The log name is **cmdb.model.audit.short.log**.

## <span id="page-356-0"></span>**TQL Logs**

This section contains definitions for TQL parameter log files.

This section includes the following topics:

- ➤ ["Pattern Log" on page 357](#page-356-1)
- ➤ ["Pattern Statistics Log" on page 358](#page-357-0)
- ➤ ["Audit Short/Detailed Log \(TQL Perspective\)" on page 359](#page-358-0)
- ➤ ["Incremental Statistics Log" on page 359](#page-358-1)
- ➤ ["Incremental Splitter Log" on page 360](#page-359-0)
- <span id="page-356-1"></span>➤ ["Incremental Detailed Log" on page 361](#page-360-1)

#### **Pattern Log**

The log name is **cmdb.pattern.log**.

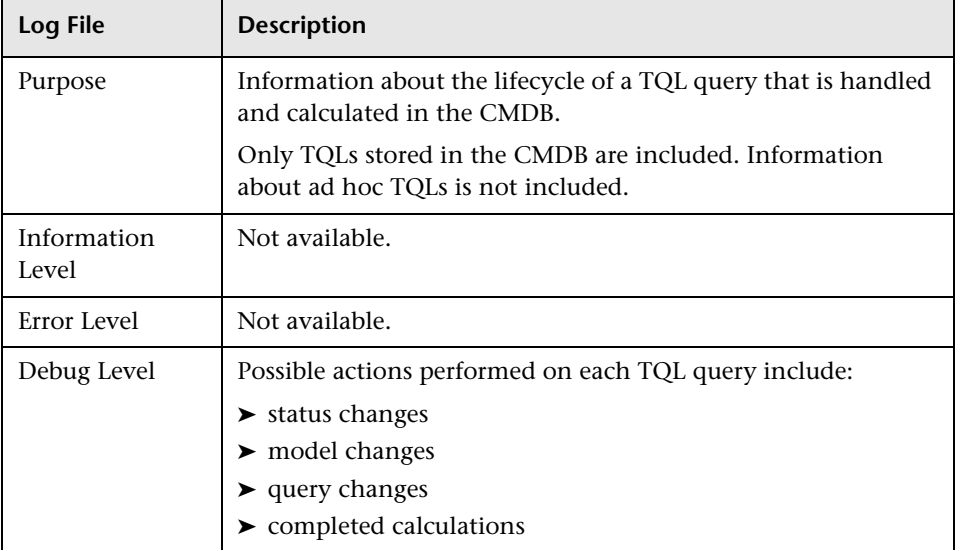

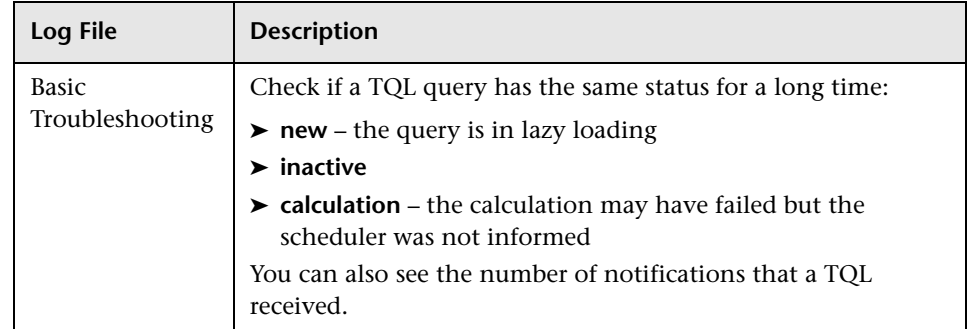

## <span id="page-357-0"></span>**Pattern Statistics Log**

The log name is **cmdb.pattern.statistics.log**.

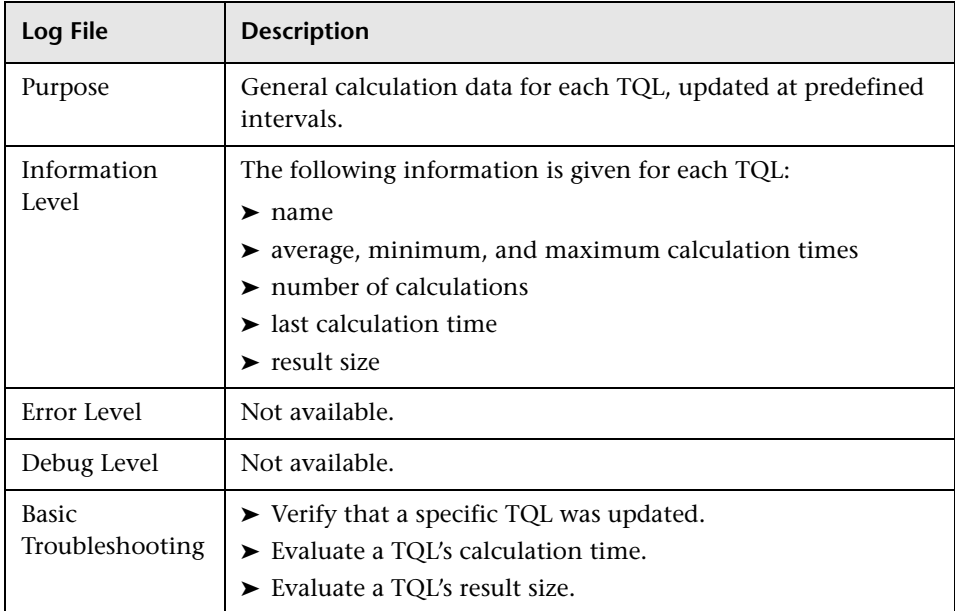

## <span id="page-358-0"></span>**Audit Short/Detailed Log (TQL Perspective)**

The log name is **cmdb.audit.short.log**.

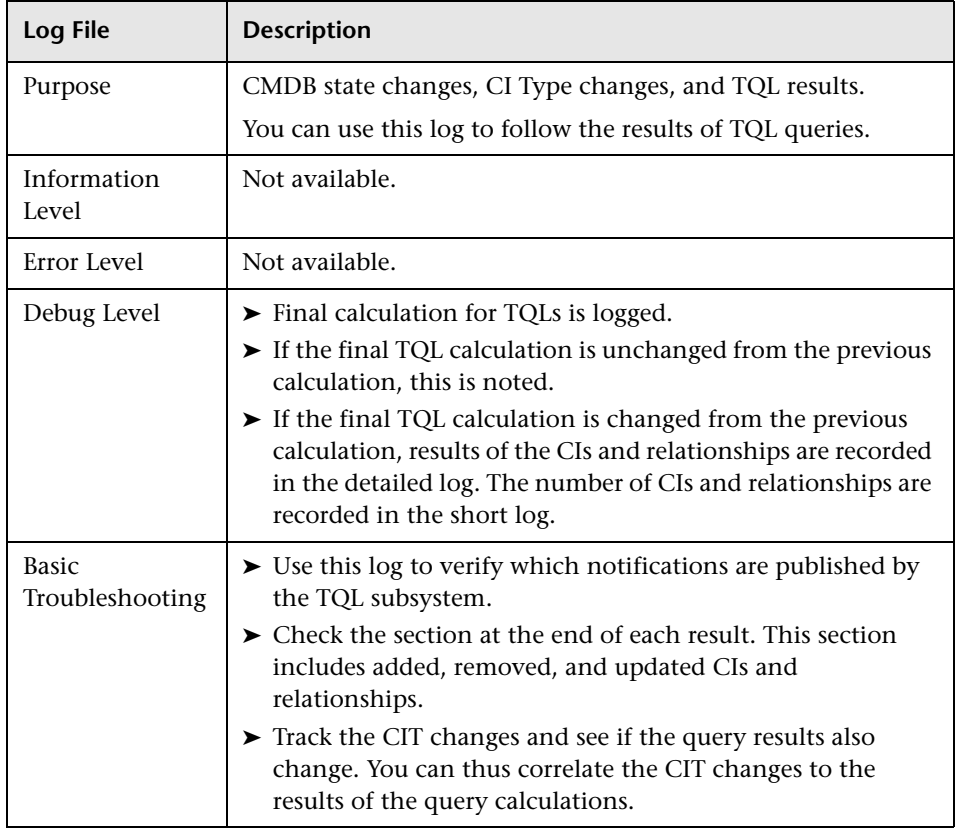

## <span id="page-358-1"></span>**Incremental Statistics Log**

The log name is **cmdb.incremental.statistics.log**.

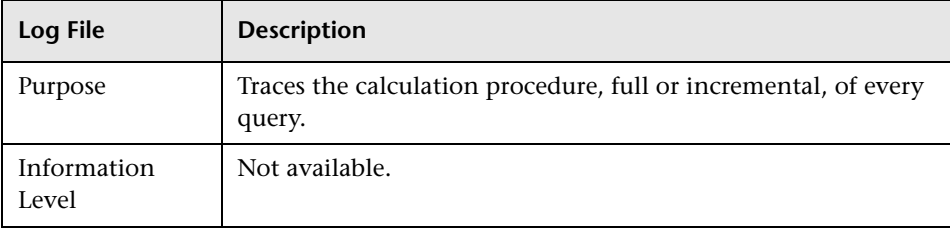

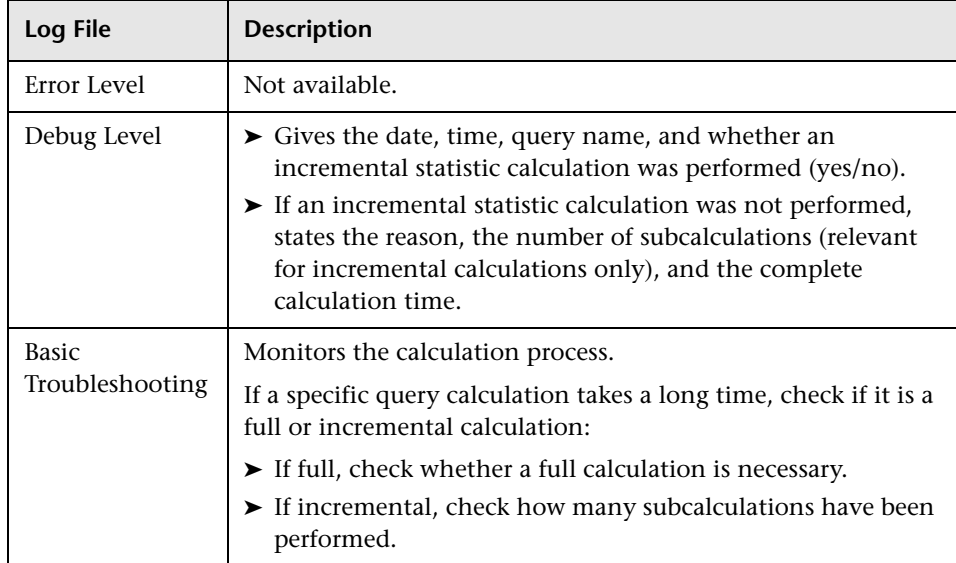

## <span id="page-359-0"></span>**Incremental Splitter Log**

The log name is **cmdb.incremental.splitter.log**.

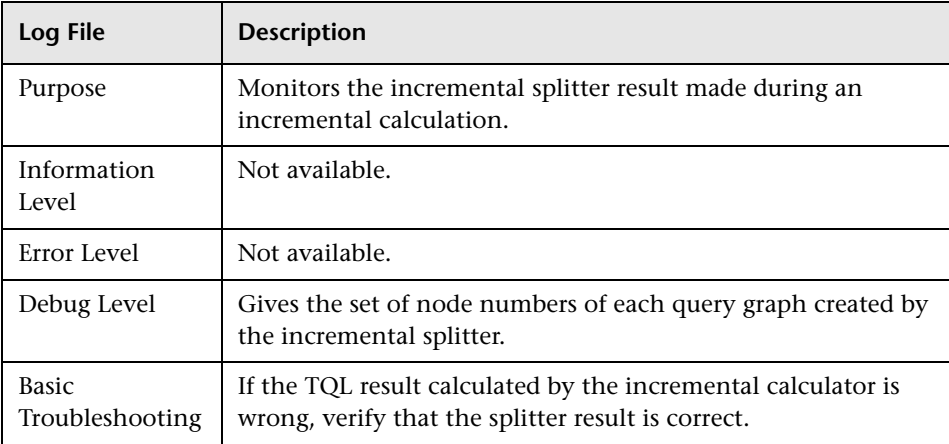
## <span id="page-360-1"></span>**Incremental Detailed Log**

The log name is **cmdb.incremental.detailed.log**.

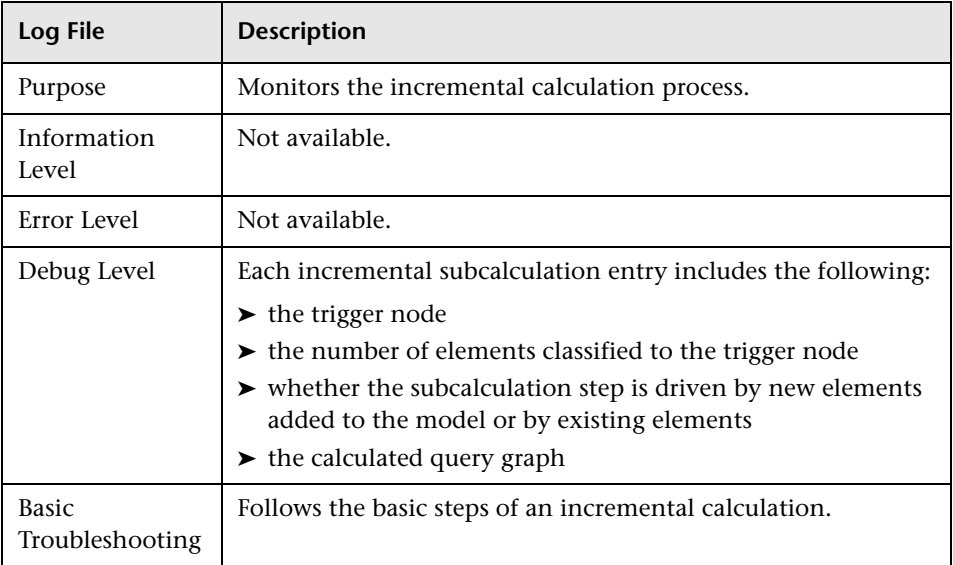

## **History Database Log**

<span id="page-360-0"></span>The log name is **cmdb.history.log**.

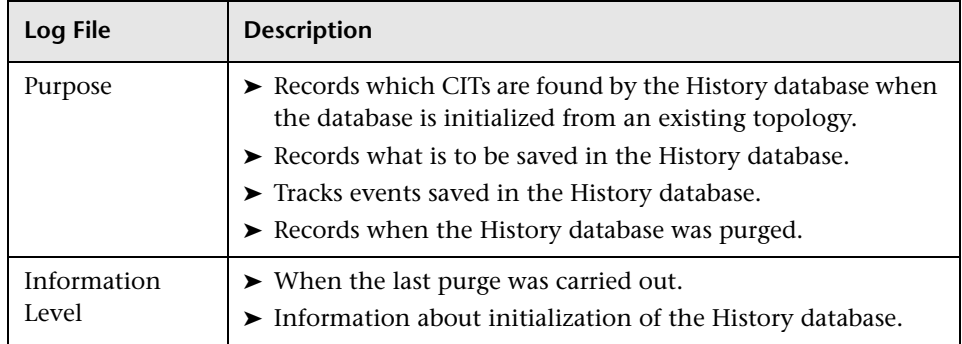

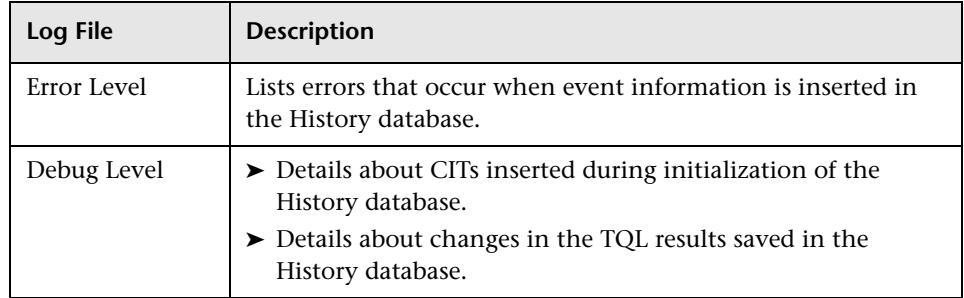

## **CMDB Enrichment Log**

<span id="page-361-0"></span>The log name is **cmdb.enrichment.log**.

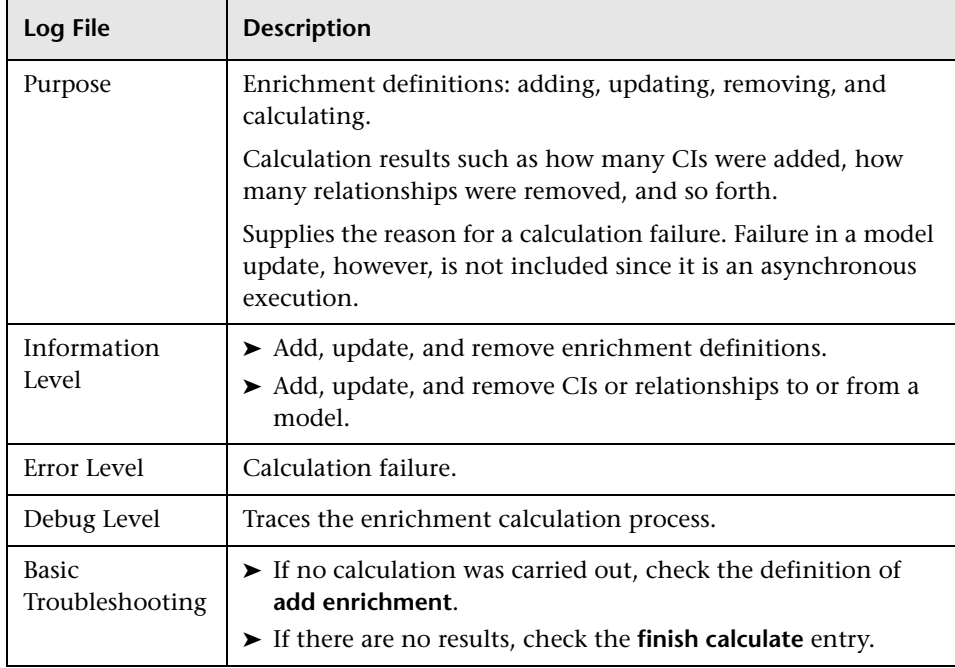

## **CMDB Plug-in Log**

<span id="page-362-1"></span>The log name is **cmdb.plugins.log**.

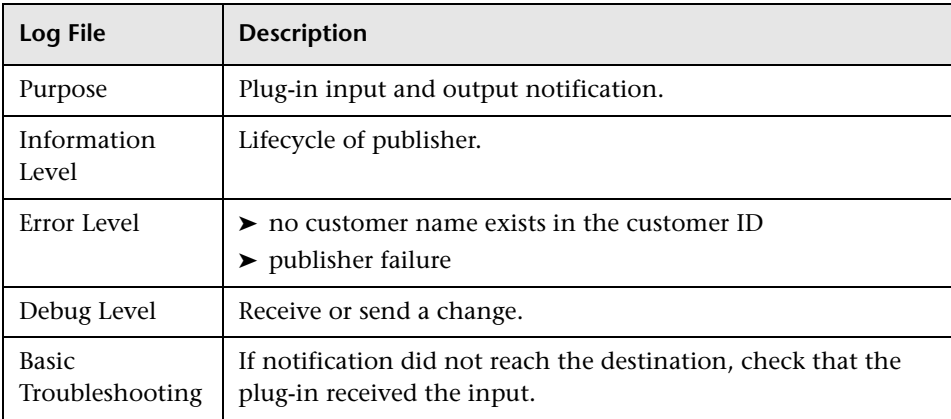

## **CMDB Dal Log**

<span id="page-362-0"></span>The log name is **cmdb.dal.log**.

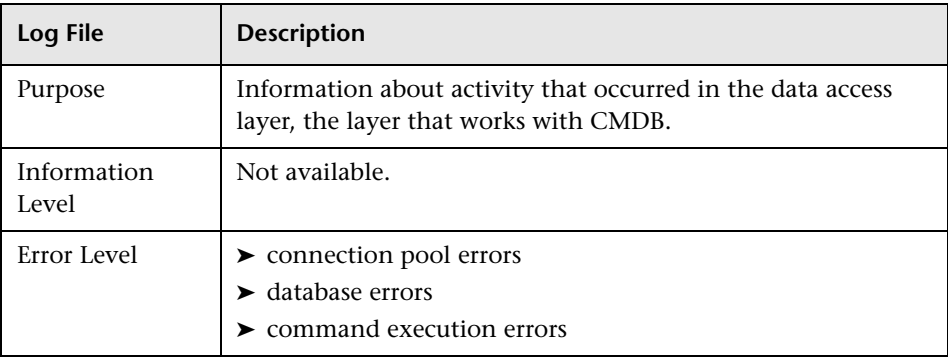

### **Chapter 27** • CMDB Logs

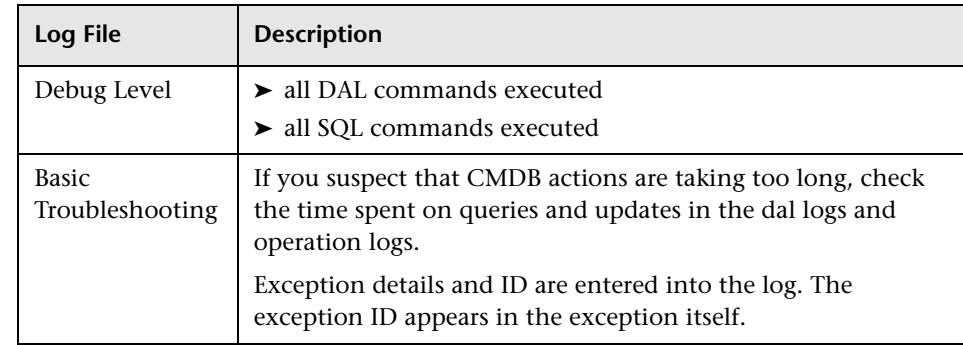

## **A**

Add Compound Dependency dialog box [124](#page-123-0) Add Dependency dialog box [126](#page-125-0) Add Relationship dialog box [128](#page-127-0) adding Enrichment nodes [and relationships](#page-189-0)  to a TQL query 190 nodes an[d relationships to a TQL](#page-188-0)  query 189 aggregation report data [309](#page-308-0) alert name allowed characters [89](#page-88-0) allowed characters [87](#page-86-0), [88](#page-87-0) Attribute Condition dialog box [140](#page-139-0) attribute operator definitions [185](#page-184-0)

## **B**

browse mode displaying a view [103](#page-102-0) browser language preference [340](#page-339-0)

## **C**

calendar window [20](#page-19-0) categories allowed names [89](#page-88-1) Change CI Type dialog box [142](#page-141-0) characters allowed [87](#page-86-0) charts animatin[g with Macromedia Flash](#page-21-0)  Player 22 CI Type log [354](#page-353-0) CI Type Manager allowed characters [88](#page-87-1) Circular tab

Layout Properties dialog box [57](#page-56-0) CIs searching for [106](#page-105-0) CMDB [193](#page-192-0) allowed characters [88](#page-87-2) audit short log [356](#page-355-0) concepts [193](#page-192-1) DAL Log [363](#page-362-0) enrichment log [362](#page-361-0) general log [353](#page-352-0) log files [195](#page-194-0), [351](#page-350-0) notification logs [355](#page-354-0) plug-in log [363](#page-362-1) server parameters [352](#page-351-0) CMDB alerts allowed characters [88](#page-87-3) CMDB co[nfiguration parameters](#page-198-0) [197](#page-196-0), [211](#page-210-0) aging 199 CIT settings [202](#page-201-0) CITs [200](#page-199-0) data model [202](#page-201-1) general server [204](#page-203-0) History database [206](#page-205-0) History database purging [208](#page-207-0) monitoring [209](#page-208-0) notification [210](#page-209-0) overview [198](#page-197-0) plug-in [214](#page-213-0) quota [214](#page-213-1) TQLs [217](#page-216-0) columns customizing [44](#page-43-0) columns and tables customizing [43](#page-42-0) Columns dialog box [43](#page-42-1) compound relationship creating [124](#page-123-0)

confcore Toolslog4jEJB [344](#page-343-0) configuration items [194](#page-193-0) configuration [management database](#page-192-0)  (CMDB) 193 context menu options TQL [179](#page-178-0) Correlation rules validation of TQL queries [119](#page-118-0) creating dependency graph definition [126](#page-125-0) csv format formatting a report in [28](#page-27-0), [29](#page-28-0) Custom reports allowed characters, component title [90](#page-89-0) allowed characters, menu name [90](#page-89-1) allowed characters, title [90](#page-89-2) customizing tables and columns [43](#page-42-0) customizing columns [44](#page-43-0)

## **D**

data aggregation [309](#page-308-0) databases allowed characters [88](#page-87-4) dates and time alerts and alert recipients [319](#page-318-0) Business Process Monitor scheduling [318](#page-317-0) data aggregation [318](#page-317-1) data collection [318](#page-317-2) on client machines [320](#page-319-0) reference information [317](#page-316-0) report times [320](#page-319-1) scheduled reports [319](#page-318-1) SLAs [320](#page-319-2) time zones [317](#page-316-1), [323](#page-322-0) defining map printing settings [40](#page-39-0) dependency graph definition creating [126](#page-125-0) deployed packages displaying using the JMX console [94](#page-93-0) deploying packages using the JMX console [92](#page-91-0)

Disconnected tab Layout Properties dialog box [61](#page-60-0) Discovery Manager allowed characters [88](#page-87-5) displaying deployed packages using the JMX console [94](#page-93-0) downtime/event scheduling allowed characters [89](#page-88-2)

### **E**

Element Instances dialog box [143](#page-142-0) Element Instances page TQL Node wizard [176](#page-175-0) Enrichment nodes and relationships adding to a TQL query [190](#page-189-0) Enrichment rules validations [191](#page-190-0)

### **F**

Filter CI Instances dialog box [146](#page-145-0)

### **G**

General tab Layout Properties dialog box [64](#page-63-0) GMT time zones [323](#page-322-0) granularity [21](#page-20-0) guidelines allowed names [87](#page-86-0)

### **H**

Hierarchical tab Layout Properties dialog box [65](#page-64-0) History database log [361](#page-360-0) hosts allowed names [90](#page-89-3)

## **I**

I18N administration issues [335](#page-334-0) Business [Availability Center for Siebel](#page-335-0)  issues 336 Business Process Monitor issues [337](#page-336-0)

Dashboard issues [335](#page-334-1) database environment issues [334](#page-333-0) installation and deployment issues [334](#page-333-1) multilingual issues [339](#page-338-0) report issues [336](#page-335-1) Service Level Management issues [336](#page-335-2) SiteScope issues [338](#page-337-0) Impact Analysis report generating using a URL [226](#page-225-0) overview [225](#page-224-0) Infrastructure Settings Manager configuring e-mail address [31](#page-30-0) modifyin[g number of samples in](#page-20-1)  reports 21 IT Universe allowed characters [88](#page-87-6)

## **J**

JMX console overview [91](#page-90-0) join relationship [131](#page-130-0) Join Relationship Condition dialog box [147](#page-146-0)

### **K**

knowledge base [331](#page-330-0)

#### **L**

language preference [340](#page-339-0) languages working in non-English locales [333](#page-332-0) Layout Properti[es dialog box](#page-56-0) [76](#page-75-0) Circular tab 57 Disconnected tab [61](#page-60-0) General tab [64](#page-63-0) Hierarchical tab [65](#page-64-0) Orthogonal tab [77](#page-76-0) Routing tab [79](#page-78-0) Symmetric tab [83](#page-82-0) Layout Settings dialog box [148](#page-147-0) locales non-English [333](#page-332-0) log [344](#page-343-1) log files [195](#page-194-0)

login [allowed characters](#page-342-0) [88](#page-87-7), [89](#page-88-3) logs 343 about [344](#page-343-2) automatic archiving [346](#page-345-0) changing log levels [345](#page-344-0) file locations [344](#page-343-3) file locations in distributed deployment [344](#page-343-4) JBoss and Tomcat logs [347](#page-346-0) lifecycle [353](#page-352-1) quota [354](#page-353-1) Real User Monitor core logs [350](#page-349-0) Real User Monitor engine logs [348](#page-347-0) Real U[ser Monitor JBoss and Tomcat](#page-349-1)  logs 350 Real User Monitor logs [348](#page-347-1) severity levels [345](#page-344-1) size limit [346](#page-345-0)

#### **M**

Macromedia Flash Player animating report charts with [22](#page-21-0) map printing settings defining [40](#page-39-0) measurement filters event examples [241](#page-240-0) message sender name allowed characters [89](#page-88-4) Microsoft Excel format, opening reports in [29](#page-28-1) multi-lingual user interface support [340](#page-339-0)

#### **N**

names allowed [87](#page-86-0) naming conventions general guidelines [87](#page-86-1) naming entities conventions [87](#page-86-0) New TQL Node page TQL Node wizard [172](#page-171-0) New TQL Relationship page TQL Node wizard [174](#page-173-0)

Node Condition dialog box [150](#page-149-0) nodes defining attribute conditions [150](#page-149-0) nodes and relationships [195](#page-194-1) adding to a TQL query [189](#page-188-0)

## **O**

Orthogonal tab Layout Properties dialog box [77](#page-76-0) overview Impact Analysis report [225](#page-224-0) JMX console [91](#page-90-0) Topology Query System [115](#page-114-0) View Explorer [102](#page-101-0)

## **P**

packages deploying using the JMX console [92](#page-91-0) undeploying using the JMX console [93](#page-92-0) password allowed characters [89](#page-88-5) pdf format opening reports in [27](#page-26-0) producing a printer-friendly report in [27](#page-26-1) previewing topology map before printing [41](#page-40-0) printed reports [27](#page-26-2) printing topology map contents [39](#page-38-0) printing options topology map [39](#page-38-1) profile name allowed characters [89](#page-88-6) publishing reports [33](#page-32-0)

### **R**

Real User Monitor allowed names [90](#page-89-4) recipient name allowed characters [89](#page-88-7) regular expressions examples [85](#page-84-0)

relationship cardinality defining [161](#page-160-0) Relationship Cardinality dialog box [161](#page-160-0) Relationship Condition dialog box [150](#page-149-0) relationships adding [128](#page-127-0) defining at[tribute conditions](#page-94-0) [150](#page-149-0) definitions 95 visible, in TQL queries [130](#page-129-0) report repository saving a report to [36](#page-35-0) reports animating cha[rts with Macromedia](#page-21-0)  Flash Player 22 calendar window [20](#page-19-0) e-mailing [31](#page-30-1) exporting [31](#page-30-2) formatting [28](#page-27-1) generation button [16](#page-15-0) granularity [16](#page-15-1), [19](#page-18-0), [21](#page-20-0) Microsoft E[xcel format](#page-26-0) [29](#page-28-1) pdf format 27 printing [26](#page-25-0), [27](#page-26-3) printing, obtaining optimal results in [27](#page-26-4) publishing [33](#page-32-0) sending by e-mail [31](#page-30-3) sharing and storing [25](#page-24-0) time range [16](#page-15-1), [19](#page-18-0) times [320](#page-319-1) understanding com[mon elements](#page-18-1) [16](#page-15-2) View as Graph link 19 View as Table link [19](#page-18-2) working with [15](#page-14-0) xml format [30](#page-29-0) Routing tab Layout Properties dialog box [79](#page-78-0)

### **S**

sample Alerts [300](#page-299-0) Alerts Log [298](#page-297-0) Event [238](#page-237-0), [239](#page-238-0) KPI Statuses [233](#page-232-0), [304](#page-303-0), [308](#page-307-0) KPI values [234](#page-233-0), [306](#page-305-0)

Real Transaction Monitor [301](#page-300-0) rum\_active\_eu\_t [260](#page-259-0) rum\_bro\_links\_t [262](#page-261-0) rum\_eu\_t [263](#page-262-0) rum\_event\_t [267](#page-266-0) rum\_most\_error\_page\_t [277](#page-276-0) rum\_page\_t [270](#page-269-0) rum\_pop\_page\_t [277](#page-276-0), [279](#page-278-0) rum\_server\_t [280](#page-279-0) rum\_session\_t [282](#page-281-0) rum\_slow\_comp\_t [287](#page-286-0) rum\_slow\_eu\_t [288](#page-287-0) rum\_trans\_t [291](#page-290-0) SiteScope Measurement [242](#page-241-0) SiteScope Measurement Aggregation [244](#page-243-0) Transactions [246](#page-245-0) Transactions Aggregation [251](#page-250-0) Webtrace [258](#page-257-0) saving to file topology map [41](#page-40-1) scheduled reports allowed characters [89](#page-88-8) script name allowed characters [89](#page-88-9) search tool using [104](#page-103-0) Select Columns dialog box [45](#page-44-0) Service Level Management allowed characters [88](#page-87-8) Set Page Number dialog box [46](#page-45-0) Set Rows Per Page dialog box [46](#page-45-1) Source Manager allowed characters [88](#page-87-9) Subgraph Condition Definition dialog box [168](#page-167-0) Subgraph dialog box [164](#page-163-0) Symmetric tab Layout Properties dialog box [83](#page-82-0)

## **T**

tables and columns customizing [43](#page-42-0) time in reports, calculation of [320](#page-319-1) time range breakdown [320](#page-319-1)

time zones [317](#page-316-1) GMT [323](#page-322-0) topology map previewing before printing [41](#page-40-0) printing options [39](#page-38-1) saving to file [41](#page-40-1) topology map contents printing [39](#page-38-0) Topology Query Language [115](#page-114-0) Topology Query System overvew [115](#page-114-0) TQL audit short/detailed log [359](#page-358-0) circular queries [118](#page-117-0) context menu options [179](#page-178-0) incremental detailed logs [361](#page-360-1) incremental splitter logs [360](#page-359-0) incr[emental statistics log](#page-356-0) [359](#page-358-1) logs 357 pattern log [357](#page-356-1) pattern statistics log [358](#page-357-0) queries, circular [118](#page-117-1) queries, validation restrictions [117](#page-116-0) queries, visible relationships [130](#page-129-1) queries, visible TQL nodes [152](#page-151-0), [176](#page-175-1) self relationships [117](#page-116-1), [129](#page-128-0) TQL Node Condition page TQL Node wizard [174](#page-173-1) TQL Node wizard [171](#page-170-0) Element Instances page [176](#page-175-0) New TQL Node page [172](#page-171-0) New TQL Relationship page [174](#page-173-0) TQL Node Condition page [174](#page-173-1) TQL nodes visible, in TQL queries [152](#page-151-1), [176](#page-175-2) transaction name allowed characters [89](#page-88-10) Trend reports allowed characters, menu name [90](#page-89-5) allowed characters, title [90](#page-89-6) troubleshooting [331](#page-330-0)

### **U**

undeploying packages using the JMX console [93](#page-92-0) Universal CMDB toolbar options [49](#page-48-0) user groups allowed characters [89](#page-88-11) user interface multi-lingual support [340](#page-339-0) users allowed characters [89](#page-88-12)

### **V**

validation restrictions TQL queries [117](#page-116-0) View as Graph [19](#page-18-1) View as Table [19](#page-18-2) View Explorer [101](#page-100-0), [110](#page-109-0) Browse mode [110](#page-109-1) configuration [106](#page-105-1) displaying a view [103](#page-102-0) overview [102](#page-101-0) Search mode [112](#page-111-0) unavailable views [103](#page-102-1) using the search tool [104](#page-103-0) View Manager allowed characters [88](#page-87-10) views allowed names [89](#page-88-13) displaying [103](#page-102-0) unavailable views [103](#page-102-1) visible node [152](#page-151-2), [176](#page-175-3) visible relationship [130](#page-129-2)

### **X**

xml format formatting a report in [30](#page-29-1) opening reports in [30](#page-29-0)